# kaspersky

# Kaspersky Security Center 15.1 Linux

© 2024 AO Kaspersky Lab

目录

```
Kaspersky Security Center Linux 帮助
新闻
关于 Kaspersky Security Center Linux
 硬件和软件要求
  管理服务器要求
  Web Console 要求
  网络代理要求
 兼容的卡巴斯基应用程序和解决方案
 分发包
 关于管理服务器与 Kaspersky Security Center Web Console 的兼容性
 Kaspersky Security Center 的比较: 基于 Windows 与基于 Linux
 关于 Kaspersky Security Center 云控制台
架构和基本概念
 架构
 Kaspersky Security Center Linux 管理服务器部署图表和 Kaspersky Security Center Web Console
 Kaspersky Security Center Linux 使用的端口
 使用的端口
 基本概念
  管理服务器
  管理服务器层级
  虚拟管理服务器
  Web 服务器
  网络代理
  管理组
  受管理设备
  未分配的设备
  管理员工作站
  管理 Web 插件
  策略
  策略配置文件
  任务
  任务范围
  本地应用程序设置与策略的关系
  分发点
  连接网关
数据流量和端口使用的 schema
 LAN 中的管理服务器和受管理设备
 局域网中的主管理服务器和两个从属管理服务器
 管理服务器位于 LAN、受管理设备位于互联网、防火墙使用中
 管理服务器位于 LAN、受管理设备位于互联网、连接网关使用中
 管理服务器位于 DMZ、受管理设备位于互联网
 Kaspersky Security Center Linux 组件和安全应用程序的交互: 更多信息
  交互模式中的惯例
  管理服务器和 DBMS
  管理服务器和客户端设备:管理安全应用程序
  通过分发点在客户端设备上升级软件
```
[管理服务器层级:主管理服务器和从属管理服务器](#page-62-0)

- DMZ [中带有从属管理服务器的管理服务器层级](#page-62-1)
- [管理服务器、网段连接网关和客户端设备](#page-63-0)
- 管理服务器和 DMZ 中的两台设备: 连接网关和客户端设备
- [管理服务器和](#page-64-0) Kaspersky Security Center Web Console

#### [启动](#page-64-1)

#### [安装](#page-67-0)

- 配置与 Kaspersky Security Center Linux [配合使用的](#page-67-1) MariaDB x64 服务器
- 配置与 Kaspersky Security Center Linux 配合使用的 [PostgreSQL](#page-68-0) 或 Postgres Pro 服务器
- 安装 [Kaspersky](#page-68-1) Security Center Linux
- [以静默模式安装](#page-71-0) Kaspersky Security Center Linux
- [在封闭软件环境模式下在](#page-74-0) Astra Linux 上安装 Kaspersky Security Center Linux
- 安装 [Kaspersky](#page-76-0) Security Center Web Console
- [Kaspersky](#page-78-0) Security Center Web Console 安装参数
- [在封闭软件环境模式下在](#page-80-0) Astra Linux 上安装 Kaspersky Security Center Web Console
- 安装 Kaspersky Security Center Web Console[,其已连接到安装在](#page-82-0) Kaspersky Security Center Linux 故障转移集群节点上 的管理服务器
- Kaspersky Security Center Linux [故障转移集群部署](#page-82-1)
	- 方案:部署 Kaspersky Security Center Linux [故障转移集群](#page-82-2)
	- 关于 Kaspersky Security Center Linux [故障转移集群](#page-84-0)
	- 为 Kaspersky Security Center Linux [故障转移集群准备文件服务器](#page-86-0)
	- 为 Kaspersky Security Center Linux [故障转移集群准备节点](#page-87-0)
	- 在 Kaspersky Security Center Linux [障转移集群节点上安装](#page-89-0) Kaspersky Security Center Linux
	- [手动启动和停止集群节点](#page-92-0)
- 使用 DBMS [的账户](#page-92-1)
	- [配置使用](#page-94-0) MySQL 和 MariaDB 的 DBMS 账户
	- 配置使用 [PostgreSQL](#page-95-0) 和 Postgres Pro 的 DBMS 账户
- 用于 [Kaspersky](#page-97-0) Security Center Linux 的证书
	- 关于 [Kaspersky](#page-97-1) Security Center 证书
	- 对 Kaspersky Security Center Linux [中使用的自定义证书的要求](#page-99-0)
	- 重新颁发 [Kaspersky](#page-99-1) Security Center Web Console 的证书
	- 替换 [Kaspersky](#page-100-0) Security Center Web Console 证书
	- 将 PFX [证书转换为](#page-100-1) PEM 格式
	- [场景:指定自定义管理服务器证书](#page-101-0)
	- 使用 klsetsrvcert [实用程序替换管理服务器证书](#page-102-0)
	- 使用 klmover [实用程序将网络代理连接到管理服务器](#page-103-0)
	- 重新颁发 Web [服务器证书](#page-104-0)
- [定义共享文件夹](#page-106-0)
- 登录到 [Kaspersky](#page-106-1) Security Center Web Console 并登出
- [Kaspersky](#page-107-0) Security Center Web Console 界面
- 更改 Kaspersky Security Center Web Console [界面的语言](#page-108-0)
- [固定和取消固定主菜单的各部分](#page-108-1)
- [快速启动向导](#page-109-0)
	- 步骤 1[:指定互联网连接设置](#page-109-1)
	- 步骤 2[:下载所需更新](#page-110-0)
	- 步骤 3: 选择要保护的资产
	- 步骤 4: 选择解决方案中的加密
	- 步骤 5[:配置受管理应用程序的插件安装](#page-111-1)

步骤 6[:下载分发包并创建安装包](#page-112-0) 步骤 7[:配置卡巴斯基安全网络](#page-112-1) 步骤 8: 选择应用程序激活方法 步骤 9[:指定第三方更新管理设置](#page-114-0) 步骤 10[:创建基本的网络保护配置](#page-114-1) 步骤 11[:配置邮件通知](#page-114-2) 步骤 12[:关闭快速启动向导](#page-115-0) [保护部署向导](#page-115-1) [开始保护部署向导](#page-115-2) 步骤 1: 选择安装包 步骤 2: 选择分发密钥文件或激活码的方法 步骤 3: 选择网络代理版本 步骤 4: 选择设备 步骤 5[:指定远程安装任务设置](#page-117-0) 步骤 6[:重启管理](#page-118-0) 步骤 7: 安装前删除不兼容的应用程序 步骤 8[:移动设备到受管理设备](#page-119-1) 步骤 9: 选择访问设备的账户 步骤 10[:开始安装](#page-120-0) 升级 [Kaspersky](#page-120-1) Security Center Linux [使用安装文件升级](#page-121-0) Kaspersky Security Center Linux [通过备份升级](#page-122-0) Kaspersky Security Center Linux 在 Kaspersky Security Center Linux [障转移集群节点上升级](#page-123-0) Kaspersky Security Center Linux 升级 [Kaspersky](#page-124-0) Security Center Web Console [在封闭软件环境模式下在](#page-126-0) Astra Linux 上安装 Kaspersky Security Center Web Console 迁移到 [Kaspersky](#page-127-0) Security Center Linux 从 Kaspersky Security Center Windows [导出组对象](#page-129-0) [将导出文件导入到](#page-130-0) Kaspersky Security Center Linux [将受管理设备切换为受](#page-131-0) Kaspersky Security Center Linux 管理 [配置管理服务器](#page-132-0) 配置 Kaspersky Security Center Web Console [到管理服务器的连接](#page-133-0) [配置用于登录](#page-133-1) Kaspersky Security Center Linux 的 IP 地址允许列表 [指定管理服务器的互联网连接设置](#page-134-0) [管理服务器层级](#page-135-0) [创建管理服务器层级:添加从属管理服务器](#page-136-0) [查看从属管理服务器列表](#page-138-0) [管理虚拟管理服务器](#page-139-0) [创建虚拟管理服务器](#page-139-1) [启用或禁用虚拟管理服务器](#page-140-0) [为虚拟管理服务器分配管理员](#page-141-0) [更改客户端设备的管理服务器](#page-142-0) [删除虚拟管理服务器](#page-144-0) [查看连接到管理服务器的日志](#page-144-1) [设置事件存储库中的最大事件数量](#page-144-2) [将管理服务器移动至其他设备](#page-145-0) 更改 [DBMS](#page-145-1) 凭据 [备份复制和管理服务器数据恢复](#page-146-0)

[创建管理服务器数据备份任务](#page-146-1)

使用 klbackup [实用程序备份和恢复数据](#page-147-0) [管理服务器维护](#page-148-0) [删除管理服务器层级](#page-149-0) [访问公共](#page-149-1) DNS 服务器 [配置界面](#page-150-0) 使用 TLS [的加密通信](#page-150-1) [发现网络设备](#page-152-0) [情景:发现网络设备](#page-153-0) Windows [网络轮询](#page-153-1) IP [范围轮询](#page-156-0) [添加和修改](#page-158-0) IP 范围 [Zeroconf](#page-159-0) 轮询 [域控制器轮询](#page-159-1) 配置 Samba [域控制器](#page-162-0) [在客户端设备上使用](#page-163-0) VDI 动态模式 [在网络代理安装包属性中启用](#page-163-1) VDI 动态模式 将组成 VDI [的设备移至管理组](#page-163-2) [部署最佳实践](#page-164-0) [强化指南](#page-165-0) [管理服务器部署](#page-165-1) [连接安全](#page-167-0) [账户和身份验证](#page-167-1) [管理服务器保护的管理](#page-169-0) [管理客户端设备保护](#page-170-0) [配置受管理应用程序的保护](#page-171-0) [管理服务器维护](#page-172-0) [事件传输到第三方系统](#page-173-0) [第三方信息系统安全建议](#page-173-1) [场景:验证](#page-174-0) MySQL 服务器 场景:验证 [PostgreSQL](#page-176-0) 服务器 [部署准备](#page-177-0) 计划 [Kaspersky](#page-177-1) Security Center Linux 部署 [部署保护系统的常规方案](#page-178-0) [关于在组织网络中规划](#page-178-1) Kaspersky Security Center Linux 的部署 [选择企业保护结构](#page-179-0) Kaspersky Security Center Linux [的标准配置](#page-180-0) [标准配置:单一办公室](#page-180-1) [标准配置:由自己管理员运行的几个大规模办公室](#page-180-2) [标准配置:多个小远程办公室](#page-180-3) 选择 [DBMS](#page-181-0) [提供到管理服务器的互联网访问](#page-181-1) [互联网访问:本地网络上的管理服务器](#page-182-0) 互联网访问:DMZ [中的管理服务器](#page-182-1) 互联网访问:DMZ [中作为连接网关的网络代理](#page-182-2) [关于分发点](#page-183-0) [计算分发点的数量和配置](#page-183-1) [虚拟管理服务器](#page-184-0) [用于与外部服务交互的网络设置](#page-185-0)

[部署网络代理和安全应用程序](#page-187-0) [初始化部署](#page-188-0) [配置安装程序](#page-188-1) [安装包](#page-189-0) 关于 Kaspersky Security Center Linux [中的远程安装任务](#page-189-1) [通过捕获和复制设备镜像来部署](#page-190-0) [网络代理磁盘克隆模式](#page-190-1) 通过 Kaspersky Security Center Linux [远程安装任务的强制部署](#page-191-0) 运行 Kaspersky Security Center Linux [创建的独立包](#page-192-0) [在安装有网络代理的设备上远程安装应用程序](#page-193-0) [在远程安装任务中管理设备重启](#page-193-1) [安全应用程序安装包上的数据库更新](#page-194-0) [监控部署](#page-194-1) [配置安装程序](#page-194-2) [常规信息](#page-194-3) [在静默模式下安装](#page-194-4)(带有响应文件) 通过 setup.exe [的部分安装配置](#page-195-0) [管理服务器安装参数](#page-195-1) [网络代理安装参数](#page-197-0) [虚拟基础架构](#page-198-0) [降低虚拟机负载的窍门](#page-198-1) [对动态虚拟机的支持](#page-199-0) [对虚拟机复制的支持](#page-199-1) [对网络代理设备文件系统回滚的支持](#page-200-0) [应用程序的本地安装](#page-200-1) [网络代理的本地安装](#page-201-0) [在静默模式下安装网络代理](#page-201-1) [应用程序管理插件的本地安装](#page-202-0) [以静默模式安装应用程序](#page-202-1) [使用独立包安装应用程序](#page-203-0) [网络代理安装包设置](#page-204-0) [Kaspersky](#page-208-0) Security Center Linux Web 服务器 Kaspersky Endpoint Security [设备扫描组任务的手动设置](#page-208-1) [管理客户端设备](#page-209-0) [受管理设备设置](#page-210-0) [创建管理组](#page-216-0) [设备移动规则](#page-217-0) [创建设备移动规则](#page-217-1) [复制设备移动规则](#page-218-0) [设备移动规则的条件](#page-220-0) [手动将设备添加到管理组](#page-225-0) [手动将设备或者集群移动至管理组](#page-226-0) [关于集群和服务器阵列](#page-226-1) [集群或服务器阵列的属性](#page-227-0) [分发点和连接网关的调整](#page-228-0) [分发点的标准配置:单一办公室](#page-228-1) [分发点的标准配置:多个小远程办公室](#page-229-0) [计算分发点的数量和配置](#page-229-1)

[自动分配分发点](#page-230-0) [手动分配分发点](#page-231-0) [修改管理组的分发点列表](#page-237-0) [启用推送服务器](#page-237-1) [关于设备状态](#page-238-0) [配置设备状态切换](#page-241-0) [设备分类](#page-242-0) [从设备分类中查看设备列表](#page-242-1) [创建设备分类](#page-242-2) [配置设备分类](#page-243-0) [从设备分类中导出设备列表](#page-256-0) [在分类中从管理组中删除设备](#page-257-0) [设备标签](#page-257-1) [关于设备标签](#page-257-2) [创建设备标签](#page-258-0) [重命名设备标签](#page-258-1) [删除设备标签](#page-258-2) [查看分配了标签的设备](#page-259-0) [查看分配到设备的标签](#page-259-1) [手动标记设备](#page-259-2) [从设备上删除分配的标签](#page-260-0) [查看自动标记设备规则](#page-260-1) [编辑自动标记设备规则](#page-261-0) [创建自动标记设备规则](#page-261-1) [为自动标记设备运行规则](#page-263-0) [删除自动标记设备规则](#page-263-1) [数据加密和保护](#page-263-2) [查看加密驱动器列表](#page-264-0) [查看加密事件列表](#page-264-1) [创建和查看加密报告](#page-265-0) [授予对处于离线模式的加密驱动器的访问权限](#page-266-0) [更改客户端设备的管理服务器](#page-266-1) [当设备显示不活动时查看和配置操作](#page-267-0) [发送消息到设备用户](#page-268-0) [远程开启、关闭和重启客户端设备](#page-268-1) 部署 [Kaspersky](#page-269-0) 应用程序 方案:Kaspersky [应用程序部署](#page-270-0) 添加 Kaspersky [应用程序的管理插件](#page-271-0) 下载和创建 Kaspersky [应用程序的安装包](#page-272-0) [从文件创建安装包](#page-273-0) [创建独立安装包](#page-274-0) [更改自定义安装包数据大小的限制](#page-275-0) 以静默模式安装 Linux [网络代理\(使用应答文件\)](#page-276-0) [准备在封闭软件环境模式下运行](#page-281-0) Astra Linux 的设备以安装网络代理 [查看独立安装包列表](#page-282-0) [将安装包分发至从属管理服务器](#page-283-0) 准备 Linux 设备并在 Linux [设备上远程安装网络代理](#page-284-0) [使用远程安装任务安装应用程序](#page-285-0)

[远程安装应用程序](#page-286-0) [在从属管理服务器上安装应用程序](#page-290-0) 指定 Unix [设备上的远程安装设置](#page-290-1) [替换第三方安全应用程序](#page-291-0) [远程删除应用程序或软件更新](#page-291-1) 准备运行 SUSE Linux Enterprise Server 15 [的设备以安装网络代理](#page-296-0) [为远程安装准备](#page-297-0) Windows 设备。Riprep 实用程序 [以交互模式为远程安装准备](#page-297-1) Windows 设备 [以静默模式为远程安装准备](#page-298-0) Windows 设备 创建"[远程执行脚本](#page-299-0)"任务 [根据清单文件创建安装包](#page-300-0) 为"远程执行脚本"[任务准备压缩文件](#page-301-0) 使用"远程执行脚本"[任务在设备上远程安装应用程序](#page-304-0) 配置"远程执行脚本"[任务的通知和监控](#page-305-0) [授权许可](#page-305-1) 关于 Kaspersky Security Center Linux [的授权许可](#page-306-0) [关于最终用户授权许可协议](#page-306-1) [关于授权许可](#page-306-2) [关于授权许可证书](#page-307-0) [关于授权许可密钥](#page-307-1) [查看隐私策略。](#page-308-0) Kaspersky Security Center [授权许可选项](#page-308-1) [关于密钥文件](#page-310-0) [关于数据提供](#page-310-1) [关于订阅](#page-314-0) 激活 [Kaspersky](#page-315-0) Security Center Linux [受管理卡巴斯基应用程序的授权许可](#page-315-1) [受管理应用程序的授权许可](#page-316-0) [添加授权许可密钥到管理服务器存储库](#page-317-0) [部署授权许可密钥到客户端设备](#page-318-0) [自动分发授权许可密钥](#page-319-0) [查看使用中授权许可密钥的相关信息](#page-320-0) [超出了授权许可限制事件](#page-321-0) [从存储库删除授权许可密钥](#page-321-1) [撤销对最终用户授权许可协议的同意](#page-321-2) 续订 Kaspersky [应用程序授权许可](#page-322-0) 使用 Kaspersky Marketplace 选择 Kaspersky [商业解决方案](#page-323-0) [配置卡巴斯基应用程序](#page-324-0) [方案:配置网络保护](#page-325-0) [关于以设备为中心和以用户为中心的安全管理方法](#page-326-0) [策略设置和传播:以设备为中心的方法](#page-326-1) [策略设置和传播:以用户为中心的方法](#page-327-0) [策略和策略配置文件](#page-329-0) [关于策略和策略配置文件](#page-329-1) 关于"锁定"[和锁定的设置](#page-330-0) [策略继承和策略配置文件](#page-331-0) [策略层级](#page-331-1) [策略层级中的策略配置文件](#page-332-0)

[如何在受管理设备上实施设置](#page-334-0) [管理策略](#page-335-0) [查看策略列表](#page-335-1) [创建策略](#page-335-2) [常规策略设置](#page-336-0) [修改策略](#page-338-0) [启用和禁用策略继承选项](#page-338-1) [复制策略](#page-339-0) [移动策略](#page-339-1) [导出策略](#page-340-0) [导入策略](#page-340-1) [强制同步](#page-341-0) [查看策略分发状态图](#page-342-0) [在出现病毒爆发事件时自动激活策略](#page-342-1) [删除策略](#page-343-0) [管理策略配置文件](#page-343-1) [查看策略配置文件](#page-343-2) [更改策略配置文件优先级](#page-344-0) [创建策略配置文件](#page-344-1) [复制策略配置文件](#page-345-0) [创建策略配置文件激活规则](#page-345-1) [删除策略配置文件](#page-348-0) [网络代理策略设置](#page-348-1) Windows、Linux 和 macOS [网络代理的使用:比较、](#page-359-0) [按操作系统比较网络代理设置](#page-361-0) [启用和禁用网络代理的低资源消耗模式](#page-362-0) Kaspersky Endpoint Security [策略的手动设置](#page-363-0) [配置卡巴斯基安全网络](#page-363-1) [检查受防火墙保护的网络列表](#page-364-0) [禁用网络设备扫描](#page-365-0) [从管理服务器内存中排除软件详细信息](#page-365-1) [配置对工作站上的](#page-366-0) Kaspersky Endpoint Security for Windows 界面的访问 [在管理服务器数据库中保存重要的策略事件](#page-366-1) Kaspersky Endpoint Security [更新组任务的手动设置](#page-368-0) [卡巴斯基安全网络](#page-368-1) (KSN) [关于](#page-368-2) KSN [设置对](#page-369-0) KSN 的访问 [启用和禁用](#page-371-0) KSN [查看已接受的](#page-372-0) KSN 声明 [接受更新的](#page-372-1) KSN 声明 [检查分发点是否充当](#page-372-2) KSN 代理服务器 [管理任务](#page-373-0) [关于任务](#page-373-1) [关于任务范围](#page-374-0) [创建任务](#page-374-1) [手动启动任务](#page-375-0) [查看任务列表](#page-375-1)

[常规任务设置](#page-376-0)

[导出任务](#page-383-0) [导入任务](#page-383-1) [启动更改任务密码向导](#page-384-0) 步骤 1[:指定凭证](#page-384-1) 步骤 2: 选择要采取的操作 步骤 3[:查看结果](#page-385-1) [浏览保存在管理服务器中的任务运行结果](#page-385-2) [应用程序标签](#page-386-0) [关于应用程序标签](#page-386-1) [创建应用程序标签](#page-386-2) [重命名应用程序标签](#page-386-3) [分配标签到应用程序](#page-387-0) [从应用程序上删除分配的标签](#page-387-1) [删除应用程序标签](#page-387-2) 授予对"设备控制"[阻止的外部设备的离线访问权限](#page-388-0) 使用 klscflag [实用程序开放端口](#page-389-0) 13291 在 Kaspersky Security Center Web Console 中注册 Kaspersky Industrial [CyberSecurity](#page-389-1) for Networks 应用程序 [管理用户和用户角色](#page-391-0) [关于用户账户](#page-392-0) [关于用于角色](#page-392-1) [配置对应用程序功能的访问权限。基于角色的访问控制](#page-393-0) [应用程序功能的访问权限](#page-393-1) [预定义用户角色](#page-398-0) [分配对特定对象的访问权限](#page-400-0) [分配访问权限到用户和组](#page-401-0) [添加内部用户账户](#page-403-0) [创建安全组](#page-404-0) [编辑内部用户账户](#page-404-1) [编辑安全组](#page-405-0) [为用户或安全组分配角色](#page-406-0) [添加用户账户到内部安全组](#page-406-1) [指派用户作为设备所有者](#page-407-0) [安装网络代理期间将用户指定为设备所有者](#page-407-1) [安装网络代理后将用户指定为设备所有者](#page-408-0) [删除用户的设备所有者角色](#page-409-0) [启用账户保护以防止未经授权的修改](#page-409-1) [两步验证](#page-410-0) [方案:为所有用户配置两步验证](#page-410-1) [关于账户的两步验证](#page-411-0) [为您自己的账户启用两步验证](#page-412-0) [为所有用户启用两步验证](#page-413-0) [禁用用户账户的两步验证](#page-413-1) [禁用所有用户的两步验证](#page-414-0) [从两步验证中排除账户](#page-414-1) [为您自己的账户配置两步验证](#page-415-0) [禁止新用户为自己设置两步验证](#page-415-1) [生成新的](#page-416-0) secret key [编辑安全代码颁发者的名称](#page-416-1)

[更改允许的密码输入尝试次数](#page-417-0) [删除用户或安全组](#page-417-1) [创建用户角色](#page-417-2) [编辑用户角色](#page-418-0) [编辑用户角色范围](#page-418-1) [删除用户角色](#page-419-0) [关联策略配置文件到角色](#page-419-1) [修改账户密码](#page-420-0) [撤销本地管理员权限](#page-422-0) 更新 Kaspersky [数据库和应用程序](#page-423-0) 方案:定期更新 Kaspersky [数据库和应用程序](#page-424-0) 关于更新 Kaspersky [数据库、软件模块和应用程序](#page-425-0) 创建"[将更新下载至管理服务器存储库](#page-430-0)"任务 [验证已下载的更新](#page-435-0) 创建"[将更新下载至分发点存储库](#page-436-0)"任务 添加"[将更新下载至管理服务器存储库](#page-441-0)"任务的更新源 [批准和拒绝软件更新](#page-442-0) 自动安装 [Kaspersky](#page-443-0) Endpoint Security for Windows 的更新 关于使用 diff 文件更新 Kaspersky [数据库和软件模块](#page-444-0) 启用下载 diff 文件功能: 方案 [通过分发点下载更新](#page-445-0) [更新离线设备上的](#page-445-1) Kaspersky 数据库和软件模块 [备份和恢复](#page-446-0) Web 插件 [监控、报告和审计](#page-447-0) [方案:监控和报告](#page-448-0) [关于监控和报告的类型](#page-449-0) [智能培训模式中的规则触发](#page-450-0) [查看使用自适应异常控制规则执行的检测列表](#page-450-1) [从自适应异常控制规则添加排除](#page-452-0) [仪表板和小部件](#page-453-0) [使用仪表板](#page-453-1) [添加小部件到仪表板](#page-454-0) [从仪表板隐藏小部件](#page-454-1) [移动小部件到仪表板](#page-455-0) [更改小部件尺寸或样子](#page-455-1) [更改小部件设置](#page-455-2) [关于仅仪表板模式](#page-456-0) [配置仅仪表板模式](#page-457-0) [报告](#page-458-0) [使用报告](#page-458-1) [创建报告模板](#page-458-2) [查看和编辑报告模板属性](#page-459-0) [导出报告到文件](#page-461-0) [生成和浏览报告](#page-462-0) [创建报告发送任务](#page-463-0) [删除报告模板](#page-466-0) [事件和事件分类](#page-466-1) 关于 [Kaspersky](#page-466-2) Security Center Linux 中的事件

[Kaspersky](#page-467-0) Security Center Linux 组件事件 [事件类型描述的数据结构](#page-467-1) [管理服务器事件](#page-468-0) [管理服务器严重事件](#page-468-1) [管理服务器功能失败事件](#page-469-0) [管理服务器警告事件](#page-471-0) [管理服务器信息事件](#page-476-0) [网络代理事件](#page-478-0) [网络代理警告事件](#page-479-0) [网络代理信息事件](#page-479-1) [使用事件分类](#page-479-2) [创建事件分类](#page-480-0) [编辑事件分类](#page-481-0) [查看事件分类列表](#page-481-1) [导出事件分类](#page-482-0) [导入事件分类](#page-482-1) [查看事件详情](#page-483-0) [导出事件到文件](#page-483-1) [从事件查看对象历史](#page-483-2) [删除事件](#page-484-0) [删除事件分类](#page-484-1) [设置事件存储期限](#page-484-2) [阻止频繁事件](#page-485-0) [关于阻止频繁事件](#page-485-1) [管理频繁事件阻止](#page-486-0) [移除对频繁事件的阻止](#page-486-1) [在管理服务器上的事件处理和存储](#page-486-2) [通知和设备状态](#page-487-0) [使用通知](#page-487-1) [查看屏幕通知](#page-488-0) [关于设备状态](#page-490-0) [配置设备状态切换](#page-493-0) [配置通知传送](#page-494-0) [测试通知](#page-498-0) [通过运行可执行文件显示的事件通知](#page-498-1) [卡巴斯基公告](#page-499-0) 关于 [Kaspersky](#page-499-1) 公告 指定 [Kaspersky](#page-500-0) 公告设置 禁用 [Kaspersky](#page-500-1) 公告 Cloud [Discovery](#page-501-0) [使用小部件启用](#page-502-0) Cloud Discovery 将 Cloud Discovery [小部件添加到仪表板](#page-502-1) [查看有关云服务使用情况的信息](#page-503-0) [云服务的风险级别](#page-504-0) [阻止对不需要的云服务进行的访问](#page-504-1) [导出事件到](#page-505-0) SIEM 系统 [方案:配置导出事件到](#page-505-1) SIEM 系统 [在您开始之前](#page-505-2)

[关于事件导出](#page-506-0) 关于配置 SIEM [系统中的事件导出](#page-507-0) 标记要以 Syslog 格式导出到 SIEM [系统的事件](#page-508-0) [关于标记要以](#page-508-1) Syslog 格式导出到 SIEM 系统的事件 标记要以 Syslog 格式导出的 Kaspersky [应用程序事件](#page-508-2) 标记要以 Syslog [格式导出的常规事件](#page-509-0) 关于使用 Syslog [格式导出事件](#page-510-0) 配置 Kaspersky Security Center Linux [以将事件导出到](#page-510-1) SIEM 系统 [直接从数据库导出事件](#page-512-0) 使用 klsql2 [实用工具创建](#page-512-1) SQL 查询 klsql2 [实用工具中的](#page-513-0) SQL 查询例子 查看 Kaspersky Security Center Linux [数据库名称](#page-513-1) [查看导出结果](#page-513-2) [管理对象修订](#page-514-0) [查看并保存策略修订](#page-515-0) [回滚对象到先前修订](#page-515-1) [对象删除](#page-516-0) [从隔离区和备份区中下载和删除文件](#page-517-0) [从隔离区和备份区中下载文件](#page-517-1) [关于从隔离、备份或活动威胁存储库中删除对象](#page-517-2) [客户端设备的远程诊断](#page-517-3) [打开远程诊断窗口](#page-518-0) [启用和禁用应用程序跟踪](#page-518-1) [下载应用程序的跟踪文件](#page-520-0) [删除跟踪文件](#page-521-0) [下载应用程序设置](#page-521-1) [从客户端设备下载系统信息](#page-522-0) [下载事件日志](#page-522-1) [启动、停止和重新启动应用程序](#page-523-0) 运行 Kaspersky Security Center Linux [网络代理的远程诊断并下载结果](#page-523-1) [在客户端设备上运行应用程序](#page-523-2) [为应用程序创建内存转储文件](#page-524-0) 在基于 Linux [的客户端设备上运行远程诊断](#page-524-1) [在客户端设备上管理第三方应用程序](#page-525-0) [关于第三方应用程序](#page-526-0) [方案:应用程序管理](#page-530-0) [关于应用程序控制](#page-532-0) [获取并查看客户端设备上安装的应用程序列表](#page-532-1) [获取并查看客户端设备上存储的可执行文件列表](#page-533-0) [创建含有手动添加内容的应用程序类别](#page-534-0) [创建包括选定设备中的可执行文件的应用程序类别](#page-536-0) [创建包括选定文件夹中的可执行文件的应用程序类别](#page-538-0) [查看应用程序类别列表](#page-539-0) 在 Kaspersky Endpoint Security for Windows 策略中配置"[应用程序控制](#page-540-0)" [添加事件相关的可执行文件到应用程序类别](#page-541-0) [安装第三方软件更新](#page-543-0) [关于第三方软件更新](#page-543-1) [方案:更新第三方软件](#page-544-0)

[第三方软件更新安装选项](#page-545-0) "[查找漏洞和所需更新](#page-550-0)"任务设置 创建"[查找漏洞和所需更新](#page-552-0)"任务 [查看有关可用的第三方软件更新的信息](#page-555-0) [将可用软件更新列表导出到文件](#page-557-0) [批准和拒绝第三方软件更新](#page-557-1) 创建"[安装所需更新并修复漏洞](#page-558-0)"任务 [添加更新安装规则](#page-562-0) [任务创建后指定的安装所需更新并修复漏洞任务的设置](#page-565-0) [自动更新第三方应用程序](#page-566-0) [修复第三方软件漏洞](#page-567-0) [关于查找和修复软件漏洞](#page-567-1) [方案:查找和修复第三方软件中的漏洞](#page-568-0) [修复第三方软件漏洞](#page-570-0) 创建"[修复漏洞](#page-573-0)"任务 [为第三方软件中的漏洞选择用户修补程序](#page-576-0) [查看有关在所有受管理设备上检测到的软件漏洞的信息](#page-576-1) [查看有关在选定受管理设备上检测到的软件漏洞的信息](#page-577-0) [查看受管理设备上的漏洞统计信息](#page-577-1) [将软件漏洞列表导出到文件](#page-578-0) [忽略软件漏洞](#page-579-0) 从 Kaspersky [数据库创建第三方应用程序的安装包](#page-580-0) 从 Kaspersky [数据库查看和修改第三方应用程序安装包的设置](#page-581-0) 从 Kaspersky [数据库设置第三方应用程序的安装包](#page-581-1) [修复隔离网络中的漏洞](#page-585-0) [方案:修复隔离网络中的第三方软件漏洞](#page-586-0) [关于修复隔离网络中的第三方软件漏洞](#page-587-0) [配置具有互联网访问权限的管理服务器以修复隔离网络中的漏洞](#page-587-1) [配置隔离的管理服务器以修复隔离网络中的漏洞](#page-588-0) [在隔离网络中传输补丁和安装更新](#page-589-0) [禁用在隔离网络中传输补丁和安装更新](#page-591-0) API [参考指南](#page-592-0) [层级指南](#page-595-0) [关于本指南](#page-596-0) [管理服务器计算](#page-596-1) [管理服务器的硬件资源计算](#page-596-2) DBMS [和管理服务器的硬件需求](#page-597-0) [数据库空间计算](#page-598-0) [磁盘空间计算](#page-599-0) [计算管理服务器的数量和配置](#page-599-1) [有关将动态虚拟机连接到](#page-599-2) Kaspersky Security Center 的建议 [分发点和连接网关的计算](#page-600-0) [分发点需求](#page-600-1) [计算分发点的数量和配置](#page-601-0) [连接网关数量计算](#page-602-0) [任务和策略事件信息的记录](#page-602-1) [特别考虑和特定任务的优化设置](#page-602-2) [设备发现频率](#page-603-0)

```
管理服务器数据备份任务和数据库维护任务
   更新 Kaspersky Endpoint Security 的组任务
   软件清查任务
 管理服务器和受保护设备间的网络负载详情
  不同方案下的流量消耗
  24 小时平均流量使用
联系技术支持
 如果获得技术支持
 通过 Kaspersky CompanyAccount 获得技术支持
 获取管理服务器的转储文件
有关程序的信息源
已知问题
词汇表
 Cloud Discovery
 HTTPS
 JavaScript
 Kaspersky Security Center Linux Web 服务器
 Kaspersky Security Center Linux 管理员
 Kaspersky Security Center System Health Validator (SHV)
 Kaspersky Security Center 操作员
 Kaspersky 更新服务器
 Provisioning 配置文件
 SSL
 不兼容应用程序
 事件严重级别
 事件存储库
 任务
 任务设置
 保护状态
 共享证书
 内部用户
 分发点
 卡巴斯基私有安全网络 (KPSN)
 反病毒保护服务提供商
 反病毒数据库
 受管理设备
 可用更新
 备份文件夹
 安装包
 客户端管理员
 密钥文件
 广播域
 应用程序商店
 归属管理服务器
 手动安装
 授权的应用程序组
 授权许可期限
 更新
```
<span id="page-15-0"></span>[服务提供商管理员](#page-610-0) [本地任务](#page-610-0) [本地安装](#page-610-0) [活动授权许可](#page-610-0) [漏洞](#page-610-0) [特定设备的任务](#page-610-0) [病毒爆发](#page-610-0) [直接应用程序管理](#page-610-0) [程序设置](#page-610-0) [策略](#page-610-0) [管理员工作站](#page-610-0) [管理员权限](#page-610-0) [管理控制台](#page-610-0) [管理服务器](#page-610-0) [管理服务器客户端\(客户端设备\)](#page-610-0) [管理服务器数据备份](#page-610-0) [管理服务器证书](#page-610-0) [管理组](#page-610-0) [组任务](#page-610-0) [网络代理](#page-610-0) [网络保护状态](#page-610-0) [网络反病毒保护](#page-610-0) [虚拟管理服务器](#page-610-0) [补丁重要级别](#page-610-0) [角色组](#page-610-0) [设备所有者](#page-610-0) [身份验证代理](#page-610-0) [还原](#page-610-0) [还原管理服务器数据](#page-610-0) [远程安装](#page-610-0) [连接网关](#page-610-0) [配置文件](#page-610-0) [配置文件](#page-610-0) [附加订阅密钥](#page-610-0) [隔离区域](#page-610-0) (DMZ) [集中式应用程序管理](#page-610-0) 有关第三方代码的信息 [商标声明](#page-621-0)

## Kaspersky Security Center Linux 帮助

· 新功能

[新闻](#page-17-0)

中学硬件和软件要求

- [管理服务器要求](#page-23-0)
- Web [Console](#page-25-0) 要求
- [网络代理要求](#page-27-0)

启动

- [安装](#page-67-0)
- [快速启动向导](#page-109-0)
- [保护部署向导](#page-115-1)

授权许可和激活

- 激活 [Kaspersky Security Center](#page-315-0) Linux
- [受管理应用程序的授权许可](#page-316-0)

部署和配置

- [发现网络设备](#page-153-0)
- 分发点和/[或连接网关的调整](#page-228-0)
- [替换第三方安全应用程序](#page-291-0)
- Kaspersky [应用程序。集中部署](#page-270-0)
- [配置网络保护](#page-325-0)

Kaspersky [应用程序。更新数据库和软件模块](#page-425-0)

道监控

- [监控和报告](#page-448-0)
- Cloud [Discovery](#page-501-0)

图漏洞和补丁管理

[查找和修复第三方软件中的漏洞](#page-568-0)

附加功能

- [导出事件到](#page-505-1) SIEM 系统
- <span id="page-17-0"></span>[层级指南\(](#page-596-0)仅限在线帮助)

```
新闻
```
#### Kaspersky Security Center 15.1 Linux

Kaspersky Security Center 15.1 Linux 具有多个新功能和改进。

- Windows 受管理设备的漏洞和补丁管理。您可以管理安装在 Windows [受管理设备上的第三方软件的更新](#page-543-1),并 通过安装所需的更新来[修复此类软件中的漏洞。](#page-567-1)
- Kaspersky Security Center Linux 现在逐页轮询域控制器,而不是一次性轮询整个域控制器。因而,您可以轮 询包含大量条目的域控制器。
- [自适应异常控制。](#page-450-0)这是 Kaspersky Endpoint Security for Windows 的一项功能,该功能使用一组规则来跟踪客 户端设备上的非典型行为,并且允许您阻止异常操作。
- 对安装在 Windows 设备和 Linux 网络代理上的卡巴斯基应用程序进行无缝更新。通过批准必须安装的更新和 拒绝不得安装的更新,可[以管理更新安装过程。](#page-442-0)
- 扩展的策略审计。现在可[以查看策略修订的内容以及保存策略修订到文件。](#page-515-0)目前,这些功能仅适用于管理服 务器策略和网络代理策略。
- Cloud [Discovery](#page-501-0)。这项新功能可让您监控运行 Windows 的受管理设备上云服务的使用情况,并阻止对您认为 不需要的云服务进行的访问。
- Kaspersky Security Center Linux 现在可以作为 Kaspersky Endpoint Detection and Response Optimum 解决方 案的组成部分。
- Kaspersky Security Center Linux 现在可以作为 Kaspersky Managed Detection and Response 解决方案的组成 部分。
- 从 Kaspersky Endpoint Security for Windows 升级到 Kaspersky Security for Windows Server 不再需要重启目 标设备。
- 支持 Kaspersky Security for Virtualization Light Agent。
- 扩展的 macOS 设备硬件清单。macOS 设备上的网络代理会将 MAC 地址和设备序列号发送到管理服务器。
- 现在,当您通过自定义脚本在受管理设备上安装软件时,可以收到有关远程安装的报告。
- 当您在受管理设备上执行多个自定义脚本时,可以为每个脚本设置优先级来定义执行顺序。这些脚本将按照 优先级从高到低的顺序执行。
- 为了减少 Kaspersky Endpoint Security for Linux 和 Linux 网络代理消耗的 RAM 量, 您可以为 Linux 网络代理启 [用特殊工作模式。在这种模式下,](#page-362-0)Linux 网络代理需要的 RAM 较少,但其功能也会受限。
- 您可以通过"*远程卸载应用程序*'任务从受管理设备[卸载不兼容的软件](#page-291-1)。
- 网络攻击报告现在包括实施攻击的设备的 MAC 地址和端口。
- 内部用户的最长密码长度增加到 256 个字符。
- 用户体验改进包括:
	- 通过<u>固定 [Kaspersky Security Center](#page-108-1) Web Console 的各个部分</u>来实现主菜单个性化,以便从"固定的"部分 快速访问。
- 优化表格工作。现在,每个表格的默认视图会包含最常用的列。此外,您现在可以选择当前页面或整个表 格中的所有项目,并对整个表格中的项目进行排序。
- [改进的报告传送配置](#page-463-0)。您现在可以指定最多 20 个电子邮件地址用于接收报告,还可以指定报告传送时间 表。
- 支持[多种操作系统和](#page-23-0)新操作系统版本。
- 已开发新的筛分向导并将其发布到在线帮助中。
- 经过用户界面审查,已解决导致管理服务器属性窗口中出现"远程诊断"部分的问题。
- 您可以创建"[远程执行脚本](#page-299-0)"任务来在客户端设备上执行安装包并远程安装应用程序。
- 在 Linux 客户端设备上安装网络代理期间或之后, 可将用[户指定为设备所有者。](#page-407-0)
- [您可以根据设备所有者、设备所有者在安全组中的成员资格以及设备所有者的角色来配](#page-220-0)[置设备分](#page-243-0)[类或创建设](#page-220-0) 备移动规则。
- 您可[以从账户中撤销本地管理员权限。](#page-422-0)这为您提供了对用户账户的额外控制。例如,您可以在一次性分配完 成后撤销本地管理员权限。
- 您可[以更改本地账户密码,](#page-420-0)例如当用户忘记本地账户密码或要执行计划的密码更改时。
- 在"用户证书管理"子部分中,您可以<u>[指定要安装的根证书](#page-348-1)</u>。例如,这些证书可用于验证网站或网络服务器的真 实性。

#### Kaspersky Security Center 15 Linux

Kaspersky Security Center 15 Linux 具有多个新功能和改进。

- [域控制器轮询](#page-159-1)允许您轮询 Microsoft Active Directory 域控制器和 Samba 域控制器。您可以使用管理服务器或 分发点来轮询 Microsoft Active Directory。您只能通过基于 Linux 的分发点轮询 Samba 域控制器。当您轮询域 控制器时,管理服务器或分发点会检索有关域中包含的设备的域结构、用户账户、安全组和 DNS 名称的信 息。
- Kaspersky Security Center Linux 现在支持使用以下 [DBMS](#page-23-0):
	- PostgreSQL 15.х
	- Postgres Pro 15.х
- 如果您使用 PostgreSOL 或 Postgres Pro 作为 DBMS, 则 Kaspersky Security Center Linux 可支持多达 50,000 [个受管理设备。](#page-181-0)
- 从 Kaspersky Security Center Windows迁移到 Kaspersky Security Center Linux。您可以运行向导来迁移 Kaspersky Security Center对象,包括任务、策略和管理组结构。之后,您可以将导入的受管理设备移至 Kaspersky Security Center Linux 的管理之下。
- Kaspersky Security Center Linux 现在支持使用以下[卡巴斯基应用程序](#page-32-0):
	- Kaspersky Security for Virtualization Light Agent
	- Kaspersky Embedded Systems Security for Windows
- Kaspersky Embedded Systems Security for Linux
- Kaspersky Industrial CyberSecurity for Nodes
- Kaspersky Industrial CyberSecurity for Networks
- Kaspersky Endpoint Security for Mac
- Kaspersky Endpoint Agent
- Kaspersky Security for Virtualization Light Agent
- [远程诊断基](#page-517-3)于 Windows 和 Linux 的受管理设备。
- 改进的应用程序控制组件。您现在可以根据[选定文件夹中的可](#page-538-0)执行文件列表或[卡巴斯基应用程序类别](#page-534-0)创建应 用程序类别。然后,您可以指定在组织中允许还是阻止创建的类别中的应用程序。
- 导出和导入事件分类。您可以将[用户定义的事件分类及](#page-482-0)其设置导出到 KLO 文件,然[后将保存的事件分类导入](#page-482-1) 到 Kaspersky Security Center Windows 或 Kaspersky Security Center Linux。
- 在<u>威胁报告</u>中,您现在可以通过单击查看警报链接来打开威胁发展链。
- Kaspersky Security Center Linux 現在支持集群技术。如果管理组包含<u>集群或服务器阵列</u>,则"受管理设备"页 面将显示两个选项卡:一个用于单个设备,另一个用于集群和服务器阵列。受管理设备被检测为集群节点 后, 集群将被作为单独对象添加到集群和服务器阵列选项卡。集群节点与其他受管理设备一起列在设备选项 卡上。
- [Kaspersky Security Center](#page-22-0) Linux 对某些平台的支持已终止,因为这些平台不再受到其供应商的支持。

#### Kaspersky Security Center 14.2 Linux

Kaspersky Security Center 14.2 Linux 具有多个新功能和改进。

- 在[管理服务器层次结构中](#page-135-0),基于 Linux 的管理服务器现在可以充当主服务器,可以管理充当辅助服务器的基于 Linux 或基于 Windows 的服务器。
- Kaspersky Security Center Linux 现在支[持卡巴斯基安全网络](#page-368-2) (KSN)、KSN [代理服务和](#page-369-0)卡巴斯基专用安全网络 (KPSN)。
- [Kaspersky Security Center](#page-32-0) Linux 现在支持 Kaspersky Security for Windows 作为受管理应用程序。 只有通过基于 Windows 的分发点使用操作系统工具,才能在客户端设备上远程安装 Windows 网络代理。
- 基于 Windows [的受管理设备上的数据现在可以加密以](#page-263-2)降低笔记本电脑或硬盘被盗或丢失时敏感数据和公司数 据意外泄露的风险。此功能可通过 Kaspersky Endpoint Security for Windows 实现。
- Kaspersky Security Center Linux 允许您直接在 Kaspersky Security Center Linux 的用户界面中下载和更新卡巴 [斯基应用程序的分发包和管理](#page-272-0) Web 插件。
- 默认情况下,有关安装在基于 Linux 和基于 Windows 的受管理设备上的应用程序的信息会被发送到管理服务 器。
- 现在自动验证对卡巴斯基服务器的访问。如果无法使用系统 DNS 访问服务器,应用程序将使用公共 DNS。
- 在主管理服务器、从属管理服务器和网络代理之间传输的敏感数据现在受到 AES 加密算法的保护。
- [虚拟管理服务器上的用户权限可](#page-141-0)随时独立于主管理服务器进行配置。此外,您可以为主服务器用户分配管理 虚拟服务器的权限。
- Kaspersky Security Center Linux 现在支持使用以下 [DBMS](#page-22-0):
	- PostgreSQL 13.x
	- PostgreSQL 14.x
	- Postgres Pro 13.x (所有版本)
	- Postgres Pro 14.x (所有版本)
- 您可以使用 Kaspersky Security Center Web Console [将策略](#page-340-1)[和任务导](#page-383-0)出到一个文件, 然后将策略[和任务](#page-383-1)导入 到 Kaspersky Security Center Windows 或 Kaspersky Security Center Linux。
- "不使用代理服务器"选项已从以下任务中删除:
	- 将更新下载至管理服务器存储库
	- 将更新下载至分发点存储库

#### Kaspersky Security Center 14 Linux

Kaspersky Security Center Linux 具有多个新功能和改进:

- · 除了"*[将更新下载至管理服务器存储库](#page-430-0)*"任务,现在还可以通过"*[将更新下载至分发点存储库](#page-436-0)*"任务下载卡巴斯基 安全应用程序的反病毒数据库。
- 受管理设备上的反病毒数据库和应用程序模块可以通过管理服务器或分发点进行传播和更新。您可以选择最 适合您组织[的更新方案,](#page-425-0)以减少管理服务器上的负载并优化公司网络上的数据流量。
- Kaspersky Security Center Linux 仅从卡巴斯基更新服务器下载卡巴斯基安全应用程序请求的更新。这可以减 少下载数据的大小。
- 您现在可以使用 [差异文件功能](#page-444-0)下载反病毒数据库和软件模块。diff 文件描述了数据库或软件模块的文件的两 个版本之间的差异。使用 diff 文件节省您公司网络内的流量,因为 diff 文件相比数据库和软件模块的完整文件 占据更少的空间。
- 添加了"[更新验证](#page-435-0)"任务。通过使用此任务,您可以在受管理设备上安装更新之前自动检查下载的更新的可操作 性和错误。
- <span id="page-21-0"></span>[Kaspersky Security Center](#page-32-0) 现在支持将 Kaspersky Industrial CyberSecurity for Linux Nodes 1.3 作为受管理应用 程序。

# 关于 Kaspersky Security Center Linux

本部分介绍 Kaspersky Security Center Linux 的用途和主要功能和组件、以及如何购买 Kaspersky Security Center Linux。

Kaspersky Security Center Linux (也称为 Kaspersky Security Center)旨在通过使用基于 Linux 的管理服务器来 部署和管理对客户端设备的保护。

Kaspersky Security Center Linux 允许您在公司网络中的设备上安装 Kaspersky 安全应用程序, 远程运行扫描和更 新任务,以及管理受管理应用程序的安全策略。作为管理员,您可以使用详细的控制板,其中提供公司设备状态 的快照、详细的报告以及保护策略中的细化设置。

与具有基于 Windows® [管理服务器的](#page-33-2) Kaspersky Security Center 相比, Kaspersky Security Center Linux 具有不同 的功能集。

Kaspersky Security Center Linux 是一款面向企业网络管理员和各种组织中负责设备保护的员工的应用程序。

使用 Kaspersky Security Center 您可以做以下事情:

- 创建一个管理服务器层级结构来管理组织网络以及远程办公室网络或客户组织网络。 客户端组织是指由服务提供商确保反病毒保护的一种组机构。
- 创建一个管理组层级结构以整体的形式管理一组选定的客户端设备。  $\bullet$
- 管理基于 Kaspersky 程序构建的反病毒保护系统。
- 由 Kaspersky 和其他软件供应商执行应用程序的远程安装。  $\bullet$
- 将 Kaspersky 应用程序的授权许可密钥集中部署到客户端设备、监控其使用情况,以及续订授权许可。
- 接收有关程序和设备运行的统计信息和报告。
- 接收有关 Kaspersky 程序操作中严重事件的通知。
- 管理存储在 Windows 设备的硬盘驱动器和可移动驱动器上的信息的加密。
- 管理用户对 Windows 设备上的加密数据的访问。
- 创建已连接至组织网络的硬件清查列表。
- 集中管理被安全应用程序移动到隔离区或备份区中的文件,以及安全应用程序已经推迟处理的文件。

您可以通过 Kaspersky(例如,[https://www.kaspersky.com.cn](https://www.kaspersky.com.cn/) 2)或其合作伙伴公司购买 Kaspersky Security Center Linux。

如果通过 Kaspersky 购买 Kaspersky Security Center Linux,您可以从我们的网站复制应用程序。支付得到处理 后,程序激活所需的信息会通过邮件发送给您。

## <span id="page-22-0"></span>硬件和软件要求

- [管理服务器要求](#page-23-0)
- Web [Console](#page-25-0) 要求

## <span id="page-23-0"></span>管理服务器要求

最小硬件条件:

- 运行频率为 1,4 GHz 或更高的 CPU。
- $\bullet$  RAM: 4 GB.
- 可用磁盘空间: 10 GB (/var/opt/kaspersky/klnagent\_srv)。

支持以下操作系统:

- Debian GNU/Linux 11.x (Bullseye) 64 位
- Debian GNU/Linux 12 (Bookworm) 64 位
- Ubuntu Server 20.04 LTS (Focal Fossa) 64 位
- Ubuntu Server 22.04 LTS (Jammy Jellyfish) 64 位
- CentOS Stream 9 64 位
- Red Hat Enterprise Linux Server 7.x 64 位
- Red Hat Enterprise Linux Server 8.x 64 位
- Red Hat Enterprise Linux Server 9.x 64 位
- SUSE Linux Enterprise Server 12 (所有服务包) 64 位
- SUSE Linux Enterprise Server 15 (所有服务包) 64 位
- Astra Linux 特别版 RUSB.10015-01 (操作更新 1.6) 64 位
- Astra Linux 特别版 RUSB.10015-01 (操作更新 1.7) 64 位
- Astra Linux 特别版 RUSB.10015-01 (操作更新 1.8) 64 位
- Astra Linux 特别版 RUSB.10015-16 (发布版 1) (操作更新 1.6) 64 位
- Astra Linux 特别版 RUSB.10015-17 (操作更新 1.7.3) 64 位
- Astra Linux 特别版 RUSB.10015-37 (操作更新 7.7) 64 位
- Astra Linux Common Edition (操作更新 2.12) 64 位
- ALT SP Server 10 64 $f$
- ALT Server 10 64 $\hat{\pi}$
- ALT 8 SP Server (LKNV.11100-01) 64 位
- ALT 8 SP Server (LKNV.11100-02) 64 位
- ALT 8 SP Server (LKNV.11100-03) 64 位
- Oracle Linux 7 64 位
- Oracle Linux 8 64 位
- Oracle Linux 9 64 位
- RED OS 7.3 Server 64 位
- RED OS 7.3 Certified Edition 64 位
- $\bullet$  RED OS 8 Certified Edition 64  $\dot{\text{m}}$
- $\bullet$  ROSA COBALT 7.9 64 $\hat{\pi}$

我们建议您使用 EXT4 文件系统及其默认设置。

#### 支持以下虚拟平台:

- VMware vSphere 6.7
- VMware vSphere 7.0
- VMware vSphere 8.0
- VMware Workstation 16 Pro
- VMware Workstation 17 Pro
- Microsoft Hyper-V Server 2012 64 位
- Microsoft Hyper-V Server 2012 R2 64 位
- Microsoft Hyper-V Server 2016 64 位
- Microsoft Hyper-V Server 2019 64 位
- Microsoft Hyper-V Server 2022 64 位
- Citrix XenServer 71LTSR
- Citrix XenServer 8.x
- Parallels Desktop 17
- Oracle VM VirtualBox 6.x
- Oracle VM VirtualBox 7.x
- 基于内核的虚拟机(管理服务器支持的所有 Linux 操作系统)

支持以下数据库服务器(可以安装在其他设备上):

- MySQL 5.7 Community 32 位/64 位
- MySQL 8.0 32 位/64 位
- MariaDB 10.1 (内部版本 10.1.30 及更高版本) 32 位/64 位
- MariaDB 10.3 (内部版本 10.3.22 及更高版本) 32 位/64 位
- MariaDB 10.4 (内部版本 10.4.20 及更高版本) 32 位/64 位
- MariaDB 10.5(内部版本 10.5.17 及更高版本) 32 位/64 位
- MariaDB 10.6 (内部版本 10.6.9 及更高版本) 32 位/64 位
- MariaDB 10.11 (内部版本 10.11.3 及更高版本) 32 位/64 位
- 搭载 InnoDB 存储引擎的 MariaDB Galera Cluster 10.3 32 位/64 位
- PostgreSQL 13.x 64 位
- PostgreSQL 14.x 64 位
- PostgreSQL 15.x 64 位
- Postgres Pro 13.x 64 位(所有版本)
- Postgres Pro 14.x 64 位(所有版本)
- Postgres Pro 15.x 64 位(所有版本)
- Platform V Pangolin 5.4.0 64 位
- <span id="page-25-0"></span>Jatoba 4 64-bit

### Web Console 要求

Kaspersky Security Center Web Console 服务器

#### 最小硬件条件:

- CPU:4 核,工作频率 2.5 GHz。
- RAM:8 GB。
- 可用磁盘空间: 40 GB (/var/opt/kaspersky)。

以下操作系统之一(仅限 64 位版本):

• Debian GNU/Linux 11.x (Bullseye)

- Debian GNU/Linux 12 (Bookworm)
- Ubuntu Server 20.04 LTS (Focal Fossa)
- Ubuntu Server 22.04 LTS (Jammy Jellyfish)
- CentOS Stream 9
- Red Hat Enterprise Linux Server 7.x
- Red Hat Enterprise Linux Server 8.x
- Red Hat Enterprise Linux Server 9.x
- SUSE Linux Enterprise Server 12 (所有服务包)
- SUSE Linux Enterprise Server 15 (所有服务包)
- Astra Linux 特别版 RUSB.10015-01(操作更新 1.6)
- Astra Linux 特别版 RUSB.10015-16 (发布版 1) (操作更新 1.6)
- Astra Linux 特别版 RUSB.10015-01(操作更新 1.7)
- Astra Linux 特别版 RUSB.10015-17 (操作更新 1.7.3)
- Astra Linux 特别版 RUSB.10015-01(操作更新 1.8)
- Astra Linux 特别版 RUSB.10015-37 (操作更新 7.7)
- Astra Linux Common Edition (操作更新 2.12)
- ALT SP Server 10
- ALT Server 10
- ALT 8 SP Server (LKNV.11100-01)
- ALT 8 SP Server (LKNV.11100-02)
- ALT 8 SP Server (LKNV.11100-03)
- Oracle Linux 7
- Oracle Linux 8
- Oracle Linux 9
- RED OS 7.3 Server
- RED OS 7.3 Certified Edition
- RED OS 8 Certified Edition
- ROSA COBALT 7.9

● 基于内核的虚拟机(Kaspersky Security Center Web Console 服务器支持的所有 Linux 操作系统)

## 客户端设备

对于客户端, Kaspersky Security Center Web Console 的使用仅需要一个浏览器。

设备的硬件和软件需求和 Kaspersky Security Center Web Console 所使用的浏览器的需求是相同的。

浏览器:

- Google Chrome 125.0.6422.76 或更高版本(正式版本)
- Microsoft Edge 111.0.1661.41 或更高版本
- Safari 17.1 on macOS
- "Yandex" 浏览器 24.4.3.1012 或更高版本
- <span id="page-27-0"></span>Mozilla Firefox 扩展支持版本 115.9.1 或更高版本

### 网络代理要求

最小硬件条件:

- 运行频率为 1 GHz 或更高的 CPU。64 位操作系统,CPU 最低频率 1.4 GHz。
- RAM:512 MB。
- 可用磁盘空间:1 GB。

基于 Linux 的设备的软件要求:必须安装 Perl 语言解释器 5.10 或更高版本。

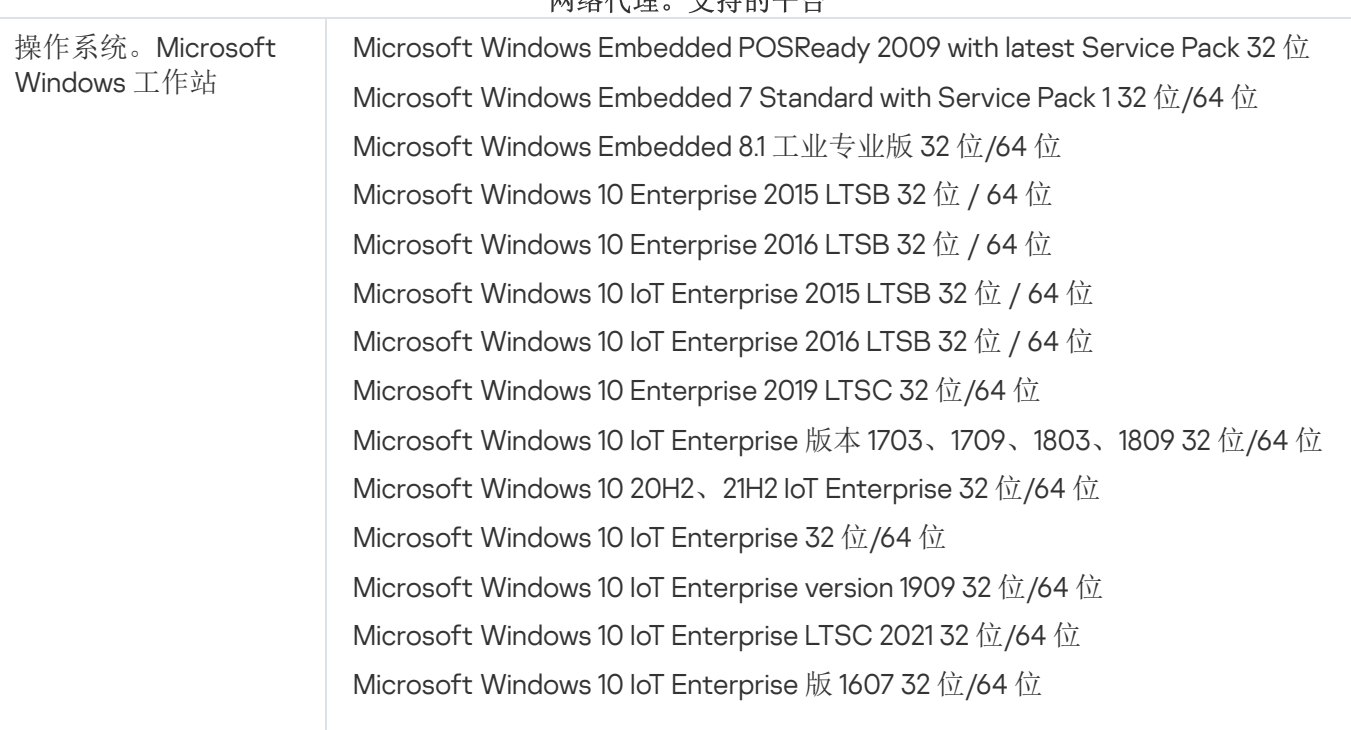

网络伊理 支持的平台

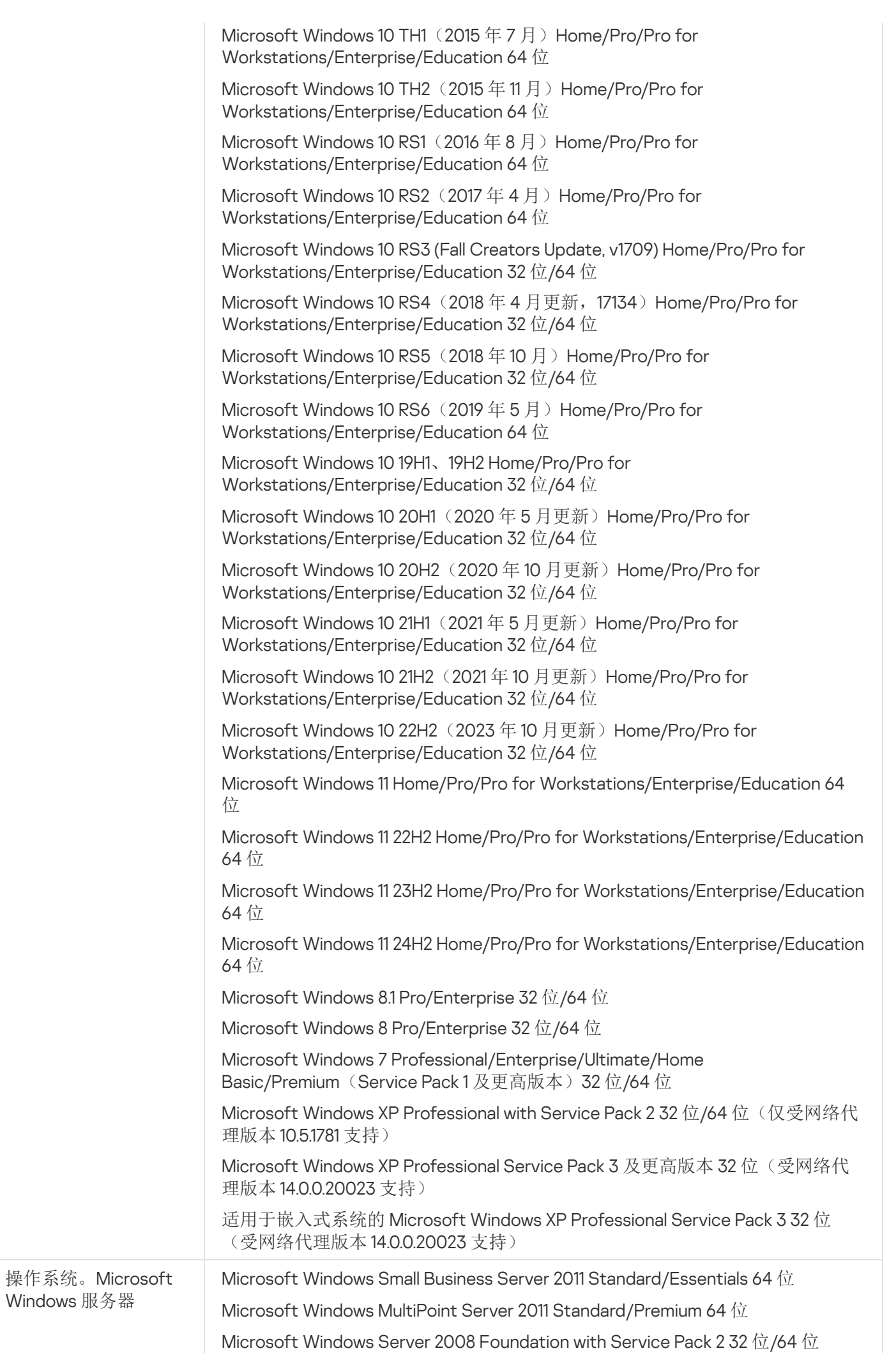

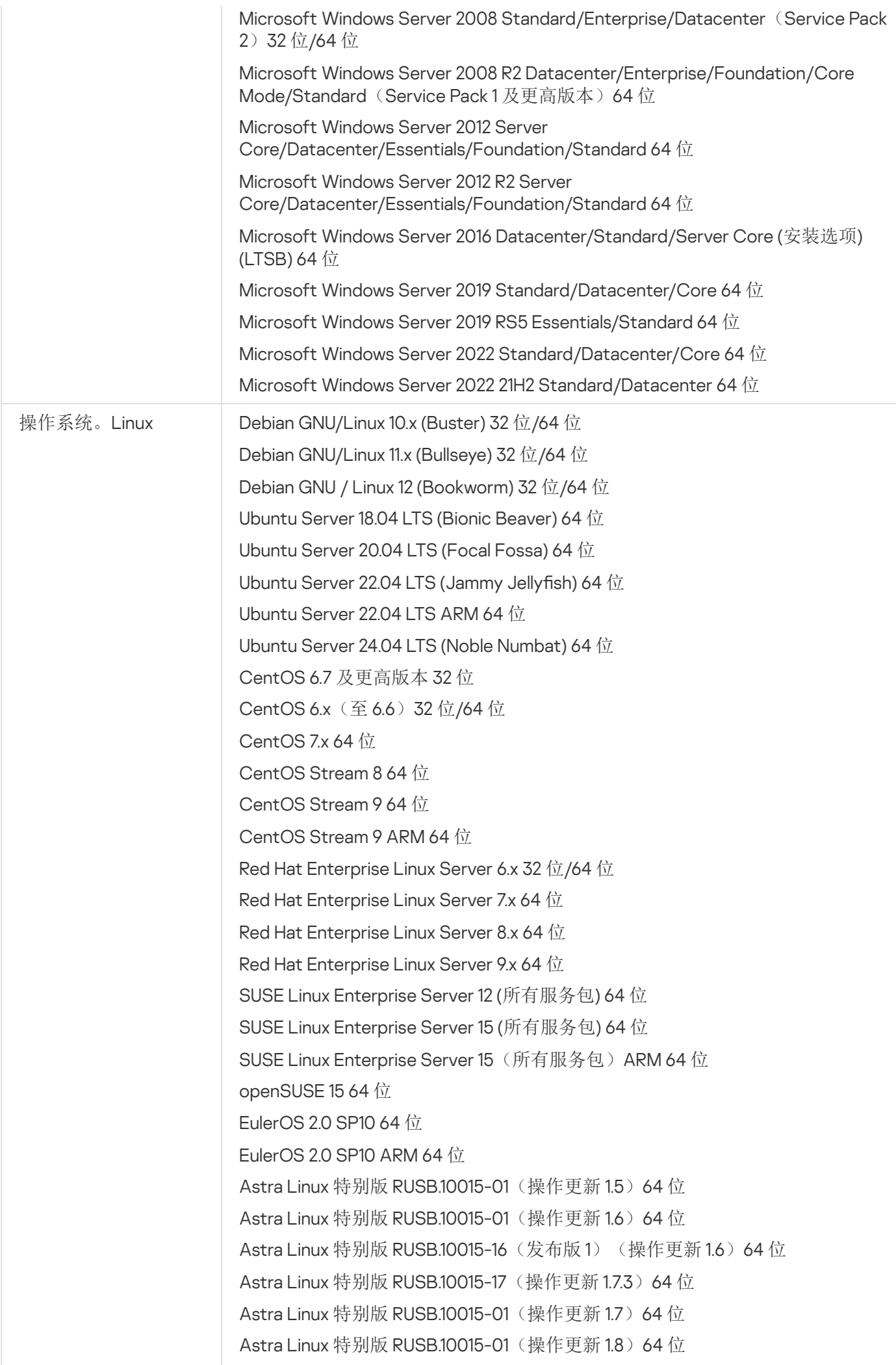

Astra Linux 特别版 RUSB.10015-37 (操作更新 7.7) 64 位 Astra Linux 特别版 RUSB.10152-02 (操作更新 4.7) ARM 64 位 Astra Linux Common Edition (操作更新 2.12) 64 位 ALT Workstation 10.1 64 位 ALT Server 101 64 位 ALT Education 10.1 64 位 ALT SP Server 10 32 位/64 位 ALT SP Server 10 ARM 64 位 ALT SP Workstation 10 32 位/64 位 ALT SP Workstation 10 ARM 64 位 ALT Server 10 64 位 ALT Server 10 ARM 64 位 ALT Workstation 10 32 位/64 位 ALT 8 SP Workstation (8.4) ARM 64 位 ALT 8 SP Server (8.4) ARM 64 位 ALT 8 SP Server (LKNV.11100-01) 32 位/64 位 ALT 8 SP Server (LKNV.11100-02) 32 位/64 位 ALT 8 SP Server (LKNV.11100-03) 32 位/64 位 ALT 8 SP Workstation (LKNV.11100-01) 32 位/64 位 ALT 8 SP Workstation (LKNV.11100-02) 32 位/64 位 ALT 8 SP Workstation (LKNV.11100-03) 32 位/64 位 Mageia 4 32 位 Oracle Linux 7 64 位 Oracle Linux 8 64 位 Oracle Linux 9 64 位 Linux Mint 20.x 64 位 Linux Mint 21.1 及更高版本 64 位 AlterOS 7.5 及更高版本 64 位 GosLinux IC6/7.17 64 位 GosLinux IC6/7.2 64 位 SberOS 3.2.0 64 位 Platform V SberLinux OS Server (SLO) 8.8 RED OS 7.3 ARM 64 位 RED OS 7.3 Server 64 位 RED OS 7.3 Certified Edition 64 位 RED OS 8 Certified Edition 64 位 ROSA Enterprise Linux Server 7.9 64 位 ROSA Enterprise Linux Desktop 7.9 64 位 ROSA COBALT 7.9 64 位 ROSA CHROME 12 64 位 AlmaLinux 8 及更高版本 64 位 AlmaLinux 9 及更高版本 64 位 Rocky Linux 8 及更高版本 64 位

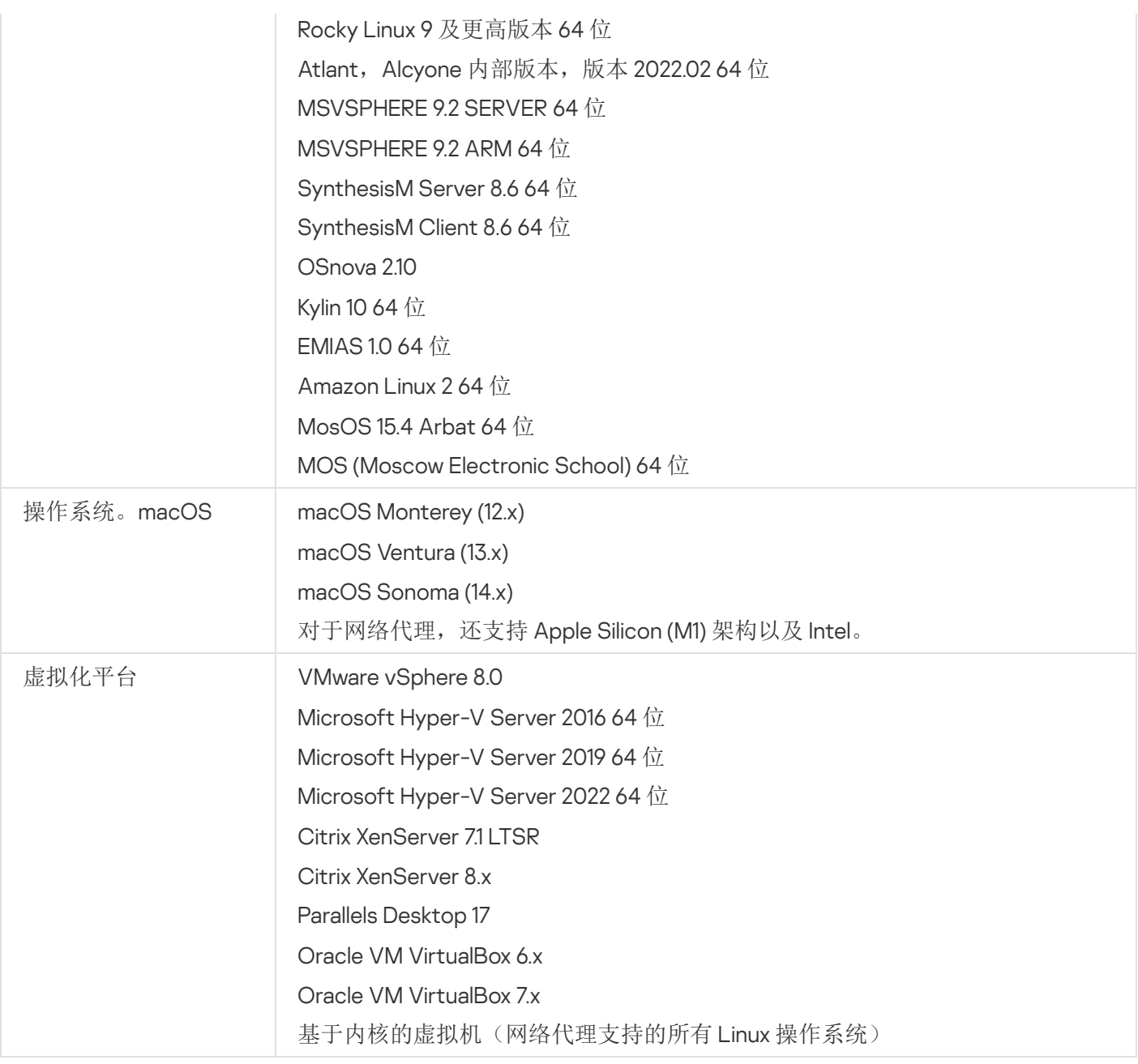

在运行 Windows 10 RS4 或 RS5 版本的设备上, Kaspersky Security Center 可能无法在启用了大小写敏感的 文件夹中检测到一些漏洞。

在运行 Windows 7、Windows Server 2008、Windows Server 2008 R2 或 Windows MultiPoint Server 2011 的 [设备上安装网络代理之前,请确保已安装适用于操作系统](https://www.microsoft.com/en-us/download/details.aspx?id=47409) Windows 的安全更新 KB3063858 (Windows 7 安 全更新 [\(KB3063858\)](https://www.microsoft.com/en-us/download/details.aspx?id=47442) □, 适用于基于 x64 系统的 Windows 7 安全更新 (KB3063858) □ 、Windows Server 2008 安全更新 (KB3063858) <sup>は</sup>, Windows Server 2008 x64 [版本安全更新](https://www.microsoft.com/en-us/download/details.aspx?id=47411) (KB3063858) は, Windows Server 2008 R2 x64 [版本安全更新](https://www.microsoft.com/en-us/download/details.aspx?id=47479) (KB3063858) 。

在 Microsoft Windows XP, [网络代理可能错误执行一些操作](#page-187-0)。

您只能在 Microsoft Windows XP 中安装或更新 Network Agent for Windows XP。受支持的 Microsoft Windows XP 版本及其相应的网络代理版本列在受支持操作系统列表中。您可[以从此页面](https://www.kaspersky.com/small-to-medium-business-security/downloads/endpoint) ¤ 下载适用于 Microsoft Windows XP 的网络代理所需版本。

我们建议您安装与 Kaspersky Security Center Linux 相同版本的 Linux 网络代理。

Kaspersky Security Center Linux 完全支持相同或更新版本网络代理。

适用于 macOS 的网络代理与适用于此操作系统的卡巴斯基安全应用程序一起提供。

## <span id="page-32-0"></span>兼容的卡巴斯基应用程序和解决方案

Kaspersky Security Center Linux 支持以下 Kaspersky 应用程序的集中部署和管理:

- Kaspersky Endpoint Security for Windows 12.0 或更新版本(支持文件服务器)
- Kaspersky Endpoint Security for Linux 11.2 或更新版本(支持文件服务器)
- Kaspersky Endpoint Security for Linux Elbrus Edition 10 或更新版本
- Kaspersky Endpoint Security for Linux ARM Edition 11.2 或更新版本
- Kaspersky Endpoint Security for Mac版 11.3 或更新版本
- Kaspersky Industrial CyberSecurity for Linux Nodes 1.3 或更新版本
- Kaspersky Industrial CyberSecurity for Nodes 3.2 或更新版本
- Kaspersky Industrial CyberSecurity for Networks 3.2 或更新版本
- Kaspersky Endpoint Agent 3.15 或更新版本
- Kaspersky Embedded Systems Security for Windows 3.2 或更新版本
- Kaspersky Embedded Systems Security for Linux 3.3 或更新版本
- Kaspersky Security for Virtualization Light Agent 5.2 或更新版本

Kaspersky Security Center Linux 包含在以下解决方案中:

- Kaspersky Endpoint Detection and Response Optimum
- Kaspersky Managed Detection and Response

有关应用程序的版本,请参阅[产品支持生命周期网页](https://support.kaspersky.com/corporate/lifecycle) 。

#### 已知问题

Kaspersky Security Center Linux 支持 Kaspersky Endpoint Security for Windows 的管理, 但存在以下限制: Kaspersky Sandbox 组件不受支持。

# <span id="page-33-0"></span>分发包

您可以通过 Kaspersky 的在线商店(例如, [https://www.kaspersky.com.cn](https://www.kaspersky.com.cn/) ]或其合作伙伴公司购买应用程序。

如果您在在线商店购买 Kaspersky Security Center Linux, 则可以从该商店的网站复制程序。支付后,程序激活 所需的信息会通过邮件发送给您。

## <span id="page-33-1"></span>关于管理服务器与 Kaspersky Security Center Web Console 的兼容性

我们建议您使用最新版本的 Kaspersky Security Center Linux 管理服务器和 Kaspersky Security Center Web Console。否则, Kaspersky Security Center Linux 的功能可能会受到限制。

您可以独立安装和升级 Kaspersky Security Center Linux 管理服务器以及 Kaspersky Security Center Web Console。在这种情况下,应该确保已安装的 Kaspersky Security Center Web Console 版本与连接的管理服务器 版本兼容:

- 包括在 Kaspersky Security Center Linux 15.1 中的 Web Console 支持以下版本的 Kaspersky Security Center Linux 管理服务器:15 和 14.2。
- 包括在 Kaspersky Security Center Linux 15.1 中的管理服务器支持以下版本的 Kaspersky Security Center Web Console:15 和 14.2。

## <span id="page-33-2"></span>Kaspersky Security Center 的比较:基于 Windows 与基于 Linux

Kaspersky 提供 Kaspersky Security Center 作为 Windows 和 Linux 这两个平台的本地解决方案。在基于 Windows 的解决方案中, 在 Windows 设备上安装管理服务器, 而基于 Linux 的解决方案具有设计为安装在 Linux 设备上的 管理服务器版本。此在线帮助包含有关 Kaspersky Security Center Linux 的信息。有关基于 Windows 的解决方案 的详细信息,请参阅 [Kaspersky Security Center](https://support.kaspersky.com/KSC/14.2/zh-Hans/5022.htm) Windows 在线帮助 u。

通过下表可以比较 Kaspersky Security Center 作为基于 Windows 的解决方案和基于 Linux 的解决方案的主要功 能。

Kaspersky Security Center 作为基于 Windows 的解决方案和基于 Linux 的解决方案的功能比较

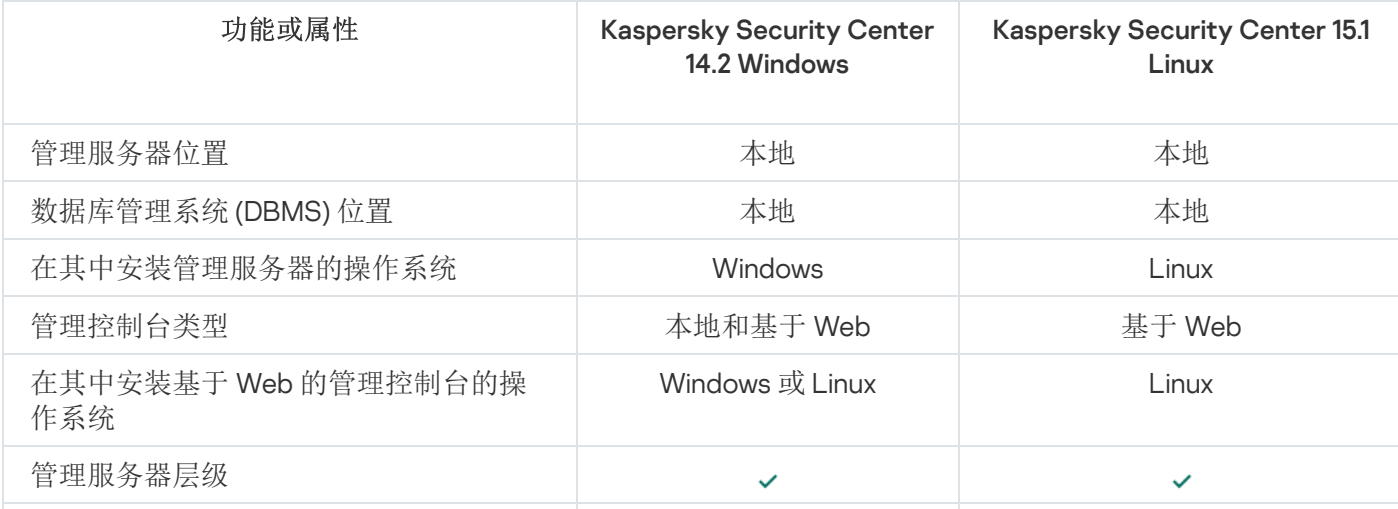

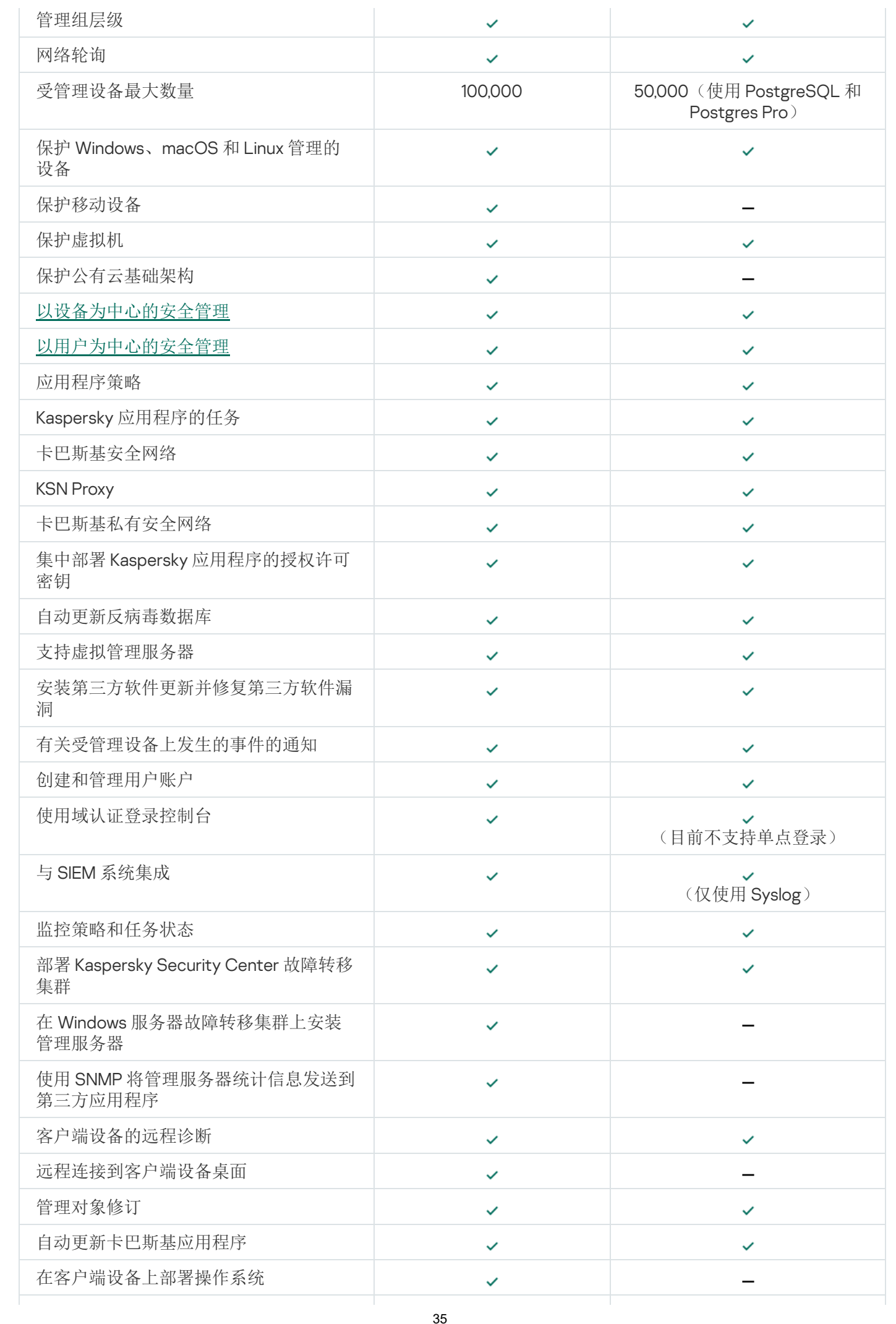

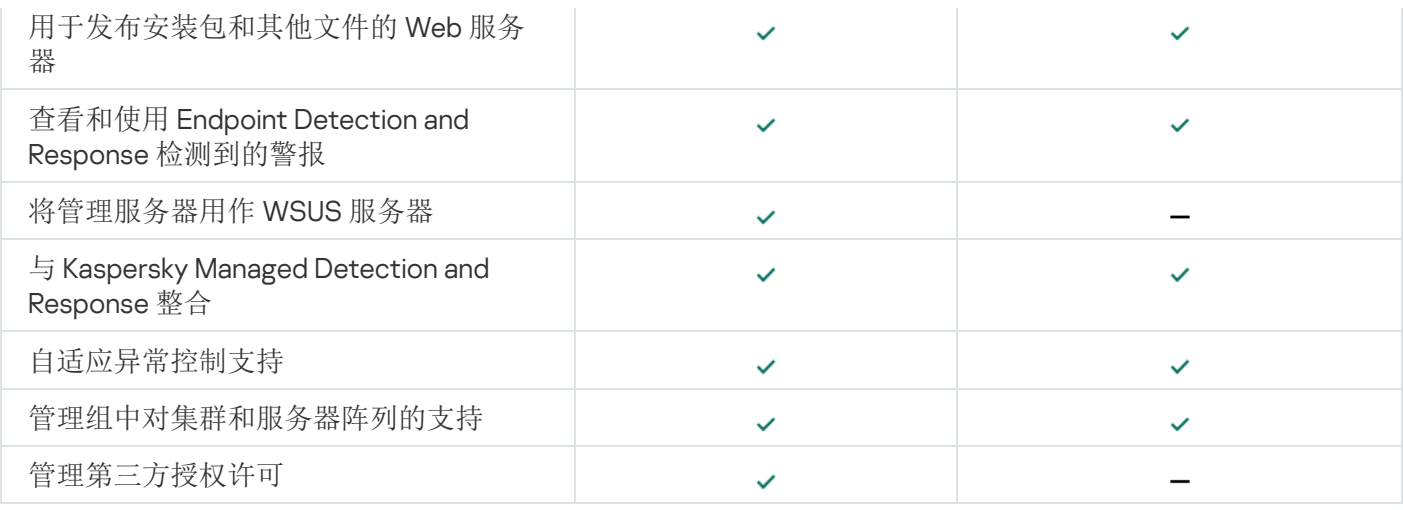

# <span id="page-35-0"></span>关于 Kaspersky Security Center 云控制台

将 Kaspersky Security Center 用作本地应用程序意味着,您在本地设备上安装 Kaspersky Security Center(包括 管理服务器),并通过基于 Microsoft 管理控制台的管理控制台或 Kaspersky Security Center Web Console 来管 理网络安全系统。

但是,您可以将 Kaspersky Security Center 用作云服务。在这种情况下,卡巴斯基专家将在云环境中安装和维护 Kaspersky Security Center,卡巴斯基将以服务的形式为您提供对管理服务器的访问。您可以通过基于云的管理 控制台(名为 Kaspersky Security Center 云控制台)管理网络安全系统。该控制台的界面类似于 Kaspersky Security Center Web Console 的界面。

Kaspersky Security Center 云控制台的界面和文档以下列语言提供:

- 英语
- 法语
- 德语
- 意大利语
- 日语
- 葡萄牙语(巴西)
- 俄语
- 简体中文
- 西班牙语
- 西班牙语(拉丁美洲)
- 繁体中文

<span id="page-35-1"></span>关于 [Kaspersky Security Center](https://click.kaspersky.com/?hl=en&link=online_help&pid=KSC&version=1.0.0&helpid=195506) 云控制台 口及[其特征](https://click.kaspersky.com/?hl=en&link=online_help&pid=KSC&version=1.0.0&helpid=187522) 回的更多信息请参见 Kaspersky Security Center 云控制台文 档 四 市 [卡巴斯基网络安全解决方案文档](https://click.kaspersky.com/?hl=en&link=online_help&pid=KSC&version=1.0.0&helpid=5022) 。
# 架构和基本概念

<span id="page-36-0"></span>本部分解释与 Kaspersky Security Center Linux 有关的架构和基本概念。

## 架构

该部分提供了对 Kaspersky Security Center 组件和其交互的描述。

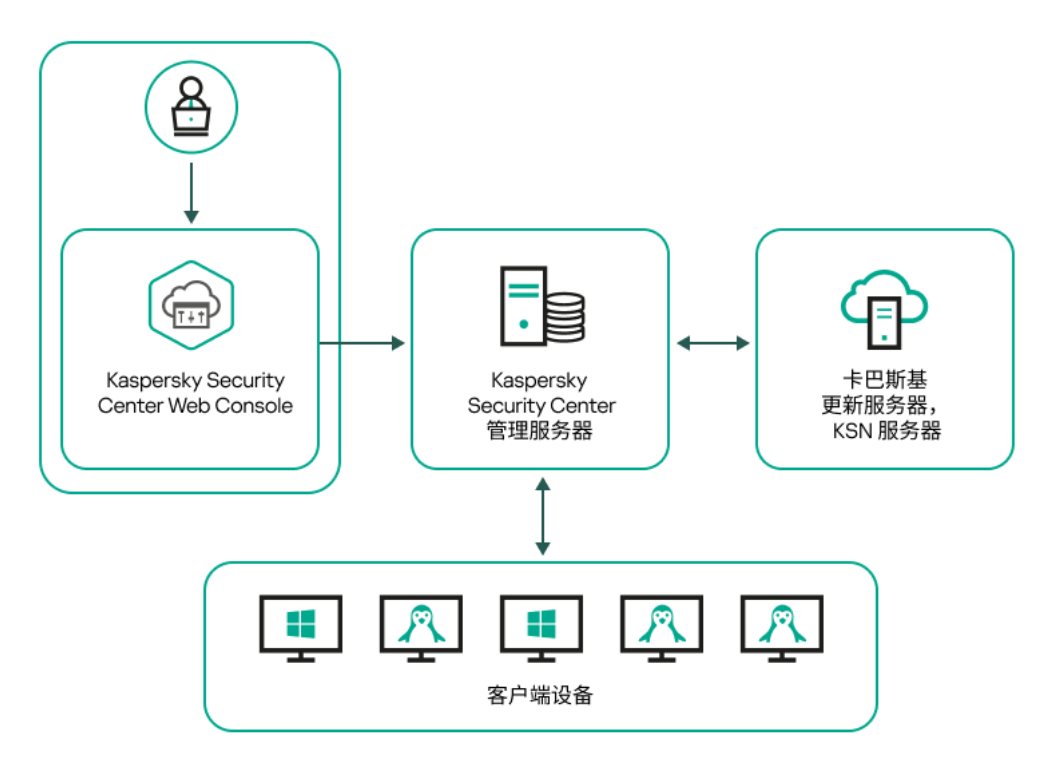

Kaspersky Security Center Linux 架构

Kaspersky Security Center Linux 包括以下主要组件:

- **Kaspersky Security Center Web Console**。提供 Web 界面以创建和维护由 Kaspersky Security Center 管理 的客户端组织网络的保护系统。
- Kaspersky Security Center 管理服务器(也称为"*服务器*")。集中管理组织网络中所安装应用程序的信息存 储,并包含如何管理这些应用程序的信息。
- Kaspersky 更新服务器。Kaspersky 程序可以从 Kaspersky 的 HTTP(S) 服务器下载数据库和应用程序模块更 新。
- KSN 服务器。包含 Kaspersky 数据库的服务器,该数据库中包含持续更新的文件、网络资源和软件信誉信 息。[卡巴斯基安全网络确](#page-368-0)保在遇到新型威胁时 Kaspersky 程序能够做出更快速的响应,提高某些保护组件的性 能并降低误报的可能性。
- 客户端设备。受 Kaspersky Security Center Linux 保护的客户公司设备。每台需要保护的设备都必须安装一个 Kaspersky 安全应用程序。

Kaspersky Security Center Linux 管理服务器部署图表和 Kaspersky Security Center Web Console

下图显示 Kaspersky Security Center Linux 管理服务器部署图表和 Kaspersky Security Center Web Console。

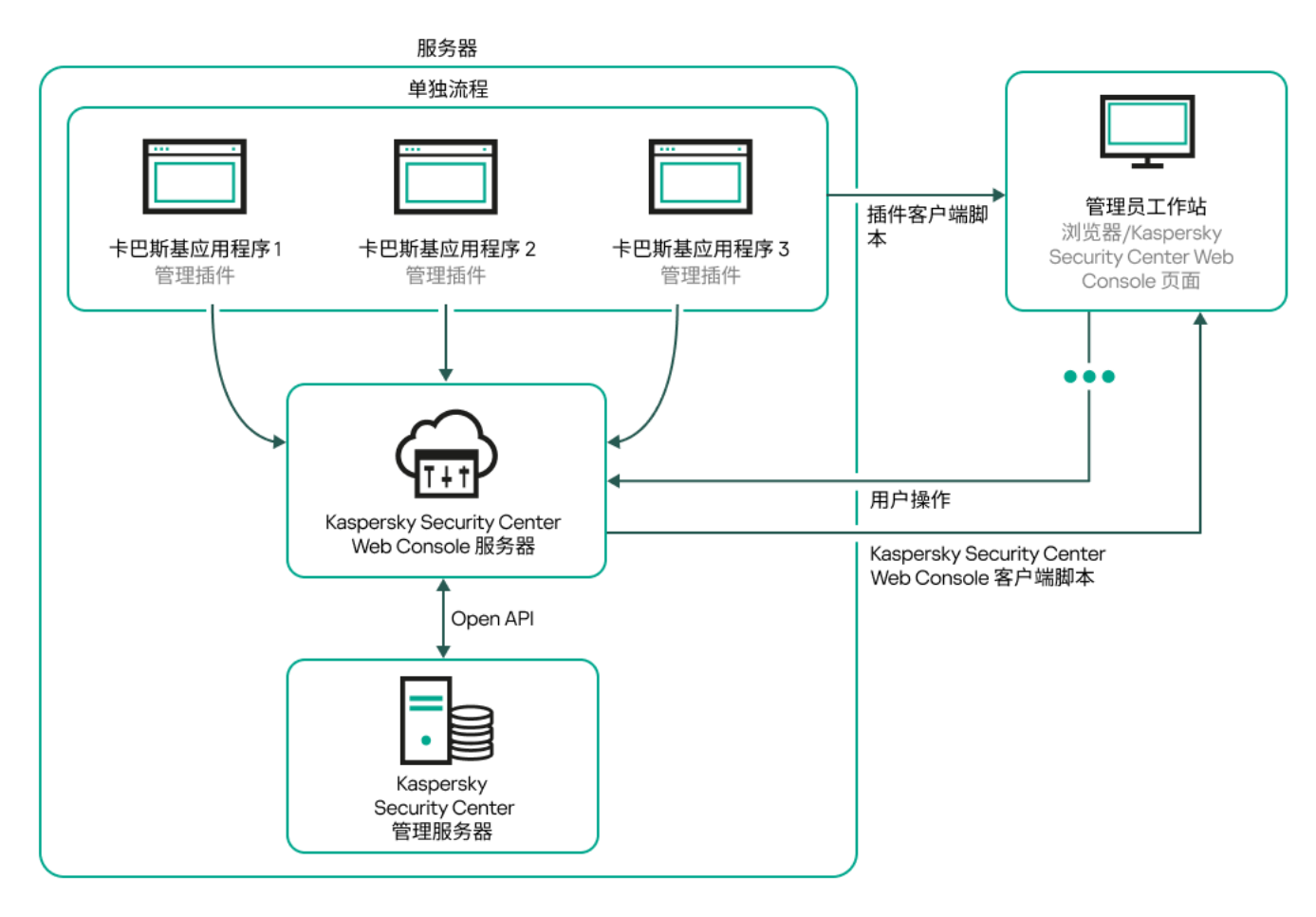

Kaspersky Security Center Linux 管理服务器部署图表和 Kaspersky Security Center Web Console

安装到受保护设备上的 Kaspersky 应用程序管理插件(每个应用程序一个插件)与 Kaspersky Security Center Web Console 服务器一起部署。

作为管理员,您通过使用工作站浏览器来访问 Kaspersky Security Center Web Console。

当您在 Kaspersky Security Center Web Console 执行特定操作时, Kaspersky Security Center Web Console 服务 器通过 OpenAPI 与 Kaspersky Security Center Linux 管理服务器交互。Kaspersky Security Center Web Console 服务器从 Kaspersky Security Center Linux 管理服务器请求所需信息并在 Kaspersky Security Center Web Console 显示您的操作结果。

# <span id="page-37-0"></span>Kaspersky Security Center Linux 使用的端口

下表显示了在管理服务器和客户端设备上必须开放的默认端口。如果需要,可以更改这些默认端口号。

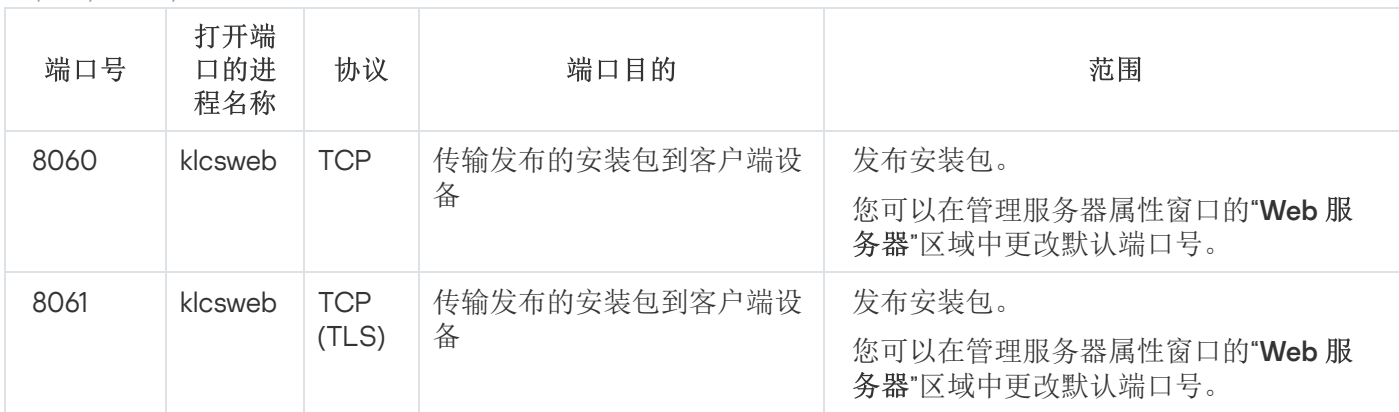

Kaspersky Security Center Linux 管理服务器使用的端口

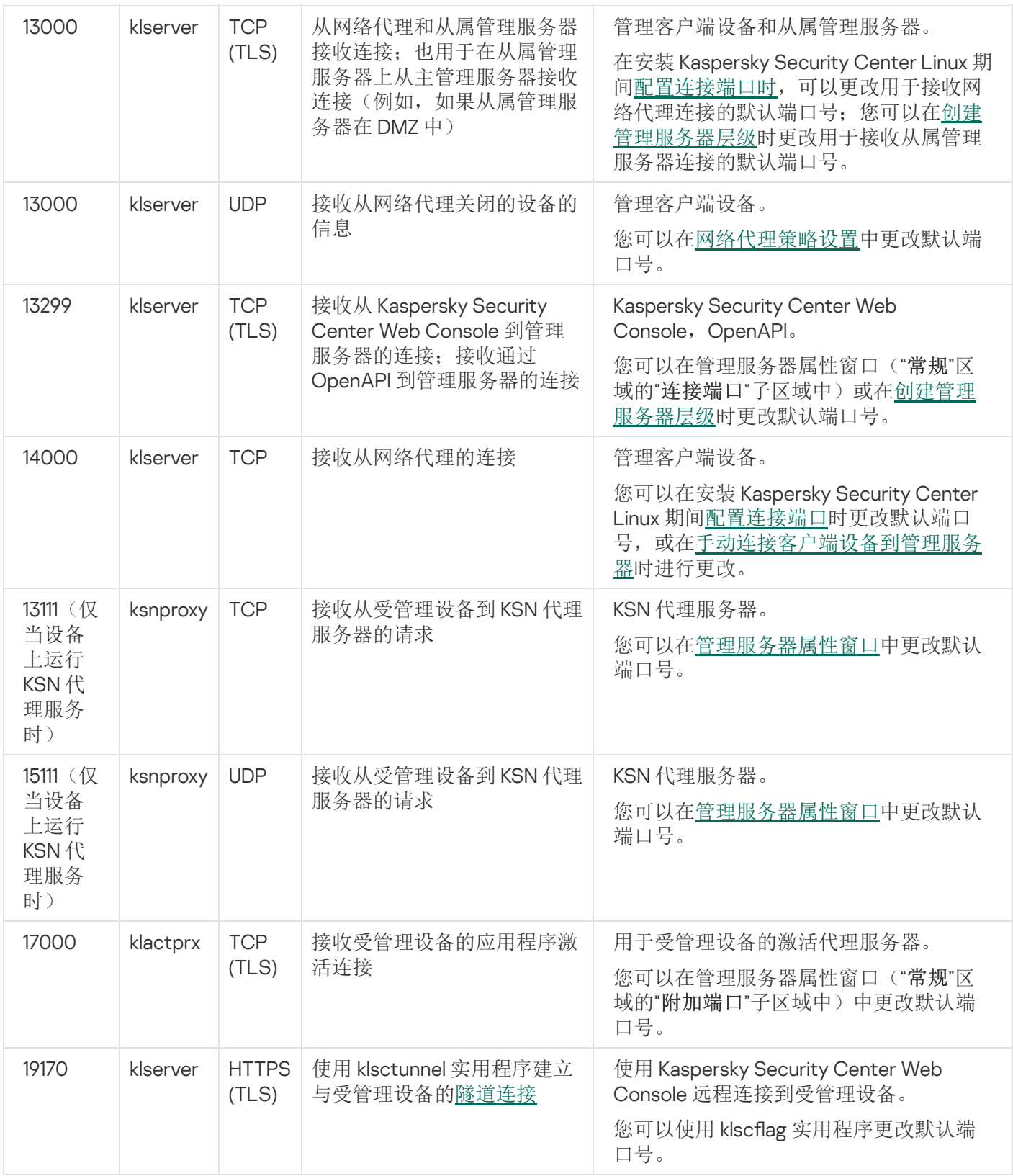

如果您在不同设备上安装管理服务器和数据库,则必须使数据库所在设备的必要端口可用(例如,端口 3306 用于 MariaDB)。请参阅 DBMS 文档以获取相关信息。

下表显示了 Kaspersky Security Center Web Console 服务器上必须开放的端口。它可以是安装了管理服务器的同 一设备,也可以是其他设备。

Kaspersky Security Center Web Console 服务器使用的端口

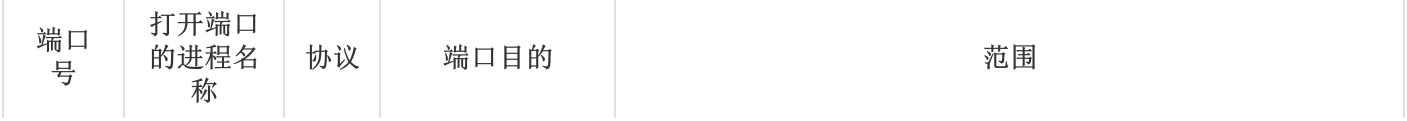

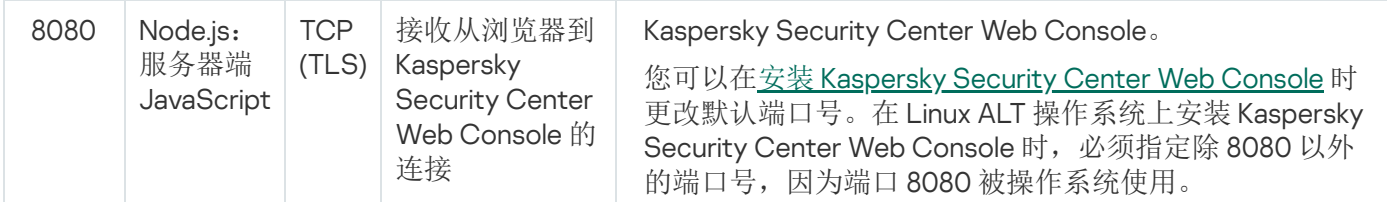

下表显示了安装网络代理的受管理设备上必须开放的端口。

网络代理使用的端口

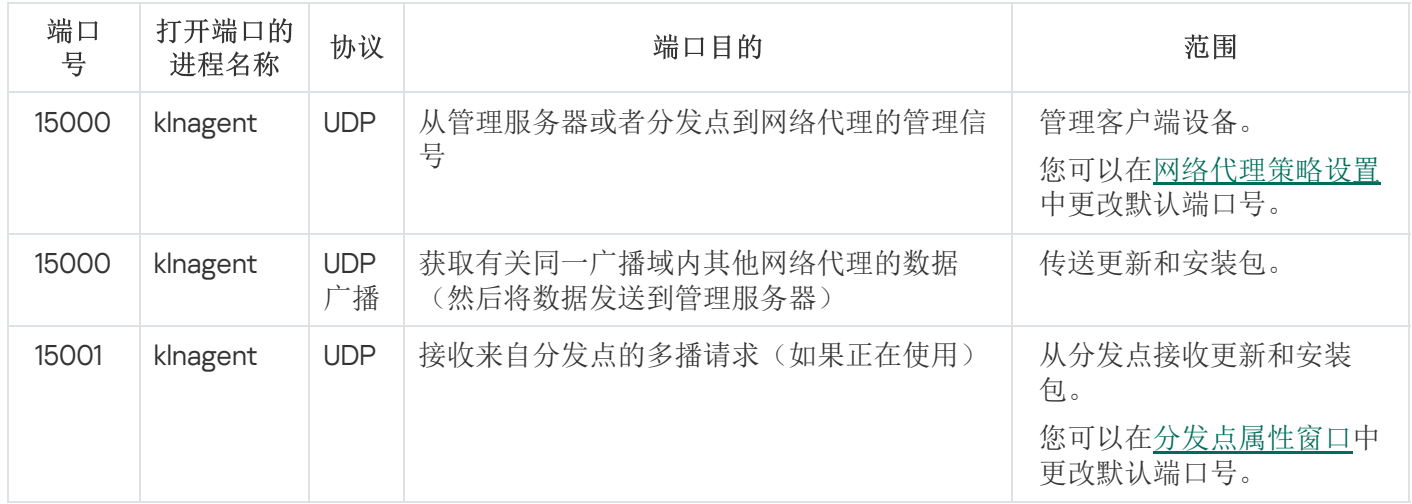

请注意, klnagent 进程也可以从端点操作系统的动态端口范围请求空闲端口。这些端口是由操作系统自动分配给 klnagent 进程的, 所以 klnagent 进程可以使用一些已经被其他软件使用的端口。如果 klnagent 进程影响软件操 作,请更改此软件中的端口设置,或更改操作系统中的默认动态端口范围以排除受影响的软件使用的端口。

另请注意,有关 Kaspersky Security Center Linux与第三方软件的兼容性的建议仅供参考,可能不适用于新版本 的第三方软件。所描述的端口配置建议基于技术支持人员的经验和我们的最佳实践。

下表显示了安装了网络代理用作分发点的受管理设备上必须开放的端口。除了网络代理使用的端口,还必须在分 发点设备上开放列出的端口(请参见上表)。

用作分发点的网络代理使用的端口

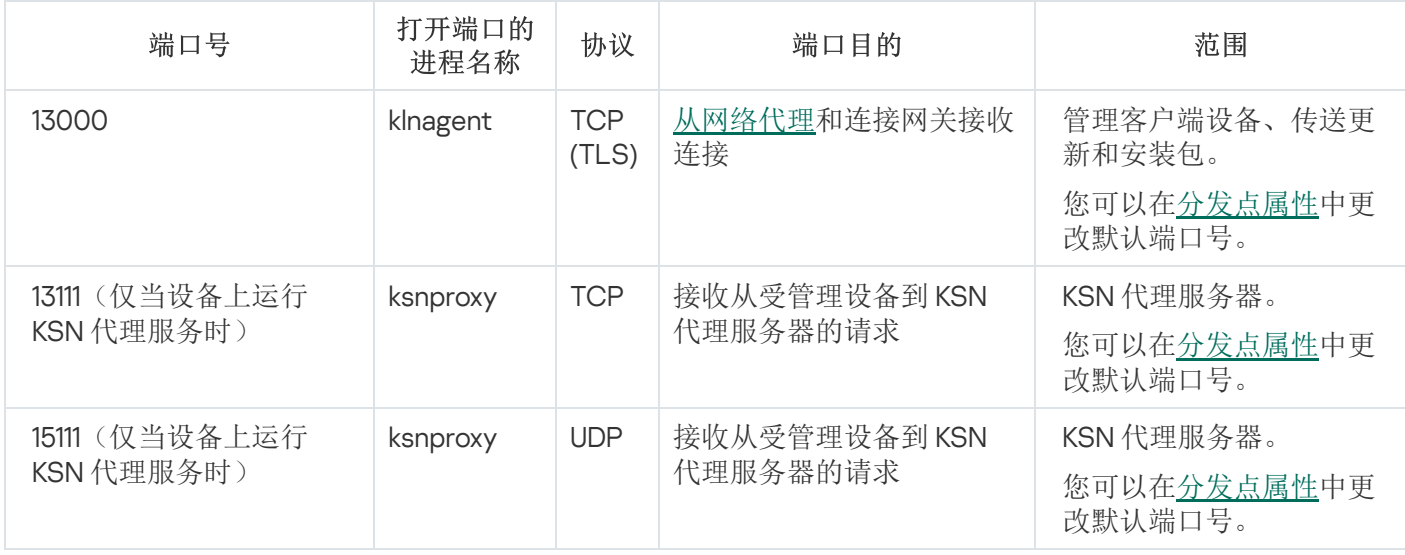

## Kaspersky Security Center Web Console 使用的端口

下表列出了安装 Kaspersky Security Center Web Console Server(也称为 Kaspersky Security Center Web Console)的设备上必须开放的端口。

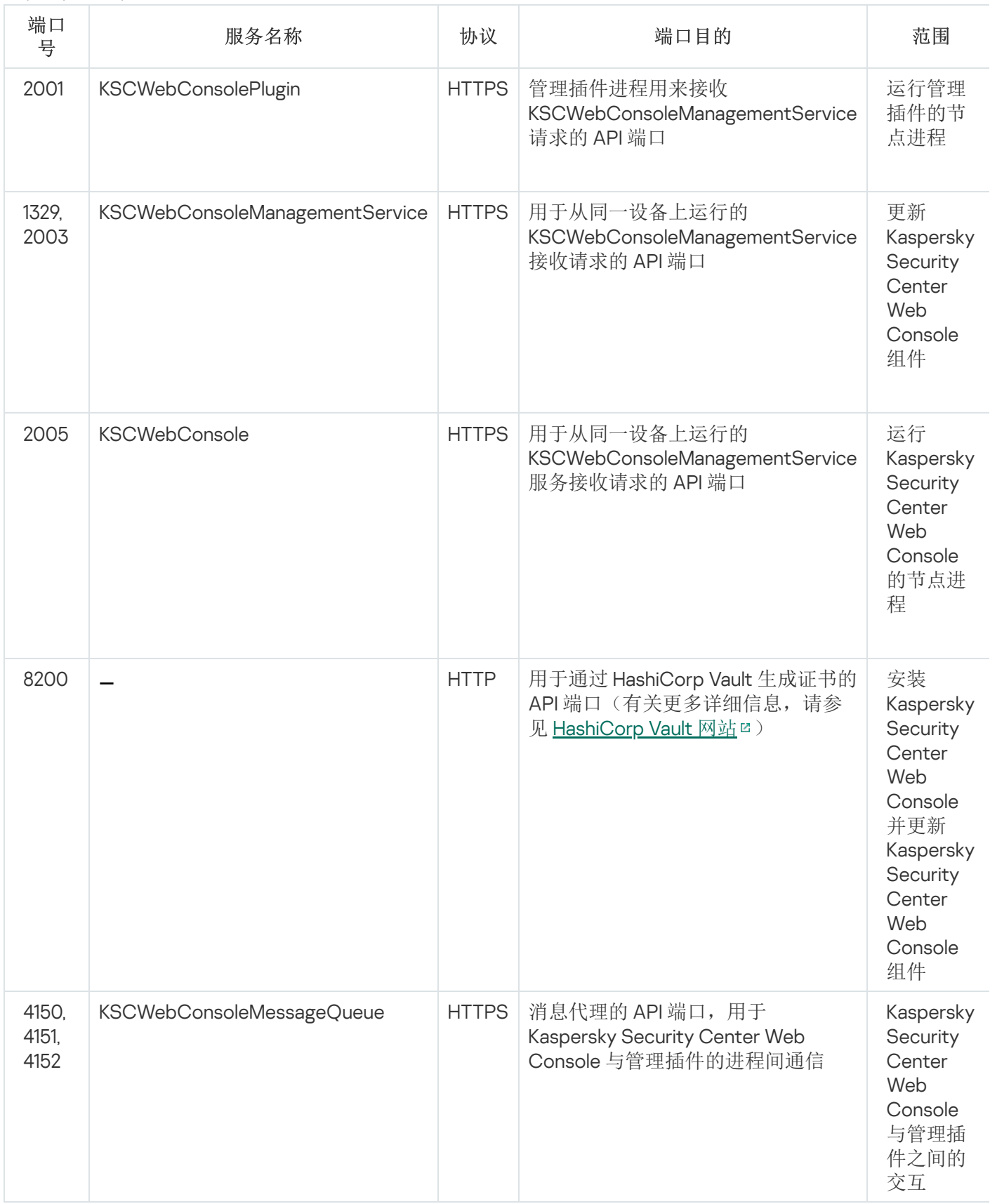

# 基本概念

本部分解释与 Kaspersky Security Center Linux 有关的基本概念。

## 管理服务器

使用 Kaspersky Security Center 组件可远程管理客户端设备上安装的 Kaspersky 应用程序。

安装了管理服务器组件的设备将被称作管理服务器(也称作服务器)。管理服务器必须被保护,包括物理保护, 以防范非授权的访问。

管理服务器作为服务安装在设备上,且拥有以下属性集:

- 名称为"kladminserver srv"
- 设置为在操作系统启动时自动启动
- 具有"ksc"账户或在安装管理服务器过程中选择的用户账户

有关安装设置的完整列表,请参阅以下主题:安装 [Kaspersky Security Center](#page-68-0) Linux。

管理服务器执行以下功能:

- 存储管理组结构
- 存储有关客户端设备配置的信息
- 应用程序分发包的存储结构
- 将应用程序远程安装至客户端设备和远程卸载应用程序
- 更新 Kaspersky 应用程序的应用程序数据库和软件模块
- 管理客户端设备上的策略和任务
- 存储有关客户端设备上已发生事件的信息
- 生成有关 Kaspersky 应用程序操作的报告
- 向客户端设备部署授权许可密钥并存储授权许可密钥信息
- 转发有关任务进度的通知(例如在客户端设备上检测到病毒)

在应用程序界面中命名管理服务器

在 Kaspersky Security Center Web Console 的界面中,管理服务器可以具有以下名称:

- 管理服务器设备的名称,例如: "设备名称"或"管理服务器: 设备名称"。
- 管理服务器设备的 IP 地址, 例如: "IP 地址"或"管理服务器: IP 地址"。
- 从属管理服务器和虚拟管理服务器具有自定义名称,这些名称是您在将虚拟或从属管理服务器连接到主管理 服务器时指定的。
- 如果您使用 Linux 设备上安装的 Kaspersky Security Center Web Console, 则该应用程序将显示您[在响应文件](#page-78-0) 中指定的受信任管理服务器的名称。

### <span id="page-42-1"></span>管理服务器层级

管理服务器可以排列在层级中。在该层次结构的不同嵌套级别上,每个管理服务器都可以拥有多个从属管理服务 器(称为从属服务器)。从属服务器的嵌套级别不受限制。这样,主管理服务器的管理组将会包括所有从属管理 服务器的客户端设备。因而,网络的隔离和独立区段可以通过不同的管理服务器进行管理,而后者又通过主服务 器进行管理。

在层次结构中,基于 Linux 的管理服务器既可以作为主服务器也可以作为辅助服务器。基于 Linux 的主服务器可 以管理基于 Linux 和基于 Windows 的辅助服务器。基于 Windows 的主服务器可以管理基于 Linux 的辅助服务器。

[虚拟管理服务器](#page-42-0)是从属管理服务器的一个特例。

您可以使用管理服务器的层次结构执行以下操作:

- 降低管理服务器的负载(与整个网络中安装的单个管理服务器相比)。
- 减少 Intranet 流量并简化远程办公室的工作。您不必在主管理服务器和所有网络设备(例如,它们可能位于不 同地区)之间建立连接。只需在每个网络节点中安装从属管理服务器,在从属服务器的各个管理组中分发设 备,以及通过快速通信通道在从属服务器和主服务器之间建立连接。
- 在反病毒安全管理员之间分配责任。用于集中管理和监控企业网络中的反病毒安全状态的所有功能仍然可 用。
- 服务提供商使用 Kaspersky Security Center。服务提供商只需安装 Kaspersky Security Center 和 Kaspersky Security Center Web Console。为了管理大量的多个组织的更多客户端设备,服务提供商可以向管理服务器 层级中添加从属管理服务器(包括虚拟服务器)。

管理组层次结构中包括的每台设备都只能连接到一个管理服务器。您必须独立监控设备到管理服务器的连 接。使用这些功能可以根据网络属性在不同服务器的管理组中搜索设备。

### <span id="page-42-0"></span>虚拟管理服务器

虚拟管理服务器(下文也称作*虚拟服务器*)是 Kaspersky Security Center Linux 的一个组件,用于管理客户端阻 止网络的反病毒保护系统。

虚拟管理服务器是从属管理服务器的特例,与物理管理服务器相比,具有以下限制:

- 只能在主管理服务器上创建虚拟管理服务器。
- 虚拟管理服务器在其操作中使用主管理服务器数据库。虚拟管理服务器不支持数据备份和还原任务以及更新 扫描和下载任务。
- 虚拟服务器不支持从属管理服务器(包括虚拟服务器)的创建。

此外,虚拟管理服务器具有以下限制:

在虚拟管理服务器属性窗口中,区域的数量是有限的。

- 要在虚拟管理服务器管理的客户端设备上远程安装 Kaspersky 应用程序, 您必须确保已在其中一台客户端设备 上安装网络代理,以确保与虚拟管理服务器通信。在第一次连接到虚拟管理服务器时,该设备会被自动分配 为分发点,并充当客户端设备与虚拟管理服务器的连接网关。
- 虚拟服务器只能通过分发点进行网络轮询。
- 若要重启发生故障的虚拟服务器,Kaspersky Security Center Linux 需要重启主管理服务器和所有虚拟管理服 务器。
- 在虚拟服务器上创建的用户无法在管理服务器上被分配角色。

虚拟管理服务器的管理员在该特定虚拟服务器上具有所有权限。

## <span id="page-43-0"></span>Web 服务器

Kaspersky Security Center Web Server(以下简称"Web 服务器"), 是 Kaspersky Security Center 的一个组件, 与管理服务器一同安装。Web 服务器用于通过网络传输独立安装包和共享文件夹的文件。

当您创建独立安装包时,它会自动发布在 Web 服务器上。已创建的独立安装包列表中会显示用于下载独立包的 链接。必要时,您可以取消发布独立包或在 Web 服务器上重新发布。

共享文件夹专用于存储通过管理服务器所管理的所有设备用户的信息。如果用户无法直接访问共享文件夹,他/ 她可以通过 web 服务器的方式获取共享文件夹的信息。

要通过 web 服务器为用户提供共享文件夹的信息,管理员需要在共享文件夹中创建一个名为"public"的子文件夹 并将相关信息复制至此。

信息传输链接的句法按以下格式:

https://<Web 服务器名称>:<HTTPS 端口>/public/<对象>

其中:

- <Web 服务器名称>为 Kaspersky Security Center Web Server 的名称。
- <HTTPS 端口>为由管理员定义的 Web 服务器的 HTTPS 端口。HTTPS 端口可以在管理服务器属性窗口的 "Web 服务器"区域设置。默认端口号是 8061。
- <对象>是用户可以访问的子文件夹或文件。

管理员可以通过任意方式如电子邮件等将新链接发送给用户。

通过单击链接,用户可将所需信息下载至本地设备。

## 网络代理

管理服务器和设备之间的交互由 Kaspersky Security Center Linux 的 网络代理组件执行。网络代理必须安装在所 有使用 Kaspersky Security Center Linux 来管理 Kaspersky 应用程序的设备上。

网络代理作为服务安装在设备上,且具有以下属性集:

- 名称为"Kaspersky Security Center 网络代理"
- 设置为在操作系统启动时自动启动
- 使用 LocalSystem 账户

安装了网络代理的设备被称为受管理设备或设备。您可以从以下来源之一安装网络代理:

- 管理服务器存储中的安装包(您必须安装了管理服务器)
- Kaspersky Web 服务器上的安装包

安装管理服务器时,网络代理的服务器版本会与管理服务器一起自动安装。尽管如此,若要像管理任何其他受管 理设备一样管理管理服务器设备,请安装 [Network](https://support.kaspersky.com/help/KES4Linux/11.4.0/en-US/237152.htm) Agent for Linux 在管理服务器设备上。在这种情况下, Network Agent for Linux 的安装和运行独立于网络代理的服务器版本,后者是与管理服务器一起安装的。

网络代理启动的进程的名称如下:

- klnagent64.service(对于 64 位操作系统)
- klnagent.service (对于 32 位操作系统)

网络代理同步管理服务器的受管理设备。我们建议您设置同步间隔(也叫心跳)为每10,000 台受管理设备15分 钟。

### <span id="page-44-0"></span>管理组

管理组(以下简称组)是受管理设备的逻辑集合,根据某一特征组合在一起以便作为 Kaspersky Security Center Linux 的一个单元来统一管理。

管理组内的所有受管理设备都被配置以做如下事情:

- 使用共同的应用程序设置(您可以在组策略中指定)。
- 通过以指定设置创建组任务,对所有应用程序使用通用的操作模式。组任务的例子包括创建和安装公用安装 包、更新程序数据库和模块、按需扫描设备和启用实时保护。

受管理设备只能属于一个管理组。

您可以创建管理服务器和组的层级。单个层次结构级别可以包括从属和虚拟管理服务器、组和受管理设备。您可 以从一个组移动设备到其他组,而不做物理移动。例如,如果企业员工的职位从会计变更为开发者,您可以将该 员工的计算机从会计管理组移动到开发者管理组。然后,该计算机将自动接收开发者的应用程序设置。

### 受管理设备

受管理设备是运行 Linux 且安装了网络代理的计算机。您可以通过设备上安装的应用程序的任务和策略来管理此 类设备。您也可以从受管理设备接收报告。

您可以让受管理设备作为分发点和连接网关来运行。

设备仅可以被一个管理服务器管理。一个管理服务器可以管理最多 20,000 台设备。

# 未分配的设备

未分配的设备是网络中未被包含在任何管理组中的设备。您可以在未分配设备上运行一些操作,例如,移动它们 到管理组或在其上安装应用程序。

当在您的网络中发现新设备时,该设备转到"未分配的设备"管理组。您可以配置规则以便设备在被发现后被自动 移动到其他管理组。

## 管理员工作站

安装了 Kaspersky Security Center Web Console 服务器的设备称为*管理员工作站*。管理员可以使用这些设备来远 程集中管理客户端设备上安装的 Kaspersky 应用程序。

管理员工作站的数量不受限制。在任何管理员工作站中,都可以同时管理网络中多个管理服务器的管理组。您可 以将管理员的工作站连接至层次结构任何级别的(物理或虚拟)管理服务器。

您可以将管理员的工作站作为客户端设备包括在管理组中。

在任何管理服务器的管理组中,同一台设备可以充当管理服务器客户端、管理服务器或管理员工作站。

## 管理 Web 插件

特殊组件 - 管理 Web 插件 - 通过 Kaspersky Security Center Web Console 对 Kaspersky 软件进行远程管理。在 下文中,管理 Web 插件也称为*管理插件*。管理插件是 Kaspersky Security Center Web Console 与特定 Kaspersky 应用程序之间的接口。使用管理插件,您可以配置应用程序任务和策略。

您可以从[卡巴斯基技术支持网页](https://support.kaspersky.com/9333) 下载管理 Web 插件。

管理插件提供以下:

- 创建和编辑应用程[序任务和](#page-373-0)设置的界面
- 用于创建和编辑[策略和策略配置文件以](#page-329-0)便远程集中配置 Kaspersky 应用程序和设备的界面
- 应用程序事件传输
- Kaspersky Security Center Web Console 显示应用程序的操作数据和事件,以及从客户端设备转发的统计信 息

### 策略

策略是应用于一个[管理组和](#page-44-0)其子组的 Kaspersky [应用程序设置集。您可以在管理组的设备上安装多个](#page-32-0) Kaspersky 应用程序。Kaspersky Security Center 为管理组中的每个 Kaspersky 应用程序提供一个策略。策略具有以下状态 之一:

策略的状态

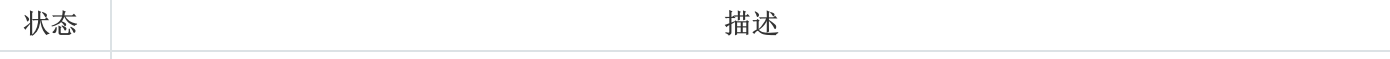

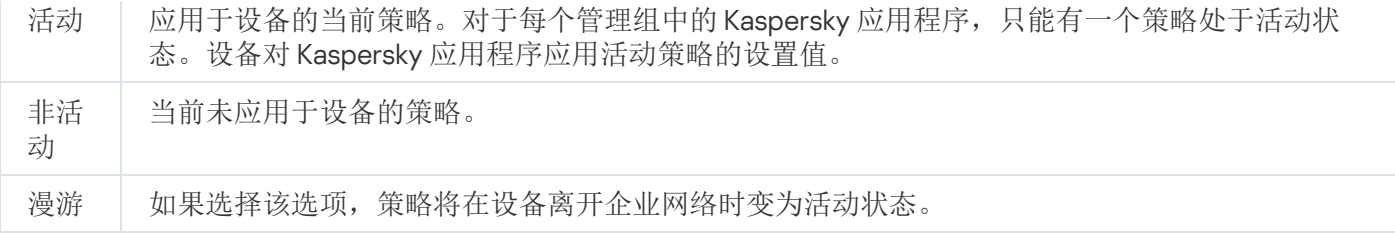

策略根据以下规则发挥作用:

- 您可以为单个应用程序配置拥有不同值的多个策略。
- 对于当前应用程序,只能有一个策略处于活动状态。
- 策略可以有子策略。

通常,您可以将策略用作对紧急情况(如病毒攻击)的准备。例如,如果存在通过闪存驱动器进行的攻击,您可 以激活相应策略来阻止访问闪存驱动器。在这种情况下,当前的活动策略将自动变为非活动状态。

为了防止维护多个策略,例如,在不同的场合下只是更改几个设置时,可以使用策略配置文件。

策略配置文件是策略设置值的命名子集,用于替换策略的设置值。策略配置文件影响受管理设备上有效设置的形 成。有效设置是当前应用于设备的一组策略设置、策略配置文件设置和本地应用程序设置。

策略配置文件根据以下规则发挥作用:

- 当出现特定的激活情况时,策略配置文件生效。
- 策略配置文件包含的设置值与策略设置不同。
- 激活策略配置文件会更改受管理设备的有效设置。
- 一个策略可以包含最多 100 个策略配置文件。

## 策略配置文件

有时候有必要为不同的管理组创建单一策略的若干实例;您也可能想要集中修改这些策略的设置。这些实例可能 仅有一两处设置不同。例如,企业中所有的会计工作在相同策略下 — 但是高级会计被允许使用闪存驱动器,而初 级会计不被允许。此种情况下,仅通过管理组层级应用策略到设备可能不方便。

要帮助您避免创建单一策略的多个实例, Kaspersky Security Center Linux 允许您创建*策略配置文件*。策略配置 文件用于在单一管理组中的设备在不同策略设置下运行时。

策略配置文件是策略设置的命名子集。该子集随带策略在大设备上分发,在特别条件配置文件激活条件下将其补 充。配置文件仅包含与"基本"策略不同的设置,并在受管理设备上活动。配置文件的激活将修改在设备上最初活 动的"基本"策略的设置。修改的设置将使用已在配置文件中指定的值。

## 任务

Kaspersky Security Center Linux 通过创建和运行*任务*来管理设备上安装的 Kaspersky 应用程序。安装、启用和停 用程序、扫描文件、更新数据库和软件模块以及程序的其他操作均需要任务。

任务可以在管理服务器和设备上执行。

以下任务在管理服务器上执行:

- 自动分发报告
- 将更新下载至管理服务器存储库
- 备份管理服务器数据
- 数据库维护
- 基于参考设备的操作系统镜像创建安装包

以下类型的任务在设备上执行:

• 本地任务-在特定设备上执行的任务。

本地任务可以由管理员使用 Kaspersky Security Center Web Console 修改, 或者由远程设备用户修改(例 如,通过安全应用程序界面)。如果本地任务同时被管理员和受管理设备用户修改,管理员的修改将生效, 因为其具有更高优先级。

- 组任务-在特定组的所有设备上执行的任务。 除非在任务属性中指定了其他项,组任务也影响所选组的所有子组。组任务还影响(可选)已连接到部署在 该组或其任意子组中的从属和虚拟管理服务器的设备。
- 全局任务 在一组设备上执行的任务, 与设备是否包含在某个组中无关。

您可以为每个应用程序创建不管多少个组任务、全局任务或本地任务。

您可以更改任务设置、查看任务进度、复制、导出、导入和删除任务。

仅当为其创建任务的应用程序在运行时,才能在设备上启动任务。

任务结果保存在 Syslog 事件日志和 [Kaspersky Security Center](#page-479-0) Linux 事件日志中, 既集中在管理服务器上, 又位 于每个设备上。

不在任务设置中包括私人数据。例如,避免指定域管理员密码。

任务范围

[任务范围](#page-373-1)是执行任务的设备集合。范围的类型包括以下:

- 对于本地任务,范围是设备本身。
- 对于管理服务器任务,范围是管理服务器。

对于组任务,范围是包含在组中的设备列表。

当创建*全局任务*时,您可以使用以下方法指定范围:

- 手动指定特定设备。 您可以使用 IP 地址(或 IP 范围)或 DNS 名称作为设备地址。
- 从包含有要添加的设备地址的 .txt 文件来导入设备列表(每一个计算机地址必须单独一行)。 如果通过文件导入设备列表或手动创建设备列表,且如果设备是以名称定义,则列表可以只包含其信息已被 输入到管理服务器数据库中的设备。而且,信息必须在设备被连接或设备发现中输入。
- 指定设备分类。

后续,任务范围随着包含在分类中的设备集的更改而更改。设备分类可以基于设备属性(包含安装在设备上 的软件)创建,也可以基于分配到设备的标签来创建。设备分类是指定任务范围的最灵活的方法。

设备分类的任务总是按管理服务器计划运行。这些任务无法运行在缺少管理服务器连接的设备上。使用其他 方法指定范围的任务直接运行在设备上,且因此不取决于到管理服务器的设备连接。

设备分类的任务不会按设备本地时间运行;相反,它们将按照管理服务器本地时间运行。使用其他方法指定 范围的任务以设备本地时间运行。

### 本地应用程序设置与策略的关系

您可以使用策略为组中的所有设备设置完全相同的应用程序设置值。

使用本地应用程序设置可以为组中的各个设备重新定义策略指定的设置值。您只能设置策略允许修改的设置的 值,即解锁设置的值。

应用程序在客户端设备上使用的设置的值由策略中该设置的锁定位置(A)确定:

- 如果设置修改被锁定,则在所有客户端设备中使用策略中定义的相同值。
- 如果设置修改被"解锁",则应用程序使用每台客户端设备上的本地设置值,而不是策略中指定的值。然后,您 可以在本地应用程序设置中更改设置。

这意味着在客户端设备上运行任务时,应用程序以两种不同的方式使用所定义的设置:

- 如果没有锁定设置以避免策略更改,则通过任务设置和本地应用程序设置使用。
- 如果锁定设置以避免更改,则通过组策略使用。

在首先根据策略设置应用策略之后,才会更改本地应用程序设置。

## 分发点

分发点(先前称为"更新代理")是指安装了网络代理的设备,用于分发更新、远程安装应用程序和检索联网设备 信息。分发点可执行以下功能:

将从管理服务器接收到的更新和安装包分发到组中的客户端设备(包括使用 UDP 通过多播进行分发)。更新 可以从管理服务器接收, 或者从 Kaspersky 更新服务器获取。如果是后者, 必须为分发点创建更新任务。 分发点加速更新发布并释放管理服务器资源。

- 使用 UDP 通过多点传送分发策略和组任务。
- 用作管理组中的设备与管理服务器的连接网关。 如果组中的受管理设备与管理服务器之间的直接连接无法建立,则分发点可用作此组的管理服务器连接网 关。在这种情况下,受管理设备将连接到连接网关,连接网关又连接到管理服务器。 用作连接网关的分发点的可用性不会阻止受管理设备与管理服务器之间的直接连接。如果连接网关不可用, 但在技术上可与管理服务器进行直接连接,则受管理设备将直接连接到管理服务器。
- 轮询网络以检测新设备并更新现有设备的信息。分发点应用与管理服务器相同的设备发现方法。
- 执行卡巴斯基和其他软件供应商的应用程序的远程安装,包括在没有网络代理的客户端设备上安装。 此功能允许将网络代理的安装包远程传输到位于管理服务器无直接访问权限的网络上的客户端设备。
- 作为代理服务器加入卡巴斯基安全网络 (KSN)。 您可[以在分发点端启用](#page-231-0) KSN 代理服务器以使设备作为 KSN [代理服务器。此种情况下,](#page-372-0)KSN 代理服务在设备上 运行。

文件通过 HTTP 或者 HTTPS 从管理服务器传输到分发点。使用 HTTP 或 HTTPS 促成更高性能,相比通过流量的 SOAP。

安装有网络代理的设备可以被手动(通过管理员)或自动(通过管理服务器)分配分发点。指定管理组的分发点 的完整列表显示在关于分发点列表的报告中。

分发点的范围是管理员将其分配到其中的管理组,以及其所有嵌套级别的子组。如果已在管理组的层次结构中分 配几个分发点,则受管理设备上的网络代理会连接到层次结构中最近的分发点。

如果分发点被管理服务器自动分配,它通过广播域分配,而不是通过管理组。此情况发生在所有广播域已知时。 网络代理在相同的子网与其它网络代理交换信息并发送给管理服务器它的其它网络代理的信息。管理服务器可以 用此信息通过广播域分组网络代理。在管理组中超过 70% 的网络代理被轮询后,广播域对管理服务器已知。管 理服务器每两小时轮询一次广播域。分发点通过广播域分配后,就无法通过管理组重新分配。

如果管理员手动分配分发点,则可以将它们分配给管理组或网络位置。

带有活动连接配置文件的网络代理不参与广播域检测。

Kaspersky Security Center Linux 为每个网络代理分配一个不同于其他所有地址的唯一 IP 多播地址。这允许 您避免由于 IP 重叠引起的网络过载。应用程序先前版本分配的 IP 多点传送地址将不被更改。

当两个或更多分发点分配在单独的网络区域或单独的管理组,其中一个会变成活动分发点,其余的变成备用分发 点。活动分发点直接从管理服务器下载更新和安装包,备用分发点只从活动分发点接收更新。此种情况下,文件 从管理服务器下载一次,然后在分发点之间发布。如果因为任何原因活动分发点不可用,其中一个备用分发点将 变成活动的。管理服务器自动分配分发点做为备用。

分发点状态(活动/备用)通过 klnagchk 报告中的复选框进行显示。

一个分发点需要至少 4 GB 的可用磁盘空间。如果分发点的磁盘剩余空间少于 2 GB, Kaspersky Security Center Linux 将创建一个重要级别为"*警告*"的安全问题。安全问题将被发布在设备属性中, 在安全问题区域。

在分配为分发点的设备上运行远程安装任务需要另外的可用磁盘空间。剩余磁盘空间卷必须超过安装包的总大 小。

在分配为分发点的设备上运行任何更新(补丁)任务和漏洞修复任务需要另外的可用磁盘空间。剩余磁盘空间卷 必须是至少两倍的要安装补丁的总大小。

<span id="page-50-0"></span>作为分发点的设备必须被保护,包括物理保护,以防范非授权的访问。

### 连接网关

连接网关是以特殊模式运行的网络代理。连接网关接受来自其他网络代理的连接,并通过其自身与服务器的连接 将它们与管理服务器建立隧道连接。与普通的网络代理不同,连接网关等待来自管理服务器的连接,而不是建立 与管理服务器的连接。

一个连接网关最多可以接收 10,000 台设备的连接。

使用连接网关有两种选择:

● 我们建议您在隔离区域 (DMZ) 中安装连接网关。对于漫游设备上安装的其他网络代理, 您需要专门配置通过 连接网关与管理服务器进行的连接。

连接网关不以任何方式修改或处理从网络代理传输到管理服务器的数据。此外,它不会将此数据写入任何缓 冲区,因此不能接受来自网络代理的数据并随后将其转发到管理服务器。如果网络代理尝试通过连接网关连 接到管理服务器,但是连接网关无法连接到管理服务器,则网络代理会认为管理服务器无法访问。所有数据 保留在网络代理上(不在连接网关上)。

一个连接网关无法通过另一个连接网关连接到管理服务器。这意味着网络代理不能在作为连接网关的同时, 使用另一个连接网关连接到管理服务器。

所有连接网关都包含在管理服务器属性的分发点列表中。

您还可以在网络内使用连接网关。例如,自动分配的分发点也将成为各自范围内的连接网关。但是,在内部 网络中,连接网关的效益不高。它们会减少管理服务器收到的网络连接数量,但不会减少传入数据量。即使 没有连接网关,所有设备仍可以连接到管理服务器。

## 数据流量和端口使用的 schema

该部分提供了 Kaspersky Security Center Linux 组件、受管理安全应用程序和不同配置下的外部服务器之间的数 据流量 schema。该 schema 使用在本地设备上必须可用的端口号提供。

## LAN 中的管理服务器和受管理设备

下图显示 Kaspersky Security Center 仅在局域网 (LAN) 中被部署时的数据流量。

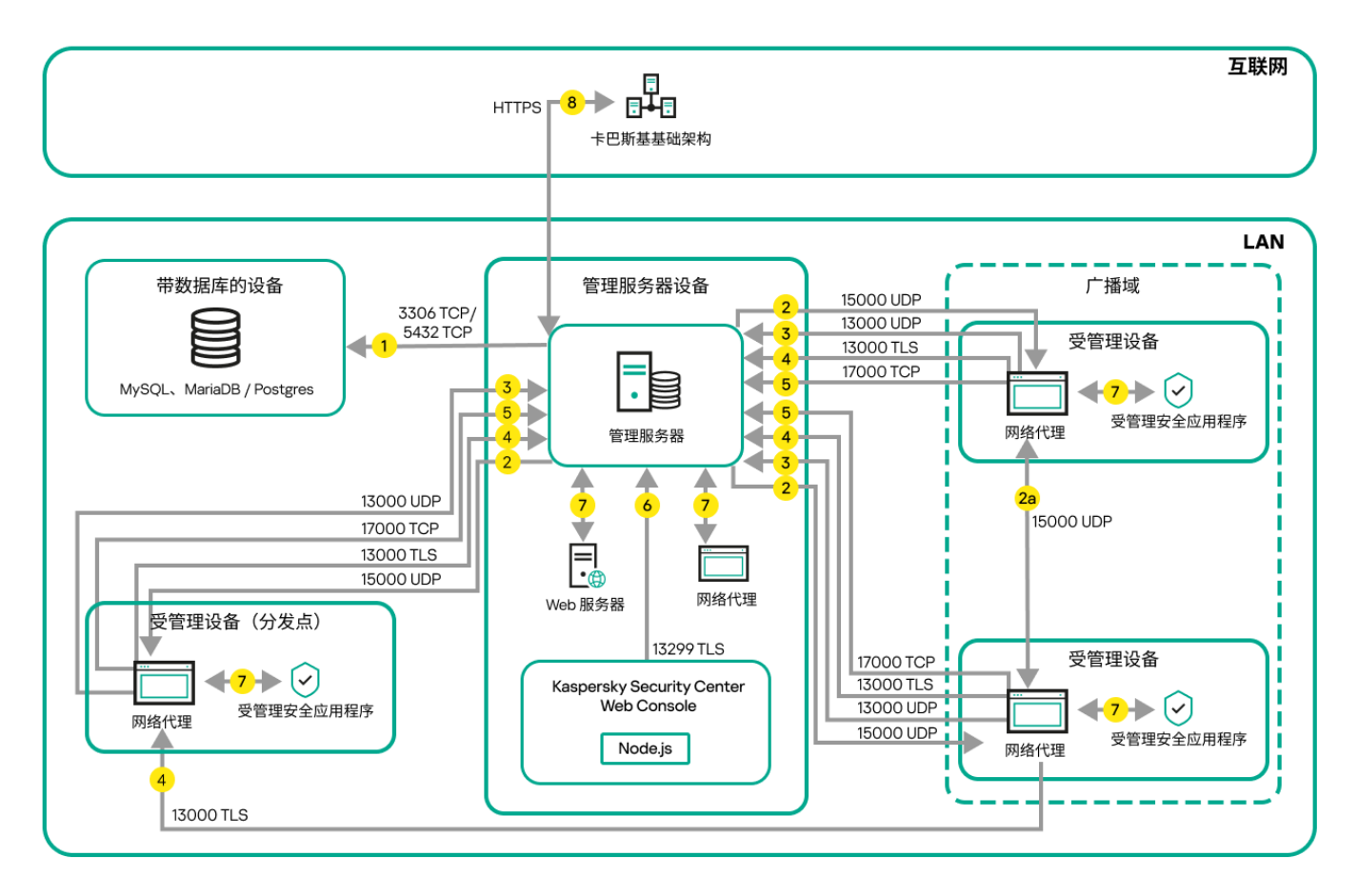

局域网 (LAN) 中的管理服务器和受管理设备

该图片显示了受管理设备连接到管理服务器的不同方式:直接或通过分发点。分发点降低发布更新时管理服务器 的负载并优化网络流量。然而,分发点仅在[受管理设备数量足够大时](#page-183-0)被需要。如果受管理设备数量较小,所有受 管理设备可以从管理服务器直接接收更新。

箭头表示流量的开始:每个箭头从发起连接的设备指向"回答"请求的设备。端口号和用于数据传输的协议名称被 提供。每个箭头都有数字标签,对应的数据流量详情是:

1. [管理服务器发送数据到数据库。](#page-60-0)如果您在不同设备上安装管理服务器和数据库,您必须使数据库所在设备的 必要端口可用(例如,端口 3306 用于 MySQL Server 和 MariaDB Server,端口 5432 用于 PostgreSQL Server 或者 Postgres Pro Server)。请参阅 DBMS 文档以获取相关信息。

2. 来自管理服务器的通信请求被传输到所有非移动受管理设备,通过 UDP 端口 [15000](#page-61-0)。

网络代理在一个广播域内相互发送请求。然后将数据发送到管理服务器,并用于定义广播域的限制和分发点 的自动分配(如果启用了此选项)。

如果管理服务器无法直接访问受管理设备,则不会直接发送从管理服务器到这些设备的通信请求。 2a.非移动受管理设备上的网络代理交换同一广播域内其他网络代理的数据(数据然后被发送到管理服务 器)。

- 3. 受管理设备关闭的信息通过 UDP 端口 13000 被从网络代理传输到管理服务器。
- 4. 管理服务器通过 SSL 端口 13000 [从网络代理和](#page-61-0)[从属管理服务器](#page-62-0)接收连接。

如果您使用 Kaspersky Security Center 的早期版本,您网络中的管理服务器可以通过非 SSL 端口 14000 从网 络代理接收连接。Kaspersky Security Center 也支持通过端口 14000 连接网络代理, 但推荐使用 SSL 端口 13000。

- 5. 受管理设备(除了移动设备)通过 TCP 端口 17000 请求激活。如果设备自己拥有互联网连接,则不必要;此 种情况下, 设备直接通过互联网发送数据到 Kaspersky 服务器。
- 6. Kaspersky Security Center Web Console 服务器通过 TLS 端口 13299 发送数据到管理服务器,该管理服务器 可能被安装到相同或不同设备。
- 7. 单一设备上的应用程序交换本地流量(在管理服务器上或受管理设备上)。不需要打开任何外部端口。
- 8. 从管理服务器到 Kaspersky 服务器的数据(例如 KSN 数据或授权许可信息)和从 Kaspersky 服务器到管理服 务器的数据(例如应用程序更新和反病毒数据库更新)使用 HTTPS 协议传输。 如果您不想让您的管理服务器拥有互联网连接,您必须手动管理该数据。

### 局域网中的主管理服务器和两个从属管理服务器

下图显示管理服务器层级:主管理服务器位于局域网 (LAN)。一个从属管理服务器位于 DMZ;另一个从属管理服 务器位于互联网。

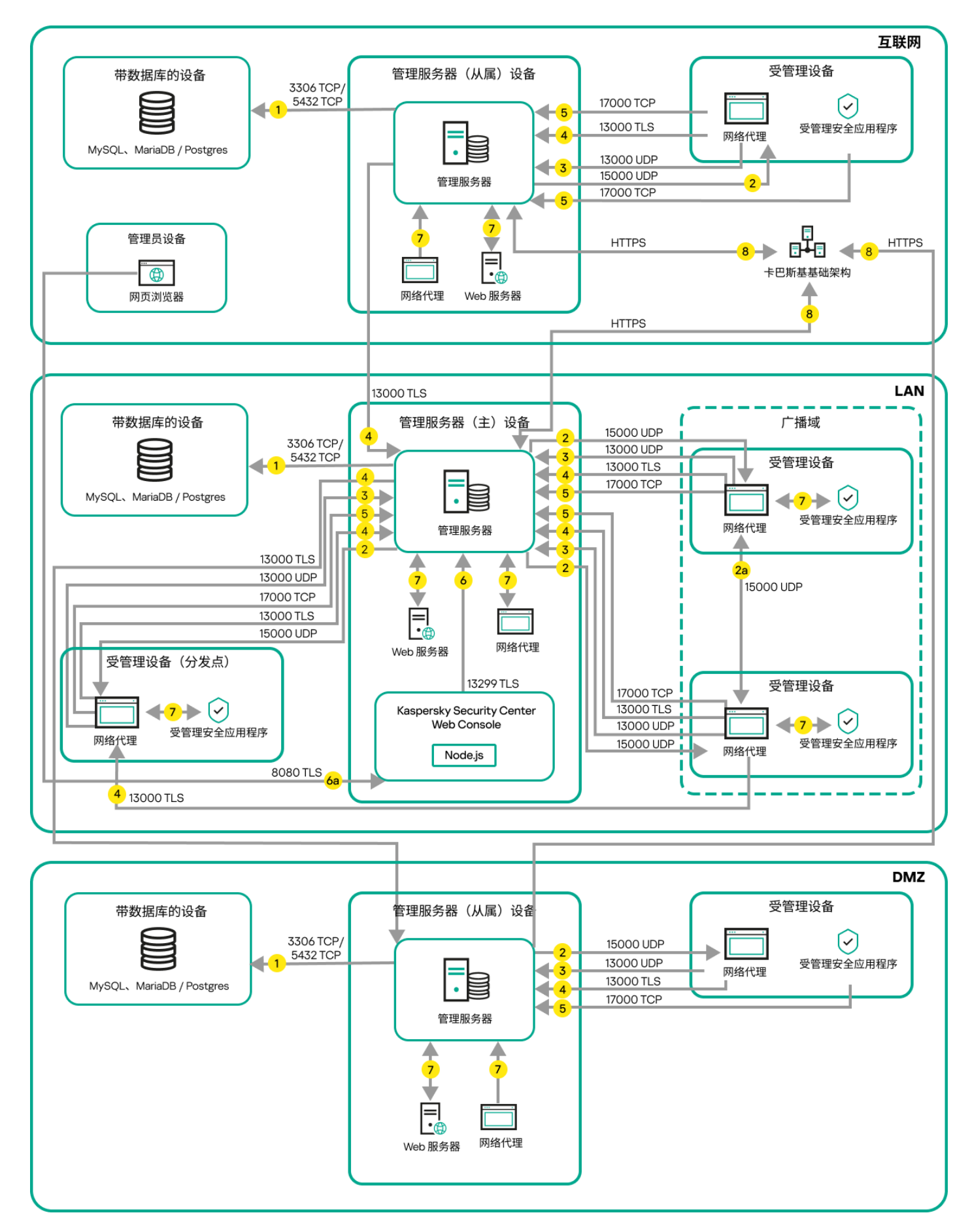

管理服务器层级:主管理服务器和两个从属管理服务器

箭头表示流量的开始:每个箭头从发起连接的设备指向"回答"请求的设备。端口号和用于数据传输的协议名称被 提供。每个箭头都有数字标签,对应的数据流量详情是:

- 1. [管理服务器发送数据到数据库。](#page-60-0)如果您在不同设备上安装管理服务器和数据库, 您必须使数据库所在设备的 必要端口可用(例如,端口 3306 用于 MySQL Server 和 MariaDB Server,端口 5432 用于 PostgreSQL Server 或者 Postgres Pro Server)。请参阅 DBMS 文档以获取相关信息。
- 2. 来自管理服务器的通信请求被传输到所有非移动受管理设备,通过 UDP 端口 [15000](#page-61-0)。

网络代理在一个广播域内相互发送请求。然后将数据发送到管理服务器,并用于定义广播域的限制和分发点 的自动分配(如果启用了此选项)。

如果管理服务器无法直接访问受管理设备,则不会直接发送从管理服务器到这些设备的通信请求。

- 3. 受管理设备关闭的信息通过 UDP 端口 13000 被从网络代理传输到管理服务器。
- 4. 管理服务器通过 SSL 端口 13000 [从网络代理和](#page-61-0)[从属管理服务器](#page-62-0)接收连接。

如果您使用 Kaspersky Security Center 的早期版本,您网络中的管理服务器可以通过非 SSL 端口 14000 从网 络代理接收连接。Kaspersky Security Center Linux 也支持通过端口 14000 连接网络代理, 但推荐使用 SSL 端 口 13000。

- 5. 受管理设备(除了移动设备)通过 TCP 端口 17000 请求激活。如果设备自己拥有互联网连接,则不必要;此 种情况下,设备直接通过互联网发送数据到 Kaspersky 服务器。
- 6. Kaspersky Security Center Web Console 服务器通过 TLS 端口 13299 发送数据到管理服务器,该管理服务器 可能被安装到相同或不同设备。

6a.来自 Web 浏览器(安装在管理员的其他设备)的数据通过 TLS 端口 [8080](#page-64-0) 传输到 Kaspersky Security Center Web Console 服务器。Kaspersky Security Center Web Console 可以安装到管理服务器或其他设备。

- 7. 单一设备上的应用程序交换本地流量(在管理服务器上或受管理设备上)。不需要打开任何外部端口。
- 8. 从管理服务器到 Kaspersky 服务器的数据(例如 KSN 数据或授权许可信息)和从 Kaspersky 服务器到管理服 务器的数据(例如应用程序更新和反病毒数据库更新)使用 HTTPS 协议传输。 如果您不想让您的管理服务器拥有互联网连接,您必须手动管理该数据。

## 管理服务器位于 LAN、受管理设备位于互联网、防火墙使用中

下图显示管理服务器处于局域网 (LAN) 中且受管理设备在互联网中时的数据流量。在此图中, 您选择的企业防火 墙正在使用中。请参考应用程序的文档了解详情。

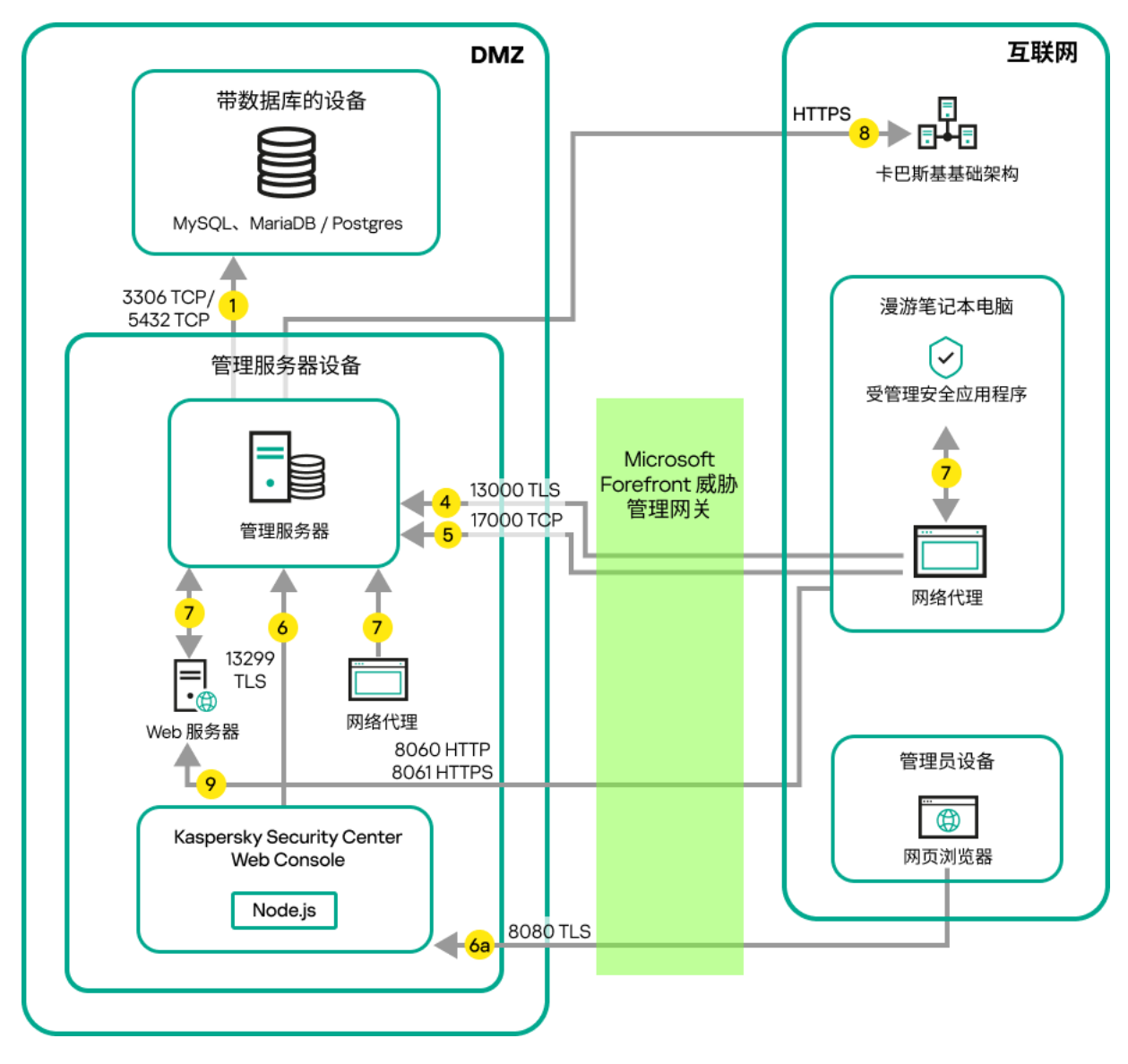

管理服务器位于局域网;受管理设备通过公司防火墙连接到管理服务器

如果您不想让移动设备直接连接到管理服务器,且不想在 DMZ 中分配连接网关,则该部署方案被推荐。

箭头表示流量的开始:每个箭头从发起连接的设备指向"回答"请求的设备。端口号和用于数据传输的协议名称被 提供。每个箭头都有数字标签,对应的数据流量详情是:

- 1. [管理服务器发送数据到数据库。](#page-60-0)如果您在不同设备上安装管理服务器和数据库,您必须使数据库所在设备的 必要端口可用(例如,端口 3306 用于 MySQL Server 和 MariaDB Server,端口 5432 用于 PostgreSQL Server 或者 Postgres Pro Server)。请参阅 DBMS 文档以获取相关信息。
- 2. 来自管理服务器的通信请求被传输到所有非移动受管理设备,通过 UDP 端口 [15000](#page-61-0)。 网络代理在一个广播域内相互发送请求。然后将数据发送到管理服务器,并用于定义广播域的限制和分发点 的自动分配(如果启用了此选项)。 如果管理服务器无法直接访问受管理设备,则不会直接发送从管理服务器到这些设备的通信请求。
- 3. 受管理设备关闭的信息通过 UDP 端口 13000 被从网络代理传输到管理服务器。
- 4. 管理服务器通过 SSL 端口 13000 [从网络代理和](#page-61-0)[从属管理服务器](#page-62-0)接收连接。

如果您使用 Kaspersky Security Center 的早期版本,您网络中的管理服务器可以通过非 SSL 端口 14000 从网 络代理接收连接。Kaspersky Security Center Linux 也支持通过端口 14000 连接网络代理, 但推荐使用 SSL 端 口 13000。

- 5. 受管理设备(除了移动设备)通过 TCP 端口 17000 请求激活。如果设备自己拥有互联网连接,则不必要;此 种情况下, 设备直接通过互联网发送数据到 Kaspersky 服务器。
- 6. Kaspersky Security Center Web Console 服务器通过 TLS 端口 13299 发送数据到管理服务器,该管理服务器 可能被安装到相同或不同设备。

6a.来自 Web 浏览器(安装在管理员的其他设备)的数据通过 TLS 端口 [8080](#page-64-0) 传输到 Kaspersky Security Center Web Console 服务器。Kaspersky Security Center Web Console 可以安装到管理服务器或其他设备。

7. 单一设备上的应用程序交换本地流量(在管理服务器上或受管理设备上)。不需要打开任何外部端口。

- 8. 从管理服务器到 Kaspersky 服务器的数据(例如 KSN 数据或授权许可信息)和从 Kaspersky 服务器到管理服 务器的数据(例如应用程序更新和反病毒数据库更新)使用 HTTPS 协议传输。 如果您不想让您的管理服务器拥有互联网连接, 您必须手动管理该数据。
- 9. 来自受管理设备, 包括移动设备的包请求被传输到 Web [服务器](#page-43-0), 该服务器位于管理服务器所在设备。

## 管理服务器位于 LAN、受管理设备位于互联网、连接网关使用中

下图显示管理服务器处于局域网 (LAN) 中且受管理设备在互联网中时的数据流量。连接网关使用中。

如果您不想让受管理设备直接连接到管理服务器,且不想使用 Microsoft Forefront Threat Management Gateway (TMG) 或企业防火墙,则推荐采用该部署方案。

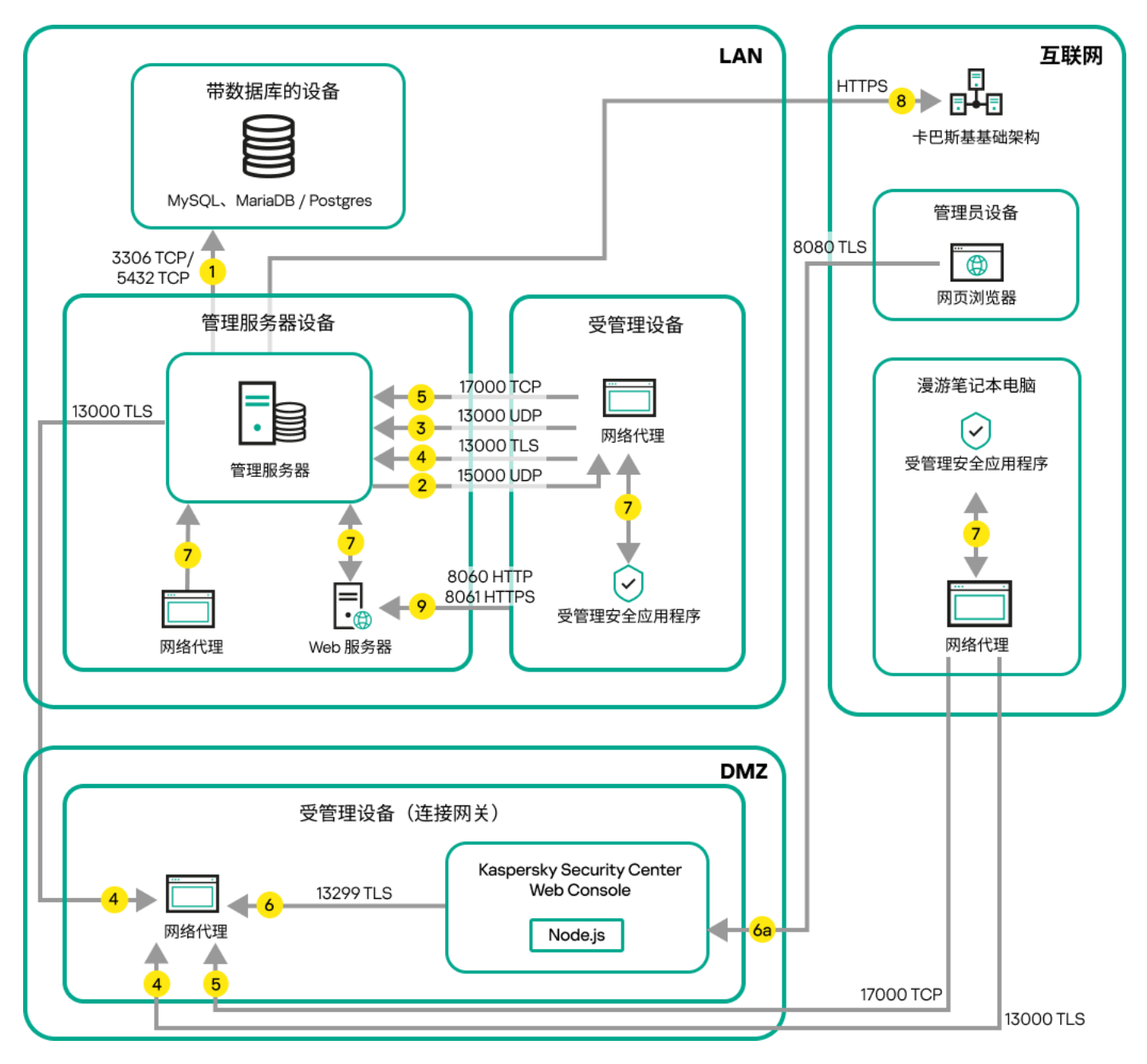

受管理移动设备通过连接网关连接到管理服务器

在该图中,受管理设备通过 DMZ 中的连接网关连接到管理服务器。未使用 TMG 或企业防火墙。

箭头表示流量的开始:每个箭头从发起连接的设备指向"回答"请求的设备。端口号和用于数据传输的协议名称被 提供。每个箭头都有数字标签,对应的数据流量详情是:

- 1. [管理服务器发送数据到数据库。](#page-60-0)如果您在不同设备上安装管理服务器和数据库,您必须使数据库所在设备的 必要端口可用(例如,端口 3306 用于 MySQL Server 和 MariaDB Server,端口 5432 用于 PostgreSQL Server 或者 Postgres Pro Server)。请参阅 DBMS 文档以获取相关信息。
- 2. 来自管理服务器的通信请求被传输到所有非移动受管理设备,通过 UDP 端口 [15000](#page-61-0)。 网络代理在一个广播域内相互发送请求。然后将数据发送到管理服务器,并用于定义广播域的限制和分发点 的自动分配(如果启用了此选项)。 如果管理服务器无法直接访问受管理设备,则不会直接发送从管理服务器到这些设备的通信请求。
- 3. 受管理设备关闭的信息通过 UDP 端口 13000 被从网络代理传输到管理服务器。
- 4. 管理服务器通过 SSL 端口 13000 [从网络代理和](#page-61-0)[从属管理服务器](#page-62-0)接收连接。

如果您使用 Kaspersky Security Center 的早期版本,您网络中的管理服务器可以通过非 SSL 端口 14000 从网 络代理接收连接。Kaspersky Security Center Linux 也支持通过端口 14000 连接网络代理,但推荐使用 SSL 端 口 13000。

- 5. 受管理设备(除了移动设备)通过 TCP 端口 17000 请求激活。如果设备自己拥有互联网连接,则不必要;此 种情况下, 设备直接通过互联网发送数据到 Kaspersky 服务器。
- 6. Kaspersky Security Center Web Console 服务器通过 TLS 端口 13299 发送数据到管理服务器,该管理服务器 可能被安装到相同或不同设备。

6a.来自 Web 浏览器(安装在管理员的其他设备)的数据通过 TLS 端口 [8080](#page-64-0) 传输到 Kaspersky Security Center Web Console 服务器。Kaspersky Security Center Web Console 可以安装到管理服务器或其他设备。

- 7. 单一设备上的应用程序交换本地流量(在管理服务器上或受管理设备上)。不需要打开任何外部端口。
- 8. 从管理服务器到 Kaspersky 服务器的数据(例如 KSN 数据或授权许可信息)和从 Kaspersky 服务器到管理服 务器的数据(例如应用程序更新和反病毒数据库更新)使用 HTTPS 协议传输。 如果您不想让您的管理服务器拥有互联网连接, 您必须手动管理该数据。
- 9. 来自受管理设备,包括移动设备的包请求被传输到 Web [服务器](#page-43-0),该服务器位于管理服务器所在设备。

管理服务器位于 DMZ、受管理设备位于互联网

下图显示管理服务器处于隔离区 (DMZ) 中且受管理设备在互联网中时的数据流量。

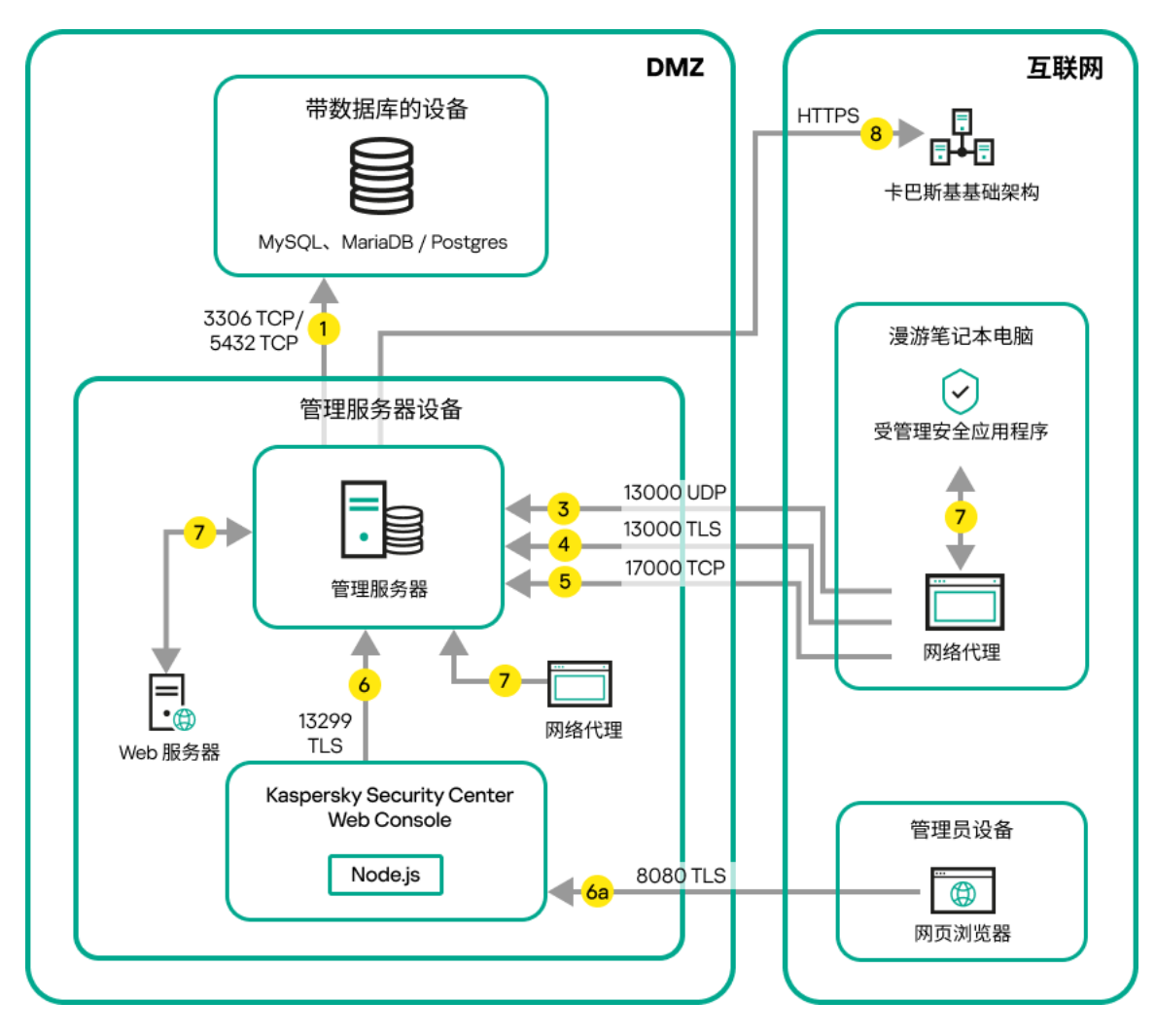

管理服务器位于 DMZ、受管理移动设备位于互联网

在该图像中,未使用连接网关:移动设备直接连接到管理服务器。

箭头表示流量的开始:每个箭头从发起连接的设备指向"回答"请求的设备。端口号和用于数据传输的协议名称被 提供。每个箭头都有数字标签,对应的数据流量详情是:

- 1. [管理服务器发送数据到数据库。](#page-60-0)如果您在不同设备上安装管理服务器和数据库, 您必须使数据库所在设备的 必要端口可用(例如,端口 3306 用于 MySOL Server 和 MariaDB Server,端口 5432 用于 PostgreSOL Server 或者 Postgres Pro Server)。请参阅 DBMS 文档以获取相关信息。
- 2. 来自管理服务器的通信请求被传输到所有非移动受管理设备,通过 UDP 端口 [15000](#page-61-0)。

网络代理在一个广播域内相互发送请求。然后将数据发送到管理服务器,并用于定义广播域的限制和分发点 的自动分配(如果启用了此选项)。

如果管理服务器无法直接访问受管理设备,则不会直接发送从管理服务器到这些设备的通信请求。

3. 受管理设备关闭的信息通过 UDP 端口 13000 被从网络代理传输到管理服务器。

4. 管理服务器通过 SSL 端口 13000 [从网络代理和](#page-61-0)[从属管理服务器](#page-62-0)接收连接。

如果您使用 Kaspersky Security Center 的早期版本, 您网络中的管理服务器可以通过非 SSL 端口 14000 从网 络代理接收连接。Kaspersky Security Center Linux 也支持通过端口 14000 连接网络代理,但推荐使用 SSL 端 口 13000。

4a.DMZ 中的[连接网关](#page-50-0)还会通过 SSL 端口 [13000](#page-63-0) 从管理服务器接收连接。由于 DMZ 中的连接网关无法访问管 理服务器的端口,因此管理服务器会创建并维护与连接网关的永久信号连接。该信号连接不用于数据传输, 仅用于发送网络交互邀请。当连接网关需要连接到服务器时,它将通过此信号连接通知服务器,然后服务器 创建数据传输所需的连接。

漫游设备也通过 SSL 端口 [13000](#page-63-0) 连接到连接网关。

- 5. 受管理设备(除了移动设备)通过 TCP 端口 17000 请求激活。如果设备自己拥有互联网连接,则不必要;此 种情况下, 设备直接通过互联网发送数据到 Kaspersky 服务器。
- 6. Kaspersky Security Center Web Console 服务器通过 TLS 端口 13299 发送数据到管理服务器,该管理服务器 可能被安装到相同或不同设备。

6a.来自 Web 浏览器(安装在管理员的其他设备)的数据通过 TLS 端口 [8080](#page-64-0) 传输到 Kaspersky Security Center Web Console 服务器。Kaspersky Security Center Web Console 可以安装到管理服务器或其他设备。

- 7. 单一设备上的应用程序交换本地流量(在管理服务器上或受管理设备上)。不需要打开任何外部端口。
- 8. 从管理服务器到 Kaspersky 服务器的数据(例如 KSN 数据或授权许可信息)和从 Kaspersky 服务器到管理服 务器的数据(例如应用程序更新和反病毒数据库更新)使用 HTTPS 协议传输。 如果您不想让您的管理服务器拥有互联网连接,您必须手动管理该数据。
- 9. 来自受管理设备的包请求被传输到 Web [服务器,](#page-43-0) 该服务器位于管理服务器所在设备。

## Kaspersky Security Center Linux 组件和安全应用程序的交互:更多信息

该部分提供了与 Kaspersky Security Center Linux 组件和受管理安全应用程序交互的方案。方案提供了必须可用 的端口号和打开这些端口的进程名称。

交互模式中的惯例

### 下表提供了方案中使用的转换。

文档约定

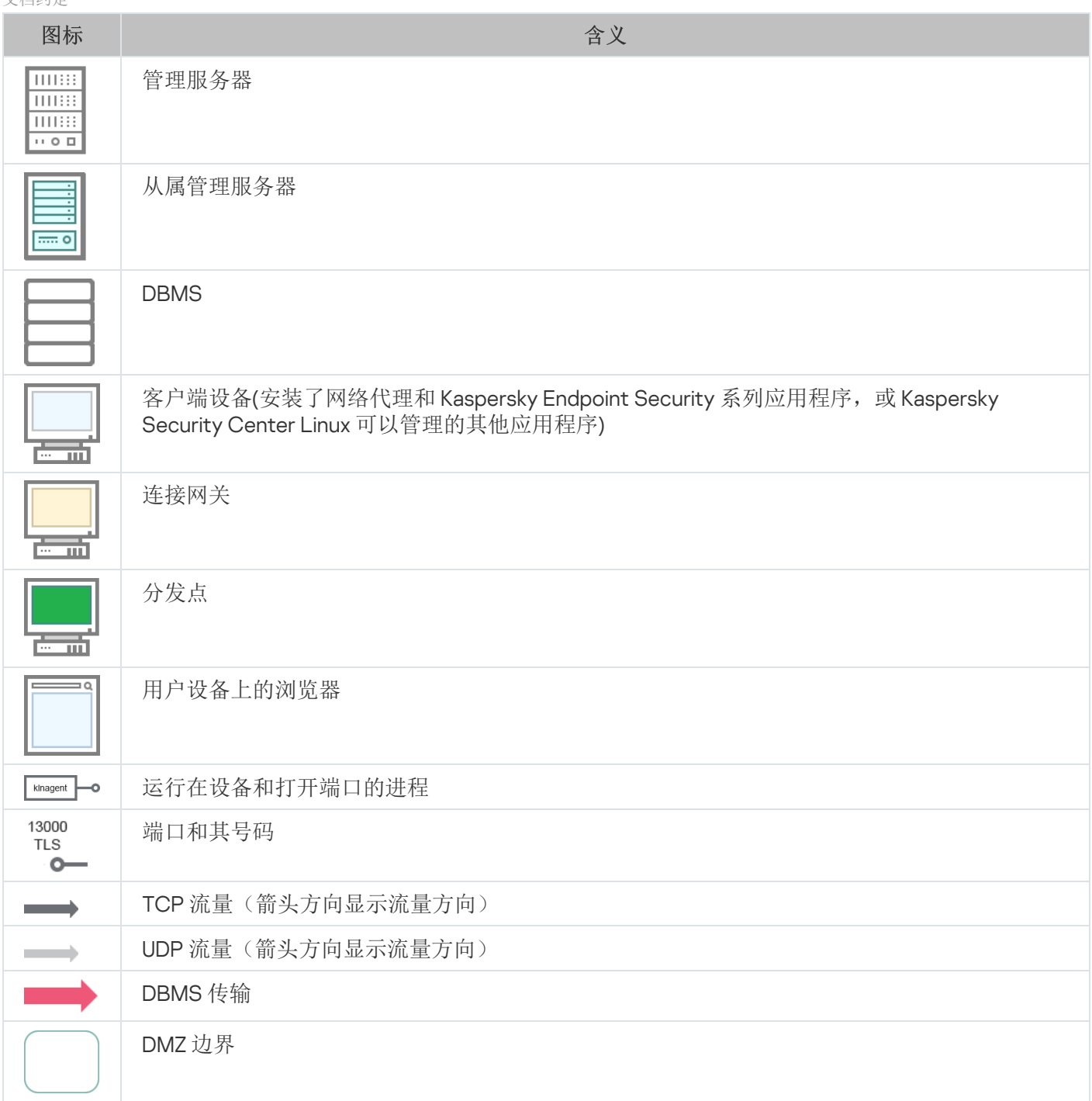

# <span id="page-60-0"></span>管理服务器和 DBMS

来自管理服务器的数据进[入数据库](#page-181-0)。

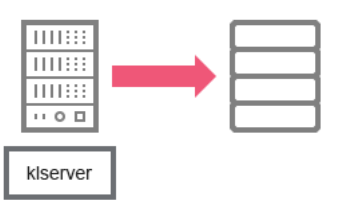

# <span id="page-61-0"></span>管理服务器和客户端设备:管理安全应用程序

管理服务器通过 TLS 端口 13000 从网络代理接收连接(参见下图)。

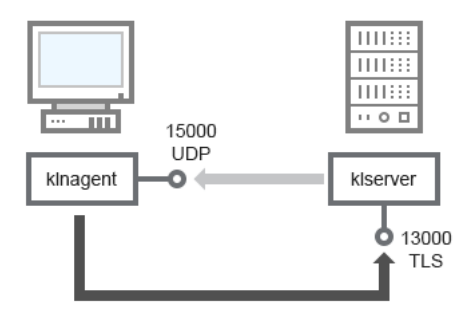

管理服务器和客户端设备:管理安全应用程序、通过端口 13000 连接(推荐)

如果您使用 Kaspersky Security Center Linux 的早期版本,您网络中的管理服务器可以通过非 SSL 端口 14000 从 网络代理接收连接(参见下图)。Kaspersky Security Center Linux 也支持通过端口 14000 连接网络代理, 但推 荐使用 SSL 端口 13000。

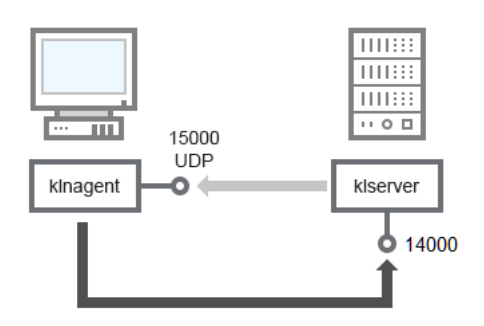

管理服务器和客户端设备:管理安全应用程序、通过端口 14000 连接(低安全级)

#### 为了澄清方案,参见下图。

管理服务器和客户端设备:管理安全应用程序(流量)

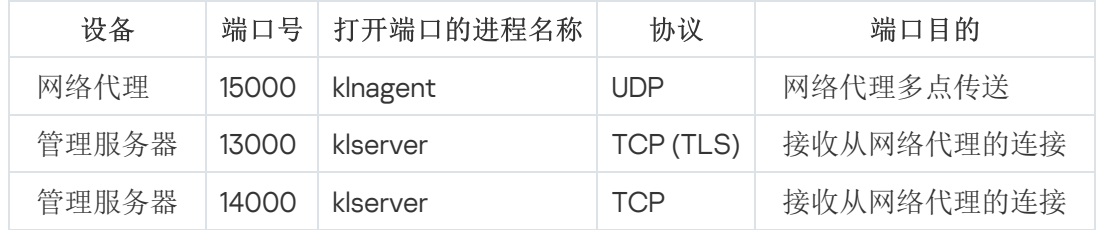

## 通过分发点在客户端设备上升级软件

客户端设备通过端口 13000 连接到分发点,如果您将分发点用[作推送服务器](#page-237-0),则还通过端口 13295 进行连接; 分 发点通过端口 15000 多播到网络代理(请参见下图)。更新和安装包通过端口 15001 从分发点接收。

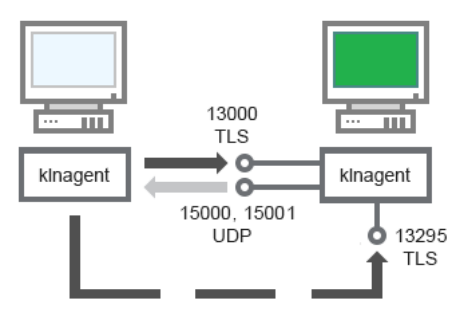

通过分发点在客户端设备上升级软件

### 对于方法描述,参见下表。

通过分发点升级软件(流量)

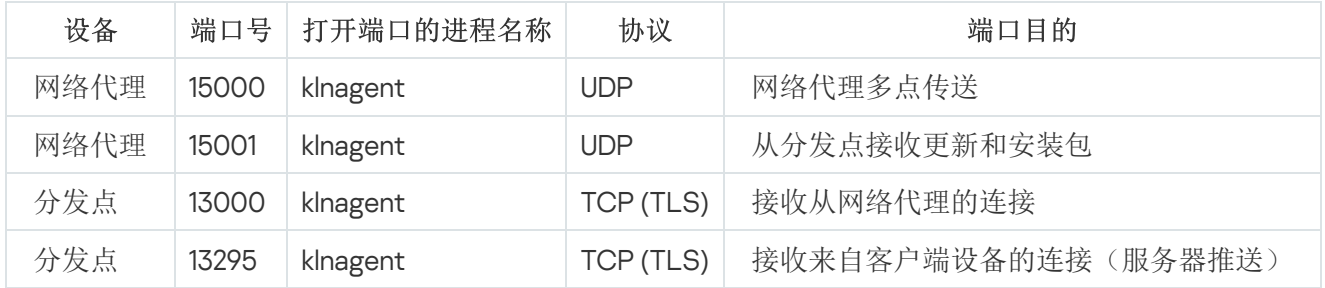

## <span id="page-62-0"></span>管理服务器层级:主管理服务器和从属管理服务器

方案(参见下图)显示了如何使用端口 13000 确保层级中管理服务器之间的交互。

此后,当管理服务器组合到层级时,您将可以使用连接到主管理服务器的 Kaspersky Security Center Web Console 管理两个管理服务器。因此,主管理服务器端口 13299 的可访问性是仅有的前提。

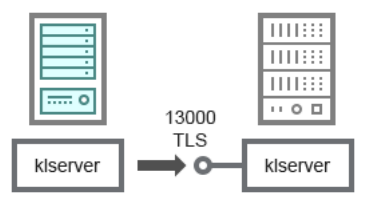

管理服务器层级:主管理服务器和从属管理服务器

对于方法描述,参见下表。

管理服务器层级(流量)

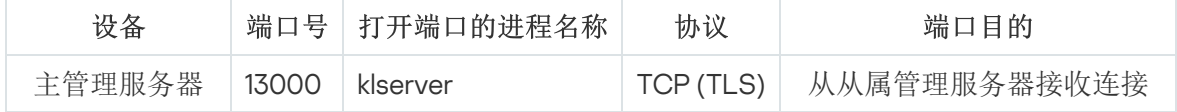

DMZ 中带有从属管理服务器的管理服务器层级

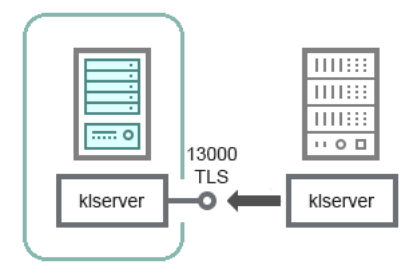

DMZ 中带有从属管理服务器的管理服务器层级

方案显示了管理服务器层级,其中 DMZ 中的从属管理服务器从主管理服务器接收连接(有关方案说明,请参见 下表)。当组合两个管理服务器到一个层级,确保端口 13299 在两个管理服务器上都可以访问。Kaspersky Security Center Web Console 通过端口 13299 连接到管理服务器。

此后,当管理服务器组合到层级时,您将可以使用连接到主管理服务器的 Kaspersky Security Center Web Console 管理两个管理服务器。因此,主管理服务器端口 13299 的可访问性是仅有的前提。

DMZ 中带有从属管理服务器的管理服务器层级(流量)

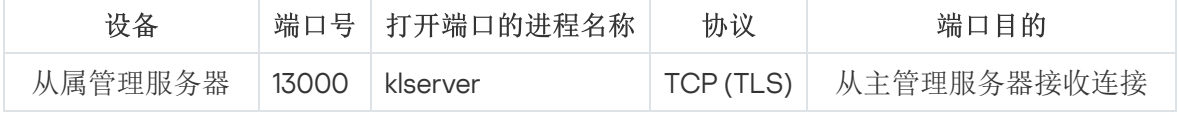

管理服务器、网段连接网关和客户端设备

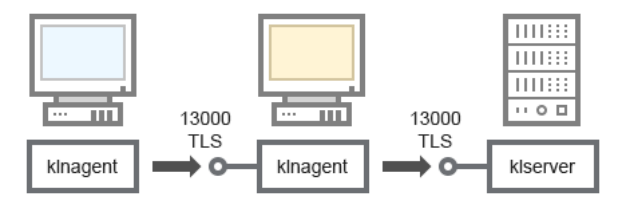

管理服务器、网段连接网关和客户端设备

### 对于方法描述,参见下表。

管理服务器、网段连接网关和客户端设备(流量)

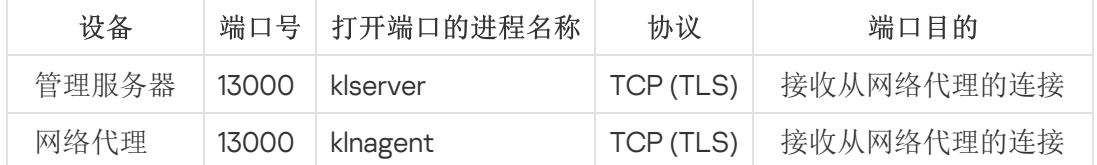

<span id="page-63-0"></span>管理服务器和 DMZ 中的两台设备: 连接网关和客户端设备

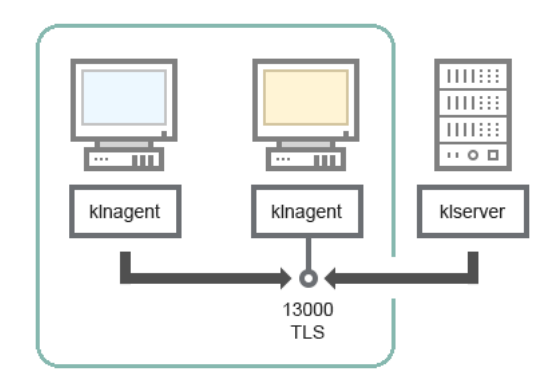

带有连接网关的管理服务器和 DMZ 中的客户端设备

### 对于方法描述,参见下表。

带有网段连接网关的管理服务器和客户端设备(流量)

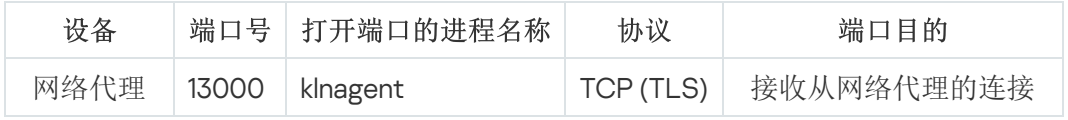

## <span id="page-64-0"></span>管理服务器和 Kaspersky Security Center Web Console

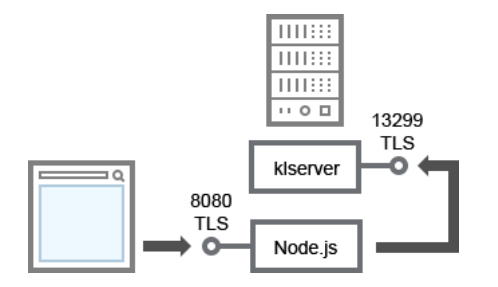

管理服务器和 Kaspersky Security Center Web Console

### 对于方法描述,参见下表。

管理服务器和 Kaspersky Security Center Web Console (流量)

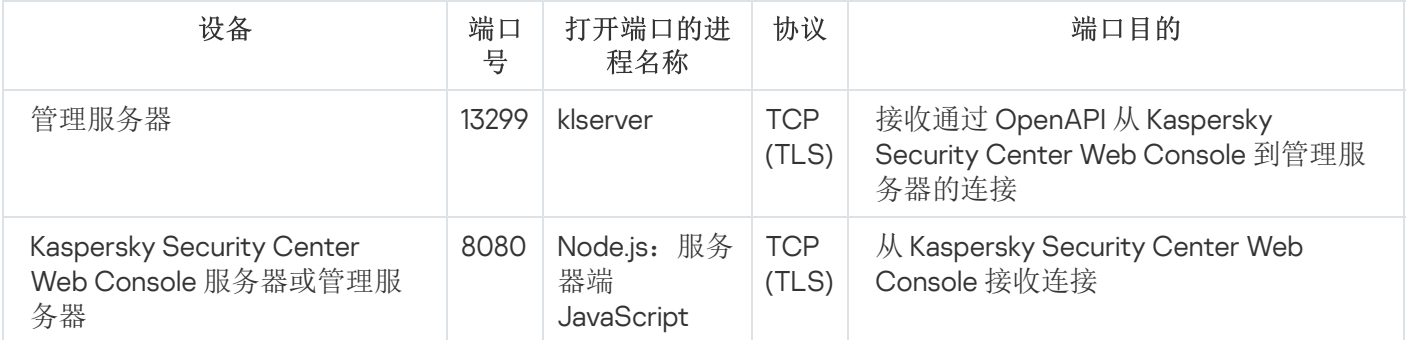

<span id="page-64-1"></span>Kaspersky Security Center Web Console 可以安装到管理服务器或其他设备。

## 启动

按照此方案,您可以安装 Kaspersky Security Center Linux 管理服务器和 Kaspersky Security Center Web Console,使用快速启动向导执行管理服务器初始化设置,以及使用保护部署向导安装卡巴斯基应用程序到受管 理设备。

先决条件

您必须拥有卡巴斯基网络安全解决方案的授权许可密钥(激活码)或 Kaspersky 安全应用程序的授权许可密钥 (激活码)。

如果您想先试用 [Kaspersky](https://www.kaspersky.com.cn/small-to-medium-business-security) Security Center Linux, 则可以在 Kaspersky 网站 ¤获得 30 天免费试用。

### 阶段

主要安装方案分阶段进行:

### 1 选择组织保护结构

了解更多有关 [Kaspersky Security](#page-36-0) Center Linux 组件的信息。基于网络配置和通信渠道的吞吐量, 定义要使用 [的管理服务器数量以及如何在您的办公室间分发它们\(如果您的组织运行分布式网络\)。](#page-177-0)

定义是[否管理服务器层级将](#page-42-1)被用于您的组织。为此,您必须评估您的情况是否适合用单一管理服务器覆盖所有 客户端设备,或者是否有必要创建一个管理服务器层级。您可能必须创建一个对应于您要保护的组织的组织结 构的管理服务器层级。

#### 2 准备使用自定义证书

如果组织的公钥基础结构 (PKI) 要求您使用由特定证书颁发机构 (CA) 颁发的自定义证书,请准备这[些证书并](#page-97-0)确 保它们满足所有[要求](#page-99-0)。

### **6 安装数据库管理系统(DBMS)**

安装 Kaspersky Security Center Linux 将使用的 DBMS, 或者使用现有数据库。

您可以[从支持的](#page-22-0) DBMS 中选择一个。对于如何安装所选 DBMS 的信息,请参考其文档。

如果 Linux 操作系统的发行版不包含受支持的 DBMS,您可以从第三方软件包存储库安装 DBMS。如果禁止从 第三方存储库安装发行版,您可以将 DBMS 安装在单独的设备上。

如果您决定安装 PostgreSOL 或 Postgres Pro DBMS, 请确保您为超级用户指定了密码。如果未指定密 码,管理服务器可能无法连接到数据库。

如果您安装 [MariaDB](#page-67-0)、[PostgreSQL](#page-68-1) 或 [Postgres Pro](#page-68-1),请使用建议的设置以确保 DBMS 正常运行。

如果您想在安装后更改[DBMS](#page-92-0) 类型, 则必须重新安装 Kaspersky Security Center Linux。数据可以被部分手 动传输到另一个数据库。

### <sup>4</sup> 配置端口

确保所有必要的[端口](#page-37-0)都打开以便与您选择的安全结构对应的各组件间进行交互。 如果您必须提供[互联网访问给管理服务器,](#page-181-1)根据网络配置来配置端口并指定连接设置。

<sup>5</sup> 安装 Kaspersky Security Center Linux

选择要用作管理服务器的 Linux [设备,确保该设备满足软](#page-68-0)[件和硬件要求](#page-22-0)[,然后在该设备上安装](#page-68-0) Kaspersky Security Center Linux。服务器版本的网络代理将自动与管理服务器一起安装。

#### 6 安装 Kaspersky Security Center Web Console 和管理 Web 插件

选择要用作管理员工作站的 Linux 设备,确保该设备满[足软件和硬件要求,](#page-22-0)然后在该设备上安装 Kaspersky Security Center Web Console。您可以在安装了管理服务器的同一台设备上或在其他设备上安装 Kaspersky Security Center Web Console。

下载 [Kaspersky Endpoint Security](https://www.kaspersky.com/small-to-medium-business-security/downloads/endpoint) for Linux 管理 Web 插件  $a$ , 然后将其安装在安装了 Kaspersky Security Center Web Console 的同一台设备上。

#### <sup>7</sup> 在管理服务器设备上安装 Kaspersky Endpoint Security for Linux 和网络代理

默认情况下,应用程序不将管理服务器设备视为受管理设备。为了保护管理服务器免受病毒和其他威胁的侵 害, 并像管理任何其他受管理设备一样管理该设备, 建议您在管理服务器设备上安装 Kaspersky Endpoint Security for Linux <sup>p</sup> 和 [Network Agent for Linux](https://support.kaspersky.com/help/KES4Linux/11.4.0/en-US/237152.htm) <sup>p</sup> 。在这种情况下, Network Agent for Linux 的安装和运行独立 于网络代理的服务器版本,后者是与管理服务器一起安装的。

#### <sup>8</sup> 执行初始化设置

当管理服务器安装完成后,在第一次连接到管理服务器时[,快速启动向导](#page-109-0)自动开始。根据现有需求指定管理服 务器初始化配置。在初始化配置步骤,向导使用默认设置创建部署保护所需[的策略](#page-329-1)[和任务。](#page-373-1)然而,默认设置可 能少于您组织需要的最优设置。您可[以编辑策略和任务设置](#page-325-0)。

#### <sup>9</sup> 发现网络设备

手动发现设备。Kaspersky Security Center Linux 会接收网络中检测到的所有设备的地址和名称。然后您可以使 用 Kaspersky Security Center Linux 在检测到的设备上安装卡巴斯基应用程序和其他供应商的软件。Kaspersky Security Center Linux 定期启动设备发现,这意味着如果任何新实例出现在网络,它们将被自动检测。

#### <sup>10</sup> 整理设备到管理组

在一些情况下,最方便的部署保护到网络设备的方式需要[您分割整个设备池到管理组](#page-225-0),根据组织结构。您可以 创建[移动规则以在组间分发设备,](#page-217-0)或者您可以手动分发设备。您可以为管理组分配组任务,定义策略范围并分 配分发点。

确保所有受管理设备被正确分配到适当的管理组,且网络中不再有未分配的设备。

**6** 分配分发点

[分发点被](#page-183-1)自动分配到管理组,但您也可以在必要时手动分配它们。我们建议您在大规模网络中使用分发点以降 低管理服务器负载,以及在具有分布式结构的网络中提供管理服务器通过窄通道访问到设备(或设备组)。

#### **@** 安装网络代理和安全应用程序到网络设备

企业网络的保护部署需要在由管理服务器在设备发现期间检测到的设备[上安装网络代理和安全应用程序](#page-270-0)。

要远程安装应用程序,运行保护部署向导。

安全应用程序保护设备以防病毒和其他威胁程序。网络代理确保设备和管理服务器之间的通信。网络代理设置 默认被自动配置。

在您开始安装网络代理和安全应用程序到网络设备之前,确保这些设备是可访问的(开启)。

#### 6 部署授权许可密钥到客户端设备

部署[授权许可密钥](#page-315-0)到客户端设备以在这些设备上激活受管理安全应用程序。

#### $\Omega$  配置 Kaspersky 应用程序策略

要应用不同应用程序设置到不同设备,您可以使用以设备为中心的安全管理和/或以用户为中心的安全管理。 以设备与中心的安全管理可以使用[策略](#page-329-1)和[任务](#page-373-1)实现。您仅可以应用任务到满足特定条件的设备。要设置筛选设 备的条件,使用[设备分类和](#page-242-0)[标签。](#page-257-0)

#### 6 监控网络保护状态

# 安装

<span id="page-67-0"></span>该部分描述了 Kaspersky Security Center Linux 和 Kaspersky Security Center Web Console 的安装。

## 配置与 Kaspersky Security Center Linux 配合使用的 MariaDB x64 服务器

my.cnf 文件的推荐设置

有关 DBMS 配置的更多详细信息,另请参阅[帐户配置](#page-94-0)过程。有关 [DBMS](#page-64-1) 安装的信息,请参阅DBMS 安装过程。

要配置 my.cnf 文件:

1. 在文本编辑器中打开 [my.cnf](https://mariadb.com/kb/en/configuring-mariadb-with-option-files/) 文件。

2. 将以下行输入 my.cnf 文件的 [mysqld] 部分中: sort\_buffer\_size=10M join\_buffer\_size=100M join\_buffer\_space\_limit=300M join\_cache\_level=8 tmp\_table\_size=512M max heap table size=512M key\_buffer\_size=200M innodb buffer pool size=<值 > innodb\_thread\_concurrency=20 innodb\_flush\_log\_at\_trx\_commit=0 innodb\_lock\_wait\_timeout=300 max\_allowed\_packet=32M max\_connections=151 max\_prepared\_stmt\_count=12800 table open cache=60000 table open cache instances=4 table definition cache=60000

innodb\_buffer\_pool\_size 的值不能小于预期 KAV 数据库大小的 80%。请注意,指定的内存是在服务器启 动时分配的。如果数据库大小小于指定的缓冲区大小,则只分配所需的内存。如果您使用 MariaDB 10.4.3 或更 早版本,所分配内存的实际大小大约比指定的缓冲区大小大 10%。

建议使用参数值 innodb flush log at trx commit=0,因为值"1"或"2"会对 MariaDB 的运行速度产生负面 影响。

对于 MariaDB 10.6, 另外在 [mysqld] 部分输入以下行:

optimizer\_prune\_level=0 optimizer\_search\_depth=8

默认情况下,优化器加载项 join\_cache\_incremental、join\_cache\_hashed、join\_cache\_bka 已启用。如 果这些加载项未启用,必须启用它们。

要检查是否启用了优化器加载项:

1. 在 MariaDB 客户端控制台中, 执行以下命令:

2. 确保其输出包含以下行: join\_cache\_incremental=on join\_cache\_hashed=on join\_cache\_bka=on 如果这些行存在并且值为 on, 则优化器加载项己启用。

如果缺少这些行或值为 off, 则需要执行以下操作:

a. 在文本编辑器中打开 my.cnf 文件。

b. 在 my.cnf 文件中添加以下行: optimizer\_switch='join\_cache\_incremental=on' optimizer\_switch='join\_cache\_hashed=on' optimizer\_switch='join\_cache\_bka=on'

<span id="page-68-1"></span>加载项 join cache incremental、join cache hash 和 join cache bka 已启用。

# 配置与 Kaspersky Security Center Linux 配合使用的 PostgreSQL 或 Postgres Pro 服务器

Kaspersky Security Center Linux 支持 PostgreSQL 和 Postgres Pro DBMS。如果您使用这些 DBMS 之一,请考虑 配置 DBMS 服务器参数,使 DBMS 与 Kaspersky Security Center Linux 达到最佳工作状态。

配置文件的默认路径是:/etc/postgresql/< VERSION >/main/postgresql.conf

PostgreSQL 和 Postgres Pro 的推荐参数:

- shared buffers =安装 DBMS 的设备的 RAM 值的 25% 如果 RAM 小于1GB, 则保留默认值。
- max stack depth =最大堆栈大小(执行" ulimit -s "命令以获取此值(以 KB 为单位)减去 1 MB 安全余量
- temp\_buffers = 24MB
- work mem = 16MB
- max\_connections = 151
- max parallel workers per gather = 0
- maintenance work mem = 128 MB

更新 postgresql.conf 文件以应用更改后重新启动或重新加载服务器。有关详细信息, 请参阅 [PostgreSQL](https://www.postgresql.org/docs/current/config-setting.html) 文档。

有关如何为 PostgreSQL 和 Postgres Pro 创建和配置账户的详细信息, 请参阅以下主题: 配置 PostgreSQL 和 Postgres Pro 的使用账户。

<span id="page-68-0"></span>有关 PostgreSQL 和 Postgres Pro 服务器参数以及如何指定参数的详细信息,请参阅相应的 DBMS 文档。

# 安装 Kaspersky Security Center Linux

该过程描述了如何安装 Kaspersky Security Center Linux。

安装前:

- 安装 [DBMS](#page-64-1)。
- 确保您要安装 Kaspersky Security Center Linux 的设备运[行支持的](#page-22-0) Linux 分类。

使用安装文件—ksc64\_[版本号]\_amd64.deb 或 ksc64-[版本号].x86\_64.rpm—对应于您设备上的 Linux 版本。您通 过从 Kaspersky 网站下载来接收安装文件。

要安装 Kaspersky Security Center Linux,请在拥有 root 权限的账户下运行以下说明中提供的命令。

要安装 Kaspersky Security Center Linux:

- 1. 如果您的设备运行的是 Astra Linux 1.8 或更高版本,请执行此步骤中描述的操作。如果您的设备运行的是不同 的操作系统,请转到下一步。
	- a. 创建 /etc/systemd/system/kladminserver\_srv.service.d 目录, 并创建一个名为 override.conf 的文件, 内容 如下:

```
[Service]
User=
User=ksc
CapabilitiesParsec=PARSEC_CAP_PRIV_SOCK
ExecStart=
ExecStart=/opt/kaspersky/ksc64/sbin/klserver -d from_wd
```
b. 创建 /etc/systemd/system/klwebsrv\_srv.service.d 目录, 并创建一个名为 override.conf 的文件, 内容如 下:

```
[Service]
User=
User=ksc
CapabilitiesParsec=PARSEC_CAP_PRIV_SOCK
ExecStart=
ExecStart=/opt/kaspersky/ksc64/sbin/klcsweb -d from_wd
```
2. 创建一个 kladmins 组和一个无特权账户'ksc'。该账户必须是 'kladmins' 组的成员。为此,请依次运行以下命 令:

```
# adduser ksc
```
- # groupadd kladmins # gpasswd -a ksc kladmins
- # usermod -g kladmins ksc
- 3. 运行 Kaspersky Security Center Linux 安装。根据您的 Linux 发行版, 运行以下命令之一:
	- # apt install /<path>/ksc64\_[ 版本号 ]\_amd64.deb
	- # yum install /<path>/ksc64-[版本号].x86\_64.rpm -y
- 4. 运行 Kaspersky Security Center Linux 配置:
	- # /opt/kaspersky/ksc64/lib/bin/setup/postinstall.pl
- 5. 阅读[最终用户授权许可协议](#page-306-0) (EULA) 和隐私策略。文本显示在命令行窗口中。按空格键查看下一个文本段。然 后,在出现提示时,输入以下值:
	- a. 如果您理解并接受 EULA 的条款, 请输入"y"。如果您不接受 EULA 的条款, 请输入"n"。要使用 Kaspersky Security Center Linux,您必须接受 EULA 的条款。
	- b. 如果您理解并接受隐私策略的条款,并且同意您的数据将按照隐私策略中所述进行处理和传输(包括传输 到第三方国家),请输入"y"。如果您不接受隐私策略的条款,请输入"n"。要使用 Kaspersky Security Center Linux , 您必须接受隐私策略的条款。

6. 出现提示时,输入以下设置:

a. 输入管理服务器 DNS 名称或静态 IP 地址。127.0.0.1用于本地数据库安装。

b. 输入管理服务器 SSL 端口号。默认情况下使用端口 13000。

c. 评估您要管理的设备的大概数量:

- 如果有 1 到 100 台联网设备,则输入"1"。
- 如果有 101 到 1000 台联网设备,则输入"2"。
- 如果有超过 1000 台联网设备,则输入"3"。

d. 输入服务的安全组名称。默认情况下,使用"kladmins"组。

- e. 输入用于启动管理服务器服务的账户名。该账户必须是输入的安全组的成员。默认情况下,使用"ksc"账 户。
- f. 输入用于启动其他服务的账户名。该账户必须是输入的安全组的成员。默认情况下,使用"ksc"账户。

g. 选择您安装的与 Kaspersky Security Center Linux 一起使用的 DBMS:

- 如果您安装了 MySQL 或 MariaDB,请输入 1。
- 如果您安装了 PostgreSQL 或 Postgres Pro,请输入 2。

h. 输入安装了数据库的设备的 DNS 名称或 IP 地址。127.0.0.1 用于本地 DB 安装。

i. 输入数据库端口号。该端口用于与管理服务器通信。默认情况下,使用以下端口:

- 端口 3306 用于 MySQL 或 MariaDB
- 端口 5432 用于 PostgreSQL 或 Postgres Pro

j. 输入数据库名称。

k. 输入用于访问数据库的数据库根账户的登录名。

- l. 输入用于访问数据库的数据库根账户的密码。 等待服务被添加并自动启动:
	- klnagent srv
	- kladminserver srv
- klactprx srv
- klwebsrv srv
- m. 创建一个将用作管理服务器管理员的账户。输入用户名和密码。您可以使用以下命令创建新用户: /opt/kaspersky/ksc64/sbin/kladduser -n ksc -p <password> 密码必须符合以下规则:
	- 用户密码不能少于 8 个字符或超过 256 个字符。
	- 密码必须包含以下组中三组的字符:
		- 大写字母 (A-Z)
		- 小写字母 (a-z)
		- 数字 (0-9)
		- 特殊字符 (@#\$%^&\*-\_!+=[]{}|:',.?/\`~"();)

用户已添加并且 Kaspersky Security Center Linux 已安装。

### 服务验证

使用以下命令检查服务是否正在运行:

- # systemctl status klnagent\_srv.service
- # systemctl status kladminserver srv.service
- # systemctl status klactprx\_srv.service
- # systemctl status klwebsrv\_srv.service

## 以静默模式安装 Kaspersky Security Center Linux

您可以在 Linux 设备上安装 Kaspersky Security Center Linux, 方法是使用应答文件以静默模式运行安装, 即无需 用户参与。应答文件包含一组自定义的安装参数:变量及其各自的值。

### 安装前:

- 安装[数据库管理系统](#page-64-1) (DBMS)。
- 确保您要安装 Kaspersky Security Center Linux 的设备运[行支持的](#page-22-0) Linux 分类。

要以静默模式安装 Kaspersky Security Center Linux:

- 1. 阅读[最终用户授权许可协议](#page-306-0)。只有在您理解并接受最终用户授权许可协议的条款后,才执行下面的步骤。
- 2. 如果您的设备运行的是 Astra Linux 1.8 或更高版本,请执行此步骤中描述的操作。如果您的设备运行的是不同 的操作系统,请转到下一步。
a. 创建 /etc/systemd/system/kladminserver\_srv.service.d 目录, 并创建一个名为 override.conf 的文件, 内容 如下:

```
[Service]
User=
User=ksc
CapabilitiesParsec=PARSEC_CAP_PRIV_SOCK
ExecStart=
ExecStart=/opt/kaspersky/ksc64/sbin/klserver -d from_wd
```
b. 创建 /etc/systemd/system/klwebsrv\_srv.service.d 目录, 并创建一个名为 override.conf 的文件, 内容如 下:

```
[Service]
User=
User=ksc
CapabilitiesParsec=PARSEC_CAP_PRIV_SOCK
ExecStart=
ExecStart=/opt/kaspersky/ksc64/sbin/klcsweb -d from_wd
```
- 3. 创建一个组"kladmins"和一个非特权账户"ksc",该账户必须是"kladmins"组的成员。为此,请在具有 root 权限 的账户下依次运行以下命令:
	- # adduser ksc
	- # groupadd kladmins
	- # gpasswd -a ksc kladmins
	- # usermod -g kladmins ksc
- 4. 创建应答文件(TXT格式), 并添加 VARIABLE\_NAME=variable\_value 格式的变量列表到应答文件, 每个 单独一行。应答文件应包括下表中列出的变量。
- 5. 用以下命令在包含应答文件全称(例如,包括路径)的根环境中设置 KLAUTOANSWERS 环境变量的值: export KLAUTOANSWERS=/tmp/ksc\_install/answers.txt
- 6. 以静默模式运行 Kaspersky Security Center Linux 安装 根据您的 Linux 发行版, 运行以下命令之一:
	- # apt install /<path>/ksc64\_[ 版本号 ]\_amd64.deb
	- # yum install /<path>/ksc64-[版本号 ].x86 64.rpm -y
- 7. 创建一个使用 Kaspersky Security Center Web Console 的用户。为此, 请在具有 root 权限的账户下运行以下 命令:

/opt/kaspersky/ksc64/sbin/kladduser -n ksc -p < 密码 >,其中密码必须至少包含 8 个字符。

用作以静默模式安装 Kaspersky Security Center Linux 的参数的应答文件变量

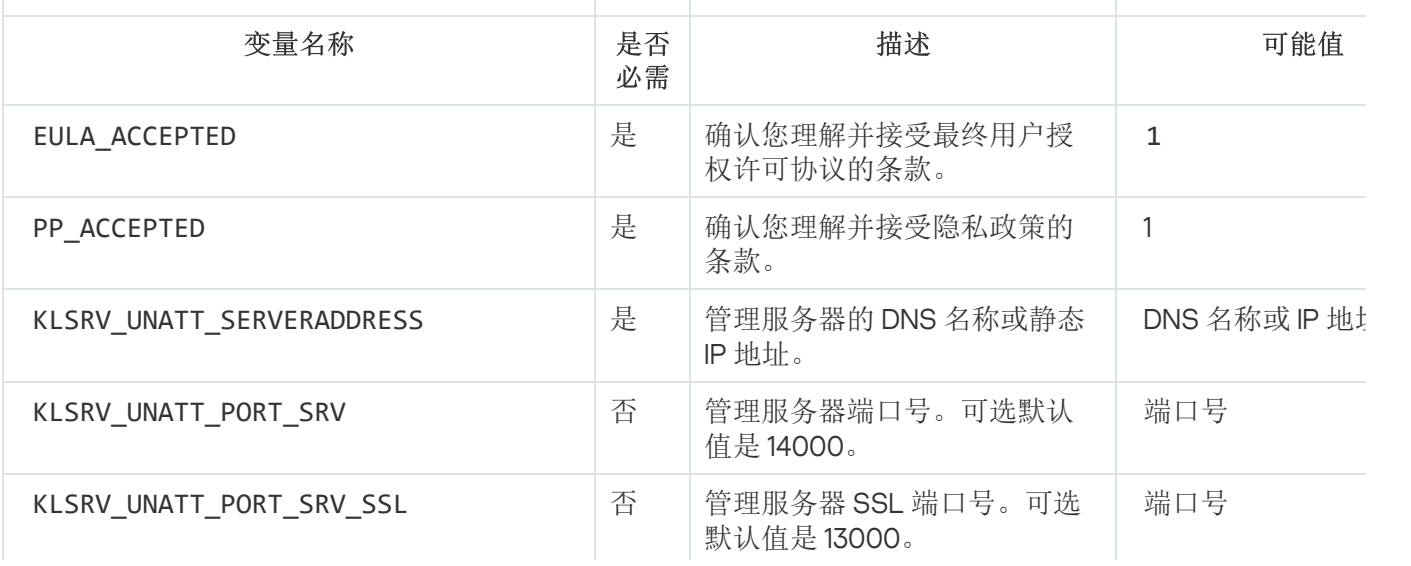

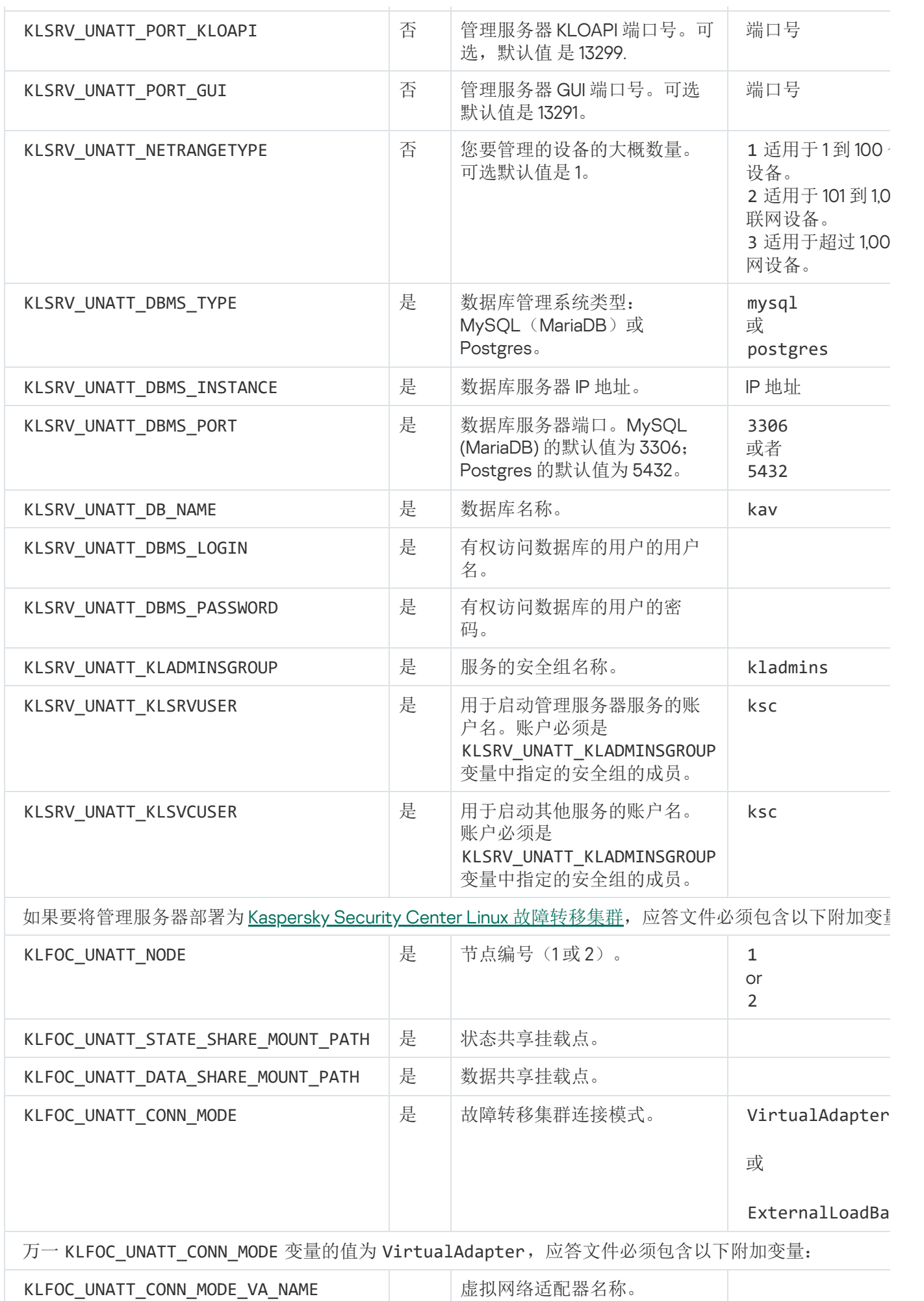

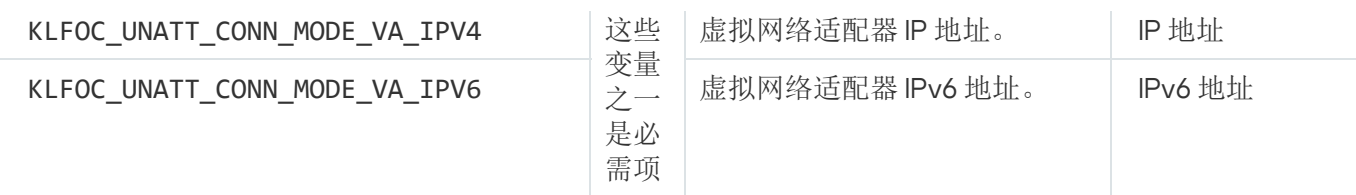

# 在封闭软件环境模式下在 Astra Linux 上安装 Kaspersky Security Center Linux

本节介绍如何在 Astra Linux 特别版操作系统上安装 Kaspersky Security Center Linux。

安装前:

- [安装数据库管理系统](#page-64-0)。
- 确保您要安装 Kaspersky Security Center Linux 的设备运[行支持的](#page-22-0) Linux 分类。
- 下载[kaspersky\\_astra\\_pub\\_key.gpg](https://media.kaspersky.com/utilities/CorporateUtilities/kaspersky_astra_pub_key.gpg) 应用程序密钥。

使用 ksc64\_[version\_number]\_amd64.deb 安装文件。您通过从 Kaspersky 网站下载来接收安装文件。

以拥有 root 权限的账户运行本说明中提供的命令。

在 Astra Linux 特别版(操作更新 1.7.2)和 Astra Linux 特别版(操作更新 1.6)操作系统上安装 Kaspersky Security Center Linux:

- 1. 打开 /etc/digsig/digsig\_initramfs.conf 文件, 然后指定以下设置: DIGSIG\_ELF\_MODE=1
- 2. 在命令行中,运行以下命令来安装兼容包: apt install astra-digsig-oldkeys
- 3. 为应用程序密钥创建一个目录: mkdir -p /etc/digsig/keys/legacy/kaspersky/
- 4. 将应用程序密钥放在上一步创建的目录中: cp kaspersky astra pub key.gpg /etc/digsig/keys/legacy/kaspersky/
- 5. 更新 RAM 磁盘:

update-initramfs -u -k all 重新启动系统。

- 6. 如果您的设备运行的是 Astra Linux 1.8 或更高版本,请执行此步骤中描述的操作。如果您的设备运行的是不同 的操作系统,请转到下一步。
	- a. 创建 /etc/systemd/system/kladminserver\_srv.service.d 目录,并创建一个名为 override.conf 的文件,内容 如下: [Service] User=

```
User=ksc
CapabilitiesParsec=PARSEC_CAP_PRIV_SOCK
ExecStart=
ExecStart=/opt/kaspersky/ksc64/sbin/klserver -d from_wd
```
b. 创建 /etc/systemd/system/klwebsrv\_srv.service.d 目录, 并创建一个名为 override.conf 的文件, 内容如 下:

```
[Service]
User=
User=ksc
CapabilitiesParsec=PARSEC_CAP_PRIV_SOCK
ExecStart=
ExecStart=/opt/kaspersky/ksc64/sbin/klcsweb -d from_wd
```
- 7. 创建一个 kladmins 组和一个无特权账户'ksc'。该账户必须是 'kladmins' 组的成员。为此,请依次运行以下命 令:
	- # adduser ksc
	- # groupadd kladmins
	- # gpasswd -a ksc kladmins
	- # usermod -g kladmins ksc
- 8. 运行 Kaspersky Security Center Linux 安装: # apt install /<path>/ksc64\_[ 版本号 ]\_amd64.deb
- 9. 运行 Kaspersky Security Center Linux 配置:
	- # /opt/kaspersky/ksc64/lib/bin/setup/postinstall.pl
- 10. 阅读[最终用户授权许可协议](#page-306-0) (EULA) 和隐私策略。文本显示在命令行窗口中。按空格键查看下一个文本段。在 出现提示时,输入以下值:
	- a. 如果您理解并接受 EULA 的条款, 请输入"y"。如果您不接受 EULA 的条款, 请输入"n"。要使用 Kaspersky Security Center Linux,您必须接受 EULA 的条款。
	- b. 如果您理解并接受隐私策略的条款,并且同意您的数据将按照隐私策略中所述进行处理和传输(包括传输 到第三方国家),请输入"y"。如果您不接受隐私策略的条款,请输入"n"。要使用 Kaspersky Security Center Linux , 您必须接受隐私策略的条款。

11. 出现提示时, 输入以下设置:

a. 输入管理服务器的 DNS 名称或静态 IP 地址。

b. 输入管理服务器端口号。默认情况下使用端口 14000。

c. 输入管理服务器 SSL 端口号。默认情况下使用端口 13000。

d. 评估您要管理的设备的大概数量:

- 如果有 1 到 100 台联网设备,则输入"1"。
- 如果有 101 到 1000 台联网设备,则输入"2"。
- 如果有超过 1000 台联网设备,则输入"3"。
- e. 输入服务的安全组名称。默认情况下,使用"kladmins"组。
- f. 输入用于启动管理服务器服务的账户名。该账户必须是输入的安全组的成员。默认情况下,使用"ksc"账 户。

g. 输入用于启动其他服务的账户名。该账户必须是输入的安全组的成员。默认情况下,使用"ksc"账户。

h. 输入安装了数据库的设备的 IP 地址。

i. 输入数据库端口号。该端口用于与管理服务器通信。默认情况下使用端口 3306。

j. 输入数据库名称。

k. 输入用于访问数据库的数据库根账户的登录名。

l. 输入用于访问数据库的数据库根账户的密码。 等待服务被添加并自动启动:

- klnagent\_srv
- kladminserver\_srv
- klactprx\_srv
- klwebsrv\_srv
- m. 创建一个将用作管理服务器管理员的账户。输入用户名和密码。 密码必须符合以下规则:
	- 用户密码必须最少包含 8 个字符,最多包含 256 个字符。
	- 密码必须包含以下组中三组的字符:
		- 大写字母 (A-Z)
		- 小写字母 (a-z)
		- 数字 (0-9)
		- 特殊字符 (@#\$%^&\*-\_!+=[]{}|:',.?/\`~"();)

Kaspersky Security Center Linux 已安装,用户已添加。

服务验证

使用以下命令检查服务是否正在运行:

- # systemctl status klnagent\_srv.service
- # systemctl status kladminserver srv.service
- # systemctl status klactprx srv.service
- <span id="page-76-0"></span>• # systemctl status klwebsrv srv.service

## 安装 Kaspersky Security Center Web Console

该部分描述了如何单独安装 Kaspersky Security Center Web Console 服务器 (也叫 Kaspersky Security Center Web Console) 到运行 Linux [操作系统的设备。安装之前,您必须安](#page-68-0)[装数据库管理系统](#page-64-0)[和](#page-68-0) Kaspersky Security Center Linux 管理服务器。

[如果您在封闭软件环境模式下的](#page-80-0) Astra Linux 上安装 Kaspersky Security Center Web Console,请按照Astra Linux 特定说明进行操作。

使用与您设备上安装的 Linux 发行版对应的以下安装文件之一:

- 对于 Debian ksc-web-console-[build\_number].x86\_64.deb
- 对于基于 RPM 的操作系统 ksc-web-console-[build\_number].x86\_64.rpm
- 对于 Alt 8 SP ksc-web-console-[build\_number]-alt8p.x86\_64.rpm

您通过从 Kaspersky 网站下载来接收安装文件。

要安装 Kaspersky Security Center Web Console:

- 1. 确保您要安装 Kaspersky Security Center Web Console 的设备运行支持的 Linux 分类。
- 2. 阅读最终用户授权许可协议 (EULA)。如果 Kaspersky Security Center Linux 分发包不包含带有 EULA 文本的 TXT 文件,您可以从[卡巴斯基网站](https://www.kaspersky.com/small-to-medium-business-security/downloads/endpoint) ¤下载文件。如果您不接受授权许可协议的条款,不要安装应用程序。
- 3. 创建包含参数的[响应文件以](#page-78-0)连接 Kaspersky Security Center Web Console 到管理服务器。命名该文件为 kscweb-console-setup.json 并将其放置到以下目录:/etc/ksc-web-console-setup.json。 响应文件的一个例子,它包含最小参数集以及默认地址和端口:

```
{
"address": "127.0.0.1",
"port": 8080,
  "trusted":
"127.0.0.1|13299|/var/opt/kaspersky/klnagent_srv/1093/cert/klserver.cer|KSC
Server",
  "acceptEula": true
}
```
在 Linux ALT 操作系统上安装 Kaspersky Security Center Web Console 时, 必须指定除 8080 以外的端口 号,因为端口 8080 被操作系统使用。

Kaspersky Security Center Web Console 无法使用相同的 .rpm 安装文件更新。如果您要在响应文件中更 改设置并使用该文件重新安装应用程序,您必须先卸载该应用程序,然后使用新的响应文件再次安装。

4. 在具有根特权的账户下,根据您的 Linux 分类使用命令行运行 .deb 或 .rpm 安装文件。

- 要通过 .deb 文件安装或升级 Kaspersky Security Center Web Console,请运行以下命令: \$ sudo dpkg -i ksc-web-console-[build\_number ].x86\_64.deb
- 要从 .rpm 文件安装 Kaspersky Security Center Web Console, 运行以下命令之一: \$ sudo rpm -ivh --nodeps ksc-web-console-[build\_number].x86\_64.rpm

或

```
$ sudo alien -i ksc-web-console-[ build_number ].x86_64.rpm
```
- 要从先前版本的 Kaspersky Security Center Web Console 升级,请运行以下命令之一:
	- 对于运行基于 RPM 的操作系统的设备: \$ sudo rpm -Uvh --nodeps --force ksc-web-console-[build\_number].x86\_64.rpm
	- 对于运行基于 Debian 的操作系统的设备: \$ sudo dpkg -i ksc-web-console-[build\_number].x86\_64.deb

这将开始解包安装文件。请等待安装完成。Kaspersky Security Center Web Console 被安装到以下目 录:/var/opt/kaspersky/ksc-web-console。

5. 通过执行以下命令重新启动所有 Kaspersky Security Center Web Console 服务: \$ sudo systemctl restart KSC\*

当安装完成时,您可以使用您的浏览器打开和登录 [Kaspersky Security](#page-106-0) Center Web Console。

## <span id="page-78-0"></span>Kaspersky Security Center Web Console 安装参数

对于在运行 Linux [的设备上安装](#page-76-0) Kaspersky Security Center Web Console 服务器, 您必须创建响应文件 — 一个包 含连接 Kaspersky Security Center Web Console 到管理服务器的参数的 .json 文件。

这里是响应文件的一个例子,它包含最小参数集以及默认地址和端口:

```
{
"address": "127.0.0.1",
"port": 8080,
"defaultLangId": 1049,
"enableLog": false,
 "trusted": "127.0.0.1|13299|/var/opt/kaspersky/klnagent_srv/1093/cert/klserver.cer| KSC
Server",
  "acceptEula": true,
"certPath": "/var/opt/kaspersky/klnagent_srv/1093/cert/klserver.cer",
 "webConsoleAccount": "Group1 : User1",
"managementServiceAccount": "Group1 : User2",
"serviceWebConsoleAccount": "Group1 : User3",
"pluginAccount": "Group1 : User4",
"messageQueueAccount": "Group1 : User5"
}
```
在 Linux ALT 操作系统上安装 Kaspersky Security Center Web Console 时, 必须指定除 8080 以外的端口 号,因为端口 8080 被操作系统使用。

下表描述了可以在响应文件中指定的参数。

安装 Kaspersky Security Center Web Console 到运行 Linux 的设备的参数

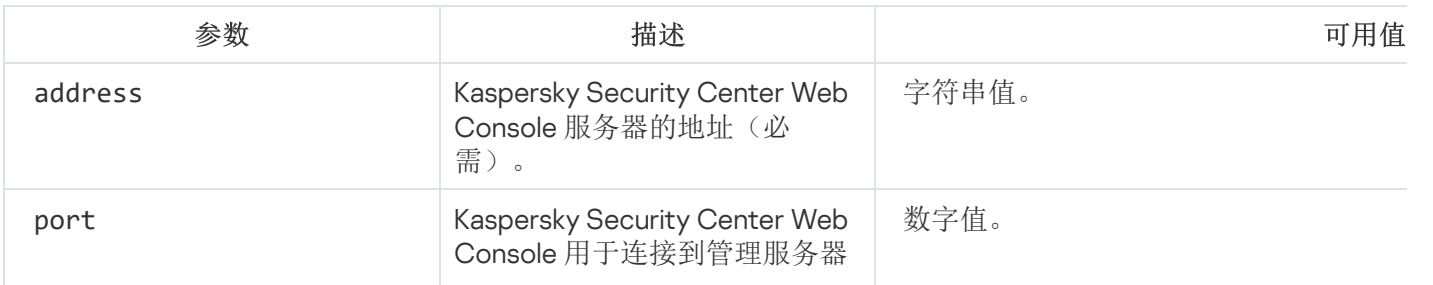

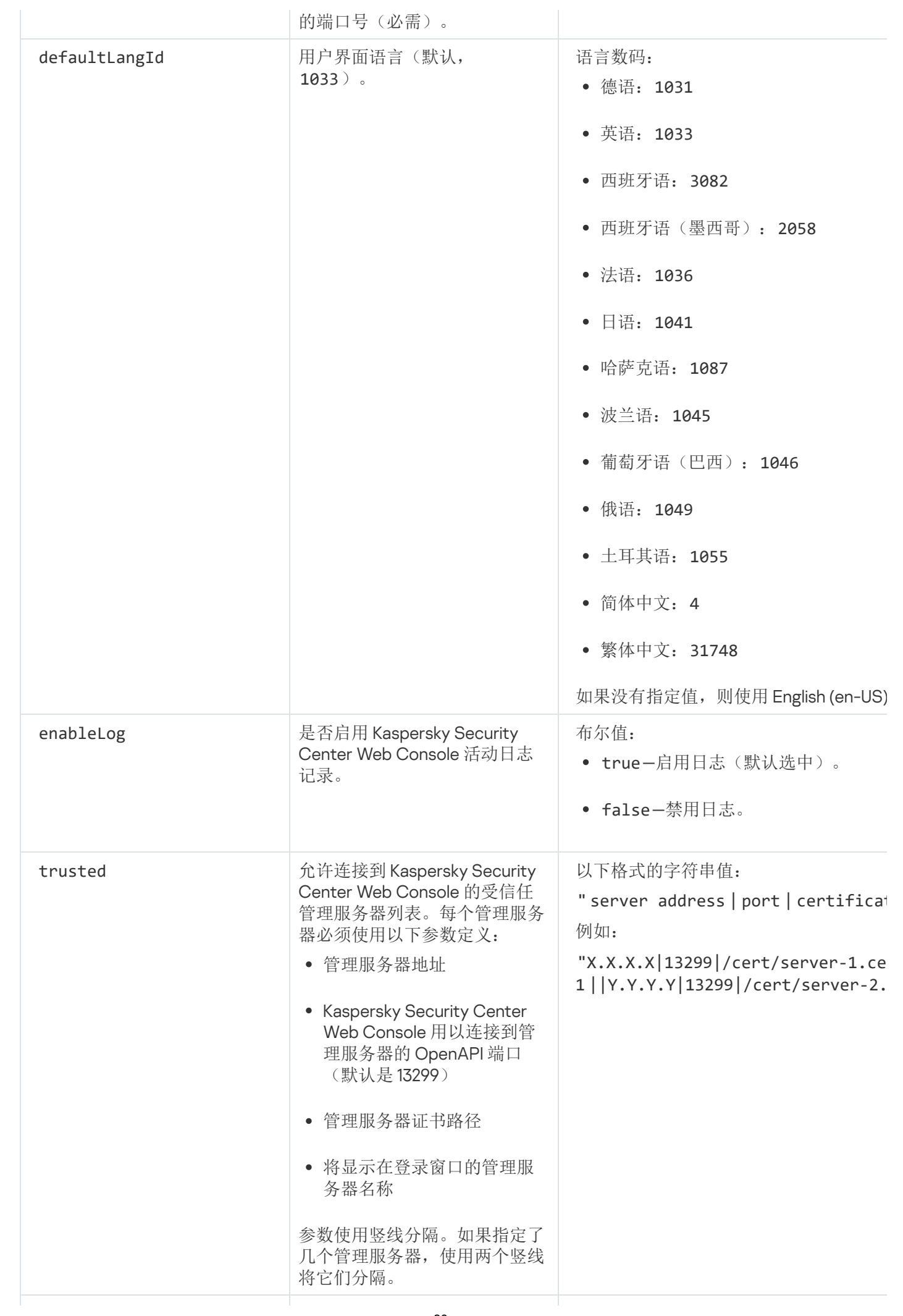

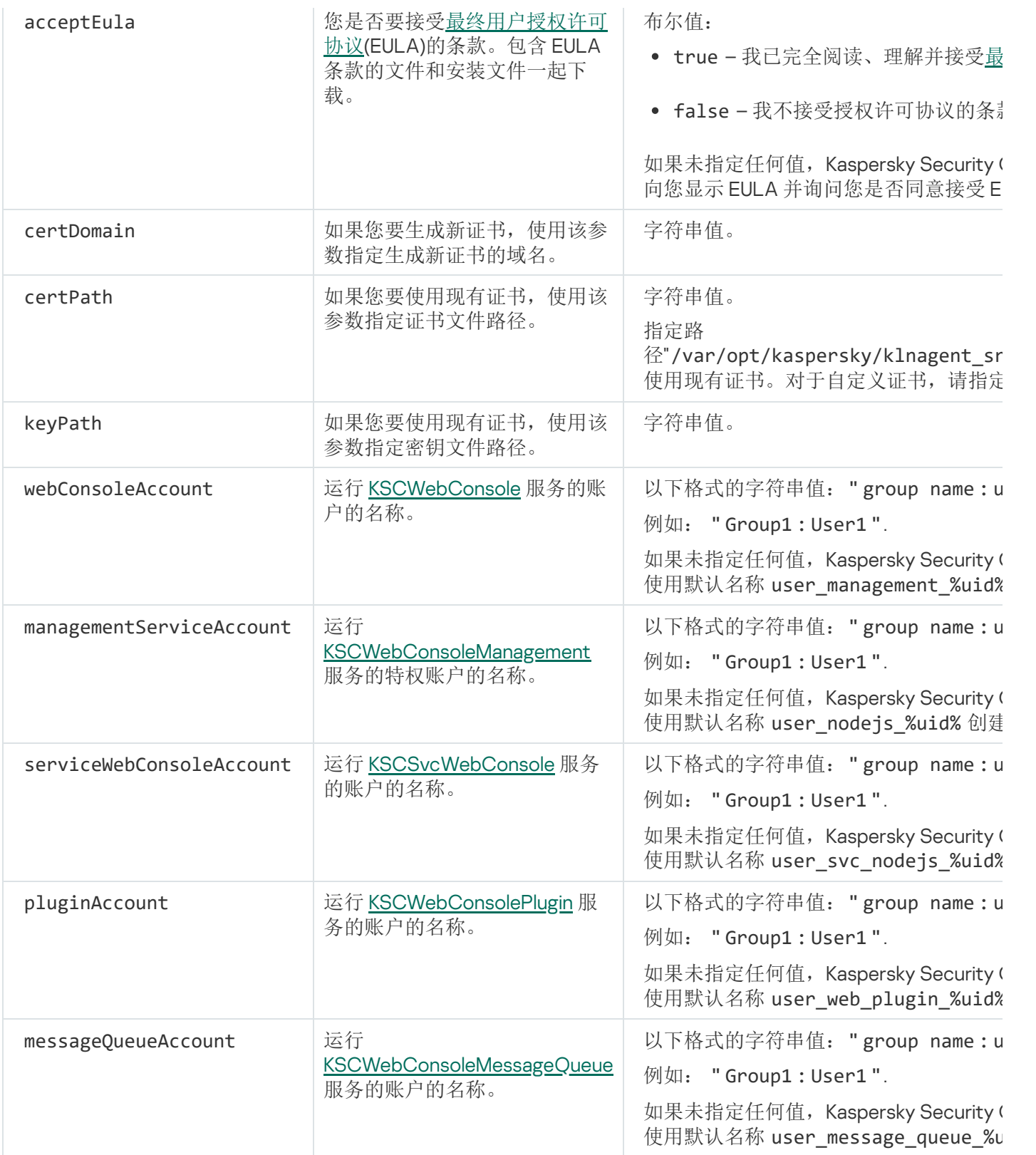

如果指定 webConsoleAccount、managementServiceAccount、serviceWebConsoleAccount、 pluginAccount 或 messageQueueAccount 参数, 请确保自定义用户账户属于同一安全组。如果未指定这 些参数, Kaspersky Security Center Web Console 安装程序会创建一个默认安全组, 然后在该组中创建具有 默认名称的用户账户。

<span id="page-80-0"></span>在封闭软件环境模式下在 Astra Linux 上安装 Kaspersky Security Center Web Console

该部分描述了如何单独安装 Kaspersky Security Center Web Console 服务器 (也叫 Kaspersky Security Center Web Console) 到 Astra Linux 特别版操作系统。安装之前,您必须安装 [DBMS](#page-64-0) 和 [Kaspersky Security Center](#page-68-0) Linux 管理服务器。

要安装 Kaspersky Security Center Web Console:

1. 确保您要安装 Kaspersky Security Center Web Console 的设备运行支持的 Linux 分类。

- 2. 阅读最终用户授权许可协议 (EULA)。如果 Kaspersky Security Center Linux 分发包不包含带有 EULA 文本的 TXT 文件,您可以从[卡巴斯基网站](https://www.kaspersky.com/small-to-medium-business-security/downloads/endpoint) ¤下载文件。如果您不接受授权许可协议的条款,不要安装应用程序。
- 3. 创建包含参数的[响应文件以](#page-78-0)连接 Kaspersky Security Center Web Console 到管理服务器。命名该文件为 kscweb-console-setup.json 并将其放置到以下目录:/etc/ksc-web-console-setup.json。

响应文件的一个例子,它包含最小参数集以及默认地址和端口:

```
{
"address": "127.0.0.1",
"port": 8080,
"trusted":
"127.0.0.1|13299|/var/opt/kaspersky/klnagent_srv/1093/cert/klserver.cer|KSC
Server",
 "acceptEula": true
}
```
- 4. 打开 /etc/digsig/digsig\_initramfs.conf 文件, 然后指定以下设置: DIGSIG\_ELF\_MODE=1
- 5. 在命令行中,运行以下命令来安装兼容包: apt install astra-digsig-oldkeys
- 6. 为应用程序密钥创建一个目录: mkdir -p /etc/digsig/keys/legacy/kaspersky/
- 7. 将应用程序密钥/opt/kaspersky/ksc64/share/kaspersky\_astra\_pub\_key.gpg放在上一步创建的目录 中:

cp kaspersky astra pub key.gpg /etc/digsig/keys/legacy/kaspersky/

如果 Kaspersky Security Center Linux 分发包不包含 kaspersky\_astra\_pub\_key.gpg 应用程序密钥, 您可 以通过单击以下链接下载:https: [//media.kaspersky.com/utilities/CorporateUtilities/kaspersky\\_astra\\_pub\\_key.gpg](https://media.kaspersky.com/utilities/CorporateUtilities/kaspersky_astra_pub_key.gpg)。

8. 更新 RAM 磁盘:

update-initramfs -u -k all

重新启动系统。

9. 在具有 root 权限的账户下,使用命令行运行安装文件。您通过从 Kaspersky 网站下载来接收安装文件。

- 要安装或升级 Kaspersky Security Center Web Console,请运行以下命令: \$ sudo dpkg -i ksc-web-console-[build\_number ].x86\_64.deb
- 要从先前版本的 Kaspersky Security Center Web Console 升级,请运行以下命令: \$ sudo dpkg -i ksc-web-console-[build\_number].x86\_64.deb

这将开始解包安装文件。请等待安装完成。Kaspersky Security Center Web Console 被安装到以下目 录:/var/opt/kaspersky/ksc-web-console。

- 10. 通过执行以下命令重新启动所有 Kaspersky Security Center Web Console 服务:
	- \$ sudo systemctl restart KSC\*

<span id="page-82-1"></span>当安装完成时,您可以使用您的浏览器打开和登录 [Kaspersky Security](#page-106-0) Center Web Console。

# 安装 Kaspersky Security Center Web Console, 其已连接到安装在 Kaspersky Security Center Linux 故障转移集群节点上的管理服务器

本节介绍如何安装 Kaspersky Security Center Web Console Server(以下也称为 Kaspersky Security Center Web Console),其连接到安装在 Kaspersky Security Center Linux 故障转移集群节点上的管理服务器。在安装 [Kaspersky Security Center](#page-64-0) Web Console 之前, 在Kaspersky Security Center Linux [故障转移集群节点上安装数据](#page-89-0) 库管理系统 和 Kaspersky Security Center Linux 管理服务器。

要安装连接到安装在 Kaspersky Security Center Linux 故障转移集群节点上的管理服务器的 Kaspersky Security Center Web Console:

- 1. 执行 [Kaspersky Security Center](#page-76-0) Web Console 安装的步骤1和步骤2。
- 2. 在第 3 步, 在[响应文件中](#page-78-0)指定受信任的安装参数以允许 Kaspersky Security Center Linux 故障转移集群连接到 Kaspersky Security Center Web Console。此参数的字符串值具有以下格式: "trusted":"服务器地址|端口|证书路径|服务器名称"

指定trusted安装参数的组件:

- 管理服务器地址。如果您在这位备集群节点时创建了从属网络适配器,请使用适配器的IP 地址作为 Kaspersky Security Center Linux 故障转移集群地址。否则,请指定您使用的第三方负载平衡器的 IP 地 址。
- 管理服务器端口。Kaspersky Security Center Web Console 用于连接到管理服务器的 OpenAPI 端口 (默认 13299)。
- 管理服务器证书。管理服务器证书位于 [Kaspersky Security Center](#page-86-0) Linux 故障转移集群的共享数据存储 中。证书文件的默认路径: <shared data folder>\1093\cert\klserver.cer。将证书文件从共享数据存储复制 到安装 Kaspersky Security Center Web Console 的设备。指定管理服务器证书的本地路径。
- 管理服务器名称。将显示在 Kaspersky Security Center Web Console 登录窗口中的 Kaspersky Security Center Linux 故障转移集群名称。

3. 继续 Kaspersky Security Center Web Console 的标准安装。

在安装成功完成后,桌面上将出现一个快捷方式,您可以[登录](#page-106-0)到 Kaspersky Security Center Web Console。

<span id="page-82-0"></span>您可以前往发现和部署 → 未分配的设备查看集群节点[和文件服务器](#page-86-0)的信息。

# Kaspersky Security Center Linux 故障转移集群部署

<span id="page-82-2"></span>本节包含有关 Kaspersky Security Center Linux 故障转移集群的常规信息,以及有关在网络中准备和部署 Kaspersky Security Center Linux 故障转移集群的说明。

# 方案:部署 Kaspersky Security Center Linux 故障转移集群

Kaspersky Security Center Linux 故障转移集群提供 Kaspersky Security Center Linux 的高可用性,并在出现故障 时最大限度地减少管理服务器的停机时间。故障转移集群基于安装在两台计算机上的两个相同 Kaspersky Security Center Linux 实例。其中一个实例用作主动节点,另一个实例用作被动节点。主动节点管理客户端设备 的保护,而被动节点准备在主动节点出现故障时承担主动节点的所有功能。当出现故障时,被动节点成为主动节 点,主动节点成为被动节点。

先决条件

您拥有满足故障转移集群[要求的](#page-84-0)硬件。

Kaspersky 应用程序部署分阶段进行:

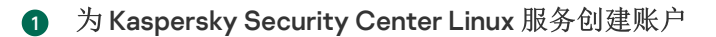

在主动节点、被动节点和文件服务器上执行以下步骤:

1. 创建一个名为"kladmins"的域组,并为所有三个组分配相同 GID。

- 2. 创建一个名为"ksc"的用户账户,并将相同 UID 分配给所有三个用户账户。将创建的账户的主要组设置为 "kladmins"。
- 3. 创建一个名为"rightless"的用户账户,并为所有三个用户账户分配相同 UID。将创建的账户的主要组设置为 "kladmins"。

2 文件服务器准备

准备将用作 Kaspersky Security Center Linux 故障转移集群组件的文件服务器。确保该文件服务器满足硬件和 软件要求,为 Kaspersky Security Center Linux 数据创建两个共享文件夹,并配置这两个共享文件夹的访问权 限。

操作说明:为 Kaspersky Security Center Linux [故障转移集群准备文件服务器](#page-86-0)

#### 6 准备主动和被动节点

准备两台具有相同硬件和软件的计算机,它们将用作主动和被动节点。

操作说明: 为 [Kaspersky Security Center](#page-87-0) Linux 故障转移集群准备节点

#### <sup>4</sup> 数据库管理系统 (DBMS) 安装

您有两个选项:

- 如果您想使用 MariaDB Galera Cluster, 则 DBMS 不需要专用计算机。在每个节点上安装 MariaDB Galera Cluster。
- 如果您想使用任何其他[受支持的](#page-22-0) DBMS, 在专用计算机上[安装](#page-64-0)选定的 DBMS。

#### **6** Kaspersky Security Center Linux 安装

在两个节点上均以故障转移集群模式安装 Kaspersky Security Center Linux。必须先在主动节点上安装 Kaspersky Security Center Linux, 然后在被动节点上安装。

此外,您可以在不是集群节点的单独设备上安装 [Kaspersky Security Center](#page-82-1) Web Console。

<sup>6</sup> 测试故障转移集群

检查您是否正确配置了故障转移集群以及它是否正常工作。例如,您可以停止主动节点上的 Kaspersky Security Center Linux 服务之一: kladminserver、klnagent、ksnproxy、klactprx 或 klwebsrv。服务停止后, 保 护管理必须自动切换到被动节点。

### 结果

<span id="page-84-0"></span>Kaspersky Security Center Linux 故障转移集群已部署。请熟[悉导致主动和被动节点切换的事件。](#page-84-0)

# 关于 Kaspersky Security Center Linux 故障转移集群

Kaspersky Security Center Linux 故障转移集群提供 Kaspersky Security Center Linux 的高可用性,并在出现故障 时最大限度地减少管理服务器的停机时间。故障转移集群基于安装在两台计算机上的两个相同 Kaspersky Security Center Linux 实例。其中一个实例用作主动节点,另一个实例用作被动节点。主动节点管理客户端设备 的保护,而被动节点准备在主动节点出现故障时承担主动节点的所有功能。当出现故障时,被动节点成为主动节 点,主动节点成为被动节点。

在 Kaspersky Security Center Linux 故障转移集群中, 所有 Kaspersky Security Center Linux 服务都是自动管 理的。不要尝试手动重新启动服务。

### 硬件和软件要求

要部署 Kaspersky Security Center Linux 故障转移集群, 您必须拥有以下硬件:

- 两台具有相同硬件和软件的计算机。这两台计算机将用作主动和被动节点。
- 运行 Linux 的文件服务器,带有 EXT4 文件系统。您必须提供一台专用计算机来用作文件服务器。

确保在文件服务器与主动和被动节点之间提供了高网络带宽。

一台具有数据库管理系统 (DBMS) 的计算机。如果使用 MariaDB Galera Cluster 作为 DBMS, 则不需要专用计 算机。

### 部署方案

您可以选择以下方案之一来部署 Kaspersky Security Center Linux 故障转移集群:

- 使用从属网络适配器的方案。
- 使用第三方负载均衡器的方案。

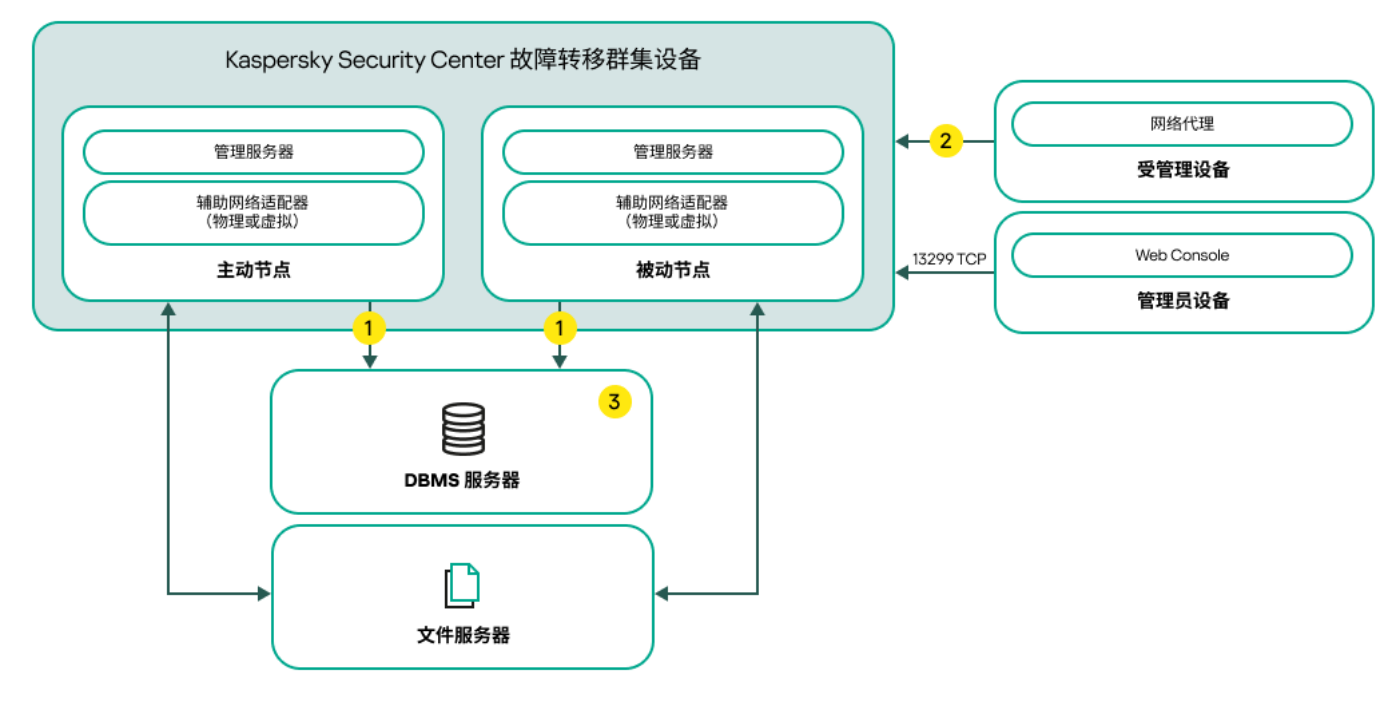

使用从属网络适配器的方案

方案图例:

管理服务器发送数据到数据库。在数据库所在的设备上开放必要的端口,例如,MySQL Server 的端口 3306,或 Microsoft SQL Server 的端口 1433。请参阅 DBMS 文档以获取相关信息。

在受管理设备上,打开以下端口:TCP 13000、UDP 13000 和 TCP 17000。

3 一台具有数据库管理系统 (DBMS) 的计算机。如果使用 MariaDB Galera Cluster 作为 DBMS, 则不需要专用计 算机。在每个节点上安装 MariaDB Galera Cluster。

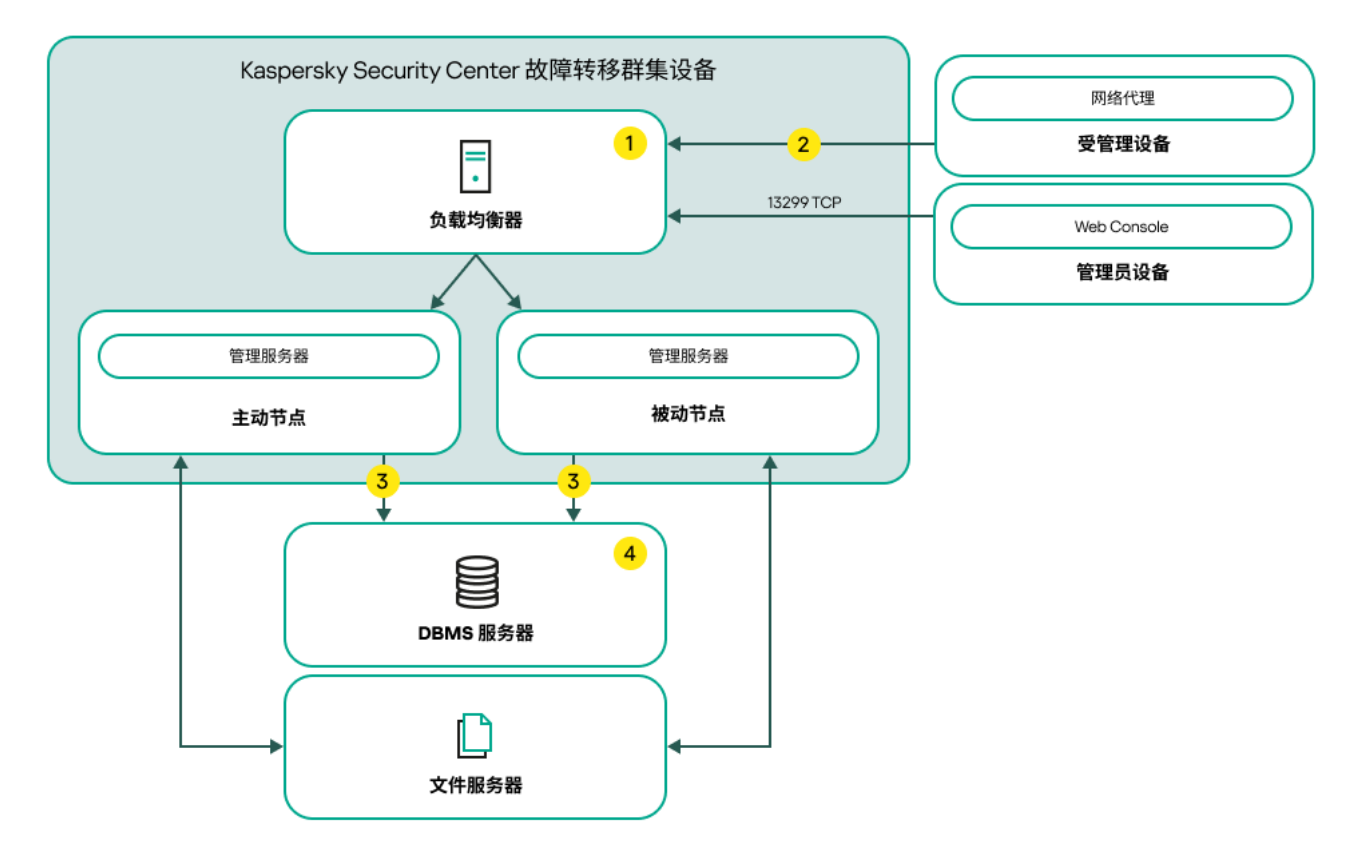

使用第三方负载均衡器的方案

在负载均衡器设备上,开放所有管理服务器端口:TCP 13000、UDP 13000、TCP 13291、TCP 13299 和 TCP 17000。

在受管理设备上,打开以下端口:TCP 13000、UDP 13000 和 TCP 17000。

管理服务器发送数据到数据库。在数据库所在的设备上开放必要的端口,例如,MySQL Server 的端口 3306,或 Microsoft SOL Server 的端口 1433。请参阅 DBMS 文档以获取相关信息。

(4) 一台具有数据库管理系统 (DBMS) 的计算机。如果使用 MariaDB Galera Cluster 作为 DBMS, 则不需要专用计 算机。在每个节点上安装 MariaDB Galera Cluster。

切换条件

如果主动节点上发生以下任何事件,故障转移集群会将客户端设备的保护管理从主动节点切换到被动节点:

- 由于软件或硬件故障,主动节点损坏。
- 由于<u>维护</u>活动,主动节点暂时停止。
- 至少一个 Kaspersky Security Center Linux 服务(或进程)故障或被用户故意终止。Kaspersky Security Center Linux 服务如下: kladminserver、klnagent、klactprx 和 klwebsrv。
- <span id="page-86-0"></span>主动节点与文件服务器上的存储之间的网络连接中断或终止。

### 为 Kaspersky Security Center Linux 故障转移集群准备文件服务器

文件服务器是 [Kaspersky Security Center](#page-84-0) Linux 故障转移集群的必需组件。

要准备文件服务器:

1. 确保文件服务器满[足硬件和软件要求。](#page-84-0)

2. 安装和配置 NFS 服务器:

- 必须在 NFS 服务器设置中为两个节点都启用对文件服务器的访问。
- NFS 协议的版本必须是 4.0 或 4.1。
- Linux 内核的最低要求:
	- 3.19.0-25, 如果您使用 NFS 4.0
	- 4.4.0-176, 如果您使用 NFS 4.1
- 3. 在文件服务器上,创建两个文件夹并使用 NFS 共享它们。其中一个用于保存有关故障转移集群状态的信息。 另一个用于存储 Kaspersky Security Center Linux 的数据和设置。您在配置 Kaspersky Security Center Linux [的安装时将指定共享文件夹的路径。](#page-68-0)

运行以下命令:

sudo yum install nfs-utils sudo mkdir -p /mnt/KlFocStateShare sudo mkdir -p /mnt/KlFocDataShare klfoc sudo chown ksc:kladmins /mnt/KlFocStateShare

```
sudo chown ksc:kladmins /mnt/KlFocDataShare_klfoc
sudo chmod -R 777 /mnt/KlFocStateShare /mnt/KlFocDataShare_klfoc
sudo sh -c "echo /mnt/KlFocStateShare *\(rw,sync,no subtree check,no root squash\) >>
/etc/exports"
sudo sh -c "echo /mnt/KlFocDataShare klfoc *\
(rw,exec,sync,no_subtree_check,no_root_squash\) >> /etc/exports"
sudo cat /etc/exports
sudo exportfs -a
sudo systemctl start rpcbind
sudo service nfs start
```
通过运行以下命令启用自动启动:

sudo systemctl enable rpcbind

```
4. 重新启动文件服务器。
```
文件服务器已准备就绪。要部署 Kaspersky Security Center Linux 故障转移集群,请按照此[方案](#page-82-2)中的进一步说 明进行操作。

## <span id="page-87-0"></span>为 Kaspersky Security Center Linux 故障转移集群准备节点

准备两台计算机作为 [Kaspersky Security Center](#page-84-0) Linux 故障转移集群的主动和被动节点。

要为 Kaspersky Security Center Linux 故障转移集群准备节点:

1. 确保有两台符合[硬件和软件要求的](#page-84-0)计算机。这两台计算机将用作故障转移集群的主动和被动节点。

2. 要使节点充当 NFS 客户端, 请在每个节点上安装 nfs-utils 包。

运行以下命令:

sudo yum install nfs-utils

- 3. 通过运行以下命令创建挂载点:
	- sudo mkdir -p /mnt/KlFocStateShare sudo mkdir -p /mnt/KlFocDataShare\_klfoc

4. 检查共享文件夹是否可以成功挂载。[可选步骤]

运行以下命令:

sudo mount -t nfs -o vers=4,nolock,local\_lock=none,auto,user,rw {服务器}: {KlFocStateShare 文件夹的路径/mnt/KlFocStateShare sudo mount -t nfs -o vers=4,nolock,local lock=none,noauto,user,rw,exec {server}: {path to the KlFocDataShare\_klfoc folder} /mnt/KlFocDataShare\_klfoc

这里, {服务器}:{KlFocStateShare 文件夹的路径}和 {服务器}:{KlFocDataShare\_klfoc 文件夹的路径} 是文件服务器上共享文件夹的网络路径。

成功挂载共享文件夹后,通过运行以下命令卸载它们:

sudo umount /mnt/KlFocStateShare sudo umount /mnt/KlFocDataShare\_klfoc

5. 匹配挂载点和共享文件夹: sudo vi /etc/fstab {服务器}:{KlFocStateShare 文件夹的路径} /mnt/KlFocStateShare nfs vers=4,nolock,local\_lock=none,auto,user,rw 0 0

### {服务器}:{path to the KlFocDataShare\_klfoc folder} /mnt/KlFocDataShare\_klfoc nfs vers=4,nolock,local lock=none,noauto,user,rw,exec 0 0

这里,{服务器}:{KlFocStateShare 文件夹的路径}和 {服务器}:{KlFocDataShare\_klfoc 文件夹的路径} 是文件服务器上共享文件夹的网络路径。

6. 重新启动两个节点。

7. 通过运行以下命令挂载共享文件夹: mount /mnt/KlFocStateShare mount /mnt/KlFocDataShare\_klfoc

8. 确保访问共享文件夹的权限属于 ksc:kladmins。

运行以下命令:

sudo ls -la /mnt/

9. 在每个节点上,配置一个从属网络适配器。

从属网络适配器可以是物理或虚拟适配器。如果要使用物理网络适配器,请使用标准操作系统工具连接并配 置它。如果要使用虚拟网络适配器,请使用第三方软件创建它。 执行以下操作之一:

- 使用虚拟网络适配器。
	- a. 使用以下命令检查 NetworkManager 是否用于管理物理适配器: nmcli 设备状态

如果物理适配器在输出中显示为不受管理,请配置 NetworkManager 以管理物理适配器。确切的配置步 骤取决于您的发行包。

- b. 使用以下命令识别接口: ip a
- c. 创建一个新的配置文件:

nmcli connection add type macvlan dev <physical interface> mode bridge ifname <virtual interface> ipv4.addresses <address mask> ipv4.method manual autoconnect no

- 使用物理网络适配器或 hypervisor。在这种情况下,请禁用软件 NetworkManager。
	- a. 删除目标接口的 NetworkManager 连接: nmcli con del <connection name>

使用以下命令检查目标接口是否有连接:

nmcli con show

- b. 编辑 NetworkManager.conf 文件。找到密钥文件部分并将目标接口分配给 unmanaged-devices 参数。 [keyfile] unmanaged-devices=interface-name:<interface name>
- c. 重启 NetworkManager: systemctl reload NetworkManager

使用以下命令验证目标接口是否不受管理:

#### nmcli dev status

使用第三方负载平衡器。例如,您可以使用 nginx 服务器。在这种情况下,请执行以下操作:

a. 提供一台基于 Linux 且安装了 nginx 的专用计算机。

- b. 配置负载平衡。设置主动节点为主服务器,被动节点为备份服务器。
- c. 在 nginx 服务器上,开放所有管理服务器端口:TCP 13000、UDP 13000、TCP 13291、TCP 13299 和 TCP 17000。

节点已准备就绪。要部署 Kaspersky Security Center Linux 故障转移集群, 请按[照方案](#page-82-2)中的进一步说明进行操 作。

# <span id="page-89-0"></span>在 Kaspersky Security Center Linux 障转移集群节点上安装 Kaspersky Security Center Linux

此过程描述了如何在 [Kaspersky Security Center](#page-84-0) Linux 故障转移集群的节点上安装 Kaspersky Security Center Linux。Kaspersky Security Center Linux 分别安装在 Kaspersky Security Center Linux 故障转移集群的两个节点 上。首先,在主动节点上安装该应用程序,然后在被动节点上安装。安装时,选择哪个节点是主动节点,哪个节 点是被动节点。

使用安装文件—ksc64\_[版本号]\_amd64.deb 或 ksc64-[版本号].x86\_64.rpm—对应于您设备上的 Linux 版本。您通 过从 Kaspersky 网站下载来接收安装文件。

只有 KLAdmins 域组中的用户可以在每个节点上安装 Kaspersky Security Center Linux。

### 在主(活动)节点上安装

在主节点上安装 Kaspersky Security Center Linux:

1. 确保您要安装 Kaspersky Security Center Linux 的设备运[行支持的](#page-22-0) Linux 分类。

2. 在命令行中,以拥有 root 权限的账户运行本说明中提供的命令。

- 3. 运行 Kaspersky Security Center Linux 安装。根据您的 Linux 发行版, 运行以下命令之一:
	- sudo apt install /<path>/ksc64 [ 版本号 ] amd64.deb
	- sudo yum install /<path>/ksc64-[版本号 ].x86 64.rpm -y
- 4. 运行 Kaspersky Security Center Linux 配置:

sudo /opt/kaspersky/ksc64/lib/bin/setup/postinstall.pl

- 5. 阅读[最终用户授权许可协议](#page-306-0) (EULA) 和隐私策略。文本显示在命令行窗口中。按空格键查看下一个文本段。然 后,在出现提示时,输入以下值:
	- a. 如果您理解并接受 EULA 的条款, 请输入"y"。如果您不接受 EULA 的条款, 请输入"n"。要使用 Kaspersky Security Center Linux, 您必须接受 EULA 的条款。
	- b. 如果您理解并接受隐私策略的条款,并且同意您的数据将按照隐私策略中所述进行处理和传输(包括传输 到第三方国家),请输入"y"。如果您不接受隐私策略的条款,请输入"n"。要使用 Kaspersky Security Center Linux , 您必须接受隐私策略的条款。

6. 选择"主集群节点"作为管理服务器安装模式。

- 7. 出现提示时,输入以下设置:
	- a. 输入状态共享挂载点的本地路径。
	- b. 输入数据共享挂载点的本地路径。
	- c. 选择故障转移集群连接模式:通过从属网络适配器或外部负载平衡器。
	- d. 如果使用从属网络适配器,请输入其名称。
	- e. 当系统提示您输入管理服务器 DNS 名称或静态 IP 地址时, 请输入从属网络适配器的 IP 地址或外部负载平 衡器的 IP 地址。

f. 输入管理服务器 SSL 端口号。默认情况下使用端口 13000。

g. 评估您要管理的设备的大概数量:

- 如果有 1 到 100 台联网设备,则输入"1"。
- 如果有 101 到 1000 台联网设备,则输入"2"。
- 如果有超过 1000 台联网设备,则输入"3"。

h. 输入服务的安全组名称。默认情况下,使用"kladmins"组。

- i. 输入用于启动管理服务器服务的账户名。该账户必须是输入的安全组的成员。默认情况下,使用"ksc"账 户。
- j. 输入用于启动其他服务的账户名。该账户必须是输入的安全组的成员。默认情况下, 使用"ksc"账户。

k. 选择您安装的与 Kaspersky Security Center Linux 一起使用的 DBMS:

- 如果您安装了 MySQL 或 MariaDB,请输入 1。
- 如果您安装了 PostgreSQL 或 Postgres Pro,请输入 2。

l. 输入安装了数据库的设备的 DNS 名称或 IP 地址。

m. 输入数据库端口号。该端口用于与管理服务器通信。默认情况下,使用以下端口:

- 端口 3306 用于 MySQL 或 MariaDB
- 端口 5432 用于 PostgreSQL 或 Postgres Pro

n. 输入数据库名称。

- o. 输入用于访问数据库的数据库根账户的登录名。
- p. 输入用于访问数据库的数据库根账户的密码。 等待服务被添加并自动启动:
	- klnagent\_srv
	- kladminserver\_srv
- klactprx\_srv
- klwebsrv\_srv
- q. 创建一个将用作管理服务器管理员的账户。输入用户名和密码。用户密码不能少于 8 个字符或超过 256 个 字符。
- 用户已添加并且 Kaspersky Security Center Linux 已安装在主节点上。

在辅助(被动)节点上安装

要在辅助节点上安装 Kaspersky Security Center Linux:

1. 确保您要安装 Kaspersky Security Center Linux 的设备运[行支持的](#page-22-0) Linux 分类。

2. 在命令行中, 以拥有 root 权限的账户运行本说明中提供的命令。

- 3. 运行 Kaspersky Security Center Linux 安装。根据您的 Linux 发行版, 运行以下命令之一:
	- sudo apt install /<path>/ksc64 [ 版本号 ] amd64.deb
	- sudo yum install /<path>/ksc64-[ 版本号 1.x86 64.rpm -v

4. 运行 Kaspersky Security Center Linux 配置:

sudo /opt/kaspersky/ksc64/lib/bin/setup/postinstall.pl

- 5. 阅读[最终用户授权许可协议](#page-306-0) (EULA) 和隐私策略。文本显示在命令行窗口中。按空格键查看下一个文本段。然 后,在出现提示时,输入以下值:
	- a. 如果您理解并接受 EULA 的条款, 请输入"y"。如果您不接受 EULA 的条款, 请输入"n"。要使用 Kaspersky Security Center Linux, 您必须接受 EULA 的条款。
	- b. 如果您理解并接受隐私策略的条款,并且同意您的数据将按照隐私策略中所述进行处理和传输(包括传输 到第三方国家),请输入"y"。如果您不接受隐私策略的条款,请输入"n"。要使用 Kaspersky Security Center Linux,您必须接受隐私策略的条款。

6. 选择"辅助集群节点"作为管理服务器安装模式。

7. 出现提示时, 输入状态共享挂载点的本地路径。

Kaspersky Security Center Linux 安装在辅助节点上。

服务验证

使用以下命令检查服务是否正在运行:

- systemctl status klnagent\_srv.service
- systemctl status kladminserver srv.service
- systemctl status klactprx\_srv.service
- systemctl status klwebsrv\_srv.service

## <span id="page-92-0"></span>手动启动和停止集群节点

您可能需要停止整个 Kaspersky Security Center Linux 故障转移集群或临时分离集群的一个节点才能进行维护。 如果是这种情况,请按照本节中的说明进行操作。请勿尝试通过任何其他方式启动或停止与故障转移集群相关的 服务或进程。这可能会导致数据丢失。

启动和停止整个故障转移集群以进行维护

要启动或停止整个故障转移集群:

1. 在活动节点上,转到 /opt/kaspersky/ksc64/sbin。

2. 打开命令行,然后运行以下命令之一:

- 要停止集群,请运行:klfoc -stopcluster --stp klfoc
- 要启动集群,请运行:klfoc -startcluster --stp klfoc

启动还是停止故障转移集群取决于您运行的命令。

维护其中一个节点

要维护其中一个节点:

1. 在主动节点上,使用 klfoc -stopcluster --stp klfoc 命令停止故障转移集群。

2. 在要维护的节点上,转到/opt/kaspersky/ksc64/sbin。

3. 打开命令行, 然后运行 detach node.sh 命令将节点从集群中分离。

4. 在主动节点上,使用 klfoc -startcluster --stp klfoc 命令启动故障转移集群。

5. 执行维护活动。

6. 在主动节点上,使用 klfoc -stopcluster --stp klfoc 命令停止故障转移集群。

7. 在维护的节点上,转到/opt/kaspersky/ksc64/sbin。

8. 打开命令行, 然后运行 attach node.sh 命令将节点连接到集群。

9. 在主动节点上,使用 klfoc -startcluster --stp klfoc 命令启动故障转移集群。

该节点维护完毕并连接到故障转移集群。

## 使用 DBMS 的账户

要安装管理服务器并使用它,您需要一个内部 DBMS 账户。此账户允许您访问 DBMS 但需要特定权限。所需权 限取决于以下标准:

- DBMS 类型:
	- MySQL 或 MariaDB
	- PostgreSQL 或 Postgres Pro
- 管理服务器数据库创建的方法:
	- 自动。在安装管理服务器的过程中,您可以使用管理服务器安装程序(简称"安装程序")自动创建一个管 理服务器数据库(以下简称"服务器数据库")。
	- 手动。您可以使用第三方应用程序或脚本来创建空数据库。之后,您可以在管理服务器安装期间将此数据 库指定为服务器数据库。

为账户授予权限时,请遵循最低权限原则。这意味着授予的权限应以足以执行所需操作为限。

下表包含有关在安装和启动管理服务器之前应授予账户的 DBMS 权限的信息。

### MySQL 和 MariaDB

如果您选择 MySOL 或 MariaDB 作为 DBMS, 请创建一个 DBMS 内部账户来访问 DBMS, 然后授予该账户所需的 权限。请注意,数据库创建方法不影响权限集。所需权限如下所列:

- 架构权限:
	- 管理服务器数据库:ALL(不包括 GRANT OPTION)。
	- 系统方案(mysql 和 sys): SELECT、SHOW VIEW。
	- sys.table\_exists 存储过程: EXECUTE (如果您使用 MariaDB 10.5 或更早版本作为 DBMS, 则无需授予 EXECUTE 权限)。
- 所有方案的全局权限:PROCESS、SUPER。

有关如何配置账户权限的更多信息,请参阅[配置用于](#page-94-0) MySQL 和 MariaDB 的 DBMS 账户。

配置管理服务器数据恢复的权限

您授予内部 DBMS 账户的权限足以从备份中恢复管理服务器数据。

### PostgreSQL 或 Postgres Pro

如果您选择 PostgreSQL 或 Postgres Pro 作为 DBMS,您可以使用 postgres 用户(默认的 Postgres 角色)或创 建一个新的 Postgres 角色(以下也称为"角色")来访问 DBMS。根据服务器数据库的创建方法,如下表所述向角 色授予所需权限。有关如何配置角色权限的更多信息,请参阅<u>配置用于 PostgreSQL</u> 或 Postgres Pro 的 DBMS 账 户。

Postgres 角色的权限

自动创建数据库 有效性 医心包性 医心包性 医动创建数据库

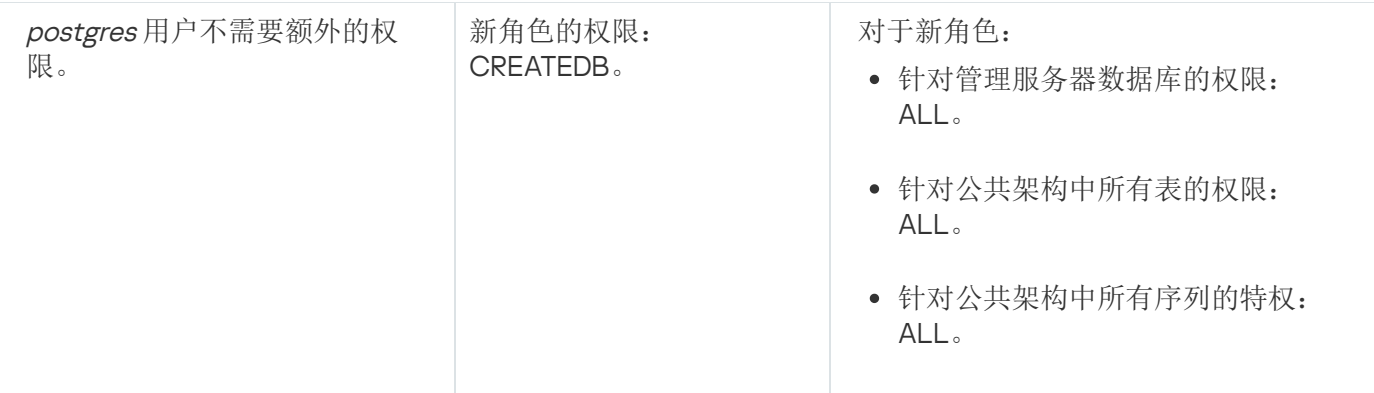

### 配置管理服务器数据恢复的权限

<span id="page-94-0"></span>若要从备份恢复管理服务器数据,用于访问 DBMS 的 Postgres 角色必须具有针对管理服务器数据库的所有者权 限。

# 配置使用 MySQL 和 MariaDB 的 DBMS 账户

### 先决条件

在为 DBMS 账户分配权限之前,请执行以下操作:

- 1. 确保您以本地管理员账户登录系统。
- 2. 安装 MySQL 或 MariaDB 的使用环境。

配置安装管理服务器的 DBMS 账户

要配置用于安装管理服务器的 DBMS 账户:

- 1. 在安装 DBMS 时创建的根账户下运行 MySQL 或 MariaDB 的使用环境。
- 2. 创建一个带密码的内部 DBMS 账户。管理服务器安装程序(以下也简称为"安装程序")和管理服务器服务将使 用此内部 DBMS 账户访问 DBMS。

要创建带密码的 DBMS 账户,请执行以下命令:

/\* 创建一个名为 KSCAdmin 的用户并为 KSCAdmin 指定密码 \*/

CREATE USER 'KSCAdmin' IDENTIFIED BY '< password >';

如果您使用 MySQL 8.0 或更早版本作为 DBMS, 请注意这些版本不支持"缓存 SHA2 密码"身份验证。将默认身 份验证从"缓存 SHA2 密码"更改为"MySQL 本机密码":

- 要创建使用"MySQL本机密码"身份认证的 DBMS 账户, 执行以下命令: CREATE USER 'KSCAdmin'@'%' IDENTIFIED WITH mysql\_native\_password BY '< password >';
- 要更改现有 DBMS 账户的身份验证,执行以下命令: ALTER USER 'KSCAdmin'@'%' IDENTIFIED WITH mysql\_native\_password BY '< password >';

3. 为创建的 DBMS 账户授予以下权限:

- 架构权限:
	- 管理服务器数据库:ALL(不包括 GRANT OPTION)
	- 系统方案 (mysql 和 sys): SELECT、SHOW VIEW
	- sys.table\_exists 存储过程: EXECUTE
- 所有方案的全局权限:PROCESS、SUPER

要向创建的 DBMS 账户授予所需的权限,请运行以下脚本: /\* Grant privileges to KSCAdmin \*/ GRANT USAGE ON \*.\* TO 'KSCAdmin'; GRANT ALL ON kav.\* TO 'KSCAdmin'; GRANT SELECT, SHOW VIEW ON mysql.\* TO 'KSCAdmin'; GRANT SELECT, SHOW VIEW ON sys.\* TO 'KSCAdmin'; GRANT EXECUTE ON PROCEDURE sys.table\_exists TO 'KSCAdmin'; GRANT PROCESS ON \*.\* TO 'KSCAdmin'; GRANT SUPER ON \*.\* TO 'KSCAdmin'; 如果您使用 MariaDB 10.5 或更早版本作为 DBMS, 则无需授予 EXECUTE 权限。在这种情况下, 从脚本中排除 以下命令:GRANT EXECUTE ON PROCEDURE sys.table\_exists TO 'KSCAdmin'。

- 4. 要查看向 DBMS 账户授予的权限的列表,请执行以下命令: SHOW grants for 'KSCAdmin';
- 5. 要手动创建管理服务器数据库,请运行以下脚本(此脚本中的管理服务器数据库名称是 kav):

CREATE DATABASE kav DEFAULT CHARACTER SET utf8 DEFAULT COLLATE utf8 general ci; 使用您在创建 DBMS 账户的脚本中指定的相同数据库名称。

6. [安装管理服务器。](#page-68-0)

<span id="page-95-0"></span>安装完成后,将创建管理服务器数据库,管理服务器进入就绪状态。

# 配置使用 PostgreSQL 和 Postgres Pro 的 DBMS 账户

先决条件

在为 DBMS 账户分配权限之前,请执行以下操作:

1. 确保您以本地管理员账户登录系统。

2. 安装 PostgreSQL 和 Postgres Pro 的使用环境。

配置 DBMS 账户以安装管理服务器(自动创建管理服务器数据库)

要配置用于安装管理服务器的 DBMS 账户:

1. 运行 PostgreSQL 和 Postgres Pro 的使用环境。

2. 选择一个 Postgres 角色来访问 DBMS。您可以使用以下角色之一:

- postgres 用户(默认 Postgres 角色)。 如果您使用 postgres 用户, 则无需为其授予额外的权限。 默认情况下, postgres用户没有密码。但是, 安装 Kaspersky Security Center Linux 需要密码。若要为 postgres用户设置密码,请运行以下脚本: ALTER USER user name WITH PASSWORD '< password >';
- 新的 Postgres 角色。

如果您希望使用新的 Postgres 角色,请创建该角色,然后为其授予 CREATEDB 权限。为此,请运行以下 脚本(此脚本中的角色是 KCSAdmin):

CREATE USER "KSCAdmin" WITH PASSWORD '< password >' CREATEDB; 创建的角色将作为管理服务器数据库(以下也简称为"服务器数据库")的所有者。

3. [安装管理服务器。](#page-68-0)

安装完成后,将自动创建服务器数据库,管理服务器进入就绪状态。

配置 DBMS 账户以安装管理服务器(手动创建管理服务器数据库)

要配置用于安装管理服务器的 DBMS 账户:

1. 运行 Postgres 的使用环境。

2. 创建一个新的 Postgres 角色和一个管理服务器数据库。然后为该角色授予管理服务器数据库的所有权限。为 此,请以 postgres 用户角色登录 postgres 数据库,然后运行以下脚本(此脚本中的角色是 KCSAdmin, 管理 服务器数据库名称是 KAV):

CREATE USER "KSCAdmin" WITH PASSWORD '<password>'; CREATE DATABASE "KAV" ENCODING 'UTF8' OWNER "KSCAdmin"; GRANT ALL PRIVILEGES ON DATABASE "KAV" TO "KSCAdmin";

如果发生"新编码 (UTF8) 与模板数据库编码不兼容"错误,请使用以下命令创建数据库: CREATE DATABASE "KAV" ENCODING 'UTF8' OWNER "KSCAdmin" TEMPLATE template0; instead of: CREATE DATABASE "KAV" ENCODING 'UTF8' OWNER "KSCAdmin";

3. 为创建的 Postgres 角色授予以下权限:

- 公共方案中的所有表的权限:ALL
- 公共方案中的所有序列的权限:ALL

为此,请以 postgres 用户角色登录服务器数据库,然后运行以下脚本(此脚本中的角色是 KCSAdmin): GRANT ALL PRIVILEGES ON ALL TABLES IN SCHEMA "public" TO "KSCAdmin"; GRANT ALL PRIVILEGES ON ALL SEQUENCES IN SCHEMA "public" TO "KSCAdmin";

安装完成后,管理服务器将使用所创建数据库来存储管理服务器数据。管理服务器进入就绪状态。

# 用于 Kaspersky Security Center Linux 的证书

本节包含有关 Kaspersky Security Center Linux 证书的信息,并介绍如何为 Kaspersky Security Center Web Console 颁发和更换证书,以及如何在管理服务器与 Kaspersky Security Center Web Console 交互时为管理服务 器续订证书。

# <span id="page-97-0"></span>关于 Kaspersky Security Center 证书

Kaspersky Security Center 使用以下类型的证书来启用应用程序组件之间的安全交互:

- 管理服务器证书
- Web 服务器证书
- Kaspersky Security Center Web Console 证书

默认情况下, Kaspersky Security Center 使用自签名证书(即, 由 Kaspersky Security Center 自身颁发), 但是 您可以将其替换为自定义证书,以更好地满足组织网络的要求并符合安全标准。在管理服务器验证自定义证书是 否满足所有适用要求之后,该证书将承担与自签名证书相同的功能范围。唯一的区别是自定义证书不会在到期后 自动重新颁发。您可以通过 klsetsrvcert 实用程序或通过 Kaspersky Security Center Web Console 中的管理服务 器属性区域将证书替换为自定义证书,具体取决于证书类型。使用 klsetsrvcert 实用程序时,需要使用以下值之 一指定证书类型:

- C—端口 13000 和 13291 的通用证书。
- CR—端口 13000 和 13291 的通用备用证书。

管理服务器证书的最长有效期不得超过 397 天。

管理服务器证书

出于以下目的需要管理服务器证书:

- 连接到 Kaspersky Security Center Web Console 时的管理服务器身份验证
- 受管理设备上管理服务器和网络代理之间的安全交互
- 主管理服务器连接到从属管理服务器时的身份验证

管理服务器证书是在安装管理服务器组件时自动生成的,并保存在 /var/opt/kaspersky/klnagent\_srv/1093/cert/ 文件夹下。[在创建响应文件](#page-78-0)以安装 Kaspersky Security Center Web Console 时,指定管理服务器证书。此证书称 为通用("C")证书。

管理服务器证书的有效期为 397 天。Kaspersky Security Center 会在普通证书到期前 90 天自动生成普通备用 ("CR") 证书。通用备用证书随后用于无缝替换管理服务器证书。当通用证书即将到期时,通用备用证书用于保持 与受管理设备上安装的网络代理实例的连接。为此,通用备用证书会在旧的通用证书到期前 24 小时自动成为新 的通用证书。

管理服务器证书的最长有效期不得超过 397 天。

如果必要,您可以为管理服务器分配自定义证书。例如,为了更好的整合您企业的现有 PKI 或为了证书字段的自 定义配置,这可能是必要的。当替换证书时,所有先前通过 SSL 连接到管理服务器的网络代理将丢失它们的连 接,并将返回"管理服务器身份验证错误"。要消除该错误,您将必须在[证书替换](#page-101-0)后恢复连接。

如果丢失了管理服务器证书,要想恢复该证书,必须重新安装管理服务器组件,然后[还原数据。](#page-146-0)

您还可以将管理服务器证书与其他管理服务器设置分开备份,以将管理服务器从一台设备移动到另一台设备而不 丢失数据。

#### 移动证书

在移动设备上对管理服务器进行身份验证需要移动证书("M")。您可以在管理服务器属性中指定移动证书。

此外,还存在移动备用("MR")证书:它用于无缝替换移动证书。Kaspersky Security Center 会在通用证书到期 前 60 天自动生成此证书。当移动证书即将到期时,移动备用证书用于保持与受管理移动设备上安装的网络代理 实例的连接。为此,移动备用证书会在旧的移动证书到期前 24 小时自动成为新的移动证书。

如果连接方案要求在移动设备上使用客户端证书(涉及双向 SSL 身份验证的连接),您可以通过自动生成的用户 证书("MCA")的证书颁发机构来生成那些证书。此外,您可以在管理服务器属性中指定由其他证书颁发机构颁 发的自定义客户端证书,而与组织的域公钥基础结构 (PKI) 的集成允许您通过域证书颁发机构颁发客户端证书。

Web 服务器证书

一种特殊类型的证书,由 Kaspersky Security Center 管理服务器的 Web 服务器组件使用。发布您后续下载到受 管理设备的网络代理安装包需要此证书。为此,Web 服务器可以使用各种证书。

Web Server 按优先顺序使用以下证书之一:

1. 通过 Kaspersky Security Center Web Console 手动指定的自定义 Web 服务器证书

2. 通用管理服务器证书("C")

### Kaspersky Security Center Web Console 证书

Kaspersky Security Center Web Console(以下简称 Web Console)的服务器有自己的证书。当您打开网站时, 浏览器会验证您的连接是否可信。Web Console 证书允许您对 Web Console 进行身份验证,并用于加密浏览器 和 Web Console 之间的流量。

当您打开 Web Console 时, 浏览器可能会通知您与 Web Console 的连接不是私有连接, 并且 Web Console 证书 无效。出现此警告是因为 Web Console 证书是自签名的,并且由 Kaspersky Security Center 自动生成。要移除 此警告,可以执行以下操作之一:

将 Web Console [证书替换为](#page-100-0)自定义证书(推荐选项)。创建在您的基础架构中受信任且满[足自定义证书要求](#page-99-0) 的证书。

将 Web Console 证书添加到受信任浏览器证书列表中。我们建议您仅在无法创建自定义证书时才使用此选 项。

# <span id="page-99-0"></span>对 Kaspersky Security Center Linux 中使用的自定义证书的要求

下表显示了为不同的 Kaspersky Security Center Linux [组件指定的自定义证书的](#page-97-0)要求。

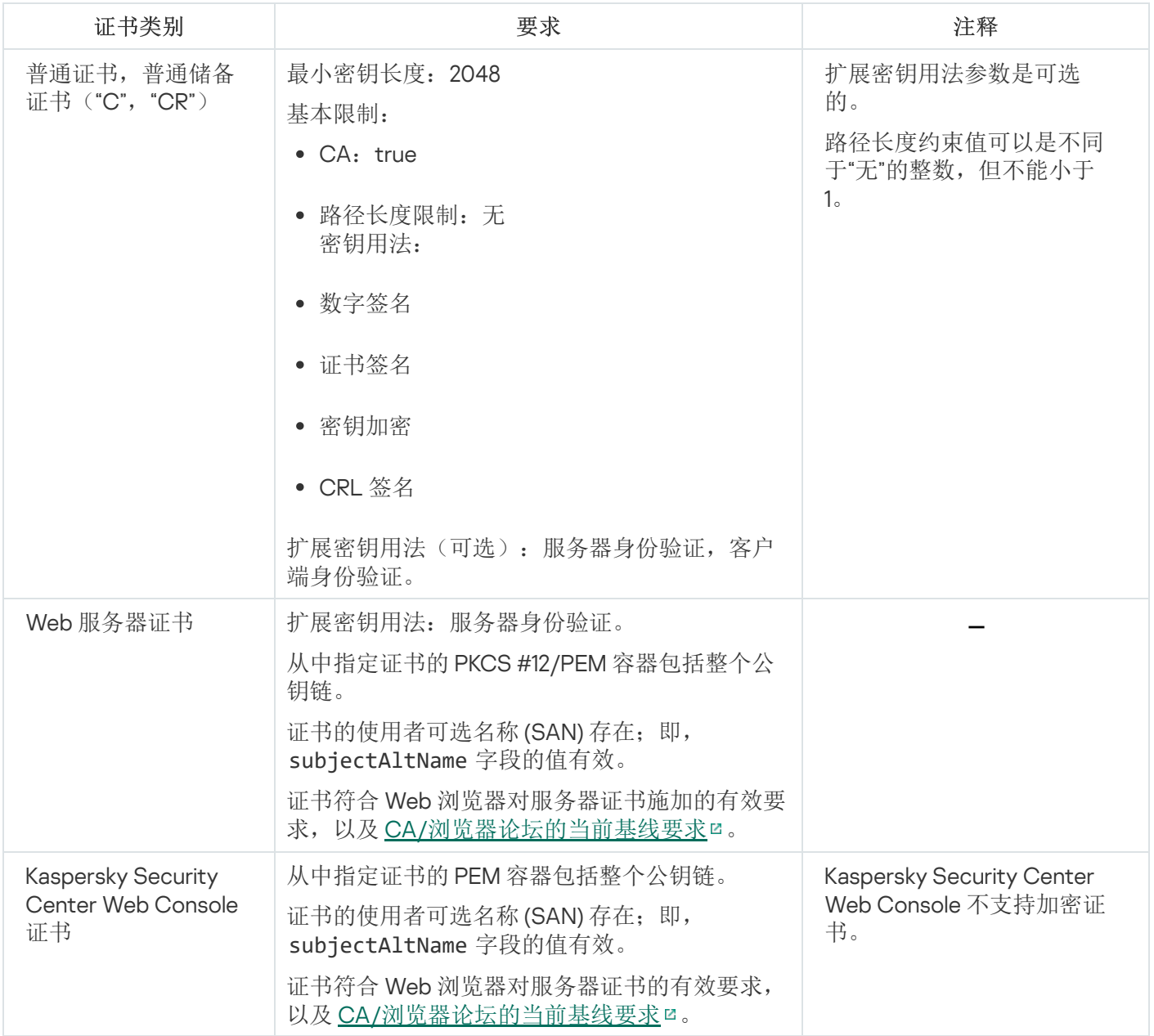

Kaspersky Security Center Linux 证书的要求

# 重新颁发 Kaspersky Security Center Web Console 的证书

大多数浏览器对证书有效期施加了限制。为了不超过此限制, Kaspersky Security Center Web Console 证书的有 效期限制为 397 天。您可以通过手动颁发新的自签名证书[来替换从证书颁发机构](#page-100-0) (CA) 收到的现有证书。或者, 您可以重新颁发过期的 Kaspersky Security Center Web Console 证书。

打开 Kaspersky Security Center Web Console 时, 浏览器会通知您与 Kaspersky Security Center Web Console 连 接不是私有,并且 Kaspersky Security Center Web Console 证书无效。出现此警告是因为 Web Console 证书是 自签名的,并且由 Kaspersky Security Center Linux 自动生成。要移除或防止此警告,可以执行以下操作之一:

- 重新颁发证书时指定自定义证书(推荐选项)。创建在您的基础架构中受信任且满足[自定义证书要求的](#page-99-0)证 书。
- 重新颁发证书后,将 Kaspersky Security Center Web Console 证书添加到受信任浏览器证书列表中。我们建 议您仅在无法创建自定义证书时才使用此选项。

要重新颁发过期的 Kaspersky Security Center Web Console 证书:

执行以下操作之一,重新安装 Kaspersky Security Center Web Console:

- 如果要使用相同的 Kaspersky Security Center Web Console 安装文件,请删除 Kaspersky Security Center Web Console, 然后安装相同的 [Kaspersky Security](#page-76-0) Center Web Console 版本。
- 如果要使用升级版本的安装文件,请[运行升级命令。](#page-76-0)

重新颁发的 Kaspersky Security Center Web Console 证书的有效期将增加 397 天。

## <span id="page-100-0"></span>替换 Kaspersky Security Center Web Console 证书

默认下, 当您安装 Kaspersky Security Center Web Console Server(也叫 Kaspersky Security Center Web Console)时,应用程序的浏览器证书被自动生成。您可以使用自定义证书替换自动生成的证书。

要用自定义证书替换 Kaspersky Security Center Web Console 的证书:

1. 创建安装 Kaspersky Security Center Web Console 所需[的新响应文件](#page-78-0)。

2. 在此文件中, 使用 certPath 参数和 keyPath 参数指定自定义证书文件和密钥文件的路径。

3. 通过指定新响应文件来重新安装 Kaspersky Security Center Web Console。执行以下操作之一:

- 如果要使用相同的 Kaspersky Security Center Web Console 安装文件, 请删除 Kaspersky Security Center Web Console, 然后安装相同的 [Kaspersky Security](#page-76-0) Center Web Console 版本。
- 如果要使用升级版本的安装文件,请[运行升级命令。](#page-76-0)

Kaspersky Security Center Web Console 使用指定的证书工作。

# 将 PFX 证书转换为 PEM 格式

要在 Kaspersky Security Center Web Console 中使用 PFX 证书,必须首先使用任何方便的基于 OpenSSL 的跨平 台实用程序将该证书转换为 PEM 格式。

要在 Linux 操作系统中将 PFX 证书转换为 PEM 格式:

1. 在基于 OpenSSL 的跨平台实用程序中, 执行以下命令:

openssl pkcs12 -in <filename.pfx> -clcerts -nokeys | sed -ne '/-BEGIN CERTIFICATE-/,/- END CERTIFICATE-/p' > server.crt

openssl pkcs12 -in <filename.pfx> -nocerts -nodes | sed -ne '/-BEGIN PRIVATE KEY-/,/- END PRIVATE KEY-/p' > key.pem

- 2. 确保证书文件和私钥生成到存储 .pfx 文件的同一目录中。
- 3. Kaspersky Security Center Web Console 不支持受密码保护的证书。因此,在基于 OpenSSL 的跨平台实用程 序中运行以下命令,从 .pem 文件中删除密码:

openssl rsa -in key.pem -out key-without-passphrase.pem

输入和输出 .pem 文件不要使用相同名称。

结果,新的 .pem 文件未加密。无需输入密码即可使用。

<span id="page-101-0"></span>.crt 和 .pem 文件已可以使用, 因此您可以在 [Kaspersky Security Center](#page-100-0) Web Console 安装程序中指定它们。

### 场景:指定自定义管理服务器证书

例如,您可以分配自定义管理服务器证书,以便更好地与贵司的现有公钥基础结构 (PKI) 集成,或自定义配置证 书字段。最好在安装管理服务器后,快速启动向导完成之前立即替换证书。

管理服务器证书的最长有效期不得超过 397 天。

先决条件

新证书必须以 PKCS#12 格式创建(例如,通过组织的 PKI),并且必须由受信任的证书颁发机构 (CA) 颁发。此 外,新证书必须包含整个信任链和私钥,该私钥必须存储在扩展名为 pfx 或 p12 的文件中。对于新证书, 必须满 足下面列出的要求。

证书类型:普通证书,普通备用证书("C","CR")

要求:

- 最小密钥长度:2048
- 基本限制:
	- $\bullet$   $CA:$  true
	- 路径长度限制:无

路径长度约束值可以是不同于"无"的整数,但不能小于 1。

- 密钥用法:
	- 数字签名
	- 证书签名
	- 密钥加密
	- CRL 签名

● 扩展密钥用法 (EKU): 服务器身份验证, 客户端身份验证。EKU 可选, 但如果您的证书包含它, 则必须在 EKU 中指定服务器和客户端身份验证数据。

公共 CA 颁发的证书没有证书签名权限。要使用此类证书,请确保您在网络中的分发点或连接网关上安装了 网络代理版本 13 或更高版本。否则,您将无法在没有签名权限的情况下使用证书。

阶段

指定管理服务器证书分阶段进行:

#### <sup>1</sup> 替换管理服务器证书

为此目的使用命令行 [klsetsrvcert utility](#page-102-0)。

#### 2 指定新证书并恢复网络代理与管理服务器的连接

当证书被替换时,所有先前通过 SSL 连接到管理服务器的网络代理将丢失它们的连接,并返回"管理服务器身 份验证错误。"要指定新证书和恢复连接,使用命令行 [klmover utility](#page-103-0)。

结果

<span id="page-102-0"></span>当您结束场景时,管理服务器证书被替换,且服务器得到受管理设备上的网络代理验证。

## 使用 klsetsrvcert 实用程序替换管理服务器证书

要替换管理服务器证书:

从命令提示符运行以下实用程序:

klsetsrvcert [-t <类型> {-i <输入文件> [-p <密码>] [-o <证书验证参数>] | -g <DNS 名称>}] [-f <时间>][-r <证书颁发机构列表文件>][-l <日志文件>]

您无需下载 klsetsrvcert 实用程序。它包含在 Kaspersky Security Center Linux 分发包中。它与以前的 Kaspersky Security Center Linux 版本不兼容。

下表列出了 klsetsrvcert 实用程序参数的说明。

klsetsrvcert 实用工具参数值

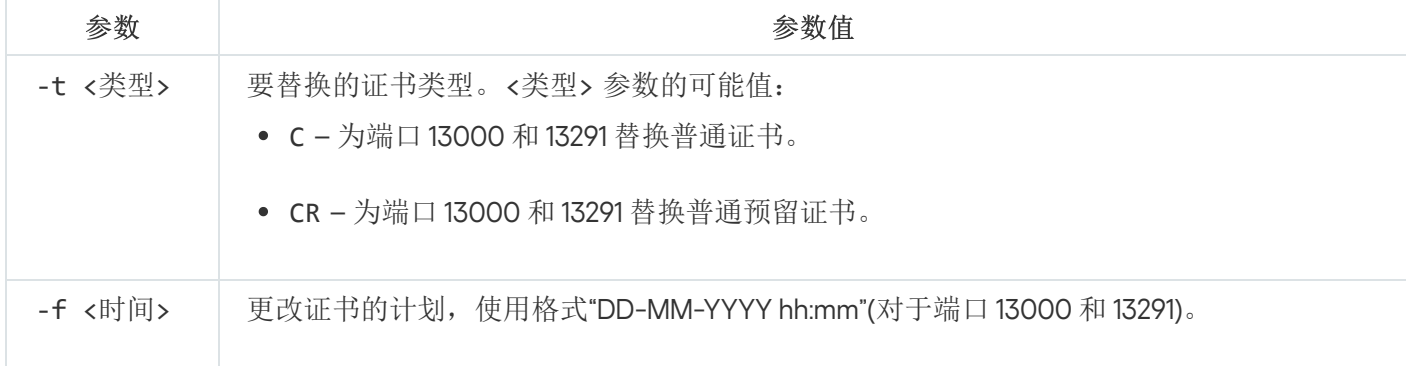

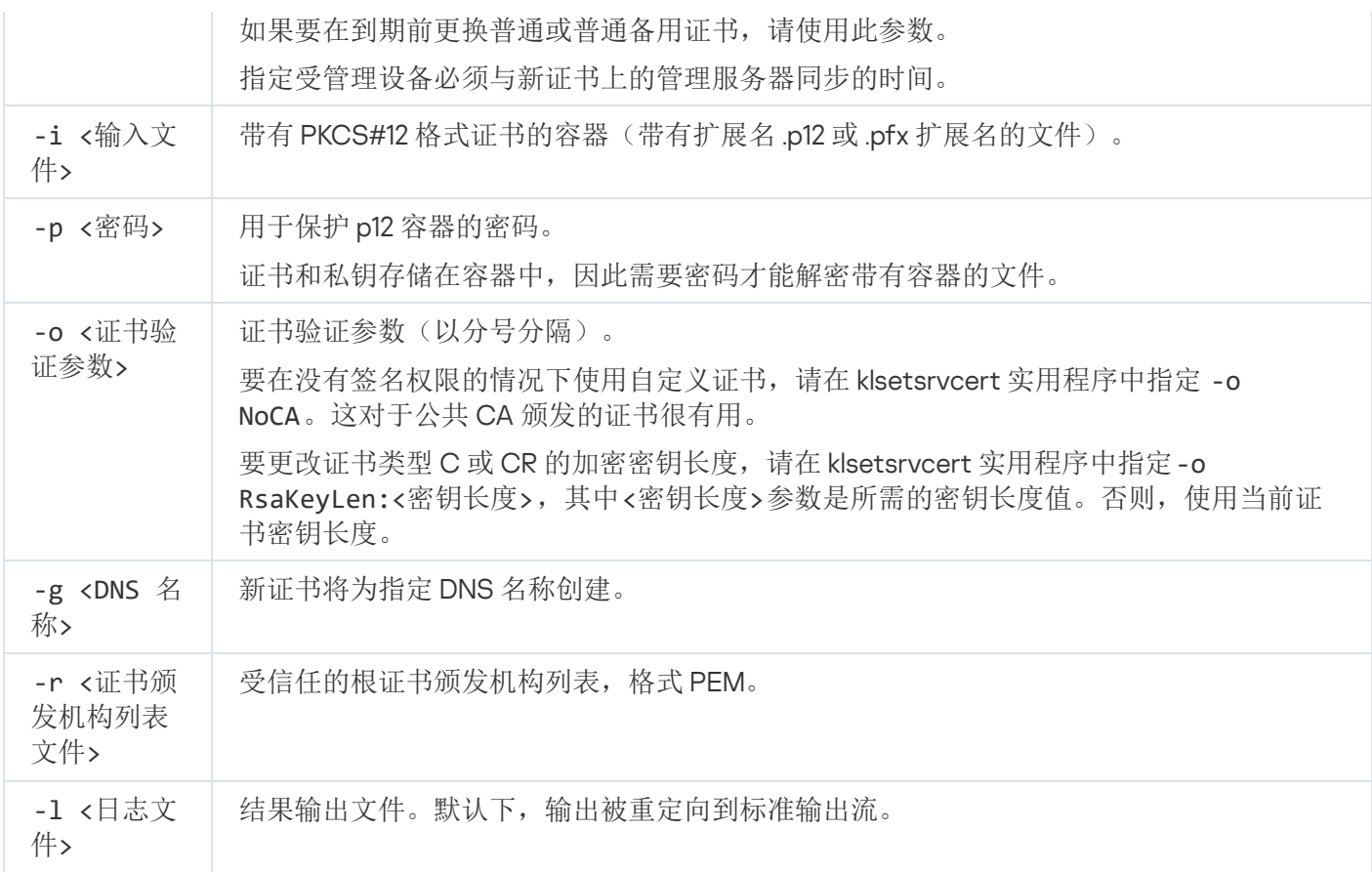

例如,要指定"[自定义管理服务器证书](#page-97-0)",使用以下命令:

klsetsrvcert -t C -i <inputfile> -p <密码> -o NoCA

证书替换后,所有通过 SSL [连接到管理服务器的网络代理都会失去连接。要恢复它,请使用命令行](#page-103-0)klmover utility。

为避免丢失网络代理连接,请使用以下命令:

1. 要安装新证书,请执行以下命令:

klsetsrvcert -t CR -i <inputfile> -p <password> -o NoCA

2. 要指定新证书的应用日期,请执行以下命令:

klsetsrvcert -f "DD-MM-YYYY hh:mm"

其中 "DD-MM-YYYY hh:mm" 是比当前日期晚 3-4 周的日期。将证书更改为新证书的时间偏移将允许将新证书被分 发给所有网络代理。

## <span id="page-103-0"></span>使用 klmover 实用程序将网络代理连接到管理服务器

使用命令行 [klsetsrvcert](#page-102-0) 实用程序替换管理服务器证书后,您需要在网络代理和管理服务器之间建立 SSL 连接, 因为连接已断开。

要指定新的管理服务器证书并恢复连接:

从命令提示符运行以下实用程序:

klmover [-address <服务器地址>] [-pn <端口号>] [-ps <SSL 端口号>] [-nossl] [-cert <证书文 件的路径>]

当网络代理安装在客户端设备上时,此实用程序会被自动复制到网络代理安装文件夹。

为了防止入侵者将设备移出管理服务器的控制,我们强烈建议为运行 klmover 实用程序启用密码保护。要启用密 码保护,请在网络代理策略设置使用卸载密码使用卸载密码选项。

klmover 实用程序需要本地管理员权限。对于没有本地管理员权限操作的设备,可以忽略运行 klmover 实用程序 的密码保护。

启用使用卸载密码还会启用 Kaspersky Security Center Web Console 删除工具 (cleaner.exe) 的密码保护。

#### klmover 实用程序参数的描述如下表所示。

Klmover 实用程序参数值

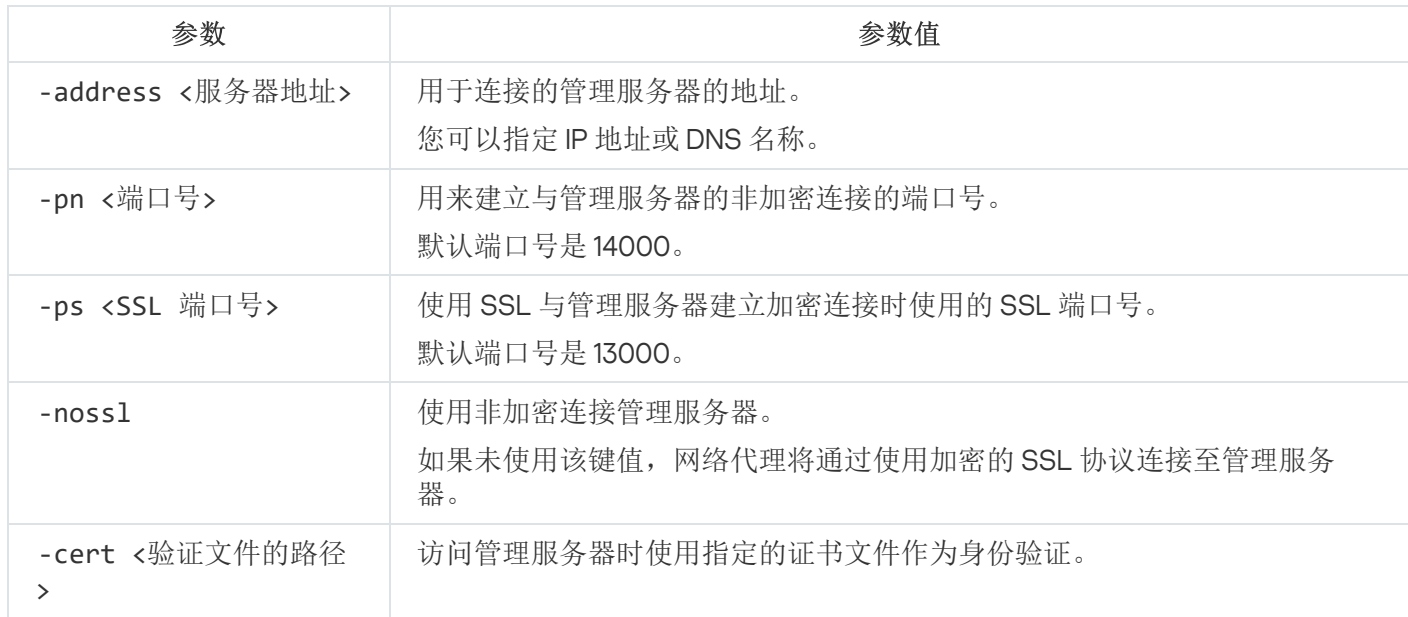

## 重新颁发 Web 服务器证书

发布后续下载到受管理设备的网络代理安装包以及发布 iOS MDM 配置文件、iOS 应用和 Kaspersky Endpoint Security for Mobile 安装包都需要在 Kaspersky Security Center Linux 中使用的 Web [服务器](#page-208-0)证书。根据当前的应 [用程序配置,可以使用不同的证书作为](#page-97-0) Web 服务器证书(有关详细信息,请参阅"关于 Kaspersky Security Center Linux 证书")。

如果您从未在管理服务器属性窗口的"Web 服务器"部分中将您自己的自定义证书指定为 Web 服务器证书, 则移动证书将用作 Web 服务器证书。在这种情况下,通过重新颁发移动协议本身来重新颁发 Web 服务器证 书。

要在已通过移动协议管理移动设备的情况下重新颁发 Web 服务器证书:

1. 生成自定义证书,并准备好在 Kaspersky Security Center Linux 中使用。检查您的自定义证书是否满足 [Kaspersky Security Center](#page-99-0) Linux 的要求和 Apple [可信证书的要求](https://support.apple.com/en-us/HT210176) e。如有必要, 请修改证书。

您可以使用 [kliossrvcertgen.exe](https://support.kaspersky.com/10890#block1) 实用程序 ¤ 来生成证书。

- 2. 在主菜单,单击所需的管理服务器名称旁边的"设置"图标 ( ;)。 管理服务器属性窗口将打开。
- 3. 在"常规"选项卡上,选择"Web 服务器"部分。

4. 在"通过 HTTP"子部分中,选择"指定其他证书"选项,然后单击"更改证书"按钮。

5. 在打开的窗口中,在"证书类型"字段中选择您的证书类型:

- 如果选择了"PKCS #12 容器",则单击"证书"字段旁边的"浏览"按钮,然后指定硬盘驱动器上的证书文件。 如果证书文件受密码保护,请在"密码(如果有)"字段中输入密码。
- 如果选择了"X.509 证书",则单击"私钥"字段旁边的"浏览"按钮,然后指定硬盘驱动器上的私钥。如果私钥 受密码保护,请在"密码(如果有)"字段中输入密码。
- 6. 单击"保存"按钮,然后单击"确定"。 窗口将被关闭。
- 7. 如有必要,在"Web 服务器 HTTPS 端口"字段中更改 Web 服务器的 HTTPS 端口号,然后单击"保存"按钮。

Web 服务器证书已重新颁发。

要在未通过移动协议管理移动设备的情况下重新颁发 Web 服务器证书:

- 1. 在主菜单, 单击所需的管理服务器名称旁边的"设置"图标 (  $\epsilon$  )。 管理服务器属性窗口将打开。
- 2. 在"常规"选项卡上,选择"证书"部分。
- 3. 如果您计划继续使用 Kaspersky Security Center 颁发的证书,请执行以下操作:

a. 选择"通过管理服务器发布的证书"选项, 然后单击"浏览"按钮。

b. 在打开的窗口中, 在"连接地址"和"激活条款"设置组中选择相关选项, 然后单击"确定"。

或者,如果您计划使用自己的自定义证书,请执行以下操作:

- a. 检查您的自定义证书是否满足 [Kaspersky Security Center](#page-99-0) Linux 的要求和 Apple [可信证书的要求](https://support.apple.com/en-us/HT210176) ¤。如有必 要,请修改证书。
- b. 选择"其他证书"选项,单击"管理证书"按钮,然后在打开的窗口中单击"浏览"按钮。
- c. 在打开的窗口中, 在"证书类型"字段中选择您的证书类型:
	- 如果选择了"PKCS #12 容器",则单击"证书"字段旁边的"浏览"按钮,然后指定硬盘驱动器上的证书文件。 如果证书文件受密码保护,请在"密码(如果有)"字段中输入密码。

如果选择了"X.509 证书",则单击"私钥"字段旁边的"浏览"按钮,然后指定硬盘驱动器上的私钥。如果私钥 受密码保护,请在"密码(如果有)"字段中输入密码。

d. 单击"保存"按钮,然后单击"确定"。

移动证书已重新颁发以用作 Web 服务器证书。

### 定义共享文件夹

安装管理服务器后,您可以在管理服务器属性中指定共享文件夹的位置。默认情况下,在具有管理服务器的设备 上创建共享文件夹。然而,在一些情况下(例如高负载或需要从隔离网络访问),最好放置共享文件夹到专用文件 资源。

共享文件夹在网络代理部署中偶尔使用。

共享文件夹必须禁用大小写敏感。

## <span id="page-106-0"></span>**登录到 Kaspersky Security Center Web Console 并登出**

您可以在[安装管理服务器和](#page-67-0) Web Console 服务器后登录到 Kaspersky Security Center Web Console。您必须知道 安装过程中指定的管理服务器的 Web 地址和端口号(默认下,端口号是 8080)。在您的浏览器中,JavaScript 必须被启用。

要登录 Kaspersky Security Center Web Console,请执行以下操作:

1. 在您的浏览器中, 转到<管理服务器 Web 地址>:<端口号>。 登录页面显示。

2. 如果您添加若干个受信任的服务器,在管理服务器列表选择您要连接的管理服务器。 如果您只添加了一个管理服务器,则管理服务器列表被锁定。

3. 执行以下操作之一:

- 要使用域用户帐户登录管理服务器,请输入域用户的用户名和密码。 您可以采用以下格式之一输入域用户的用户名:
	- 用户名@ dns.domain
	- NTDOMAIN\用户名

使用域用户账户登录之前,[请轮询域控制器](#page-159-0)以获取域用户列表。

- 要通过指定管理员的用户名和密码登录管理服务器,请输入内部用户的用户名和密码。
- 如果服务器上创建了一个或多个虚拟管理服务器,并且您要登录到虚拟服务器:
	- a.单击显示虚拟服务器选项。

b. 输入您在[创建虚拟服务器时](#page-139-0)指定的虚拟管理服务器名称。

c. 输入拥有虚拟管理服务器权限的管理员的用户名和密码。

4. 单击登录按钮。

登录后,控制板使用您最后使用的语言和主题显示。您可以通过 Kaspersky Security Center Web Console 导航 并使用其操作 Kaspersky Security Center Linux。

注销

要注销 Kaspersky Security Center Web Console,请执行以下操作:

在主菜单中,转到您的账户设置,然后选择登出。

Kaspersky Security Center Web Console 被关闭,且登录页面被显示。

## Kaspersky Security Center Web Console 界面

Kaspersky Security Center Linux 通过 Kaspersky Security Center Web Console 界面进行管理。

Kaspersky Security Center Web Console 窗口包含以下项目:

- 主菜单位于窗口左侧
- 工作区在窗口右侧

### 主菜单

主菜单包含以下部分:

- 管理服务器。显示您当前连接到的管理服务器的名称。单击设置图标 ( 2 ) 打开<u>管理服务器属性</u>。
- 监控和报告。提供基础架构、保护状态和统计信息的总览。
- 资产(设备) 。包含资产工具以及<u>[任务](#page-373-0)</u>和卡巴斯基应用程序<u>策略</u>。
- 用户和角色。可让您<u>管理用户和角色</u>,通过为用户分配角色来配置用户权限,以及将策略配置文件与角色关 联。
- 操作。包含多种操作,包括应用程序授权许可、<u>[加密驱动器和加密事件](#page-263-0)</u>查看和管理以及第三方应用程序管 理。您还可以访问[应用程序存储库](#page-517-0)。
- 发现和部署。可让您<u>轮询网络</u>以发现客户端设备,以及手动或自动将设备分发到管理组。这部分还包含快速 启动向导和保护部署向导。
- Marketplace。包含有关全系列卡巴斯基业务解决方案的信息,可让您选择所需的解决方案,然后继续在卡巴 斯基网站上购买这些解决方案。
- 设置。可让您备份 Web [插件的](#page-271-0)当前状态,以便以后能够<u>[恢复保存的状态](#page-446-0)</u>。包含您与界面外观相关的个人设 置,例如[界面语言或](#page-108-0)主题。
您的账户菜单。包含指向 Kaspersky Security Center Linux 帮助的链接。您还可以退出 Kaspersky Security Center Linux,并查看 Kaspersky Security Center Web Console 版本和已安装的管理 Web 插件列表。

#### 工作区域

工作区会显示您选择在 Kaspersky Security Center Web Console 界面窗口的各个部分中查看的信息。它还包含可 用于配置信息显示方式的控制元素。

### 更改 Kaspersky Security Center Web Console 界面的语言

您可以选择 Kaspersky Security Center Web Console 界面的语言。

要更改界面语言:

1. 在主菜单中,转到"设置 → 语言"。

2. 选择一种受支持的本地化语言。

### 固定和取消固定主菜单的各部分

您可以固定 Kaspersky Security Center Web Console 的各部分,以便将其添加到收藏夹中并从主菜单中的" 固定 的"部分快速访问它们。

如果没有已固定的元素,则主菜单中不会显示"固定的"部分。

您只可以固定显示页面的部分。例如,如果您转到"资产(设备) →受管理设备",一个包含设备表的页面会打开, 这意味着您可以固定"受管理设备"部分。如果在主菜单中选择该部分后显示一个窗口或者没有显示任何元素, 则 您无法固定该部分。

要固定某个部分:

- 1. 在主菜单中,将鼠标光标悬停在要固定的部分上。 固定(H)图标将会显示。
- 2. 点击固定 ( $\mu$ ) 图标。

该部分被固定并显示在"固定的"部分中。

您最多可以固定五个元素。

您还可以通过取消固定来从收藏夹中移除元素。

要取消固定某个部分:

1. 在主菜单中,转到"固定的"部分。

2. 将鼠标光标悬停在要取消固定的部分上,然后单击取消固定 (x) 图标。

# 快速启动向导

Kaspersky Security Center Linux 允许您对构建集中式管理系统以实施网络安全威胁防护所需的最小设置集合进 行调整。该配置使用快速启动向导执行。当向导运行时,您可以对应用程序做以下更改:

- 添加可自动分发至管理组内的设备的密钥文件或激活码。
- 设置以电子邮件通知管理服务器和受管理应用程序运行期间发生的事件。
- 为工作站和服务器创建保护策略,以及为受管理设备的顶级层级创建恶意软件扫描任务、更新下载任务和数 据备份任务。

快速启动向导仅为其"受管理设备"文件夹不包含任何策略的应用程序创建策略。如果已经为受管理设备的 顶级层级创建具有相同名称的任务,则快速启动向导不会创建同名任务。

在安装管理服务器后,在第一次连接时,应用程序自动提示您运行快速启动向导。您还可以在任意时刻手动启动 快速启动向导。

要手动启动快速启动向导:

- 1. 在主菜单,单击管理服务器名称旁边的"设置"图标 (图)。 管理服务器属性窗口将打开。
- 2. 在"常规"选项卡上,选择"常规"区域。
- 3. 单击开始快速启动向导。

向导提示您执行管理服务器初始化配置。遵照向导的说明操作。使用"下一步"按钮继续向导操作。

### <span id="page-109-0"></span>步骤 1:指定互联网连接设置

指定管理服务器的互联网连接设置。您必须配置互联网连接才能使用卡巴斯基安全网络和为 Kaspersky Security Center Linux 及受管理的卡巴斯基应用程序下载反病毒数据库更新。

如果您要在连接到互联网时使用代理服务器,请启用"使用代理服务器"选项。如果启用此选项,字段可用于输入 设置。为代理服务器连接指定以下设置:

[地址](javascript:toggleBlock()2  $\bullet$ 

Kaspersky Security Center Linux 用于连接到互联网的代理服务器地址。

[端口号](javascript:toggleBlock()回

将建立 Kaspersky Security Center Linux 代理服务器连接的端口号。

[对本地地址不使用代理服务器](javascript:toggleBlock()回

将不会使用代理服务器连接本地网络的设备。

#### [代理服务器身份验证](javascript:toggleBlock()回

如果选择该选框,您可以在输入字段中为代理服务器身份验证指定凭证。 如果选中"使用代理服务器"复选框, 则该输入字段可用。

#### • [用户名](javascript:toggleBlock()回

用于与代理服务器建立连接的用户账户(如果选中"代理服务器身份验证"复选框,则该字段可用)。

#### • [密码](javascript:toggleBlock()回

建立代理服务器连接的账户所属的用户所设置的密码(如果选中"代理服务器身份验证"复选框,则该字段 可用)。

要查看输入的密码,单击并按住"显示"按钮足够长时间。

您可以稍后从快速启动向导单独[配置互联网访问](#page-134-0)。

### 步骤 2:下载所需更新

所需更新将从 Kaspersky 服务器自动下载。

### 步骤 3: 选择要保护的资产

选择网络中正在使用的保护区域和操作系统。选择这些选项时,将为 Kaspersky 服务器上的应用程序管理插件和 分发包指定过滤器,您可以下载这些插件和分发包以将其安装在网络中的客户端设备上。选择选项:

#### • [范围](javascript:toggleBlock()?

您可以选择以下保护范围:

- 工作站
- 文件服务器和存储
- 虚拟化
- 嵌入式系统
- 工业网络
- 工业端点
- [操作系统](javascript:toggleBlock() 回

您可以选择以下平台:

- Microsoft Windows
- macOS
- Android
- Linux
- 其他

有关支持的操作系统的更多信息,请参阅"Kaspersky Security Center Web Console 的硬件和软件要求"。

您可以稍后从可用包列表中选择卡巴斯基应用程序包,是从快速启动向导单独配置。为了简化对所需包的搜索, 您可以通过各种标准筛选可用包列表。

### 步骤 4: 选择解决方案中的加密

只有选择"工作站"作为保护范围并选择"工作站"作为平台时,才显示"加密进行中"窗口。

Kaspersky Endpoint Security for Windows 包括用于存储在 Windows 客户端设备上的信息的加密工具。这些加密 工具采用以 256 位或 56 位密钥长度实现的高级加密标准 (AES)。

必须按照适用的法律法规下载和使用密钥长度为 256 位的分发包。要下载可满足组织需求的有效 Kaspersky Endpoint Security for Windows 分发包,请参考组织的客户端设备所在国家/地区的法律。

在"加密进行中"窗口, 选择以下加密类型之一:

- 轻度加密。此加密类型使用 56 位密钥长度。
- 强加密。此加密类型使用 256 位密钥长度。

您可以稍后使用所需的加密类型为 Kaspersky Endpoint Security for Windows 选择分发包,单独从快速启动向导 执行。

### 步骤 5:配置受管理应用程序的插件安装

选择要安装的受管理应用程序插件。将显示位于 Kaspersky 服务器上的插件列表。该列表根据在向导的上一步中 选择的选项进行筛选。默认情况下,完整列表包括所有语言的插件。要仅显示特定语言的插件,请使用过滤器。 插件列表包括以下多列:

#### • [保护范围](javascript:toggleBlock() ?

选定的要保护的区域会显示在此列中。

[类型](javascript:toggleBlock()回

插件类型会显示在此列中。

#### • [名称](javascript:toggleBlock()回

将根据您在上一步中选择的保护区域和平台来选择插件。

#### • [版本](javascript:toggleBlock()?

该列表包括 Kaspersky 服务器上所有版本的插件。默认情况下, 将选择最新版本的插件。

• [最新版本](javascript:toggleBlock()?

该列表示插件版本是否为最新。如果显示true值,则对应的插件是最新版本。如果显示false值,则对应 的插件版本更高。

#### [操作系统](javascript:toggleBlock()图

此列会显示插件操作系统。

#### • [语言](javascript:toggleBlock()回

默认情况下,插件的本地化语言由您在安装 Kaspersky Security Center Linux 时选择的语言来定义。您可 以在"显示管理控制台本地化语言或"下拉列表中指定其他语言。

选择插件后,单击"下一步"开始安装。

您可以手动为卡巴斯基应用程序安装管理插件,单独从快速启动向导执行。

快速启动向导会自动安装选定插件。要安装某些插件,您必须接受 EULA 条款。阅读显示的 EULA 文本,选中"我 同意使用卡巴斯基安全网络"复选框,然后单击"安装"按钮。如果您不接受 EULA 条款,则不会安装该插件。

安装所有选定插件后,快速启动向导会自动带您继续下一步。

### 步骤 6:下载分发包并创建安装包

选择要下载的分发包。

受管理应用程序的分发可能需要安装 Kaspersky Security Center Linux 的特定最低版本。

选择 Kaspersky Endpoint Security for Windows 的加密类型之后,将显示两种加密类型的分发包列表。列表中选 中了具有所选加密类型的分发包。您可以选择任意加密类型的分发包。分发包语言与 Kaspersky Security Center Linux 语言相对应。如果不存在 Kaspersky Security Center Linux 语言的应用程序分发包, 则选择英文分发包。

要完成某些分发包的下载,您必须接受 EULA。当您单击"接受"按钮时,将显示 EULA 文本。要继续进行向导的下 一步,您必须接受 EULA 的条款和条件以及 Kaspersky 隐私策略的条款和条件。如果您不接受条款和条件,则将 取消分发包的下载。

在您接受 EULA 的条款和条件以及 Kaspersky 隐私策略的条款和条件之后, 将继续下载分发包。稍后, 您可以使 用安装包在客户端设备上部署 Kaspersky 应用程序。

### 步骤 7: 配置卡巴斯基安全网络

指定设置以转发 Kaspersky Security Center Linux 操作信息到卡巴斯基安全网络知识库。您可以选择以下选项之  $-$ :

#### • [我同意使用卡巴斯基安全网络](javascript:toggleBlock()回

安装在客户端设备上的 Kaspersky Security Center Linux 和受管理应用程序将自动将其操作详情传输到卡 [巴斯基安全网络。参与卡巴斯基安全网络确保了包含病毒和其他威胁的数据库的快速更新,该数据库确](#page-368-0) 保了对紧急安全威胁的快速响应。

#### [我不同意使用卡巴斯基安全网络](javascript:toggleBlock()回

Kaspersky Security Center Linux 和受管理应用程序将不向卡巴斯基安全网络提供任何信息。 如果选择此选项,则将禁用卡巴斯基安全网络。

您可以稍后[设置对卡巴斯基安全网络](#page-369-0) (KSN) 的访问,单独从快速启动向导执行。

### 步骤 8: 选择应用程序激活方法

选择以下 Kaspersky Security Center Linux 激活选项之一:

#### • [通过输入您的激活码](javascript:toggleBlock()回

激活码是一串由20个字符数字组成的唯一序列。输入一个激活码可添加一个激活 Kaspersky Security Center Linux 的密钥。购买 Kaspersky Security Center 后, 您将通过您指定的电子邮件地址收到激活码。 若要使用激活码激活应用程序,您需要互联网来建立与 Kaspersky 激活服务器的连接。 如果选择了此激活选项,则可以启用"自动部署授权许可密钥到受管理设备"选项。

如果启用此选项,授权许可密钥将自动部署到受管理设备。

如果禁用此选项,则可以稍后在主菜单的 操作 → 授权许可 → 卡巴斯基授权许可 部分中将授权许可密钥 部署到受管理设备。

#### [通过指定密钥文件](javascript:toggleBlock()回

密钥文件是 Kaspersky 提供的 .key 扩展名的文件。密钥文件被用来激活应用程序。 购买 Kaspersky Security Center 后, 您将通过您指定的电子邮件地址收到密钥文件。 若使用密钥文件激活程序,您无需连接至 Kaspersky 激活服务器。 如果选择了此激活选项,则可以启用"自动部署授权许可密钥到受管理设备"选项。

如果启用此选项,授权许可密钥将自动部署到受管理设备。

如果禁用此选项,则可以稍后在主菜单的 操作 → 授权许可 → 卡巴斯基授权许可 部分中将授权许可密钥 部署到受管理设备。

通过高推迟应用程序激活

如果您选择延迟应用程序激活,您可以在稍后随时选择"操作"→"授权许可"来添加授权许可密钥。

当使用从付费 AMI 部署的 Kaspersky Security Center 时, 或者对于基于使用的按月付费 SKU, 您无法指定密钥文 件或输入码。

### 步骤 9:指定第三方更新管理设置

如果您没有[漏洞和补丁管理授权许可](#page-308-0),并且"*查找漏洞和所需更新*'任务已经存在,则快速启动向导中不会显 示"更新管理设置"步骤。

对于第三方软件更新, 选择以下选项之一:

• [搜索所需更新](javascript:toggleBlock()回

如果您没有查找漏洞和所需更新任务,系统会自动创建该任务。 默认情况下已选中该选项。

#### [查找并安装所需更新](javascript:toggleBlock()回

如果没有"*查找漏洞和所需更新"和"安装所需更新并修复漏洞*"任务,它们会自动创建。

此选项仅在"[漏洞和补丁管理](#page-308-0)"授权许可下可用。

对于 Windows Update 更新, 选择"[使用域策略中定义的更新源](javascript:toggleBlock() m"。

客户端设备将根据域策略设置下载 Windows Update 更新。如果没有网络代理策略,它会自动创建。

您可以从快速启动向导中单独创建"[查找漏洞和所需更新](#page-552-0)和"[安装所需更新并修复漏洞](#page-558-0)"任务。

### 步骤 10: 创建基本的网络保护配置

您可以检查创建的策略和任务列表。

等待策略和任务完成创建,然后转到向导的下一步。

### 步骤 11:配置邮件通知

配置如何传递有关在 Kaspersky 应用程序在客户端设备上运行期间记录的事件的通知。这些设置将被用作应用程 序策略的默认设置。

要配置发生在 Kaspersky 应用程序上的事件的通知传送,使用以下设置:

#### • 收件人([电子邮件地址](javascript:toggleBlock())回

应用程序将给其发送通知的用户的邮件地址。您可以输入一个或更多地址;如果您输入多个地址,使用 分号分隔。

#### • SMTP [服务器地址](javascript:toggleBlock()回

您组织邮件服务器的地址。

如果您输入多个地址,使用分号分隔。您可以使用下列值:

- IPv4 或 IPv6 地址
- SMTP 服务器的 DNS 名称

#### • SMTP [服务器端口](javascript:toggleBlock()回

SMTP 服务器的通信端口号。如果您使用多个 SMTP 服务器, 则通过指定的通信端口与它们建立连接。 默认端口号是 25。

#### • 使用 ESMTP [身份验证](javascript:toggleBlock()回

启用 ESMTP 身份验证支持。当选择了该复选框时,您可以在"用户名"和"密码"字段指定 ESMTP 身份验证 设置。默认情况下已清除该选框。

您可以通过单击"发送测试消息"按钮测试新邮件通知设置。

### 步骤 12:关闭快速启动向导

要关闭向导,请单击"完成"按钮。

<span id="page-115-0"></span>完成快速启动向导后,您可以运[行保护部署向导](#page-115-0)以在网络中的设备上自动安装反病毒应用程序或网络代理。

### 保护部署向导

要安装 Kaspersky 应用程序, 您可以使用保护部署向导。保护部署向导允许使用特别创建的安装包或直接从分发 包来远程安装应用程序。

保护部署向导执行以下操作:

- 为应用程序安装下载安装包(如果之前未创建)。安装包位于"发现和部署"→"部署和分配"→"安装包"。在将 来,您可以使用该安装包安装程序。
- 为特定设备或管理组创建并启动远程安装任务。新创建的远程安装任务存储在"任务"区域中。您可以以后手动 启动此任务。任务类型为"远程安装应用程序"。

如果您想在装有 SUSE Linux Enterprise Server 15 [操作系统的设备上安装网络代理,首先安装](#page-296-0) insserv-compat 软件包以配置网络代理。

# 开始保护部署向导

您可以随时手动启动保护部署向导。

要手动启动保护部署向导,

在主菜单中,转到"发现和部署 → 部署和分配 → 保护部署向导"。

保护部署向导启动。使用"下一步"按钮继续向导操作。

### 步骤 1: 选择安装包

选择您要安装的应用程序安装包。

如果所需应用程序安装包未列出,请单击"添加"按钮,然后从列表中选择应用程序。

### 步骤 2: 选择分发密钥文件或激活码的方法

选择分发密钥文件或激活码的方法:

• [不添加授权许可密钥到安装包](javascript:toggleBlock()回

密钥被自动分发到所兼容的所有设备:

- 如果自动分发在密钥属性中启用。
- 如果添加密钥任务已创建。

#### • [添加授权许可密钥到安装包](javascript:toggleBlock()回

密钥与安装包一起被分发到设备。

我们不建议您使用该方法分发密钥,因为将启用对安装包存储库的共享读取访问权限。

如果安装包已经包含密钥文件或激活码,将显示此窗口,但其中只包含授权许可密钥信息。

### 步骤 3: 选择网络代理版本

如果您选择了非网络代理安装包,您也必须安装网络代理,它连接应用程序到 Kaspersky Security Center 管理服 务器。

选择网络代理的最新版本。

### 步骤 4: 选择设备

指定要安装应用程序的设备列表:

#### • [安装到受管理设备](javascript:toggleBlock()回

如果选择该选项,程序将为该设备组创建远程安装任务。

#### • [选择设备以安装](javascript:toggleBlock()回

该任务被分配到设备分类中的设备。您可以指定现有分类之一。 例如,您可能要使用该选项在特定操作系统版本的设备上运行任务。

### 步骤 5:指定远程安装任务设置

在"远程安装任务设置"页面,指定应用程序远程安装设置。

在"强制下载安装包"设置组中,指定如何将安装程序所需的文件分发到客户端设备中。

#### • [使用网络代理](javascript:toggleBlock()回

如果启用此选项,安装包通过安装在客户端设备上的网络代理传送到客户端设备。 如果禁用此选项,则使用客户端的操作系统传送安装包。 如果任务已分配给安装了网络代理的设备,我们建议您启用此选项。 默认情况下已启用该选项。

#### • [通过分发点使用操作系统资源](javascript:toggleBlock()回

如果启用此选项,安装包使用操作系统工具通过分发点传送到客户端设备。如果网络中存在不止一个分 发点,那么您可以选择本选项。

如果启用"使用网络代理"选项,仅在网络代理工具不可用时才通过操作系统工具传送文件。

默认情况下,已经为虚拟管理服务器上创建的远程安装任务启用此选项。

在未安装网络代理的设备上安装 Windows 应用程序(包括 Windows 网络代理)的唯一方法是使用基于 Windows 的分发点。因此,当您安装 Windows 应用程序时:

- 选择此选项。
- 确保为目标客户端设备分配了分发点。
- 确保分发点基于 Windows。

#### • [通过管理服务器使用操作系统资源](javascript:toggleBlock()回

如果启用此选项,文件将使用客户端设备的操作系统工具通过管理服务器传送到客户端设备。如果客户 端设备上未安装网络代理,但是客户端设备与管理服务器在同一网络,则可以启用此选项。 默认情况下已启用该选项。

定义附加设置:

• [如果已经安装应用程序则不再重新安装](javascript:toggleBlock()回

如果启用此选项,则如果选定的应用程序已安装到该客户端设备上,将不再重新安装它。 如果禁用此选项,仍将安装应用程序。 默认情况下已启用该选项。

#### • [在活动目录组策略中指定安装包的安装](javascript:toggleBlock()回

如果启用此选项,安装包将使用 Active Directory 组策略进行安装。 如果选择网络代理安装包,则该选项可用。 默认情况下已禁用该选项。

## 步骤 6:重启管理

如果安装应用程序时操作系统必须重启,指定要执行的操作:

#### • [不重启设备](javascript:toggleBlock()回

客户端设备在操作后不被自动重启。要完成操作,您必须重启设备(例如,手动或通过设备管理任务)。所 需重启的信息被保存在任务结果和设备状态。该选项适用于在需要持续操作的服务器和其他设备上的任 务。

#### • [重启设备](javascript:toggleBlock()回

如果完成安装需要重启,客户端设备总是被自动重启。该选项适用于允许中断操作(关机或重启)的设备上 的任务。

#### • [提示用户操作](javascript:toggleBlock()回

客户端设备屏幕上将显示重启提醒,提示用户手动重启设备。可以为该选项定义一些高级设置:用户消 息文本、消息显示频率以及强制重启(不需要用户确认)的时间间隔。该选项适用于用户必须可以选择 最方便的时间进行重启的工作站。

默认情况下已选定该选项。

#### • [重复提示间隔](javascript:toggleBlock()(分钟)回

如果启用该选项,应用程序以指定频率提示用户重启操作系统。 默认情况下已启用该选项。默认时间间隔为 5 分钟。可用值介于 1 和 1 440 分钟之间。 如果禁用该选项,提示仅显示一次。

#### • [在该时间后重启](javascript:toggleBlock()(分钟)回

提示用户之后,应用程序在指定时间间隔后强制操作系统重启。 默认情况下已启用该选项。默认延时是 30 分钟。可用值介于 1 和 1 440 分钟之间。 运行应用程序可能会阻止客户端设备重启。例如,如果文档在文档处理应用程序中被编辑且未被保存, 则应用程序不允许设备重启。

如果启用该选项,锁定设备上的此类应用程序在设备重启前被强制关闭。结果,用户可能丢失他们未保 存的更改。

如果禁用该选项,锁定设备不被重启。该设备上的任务状态显示设备需要重启。用户必须手动关闭所有 运行在锁定设备上的应用程序并重启这些设备。

默认情况下已禁用该选项。

### 步骤 7:安装前删除不兼容的应用程序

该步骤仅在您部署的应用程序已知与其他应用程序不兼容时才显示。

如果您想让 Kaspersky Security Center Linux 自动卸载不兼容的应用程序,则选择该选项。

不兼容应用程序列表也被显示。

如果您不选择该选项,应用程序将仅被安装到没有不兼容应用程序的设备。

### 步骤 8:移动设备到受管理设备

指定设备是否在安装网络代理后必须被移动到管理组。

#### • [不移动设备](javascript:toggleBlock()回

设备保留在当前所在组中。未被放置在任何组的设备保持未分配。

#### • [将未分配的设备移动到此组](javascript:toggleBlock()回

设备被移动到您选择的管理组。

默认情况下已选择"不移动设备"选项。为了安全起见,您可能需要手动移动设备。

### 步骤 9: 选择访问设备的账户

如果必要,添加要用于启动远程安装任务的账户:

• 不需要账户([网络代理已安装](javascript:toggleBlock())?

如果该选项被选中,您不是必须指定一个账户,并在该账户下运行程序的安装。将使用运行管理服务器 服务的账户运行该任务。

如果网络代理未安装在客户端设备,该选项不可用。

需要账户([不使用网络代理](javascript:toggleBlock())?

如果您为其分配远程安装任务的设备上未安装网络代理,请选择此选项。在这种情况下,您可以指定用 户账户来安装应用程序。

要指定运行应用程序安装程序的用户账户,请单击添加按钮,选择本地账户,然后指定用户账户凭据。

您可以指定多个用户账户,例如,没有一个账户拥有分配任务所对应的所有设备上的全部所需权限时。 在此情况下,已经添加的所有账户都用于从上到下按顺序运行该任务。

### 步骤 10:开始安装

该页面是向导的最后一步。在该步骤, 远程安装任务已被成功创建并配置。

默认情况下,未选定"向导完成时运行任务"选项。如果您选择该选项, 远程安装任务将在您完成向导后立即启 动。如果您不选择该选项, 远程安装任务不会启动。您可以以后手动启动此任务。

单击"确定"完成保护部署向导的最后一步。

# 升级 Kaspersky Security Center Linux

您可以在安装了早期版本管理服务器(从版本13 开始)的设备上安装管理服务器版本 15.1。当升级至版本15.1 时,上一管理服务器版本的所有数据和设置都将被保留下来。

升级 Kaspersky Security Center Linux 之前,请确保您使用[管理服务器版本](#page-23-0) 15.1 支持的操作系统和 DBMS 版 本。如有必要,您可[以将管理服务器移动到具有更高版本操作系统和](#page-145-0) DBMS 的另一台设备。

您可以使用以下方法之一升级管理服务器的版本:

- 使用 [Kaspersky Security Center](#page-121-0) Linux 安装文件
- 创建[管理服务器数据备份,](#page-122-0)安装新版本的管理服务器,然后备份中恢复管理服务器数据

升级期间,严禁管理服务器和其他应用程序同时使用 DBMS。

如果您的网络包含多个管理服务器,则必须手动升级每个服务器。Kaspersky Security Center Linux 不支持集中 升级。

此外,您还必须将 [Kaspersky Security Center](#page-124-0) Web Console 升级到新版本。

请注意,如果您将管理服务器升级到版本 15.1,则无法创建网络代理版本 15 或早期版本的新安装包。但是,先前 创建的安装包仍然可用。

从先前版本升级 Kaspersky Security Center Linux 时, 支持的卡巴斯基应用程序的所有已安装插件都会保留。管 理服务器插件和网络代理插件会自动升级。我们建议在开始升级之[前创建管理服务器数据的备份副本。](#page-146-0)

### <span id="page-121-0"></span>使用安装文件升级 Kaspersky Security Center Linux

要将管理服务器从以前的版本(从版本13 开始)升级到版本15.1,您可以使用 Kaspersky Security Center Linux 安 装文件在早期版本的基础上安装新版本。

要使用安装文件将早期版本的管理服务器升级到版本 15.1:

1. 从卡巴斯基网站下载包含版本 15.1 的完整软件包的 Kaspersky Security Center Linux 安装文件:

- 对于运行基于 RPM 的操作系统的设备 ksc64-<版本号>.x86\_64.rpm
- 对于运行基于 Debian 的操作系统的设备 ksc64 <版本号> amd64.deb
- 2. 使用您在管理服务器上使用的软件包管理器升级安装包。例如,在具有 root 权限的账户下,可以在命令行终 端中使用以下命令:
	- 对于运行基于 RPM 的操作系统的设备: \$ sudo rpm -Uvh --nodeps --force ksc64-<版本号>.x86\_64.rpm
	- 对于运行基于 Debian 的操作系统的设备: \$ sudo dpkg -i ksc64 <版本号> amd64.deb

成功执行命令后,将创建 /opt/kaspersky/ksc64/lib/bin/setup/postinstall.pl 脚本。相关消息显示在终端中。

- 3. 运行 /opt/kaspersky/ksc64/lib/bin/setup/postinstall.pl 脚本来配置升级的管理服务器。
- 4. 阅读命令行终端中显示的授权许可协议和隐私策略。如果您同意授权许可协议和隐私策略的所有条款:

a. 输入"Y"以确认您已完全阅读、理解并接受 EULA 的条款和条件。

b. 再次输入"Y"以确认您已完全阅读、理解并接受描述数据处理的隐私策略。

在您输入两次"Y"后,将继续在您的设备上安装应用程序。

5. 输入"1"选择标准管理服务器安装模式。

下图显示了最后两个步骤。

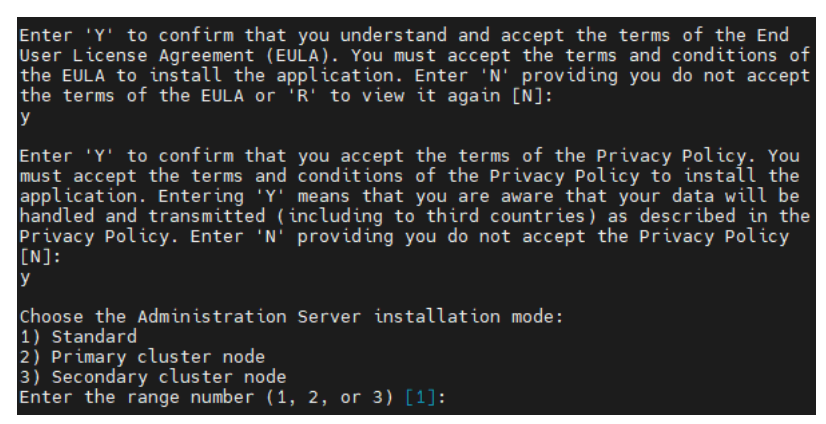

接受 EULA 和隐私策略的条款,并在命令行终端中选择标准管理服务器安装模式

接下来,脚本会配置并完成升级管理服务器。在升级期间,无法更改升级前调整的管理服务器设置。

6. 对于安装了更早版本网络代理的设备,创建并运行用于远程安装新版本网络代理的任务。

我们建议您将 Linux 网络代理升级到与 Kaspersky Security Center Linux 相同的版本。

<span id="page-122-0"></span>完成远程安装任务后,网络代理版本将升级。

### 通过备份升级 Kaspersky Security Center Linux

要将管理服务器从以前的版本(从版本13 开始)升级到版本151,您可以创建管理服务器数据的备份并在安装新 版本的 Kaspersky Security Center Linux 后恢复此数据。如果安装期间出现问题, 您可以使用升级前创建的管理 服务器数据备份恢复先前版本的管理服务器。

要通过备份将早期版本的管理服务器升级到版本 15.1:

1. 在升级前, 使用旧版本的应用程[序备份管理服务器数据](#page-146-0)。

2. 卸载旧版本的 Kaspersky Security Center Linux。

3. 在以前的管理服务器上安装 [Kaspersky Security Center](#page-64-0) Linux 版本 15.1。

4. 从升级前创建的备份中[恢复管理服务器数据。](#page-146-0)

5. 对于安装了更早版本网络代理的设备,创建并运行用于远程安装新版本网络代理的任务。

我们建议您将 Linux 网络代理升级到与 Kaspersky Security Center Linux 相同的版本。

完成远程安装任务后,网络代理版本将升级。

# 在 Kaspersky Security Center Linux 障转移集群节点上升级 Kaspersky Security Center Linux

您可以在安装了早期版本的管理服务器(从版本14 开始)的每个 Kaspersky Security Center Linux 故障转移集群 节点上安装管理服务器版本 15.1。当升级至版本 15.1 时,上一管理服务器版本的所有数据和设置都将被保留下来。

如果您之前在本地设备上安装了 Kaspersky Security Center Linux,您还可以使[用安装文件或](#page-121-0)[者通过备份在](#page-122-0)这 些设备上升级 Kaspersky Security Center Linux。

若要在 Kaspersky Security Center Linux 障转移集群节点上升级 Kaspersky Security Center Linux:

1. 从卡巴斯基网站下载包含版本 15.1 的完整软件包的 Kaspersky Security Center Linux 安装文件:

- 对于运行基于 RPM 的操作系统的设备 ksc64-<版本号>-<内部版本号>.x86\_64.rpm
- 对于运行基于 Debian 的操作系统的设备 ksc64 <版本号>-<内部版本号> amd64.deb
- 2. [停止集群。](#page-92-0)
- 3. 卸载集群的共享文件夹,然后使用为Kaspersky Security Center Linux [故障转移集群准备文件服务器](#page-86-0)部分中指 定的选项装载它们。
- 4. 重新匹配集群节点上的挂载点和共享文件夹,如为 [Kaspersky Security Center](#page-87-0) Linux 故障转移集群准备节点部 分中所述。
- 5. 在集群的主动节点上,使用您在管理服务器上使用的软件包管理器升级安装包。 例如, 在具有 root 权限的账户下, 可以在命令行终端中使用以下命令:
	- 对于运行基于 RPM 的操作系统的设备: \$ sudo rpm -Uvh --nodeps --force ksc64-< 版本号 >-< 内部版本号 >.x86\_64.rpm
	- 对于运行基于 Debian 的操作系统的设备: \$ sudo dpkg -i ksc64 <版本号 >-< 内部版本号 > amd64.deb

成功执行命令后,将创建 /opt/kaspersky/ksc64/lib/bin/setup/postinstall.pl 脚本。相关消息显示在终端中。

6. 运行 /opt/kaspersky/ksc64/lib/bin/setup/postinstall.pl 脚本来配置升级的管理服务器。

7. 阅读命令行终端中显示的授权许可协议和隐私策略。如果您同意授权许可协议和隐私策略的所有条款:

a. 输入"Y"以确认您已完全阅读、理解并接受 EULA 的条款和条件。

b. 再次输入"Y"以确认您已完全阅读、理解并接受描述数据处理的隐私策略。

在您输入两次"Y"后,将继续在您的设备上安装应用程序。

8. 通过输入"2"选择要升级的节点。

下图显示了最后两个步骤。

Enter 'Y' to confirm that you understand and accept the terms of the End<br>User License Agreement (EULA). You must accept the terms and conditions of<br>the EULA to install the application. Enter 'N' providing you do not accep Enter 'Y' to confirm that you accept the terms of the Privacy Policy. You<br>must accept the terms and conditions of the Privacy Policy to install the<br>application. Entering 'Y' means that you are aware that your data will be<br> Choose the Administration Server installation mode: 1) Standard<br>
1) Standard<br>
2) Primary cluster node<br>
3) Secondary cluster node<br>
Enter the range number (1, 2, or 3) [1]:

接受 EULA 和隐私策略的条款,并在命令行终端中选择安装模式

接下来,脚本会配置并完成升级管理服务器。在升级期间,无法更改升级前调整的管理服务器设置。

9. 在被动节点上执行步骤 3-5。

在第6步,输入"3"以选择节点。

10. [启动集群。](#page-92-0)

请注意,您可以在任何节点上启动集群。如果在被动节点上启动集群,它将成为主动节点。

<span id="page-124-0"></span>这样,您就在 Kaspersky Security Center Linux 故障转移集群节点上安装了最新版本的管理服务器。

### 升级 Kaspersky Security Center Web Console

该文描述了如何升级 Kaspersky Security Center Web Console 服务器 (也叫 Kaspersky Security Center Web Console) 到运行 Linux 操作系统的设备。

如果您需要在封闭软件环境模式下的 Astra Linux 上安装 Kaspersky Security Center Web Console,请按照 Astra Linux [特定说明进](#page-126-0)行操作。

使用与您设备上安装的 Linux 发行版对应的以下安装文件之一:

- 对于 Debian ksc-web-console-[build\_number].x86\_64.deb
- 对于基于 RPM 的操作系统 ksc-web-console-[build\_number].x86\_64.rpm
- 对于 Alt 8 SP ksc-web-console-[build\_number]-alt8p.x86\_64.rpm

您通过从 Kaspersky 网站下载来接收安装文件。

要升级 Kaspersky Security Center Web Console:

1. 确保您要安装 Kaspersky Security Center Web Console 的设备运行以下一种受支持的 Linux 分类。

- 2. 阅读并接受最终用户授权许可协议 (EULA)。如果 Kaspersky Security Center Linux 分发包不包含带有 EULA 文 本的 TXT 文件,您可以从 [卡巴斯基网站](https://www.kaspersky.com/small-to-medium-business-security/downloads/endpoint) ¤下载文件。如果您不接受授权许可协议的条款,请勿使用安装文件 升级 Kaspersky Security Center Web Console 。
- 3. 使用您在安装 Kaspersky Security Center Web Console 之前准备的相[同响应文件。](#page-78-0)响应文件名称为 ksc-webconsole-setup.json,文件位置为 /etc/ksc-web-console-setup.json。

如果响应文件不存在,[请创建一个新的响应文件](#page-78-0),其中包含用于将 Kaspersky Security Center Web Console 连接到管理服务器的参数。命名该文件为 ksc-web-console-setup.json,然后将其放置到 /etc 目录中: 响应文件的一个例子,它包含最小参数集以及默认地址和端口:

```
{
 "address": "127.0.0.1",
  "port": 8080,
 "trusted":
 "127.0.0.1|13299|/var/opt/kaspersky/klnagent_srv/1093/cert/klserver.cer|KSC
 Server",
 "acceptEula": true
}
```
如果您想要升级 Kaspersky Security Center Web Console(其连接到安装在 Kaspersky Security Center Linux 故障转移集群上的管理服务器),请在[响应文件](#page-78-0)中指定受信任的安装参数以允许 Kaspersky Security Center Linux故障转移集群连接到 Kaspersky Security Center Web Console。此参数的字符串值具有以下格式:

"trusted":"服务器地址|端口|证书路径|服务器名称"

指定trusted安装参数的组件:

- 管理服务器地址。如果您在这位条集群节点时创建了从属网络适配器,请使用适配器的IP 地址作为 Kaspersky Security Center Linux 故障转移集群地址。否则,请指定您使用的第三方负载平衡器的 IP 地 址。
- 管理服务器端口。Kaspersky Security Center Web Console 用于连接到管理服务器的 OpenAPI 端口(默认 13299)。
- 管理服务器证书。管理服务器证书位于 [Kaspersky Security Center](#page-86-0) Linux 故障转移集群的共享数据存储 中。证书文件的默认路径:<shared data folder>\1093\cert\klserver.cer。将证书文件从共享数据存储复制 到安装 Kaspersky Security Center Web Console 的设备。指定管理服务器证书的本地路径。
- 管理服务器名称。将显示在 Kaspersky Security Center Web Console 登录窗口中的 Kaspersky Security Center Linux 故障转移集群名称。

Kaspersky Security Center Web Console 无法使用相同的 .rpm 安装文件升级。如果您要在响应文件中更 改设置并使用该文件重新安装应用程序,您必须先卸载该应用程序,然后使用新的响应文件再次安装。

4. 在具有根特权的账户下,根据您的 Linux 分类使用命令行运行 .deb 或 .rpm 安装文件。 要从先前版本的 Kaspersky Security Center Web Console 升级,请运行以下命令之一:

- 对于运行基于 RPM 的操作系统的设备: \$ sudo rpm -Uvh --nodeps --force ksc-web-console-[build\_number].x86\_64.rpm
- 对于运行基于 Debian 的操作系统的设备: \$ sudo dpkg -i ksc-web-console-[build\_number].x86\_64.deb

这将开始解包安装文件。请等待安装完成。

5. 通过执行以下命令重新启动所有 Kaspersky Security Center Web Console 服务: \$ sudo systemctl restart KSC\*

# <span id="page-126-0"></span>在封闭软件环境模式下在 Astra Linux 上安装 Kaspersky Security Center Web Console

该文描述了如何升级 Kaspersky Security Center Web Console 服务器 (也叫 Kaspersky Security Center Web Console) 到 Astra Linux 特别版操作系统。

要升级 Kaspersky Security Center Web Console:

1. 确保您要安装 Kaspersky Security Center Web Console 的设备运行以下一种受支持的 Linux 分类。

- 2. 阅读并接受最终用户授权许可协议 (EULA)。如果 Kaspersky Security Center Linux 分发包不包含带有 EULA 文 本的 TXT 文件,您可以从[卡巴斯基网站](https://www.kaspersky.com/small-to-medium-business-security/downloads/endpoint) ¤下载文件。如果您不接受授权许可协议的条款,请勿使用安装文件 升级 Kaspersky Security Center Web Console 。
- 3. 使用您在安装 Kaspersky Security Center Web Console 之前准备的相[同响应文件。](#page-78-0)响应文件名称为 ksc-webconsole-setup.json,文件位置为 /etc/ksc-web-console-setup.json。

如果响应文件不存在,[请创建一个新的响应文件](#page-78-0),其中包含用于将 Kaspersky Security Center Web Console 连接到管理服务器的参数。命名该文件为 ksc-web-console-setup.json, 然后将其放置到 /etc 目录中: 响应文件的一个例子,它包含最小参数集以及默认地址和端口:

```
{
"address": "127.0.0.1",
"port": 8080,
  "trusted":
"127.0.0.1|13299|/var/opt/kaspersky/klnagent_srv/1093/cert/klserver.cer|KSC
Server",
  "acceptEula": true
}
```
4. 确保在 /etc/digsig/digsig\_initramfs.conf 文件中, 按如下所示指定 DIGSIG\_ELF\_MODE 参数: DIGSIG\_ELF\_MODE=1

5. 确保安装了astra-digsig-oldkeys兼容包。 如果未安装此软件包,请运行以下命令: apt install astra-digsig-oldkeys

- 6. 为应用程序密钥创建一个目录(如果不存在): mkdir -p /etc/digsig/keys/legacy/kaspersky/
- 7. 将应用程序密钥 /opt/kaspersky/ksc64/share/kaspersky\_astra\_pub\_key.gpg 放在上一步创建的目录中: cp kaspersky astra pub key.gpg /etc/digsig/keys/legacy/kaspersky/

如果 Kaspersky Security Center Linux 分发包不包含 kaspersky\_astra\_pub\_key.gpg 应用程序密钥, 您可 以通过单击以下链接下载:https: [//media.kaspersky.com/utilities/CorporateUtilities/kaspersky\\_astra\\_pub\\_key.gpg](https://media.kaspersky.com/utilities/CorporateUtilities/kaspersky_astra_pub_key.gpg)。

8. 更新 RAM 磁盘:

update-initramfs -u -k all

重新启动系统。

9. 在具有 root 权限的账户下,使用命令行运行安装文件。您通过从 Kaspersky 网站下载来接收安装文件。 要从先前版本的 Kaspersky Security Center Web Console 升级,请运行以下命令:

\$ sudo dpkg -i ksc-web-console-[build\_number].x86\_64.deb

这将开始解包安装文件。请等待安装完成。

10. 通过执行以下命令重新启动所有 Kaspersky Security Center Web Console 服务: \$ sudo systemctl restart KSC\*

当升级完成时,您可以使用您的浏览器打开和登录 [Kaspersky Security](#page-106-0) Center Web Console。

# 迁移到 Kaspersky Security Center Linux

通过使用此方案,您可以将管理组结构、包含的管理设备和其他组对象(策略、任务、全局任务、标签和设备分 类)从 Kaspersky Security Center Windows 转移到 Kaspersky Security Center Linux 的管理下。

限制:

- 从版本 15 开始,只能从 Kaspersky Security Center 14.2 Windows 迁移到 Kaspersky Security Center Linux。
- 您只能使用 Kaspersky Security Center Web Console 来执行此方案。

在开始之前,请详细了解 Kaspersky Security Center Linux 的功能和限制:

- [Kaspersky Security Center](#page-33-0) Windows 和 Kaspersky Security Center Linux 之间的功能差异
- [Kaspersky Security Center](#page-32-0) Linux 支持的 Kaspersky 应用程序列表

阶段

迁移方案分阶段进行:

<sup>1</sup> 选择迁移方法

您可以通过迁移向导迁移到 Kaspersky Security Center Linux。迁移向导步骤取决于 Kaspersky Security Center Windows 和 Kaspersky Security Center Linux 的管理服务器是否排列为层次结构:

使用管理服务器层级进行迁移

如果 Kaspersky Security Center Windows 管理服务器充当 Kaspersky Security Center Linux 管理服务器的辅 助服务器,请选择此选项。您可以在 Kaspersky Security Center Web Console 的单个实例中管理迁移过程 并在服务器之间切换。如果您更喜欢此选项,可以将管理服务器排列成层次结构以简化迁移过程。为此, 请在开始迁移之前创建层次结构。

使用导出文件(ZIP 存档)进行迁移

如果 Kaspersky Security Center Windows 和 Kaspersky Security Center Linux 的管理服务器未按层次结构排 列,请选择此选项。您使用 Kaspersky Security Center Web Console 的两个实例管理迁移过程:一个实例 用于 Kaspersky Security Center Windows,另一个实例用于 Kaspersky Security Center Linux。在这种情况 下,您将使用在从 [Kaspersky Security Center](#page-129-0) Windows [导出期间创建和下载的导出文件并将此文件导入到](#page-130-0) Kaspersky Security Center Linux。

#### **2** 从 Kaspersky Security Center Windows 导出数据

打开 Kaspersky Security Center Windows,然后运[行迁移向导](#page-129-0)。

#### <sup>3</sup> 将数据导入到 Kaspersky Security Center Linux

继续运行迁移向[导将导出的数据导入到](#page-130-0)Kaspersky Security Center Linux。如果服务器按层次结构排列,则在同 一向导中成功导出后,导入会自动开始。如果服务器未按层次结构排列,您可以在切换到Kaspersky Security Center Linux 后继续运行迁移向导。

**4** 执行其他操作以手动将对象和设置从 Kaspersky Security Center Windows 传输到 Kaspersky Security Center Linux(可选步骤)

您可能还想传输无法通过迁移向导传输的对象和设置。例如,您还可以执行以下操作:

- 传输[管理服务器和](#page-315-0)受管理应用程序使用的授权许可密钥
- 配置管理服务器的全局任务
- 配置[网络代理策略设置](#page-348-0)
- 创建[应用程序安装包](#page-272-0)
- 创建[虚拟服务器](#page-139-0)
- 分配和配[置分发点](#page-231-0)
- 配置[设备移动规则](#page-217-0)
- 配置[自动标记设备规则](#page-261-0)
- 创建[应用程序类别](#page-530-0)

6 移动 Kaspersky Security Center Linux 管理的导入的受管理设备

要完成迁移,请将导入的受管理设备移至 Kaspersky Security Center Linux 的管理下。在当前版本的 Kaspersky Security Center Linux中,您可以通过以下方法之一执行此操作:

通过klmover [实用程序](#page-103-0)

使用 klmover 实用程序并指定新管理服务器的连接设置。

通过在受管理设备上安装或重新安装网络代理

[创建新的网络代理安装包,并在安装包属性中指定新管理服务器的连接设置。使用安装包通过远程安装任](#page-286-0) [务在导入的受管理设备上安装网络代理。有关详细信息,请参阅切换受](#page-131-0) Kaspersky Security Center Linux 管 理的受管理设备。

您还可以创建并使[用独立的安装包在](#page-274-0)本地安装网络代理。

#### <sup>6</sup> 将网络代理更新到最新版本

我们建议您将 Linux [网络代理升级到](#page-425-0)与 Kaspersky Security Center 相同的版本。

<sup>7</sup> 确保受管理设备在新管理服务器上可见

在 Kaspersky Security Center Linux 管理服务器上,打开受管理设备列表(资产(设备)→受管理设备),然后检 查可见、网络代理已安装和上一次连接到管理服务器列中的值。

其他数据迁移方法

除了迁移向导之外,还有其他方法可以传输您当前的对象,但这些方法只允许您传输策略和任务。

- 从 Kaspersky Security Center Windows <u>[导出任务](#page-383-0)</u>, 然后<u>导入任务</u>到 Kaspersky Security Center Linux。
- 从 Kaspersky Security Center Windows [导出特定策略,](#page-340-0) 然后[导入政策](#page-340-1)到 Kaspersky Security Center Linux。相 关的策略配置文件与选定的策略一起导出和导入。

# <span id="page-129-0"></span>从 Kaspersky Security Center Windows 导出组对象

从 Kaspersky Security Center Windows 到 Kaspersky Security Center Linux 的迁移管理组结构、包括的受管理设 备和其他组对象,需要您首先选择要导出的数据并创建导出文件。导出文件包含有关要迁移的所有组对象的信 息。导出文件将用于以后导入到 Kaspersky Security Center Linux 中。

您可以导出以下对象:

- 受管理应用程序的任务和策略
- [全局任务](#page-373-0)
- 自定义设备分类
- 管理组结构和包含的设备
- 已分配给迁移设备[的标签](#page-257-0)

开始导出前,请阅读有关迁移到 Kaspersky Security Center Linux 的一般信息。选择迁移方法——使用或不使用 Kaspersky Security Center Windows 和 Kaspersky Security Center Linux 管理服务器的层次结构。

通过迁移向导导出受管理设备和相关组对象:

- 1. 根据 Kaspersky Security Center Windows 和 Kaspersky Security Center Linux 的管理服务器是否被排列成层次 结构,执行以下操作之一:
	- 如果服务器被排列成层次结构,打开 Kaspersky Security Center Web Console, 然后切换到 Kaspersky Security Center Windows 的服务器。
	- 如果服务器未排列成层次结构,请打开连接到 Kaspersky Security Center Windows 的 Kaspersky Security Center Web Console。

2. 在主菜单中,转到"操作 → 迁移"。

- 3. 选择迁移到 Kaspersky Security Center Linux 或 Open Single Management Platform启动向导并按照其步骤 操作。
- 4. 选择要导出的管理组或子组。请确保所选的管理组或子组包含的设备不得超过 10,000 台。
- 5. 选择将导出其任务和策略的受管理应用程序。仅选择 Kaspersky Security Center Linux 支持的应用程序。不受 支持的应用程序的对象仍将被导出,但将不可操作。
- 6. 使用左侧的链接, 以选择全局任务、设备分类和要导出的报告。您可通过"组对象"链接在导出中排除自定义角 色、内部用户和安全组以及自定义应用程序类别。

导出文件(ZIP 存档)已创建。根据您是否使用管理服务器层次结构支持执行迁移,导出文件将保存如下:

- 如果服务器排列成层次结构,导出文件将被保存到Kaspersky Security Center Web Console 服务器上的临时 文件夹中。
- 如果服务器未排列成层次结构,则导出文件将被下载到您的设备。

<span id="page-130-0"></span>对于具有管理服务器层次结构支持的迁移,[导入会在成功导出后自动开始。](#page-131-0)对于没有管理服务器层次结构支持的 迁移,您可[以手动将保存的导出文件导入到](#page-131-0) Kaspersky Security Center Linux。

# 将导出文件导入到 Kaspersky Security Center Linux

要传输有关从 [Kaspersky Security Center](#page-129-0) Windows 导出的受管理设备、对象及其设置的信息, 必须将其导入到 Kaspersky Security Center Linux 或 Kaspersky XDR Expert。

通过迁移向导导入受管理设备和相关组对象:

- 1. 根据 Kaspersky Security Center Windows 和 Kaspersky Security Center Linux 的管理服务器是否被排列成层次 结构,执行以下操作之一:
	- 如果服务器按层次结构排列,则在导出完成后继续执行迁移向导的下一步。在此向导中[成功导出](#page-129-0)后,导入 会自动开始(请参阅本说明的步骤 2)。
	- 如果服务器未按层次结构排列:
		- a. 打开连接到 Kaspersky Security Center Linux 的 Kaspersky Security Center Web Console 或 Kaspersky XDR Expert。
		- b. 在主菜单中,转到"操作 → 迁移"。
		- c. 选择您在从 [Kaspersky Security Center](#page-129-0) Windows 导出过程中创建并下载的导出文件(ZIP 存档)。开始 上传导出文件。
- 2. 导出文件上传成功后, 即可继续导入。如果要指定其他导出文件, 请单击更改链接, 然后选择所需的文件。
- 3. Kaspersky Security Center Linux 管理组的整个层次结构将得以显示 。

选中目标管理组旁边的复选框,导出的管理组的对象(受管理设备、策略、任务和其他组对象)必须还原到 该目标管理组。

- 4. 开始导入组对象。导入期间将无法最小化迁移向导和执行任何并行操作。等待至对象列表中所有项目旁边的 刷新图标 ( ) 均替换为绿色复选标记 ( ), 导入完成。
- 5. 导入完成后,导出的管理组结构(包括设备详细信息)将显示在所选目标管理组下。如果还原的对象的名称 与现有对象的名称相同,则将为还原的对象添加一个增量后缀。

如果在迁移的任务中[指定了运行该任务的帐户的详细信息](#page-376-0),则导入完成后您必须打开该任务并再次输入密 码。

如果导入已完成但出现错误,您可以执行以下操作之一:

- 对于具有管理服务器层次结构支持的迁移,您可以再次开始导入导出文件。
- 对于没有管理服务器层次结构支持的迁移,您可以启动迁移向导选择另一个导出文件,然后再次导入。

您可以检查导范围中包含的组对象是否已成功导入到 Kaspersky Security Center Linux。为此,请转到 资产(设备) 部分并确保导入的对象是否出现在相应的子部分中。

请注意,导入的受管理设备显示在受管理设备子部分中,但它们在网络中不可见,并且网络代理未安装并在其上 运行(可见、网络代理已安装和网络代理正在运行列中的*否*值)。

<span id="page-131-0"></span>要完成迁移,您需要将[受管理设备切换到](#page-131-0)Kaspersky Security Center Linux 的管理之下。

### 将受管理设备切换为受 Kaspersky Security Center Linux 管理

将受管理设备、对象及其设置的信息成功导入Kaspersky Security Center Linux 后,您需要将受管理设备切换到 Kaspersky Security Center Linux的管理下才能完成迁移。

在当前版本的 Kaspersky Security Center Linux 中,您可以通过使用 klmover [实用程序](#page-103-0)或者通过[远程安装任务在](#page-286-0) 受管理设备上安装网络代理来移动 Kaspersky Security Center Linux 下的受管理设备。

1. 切换到 Kaspersky Security Center Windows 的管理服务器。

2. 进入发现和部署→部署和分配→安装包, 然后打开网络代理现有安装包的<u>属性</u>。 如果软件包列表中没有网络代理安装包[,请下载新的安装包。](#page-272-0)

3. 在设置选项卡上,选择连接区域。指定 Kaspersky Security Center Linux 的管理服务器的连接设置。

4. 为导入的受管理设备创建[远程安装任务,](#page-286-0)然后指定重新配置的网络代理安装包。

您可以通过 Kaspersky Security Center Windows 的管理服务器或通[过充当分发点的](#page-231-0)基于 Windows 的设备安装 网络代理。如果您使用管理服务器,请启用通过管理服务器使用操作系统资源选项。如果您使用分发点,请 启用通过分发点使用操作系统资源选项。

5. 运行远程安装任务。

远程安装任务成功完成后,请转至 Kaspersky Security Center Linux 的管理服务器并确保受管理设备在网络中可 见,并且网络代理已安装并在其上运行(可见、网络代理已安装和网络代理正在运行列中的"是"值)。

本节介绍 Kaspersky Security Center 管理服务器的配置过程和属性。

### 配置 Kaspersky Security Center Web Console 到管理服务器的连接

要设置管理服务器连接端口:

1. 在主菜单,单击所需的管理服务器名称旁边的"设置"图标 ( ;)。 管理服务器属性窗口将打开。

2. 在"常规"选项卡上,选择"连接端口"区域。

应用程序显示所选服务器的主要连接设置。

# 配置用于登录 Kaspersky Security Center Linux 的 IP 地址允许列表

默认情况下,用户可以在任何可以打开 Kaspersky Security Center Web Console 的设备上登录 Kaspersky Security Center Linux。但是,您可以配置管理服务器,使用户只能从具有允许 IP 地址的设备进行连接。在这种 情况下,即使入侵者窃取了 Kaspersky Security Center Linux 账户, 也无法登录 Kaspersky Security Center Linux,因为入侵者设备的 IP 地址不在允许列表中。

当用户登录 Kaspersky Security Center Linux 或运行通过 [Kaspersky Security Center](#page-592-0) Linux OpenAPI 与管理服务器 交互[的应用程序](javascript:void(0)) 时,将验证 IP 地址。此时,用户的设备尝试与管理服务器建立连接。如果设备的 IP 地址不在允 许列表中, 则会发生身份验证错误, 并且 KLAUD EV SERVERCONNECT 事件将通知您尚未建立与管理服务器的 连接。

IP 地址允许列表的要求

仅当以下应用程序尝试连接到管理服务器时才会验证 IP 地址:

• Kaspersky Security Center Web Console 服务器

如果您通过 Kaspersky Security Center Web Console 登录 Kaspersky Security Center Linux,您可以使用操作 系统的标准方式在安装了 Kaspersky Security Center Web Console 服务器 的设备上配置防火墙。然后,如果 有人尝试在一台设备上登录 Kaspersky Security Center Linux 并且 Kaspersky Security Center Web Console 服 务器[安装在另一台设备上,](#page-36-0)防火墙将有助于防止入侵者干扰。

- 通过 klakaut 自动化对象与管理服务器交互的应用程序
- 通过 OpenAPI 与管理服务器交互的应用程序,例如 Kaspersky Anti Targeted Attack Platform 或 Kaspersky Security for Virtualization

因此,请指定安装了上述应用程序的设备的地址。

您可以设置 IPv4 和 IPv6 地址。您不能指定 IP 地址范围。

如何建立 IP 地址允许列表

如果您之前未设置允许列表,请按照下面的说明操作。

要建立用于登录 Kaspersky Security Center Linux 的 IP 地址允许列表:

1. 在管理服务器设备上,在具有管理员权限的账户下运行命令提示符。

2. 将当前目录更改为 Kaspersky Security Center Linux 安装文件夹(通常为 /opt/kaspersky/ksc64/sbin)。

3. 在根账户下输入以下命令:

klscflag -fset -pv klserver -n KLSRV FLAG ALLOWED IP ADDRESSES FOR GUI -v "<IP 地址>"  $t \leq$ 

指定满足上述要求的 IP 地址。多个 IP 地址必须用分号隔开。

如何只允许一台设备连接到管理服务器的示例:

klscflag -fset -pv klserver -n KLSRV FLAG ALLOWED IP ADDRESSES FOR GUI -v "192.0.2.0" t s

如何允许多台设备连接到管理服务器的示例:

klscflag -fset -pv klserver -n KLSRV FLAG ALLOWED IP ADDRESSES FOR GUI -v "192.0.2.0; 198.51.100.0; 203.0.113.0" -t s

4. 重启管理服务器服务。

您可以在管理服务器上的 Syslog 事件日志中查看您是否已成功配置 IP 地址允许列表。

如何更改 IP 地址允许列表

您可以像第一次建立允许列表那样进行更改。为此,请运行相同的命令并指定一个新的允许列表:

klscflag -fset -pv klserver -n KLSRV FLAG ALLOWED IP ADDRESSES FOR GUI -v "<IP 地址>" -t s

如果要从允许列表中删除某些 IP 地址,请将其重写。例如, 您的允许列表包括以下 IP 地址: 192.0.2.0: 198.51.100.0; 203.0.113.0。您要删除 198.51.100.0 IP 地址。为此,在命令提示符处输入以下命令:

klscflag -fset -pv klserver -n KLSRV\_FLAG\_ALLOWED\_IP\_ADDRESSES\_FOR\_GUI -v "192.0.2.0; 203.0.113.0" -t s

不要忘记重新启动管理服务器服务。

如何重置已配置的 IP 地址允许列表

要重置已配置的 IP 地址允许列表:

1. 在根账户下的命令提示符处输入以下命令: klscflag -fset -pv klserver -n KLSRV FLAG ALLOWED IP ADDRESSES FOR GUI -v "" -t s

2. 重启管理服务器服务。

<span id="page-134-0"></span>之后,不再验证 IP 地址。

指定管理服务器的互联网连接设置

您必须配置互联网连接才能使用卡巴斯基安全网络和为 Kaspersky Security Center Linux 及受管理的卡巴斯基应 用程序下载反病毒数据库更新。

要指定管理服务器的互联网访问设置:

1. 在主菜单,单击管理服务器名称旁边的设置图标 ( ;)。 管理服务器属性窗口将打开。

2. 在"常规"选项卡上,选择"配置互联网访问"区域。

3. 如果您要在连接到互联网时使用代理服务器, 请启用"使用代理服务器"选项。如果启用此选项, 字段可用于输 入设置。为代理服务器连接指定以下设置:

• [地址](javascript:toggleBlock()回

Kaspersky Security Center Linux 用于连接到互联网的代理服务器地址。

• [端口号](javascript:toggleBlock() ?

将建立 Kaspersky Security Center Linux 代理服务器连接的端口号。

• [对本地地址不使用代理服务器](javascript:toggleBlock()?

将不会使用代理服务器连接本地网络的设备。

• [代理服务器身份验证](javascript:toggleBlock()回

如果选择该选框,您可以在输入字段中为代理服务器身份验证指定凭证。 如果选中"使用代理服务器"复选框, 则该输入字段可用。

用于与代理服务器建立连接的用户账户(如果选中"代理服务器身份验证"复选框,则该字段可用)。

• [密码](javascript:toggleBlock()回

建立代理服务器连接的账户所属的用户所设置的密码(如果选中"代理服务器身份验证"复选框,则该 字段可用)。

要查看输入的密码,单击并按住"显示"按钮足够长时间。

您还可以使[用快速启动向导](#page-109-0)配置互联网访问。

### 管理服务器层级

一些客户公司,例如 MSP,可能运行多个管理服务器。可能不方便管理几个不同的管理服务器,因此可以应用层 次结构。在层次结构中,基于 Linux 的管理服务器既可以作为主服务器也可以作为辅助服务器。基于 Linux 的主 服务器可以管理基于 Linux 和基于 Windows 的辅助服务器。基于 Windows 的主服务器可以管理基于 Linux 的辅助 服务器。

<sup>•</sup> [用户名](javascript:toggleBlock()回

两个管理服务器的"主/从"配置提供了以下选项:

- 一个从属管理服务器从主管理服务器继承策略、任务、用户角色和安装包,从而防止了重复设置。
- 主管理服务器上的设备分类可以包含从属管理服务器的设备。
- 主管理服务器的报告可以包含从属管理服务器的数据(包括详细信息)。
- 主管理服务器可以用作从属管理服务器的更新源。

<span id="page-136-0"></span>主管理服务器仅接收来自上面列出的选项范围内的非虚拟从属管理服务器的数据。此限制不适用于虚拟管理服务 器,虚拟管理服务器与其主管理服务器共享数据库。

### 创建管理服务器层级:添加从属管理服务器

在层次结构中,基于 Linux 的管理服务器既可以作为主服务器也可以作为辅助服务器。基于 Linux 的主服务器可 以管理基于 Linux 和基于 Windows 的辅助服务器。基于 Windows 的主服务器可以管理基于 Linux 的辅助服务器。

添加从属管理服务器(在未来的主管理服务器上执行)

您可以添加管理服务器作为从属管理服务器,从而建立"主/从属"层级。

要添加可以通过 Kaspersky Security Center Web Console 连接的从属管理服务器:

1. 确保未来主管理服务器的端口 13000 可用于从从属管理服务器接收连接。

2. 在未来主管理服务器上,单击"设置"图标 (8)。

3. 在打开的属性页面上,单击"管理服务器"选项卡。

4. 选择您要向其添加管理服务器的管理组名称旁边的复选框。

#### 5. 在菜单行中, 单击"连接从属管理服务器"。

"添加从属管理服务器向导"启动。使用"下一步"按钮继续向导操作。

6. 填充以下字段:

#### • [从属管理服务器显示名称](javascript:toggleBlock()回

从属管理服务器将显示在层级的名称。如果需要,您可以输入 IP 地址作为名称,也可以使用名称,例 如"组 1 的从属服务器"。

#### • [从属管理服务器地址](javascript:toggleBlock()(可选)回

指定从属管理服务器的 IP 地址或域名。 如果启用了"连接主管理服务器到 DMZ 中的从属管理服务器"选项, 则需要此参数。

#### • [管理服务器](javascript:toggleBlock() SSL 端口回

指定主管理服务器上的 SSL 端口号。默认端口号是 13000。

[管理服务器](javascript:toggleBlock() API 端口

指定主管理服务器上的端口号以通过 OpenAPI 接收连接。默认端口号是 13299。

• 连接主管理服务器到 DMZ [中的从属管理服务器](javascript:toggleBlock()回

如果从属管理服务器位于隔离区 (DMZ),选择该选项。 如果选择此选项,主管理服务器将发起与从属管理服务器的连接。否则,从属管理服务器将发起与主 管理服务器的连接。

• [使用代理服务器](javascript:toggleBlock()回

如果您使用代理服务器连接到从属管理服务器, 选择该选项。 此种情况下,您也必须指定代理服务器的以下设置:

- 代理服务器地址
- 用户名
- 密码

7. 指定连接设置:

- 输入将来的主管理服务器的地址。
- 如果将来的从属管理服务器使用代理服务器,请输入代理服务器地址和用户凭证以连接到代理服务器。

8. 输入对将来的从属管理服务器具有访问权限的用户的凭证。

确保为您指定的账户禁用两步验证。如果为此账户启用了两步验证,则您仅可从将来的从属服务器创建 层级(请参阅下方说明)。这是一[个已知问题](#page-608-0)。

如果连接设置正确,则与将来的从属服务器建立连接,并建立"主/从属"层级。如果连接失败,请检查连接设置 或手动指定将来的从属服务器的证书。

连接失败的另一个可能原因是:将来的从属服务器是使用 Kaspersky Security Center Linux 自动生成的自签名 证书进行身份验证的。因此,浏览器可能会阻止下载自签名证书。如果是这种情况,您可以执行以下操作之 一:

- 对于将来的从属服务器,创建在您的基础架构中受信任且满[足自定义证书要求的](#page-99-0)证书。
- 将将来的从属服务器的自签名证书添加到受信任浏览器证书列表中。我们建议您仅在无法创建自定义证书时 才使用此选项。有关将证书添加到受信任证书列表中的信息,请参阅所用浏览器的文档。

向导完成后,"主/从属"层级被建立。主管理服务器和从属管理服务器之间的连接通过端口 13000 建立。主管理 服务器的任务和策略被接收和应用。从属管理服务器显示在主管理服务器上,在添加其的管理组中。

添加从属管理服务器(在未来的从属管理服务器上执行)

如果您无法连接到未来从属管理服务器(例如,它临时被断开或无法连接或从属管理服务器的证书文件为自签 名), 您仍可以添加从属管理服务器。

要添加不可以通过 Kaspersky Security Center Web Console 连接的管理服务器作为从属:

1. 将未来主管理服务器的证书文件发送给未来从属管理服务器所在办公室的系统管理员。(例如,您可以将文 件写入闪存驱动器等外部设备, 或通过电子邮件发送它。) 证书文件位于未来的主管理服务器上的 /var/opt/kaspersky/klnagent\_srv/1093/cert/ 中。

2. 提示未来从属管理服务器的责任系统管理员做以下事情:

a. 点击设置图标(s)。

b. 在打开的属性页面上, 转到"常规"选项卡的"管理服务器层级"区域。

c. 选择该管理服务器是服务器层级中的从属选项。

- d. 在"主管理服务器地址"字段中,输入将来的主管理服务器的网络名称。
- e. 通过单击"浏览"选择先前保存的带有未来主管理服务器证书的文件。
- f. 如有必要, 选中"连接主管理服务器到 DMZ 中的从属管理服务器"复选框。

g. 如果通过代理服务器连接到将来的主管理服务器,则选中"使用代理服务器"选项并指定连接设置。

h. 点击"保存"。

"主/从属"层级被创建。主管理服务器开始使用端口 13000 从从属管理服务器接收连接。主管理服务器的任务和 策略被接收和应用。从属管理服务器显示在主管理服务器上,在添加其的管理组中。

### 查看从属管理服务器列表

要查看从属(包括虚拟)管理服务器列表:

在主菜单中,单击"设置"图标 ( g ) 旁边的管理服务器名称。

从属(包括虚拟)管理服务器下拉列表被显示。

您可以通过单击名称转到任一管理服务器。

管理组也会显示,但它们为灰显,无法在此菜单中进行管理。

如果您在 Kaspersky Security Center Web Console 中连接到主管理服务器,但无法连接到由从属管理服务器管理 的虚拟管理服务器, 您可以使用以下方法之一:

。然后您将能够在 Kaspersky Security Center Web Console 中连接到该虚拟管理服务器。 • 修改现有的 Kaspersky Security Center Web Console 安装, 以将从属服务器添加到受信任的管理服务器列表中

- 1. 在安装了 Kaspersky Security Center Web Console 的设备上, 使用具有管理权限的账户运行与您设备 上安装的 Linux 发行版相对应的 Kaspersky Security Center Web Console 安装文件。
	- 安装向导将启动。使用下一步按钮继续向导操作。
- 2. 选择升级选项。
- 3.在"修改类型"步骤中,选择"编辑连接设置"选项。
- 4. 在"受信任的管理服务器"步骤中,添加所需的从属管理服务器。
- 5. 在最后一步中,单击修改以应用新设置。
- 6. 在应用程序重新配置成功完成后, 点击完成按钮。
- 使用 Kaspersky Security Center Web Console [直接连接到在其中创建了虚拟服务器的从属管理服务器。](#page-136-0)然后 您将能够在 Kaspersky Security Center Web Console 中切换到该虚拟管理服务器。

### 管理虚拟管理服务器

本节介绍管理虚拟管理服务器的以下操作:

- [创建虚拟管理服务器](#page-139-0)
- [启用和禁用虚拟管理服务器](#page-140-0)
- [为虚拟管理服务器分配管理员](#page-141-0)
- [更改客户端设备的管理服务器](#page-142-0)
- <span id="page-139-0"></span>[删除虚拟管理服务器](#page-144-0)

### 创建虚拟管理服务器

您可以创建[虚拟管理服务器](#page-184-0)并添加它们到管理组。

#### 要创建和添加虚拟管理服务器:

- 1. 在主菜单,单击所需的管理服务器名称旁边的"设置"图标 ( ;)。
- 2. 在打开的页面上, 转到"管理服务器"选项卡。
- 3. 选择您要添加虚拟管理服务器到的管理组。 虚拟管理服务器将管理选定组(包括子组)中的设备。
- 4. 在菜单行中,单击"新虚拟管理服务器"。
- 5. 在打开的页面上,定义新虚拟管理服务器的属性:
- 。 虚拟管理服务器名称
- 管理服务器连接地址

您可以指定管理服务器的名称或 IP 地址。

- 6. 从用户列表中, 选择虚拟管理服务器管理员。如果您想, 您可以编辑现有账户之一, 然后分配其管理员角 色,或创建一个新用户账户。
- 7. 点击"保存"。

新的虚拟管理服务器将创建,添加到管理组并显示在"管理服务器"选项卡上。

如果您在 Kaspersky Security Center Web Console 中连接到主管理服务器,但无法连接到由从属管理服务器管理 的虚拟管理服务器,您可以使用以下方法之一:

- 。然后您将能够在 Kaspersky Security Center Web Console 中连接到该虚拟管理服务器。 ● 修改现有的 Kaspersky Security Center Web Console 安装, 以将从属服务器添加到受信任的管理服务器列表中
	- 1. 在安装了 Kaspersky Security Center Web Console 的设备上, 使用具有管理权限的账户运行与您设备 上安装的 Linux 发行版相对应的 Kaspersky Security Center Web Console 安装文件。 安装向导将启动。使用下一步按钮继续向导操作。

2. 选择升级选项。

3. 在"修改类型"步骤中,选择"编辑连接设置"选项。

4. 在"受信任的管理服务器"步骤中,添加所需的从属管理服务器。

5. 在最后一步中,单击修改以应用新设置。

6. 在应用程序重新配置成功完成后, 点击完成按钮。

● 使用 Kaspersky Security Center Web Console [直接连接到在其中创建了虚拟服务器的从属管理服务器。](#page-136-0)然后 您将能够在 Kaspersky Security Center Web Console 中切换到该虚拟管理服务器。

### <span id="page-140-0"></span>启用或禁用虚拟管理服务器

当您创建新的虚拟管理服务器时,默认情况下会启用它。您可以随时禁用或再次启用它。禁用或启用虚拟管理服 务器等同于关闭或打开物理管理服务器。

要启用或禁用虚拟管理服务器:

1. 在主菜单,单击所需的管理服务器名称旁边的"设置"图标 ( ;)。

2. 在打开的页面上,转到"管理服务器"选项卡。

3. 选择要启用或禁用的虚拟管理服务器。

4. 在菜单行上,单由击"启用/禁用虚拟管理服务器"按钮。

虚拟管理服务器状态被更改为已启用或禁用,具体取决于其先前的状态。更新的状态将显示在管理服务器名称 旁边。

### <span id="page-141-0"></span>为虚拟管理服务器分配管理员

当您在组织中使用虚拟管理服务器时,可能希望为每个虚拟管理服务器分配一名专门的管理员。例如,当您创建 虚拟管理服务器来管理组织的独立办公室或部门时,或者如果您是 MSP 提供商并通过虚拟管理服务器来管理您 的租户时,这可能很有用。

当您创建虚拟管理服务器时,它会继承主管理服务器的用户列表和所有用户权限。如果用户有权访问主服务器, 则该用户也有权访问虚拟服务器。创建后,您可以单独配置对服务器的访问权限。如果您想要仅为虚拟管理服务 器分配管理员,请确保该管理员没有主管理服务器的访问权限。

您可以通过向管理员授予虚拟管理服务器的访问权限来为虚拟管理服务器分配管理员。您可以通过以下方式之一 授予所需的访问权限:

- 手动配置管理员的访问权限
- 为管理员分配一个或多个用户角色

要登录 [Kaspersky Security Center](#page-106-0) Web Console,虚拟管理服务器的管理员要指定虚拟管理服务器名称、用户名 和密码。Kaspersky Security Center Web Console 会对管理员进行身份验证并打开管理员有权访问的虚拟管理服 务器。管理员不能在管理服务器之间切换。

先决条件

在开始之前,请确保满足以下条件:

- [虚拟管理服务器已](#page-139-0)创建。
- 在主管理服务器上,您已为希望为其分配虚拟管理服务器的管理员创建一个账户。
- 您在"[修改对象](#page-393-0) ACL right in the 常规功能 → 用户权限"修改对象 ACL"权限。

#### 手动配置访问权限

要为虚拟管理服务器分配管理员:

- 1. 在主菜单, 切换到所需的虚拟管理服务器:
	- a. 单击当前管理服务器名称右侧的 V 形图标 (■)。
	- b. 选择所需的管理服务器。
- 2. 在主菜单,单击管理服务器名称旁边的"设置"图标 ( 管理服务器属性窗口将打开。
- 3. 在"访问权限"选项卡上, 单击"添加"按钮。 系统会打开主管理服务器和当前虚拟管理服务器的用户的统一列表。
- 4. 从用户列表中, 选择要为虚拟管理服务器分配的管理员账户, 然后单击"确定"按钮。 应用程序将所选的用户添加到"访问权限"选项卡上的用户列表。
- 5. 选中已添加账户旁边的复选框, 然后单击"访问权限"按钮。
- 6. 配置管理员将拥有的虚拟管理服务器的权限。 要成功进行身份验证,管理员至少必须具有以下权限:
	- "常规功能 → 基本功能"功能区域中的读取权限
	- "常规功能 → 虚拟管理服务器"功能区域中的读取权限

应用程序将修改后的用户权限保存到管理员账户中。

#### 通过分配用户角色配置访问权限

或者,您可以通过用户角色向虚拟管理服务器管理员授予访问权限。例如,如果您想在同一个虚拟管理服务器上 分配多个管理员,这可能很有用。如果是这种情况,您可以为管理员账户分配相同的一个或多个用户角色,而不 是为多个管理员配置相同的用户权限。

通过分配用户角色为虚拟管理服务器分配管理员:

1. 在主管理服务器上[,创建一个新的用户角色,](#page-417-0)然后指定管理员在虚拟管理服务器上必须拥有的所有所需访问 权限。您可以创建多个角色,例如,如果您想要单独访问不同的功能区域。

- 2. 在主菜单,切换到所需的虚拟管理服务器:
	- a. 单击当前管理服务器名称右侧的 V 形图标 (m)。
	- b. 选择所需的管理服务器。
- 3. [向管理员账户分配新角色或多个角色。](#page-406-0)

应用程序向管理员账户分配角色。

#### 配置对象级别的访问权限

除了分配[功能区域级别的访问权限](#page-393-1),您还可以在虚拟管理服务器上[配置对特定对象的访问](#page-400-0),例如对特定管理组或 任务的访问。为此,请切换到虚拟管理服务器,然后在对象的属性中配置访问权限。

### <span id="page-142-0"></span>更改客户端设备的管理服务器

您可以使用"更改管理服务来更改管理客户端设备的管理服务器。任务执行完毕后,选定的客户端设备将 由指定的管理服务器管理。可以在以下管理服务器之间切换设备管理:

- 主管理服务器及其虚拟管理服务器之一
- 同一主管理服务器的两个虚拟管理服务器

要更改管理客户端设备的管理服务器:

1.在主菜单中,转到"资产**(**设备)"→"任务"。

2. 单击添加。

"新任务向导"启动。使用下一步按钮进行向导。

3. 对于 Kaspersky Security Center 应用程序,选择"更改管理服务器"任务类型。

4. 指定您正创建的任务的名称。

任务名称不能包含多于 100 个字符并且不能包括任何特殊字符(\*<>-\_?:\"|)。

5. 选择要将任务分配到的设备。

6. 选择要用于管理选定设备的管理服务器。

- 7. 指定账户设置:
	- [默认账户](javascript:toggleBlock() ?

在与执行该任务的应用程序相同的账户下运行该任务。 默认情况下已选定该选项。

#### • [指定账户](javascript:toggleBlock()2

填写"账户"和"密码"字段以指定用于运行任务的账户的详细信息。该账户必须具有足够的权限才能执行 此任务。

#### • [账户](javascript:toggleBlock()2

运行该任务的账户。

• [密码](javascript:toggleBlock()回

任务运行时使用的账户的密码。

- 8. 如果在"完成任务创建"页面上启用"创建完成时打开任务详情"选项,则可以修改默认任务设置。如果您不启用 该选项,任务使用默认设置创建。您可以稍后随时修改默认设置。
- 9. 单击"完成"按钮。

任务被创建并显示在任务列表。

- 10. 点击创建的任务的名称以打开任务属性窗口。
- 11. 在任务属性窗口中, 根据需要指[定常规任务设置](#page-376-0)。
- 12. 单击"保存"按钮。

任务被创建和配置。

13. 运行创建的任务。

为其创建任务的客户端设备,在任务执行完毕后,将由任务设置中指定的管理服务器进行管理。
## 删除虚拟管理服务器

如果删除虚拟管理服务器,在管理服务器上创建的所有对象(包括策略和任务)也将被删除。由虚拟管理服务器 管理的管理组中的受管理设备将被从管理组中删除。要返回 Kaspersky Security Center Linux 管理的设备, 请运 行网络轮询,然后将找到的设备从未分配的设备组移动到管理组。

#### 要删除虚拟管理服务器:

1. 在主菜单,单击管理服务器名称旁边的"设置"图标 (图)。

2. 在打开的页面上, 转到"管理服务器"选项卡。

- 3. 选择要删除的虚拟管理服务器。
- 4. 在菜单项目上,单击"删除"按钮。
- 虚拟管理服务器被删除。

# 查看连接到管理服务器的日志

操作期间的连接历史和到管理服务器的连接尝试可以被保存到文件。文件中的信息允许您跟踪不仅您的网络基础 架构中的连接,还有非授权的到服务器的访问尝试。

#### 要记录连接管理服务器事件:

- 1. 在主菜单,单击所需的管理服务器名称旁边的"设置"图标 ( 管理服务器属性窗口将打开。
- 2. 在"常规"选项卡上,选择"连接端口"区域。

3. 启用"记录管理服务器连接事件"选项。

所有连入管理服务器的后续事件、身份验证结果和 SSL 错误将被保存到 /var/opt/kaspersky/klnagent\_srv/logs/sc.syslog文件。

# 设置事件存储库中的最大事件数量

在管理服务器属性窗口的"事件存储库"区域,您可以通过限制事件记录数和存储期限来编辑管理服务器数据库的 事件存储设置。当您指定事件最大数时,应用程序计算用于指定数目的存储空间的大概大小。您可以使用该大概 计算来评估您在磁盘上是否具有足够空间以避免数据库溢出。管理服务器数据库的默认容量是 400,000 个事件。 最大建议的数据库容量是 45,000,000 个事件。

应用程序每10分钟检查一次数据库。如果事件数达到指定的最大值加10,000,应用程序将删除最旧的事件,以 便仅保留指定的最大事件数。

当管理服务器删除旧事件后,它无法保存新事件到数据库。在此时间段内,拒绝事件的信息被写入操作系统日 志。新事件被列队,然后在删除操作后被保存到数据库。

要限制存储在管理服务器事件存储库中的事件的数量:

- 1. 在主菜单,单击所需的管理服务器名称旁边的"设置"图标 ( ;)。 管理服务器属性窗口将打开。
- 2. 在"常规"选项卡上,选择"事件存储库"区域。指定存储在数据库中的最大事件数量。

3. 单击"保存"按钮。

### 将管理服务器移动至其他设备

如果需要在新设备上使用管理服务器,可以通过以下方式之一进行移动:

- 将管理服务器和数据库服务器移至新设备。
- 将数据库服务器保留在以前的设备上,仅将管理服务器移至新设备。

要将管理服务器和数据库服务器移至新设备:

- 1. 在先前设备上,创建管理服务器数据的备份。 为此,您可以通过 Kaspersky Security Center Web Console 运[行数据备份任务](#page-146-0)或运行 klbackup [实用程序](#page-147-0)。
- 2. 选择要安装管理服务器的新设备。确保所选设备上的硬件和软件符合管理服务器、Kaspersky Security Center Web Console 和网络代理的[要求](#page-22-0)。此外,请检[查管理服务器上使用的端口](#page-37-0)是否可用。
- 3. 在新设备上[,安装管理服务器将使用的](#page-64-0) DBMS。 选择 DBMS 时,请考虑管理服务器覆盖的设备数量。
- 4. 在新设备上安装管理服务器。

[请注意,如果将数据库服务器移至新设备,请将本地地址指定为安装数据库的设备的](#page-68-0) IP 地址(安装 Kaspersky Security Center Linux 指令的"h"[项\)。如果需要将数据库服务器保留在以前的设备上,请在安装](#page-68-0) Kaspersky Security Center Linux 指令的"h"项中输入以前的设备的 IP 地址。

5. 安装完成后,在新设备上使用 klbackup 实用程序恢复管理服务器数据。

- 6. 打开 Kaspersky Security Center Web Console [并连接到管理服务器。](#page-106-0)
- 7. 验证是否所有客户端设备都连接到管理服务器。

8. 从以前的设备中卸载管理服务器和数据库服务器。

## 更改 DBMS 凭据

有时,您可能需要更改 DBMS 凭据, 例如, 出于安全目的执行凭据循环。

要在 Linux 环境下使用 klsrvconfig 实用程序更改 DBMS 凭据:

1. 启动 Linux 命令行。

2. 在打开的命令行窗口中指定 klsrvconfig 实用程序:

#### sudo /opt/kaspersky/ksc64/sbin/klsrvconfig -set\_dbms\_cred

3. 指定一个新的账户名。您应该指定 DBMS 中存在的账户的凭据。

4. 输入新密码。

5. 指定新密码以确认。

<span id="page-146-1"></span>DBMS 凭据已更改。

### 备份复制和管理服务器数据恢复

数据备份允许您将管理服务器从一台设备上转移至其他设备且无数据丢失。通过备份,您可以在将管理服务器数 据库移至其他设备时或升级到较新版本的 Kaspersky Security Center Linux 时恢复数据(不支持将管理服务器数 据移至 Kaspersky Security Center Windows 的管理之下)。

请注意,已安装的管理插件不会被备份。从备份副本恢复管理服务器数据后,您需要下载并重新安装受管理 应用程序的插件。

备份管理服务器数据之前,请检查虚拟管理服务器是否已添加到管理组。如果添加了虚拟管理服务器,请确 保在备份之前为该虚拟管理服务器[分配了管理员。](#page-141-0)备份后,您将无法授予管理员对虚拟管理服务器的访问权 限。请注意,如果管理员账户凭据丢失,您将无法向虚拟管理员服务器分配新管理员。

您可以使用以下方式之一创建管理服务器数据的备份副本:

- 通过 Kaspersky Security Center Web Console 创建并运[行数据备份任务](#page-146-0)。
- 通过在已安装管理服务器的设备上运行 klbackup [实用程序](#page-147-0)。该实用程序包含在 Kaspersky Security Center 分 发包。管理服务器安装完毕后,该实用程序位于在安装应用程序时指定的目标文件夹的根目录中(通常为 /opt/kaspersky/ksc64/sbin/klbackup)。

以下数据保存在管理服务器的备份副本中:

- 管理服务器数据库(策略、任务、应用程序设置、管理服务器上保存的事件)。
- 有关管理组和客户端设备的结构的配置详情。
- 远程安装的应用程序分发包的存储库。
- 管理服务器证书。

只用使用 klbackup 实用程序才能进行管理服务器恢复。

<span id="page-146-0"></span>创建管理服务器数据备份任务

备份任务是管理服务器任务,通[过快速启动向导](#page-109-0)进行创建。如果由快速启动向导创建的备份任务被删除,您可以 手动创建备份任务。

"备份管理服务器数据任务只能创建单份副本。如果已经为管理服务器创建了管理服务器数据备份任务, 它 不会显示在任务类型选择窗口中。

若要创建管理服务器数据备份任务,请执行以下操作:

1.在主菜单中,转到"资产**(**设备)"→"任务"。

2. 单击添加。

"新任务向导"启动。使用下一步按钮进行向导。

- 3. 在"应用程序"列表中,选择"Kaspersky Security Center 15",然后在"任务类型"列表中选择"备份管理服务器数 "。 据
- 4. 在相应步骤中, 指定以下信息:
	- 用于存储备份副本的文件夹
	- 备份密码(可选)
	- 要保存的最大备份副本数
- 5. 如果在"完成任务创建"步骤中启用"创建完成时打开任务详情"选项,则可以修改默认任务设置。如果您不启用 该选项,任务使用默认设置创建。您可以稍后随时修改默认设置。
- 6. 单击"完成"按钮。

<span id="page-147-0"></span>任务被创建并显示在任务列表。

## 使用 klbackup 实用程序备份和恢复数据

您可以使用 Kaspersky Security Center 发布套件中附带的 klbackup 实用程序复制管理服务器数据以作备份和将来 恢复之用。

要以静默模式创建备份副本或恢复管理服务器数据,

在已安装管理服务器的设备上,利用命令行和所需密钥运行 klbackup。

实用程序命令行语法:

```
klbackup -path BACKUP PATH [-logfile LOGFILE] [-use ts]|[-restore] [-password PASSWORD]
[-cert only] [-online]
```
如果在 klbackup 实用程序的命令行中没有指定密码,该实用程序将提示您输入密码。

参数描述:

- -path BACKUP\_PATH 在 BACKUP\_PATH 文件夹中保存信息或使用 BACKUP\_PATH 文件夹中的数据进行恢复 (必填参数)。
- -logfile LOGFILE 保存关于管理服务器数据备份和恢复的报告。 数据库服务器账户和 klbackup 实用程序需要获得更改 BACKUP\_PATH 文件夹中数据的权限。
- -use ts 保存数据时,将数据复制到 BACKUP\_PATH 文件夹,将其复制到以 klbackup YYYY-MM-DD # HH-MM-SS 格式命名为包含当前系统日期和操作时间的子文件夹。如果未指定键,信息将保存在 BACKUP\_PATH 文件夹的根目录。

当您尝试将信息保存至已存储备份副本的文件夹时,系统会返回错误消息。不会更新任何信息。

-use\_ts 键允许您维护管理服务器数据压缩文件。例如,如果 -path 键指明文件夹 C:\KLBackups, 则文件 夹 klbackup 2022/6/19 # 11-30-18 将存储截至 2022 年 6 月 19 日上午 11:30:18 的管理服务器状态信息。

- -restore 恢复管理服务器数据。系统将基于 BACKUP PATH 文件夹内包含的信息执行数据恢复。如果没有 可用的键,数据将备份在 BACKUP\_PATH 文件夹内。
- -password PASSWORD 使用 PASSWORD 参数指定的密码保存或恢复管理服务器证书、加密或解密证书。

忘记的密码无法被恢复。没有密码要求。密码长度不受限制,并且可以是零长度(无密码)。

在恢复数据时,您必须指定在备份过程中输入的密码。如果某个共享文件夹的路径在备份任务完成后发生更 改,请检查使用数据恢复任务的操作(恢复任务和远程安装任务)。必要时,编辑这些任务的设置。当从备 份文件恢复数据时,没有人可以访问管理服务器的共享文件夹。启动 klbackup 实用程序所使用的账户必须对 该共享文件夹具有完全访问权限。建议您在新安装的管理服务器上运行该实用程序。

- -cert\_only-仅保存或恢复管理服务器的证书和私钥。
- -online—通过创建卷快照来备份管理服务器数据以最小化管理服务器的离线时间。当您使用实用程序恢复数 据时,该选项被忽略。

## <span id="page-148-0"></span>管理服务器维护

通过管理服务器维护,您可以腾出管理服务器文件夹中的空间,并通过删除不再需要的对象来减少数据库存储 量。这有助于您提高应用程序的性能和运行可靠性。我们建议您至少每周维护一次管理服务器。

管理服务器通过专用任务进行维护。在维护管理服务器时,应用程序执行以下操作:

- 从存储文件夹中删除不必要的文件夹和文件。
- 从表中删除不必要的记录(也称为"悬垂指针")。
- 清除缓存。
- 维护数据库(如果您使用 SQL Server 或 PostgreSQL 作为 DBMS):
	- 检查数据库中是否存在错误(仅适用于 SQL Server)。
	- 重组数据库索引。
	- 更新数据库统计信息。

收缩数据库(如果必要)。

管理服务器维护任务支持 MariaDB 版本 10.3 及更高版本。如果您使用 MariaDB 10.2 或更早版本,管理员必须 自行维护此 DBMS。

安装 Kaspersky Security Center Linux 时,会自动创建"管理服务器维护"任务。如果"管理服务器维护"任务被删 除, 您可以手动创建它。

要创建管理服务器维护任务,请执行以下操作:

1.在主菜单中,转到"资产**(**设备)"→"任务"。

2. 单击"添加"按钮。

"新任务向导"启动。

3. 在向导的"新任务设置"窗口中,选择"管理服务器维护"为任务类型并单击"Next下一步"按钮。

4. 遵照剩余的向导说明。

新创建的任务显示在任务列表中。一个管理服务器仅可以运行一个"管理服务器维护"任务。如果已经为管理服务 器创建了"管理服务器维护"任务,则无法创建新的"管理服务器维护"任务。

### 删除管理服务器层级

如果不再想拥有管理服务器层级结构,您可以从该层级将其断开连接。

#### 要删除管理服务器层级:

1. 在主菜单,单击主管理服务器名称旁边的"设置"图标 (图)。

2. 在打开的页面上, 转到"管理服务器选项卡。

- 3. 在要从其中删除从属管理服务器的管理组中,选择从属管理服务器。
- 4. 在菜单项目上,单击"删除"按钮。

5. 在打开的窗口中,单击"确定"以确认您要删除该从属管理服务器。

先前的主管理服务器和从属管理服务器现在彼此独立。层级不再存在。

## 访问公共 DNS 服务器

如果无法使用系统 DNS 访问卡巴斯基服务器, Kaspersky Security Center Linux 可以按以下顺序使用这些公共 DNS 服务器:

1. Google Public DNS (8.8.8.8)

- 2. Cloudflare DNS (1.1.1.1)
- 3. Alibaba Cloud DNS (223.6.6.6)

4. Quad9 DNS (9.9.9.9)

5. CleanBrowsing (185.228.168.168)

对这些 DNS 服务器的请求可能包含域地址和管理服务器的公共 IP 地址,因为应用程序建立了到 DNS 服务器的 TCP/UDP 连接。如果 Kaspersky Security Center Linux 使用公共 DNS 服务器, 则数据处理受相关服务的隐私政策 约束。

要通过使用 klscflag 实用程序配置公共 DNS 的使用:

1. 运行命令行, 然后将当前目录更改为包含 klscflag 实用程序的目录。klscflag 实用程序位于安装管理服务器的 目录中。默认安装路径为/opt/kaspersky/ksc64/sbin。

2. 要禁用公共 DNS 的使用,请在根账户下运行以下命令:

klscflag -fset -pv ".core/.independent" -s Transport -n ForceUseSystemDNS -t d -v 1

3. 要启用公共 DNS 的使用,请在根账户下运行以下命令:

klscflag -fset -pv ".core/.independent" -s Transport -n ForceUseSystemDNS -t d -v 0

# 配置界面

您可以将 Kaspersky Security Center Web Console 界面配置为显示和隐藏各区域和界面元素,具体取决于所使用 的功能。

要根据当前使用的功能集配置 Kaspersky Security Center Web Console 界面:

1. 在主菜单中,转到您的账户设置,然后选择界面选项。

2. 在打开的"界面选项"窗口中, 启用或禁用"显示数据加密和保护"选项。

3. 点击保存。

<span id="page-150-0"></span>之后,操作→数据加密和保护区域将出现在主菜单中。

# 使用 TLS 的加密通信

要修复您组织企业网络中的漏洞,您可以使用 TLS 协议启用流量加密。您可以在管理服务器上启用 TLS 加密协 议和支持的密码套件。Kaspersky Security Center Linux 支持 TLS 协议版本 1.0、1.1、1.2 和 1.3。您可以选择所需的 加密协议和加密套件。

Kaspersky Security Center Linux 使用自签发证书。您也可以使用您自己的证书。Kaspersky 专家建议使用由受信 任证书机构发布的证书。

要在管理服务器上配置允许的加密协议和加密套件:

- 1. 运行命令行, 然后将当前目录更改为包含 klscflag 实用程序的目录。klscflag 实用程序位于安装管理服务器的 目录中。默认安装路径为/opt/kaspersky/ksc64/sbin。
- 2. 使用 SrvUseStrictSslSettings 标志在管理服务器上配置允许的加密协议和加密套件。在根账户下的命令行处 执行以下命令:

klscflag -fset -pv ".core/.independent" -s Transport -n SrvUseStrictSslSettings v <value> -t d

指定 SrvUseStrictSslSettings 标志的<value>参数:

- 4-仅启用 TLS 1.2 和 TLS 1.3 协议。此外, 还启用了具有 TLS\_RSA\_WITH\_AES\_256\_GCM\_SHA384 的密 码套件(向后兼容 Kaspersky Security Center 11 需要这些密码套件)。这是默认值。 TLS 1.2 协议支持的密码套件:
	- ECDHE-RSA-AES256-GCM-SHA384
	- ECDHE-RSA-AES256-SHA384
	- ECDHE-RSA-CHACHA20-POLY1305
	- AES256-GCM-SHA384(具有 TLS\_RSA\_WITH\_AES\_256\_GCM\_SHA384 的密码套件)
	- ECDHE-RSA-AES128-GCM-SHA256
	- ECDHE-RSA-AES128-SHA256

TLS 1.3 协议支持的密码套件:

- TLS\_AES\_256\_GCM\_SHA384
- TLS\_CHACHA20\_POLY1305\_SHA256
- TLS\_AES\_128\_GCM\_SHA256
- TLS\_AES\_128\_CCM\_SHA256
- 5 一仅启用 TLS 1.2 和 TLS 1.3 协议。对于 TLS 1.2 和 TLS 1.3 协议, 下面列出的特定密码套件受支持。 TLS 1.2 协议支持的密码套件:
	- ECDHE-RSA-AES256-GCM-SHA384
	- ECDHE-RSA-AES256-SHA384
	- ECDHE-RSA-CHACHA20-POLY1305
	- ECDHE-RSA-AES128-GCM-SHA256
	- ECDHE-RSA-AES128-SHA256

TLS 1.3 协议支持的密码套件:

- TLS\_AES\_256\_GCM\_SHA384
- TLS\_CHACHA20\_POLY1305\_SHA256
- TLS\_AES\_128\_GCM\_SHA256
- TLS\_AES\_128\_CCM\_SHA256

我们不建议使用 0、1、2 或 3 作为 SrvUseStrictSslSettings 标志的参数值。这些参数值对应于不安全的 TLS 协议版本(TLS 1.0 和 TLS 1.1)和不安全的密码套件,仅用于向后兼容早期 Kaspersky Security Center 版本。

- 3. 重新启动以下 Kaspersky Security Center Linux 服务:
	- 管理服务器
	- Web 服务器
	- 激活代理

这样就启用了使用 TLS 协议的流量加密。

您可以使用 KLTR\_TLS12\_ENABLED 和 KLTR\_TLS13\_ENABLED 标志分别启用对 TLS 1.2 和 TLS 1.3 协议的支持。这 些标志默认启用。

要启用或禁用对 TLS 1.2 和 TLS 1.3 协议的支持:

1. 运行 klscflag 实用程序。

运行命令行,然后将当前目录更改为包含 klscflag 实用程序的目录。klscflag 实用程序位于安装管理服务器的 目录中。默认安装路径为/opt/kaspersky/ksc64/sbin。

2. 在根账户下的命令行处执行以下命令之一:

- 使用此命令启用或禁用对 TLS 1.2 协议的支持: klscflag -fset -pv ".core/.independent" -s Transport -n KLTR\_TLS12\_ENABLED -v <value> -t d
- 使用此命令启用或禁用对 TLS 1.3 协议的支持: klscflag -fset -pv ".core/.independent" -s Transport -n KLTR\_TLS13\_ENABLED -v <value> -t d

指定标志的<value>参数:

- 1-启用对 TLS 协议的支持。
- <span id="page-152-0"></span>0 — 禁用对 TLS 协议的支持。

# 发现网络设备

该部分描述网络设备的搜索和发现。

Kaspersky Security Center Linux 允许您按照指定规则查找设备。您可以保存搜索结果到文本文件。

搜索和发现功能允许您查找以下设备:

- Kaspersky Security Center 管理服务器及其从属管理服务器的管理组中的受管理设备。
- 由 Kaspersky Security Center 管理服务器及其从属管理服务器管理的未分配设备。

# 情景:发现网络设备

您必须在安装安全应用程序之前执行设备发现。当所有网络设备被发现时,您可以接收它们的信息并通过策略管 理。常规网络轮询用于发现是否有新设备以及先前发现的设备是否仍在网络中。

网络设备发现分步骤进行:

### <sup>1</sup> 初始设备发现

完成快速启动向导后,手动执行设备发现。

2 配置未来轮询

确保 IP [范围轮询](#page-156-0)已启用且轮询计划满足您组织的需要。当配置轮询计划时,使用建议的网络轮询频率。 如果您的网络包括 IPv6 设备,还可以启用 [Zeroconf](#page-159-0) 轮询。 如果域中包含联网设备,建议使用[域控制器轮询](#page-159-1)。

6 设置规则以添加发现的设备到管理组(可选)

如果新设备出现在您的网络中,则它们将在定期轮询期间被发现,并自动包含在"未分配的设备"组中。如果需 要,可以设置自动<u>将这些设备移至</u>"受管理设备"组的规则。您也可以建立保留规则。

如果您跳过该规则设置步骤,所有新发现的设备都将转到"未分配的设备"组并保留在那里。如果需要,可以手 动将这些设备移动到"受管理设备"组。如果您手动将这些设备移动到"受管理设备"组,您可以分析每台设备的 信息并决定您是否要将它移动到管理组以及移动到哪个组。

### 结果

完成方案可以导致如下:

- Kaspersky Security Center Linux 管理服务器发现网络中的设备并提供您它们的信息。
- 未来轮询被设置并根据指定的计划工作。

新发现的设备按照配置的规则排列。(或者,如果没有配置规则,设备将保留在未分配的设备组中)。

# Windows 网络轮询

在快速轮询过程中,管理服务器只从所有网络域和工作组中设备的 NetBIOS 名称列表检索信息。在完整轮询中, 以下信息被从每个客户端设备请求:

- 操作系统名称
- $P$  地址
- DNS 名称
- NetBIOS 名称

快速轮询和完整轮询都需要以下:

- 端口 UDP 137/138、 TCP 139、 UDP 445、 TCP 445、 必须在网络中可用。
- SMB 协议已启用。
- 必须使用 Microsoft Computer Browser 服务,且主浏览器计算机必须在管理服务器上启用。
- 必须使用 Microsoft Computer Browser 服务,且主浏览器计算机必须在客户端设备上启用:
	- 至少一台设备上,如果网络设备数量不超过 32。
	- 对每 32 台网络设备至少一台设备上。

完整轮询仅在快速轮询至少运行了一次时可以运行。

查看和修改 Windows 网络轮询设置

要修改 Windows 网络轮询的设置,请执行以下操作:

- 1. 在控制台树的"设备发现"文件夹,选择"域"子文件夹。 您可以通过单击立即轮询按钮从"未分配的设备"文件夹转到"设备发现"文件夹。 在"域"子文件夹的工作区, 将显示设备列表。
- 2. 单击立即轮询。

域属性窗口将开启。如果您想,修改 Windows 网络轮询设置:

• 启用 [Windows](javascript:toggleBlock() 网络轮询回

默认情况下已选中该选项。如果您不想执行 Windows 网络轮询(例如,如果您认为活动目录轮询已足 够),您可以清空该选项。

• [设置快速轮询计划](javascript:toggleBlock()回

默认间隔是 15 分钟。

在快速轮询过程中,管理服务器只从所有网络域和工作组中设备的 NetBIOS 名称列表检索信息。 下次轮询接收的数据替换旧数据。

有以下轮询计划选项可用:

• 每 $N$ [天](javascript:toggleBlock()?

轮询定期运行,按照指定天数间隔,从指定的日期和时间开始。 默认下,轮询每天运行一次,从当前系统日期和时间开始。

• 每 N [分钟](javascript:toggleBlock() ?

轮询定期运行,按照指定分钟间隔,从指定的时间开始。 默认下,轮询每五分钟运行一次,从当前系统时间开始。

• [按星期中的天数](javascript:toggleBlock()回

轮询定期运行,在指定星期的指定时间。 默认下, 轮询每周五 18:00:00 P.M. 运行。

• [每个月在所选周的指定天](javascript:toggleBlock()回

轮询定期运行,在指定月日的指定时间。 默认情况下,不选择任何日期;默认开始时间为 6:00:00 PM。

### • [运行错过的任务](javascript:toggleBlock()?

如果在计划轮询期间管理服务器被切换掉或不可用,管理服务器可以在切换回来后立即启动 轮询,或者等待下次计划轮询。 如果启用该选项,管理服务器在它切换回来后立即启动轮询。 如果禁用该选项,管理服务器等待下一次计划轮询。

默认情况下已启用该选项。

• [设置完整轮询计划](javascript:toggleBlock()2

默认间隔是一小时。下次轮询接收的数据替换旧数据。 有以下轮询计划选项可用:

• 每 N [天](javascript:toggleBlock() ?

轮询定期运行,按照指定天数间隔,从指定的日期和时间开始。 默认下,轮询每天运行一次,从当前系统日期和时间开始。

• 每 N [分钟](javascript:toggleBlock()2

轮询定期运行,按照指定分钟间隔,从指定的时间开始。 默认下,轮询每五分钟运行一次,从当前系统时间开始。

• [按星期中的天数](javascript:toggleBlock()回

轮询定期运行,在指定星期的指定时间。 默认下,轮询每周五 18:00:00 P.M. 运行。

• [每个月在所选周的指定天](javascript:toggleBlock()回

轮询定期运行,在指定月日的指定时间。 默认情况下,不选择任何日期;默认开始时间为 6:00:00 PM。

### • [运行错过的任务](javascript:toggleBlock()回

如果在计划轮询期间管理服务器被切换掉或不可用,管理服务器可以在切换回来后立即启动 轮询,或者等待下次计划轮询。 如果启用该选项,管理服务器在它切换回来后立即启动轮询。 如果禁用该选项,管理服务器等待下一次计划轮询。 默认情况下已启用该选项。

如果您要立即执行轮询,请单击"立即轮询"。两种轮询将启动。

在虚拟管理服务器上,可以在"设备发现"区域中分发点的属性窗口中查看和编辑轮询 Windows 网络的设置。

# <span id="page-156-0"></span>IP 范围轮询

Kaspersky Security Center Linux 尝试使用标准 DNS 请求为指定范围的每个 IPv4 地址执行反向名称解析到 DNS 名称。如果该操作成功,服务器发送 ICMP ECHO REQUEST (和 ping 命令相同)到所接收名称。如果设备响应, 其信息被添加到 Kaspersky Security Center Linux 数据库。反向名称解析对于排除具有 IP 地址但不是计算机的网 络设备是必要的,例如网络打印机或路由器。

该轮询方法依赖正确配置的本地 DNS 服务。它必须具有反向查询域。如果该域未被配置,IP 子网轮询将没有结 果。

开始, Kaspersky Security Center Linux 从其所在设备的网络设置获取 IP 轮询范围。如果设备地址是 192.168.0.1 且 子网掩码是 255.255.255.0, Kaspersky Security Center Linux 自动包含网络 192.168.0.0/24 到轮询地址。Kaspersky Security Center Linux 从 192.168.0.1 到 192.168.0.254 之间轮询所有地址。

如果仅启用 IP 范围轮询, Kaspersky Security Center Linux 只会发现具有 IPv4 地址的设备。如果您的网络包括 IPv6 设备,请开启设备的 [Zeroconf](#page-159-0) 轮询。

浏览和修改 IP 范围轮询设置

要浏览和修改 IP 范围轮询设置:

1. 在主菜单中,转到"发现和部署" → "发现" → "IP 范围"。

2. 单击"属性"按钮。

IP 轮询属性窗口将开启。

3. 通过使用"允许轮询"切换按钮启用或禁用 IP 轮询。

4. 配置轮询计划。默认下, IP 轮询每 420 分钟(七小时)运行一次。

当指定轮询间隔时,确保该设置不超过 IP [地址生命周期参](#page-158-0)数值。如果 IP 地址在 IP 地址生命周期中不被轮询所 验证, 该 IP 地址被从轮询结果中自动删除。默认下, 轮询结果的生命期是 24 小时, 因为动态 IP 地址(使用 Dynamic Host Configuration Protocol (DHCP)) 分配每 24 小时更改一次。 轮询计划选项:

#### • [每](javascript:toggleBlock() N 天 ??

轮询定期运行,按照指定天数间隔,从指定的日期和时间开始。 默认下,轮询每天运行一次,从当前系统日期和时间开始。

#### • 每 N [分钟](javascript:toggleBlock() **D**

轮询定期运行,按照指定分钟间隔,从指定的时间开始。

• [按星期中的天数](javascript:toggleBlock()回

轮询定期运行,在指定星期的指定时间。

#### • [每个月在所选周的指定天](javascript:toggleBlock()回

轮询定期运行,在指定月日的指定时间。

• [运行错过的任务](javascript:toggleBlock()回

如果在计划轮询期间管理服务器被切换掉或不可用,管理服务器可以在切换回来后立即启动轮询,或 者等待下次计划轮询。 如果启用该选项,管理服务器在它切换回来后立即启动轮询。 如果禁用该选项,管理服务器等待下一次计划轮询。 默认情况下已禁用该选项。

5. 单击"保存"按钮。

属性包保存并应用到所有 IP 范围。

手动运行轮询

要立即运行轮询,

<span id="page-158-0"></span>单击开始轮询。

# 添加和修改 IP 范围

开始, Kaspersky Security Center Linux 从其所在设备的网络设置获取 IP 轮询范围。如果设备地址是 192.168.0.1 且 子网掩码是 255.255.255.0, Kaspersky Security Center Linux 自动包含网络 192.168.0.0/24 到轮询地址。Kaspersky Security Center Linux 从 192.168.0.1 到 192.168.0.254 之间轮询所有地址。您可以修改自动定义的 IP 范围或添加自定 义 IP 范围。

您只能创建 IPv4 地址范围。如果启用 [Zeroconf](#page-159-0) 轮询, Kaspersky Security Center Linux 将轮询整个网络。

#### 要添加新 IP 范围:

1. 在主菜单中,转到"发现和部署" → "发现" → "IP 范围"。

2. 要添加新 IP 范围, 请单击"添加"按钮。

3. 在打开的窗口, 指定以下设置:

• IP [范围名称](javascript:toggleBlock()回

IP 范围名称。您可能想指定 IP 范围本身作为名称,例如,"192.168.0.0/24"。

• IP [间隔或子网地址和掩码](javascript:toggleBlock()回

通过指定开始和结束地址或子网地址和子网掩码设置 IP 范围。您也可以通过点击"浏览"按钮选择现有 IP 范围之一。

#### • IP [地址生命周期](javascript:toggleBlock()(小时) ?

当指定该参数时,确保它超[过轮询计划](#page-156-0)中设置的轮询间隔。如果 IP 地址在 IP 地址生命周期中不被轮询 所验证,该 IP 地址被从轮询结果中自动删除。默认下,轮询结果的生命期是 24 小时,因为动态 IP 地 址(使用 Dynamic Host Configuration Protocol (DHCP))分配每 24 小时更改一次。

4. 如果要轮询已添加的子网或区间, 则选择"启用 IP 范围轮询"。否则, 您添加的子网或间隔将不被轮询。

5. 单击"保存"按钮。

新 IP 范围被添加到 IP 范围列表。

您可以使用"开始轮询"按钮分别对每个 IP 范围运行轮询。默认下,轮询结果的寿命是 24 小时, 且等于 IP 地址生 命周期设置。

要添加子网到现有 IP 范围:

1. 在主菜单中,转到"发现和部署" → "发现" → "IP 范围"。

2. 点击您要添加到子网的 IP 范围名称。

3. 在打开的窗口中, 单击"添加"按钮。

4. 通过使用地址或者掩码指定子网, 或者通过使用 IP 范围中的第一个和最后一个 IP 地址。或者, 单击"浏览"按 钮来添加一个现有子网。

5. 单击"保存"按钮。

新子网被添加到 IP 范围。

6. 单击"保存"按钮。

IP 范围的新设置被保存。

<span id="page-159-0"></span>您可以添加无限多的子网。命名 IP 范围不被允许重叠, IP 范围中的非命名子网没有此限制。您可以对每个 IP 范围独立启用和禁用轮询。

## Zeroconf 轮询

只有基于 Linux 的分发点支持此轮询类型。

Kaspersky Security Center Linux 可以轮询具有 IPv6 地址的设备的网络。在这种情况下, 不指定 IP 范围, 并且 Kaspersky Security Center Linux 使用[零配置网络](http://www.zeroconf.org/)(也称为 Zeroconf)轮询整个网络。要开始使用 Zeroconf, 您 必须在轮询网络的 Linux 设备(管理服务器或分发点)上安装 avahi-browse 实用程序。

要启用 Zeroconf 轮询:

1.在主菜单中,转到"发现和部署" → "发现" → "IP 范围"。

2. 单击"属性"按钮。

3. 在打开的窗口中, 开启"使用 Zeroconf 轮询 IPv6 网络"切换按钮。

<span id="page-159-1"></span>之后, Kaspersky Security Center Linux 将开始轮询您的网络。在这种情况下, 指定的 IP 范围将被忽略。

域控制器轮询

Kaspersky Security Center Linux 支持轮询 Microsoft Active Directory 域控制器和 Samba 域控制器。对于 Samba 域控制器, Samba 4 用作 Active [Directory](#page-162-0) 域控制器。

当您轮询域控制器时,管理服务器或分发点会检索有关域中包含的设备的域结构、用户账户、安全组和 DNS 名 称的信息。

如果所有联网设备都是域的成员,我们建议使用域控制器轮询。如果某些联网设备未包含在域中,则域控制器轮 询无法发现这些设备。

服务器在轮询 Microsoft Active Directory 期间会发送 ICMP 回显请求(与 ping 命令相同)。

### 先决条件

在轮询域控制器之前,请确保启用以下协议:

- 简单身份验证和安全层 (SASL)
- 轻量级目录访问协议 (LDAP)

确保域控制器设备上的以下端口可用:

- 389 用于 SASL
- 636 用于 TLS

使用管理服务器进行域控制器轮询

要使用管理服务器轮询域控制器:

- 1. 在主菜单中,转到发现和部署 → 发现 → 域控制器。
- 2. 单击轮询设置。 域控制器轮询设置窗口将打开。
- 3. 选择启用域控制器轮询选项。
- 4. 在轮询指定域中, 单击添加, 然后指定域控制器的地址和用户凭据。
- 5. 如有必要,请在域控制器轮询设置窗口中指定轮询计划。默认间隔是一小时。下次轮询接收的数据会完全替 换旧数据。 有以下轮询计划选项可用:

• [每](javascript:toggleBlock() $N$ 天 $\Omega$ 

轮询定期运行,按照指定天数间隔,从指定的日期和时间开始。 默认下,轮询每天运行一次,从当前系统日期和时间开始。

• 每 N [分钟](javascript:toggleBlock() **D** 

轮询定期运行,按照指定分钟间隔,从指定的时间开始。

#### • [按星期中的天数](javascript:toggleBlock()回

轮询定期运行,在指定星期的指定时间。

#### • [每个月在所选周的指定天](javascript:toggleBlock()回

轮询定期运行,在指定月日的指定时间。

#### • [运行错过的任务](javascript:toggleBlock()回

如果在计划轮询期间管理服务器被切换掉或不可用,管理服务器可以在切换回来后立即启动轮询,或 者等待下次计划轮询。 如果启用该选项,管理服务器在它切换回来后立即启动轮询。 如果禁用该选项,管理服务器等待下一次计划轮询。 默认情况下已禁用该选项。

如果您更改域安全组中的用户账户,这些更改将在您轮询域控制器一小时后显示在 Kaspersky Security Center Linux 中。

6. 单击保存以应用更改。

7. 如果您要立即执行轮询,请单击"开始轮询"按钮。

使用分发点进行域控制器轮询

您还可以使用分发点轮询域控制器。基于 Windows 或 Linux 的受管理设备可以充当分发点。

对于 Linux 分发点,支持对 Microsoft Active Directory 域控制器和 Samba 域控制器进行轮询。 对于 Windows 分发点,仅支持 Microsoft Active Directory 域控制器的轮询。 使用 Mac 分发点进行轮询不受支持。

要使用分发点配置域控制器轮询:

#### 1. [打开分发点属性。](#page-231-0)

2. 选择域控制器轮询部分。

3. 选择启用域控制器轮询选项。

4. 选择要轮询的域控制器。

如果您使用 Linux 分发点, 请在轮询指定域部分中单击添加, 然后指定域控制器的地址和用户凭据。 如果您使用 Windows 分发点, 则可以选择以下选项之一:

- 轮询当前域
- 轮询整个域森林
- 轮询指定域
- 5. 如果需要,单击设置轮询计划按钮以指定轮询计划选项。 轮询仅根据指定的时间表开始。无法手动启动轮询。

轮询完成后,域结构将显示在域控制器部分。

如果设置并启用了这备移动规则,则新发现的设备将自动包含在"受管理设备"组中。如果未启用移动规则,新发 现的设备将自动包含在"未分配的设备"组。

发现的用户账户可用于[Kaspersky Security Center](#page-106-0) Web Console 中的域身份验证。

身份验证和连接到域控制器

与域控制器初始连接时,管理服务器会识别连接协议。该协议用于将来与域控制器的所有连接。

与域控制器的初始连接过程如下:

- 1. 管理服务器尝试通过 TLS 连接到域控制器。 默认情况下不需要证书验证。将KLNAG\_LDAP\_TLS\_REQCERT 标志设置为1 以强制执行证书验证。 默认情况下,使用与操作系统相关的证书颁发机构 (CA) 路径来访问证书链。使用 KLNAG\_LDAP\_SSL\_CACERT 标志指定自定义路径。
- 2. 如果 TLS 连接失败,管理服务器将尝试通过 SASL (DIGEST-MD5) 连接到域控制器。
- 3. 如果 SASL (DIGEST-MD5) 连接失败,管理服务器将使用通过非加密 TCP 连接的简单身份验证来连接到域控制 器。

您可以使用 klscflag 实用程序来配置标志。

运行命令行,然后将当前目录更改为包含 klscflag 实用程序的目录。klscflag 实用程序位于安装管理服务器的目录 中。默认安装路径为/opt/kaspersky/ksc64/sbin。 例如,以下命令可强制执行证书验证:

<span id="page-162-0"></span>klscflag -fset -pv klserver -n KLNAG\_LDAP\_TLS\_REQCERT -t d -v 1

# 配置 Samba 域控制器

Kaspersky Security Center Linux 支持仅在 Samba 4 上运行的 Linux 域控制器。

Samba 域控制器支持与 Microsoft Active Directory 域控制器相同的架构扩展。您可以使用 Samba 4 架构扩展启 用 Samba 域控制器与 Microsoft Active Directory 域控制器完全兼容。这是一个可选操作。

我们建议启用 Samba 域控制器与 Microsoft Active Directory 域控制器完全兼容。这将确保 Kaspersky Security Center Linux 和 Samba 域控制器之间的正确交互。

要启用 Samba 域控制器与 Microsoft Active Directory 域控制器完全兼容:

1. 执行以下命令以使用 RFC2307 架构扩展:

samba-tool domain provision --use-rfc2307 --interactive

#### 2. 在 Samba 域控制器中启用架构更新。为此,请将以下行添加到 /etc/samba/smb.conf文件中:

#### dsdb:schema update allowed = true

如果架构更新完成时出现错误,则需要对充当架构主机的域控制器执行完整还原。

如果要正确轮询 Samba 域控制器, 您必须在 /etc/samba/smb.conf 文件中指定netbios name和workgroup 参数。

# 在客户端设备上使用 VDI 动态模式

虚拟基础架构可以使用临时虚拟机部署企业网络。Kaspersky Security Center Linux 检测到临时虚拟机和他们在 管理服务器数据库的附加信息。用户使用完临时虚拟机后,这些虚拟机将从虚拟架构中移除。然而,以后虚拟机 的记录可以保存在管理服务器数据库中。此外,不存在的虚拟机可能会显示在 Kaspersky Security Center Web Console 中。

为了防止不存在的虚拟机被保存, Kaspersky Security Center Linux 支持动态模式的虚拟桌面基础架构 (VDI)。管 理员可以在被安装到临时虚拟机的网络代理安装包的属性中启用支[持动态](#page-163-0) VDI。

当临时虚拟机被禁用,网络代理通知管理服务器该虚拟机已被禁用。如果虚拟机被成功禁用,它将从连接到管理 服务器的设备列表中被移除。如果虚拟机被禁用错误,网络代理没有发送禁用虚拟机的通知到管理服务器,使用 备份方案。使用这个方案,和管理服务器尝试同步三次未成功后,虚拟机从连接管理服务器的设备列表移除。

## <span id="page-163-0"></span>在网络代理安装包属性中启用 VDI 动态模式

要启用 VDI 动态模式,请执行以下操作:

1.在主菜单中,转到"发现和部署"→"部署和分配"→"安装包"。

2. 在网络代理安装包的上下文菜单中,选择"属性"。 属性窗口将打开。

3. 在属性窗口中,选择高级区域。

4. 在"高级"区域中,选择"启用 VDI 动态模式"选项。

要安装网络代理的设备成为 VDI 的一部分。

### 将组成 VDI 的设备移至管理组

要将组成 VDI 的设备移至管理组,请执行以下操作:

1. 转到 资产(设备) → 移动规则。

2. 单击添加。

3. 在规则条件选项卡上,选择虚拟机选项卡。

4. 将这是一台虚拟机规则设置为是, 将虚拟桌面基础架构的一部分设置为是。

5. 单击"保存"。

# 部署最佳实践

Kaspersky Security Center Linux 是一个分发的应用程序。Kaspersky Security Center Linux 包含以下应用程序:

- 管理服务器 核心组件, 设计用于管理组织设备和在 DBMS 中存储数据。
- Kaspersky Security Center Web Console 是管理员的基本工具。您可以在安装了管理服务器的同一台设备上 或在其他设备上安装 Kaspersky Security Center Web Console。
- 网络代理 设计用于管理安装在设备上的安全应用程序,同时获取设备信息并传输该信息到管理服务器。网 络代理安装在组织设备上。

Kaspersky Security Center Linux 在组织网络上的部署运行如下:

- 管理服务器的安装
- 在管理员设备上安装 Kaspersky Security Center Web Console
- 网络代理和企业设备上安全应用程序的安装

# 强化指南

Kaspersky Security Center Linux 设计用于在组织网络中集中执行基本的管理和维护任务。该应用程序使管理员 可以访问有关组织网络安全级别的详细信息。Kaspersky Security Center Linux 允许您配置使用卡巴斯基应用程 序构建的所有保护组件。

Kaspersky Security Center Linux 管理服务器拥有对客户端设备保护管理的完全访问权限, 是组织安全系统中最 重要的组件。因此,管理服务器需要增加保护方法。

强化指南描述了配置 Kaspersky Security Center Linux 及其组件的建议和功能,旨在降低其危害的风险。

强化指南包含以下信息:

- 选择管理服务器架构
- 配置与管理服务器的安全连接
- 配置访问管理服务器的账户
- 管理服务器保护的管理
- 管理客户端设备保护
- 配置受管理应用程序的保护
- 管理服务器维护
- 将信息传输到第三方应用程序
- 第三方信息系统安全建议

### 管理服务器部署

管理服务器架构

一般来说,集中式管理架构的选择取决于受保护设备的位置、相邻网络的访问、数据库更新的交付方案等。

[在架构开发的初始阶段,我们建议熟悉](#page-50-0) [Kaspersky Security Center](#page-36-0) Linux 组件以及他[们之间的互动,](#page-59-0)以及数据流 量和端口使用的模式。

基于此信息,您可[以形成一个架构](#page-177-0)指定:

- 管理服务器位置和网络连接
- 管理员工作区的组织以及连接到管理服务器的方法
- 网络代理及防护软件的部署方法
- 使用分发点
- 使用虚拟管理服务器
- 使用管理服务器层级
- 反病毒数据库更新方案
- 其他信息流

选择用于安装管理服务器的设备

我们建议将管理服务器安装在组织基础架构的专用服务器上。如果服务器上没有安装其他第三方软件,您可以根 据 Kaspersky Security Center Linux 的要求配置安全设置而不依赖于第三方软件的要求。

您可以在物理服务器或虚拟服务器上部署管理服务器。请确保所选设备满[足硬件和软件要求。](#page-22-0)

限制将管理服务器安装在域控制器、终端服务器或用户设备上

我们强烈不建议将管理服务器安装在域控制器、终端服务器或用户设备上。

我们建议您提供网络关键节点的功能分离。这种方法允许您在节点出现故障或受到损害时保持不同系统的可操作 性。同时,您可以为每个节点创建不同的安全策略。

用于安装和运行管理服务器的账户

在[部署管理服务器期](#page-68-0)间,需要创建两个非特权账户。管理服务器中包含的服务将在这些非特权账户下运行。为账 户授予权限时,请遵循最低权限原则。避免在"kladmins"组中包含不必要的账户。

您还需要创建一个内部 DBMS 账户。管理服务器使用此内部 DBMS 账户来访问选定的 DBMS。

# 连接安全

### TLS 的使用

我们建议禁止与管理服务器的不安全连接。例如,您可以在管理服务器设置中禁止使用 HTTP 的连接。

请注意,默认情况下,[管理服务器的几个](#page-37-0) HTTP 端口是关闭的。其余端口用[于管理服务器](#page-43-0) Web 服务器 (8060)。 此端口可受管理服务器设备的防火墙设置限制。

#### 严格的 TLS 设置

建议使用 1.2 及以后版本的 TLS 协议,限制或禁止不安全的加密算法。

您可[以配置管理服务器使用的加密协议](#page-150-0) (TLS)。请注意,在发布管理服务器版本时,默认配置加密协议设置以确 保数据安全传输。

### 限制访问管理服务器数据库

我们建议限制访问管理服务器数据库。例如,只允许从管理服务器设备进行访问。这可降低管理服务器数据库因 已知漏洞而受到损害的可能性。

您可以根据使用的数据库的操作说明配置参数,也可以在防火墙上提供关闭的端口。

配置允许连接到管理服务器的 IP 地址允许列表

默认情况下,用户可以从安装了 Kaspersky Security Center Web Console 的任何设备登录Kaspersky Security Center Linux。您可[以配置管理服务器,](#page-133-0)使用户只能从具有允许 IP 地址的设备进行连接。

### 与外部 DBMS 的安全交互

如果在安装管理服务器期间将 DBMS 安装在单独的设备上(外部 DBMS), 我们建议配置与该 DBMS 进行安全 交互和身份验证的参数。有关配置 SSL [身份验证的更多信息,请参阅身份验证](#page-174-0) PostgreSQL 服务器和场景:身份 验证 MySQL 服务器。

账户和身份验证

### 通过管理服务器使用两步验证

Kaspersky Security Center Linux 为 Kaspersky Security Center Web Console 的用户提供<u>两步验证</u>,基于 RFC 6238 标准(TOTP: 基于时间的一次性密码算法)。

为您自己的账户启用两步验证后,每次登录 Kaspersky Security Center Web Console 时,都需要输入用户名、密 码和附加的一次性安全代码。要接收一次性安全代码,您必须在计算机或移动设备上安装认证应用程序。

有支持 RFC 6238 标准的软件和硬件验证器(令牌)。例如,软件验证器包括 Google Authenticator、Microsoft Authenticator、FreeOTP。

我们强烈建议不要在与管理服务器建立连接的同一台设备上安装验证器应用程序。您可以在移动设备上安装验证 器应用程序。

对操作系统使用双重身份验证

我们建议使用令牌、智能卡或其他方法(如果可能)在管理服务器设备上使用多重身份验证 (MFA) 进行身份验 证。

禁止保存管理员密码

如果您使用 Kaspersky Security Center Web Console, 我们不建议在用户设备上安装的浏览器中保存管理员密 码。

内部用户账户的身份验证

默认情况下[,管理服务器内部用户账户的密码必](#page-404-0)须遵守以下规则:

- 密码的字符长度必须是 8 到 256 位。
- 密码必须包含以下组中三组的字符:
	- 大写字母 (A-Z)
	- 小写字母 (a-z)
	- 数字 (0-9)
	- 特殊字符(@#\$%^&\*-\_!+=[]{}|:',.?/\`~"();)
- 密码不可以包含任何空格、Unicode 字符以及"."和"@"按先后顺序的组合。

默认下,允许的最大密码输入尝试次数是 10。您可以[更改允许的密码输入尝试次数](#page-417-0)。

Kaspersky Security Center Linux 用户可以输入无效密码的次数有限。达到限制后, 用户账户被锁定一小时。

#### 管理服务器的专用管理组

我们建议为管理服务器[创建一个专门的管理组。](#page-216-0)授予该组[特殊访问权限并](#page-400-0)为其创建特殊安全策略。

为避免故意降低管理服务器的安全级别,我们建议限制可以管理专用管理组的账户列表。

### 限制主管理员角色的分配

由 kladduser 实用程序创建的用户在管理服务器的访问控制列表 (ACL) 中被分配为主管理员角色。我们建议避免 将主管理员角色分配给大量用户。

我们建议为每个用户或用户组灵活配置对 [Kaspersky Security](#page-393-0) Center Linux 功能的访问权限。

基于角色的访问控制允许通过使用一组预定义的权限创建标准用户角色并根据用户的职责范围将这些角色分配给 用户。

基于角色的访问控制模型的主要优点:

- 易于管理
- 角色层级
- 最小特权方法
- 职责分离

您可以根据职位为某些员工分配内置角色,或创建全新的角色。

在配置角色时,注意与改变管理服务器设备保护状态和远程安装第三方软件相关的权限:

- 对管理组进行管理。
- 管理服务器操作。
- 远程安装。
- 更改用于存储事件[和发送通知的](#page-494-0)参数。 此权限允许您设置在事件发生时在管理服务器设备上运行脚本或可执行模块的通知。

使用单独的账户进行远程安装应用程序

除了访问权限的基本区分外,我们建议限制所有账户(主管理员或其他专用账户除外)进行应用程序远程安装。 我们建议使用单独的账户进行远程安装应用程序。您可以[分配角色或](#page-406-0)者[权限](#page-401-0)给单独账户。

定期审核所有用户

我们建议对管理服务器设备上的所有用户进行定期审核。这使您能够应对与可能损害设备相关的某些类型的安全 威胁。

管理服务器保护的管理

选择管理服务器保护软件

根据管理服务器部署的类型和一般保护策略,选择应用程序来保护管理服务器设备。

如果您在专用设备上部署管理服务器,我们建议选择 Kaspersky Endpoint Security 应用程序来保护管理服务器设 备。这可让您应用所有可用技术来保护管理服务器设备,包括行为分析模块。

如果管理服务器安装在基础设施中存在的设备上并且之前曾用于其他任务,我们建议考虑以下保护软件:

- Kaspersky Industrial CyberSecurity for Nodes。我们建议在包含在工业网络中的设备上安装此应用程序。 Kaspersky Industrial CyberSecurity for Nodes 是一个应用程序,具有与各种工业软件制造商的兼容性证书。
- 推荐的安全产品。如果管理服务器安装在装有其他软件的设备上,我们建议考虑该软件供应商对安全产品兼 容性的建议(可能已经有选择安全解决方案的建议,您可能需要配置信任区域)。

为保护应用程序创建单独的安全策略

我们建议为保护管理服务器设备的应用程序创建单独的安全策略。此策略必须不同于客户端设备的安全策略。这 可让您为管理服务器指定最合适的安全设置,而不会影响其他设备的保护级别。

我们建议将设备分组,然后将管理服务器设备放入一个单独的组中,您可以为其创建特殊的安全策略。

#### 保护模块

如果与管理服务器安装在同一设备上的第三方软件的供应商没有特别建议,我们建议激活并配置所有可用的保护 模块(在检查这些保护模块的运行一段时间后)。

配置管理服务器设备的防火墙

在管理服务器设备上,我们建议配置防火墙以限制设备数量,管理员可以从这些设备通过 Kaspersky Security Center Web Console 连接到管理服务器。

默认情况下[,管理服务器使用端口](#page-37-0)13299 接收来自 Kaspersky Security Center Web Console 的连接。我们建议限 制可以使用该端口管理管理服务器的设备数量。

# 管理客户端设备保护

限制将授权许可密钥添加到安装包

安装包存储在管理服务器共享文件夹的 Packages 子文件夹中。如果将授权许可密钥添加到安装包,则所有对此 文件夹具有读取权限的用户都可以访问该授权许可密钥(直接或通过管理服务器中嵌入的Web [服务器](#page-43-0))。

为避免泄露授权许可密钥,我们不建议将授权许可密钥添加到安装包中。

我们推荐使[用将授权许可密钥自动分发到受管理设备,](#page-316-0)通过受管理应用程序的"添加授权许可密钥"任务进行部 署,并手动将激活码或密钥文件添加到设备。

在管理组之间移动设备的自动规则

我们建议限制使用[自动规则在管理组之间移动设备。](#page-217-0)

如果您使用自动规则移动设备,这可能会导致策略的传播,这些策略为移动的设备提供比重新定位前的设备更多 的权限。

此外,将客户端设备移动到另一个管理组可能会导致策略设置的传播。这些策略设置可能不适合分发给访客和不 受信任的设备。

此建议不适用于将设备一次性初始分配给管理组。

### 分发点和连接网关的安全要求

安装了网络代理的设备可以充当分发点并执行以下功能:

- 将从管理服务器收到的更新和安装包分发到组内的客户端设备。
- 在客户端设备上执行第三方软件和卡巴斯基应用程序的远程安装。
- 轮询网络以检测新设备并更新现有设备的信息。分发点可以使用与管理服务器相同的设备检测方法。

在组织的网络上放置分发点用于:

- 降低管理服务器负载
- 流量优化
- 让管理服务器能够访问网络中难以到达的设备

考虑到可用功能,我们建议保护充当分发点的设备免受任何类型的未经授权的访问(包括物理访问)。

限制自动分配分发点

为了简化管理并保持网络的可操作性,我们建议使用分发点的自动分配。但是,对于工业网络和小型网络,我们 建议您避免自动分配分发点,因为(例如)用于推送远程安装任务的账户的私人信息可以通过操作系统转移到分 发点。

对于工业网络和小型网络,您可[以手动分配设备作为分发点。](#page-231-0)

您还可以查[看分发点活动报告。](#page-393-1)

### 配置受管理应用程序的保护

### 受管理应用程序策略

我们建议为每种类型使用的应用程序和 Kaspersky Security Center Linux 组件(网络代理、Kaspersky Endpoint Security for Windows、Kaspersky Endpoint Security for Linux、Kaspersky Endpoint Agent 等)创建一个[策略](#page-45-0)。 此组策略必须应用于所有受管理设备(根管理组)或根据配置的移动规则新的受管理设备将自动移动到其中的单 独组。

指定用于禁用保护和卸载应用程序的密码

我们强烈建议启用密码保护,以防止入侵者禁用或卸载卡巴斯基安全应用程序。在支持密码保护的平台上,您 可以为 Kaspersky Endpoint Security、[网络代理](#page-348-0)和其他卡巴斯基应用程序设置密码。启用密码保护后,我们建议 通过关闭"锁"来锁定相应设置。

### 指定将客户端设备手动连接到管理服务器的密码(klmover 实用程序)

klmover 实用程序允许您手动将客户端设备连接到管理服务器。在客户端设备上安装网络代理时,自动将该实用 程序复制到网络代理安装文件夹。

为了防止入侵者将设备移出管理服务器的控制,我们强烈建议为运行 klmover 实用程序启用密码保护。要启用密 码保护,请在网络代理策略设置使用卸载密码使用卸载密码选项。

klmover 实用程序需要本地管理员权限。对于没有本地管理员权限操作的设备,可以忽略运行 klmover 实用程序 的密码保护。

启用使用卸载密码还会启用Kaspersky Security Center Web Console 删除工具 (cleaner.exe) 的密码保护。

### 使用卡巴斯基安全网络

在受管理应用程序的所有策略和管理服务器属性中,我们建议启用[卡巴斯基安全网络](#page-368-0) (KSN) 的使用并接受 KSN 声 明。更新或升级管理服务器时,您可以接受更新后的 KSN 声明。在某些情况下,当法律或其他法规禁止使用云服 务时, 您可以禁用 KSN。

### 定期扫描受管理设备

对于所有设备组,我们建[议创建一个定期运行完整设备扫描的任务。](#page-208-0)

#### 发现新设备

我们建议正确配置[设备发现](#page-152-0)设置:设置与域控制器的集成,并指定用于发现新设备的 IP 地址范围。

出于安全目的,您可以使用包含所有新设备的默认管理组和影响该组的默认策略。

### 管理服务器维护

### 备份管理服务器数据

[数据备份允](#page-146-1)许您在不丢失数据的情况下恢复管理服务器数据。

默认情况下,数据备份任务在管理服务器安装后自动创建并定期执行,从而将备份保存在适当的目录中。 数据备份任务的设置可以更改如下:

- 备份频率增加
- 指定保存副本的特殊目录
- 更改备份副本的密码

如果您将备份副本存储在不同于默认目录的特殊目录中,我们建议限制该目录的访问控制列表 (ACL)。管理服务 器账户和管理服务器数据库的账户必须具有此目录的写入权限。

#### 管理服务器维护

[管理服务器维护允](#page-148-0)许您降低数据库容量,提高应用程序的运行和操作可靠性。我们建议您至少每周维护一次管理 服务器。

管理服务器通过专用任务进行维护。在维护管理服务器时,应用程序执行以下操作:

- 检查数据库错误
- 重组数据库索引
- 更新数据库统计信息
- 收缩数据库(如果必要)

安装操作系统更新和第三方软件更新

我们强烈建议您定期为管理服务器设备上的操作系统和第三方软件安装软件更新。

客户端设备不需要持续连接到管理服务器,因此在安装更新后重新启动管理服务器设备是安全的。管理服务器停 机期间在客户端设备上注册的所有事件都会在连接恢复后发送给它。

### 事件传输到第三方系统

#### 监控和报告

为了及时响应安全问题,我们建议配置[监控和报告功能](#page-447-0)。

导出事件到 SIEM 系统

为了在重大损害发生之前快速检测安全问题,我们建议在 SIEM [系统中使用事件导出](#page-505-0)。

审计事件的电子邮件通知

Kaspersky Security Center Linux 允许您接收受管理设备上安装的管理服务器和 Kaspersky 应用程序在操作期间发 [生的事件信息。为了及时响应紧急情况,我们建议配置管理服务器以发送有关其发布的审](#page-469-0)[计事](#page-476-0)[件、](#page-469-0)[关键事](#page-468-0)[件、故](#page-469-0) 障事件和[警告](#page-471-0)的[通知](#page-494-0)。

由于这些事件是系统内事件,因此可以预期它们的数量很少,这非常适用于邮件。

# 第三方信息系统安全建议

### CIS 基准的安全建议

当使[用管理服务器和](#page-23-0)[网络代理支](#page-27-0)持的操作系统、虚拟化平台或数据库服务器版本时,我们建议应用互联网安全中 心 (CIS) 的最佳信息安全实践(如有) 来微调这些信息系统。

[互联网安全中心](https://www.cisecurity.org/) (CIS) 是一家致力于提高信息技术领域安全性的非营利组织。特别是,CIS 负责开发和分发安全 标准,例如 CIS 控制和 CIS 基准。这些标准是一组用于确保信息系统安全的建议和实践。

- 以下系列的操作系统:
	- 桌面版 Windows
	- 服务器版 Windows
	- Debian
	- Ubuntu
	- CentOS
	- Oracle Linux
	- Red Hat Enterprise Linux
	- SUSE Linux Enterprise Server
	- macOS
- VMware 虚拟化平台
- 数据库服务器:
	- MySQL
	- MariaDB
	- PostgreSQL

Astra Linux 操作系统的安全建议

使用 Astra Linux 操作系统时,您应该遵[循针对相应版本](https://wiki.astralinux.ru/display/doc/Red+Books+Astra+Linux) Astra Linux 的红皮书 ¤ 中所述的安全建议。

### RED OS 操作系统的安全建议

<span id="page-174-0"></span>使用 RED OS 操作系统时, 您应该使用 RED OS [官方文档](https://redos.red-soft.ru/base/manual/safe-redos%20/) ¤ 中所述的安全建议。

# 场景: 验证 MySQL 服务器

我们建议您使用 TLS 证书对 MySQL 服务器进行身份验证。您可以使用来自可信证书颁发机构 (CA) 的证书或自 签名证书。请使用来自可信 CA 的证书,因为自签名证书仅提供有限保护。

管理服务器支持 MySQL 的单向和双向 SSL 身份验证。

### 启用单向 SSL 身份验证

请按照以下步骤为 MySQL 配置单向 SSL 身份验证:

#### **4** 根据[证书要求](https://learn.microsoft.com/en-us/sql/linux/sql-server-linux-encrypted-connections?view=sql-server-ver16&tabs=client#requirements-for-certificates) □, 为 SQL Server 生成自签名 SSL 或 TLS 证书

如果您已经有 SQL Server 证书,请跳过此步骤。

SSL 证书仅适用于 2016 (13.x) 之前的 SOL Server 版本。在 SOL Server 2016 (13.x) 及更高版本中, 使用 TLS 证 书。

2 创建服务器标志文件

导航到 ServerFlags 目录并创建与 KLSRV\_MYSQL\_OPT\_SSL\_CA 服务器标志对应的文件: cd /etc/opt/kaspersky/klnagent\_srv/1093/1.0.0.0/ServerFlags/ touch KLSRV\_MYSQL\_OPT\_SSL\_CA

6 修改服务器标志文件

在 KLSRV\_MYSQL\_OPT\_SSL\_CA 文件中,指定证书的路径(ca-cert.pem 文件)。

#### <sup>4</sup> 配置数据库

在 my.cnf 文件中指定证书。在文本编辑器中打开 my.cnf 文件并将以下行添加到 [mysqld] 部分中: [mysqld]

ssl-ca="C:\mysqlCerts\ca-cert.pem"

ssl-cert="C:\mysqlCerts\server-cert.pem"

ssl-key="C:\mysqlCerts\server-key.pem"

### 启用双向 SSL 身份验证

请按照以下步骤为 MySQL 配置双向 SSL 身份验证:

<sup>1</sup> 创建服务器标志文件

导航到 ServerFlags 目录并创建与服务器标志对应的文件:

cd /etc/opt/kaspersky/klnagent\_srv/1093/1.0.0.0/ServerFlags/

touch KLSRV\_MYSQL\_OPT\_SSL\_CA

touch KLSRV\_MYSQL\_OPT\_SSL\_CERT

touch KLSRV\_MYSQL\_OPT\_SSL\_KEY

2 修改服务器标志文件

编辑创建的文件如下:

KLSRV\_MYSQL\_OPT\_SSL\_CA: 指定 ca-cert.pem 文件的路径。

KLSRV\_MYSQL\_OPT\_SSL\_CERT:指定 server-cert.pem 文件的路径。

KLSRV\_MYSQL\_OPT\_SSL\_KEY:指定 server-key.pem 文件的路径。

如果 server-key.pem 需要密码,请在 ServerFlags 文件夹中创建 KLSRV\_MARIADB\_OPT\_TLS\_PASPHRASE 文 件并在其中指定密码。

#### **6** 配置数据库

在 my.cnf 文件中指定证书。在文本编辑器中打开 my.cnf 文件并将以下行添加到 [mysqld] 部分中:

[mysqld]

ssl-ca="C:\mysqlCerts\ca-cert.pem"

# 场景:验证 PostgreSQL 服务器

我们建议您使用 TLS 证书对 PostgreSQL 服务器进行身份验证。您可以使用来自可信证书颁发机构 (CA) 的证书 或自签名证书。请使用来自可信 CA 的证书,因为自签名证书仅提供有限保护。

管理服务器支持 PostgreSQL 的单向和双向 SSL 身份验证。

请按照以下步骤为 PostgreSQL 配置 SSL 身份验证:

1 为 PostgreSQL 服务器生成证书。

运行以下命令:

openssl req -new -x509 -days 365 -nodes -text -out psql.crt -keyout psql.key -subj "/CN=psql"

chmod og-rwx psql.key

2 为管理服务器生成证书。

运行以下命令。CN 值应与代表管理服务器连接到 PostgreSQL 的用户名匹配。默认情况下,用户名设置为 postgres。

openssl req -new -x509 -days 365 -nodes -text -out postgres.crt -keyout postgres.key subj "/CN=postgres"

chmod og-rwx postgres.key

<sup>3</sup> 配置客户端证书身份验证。

修改 pg\_hba.conf 如下:

hostssl all all 0.0.0.0/0 md5

确保 pg\_hba.conf 不包含以host开头的记录。

4 指定 PostgreSQL 证书。

单向 SSL [身份验证](javascript:toggleBlock()回

```
修改 postgresql.conf 如下(指定 .crt 和 .key 文件的正确路径):
listen_addresses ='*'
ssl = onssl cert file = 'psql.crt'
ssl_key_file = 'psql.key'
```
双向 SSL [身份验证](javascript:toggleBlock()

```
修改 postgresql.conf 如下(指定 .crt 和 .key 文件的正确路径):
listen_addresses ='*'
ssl = onssl ca file = '<postgres.crt>'
ssl_cert_file = '<psql.crt>'
ssl_key_file = '<psql.key>'
```
**6 重新启动 PostgreSQL 守护进程。** 

```
运行以下命令:
systemctl restart postgresql-14.service
```
<sup>6</sup> 指定管理服务器的服务器标志。

#### 单向 SSL [身份验证](javascript:toggleBlock()回

导航到 ServerFlags 目录并创建与 KLSRV\_POSTGRES\_OPT\_SSL\_CA 服务器标志对应的文件: cd /etc/opt/kaspersky/klnagent\_srv/1093/1.0.0.0/ServerFlags/ mkfile KLSRV\_POSTGRES\_OPT\_SSL\_CA 在创建的文件中,指定 psql.crt 文件的路径。

#### 双向 SSL [身份验证](javascript:toggleBlock()回

```
导航到 ServerFlags 目录并创建与服务器标志对应的文件:
cd /etc/opt/kaspersky/klnagent_srv/1093/1.0.0.0/ServerFlags/
mkfile KLSRV_POSTGRES_OPT_SSL_CA
mkfile KLSRV_POSTGRES_OPT_SSL_CERT
mkfile KLSRV_POSTGRES_OPT_SSL_KEY
编辑创建的文件如下:
  KLSRV_POSTGRES_OPT_SSL_CA:指定 psql.crt 文件的路径。
```
- KLSRV\_POSTGRES\_OPT\_SSL\_CERT: 指定 postgres.crt 文件的路径。
- KLSRV\_POSTGRES\_OPT\_SSL\_KEY:指定 postgres.key 文件的路径。

如果 postgres.key 需要密码,请在 ServerFlags 文件夹中创建 KLSRV\_POSTGRES\_OPT\_TLS\_PASPHRASE 文件并在其中指定密码。

<sup>7</sup> 重启管理服务器服务。

# 部署准备

<span id="page-177-0"></span>该部分描述了在部署 Kaspersky Security Center Linux 之前必须采取的操作。

# 计划 Kaspersky Security Center Linux 部署

该部分介绍了根据以下标准在组织网络中部署 Kaspersky Security Center Linux 组件的最方便选项:

- 设备总数
- 在组织或地理上拆分的单元(本地办公室、分支)
- 由狭窄通道连接的网络拆分网络
- 需要到管理服务器的互联网访问

# 部署保护系统的常规方案

本部分描述了使用 Kaspersky Security Center 的企业网络保护系统的标准部署方案。

系统必须防止任何非授权的访问。我们建议您为您的操作系统安装所有可用更新,然后再安装应用程序到您的设 备并物理保护管理服务器和分发点。

您可以使用 Kaspersky Security Center 部署保护系统到企业网络,通过以下部署方案:

- 通过 Kaspersky Security Center Web Console 部署保护系统。 Kaspersky 应用程序自动安装在客户端设备上,并通过 Kaspersky Security Center 自动连接到管理服务器。
- 使用在 Kaspersky Security Center 中生成的独立安装包手动部署保护系统。 手动在客户端设备和管理员工作站中安装 Kaspersky 应用程序; 在安装网络代理时指定客户端设备与管理服务 器的连接设置。

该部署方法建议在远程安装不可用时使用。

Kaspersky Security Center 不支持使用 Microsoft Active Directory® 组策略进行部署。

# 关于在组织网络中规划 Kaspersky Security Center Linux 的部署

一台管理服务器最多可支持 20,000 台设备(使用 MariaDB 作为 DBMS)。如果组织网络中的设备总数超过 20,000,必须在网络中部署多个管理服务器,并合并到一个方便集中管理的层级。

如果组织包含大规模有各自管理员的远程本地办公室(分支),则适合在这些办公室部署管理服务器。否则,此 [类办公室必须被视为通过低吞吐量通道连接的独立网络,请参见](#page-180-0)"标准配置:由自己管理员运行的多个大规模办 公室"部分。

[当使用由狭窄通道连接的拆分网络时,可以分配一个或几个网络代理作为分发点来节省流量\(参见分发点数量计](#page-183-0) 算表格)。这种情况下,一个拆分网络中的所有设备都从此本地更新中心上获取更新。实际分发点可以从管理服 务器(默认情景)和互联网上的卡巴斯基服务器下载更新(参见"[标准配置:多个小型远程办公室](#page-180-1)")。

"[Kaspersky Security Center](#page-180-2) Linux 标准配置"部分提供了 Kaspersky Security Center Linux 标准配置的详细描述。 当计划部署时,根据组织架构选择最合适的标准配置。

在部署计划阶段,必须考虑到特别证书 X.509 到管理服务器的分配。X.509 证书到管理服务器的分配可能用在以 下情况 (部分列表):

- 通过 SSL 终端代理或使用反向代理检查安全套接层 (SSL)
- 在证书字段中指定所需值
- 提供所需的证书加密长度

## 选择企业保护结构

组织保护结构的选择根据以下因素进行定义:

- 组织的网络拓扑。
- 组织结构。
- 负责网络保护的员工的数量及其责任分配。
- 可用于分配以便保护管理组件的硬件资源。
- 可用于分配以便维护组织网络内部保护组件运行的通信通道的吞吐量。
- 在组织网络中执行关键管理操作的时间限制。关键管理操作,包括分发反病毒数据库和修改客户端设备的策 略。

在选择保护结构时,建议您首先评估可用来操作集中式保护系统的网络和硬件资源。

要分析网络和硬件基础架构,建议您遵照以下过程:

1. 定义将部署保护的网络的以下设置:

- 网段数量。
- 各个网段之间的通信通道的速度。
- 每个网段中的受管理设备的数量。
- 可用于分配以便维护保护运行的每个通信通道的吞吐量。

2. 确定为所有受管理设备执行主要管理操作的最大允许时间。

3. 分析来自步骤 1 和步骤 2 的信息以及来自管理系统负载测试的数据。根据分析,回答以下问题:

- 是否可以用单个管理服务器服务所有客户端,或者是否需要一个管理服务器层级?
- 需要哪种管理服务器硬件配置以便用在项目 2 中指定的时间限制内处理所有客户端?
- 是否需要使用分发点来减少通信通道的负载?

在获取上述问题的答案之后,您可以编辑组织保护所允许的一组结构。

在组织的网络中,您可以使用下列标准保护结构之一:
- 一个管理服务器。将所有客户端设备连接至单个管理服务器。管理服务器充当分发点。
- 一个包含分发点的管理服务器。将所有客户端设备连接至单个管理服务器。某些联网的客户端设备作为分发 点运行。
- 管理服务器层级。每个网段都分配了单独的管理服务器,作为管理服务器常规层次结构的一部分。主管理服 务器充当分发点。
- 包含分发点的管理服务器层级。每个网段都分配了单独的管理服务器,作为管理服务器常规层次结构的一部 分。某些联网的客户端设备作为分发点运行。

## <span id="page-180-1"></span>Kaspersky Security Center Linux 的标准配置

该部分描述了以下用于组织网络中的 Kaspersky Security Center Linux 组件部署的标准配置:

- 单一办公室
- 几个大规模办公室,被地理拆分并由自己的管理员运行
- <span id="page-180-0"></span>多个小办公室,被地理拆分

### 标准配置:单一办公室

可以在组织网络中部署一个或多个管理服务器。管理服务器数量可以基于可用硬件或受管理设备总数来选择。

一台管理服务器最多可支持 20,000 台设备(使用 MariaDB 作为 DBMS)。考虑今后增加受管理设备的数量的可 能性: 最好连接较少设备到单一管理服务器。

管理服务器可以被部署在内部网络或 DMZ 中,具体取决于管理服务器是否需要互联网连接。

如果使用了多个服务器,建议您合并它们到一个层级。使用管理服务器层级时,允许您避免冗余策略和任务、处 理整个受管理设备集合,使其如同被单一管理服务器管理一样:例如,搜索设备、创建设备分类和创建报告。

### 标准配置:由自己管理员运行的几个大规模办公室

如果组织有多个地理位置分散的大规模办公室,则必须考虑在每个办公室部署管理服务器的选项。每个办公室可 以部署一台或多台管理服务器,具体取决于可用的客户端设备和硬件的数量。此种情况下,每个办公室可以被视 为"[标准配置:单一办公室](#page-180-0)"。为了简化管理,建议将所有管理服务器合并到一个层次结构(可能是多层)中。

如果一些员工带着他们的设备(笔记本电脑)在办公室之间移动,请在网络代理策略中创建网络代理连接配置文 件。请注意,网络代理连接配置文件仅支持 Windows 和 macOS 设备。

## 标准配置:多个小远程办公室

该标准配置适用于总部办公室以及许多可通过互联网与总部办公室联系的远程小型办公室。每个远程办公室可能 位于 Network Address Translation (NAT) 之外, 例如, 两个远程办公室之间无法建立连接, 因为它们是隔离的。

总部办公室必须部署一个管理服务器,必须为所有其他办公室分配一个或多个分发点。如果办公室通过互联网连 接,最好为分发点创建*将更新下载至分发点存储库*任务,这样它们将从卡巴斯基服务器、本地或网络文件夹直接 下载更新,而不是从管理服务器下载。

如果远程办公室的一些设备不能直接访问管理服务器(例如,到管理服务器的访问是通过互联网提供但是一些设 备没有互联网连接),分发点必须被切换到连接网关模式。此种情况下,远程办公室设备上的网络代理将被通过 网关而不是直接连接到管理服务器,为了后期同步。

作为管理服务器,很可能无法轮询远程办公室网络,最好把该功能转给分发点。

管理服务器将无法发送通知到远程办公室 NAT 以外的受管理设备的端口 15000 UDP。要解决该问题,可以在作为 分发点的设备的属性中启用持续连接到管理服务器模式("不断开与管理服务器的连接"复选框)。如果分发点总 数不超过 300 则该模式可用。使用推送服务器以确保受管理设备和管理服务器之间存在持续连接。有关详细信 息,请参阅以下主题:[启用推送服务器。](#page-237-0)

## 选择 DBMS

下表列出了有效 DBMS 选项, 以及它们的使用建议和限制。

对 DBMS 的建议和限制

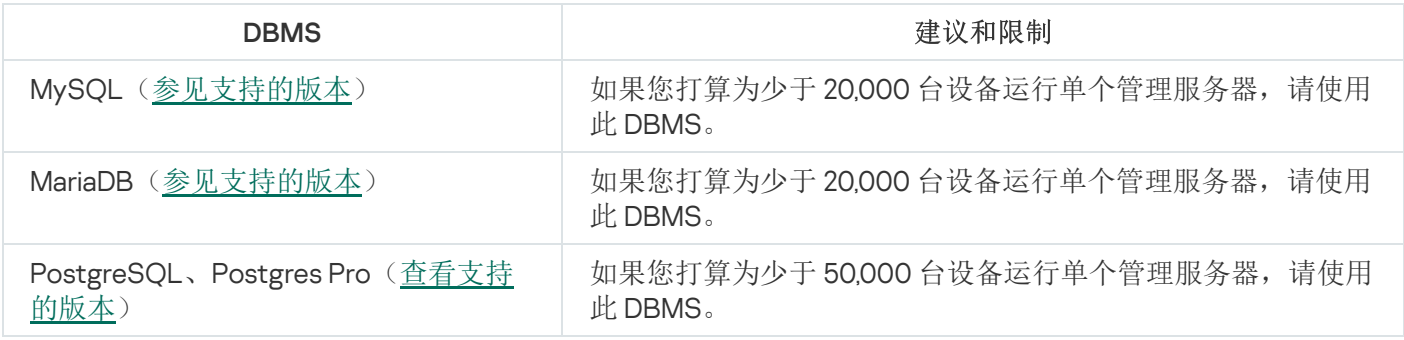

对于如何安装所选 DBMS 的信息,请参考其文档。

建议禁用软件清单任务并禁用(在卡巴斯基 Endpoint Security [策略设置中\)管理服务器对已启动应用程序的通](https://support.kaspersky.com/KESWin/12.3/zh-Hans/130536.htm) 知 。

如果您决定安装 PostgreSQL 或 Postgres Pro DBMS, 请确保您为超级用户指定了密码。如果未指定密码, 管理服务器可能无法连接到数据库。

如果您安装 [MariaDB](#page-67-0)、[PostgreSQL](#page-68-0) 或 [Postgres](#page-68-0) Pro,请使用建议的设置以确保 DBMS 正常运行。

提供到管理服务器的互联网访问

以下情况需要到管理服务器的互联网访问:

- 定期更新 Kaspersky 数据库、软件模块和应用程序
- 更新第三方软件

默认情况下,管理服务器不需要互联网连接就可以在受管理设备上安装 Microsoft 软件更新。例如,受管理设 备可以直接从 Microsoft 更新服务器下载 Microsoft 软件更新, 也可以从组织的网络中部署了 Microsoft Windows Server Update Services (WSUS) 的 Windows Server 下载。在以下情况下,管理服务器必须连接到互 联网:

- 将管理服务器用作 WSUS 服务器时
- 要安装除 Microsoft 软件以外的第三方软件的更新
- 修复第三方软件漏洞

管理服务器需要互联网连接才能执行以下任务:

- 针对 Microsoft 软件漏洞生成推荐的修复程序列表。该列表由 Kaspersky 专家创建并定期更新。
- 修复除 Microsoft 软件以外的第三方软件的漏洞。
- 管理漫游用户的设备(便携式电脑)
- 在远程办公室管理设备
- 与位于远程办公室的主管理服务器或从属管理服务器交互
- 管理移动设备

该部分描述了通过互联网提供到管理服务器的访问的典型方法。着眼于提供到管理服务器的互联网访问的每种情 况都可能需要一个管理服务器专用证书。

## 互联网访问:本地网络上的管理服务器

如果管理服务器位于组织内部网络,则最好通过端口转发使管理服务器的 TCP 端口 13000 可从外部访问。如果 需要移动设备管理,则最好使 TCP 端口 13292 可被访问。

## 互联网访问:DMZ 中的管理服务器

如果管理服务器位于组织网络的 DMZ 中, 它不能访问组织内部网络。因此, 以下限制被应用:

- 管理服务器无法检测新设备。
- 管理服务器无法通过在组织内部网络设备上强制安装来运行网络代理初始化部署。
- 这仅应用到网络代理初始化安装上。任何网络代理的后续升级或安全应用程序安装可以被管理服务器运行。

请注意, Kaspersky Security Center Linux 不支持使用 Microsoft Windows 组策略进行部署。

您可以使用位于组织网络上的分发点。要在没有网络代理的设备上运行初始化部署,您首先要在其中一台设备上 安装网络代理,然后给它分配分发点状态。结果,在其他设备上的网络代理初始化安装将通过该分发点由管理服 务器运行。

要确保将通知成功发送到组织内部网络中受管理设备的端口15000 UDP,您必须使用分发点覆盖整个网络。在被 分配的分发点的属性中,选择不断开与管理服务器的连接复选框。因此,管理服务器将建立一个到分发点的持续 连接,同时这些分发点能够发送通知到[组织内部网络\(](#page-183-0)可以是 IPv4 或 IPv6 网络)中的设备的端口 15000 UDP。

### 互联网访问:DMZ 中作为连接网关的网络代理

管理服务器可以位于组织的内部网络,在该网络的 DMZ 中,可以有一个将网络代理作为反向[连接网关](#page-50-0)运行的设 备(管理服务器建立到网络代理的连接)。此种情况下,以下条件必须被满足以确保互联网访问:

- 网络代理必须<u>安装在该 DMZ [中的设备上](#page-201-0)</u>。当您安装网络代理时, 在安装向导的"连接网关"窗口, 选择"使用网 络代理作为 DMZ 连接网关"。
- 必须将安装了连接网关的设备添加为分发点。添加连接网关时,在"添加分发点"窗口中选择"选择"→"按地址在 DMZ 中添加连接网关"选项。
- 要使用互联网连接将外部台式机连接到管理服务器,必须更正网络代理的安装包。在创建的安装包的属性 中,选择"高级"→"通过使用连接网关连接到管理服务器"选项,然后指定新创建的连接网关。

对于 DMZ 中的连接网关,管理服务器创建与管理服务器证书一同签署的证书。如果管理员决定分配自定义证书 到管理服务器,它必须在连接网关在 DMZ 中被创建之前完成。

<span id="page-183-0"></span>如果一些员工使用可以连接到管理服务器的便携式电脑,最好在网络代理策略中为网络代理创建交换规则。

# 关于分发点

安装了网络代理的设备可以用作分发点。在此模式下,网络代理可以分发更新,这些更新可以从管理服务器或卡 巴斯基服务器检索。在后一种情况下,[为分发点配置更新下载](#page-445-0)。

在组织网络中部署分发点可以带来以下好处:

- 降低管理服务器负载。
- 优化流量。
- 让管理服务器能够访问组织网络中难以到达的设备。NAT 以外分发点的可用性(与管理服务器有关)允许管理服 务器运行以下操作:
	- 在 IPv4 或 IPv6 网络上通过 UDP 向设备发送通知
	- 轮询 IPv4 或 IPv6 网络
	- 执行初始部署
	- 用作[推送服务器](#page-237-0)

为每个管理组分配分发点。此种情况下,分发点的范围包括管理组及其所有子组中的所有设备。然而,作为分发 点的设备可能不包含在它被分配的管理组。

您可以让分发点作为连接网关工作。此种情况下,分发点范围内的设备将通过网关连接到管理服务器,而不是直 接连接到管理服务器。该模式适合用在不允许管理服务器和受管理设备之间建立直接连接的场合中。

## 计算分发点的数量和配置

网络包含越多的客户端设备,就需要越多的分发点。我们建议您禁用分发点的自动分配。当分发点的自动分配被 启用时,如果客户端设备数量很大,管理服务器就分配分发点并定义其配置。

### 使用单独分配的分发点

如果您计划使用特定设备作为分发点(就是,单独分配的服务器),您可以不使用分发点的自动分配。此种情况 下,确保您要分配为分发点的设备具有足够的[剩余磁盘空间卷](#page-600-0),不定期关闭,且禁用了睡眠模式。

网络中基于网络设备数量被专门分配的包含单一网段的分发点的数量

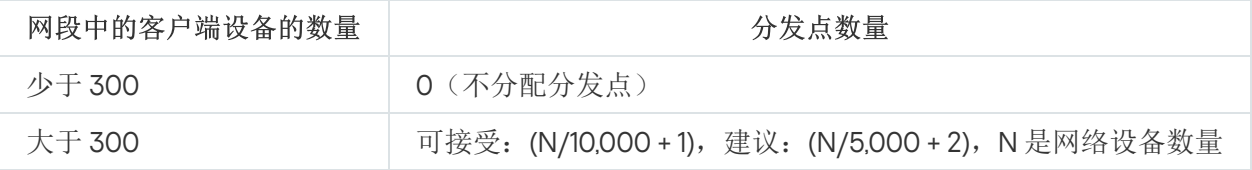

网络中基于网络设备数量被专门分配的包含多个网段的分发点的数量

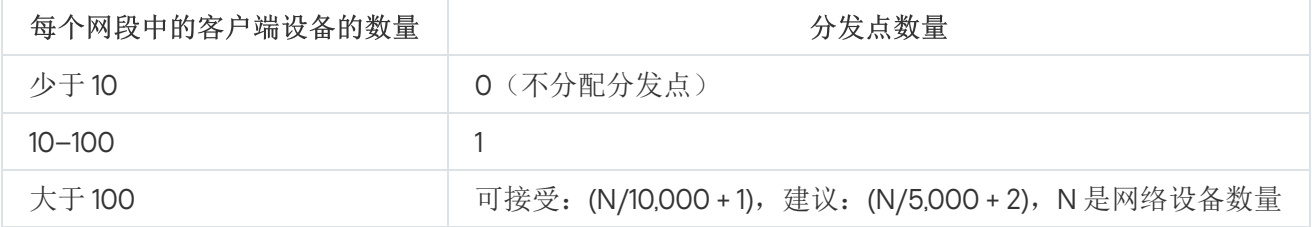

### 使用标准客户端设备(工作站)作为分发点

如果您计划使用标准客户端设备(就是,工作站)作为分发点,我们建议您按照所示分配分发点(参见下表), 以便避免通信渠道和管理服务器过载。

网络中基于网络设备数量作为分发点工作的包含单一网段的工作站的数量

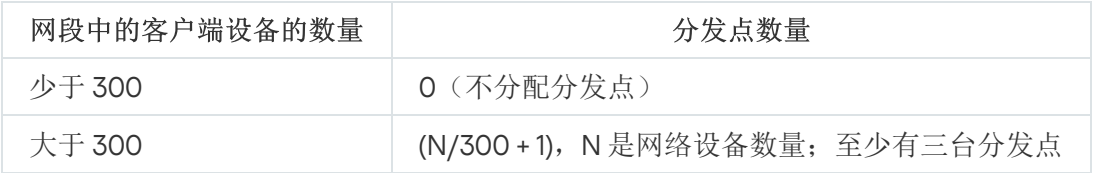

网络中基于网络设备数量作为分发点工作的包含多个网段的工作站的数量

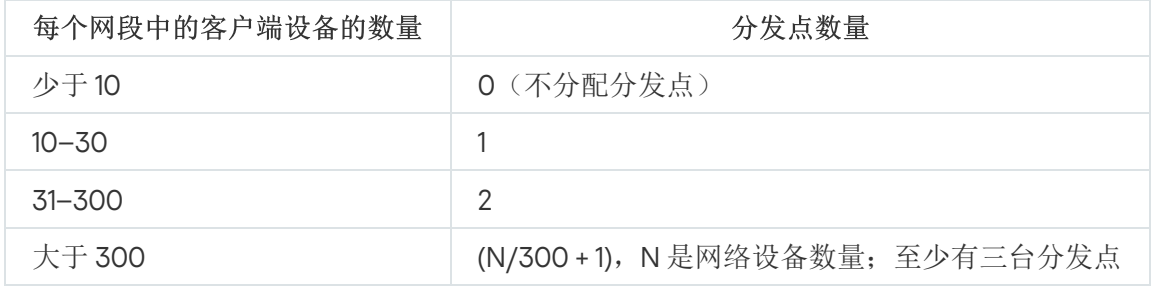

如果分发点被关闭(或由于某些原因不可用),其范围内的受管理设备可以访问管理服务器以更新。

## 虚拟管理服务器

基于物理管理服务器,可以创建多个虚拟管理服务器,它们与从属管理服务器相似。相比于基于访问控制列表 (ACLs)的任意访问模式,虚拟管理服务器模式功能更强大并且提供更高度隔离。除了具有策略和任务的已分 配设备的专用管理组结构外,每个虚拟管理服务器还具有自己的未分配设备组、自己的报告集、选定的设备和事 件、安装包、移动规则等。虚拟管理服务器的功能范围既可以被服务提供商 (xSP) 用来最大限度地隔离客户, 也 可以为具有复杂工作流和众多管理员的大型组织所用。

虚拟管理服务器与从属管理服务器非常相似,但是有以下不同点:

- 虚拟管理服务器缺少多数全局设置和自己的 TCP 端口。
- 虚拟管理服务器没有从属管理服务器。
- 虚拟管理服务器没有其他虚拟管理服务器。
- 物理管理服务器可以查看它所有虚拟管理服务器的设备、组、事件和受管理设备上的对象(隔离区条目、应 用程序注册表等等)。
- 虚拟管理服务器仅可以扫描连接了分发点的网络。

# 用于与外部服务交互的网络设置

### Kaspersky Security Center Linux 使用以下网络设置与外部服务交互。

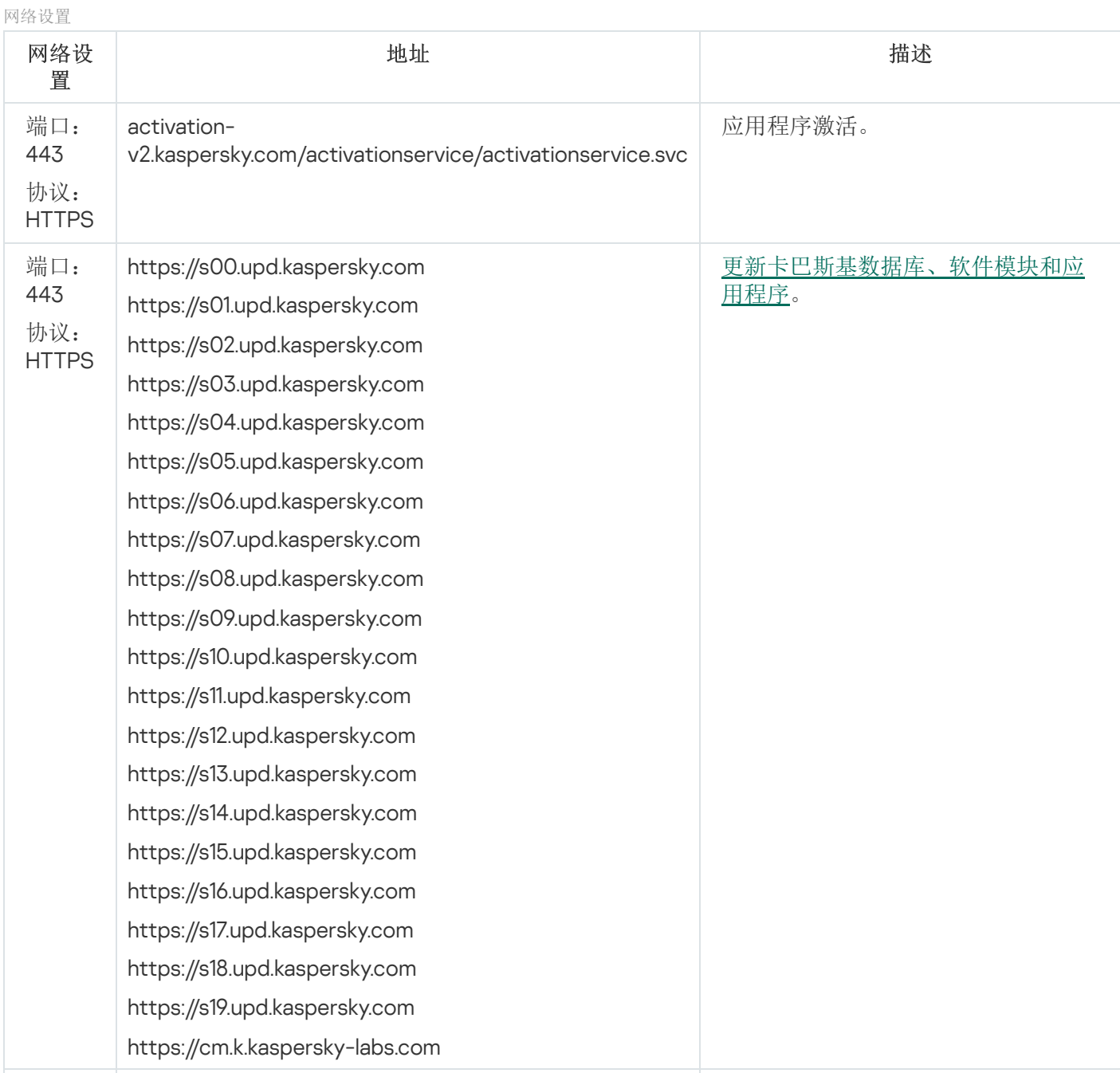

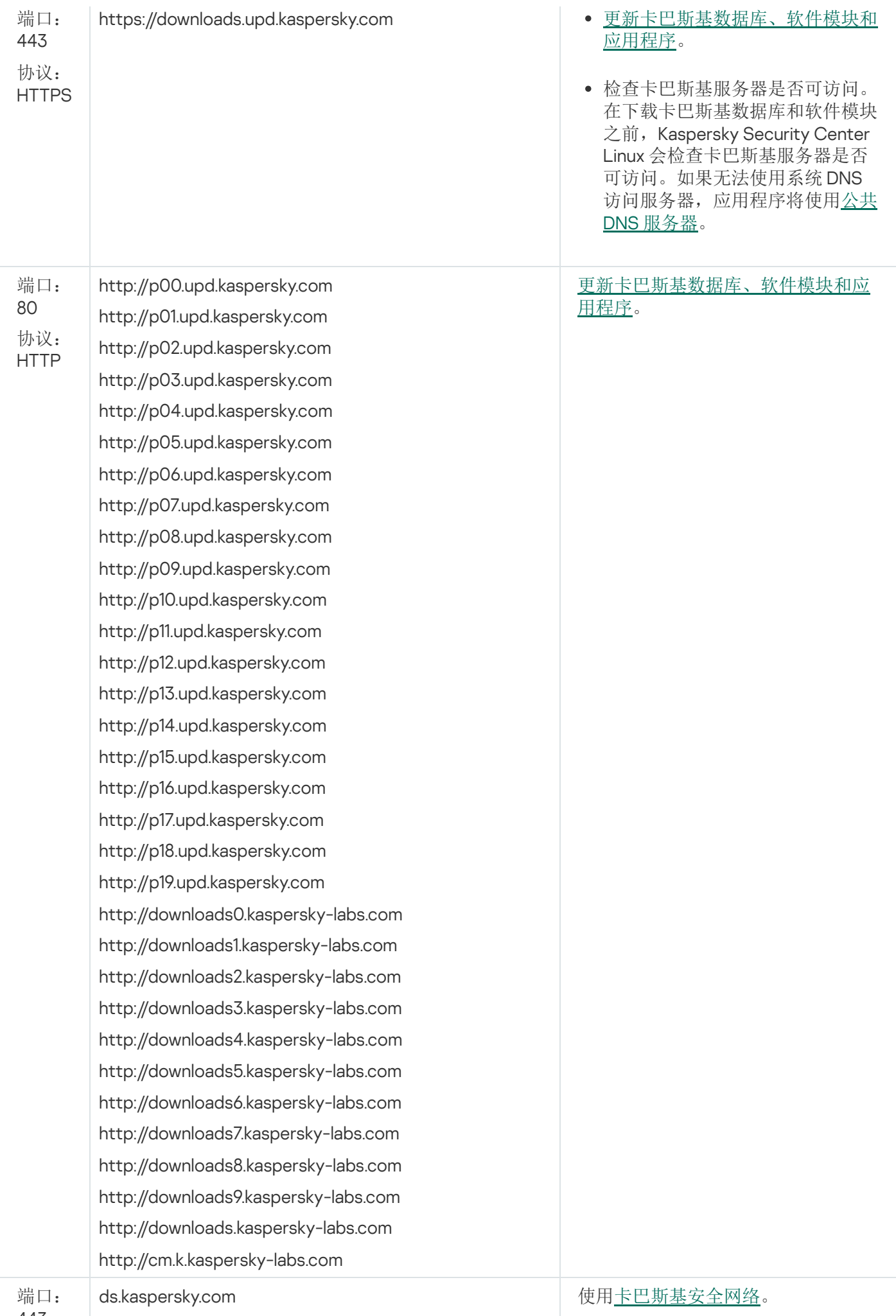

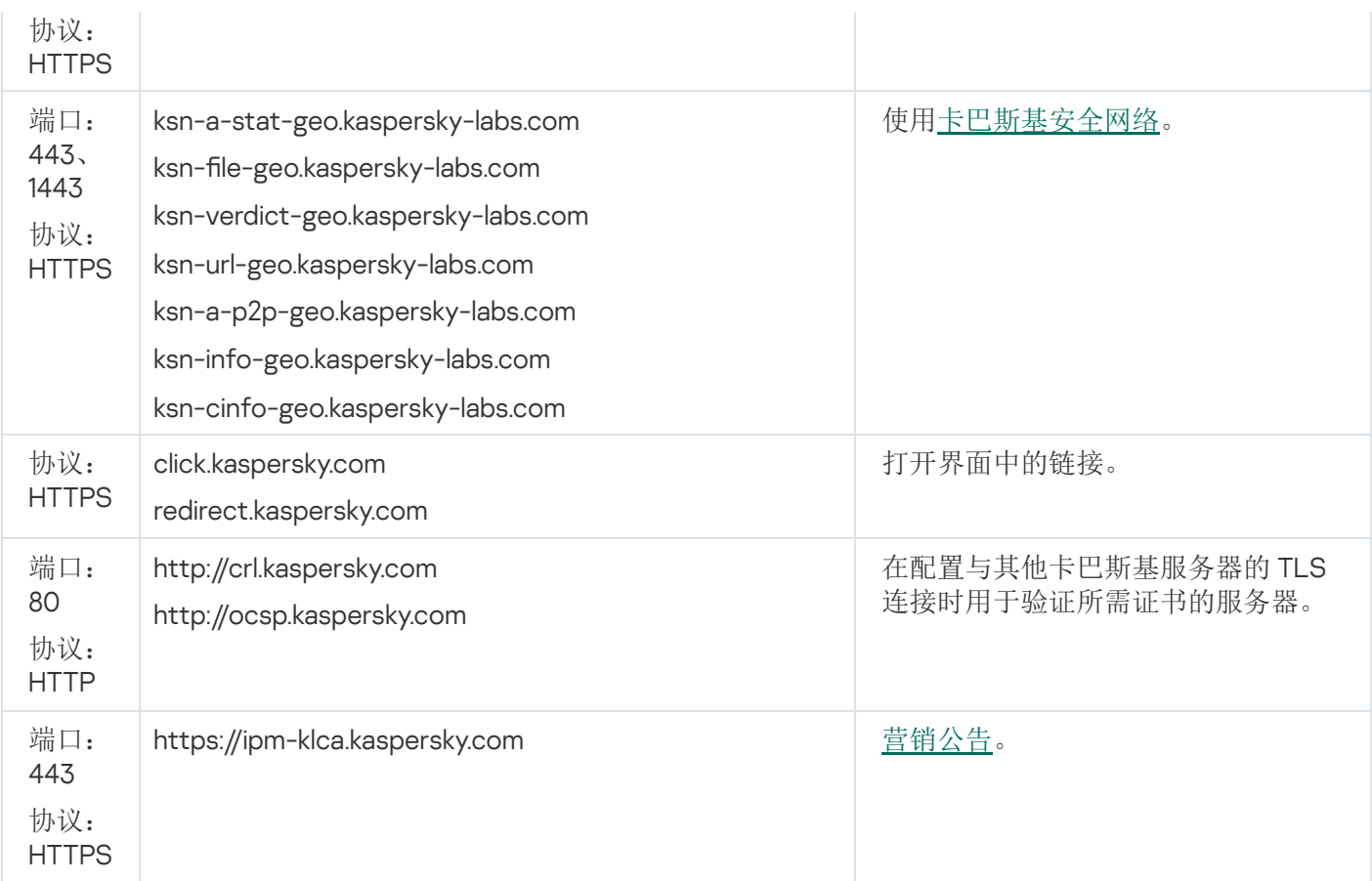

为了让 Kaspersky Security Center Linux 与外部服务正确交互,请考虑以下建议:

- 组织的网络设备和代理服务器上的端口 443 和 1443 必须允许未加密的网络流量。

- 当管理服务器与卡巴斯基更新服务器和卡巴斯基安全网络服务器交互时,必须避免用证书替换劫持网络流 量([MITM](javascript:void(0))攻击回)。

要使用 klscflag 实用程序通过 HTTP 或 HTTPS 协议下载更新:

1. 运行命令行, 然后将当前目录更改为包含 klscflag 实用程序的目录。klscflag 实用程序位于安装管理服务器的 目录中。默认安装路径为/opt/kaspersky/ksc64/sbin。

2. 如果您想通过 HTTP 协议下载[更新,](#page-425-0)请在根账户下运行以下命令之一:

- 在安装了管理服务器的设备上: klscflag -fset -pv klserver -s Updater -n DisableKLHttps -t d -v 1
- 在分发点上:

klscflag -fset -pv klnagent -s Updater -n DisableKLHttps -t d -v 1

如果您想通过 HTTPS 协议下载[更新](#page-425-0),请在根账户下运行以下命令之一:

在安装了管理服务器的设备上:

klscflag -fset -pv klserver -s Updater -n DisableKLHttps -t d -v 0

在分发点上:

klscflag -fset -pv klnagent -s Updater -n DisableKLHttps -t d -v 0

## 部署网络代理和安全应用程序

要管理组织设备,您必须在其上安装网络代理。部署分发的Kaspersky Security Center Linux 到组织设备通常开 始于在其上安装网络代理。

在 Microsoft Windows XP 中, 网络代理可能无法正确执行以下操作: 直接从卡巴斯基服务器(作为分发点) 下载更新以及充当 KSN 代理服务器(作为分发点)。

## 初始化部署

如果已经有网络代理安装在设备,在该设备上远程安装应用程序通过该网络代理运行。要安装的应用程序分发包 通过网络代理和管理服务器之间的通信渠道,与管理员定义的安装设置一并传输。为了传递分发包,您可以使用 中继分发节点,即分发点、组播传递等。有关如何在已安装网络代理的受管理设备上安装应用程序的更多详细信 息,请参阅本节下文。

您可以在运行 Windows 的设备上执行网络代理初始化安装,使用以下方法之一:

- 使用应用程序远程安装的第三方工具。
- 通过克隆带有操作系统和网络代理的管理员硬盘驱动器镜像: 使用 Kaspersky Security Center Linux 提供的工 具处理磁盘镜像或使用第三方工具。
- 使用 Windows 组策略:使用标准 Windows 组策略管理工具、或在自动模式下,通过 Kaspersky Security Center Linux 远程安装任务的专用选项。
- 在强制模式,使用 Kaspersky Security Center Linux 远程安装任务的特殊选项。
- 通过发送设备用户链接到 Kaspersky Security Center Linux 生成的独立包。独立包是包含所选应用程序分发包 的定义了设置的可执行模块集合。
- 在设备上手动运行应用程序安装程序。

在 Microsoft Windows 以外的平台上,网络代理在受管理设备上的初始化安装必须通过可用的第三方工具执行。 您可以升级网络代理到新版本或安装其他 Kaspersky 应用程序到非 Windows 平台,使用网络代理(已经安装在设 备)执行远程安装任务。此种情况下,安装和在 Windows 设备上的安装相同。

当选择部署应用程序到受管理网络的方法和策略时,您必须考虑很多因素(部分列表):

- [组织网络的](#page-180-1)配置。
- 设备总数。
- 在组织网络的设备出席、不是任何活动目录域成员、在设备上具有管理员权限的统一账户的出席。
- 管理服务器和设备通道的容量。
- 管理服务器和远程子网之间的通信类型以及那些子网中的网络通道容量。
- 部署之初应用在远程设备上的安全设置(例如 UAC 和简单文件共享模式的使用)。

# 配置安装程序

在开始部署 Kaspersky 应用程序到网络之前,您必须指定安装设置,就是在应用程序安装过程中定义的设置。当 安装网络代理时,您应该指定最小值、连接管理服务器的地址,也可能需要一些高级设置。取决于您选择的安装 方法,您可以用不同方法定义设置。最简单的方法(在所选设备上的手动交互式安装),所有相关设置可以通过安 装程序用户界面进行定义。

该定义设置的方法不适用于在设备组上的应用程序静默安装。通常情况下,管理员必须集中指定设置值;这些值 可能用于在所选网络设备上的静默安装。

# 安装包

定义应用程序安装设置的第一个和主要的方法是通用的,因此适用于所有安装方法,用 Kaspersky Security Center Linux 工具和多数第三方工具。该方法包括在 Kaspersky Security Center Linux 中创建应用程序安装包。

### 安装包使用以下方法生成:

- 基于包含的*描述符*(带有 .kud 扩展名的包含了安装和结果分析规则以及其他信息的文件)从指定的分发包自动生 成
- 来自安装程序的可执行文件或本地格式(.msi、.deb、.rpm)的安装程序,适用于标准或受支持的应用程序

生成的安装包以包含子文件夹和文件的文件夹形式分层级组织。除了原始分发包,安装包包含可编辑设置(包含 安装程序设置和是否在安装结束时重启操作系统等处理规则)以及小的辅助模块。

单独支持的应用程序的安装设置值可以在创建安装包时在 Kaspersky Security Center Web Console 的用户界面定 义。当通过 Kaspersky Security Center Linux 工具执行远程应用程序安装时, 安装包被传送到设备, 因此运行应 用程序安装程序使得所有管理员定义的设置对该应用程序可用。当使用第三方工具安装 Kaspersky 应用程序时, 您仅需要确保设备上整个安装包的可用性,即是分发包和其设置的可用性。安装包被 Kaspersky Security Center Linux 创建并存储在[共享文件夹下](#page-106-0)的专用子文件夹。

不在安装包参数中显示授权账户的任何细节。

不支持使用 Microsoft Windows 的组策略进行部署。

在 Kaspersky Security Center Linux 安装之后,一些安装包被自动生成;它们可用于安装并包含网络代理和 Microsoft Windows 安全应用程序包。

尽管应用程序授权许可密钥可以在安装包属性中设置,但是建议您避免使用此授权许可分发方法,因为这样 容易获取对安装包的读访问权限。您应该使用自动分发的授权许可密钥,或使用授权许可密钥安装任务。

# <span id="page-189-0"></span>关于 Kaspersky Security Center Linux 中的远程安装任务

Kaspersky Security Center Linux 提供了远程安装应用程序的不同装置,它们作为远程安装任务实现(强制安 装、通过复制硬盘驱动器镜像安装)。您可以为指定管理组和特定设备或设备分类创建远程安装任务(此类任务 显示在 Kaspersky Security Center Web Console 的任务文件夹中)。当创建任务时,您可以选择安装包(网络代 理和/或其他应用程序的安装包)以用此任务安装,并指定定义远程安装方法的设置。此外,您可以使用远程安装 向导,基于远程安装任务和结果监控。

管理组的任务影响指定组的设备和所有管理组子组的设备。如果任务中启用了相应设置,任务将覆盖组及其 任何子组中包括的从属管理服务器的设备。

特定设备的任务在每一次运行时根据分类内容刷新客户端设备列表。如果分类包含连接到从属管理服务器的设 备,任务也将在那些设备上运行。对于那些设置的详情和安装方法请参加以下。

要确保远程安装任务在连接到从属管理服务器的设备上成功操作,您必须使用转发任务提前转发您任务使用 的安装包到对应的从属管理服务器。

## <span id="page-190-1"></span>通过捕获和复制设备镜像来部署

如果您需要安装网络代理到必须安装(或重新安装)操作系统和其他软件的设备,您可以使用捕获和复制设备镜 像的机制。

要通过捕获和复制硬盘驱动器来执行部署:

1. 创建安装了操作系统和相关软件的"参考"设备,包含网络代理和安全应用程序。

2. 在设备上捕获参考镜像并通过 Kaspersky Security Center Linux 专用任务分发该镜像到新设备。 要捕获和安装磁盘映像,请使用组织中可用的第三方工具。

使用第三方工具复制磁盘镜像

当应用第三方工具捕获安装了网络代理的设备镜像时,使用以下方法之一:

- 在参考设备上,停止网络代理服务并使用 -dupfix 参数运行 klmover 实用工具。实用工具 klmover 包含在网络 代理安装包中。在镜像捕获操作完成之前请避免任何网络代理服务的运行。
- 请确保 klmover 将使用 -dupfix 参数运行(强制需求)在目标设备网络代理服务第一次运行之前, 在镜像部署后 的操作系统第一次启动时。实用工具 klmover 包含在网络代理安装包中。
- [使用网络代理磁盘克隆模式。](#page-190-0)

如果硬盘驱动器映像被错误地复制,可以解决此问题。

<span id="page-190-0"></span>您还可以捕获未安装网络代理的设备的镜像。为此,在目标设备上执行镜像部署,然后部署网络代理。如果使用 此方法,请使用设备中的独立安装包提供对网络文件夹的访问权限。

克隆参考设备的硬盘驱动器是在新设备上安装软件的流行方法。如果网络代理以标准模式运行在参考设备的硬盘 驱动器上,会发生以下问题:

带有网络代理的参考磁盘镜像被部署到新设备后,它们以单一设备显示在 Kaspersky Security Center Web Console 中。该问题发生是因为克隆过程导致新设备保持相同的内部数据,这将允许管理服务器在 Kaspersky Security Center Web Console 中将设备关联到其自己的记录。

一个特别的网络代理磁盘克隆模式允许您避免克隆后在 Kaspersky Security Center Web Console 中错误显示新设 备的问题。在您通过克隆磁盘部署软件(带有网络代理)到新设备时使用该模式。

在磁盘克隆模式下,网络代理保持运行,但是不连接到管理服务器。当退出克隆模式时,网络代理删除内部数 据,这将导致管理服务器关联多个设备到 Kaspersky Security Center Web Console 中的单一记录。在完成参考设 备镜像的克隆时,新设备显示在 Kaspersky Security Center Web Console 属性中(在个别记录下)。

网络代理磁盘克隆模式使用方案

1. 管理员安装网络代理到参考设备。

- 2. 管理员使用 klnagchk 实用工具检查网络代理到管理服务器的连接。
- 3. 管理员启用网络代理磁盘克隆模式。
- 4. 管理员安装软件和补丁到设备,并重启所需的次数。
- 5. 管理员克隆参考设备的硬盘驱动器到任意数量的设备。
- 6. 每个克隆的副本必须满足以下条件:
	- a. 设备名称必须更改。
	- b. 设备必须重启。
	- c. 磁盘克隆模式必须被禁用。

使用 klmover 工具启用和禁用磁盘克隆模式

要启用或禁用网络代理磁盘克隆模式:

- 1. 在您必须克隆的安装了网络代理的设备上运行 klmover 工具。 klmover 工具位于网络代理安装文件夹。
- 2. 要启用磁盘克降模式, 在 Windows 命令行输入以下命令: klmover -cloningmode 1。 网络代理切换到磁盘克隆模式。
- 3. 要请求磁盘克隆模式的当前状态,在命令行输入以下命令: klmover -cloningmode。 工具显示是否磁盘克隆模式已启用或禁用。
- 4. 要禁用磁盘克降模式, 在命令行输入以下命令: klmover -cloningmode 0。

## 通过 Kaspersky Security Center Linux 远程安装任务的强制部署

如果您需要立即开始部署网络代理或其他应用程序,不等待目标设备下一次登录到域,或如果有任何非活动目录 域的目标设备可用,您可以通过 Kaspersky Security Center Linux 远程安装任务强制安装所选的安装包。

此种情况下,您可以明确指定目标设备(使用列表),或通过选择它们所属的 Kaspersky Security Center Linux 管理 组,或通过基于指定标准创建设备分类。安装开始时间定义在任务计划中。如果任务属性中启用了 运行错过的任 务,任务可以在设备开启时立即运行,或设备被移动到目标管理组时立即运行。

该类型安装涉及到复制文件到设备上的管理资源(admin\$)和在其上运行支持服务的远程注册。只有指定的分发点 才能从管理资源在 Windows 设备上执行强制部署。以下条件必须在此种情况下被满足:

- 设备必须可以从管理服务器或分发点连接。
- 目标设备的名称解析必须在网络中运行正常。  $\bullet$
- 设备上的管理共享(admin\$)必须保持启用。
- 服务器系统服务必须在目标设备上运行(默认下是运行的)。
- 目标设备上必须打开以下端口以允许通过 Windows 工具远程访问: TCP 139, TCP 445, UDP 137 和 UDP 138。  $\bullet$
- 简单文件共享必须在目标设备上禁用。
- 在目标设备上,访问共享和安全模块必须被设置为 经典 本地用户身份验证,不能是仅访客 本地用户访客 身份验证。
- 目标设备必须是域成员,或带有管理员权限的统一账户必须提前在目标设备上被创建。

工作组中的设备可以根据以上需求通过使用 riprep 实用工具进行调整,相关描述参见[卡巴斯基技术支持网站](https://support.kaspersky.com/7434)。

在未分配到任何 Kaspersky Security Center Linux 管理组的新设备上进行安装时, 您可以打开远程安装任务属性 并指定网络代理安装后设备要移动到的管理组。

当创建组任务时,记住每个组任务都影响所选组的潜逃组中的所有设备。因此,您必须避免在子组中的重复 安装任务。

自动安装是创建应用程序强制安装任务的最简单方法。为此,打开管理组属性,打开安装包列表并选择必须在该 组中设备上安装的包。结果,所选安装包将被自动安装在该组和其所有子组中的所有设备上。包被安装的时间间 隔取决于网络吞吐量和网络设备总数。

强制安装也可以在设备无法被管理服务器直接访问时应用: 例如, 设备在隔离网络中, 或者设备在本地网络但管 理服务器在 DMZ。要能够强制安装,您必须为每个隔离网络提供分发点。

使用分发点作为本地安装中心也可以用在与管理服务器具有窄通道通信的子网设备上的安装,此时子网中的通道 带宽很高。然而,该安装方法给作为分发点的设备增加了大量负载。因此,建议您带有高性能存储单元的高性能 设备作为分发点。而且,文件夹 /var/opt/kaspersky/klnagent\_srv/ [所在分区的磁盘剩余空间必须超过所安装应用](#page-600-0) 程序的分发包的总大小的好几倍。

# 运行 Kaspersky Security Center Linux 创建的独立包

以上描述的网络代理和其他应用程序的初始化部署方法无法总被实现,因为不可能满足所有可应用条件。此种情 况下,您可以通过 Kaspersky Security Center Linux 创建通用可执行文件,叫做*独立安装包*,使用管理员准备的 带有相关安装设置的安装包。独立安装包可以发布在包含在 Kaspersky Security Center Linux 中的内部 Web 服务 器(如果这是合理的,到该 Web 服务器的外部访问已为目标设备用户配置),或发布在包含在 Kaspersky Security Center Web Console 中的单独部署 Web 服务器。您也可以复制独立包到其他 Web 服务器。

您可以使用 Kaspersky Security Center Linux 来给所选用户发送电子邮件,其中包含当前使用的 Web 服务器中的 独立包文件链接,提示他们运行该文件(在交互模式或带有"-s"参数的静默模式)。您可以附加独立安装包到电 子邮件,然后发送它到对 Web 服务器没有访问权限的设备用户。管理员也可以复制独立包到可移动驱动器,将 其传送到相关设备然后稍后运行。

您可以从网络代理包或其他应用程序包创建独立包(例如,安全应用程序)。如果独立包从网络代理和其他应用程 序创建,安装和网络代理一起启动。

当创建带有网络代理的独立包时,您可以指定当网络代理安装完成时,新设备(未分配到任何管理组的设备)将被 自动移动到的管理组。

独立包可以在交互模式下运行(默认), 显示应用程序安装结果, 或者可以运行在静默模式(以参数 "-s" 运行)。静默 模式可以用在从脚本安装,例如操作系统镜像部署后要运行的脚本。静默模式安装的结果决定与进程返回代码。

## 在安装有网络代理的设备上远程安装应用程序

如果连接到主管理服务器(或任何其从属管理服务器)的可操作网络代理被安装到设备,您可以升级该设备上的 网络代理,以及通过网络代理安装、升级或卸载支持的应用程序。

您可以在[远程安装任务的](#page-189-0)属性中启用"使用网络代理"选项。

如果选择此选项,带有管理员定义的安装设置的安装包将被通过网络代理和管理服务器之间的通信渠道传输到目 标设备。

要优化管理服务器负载和最少器和设备之间的流量,最好为每个远程网络或每个多播域分配分发点 (请参见"[关于分发点](#page-183-0)"部分和"[创建管理组结构和分配分发点](#page-228-0)"部分)。此种情况下,安装包和安装设置通过分发点 从管理服务器分发到目标设备。

而且,您可以使用分发点来多播传送安装包,这将允许您在部署应用程序时显著降低网络流量。

当通过网络代理和管理服务器之间的通信渠道传输安装包到目标设备时,所有准备传输的安装包都将被缓存在 /var/opt/kaspersky/klnagent\_srv/1093/.working/ 文件夹。当使用多个不同类型的大安装包并涉及大量分发点时, 该文件夹的尺寸将显著增长。

文件不能从 FTServer 文件夹手动删除。当原始安装包被删除时,对应数据将被自动从 FTServer 文件夹删 除。

分发点接收的数据保存在文件夹 /var/opt/kaspersky/klnagent\_srv/1103/ 中。

文件不能从 \$FTClTmp 文件夹手动删除。使用该文件夹数据的任务完成后,该文件夹的内容将被永久删除。

因为安装包从中转存储库以优化传输的格式通过管理服务器与网络代理之间的通信渠道进行分发,原始文件夹里 的安装包不允许更改。这些更改将不会被管理服务器自动注册。如果您需要手动修改安装包的文件(尽管建议您 避免此方案),您必须在 Kaspersky Security Center Web Console 中编辑安装包的任何设置。在 Kaspersky Security Center Web Console 中编辑安装包的设置会导致管理服务器在目标设备传输缓存中更新安装包镜像。

在远程安装期间,服务器会向目标设备发送 ICMP 回显请求(与 ping 命令相同)。

# 在远程安装任务中管理设备重启

设备经常需要在完成应用程序远程安装时重启(尤其在 Windows)。

如果您使用 Kaspersky Security Center Linux 远程安装任务, 在新任务向导或所创建任务的属性窗口(操作系统 重启区域)中, 您可以选择 Windows 设备要求重启时执行的操作:

- 不重启设备。此种情况下,自动重启不会运行。要完成安装,您必须重启设备(例如,手动或通过设备管理任 务)。所需重启的信息将被保存在任务结果和设备状态。该选项适用于在需要持续操作的服务器和其他设备上 的安装任务。
- 重启设备。此种情况下,如果完成安装需要重启,设备总是被自动重启。该选项适用于允许中断操作(关机或 重启)的设备上的安装任务。
- 提示用户操作。此种情况下,客户端设备上将显示重启提醒,提示用户手动重启设备。可以为该选项定义一 些高级设置: 用户消息文本、消息显示频率以及强制重启(不需要用户确认)的时间间隔。提示用户操作最 适用于用户需要选择最合适重启时间的工作站。

## 安全应用程序安装包上的数据库更新

开始保护部署之前,您必须注意要随安全应用程序的分发包一起更新反病毒数据库(包块模块和自动补丁)。最好 在开始部署之前更新应用程序安装包中的数据库(例如, 通过使用所选安装包上下文菜单中的相关命令)。这将减 少目标设备在完成保护部署后所需的重启次数。

## 监控部署

要监控 Kaspersky Security Center Linux [部署并确保受管理设备上安装了安全应用程序和网络代理,请使用监控](#page-448-0) 和报告功能:

- 使用[仪表板的](#page-453-0)部署小部件实时监控部署。
- 使用[报告获](#page-458-0)取详细信息。

## 配置安装程序

该部分提供了 Kaspersky Security Center Linux 安装程序文件和安装设置的信息, 以及如何在静默模式安装管理 服务器和网络代理的建议。

## 常规信息

适用于 Windows 设备的 Kaspersky Security Center Linux 组件的安装程序基于 Windows Installer 技术构建。MSI 包是安装程序的核心。该格式的包允许使用 Windows Installer 的所有好处:可量测性、补丁系统可用性、转换系 统、通过第三方解决方案集中安装以及在操作系统中透明注册。

在静默模式下安装(带有响应文件)

网络代理安装程序可以使用响应文件工作(ss\_install.xml),其中整合了不需要用户参与的静默模式安装参数。 ss\_install.xml 文件位于与 MSI 包相同的文件夹;在静默模式安装时被自动使用。您可以通过命令行参数"/s"启用 静默安装模式。

一个大概例子运行如下:

setup.exe /s

在以静默模式启动安装程序之前,请阅读最终用户授权许可协议 (EULA)。如果 Kaspersky Security Center Linux 分发包不包含带有 EULA 文本的 TXT 文件, 您可以从 [卡巴斯基网站](https://www.kaspersky.com/small-to-medium-business-security/downloads/endpoint) ¤ 下载文件。

ss\_install.xml 文件 Kaspersky Security Center Linux 安装程序参数的内部格式的实例。分发包包含带有默认参数 的 ss\_install.xml 文件。

请不要手动修改 ss\_install.xml 文件。该文件可以通过 Kaspersky Security Center Linux 工具修改, 当在 Kaspersky Security Center Web Console 中编辑安装包参数时。

# 通过 setup.exe 的部分安装配置

当通过 setup.exe 运行应用程序安装时,您可以添加 MSI 任何属性的值到 MSI 包。

该命令显示如下:

#### 例如:

/v"PROPERTY\_NAME1=PROPERTY\_VALUE1 PROPERTYNAME2=PROPERTYVALUE2"

# 管理服务器安装参数

下表介绍了在静默模式下安装 Kaspersky Security Center Linux 时可以配置的属性。

静默模式下安装管理服务器的参数

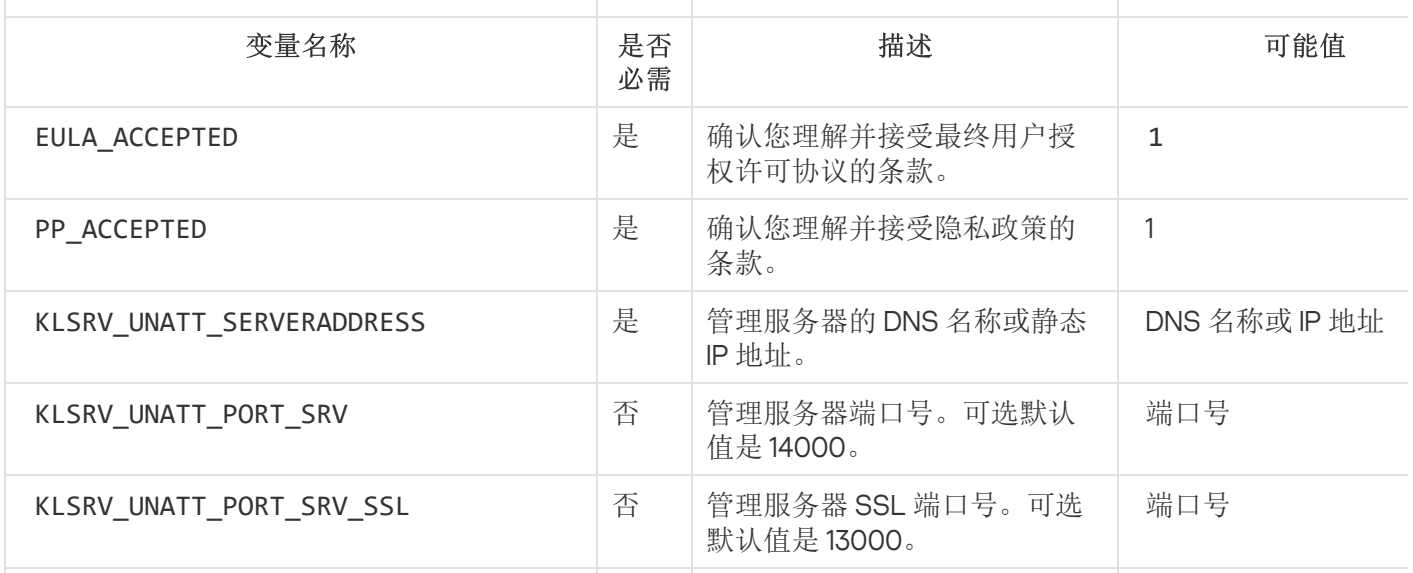

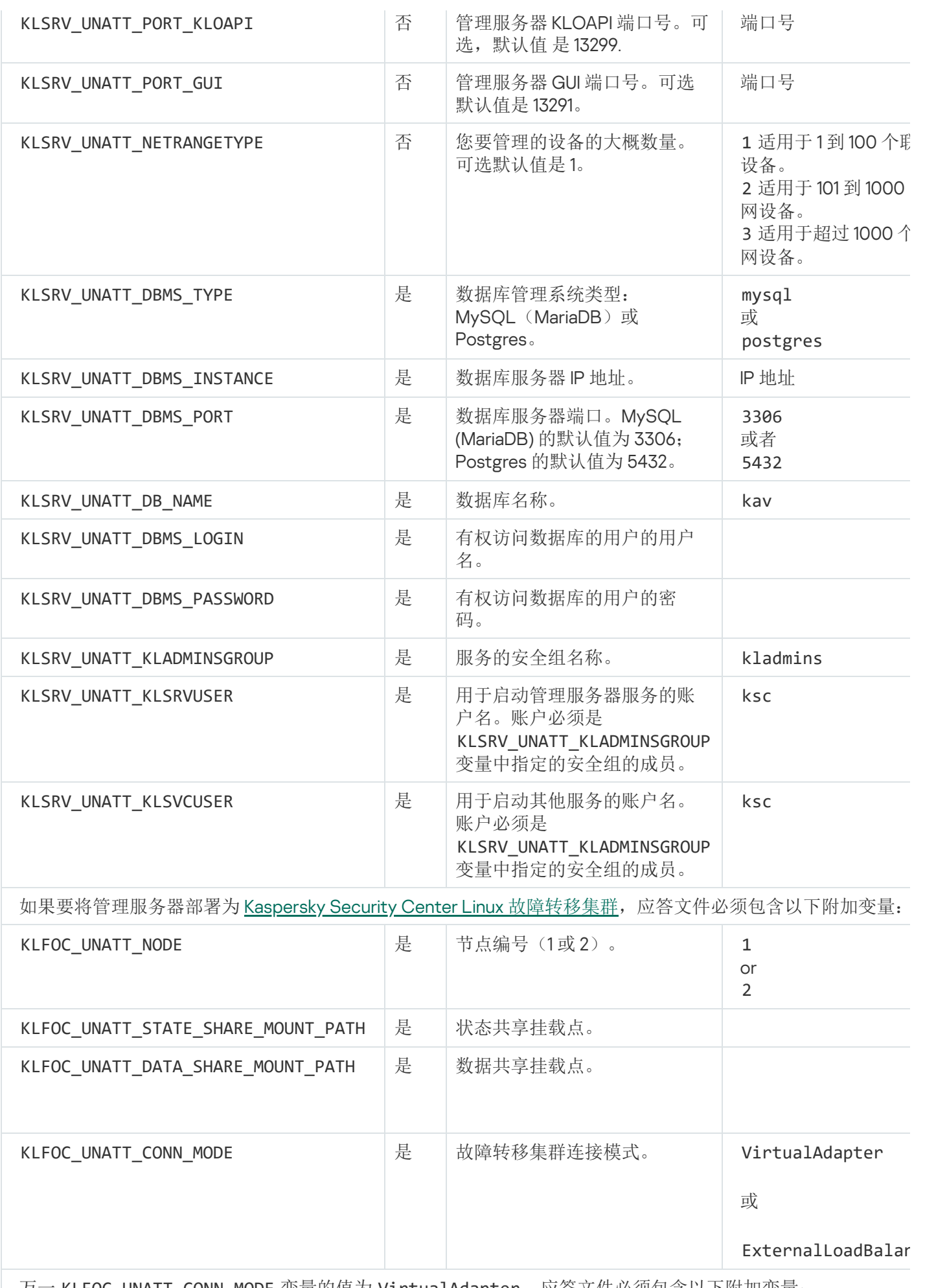

万一 KLFOC\_UNATT\_CONN\_MODE 变量的值为 VirtualAdapter,应答文件必须包含以下附加变量:

KLFOC\_UNATT\_CONN\_MODE\_VA\_NAME | | 虚拟网络适配器名称。

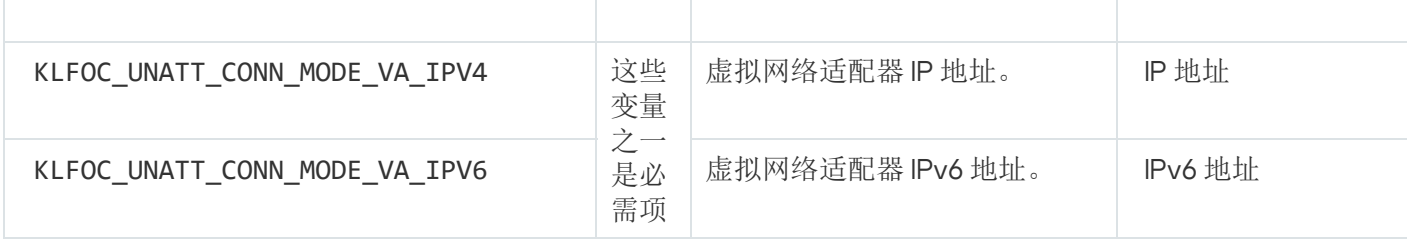

# <span id="page-197-0"></span>网络代理安装参数

下表描述了安装网络代理时您可以配置的 MSI 属性。所有参数都是可选的,除了 EULA 和服务器地址。

静默模式下安装网络代理的参数

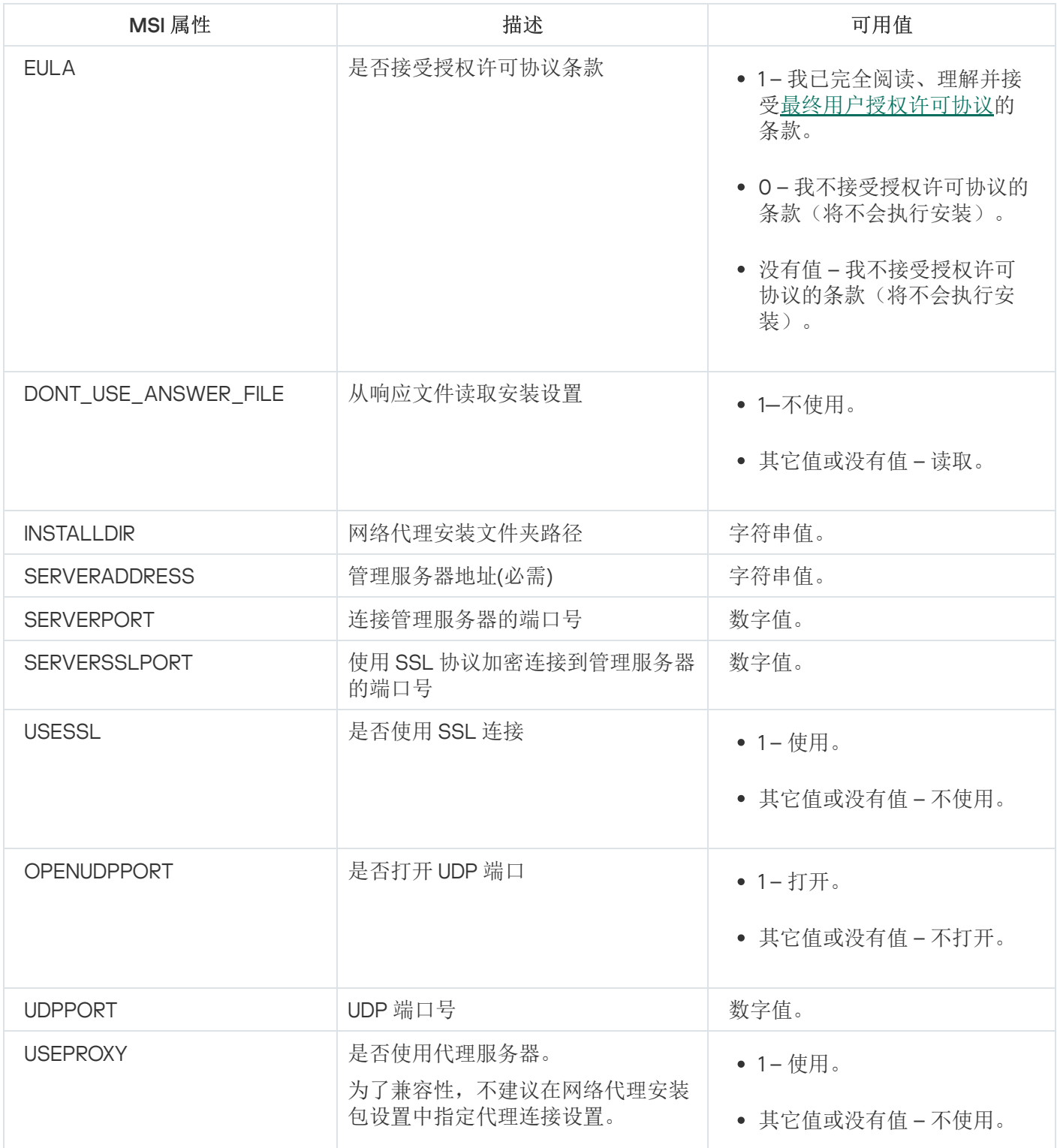

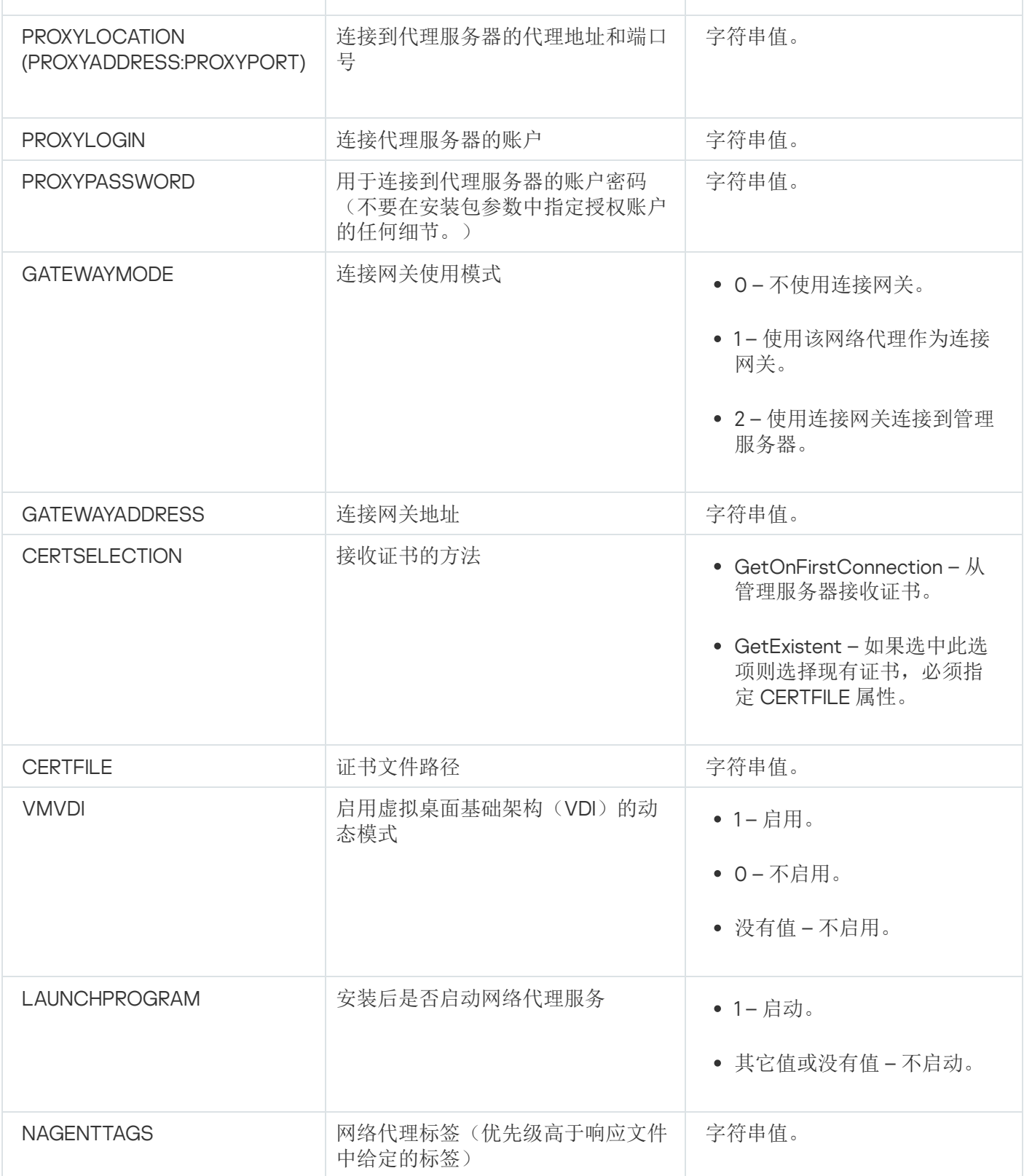

# 虚拟基础架构

Kaspersky Security Center Linux 支持虚拟机的使用。您可以在每台虚拟机上安装网络代理和安全应用程序,并 [可以在虚拟机监控程序级别保护虚拟机。在第一种情况下,您可以使用标准安全应用程序或](https://support.kaspersky.com/ksv5la) Kaspersky Security for Virtualization Light Agent [来保护您的虚拟机。在第二种情况下,您可以使用](https://support.kaspersky.com/ksv6nola) Kaspersky Security for Virtualization Agentless<sup>E</sup>.

Kaspersky Security Center Linux 支持虚拟机回滚到[先前状态。](#page-200-0)

# 降低虚拟机负载的窍门

当安装网络代理到虚拟机时,建议您禁用一些对虚拟机没有用的 Kaspersky Security Center Linux 功能。 在虚拟机或用于生成虚拟机的模版上安装网络代理时,建议执行以下操作:

- 如果要运行远程安装,则在网络代理安装包的属性窗口的"高级"区域中,选择"优化 VDI 设置"选项。
- 如果要通过向导运行交互式安装,则在向导窗口中选择"为虚拟基础架构优化网络代理设置"选项。

选择这些选项将改变网络代理设置,因此以下功能在默认情况下保持禁用状态(在应用策略之前):

- 获取已安装软件的信息
- 获取硬件信息
- 获取检测到的漏洞信息
- 获取需要更新的信息

通常,这些功能对于虚拟机不必要,因为它们使用统一软件和虚拟硬件。

禁用该功能是不可逆的。如果需要任何被禁用的功能,您可以通过网络代理策略启用它,或通过网络代理本地设 置。网络代理本地设置通过 Kaspersky Security Center Web Console 中相关设备的上下文菜单可用。

# 对动态虚拟机的支持

Kaspersky Security Center Linux 支持动态虚拟机。如果虚拟架构部署在组织网络,动态(临时)虚拟机可以被 用在特定情况。动态虚拟机基于管理员提供的模板以独立名称创建。用户使用了虚拟机一段时间,然后关闭虚拟 机,则该虚拟机将从虚拟基础架构中删除。如果 Kaspersky Security Center Linux 部署在组织网络, 安装了网络 代理的虚拟机将被添加到管理服务器数据库。在您关闭虚拟机后,对应的条目必须从管理服务器数据库中删除。

要运行自动删除虚拟机上的条目的功能,在动态虚拟机的模板上安装网络代理时,请选中"启用 VDI 动态模式"选 项:

- 对于远程安装—在<u>[网络代理安装包的属性窗口\(](#page-204-0)高级区域)</u>
- 对于交互式安装 在"网络代理安装向导"中进行

当安装网络代理到物理设备时, 不要选中"启用 VDI 动态模式"选项。

如果您要在删除虚拟机后将动态虚拟机的事件存储在管理服务器一段时间,那么,在管理服务器属性窗口,在 "事件存储库"区域,选择"设备被删除后存储事件"选项并指定事件的最大存储期限(天)。

对虚拟机复制的支持

复制安装了网络代理的虚拟机或从安装了网络代理的模板创建虚拟机,和捕获和复制硬盘驱动器镜像的网络代理 部署相同。因此,常规情况下,[当复制虚拟机时,您需要执行与通过复制磁盘镜像部署网络代理时相同的操作](#page-190-1)。

然而,以下描述的两种情况展示了自动检测复制的网络代理。由于以上原因,您不必运行"通过捕获和复制设备 磁盘镜像部署"中描述的复杂操作:

- "启用 VDI 动态模式"选项在网络代理被安装时选中: 在操作系统每次重启后, 该虚拟机将被认为是新设备, 无 论是否被复制。
- 以下 Hypervisor 之一被使用: VMware™、HyperV® 或 Xen®: 网络代理通过更改的虚拟硬件 ID 检测虚拟机的 复制。

虚拟硬件更改分析并不绝对可靠。在广泛应用该方法之前,您必须在小组虚拟机上测试您组织中使用的当前 hypervisor 版本。

# <span id="page-200-0"></span>对网络代理设备文件系统回滚的支持

Kaspersky Security Center Linux 是一个分发的应用程序。在安装了网络代理的设备上回滚文件系统到先前状态 将导致数据不同步和 Kaspersky Security Center Linux 功能不正常。

文件系统(或一部分)可以在以下情况下回滚:

- 当复制硬件驱动器镜像时。
- 当通过虚拟架构恢复虚拟机状态时。
- 当从备份副本或恢复点恢复数据时。

安装了网络代理的设备上的第三方软件影响 %ALLUSERSPROFILE%\Application Data\KasperskyLab\adminkit\ 文 件夹的情景仅是 Kaspersky Security Center Linux 的关键情景。因此,如果可能, 您必须总是从恢复进程中排除 该文件夹。

因此一些组织的工作规则提供了对设备文件系统的回滚,对安装了网络代理的设备的文件系统回滚的支持被添加 到了 Kaspersky Security Center Linux, 从版本 10 Maintenance Release 1 开始(管理服务器和网络代理必须是版本 10 Maintenance Release 1 或更新)。当检测到时,这些设备被自动连接到管理服务器,带有完整数据清除和完整 同步。

默认下,对文件系统回滚检测的支持在 Kaspersky Security Center Linux 中被启用。

尽量不要回滚网络代理设备的 %ALLUSERSPROFILE%\Application Data\KasperskyLab\adminkit\ 文件夹, 因为完 整数据的重新同步需要大量资源。

系统状态回滚在管理服务器设备上是不允许的。管理服务器使用的数据库的回滚也是不允许的。

您可以仅可以使用标准的 klbackup 实用工具从备份副本恢复管理服务器状态。

# 应用程序的本地安装

此部分介绍仅可在本地设备上安装的应用程序的安装过程。

要在所选客户端设备上执行应用程序本地安装,您必须具有此设备的管理员权限。

要在所选客户端设备上本地安装应用程序:

1. 在客户端设备上安装网络代理并配置客户端设备和管理服务器之间的连接。

2. 按照这些应用程序的指南说明,在设备上安装相关的应用程序。

3. 为每个在管理员工作站上安装的应用程序安装管理插件。

Kaspersky Security Center Linux 还支持使用独立安装包进行应用程序本地安装。Kaspersky Security Center Linux 不支持所有 Kaspersky 应用程序的安装。

# <span id="page-201-0"></span>网络代理的本地安装

要在设备上本地安装网络代理:

- 1. 在设备上,运行从互联网下载的分发包中的 setup.exe 文件。 提示您选择要安装的 Kaspersky 程序的窗口将打开。
- 2. 在应用程序选择窗口中,单击"仅安装 Kaspersky Security Center 15 网络代理"链接以启动网络代理安装向 导。遵照向导的说明操作。 在安装向导运行期间,您可以指定网络代理高级设置(见下)。
- 3. 如果您想使用您的设备作为指定管理组的连接网关,在安装向导的"连接网关"窗口,选中"使用网络代理作为  $\mathsf{DMZ}$  连接网关"。
- 4. 要在虚拟机上安装时配置网络代理:
	- a. 如果您计划从虚拟机镜像创建动态虚拟机, 为虚拟桌面基础架构(VDI)启用网络代理动态模式。为此, 请在 安装向导的"高级设置"窗口中选择"启用 VDI 动态模式"选项。 如果您不想从虚拟机镜像创建动态虚拟机,跳过此步。
	- b. 优化网络代理的 VDI 操作。为此,请在安装向导的"高级设置"窗口中选择"优化 VM 设置"选项。 计算机启动时扫描可执行文件中是否有漏洞将被禁用。另外,会禁用发送关于以下对象的信息至管理服务 器:
		- 硬件注册表
		- 设备上安装的应用程序
		- 必须安装在本地客户端设备上的 Microsoft Windows 更新
		- 在本地客户端设备上检测到的软件漏洞

而且,您将可以在网络代理属性或网络代理策略设置中启用此信息的发送。

安装向导完成后,网络代理被安装在设备。

您可以查看网络代理服务的属性,还可以使用标准的 Microsoft Windows 工具(计算机管理\服务)来启动、停 止或监控网络代理活动。

# 在静默模式下安装网络代理

网络代理可以在静默模式下安装,即,无需交互式输入安装参数。静默安装使用网络代理的 Windows Installer 数 据包 (MSI)。MSI 文件位于 Kaspersky Security Center Linux 分发包, 在 Packages\NetAgent\exec 文件夹。

要在静默模式下将网络代理安装至本地设备:

1. 阅读[最终用户授权许可协议](#page-306-0)。只有在您理解并接受最终用户授权许可协议的条款后,才使用下面的命令。

2. 运行命令

msiexec /i "Kaspersky Network Agent.msi" /qn <setup parameters>

其中"setup parameters"是一系列参数,其各自的值用空格隔开 (PROP1=PROP1VAL PROP2=PROP2VAL)。 在参数列表中, 您必须包含 EULA=1。否则网络代理不会被安装。

如果您正在使用 Kaspersky Security Center 11 和更高版本的标准连接设置以及远程设备上的网络代理,请运行以 下命令:

msiexec /i "Kaspersky Network Agent.msi" /qn /l\*vx c:\windows\temp\nag\_inst.log SERVERADDRESS=kscserver.mycompany.com EULA=1

/l\*vx 是写入日志的键。该日志在网络代理安装期间创建,保存在 C:\windows\temp\nag\_inst.log。

除了 nag\_inst.log, 应用程序还会创建 \$klssinstlib.log 文件, 其中包含安装日志。此文件存储在 %windir%\temp 或 %temp% 文件夹中。为了进行故障排除, 您或 Kaspersky 技术支持专家可能同时需要两个日志文件 - nag\_inst.log 和 \$klssinstlib.log。

如果您需要另外指定用于连接到管理服务器的端口,请运行以下命令:

msiexec /i "Kaspersky Network Agent.msi" /qn /l\*vx c:\windows\temp\nag\_inst.log SERVERADDRESS=kscserver.mycompany.com EULA=1 SERVERPORT=14000

参数 SERVERPORT 对应于连接到管理服务器的端口号。

[网络代理安装参数区](#page-197-0)域中列出了在静默模式下安装网络代理时可用到的参数名称和可能的值。

## 应用程序管理插件的本地安装

要安装应用程序管理插件:

在按照了管理控制台的设备上,运行可执行文件 klcfginst.exe。该文件包含于应用程序分发包中。

klcfginst.exe 包含在可通过 Kaspersky Security Center Linux 管理的所有应用程序里。向导可方便进行安装,并 且无需手动配置设置。

以静默模式安装应用程序

要以静默模式安装应用程序:

- 1. 打开 Kaspersky Security Center 的主应用程序窗口。
- 2. 在控制台树的"远程安装"文件夹中的"安装包"子文件夹中,选择相关应用程序的安装包,或者为该应用程序创 建新安装包。

安装包将存储于管理服务器的共享文件夹下的"安装包服务"文件夹中。每个安装包都对应一个独立的子文 件夹。

- 3. 以下列方式之一打开所需安装包的存储文件夹:
	- 通过将相关安装包对应的文件夹从管理服务器复制到客户端设备。然后在客户端设备上打开复制的文件 夹。
	- 通过从客户端设备打开对应于管理服务器预安装包的共享文件夹。

如果共享文件位于安装了 Microsoft Windows Vista 的设备上, 请为"用户账户控制: 以管理员批准模式运 行所有管理员"设置选择值"已禁用"("开始" → "控制面板" → "管理" → "本地安全策略" → "安全设置")。

- 4. 部署选择的程序,执行下面的操作:
	- 对于 Kaspersky Anti-Virus for Windows Workstations、Kaspersky Anti-Virus for Windows Servers 和 Kaspersky Security Center, 打开 exec 子文件夹并用 /s 键值运行可执行文件(带 .exe 扩展名的文件)。
	- 对于其他 Kaspersky 应用程序,请在打开的文件夹中, 以 /s 键值运行可执行文件(带 .exe 扩展名的文 件)。

以 EULA=1 和 PRIVACYPOLICY=1 参数运行可执行文件表示您已完全阅读、理解并接受最终用户授权许可 [协议和隐私策略的条款。您也知道并同意您的数据将按照隐私策略中所述进行处理和传输\(包括传输到](#page-306-0) 第三方国家)。授权许可协议和隐私策略的文本包含在 Kaspersky Security Center Linux 分发包中。必须 接受授权许可协议和隐私策略的条款才能安装程序或升级上一版本程序。

# 使用独立包安装应用程序

Kaspersky Security Center 允许您为应用程序创建独立安装包。独立安装包是一个位于 Web 服务器上的可执行 文件。它可由电子邮件发送,也可以其他方式传送到客户端设备。收到的文件可以在本地客户端设备上运行,并 且安装程序不涉及 Kaspersky Security Center。

要使用独立安装包安装应用程序:

- 1. 连接至必要的管理服务器。
- 2. 在控制台树的"远程安装"文件夹中,选择"安装包"子文件夹。
- 3. 在工作区中,选择所需应用程序的安装包。
- 4. 使用下列方式之一,启动独立安装包的创建过程:
	- 在安装包的上下文菜单中,选择"创建独立安装包"。

通过在安装包的工作区中单击"创建独立安装包"链接。

独立安装包创建向导启动。遵照向导的说明操作。 在向导的最后一步, 选择一种方法将独立安装包传输至客户端设备。

5. 将独立安装包传输至客户端设备。

6. 在客户端设备上运行独立安装包。

这样,应用程序将以独立包所指定的设置,安装在客户端设备上。

当您创建独立安装包时,它会自动发布在 Web 服务器上。已创建的独立安装包列表中会显示用于下载独立包的 链接。您可以取消发布选中的独立包,也可以重新在 Web 服务器上发布。默认情况下,使用端口 8060 下载独立 安装包。

## <span id="page-204-0"></span>网络代理安装包设置

要配置网络代理安装包:

1.在控制台树的"远程安装"文件夹中,选择"安装包"子文件夹。 默认情况下,"远程安装"文件夹是"高级"文件夹的子文件夹。

2. 在网络代理安装包的上下文菜单中,选择"属性"。

"网络代理安装包属性"窗口将开启。

### 常规

"常规"区域显示有关安装包的常规信息:

- 安装包名称
- 为其创建该安装包的应用程序的名称和版本
- 安装包大小
- 安装包创建日期
- 安装包文件夹的路径

## 设置

本区域显示为确保网络代理在安装后就能正确工作所需的设置。该区域的设置仅在运行 Windows 的设备上可 用。

在"目标文件夹"设置组,您可以选择要安装网络代理的客户端设备。

• [安装到默认文件夹](javascript:toggleBlock()回

如果选择该选项,网络代理将安装在 <驱动器>:\Program Files\Kaspersky Lab\NetworkAgent 文件夹中。 如果该文件夹不存在,系统会自动创建。 默认情况下已选定该选项。

#### • [安装到指定文件夹](javascript:toggleBlock()回

如果选择该选项,则网络代理将安装到输入字段中指定的文件夹中。

在以下设置组中,您可以设置网络代理远程卸载任务的密码:

### • [使用卸载密码](javascript:toggleBlock()回

如果启用此选项, 通过单击"修改"按钮, 可以输入卸载密码(仅适用于运行 Windows 操作系统的设备上 的网络代理)。

默认情况下已禁用该选项。

#### • [状态](javascript:toggleBlock()回

密码状态: 密码已设置或密码未设置。 默认情况下,该密码未指定。

#### [保护网络代理服务免遭非授权的卸载或终止,并防止设置更改](javascript:toggleBlock()回

当启用该选项时,网络代理被安装到受管理设备之后,没有所需权限组件无法被卸载或重新配置。网络 代理服务无法被停止。此选项对域控制器没有影响。 启用此选项可保护以本地管理员权限操作的工作站上的网络代理。 默认情况下已禁用该选项。

### • [对未定义状态的组件自动安装可应用更新和补丁](javascript:toggleBlock()回

如果启用此选项,将自动安装为管理服务器、网络代理、Kaspersky Security Center Web Console、 Exchange 移动设备服务器和 iOS MDM 服务器下载的所有更新和补丁。 如果禁用此选项,所有已下载的更新和补丁只有在状态更改为"*已批准*"后才会更新。带有*未定义*状态的更 新和补丁将不被安装。

默认情况下已启用该选项。

### 连接

在该区域中,您可以配置网络代理至管理服务器的连接:要建立连接,您可以使用 SSL 或 UDP 协议。要配置连 接,请指定以下设置:

### • [管理服务器](javascript:toggleBlock()?

安装了管理服务器的设备地址。

• [端口](javascript:toggleBlock()?

用于连接的端口号。

#### SSL [端口](javascript:toggleBlock()<sup>®</sup>  $\bullet$

用于通过 SSL 协议的连接的端口号。

#### • [使用服务器证书](javascript:toggleBlock()回

如果启用此选项, 网络代理访问管理服务器时的身份验证将使用证书文件, 您可以通过单击"浏览"按钮来 指定该证书文件。

如果禁用此选项,将在网络代理第一次连接到"服务器地址"字段指定的地址时从管理服务器接收证书文 件。

我们建议不禁用此选项,因为网络代理在连接到管理服务器时自动接收管理服务器证书被认为是不安全 的。

默认情况下已选中该选框。

#### • 使用 [SSL](javascript:toggleBlock()<sub>2</sub>

如果启用此选项,则使用 SSL 协议通过安全端口连接管理服务器。 默认情况下已禁用该选项。我们建议您不要禁用此选项,以便您的连接保持安全。

### • 使用 [UDP](javascript:toggleBlock() 端口2

如果启用此选项,网络代理将通过 UDP 端口连接至管理服务器。这允许管理客户端设备并接收有关它们 的信息。

UDP 端口必须在安装网络代理的受管理设备上开放。因此,我们建议您不要禁用此选项。 默认情况下已启用该选项。

#### • UDP [端口号](javascript:toggleBlock() <br>

在该字段中,可以指定使用 UDP 协议连接管理服务器到网络代理的端口。 默认 UDP 端口 15000。

#### 在 Microsoft Windows [防火墙中打开网络代理端口](javascript:toggleBlock()回

如果启用此选项,网络代理使用的 UDP 端口将被添加到 Microsoft Windows 防火墙排除列表中。 默认情况下已启用该选项。

• [使用代理服务器](javascript:toggleBlock()回

如果此选项被禁用,则使用直接连接将设备连接到管理服务器。 如果此选项被启用,请指定代理服务器参数:

### 代理服务器地址

代理服务器端口

如果您的代理服务器需要分验证,请启用代理服务器身份验证选项并指定与代理服务器建立连接的帐 户的用户名和密码。我们建议您指定仅具有代理服务器身份验证所需的最低权限的账户的凭据。

为了兼容性,不建议在网络代理安装包设置中指定代理连接设置。

高级

在"高级"区域,您可以配置如何使用连接网关。为此目的,您可以执行以下操作:

- 使用网络代理作为非管制区域 (DMZ) 中的连接网关以连接到管理服务器,与之通信,以及 在数据传输过程中 [保持网络代理上的数据安全](#page-50-0)。
- 使用连接网关连接到管理服务学理服务器的连接数。在这种情况下,请在"连接网关地址"字段中输 入将充当连接网关的设备的地址。
- 如果您的网络包含虚拟机,请配置虚拟桌面基础架构 (VDI) 的连接。为此目的,请执行以下操作:
	- 启用 VDI [动态模式](javascript:toggleBlock()回

如果启用此选项,将针对虚拟机上安装的网络代理启用虚拟桌面基础架构 (VDI) 的动态模式。 默认情况下已禁用该选项。

#### • [优化](javascript:toggleBlock() VDI 设置?

如果启用此选项,网络代理设置中将禁用以下功能:

- 获取已安装软件的信息
- 获取硬件信息
- 获取检测到的漏洞信息
- 获取需要更新的信息

默认情况下已禁用该选项。

## 附加组件

在该区域,您可以为网络代理同时安装选择附加组件。

### 标签

"标签"区域显示网络代理安装后可以被添加到客户端设备的关键字列表。您可以在列表中添加和删除标签以及重 命名它们。

如果标签旁的复选框被选中,该标签在网络代理安装过程中被自动添加到受管理设备。

如果标签旁的复选框被清空,该标签在网络代理安装过程中不被自动添加到受管理设备。您可以手动添加该标签 到设备。

当从列表中删除标签时,它被自动从所有添加了该标签的设备上删除。

修订历史

在该区域,您可以查看[安装包修订历史。](#page-514-0)您可以比较修订、查看修订、保存修订到文件和添加/编辑修订描述。

对特别操作系统可用的网络代理安装包设置在下表中给出。

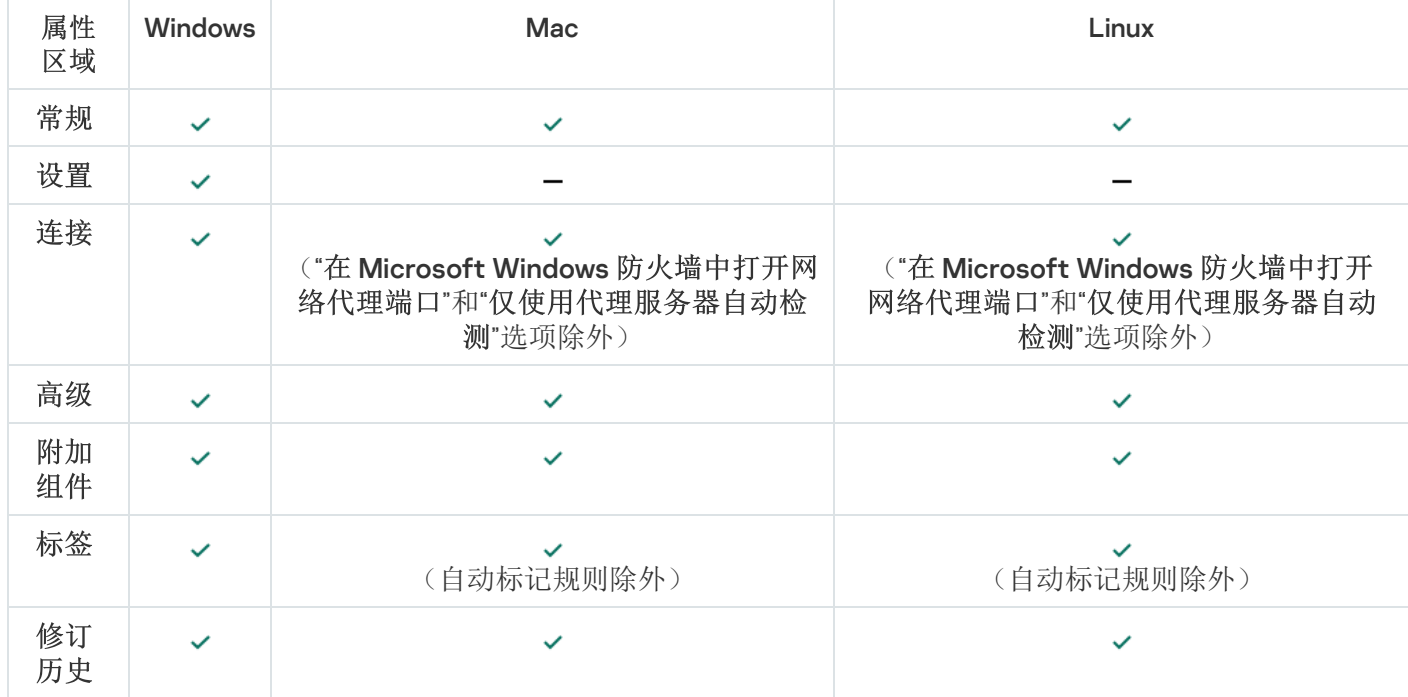

网络代理安装包设置

# Kaspersky Security Center Linux Web 服务器

Kaspersky Security Center Linux Web Server(以下简称"Web 服务器")是 Kaspersky Security Center Linux 的一 个组件。Web 服务器用于发布独立安装包以及共享文件夹的文件。

所创建的安装包被自动发布在 Web 服务器并在第一次下载后被删除。管理员可以通过任意方式如电子邮件等将 新链接发送给用户。

通过单击链接,用户可将所需信息下载至移动设备。

## Web 服务器设置

如果需要 Web 服务器的 fine-tuning, 其属性允许您更改 HTTP (8060) 和 HTTPS (8061) 端口。除了更改端口, 您 可以为 HTTPS 替换服务器证书并为 HTTP 更改 Web 服务器的 FQDN。

Kaspersky Endpoint Security 设备扫描组任务的手动设置

[快速启动向导](#page-109-0)创建扫描设备的组任务。如果自动指定的组扫描任务计划不适合您的组织,您必须根据组织采用的 工作场所规则手动设置最方便的计划。

例如, 为任务分配"在星期五下午7:00 运行"计划, 并且取消选中"运行错过的任务"复选框。这意味着如果组织中 的设备在星期五关闭,例如在下午 6:30 关闭,设备扫描任务将永远不会运行。在这种情况下,您需要手动设置 组扫描任务。

# 管理客户端设备

该部分说明如何管理管理组中的设备。

# 受管理设备设置

要查看受管理设备设置:

- 1. 在主菜单中,转到"资产(设备)" → "受管理设备"。 将显示受管理设备列表。
- 2. 在受管理设备列表中,单击带有所需设备名称的链接。

将显示所选设备的属性窗口。

以下选项卡显示在代表主要设置组的属性窗口的上部:

#### • [常规](javascript:toggleBlock()2

此选项卡包括以下区域:

"常规"区域显示有关客户端设备的常规信息。 信息基于上一次客户端设备与管理服务器之间的同步接 收的数据来提供:

• [名称](javascript:toggleBlock() ?

在该字段中,您可以查看和修改管理组中的客户端设备名称。

#### • [描述](javascript:toggleBlock()2

在该字段中,您可以输入客户端设备的附加描述。

#### • [设备状态](javascript:toggleBlock()回

基于管理员定义的标准分配的关于设备上反病毒保护和网络中设备活动的客户端设备的状态。

#### • [设备所有者](javascript:toggleBlock()回

设备所有者的名称。您可以作为设备所有者,通过单击管理设备所有者链接[分配或删除](#page-407-0)用 户。

#### • [完整组名称](javascript:toggleBlock()回

包括了客户端设备的管理组。

#### • [反病毒数据库上次更新](javascript:toggleBlock()回

设备上病毒数据库或应用程序最后更新日期。

#### • [连接到管理服务器](javascript:toggleBlock()?

客户端设备上安装的网络代理上一次连接到管理服务器的日期和时间。

#### • [上一次可见](javascript:toggleBlock()回

设备在网络中最后可见的日期和时间。

• [网络代理版本](javascript:toggleBlock()回

安装的网络代理的版本。

#### • [创建日期](javascript:toggleBlock()?

Kaspersky Security Center Linux 内的设备创建日期。

#### • [不断开与管理服务器的连接](javascript:toggleBlock()回

如果启用此选项,将保持受管理设备和管理服务器之间的持续连接。如果正在使用的不是提供 此类连接的推送服务器, 您可能希望使用此选项。

如果禁用此选项且推送服务器不在使用中,受管理设备将仅在同步数据或传输信息时连接至管 理服务器。

选中"不断开与管理服务器的连接"选项时的最大设备总数为300。

默认情况下已在受管理设备上禁用该选项。此选项在安装了管理服务器的设备上默认启用,即 使您尝试禁用它也保持启用状态。

"网络"部分显示有关客户端设备的网络属性的以下信息:

#### •  $IP$  [地址](javascript:toggleBlock() ?

设备 IP 地址。

• [Windows](javascript:toggleBlock() 域**回** 

包含设备的工作组。

#### • DNS [名称](javascript:toggleBlock() **D**

客户端设备的 DNS 域名称。

• [NetBIOS](javascript:toggleBlock() 名称回

客户端设备名称。

- IPv6 地址
- "系统"区域提供有关安装在客户端设备上的操作系统的信息。
	- 操作系统
	- CPU 架构
	- 设备名称
	- [虚拟机类型](javascript:toggleBlock()回

虚拟机制造商。

#### • 作为 VDI [一部分的动态虚拟机](javascript:toggleBlock()回

此行显示客户端设备是否是作为 VDI 一部分的动态虚拟机。

"保护"区域提供有关客户端设备上反病毒保护当前状态的以下信息:

• [可见](javascript:toggleBlock()2

客户端设备的可见状态。

#### • [设备状态](javascript:toggleBlock()回

基于管理员定义的标准分配的关于设备上反病毒保护和网络中设备活动的客户端设备的状态。

#### • [状态描述](javascript:toggleBlock()2

客户端设备保护和与管理服务器连接的状态。

#### • [保护状态](javascript:toggleBlock()?

该字段显示当前的客户端设备实时保护状态。

当设备状态更改时,新状态仅在客户端设备与管理服务器同步之后显示在设备属性窗口。

#### • [上一次全盘扫描](javascript:toggleBlock()回

客户端设备上次执行恶意软件扫描的日期和时间。

• [检测到的病毒](javascript:toggleBlock()?

自安装反病毒应用程序(第一次扫描)或自上次重置威胁计数器以来,在客户端设备上检测到 的威胁总数。

#### • [清除失败的对象](javascript:toggleBlock()回

客户端设备上的未处理文件数量。 该字段移动设备上的未处理文件数量。

• [磁盘加密状态](javascript:toggleBlock()?

[设备本地驱动器上的当前文件加密状态。有关状态的说明,请参阅](https://support.kaspersky.com/KESWin/12.3/zh-Hans/65058.htm) Kaspersky Endpoint Security for Windows 帮助**¤**。

只能在安装了 Kaspersky Endpoint Security for Windows 的受管理设备上加密文件。

"应用程序定义的设备状态"区域提供有关由安装在设备上的受管理应用程序定义的设备状态的信息。 该设备状态可能与 Kaspersky Security Center Linux 定义的状态不同。

#### • [应用程序](javascript:toggleBlock() 回

此选项卡列出了客户端设备上安装的所有 Kaspersky 应用程序。您可以单击应用程序名称以查看有关该应 用程序的常规信息、发生在设备上的事件的列表以及应用程序设置。

[活动策略和策略配置文件](javascript:toggleBlock()回

此选项卡列出了受管理设备上当前处于活动状态的策略和策略配置文件。

### • [任务](javascript:toggleBlock()回

在"任务"选项卡中, 您可以管理客户端设备任务: 查看现有任务列表、创建新任务、删除、启动和停止任 务、修改任务设置以及查看执行结果。该任务列表由客户端最近一次与管理服务器进行同步的会话期间 收到的数据提供。管理服务器请求客户端设备的任务状态详情。如果未建立连接,则不显示状态。

#### • [事件](javascript:toggleBlock() ?

"事件"选项卡将显示选定客户端设备在管理服务器上所记录的事件。

### • [安全问题](javascript:toggleBlock()?

在安全问题选项卡上,可以为客户端设备查看、编辑和创建安全问题。安全问题可以通过安装在客户端 设备上的受管 Kaspersky 应用程序自动创建, 也可以由管理员手动创建。例如, 如果用户定期将恶意软件 从其可移动驱动器移至设备,则管理员可以创建安全问题。管理员可以在安全问题文本中提供情况的简 要说明和建议的操作(例如对于一个用户的纪律性操作),还可以添加链接到用户。

对其采用了所有必要操作的安全问题被称为已处理安全问题。存在的未处理安全问题可被选为将设备的 状态更改为严重或警告的条件。

此部分包含已为设备创建的安全问题的列表。安全问题按严重级别和类型分类。安全问题类型由创建安 全问题的 Kaspersky 应用程序定义。选中已处理列中的复选框即可突出显示列表上的已处理安全问题。

#### • [标签](javascript:toggleBlock()2

在"标签"区域, 您可以管理用于查找客户端设备的关键字列表: 查看现有标签列表、从列表中分配标签、 配置自动标记规则、添加新标签和重命名旧标签以及删除标签。

#### • [高级](javascript:toggleBlock()回

此选项卡包括以下区域:

应用程序注册表。在此区域,您可以[查看客户端设备上安装的应用程序及其更新的注册表,](#page-532-0)您还可 以设置应用程序注册表的显示。

如果客户端设备上安装的网络代理将所需信息发送到管理服务器,则将提供有关已安装应用程序的 信息。您可以在网络代理或其策略的属性窗口中的"存储库"区域中配置将信息发送到管理服务器。 单击应用程序名称将打开一个窗口,其中包含应用程序详细信息以及为该应用程序安装的更新安装 包的列表。

- 可执行文件。此区域显示在客户端设备上发现的可执行文件。
- 分发点。该区域提供设备与之交互的分发点列表。
	- [导出到文件](javascript:toggleBlock() 回

点击导出到文件按钮保存设备与之交互的分发点列表文件。默认下,程序导出设备列表到 CSV 文件。

■ [属性](javascript:toggleBlock() ?

点击属性按钮查看和配置设备与之交互的分发点。

- 硬件注册表。在此区域,您可以查看客户端设备上安装的硬件的信息。
- 可用更新。该区域显示在该设备上发现的未安装的软件更新列表。
- 软件漏洞。此区域提供有关客户端设备上安装的第三方应用程序中的漏洞信息。 要将漏洞保存到文件中,请选择要保存的漏洞旁边的复选框,然后单击"导出到 CSV"按钮或"导出到 TXT"按钮。

此部分包含以下设置:

■ [仅显示可以被修复的漏洞](javascript:toggleBlock()?

如果启用此选项,该区域会显示可通过使用补丁修复的漏洞。 如果禁用此选项,该区域会同时显示可通过使用补丁修复的漏洞,以及未发布补丁的漏洞。 默认情况下已启用该选项。

■ [漏洞属性](javascript:toggleBlock() ?
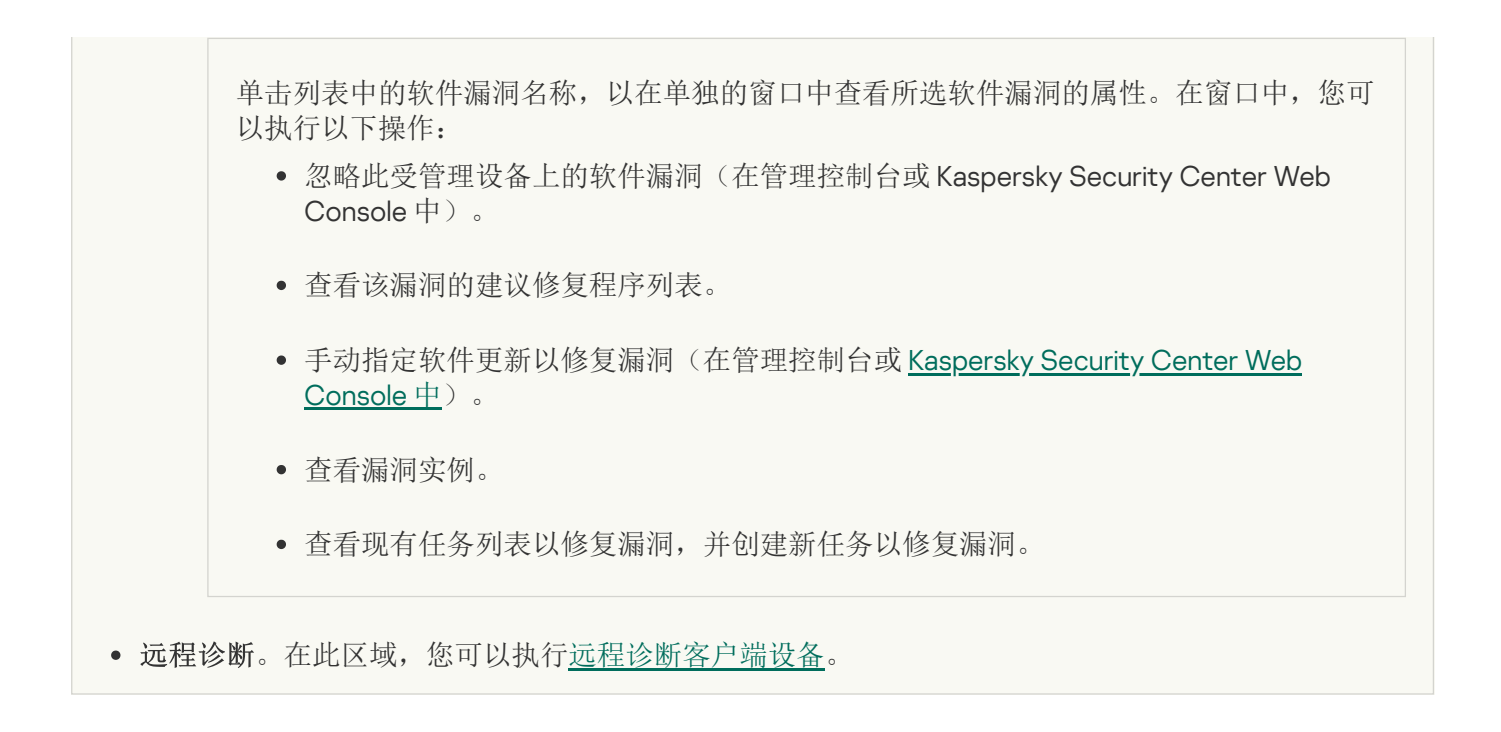

## 创建管理组

安装 Kaspersky Security Center 后, 管理组层次结构仅包含一个名为"受管理设备"的管理组。当创建管理组层次 结构时,您可以将设备和虚拟机添加到"受管理设备"组,并添加嵌套组(请参见下图)。

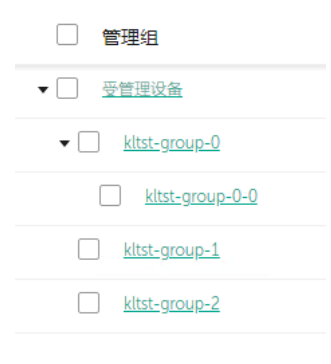

查看管理组层次结构

要创建管理组,请执行以下操作:

1. 在主菜单中,转到"资产(设备)" → "组层级"。

2. 在管理组结构中,选择要包括新管理组的管理组。

3. 单击"添加"按钮。

4. 在打开的"新管理组名称"窗口中,输入组的名称,然后单击"添加"按钮。

一个具有指定名称的新管理组将出现在管理组层次结构中。

要创建管理组结构:

1. 在主菜单中,转到"资产(设备)" → "组层级"。

2. 单击"导入"按钮。

### 设备移动规则

建议通过*设备移动规则*自动分配设备到管理组。设备移动规则由三个主要部分组成: 名称、[执行条件](#page-220-0)(带设备属 性的逻辑表达式)和目标管理组。如果设备属性满足规则执行条件,则规则移动设备到目标管理组。

所有设备移动规则都有优先级。管理服务器检查设备属性以查看它们是否满足每条规则的执行条件(升序优先 级)。如果设备属性满足某条规则的执行条件,设备被移动到目标组,至此规则处理在该设备上完成。如果设备 属性满足多个规则的条件,设备被移动到具有高优先级的规则的目标组。

设备移动规则可以被间接创建。例如,在安装包或远程安装任务的属性中,您可以指定安装网络代理后设备必须 被移动到的管理组。而且, 设备移动规则可以被 Kaspersky Security Center Linux 管理员明确创建, 在资产(设备)  $\rightarrow$  移动规则区域中。

默认下,设备移动规则用于设备到管理组的一次性初始分配。该规则仅将设备从未分配的设备组中移动一次。如 果某个设备曾经被此规则移动,则此规则永远不会再次移动该设备,即使您手动将该设备放回未分配的设备组也 是如此。这是应用移动规则的推荐方法。

您可以移动已经被分配的设备到一些管理组。为此,在规则的属性中,请清空"仅移动不属于任何管理组的设备" 复选框。

应用移动规则到已经分配到一些管理组中的设备会显著增加管理服务器负载。

仅移动不属于任何管理组的设备复选框在自动创建的移动规则的属性中被锁定。当您添加*远程安装应用程序* 任务或创建独立安装包时,会创建此类规则。

您可以创建重复影响单一设备的移动规则。

我们强烈建议您避免从一个组重复移动单一设备到另一个组(例如,为了应用特别策略到该设备,运行特别组 任务,或者通过特别分发点更新设备)。

此类方案不被支持,因为它们显著增加了管理服务器负载和网络流量。这些方案也与 Kaspersky Security Center Linux 的操作原则冲突(尤其在访问权限、事件和报告方面)。必须找到其他解决方案,例如,通过使用策略配 置文件、[设备分类的](#page-46-0)任务、根据[标准方案](#page-228-0)分配更新代理,等等。

### <span id="page-217-0"></span>创建设备移动规则

您可以设置[设备移动规则,](#page-217-0)即自动分配设备到管理组的规则。

要创建移动规则:

1. 在主菜单中,转到资产(设备) → 移动规则。

2. 单击添加。

3. 在打开的窗口中, 在"常规"选项卡上指定以下信息:

#### • [规则名称](javascript:toggleBlock()回

输入新规则名称。

如果您正复制规则,新规则与源规则名称相同,但是索引格式 () 被添加到名称,例如:(1)。

### • [管理组](javascript:toggleBlock()回

选择要自动移动设备的管理组。

### • [激活的规则](javascript:toggleBlock()?

如果启用该选项,规则被启用并在被保存后开始工作。 如果禁用该选项,规则被创建,但不被启用。直到您启用该选项它才工作。

### • [仅移动不属于任何管理组的设备](javascript:toggleBlock()回

如果启用该选项,仅未分配的设备将被移动到所选组。 如果禁用该选项,已经属于其他管理组的设备以及未分配的设备将被移动到所选组。

• [应用规则](javascript:toggleBlock() ?

您可以选择以下选项之一:

- 规则对匹配标准的每台设备应用一次。 对每台设备运行一次
- 规则对匹配标准的每台设备应用一次,然后仅在网络代理被重新安装到这些设备时。 对每台设备运行一次,然后在每次网络代理重新安装时
- 规则根据管理服务器自动设置的计划被应用(通常每几个小时)。 持续应用规则

4. 在"规则条件"选项卡上,<u>指定</u>至少一个标准,设备将依据该标准移至管理组。

### 5. 单击"保存"。

移动规则被创建。它显示在移动规则列表。

列表上的位置越高,规则的优先级越高。要提高或降低某项移动规则的优先级,请使用鼠标在列表中分别向上 或向下移动规则。

如果选择了"持续应用规则"选项,则移动规则的应用与优先级设置无关。这些规则会根据管理服务器自动 设置的时间表来应用。

<span id="page-218-0"></span>如果设备属性满足多个规则的条件,设备被移动到具有高优先级的规则的目标组。

## 复制设备移动规则

您可以复制移动规则,例如,如果您要对不同目标管理组拥有几个相同规则。

要复制现有移动规则:

1. 执行以下操作之一:

- 在主菜单中,转到资产(设备) → 移动规则。
- 在主菜单中,转到"发现和部署 → 部署和分配 → 移动规则"。

移动规则列表被显示。

2. 选择您要复制的规则旁边的复选框。

### 3. 单击复制。

4. 在打开的窗口中的"常规"选项卡上更改以下信息或不进行任何更改(如果您仅想复制规则而不更改其设置):

### • [规则名称](javascript:toggleBlock() 回

输入新规则名称。

如果您正复制规则,新规则与源规则名称相同,但是索引格式 () 被添加到名称, 例如: (1)。

### • [管理组](javascript:toggleBlock()回

选择要自动移动设备的管理组。

### • [激活的规则](javascript:toggleBlock()?

如果启用该选项,规则被启用并在被保存后开始工作。 如果禁用该选项,规则被创建,但不被启用。直到您启用该选项它才工作。

### • [仅移动不属于任何管理组的设备](javascript:toggleBlock()回

如果启用该选项,仅未分配的设备将被移动到所选组。 如果禁用该选项,已经属于其他管理组的设备以及未分配的设备将被移动到所选组。

• [应用规则](javascript:toggleBlock() ?

您可以选择以下选项之一:

- 规则对匹配标准的每台设备应用一次。 对每台设备运行一次
- 规则对匹配标准的每台设备应用一次,然后仅在网络代理被重新安装到这些设备时。 对每台设备运行一次,然后在每次网络代理重新安装时
- 规则根据管理服务器自动设置的计划被应用(通常每几个小时)。 持续应用规则

5. 在"规则条件"选项卡上,为您希望自动移动的设备<u>指定</u>至少一个标准。

6. 单击"保存"。

<span id="page-220-0"></span>新移动规则被创建。它显示在移动规则列表。

## 设备移动规则的条件

当[创建](#page-217-0)或[复制](#page-218-0)将客户端设备移动到管理组的规则时, 在"规则条件"选项卡上设[置移动设备](#page-217-0)的条件。要确定移动哪 些设备,可以使用以下标准:

- 分配给客户端设备的标签。
- 网络参数。例如,您可以移动具有指定范围内 IP 地址的设备。
- 安装在客户端设备上的受管理应用程序,例如网络代理或管理服务器。
- 虚拟机,即客户端设备。

您可以在下面找到有关如何在设备移动规则中指定此信息的说明。

如果在规则中指定多个条件,AND 逻辑运算符将生效并且所有条件同时适用。如果不选择任何选项或将某些字段 留空,则此类条件不适用。

### 标签选项卡

在该选项卡上,可以基于先前添加到客户端设备描述[的设备标签配](#page-257-0)置设备移动规则。为此,请选择所需标签。此 外,还可以启用以下选项:

### • [应用到没有指定标签的设备](javascript:toggleBlock()回

如果启用此选项,则具有指定标签的所有设备都将从设备移动规则中排除。如果禁用此选项,则设备移 动规则应用于具有所有选定标签的设备。 默认情况下已禁用该选项。

### • [如果至少一个指定的标签匹配则应用](javascript:toggleBlock()回

如果启用此选项,则设备移动规则将应用于具有至少一个选定标签的客户端设备。如果禁用此选项,则 设备移动规则应用于具有所有选定标签的设备。 默认情况下已禁用该选项。

### 网络选项卡

在此选项卡上,可以指定设备移动规则考虑的设备的网络数据:

### • [设备的](javascript:toggleBlock() DNS 名称回

要移动的客户端设备的 DNS 域名。如果网络包含 DNS 服务器,请填写此字段。

如果为您用于 Kaspersky Security Center Linux 的数据库设置了区分大小写的排序规则,请在指定设 备 DNS 名称时保持大小写。否则,设备移动规则将不起作用。

### • [DNS](javascript:toggleBlock() 域2

设备移动规则应用于指定主 DNS 后缀中包含的所有设备。如果网络包含 DNS 服务器,请填写此字段。

### • IP [范围](javascript:toggleBlock() **2**

如果启用此选项,您可以输入应该包括相关设备的 IP 范围的初始和最终 IP 地址。 默认情况下已禁用该选项。

### [用于连接管理服务器的](javascript:toggleBlock() IP 地址

如果启用此选项,则可以设置客户端设备用于连接到管理服务器的 IP 地址。为此,请指定包含所有必要 IP 地址的 IP 范围。 默认情况下已禁用该选项。

### • [连接配置文件已更改](javascript:toggleBlock()回

您可以选择以下值之一:

- 是。设备移动规则仅应用于连接配置文件已更改的客户端设备。
- 。设备移动规则仅应用于连接配置文件未更改的客户端设备。 否
- 未选择值。条件不适用。
- [由不同管理服务器管理](javascript:toggleBlock()回

您可以选择以下值之一:

- 。设备移动规则仅应用于由其他管理服务器管理的客户端设备。这些服务器与配置了设备移动规 是 则的服务器不同。
- 。设备移动规则仅应用于当前管理服务器管理的客户端设备。 否
- 未选择值。条件不适用。

"设备所有者"选项卡

在此选项卡上,您可以根据设备所有者、安全组成员身份和角色配置设备移动规则:

• [设备所有者](javascript:toggleBlock()回

从内部安全组中选择设备所有者的用户名。[在本节](#page-391-0)中了解有关用户和用户角色的更多信息。

最多只能有一名用户注册为设备所有者。

### • [在活动目录安全组中的设备所有者成员关系](javascript:toggleBlock()回

选择设备所有者所属的外部活动目录安全组。

用户可以是活动目录安全组的一部分,也可以是此活动目录安全组中包含的组的一部分。

• [设备所有者角色](javascript:toggleBlock()回

选择设备所有者的指定角色。在[本文](#page-392-0)中了解有关用户角色的更多信息。

### • [设备所有者在内部安全组中的成员身份](javascript:toggleBlock()回

选择设备所有者所属的内部安全组。

应用程序选项卡

在此选项卡上,可以根据客户端设备上安装的受管理应用程序和操作系统来配置设备移动规则:

• 网络代理己安装回

您可以选择以下值之一:

- 是。设备移动规则仅应用于安装了网络代理的客户端设备。
- 。设备移动规则仅应用于未安装网络代理的客户端设备。 否
- 未选择值。条件不适用。

指定应在客户端设备上安装哪些受管理应用程序,以便设备移动规则应用于这些设备。例如,您可以选 择 Kaspersky Security Center 15 网络代理 或 Kaspersky Security Center 15 管理服务器。 如果不选择任何受管理应用程序,则条件不适用。

### • [操作系统版本](javascript:toggleBlock()回

您可以根据操作系统版本剔除客户端设备。为此,请指定应在客户端设备上安装的操作系统。结果是, 设备移动规则应用于具有选定操作系统的客户端设备。

如果不启用此选项,则条件不适用。默认情况下,禁用该选项。

### • [操作系统](javascript:toggleBlock() bit 大小回

您可以按操作系统位数来剔除客户端设备。在"操作系统 bit 大小"字段中,您可以选择以下值之一:

- 未知
- x86
- AMD64
- $IAA4$

要检查客户端设备的操作系统位数:

- 1. 在主菜单中,转到资产(设备) → 受管理设备区域。
- 2.在右侧单击列设置按钮(≤)。

3. 选择操作系统 bit 大小选项,然后单击保存按钮。

之后,将显示每个受管理设备的操作系统位数。

• [操作系统服务包版本](javascript:toggleBlock()回

在该字段中,您可以指定操作系统的更新包版本(采用 X.Y 格式),这将决定将移动规则应用到设备的方 式。默认情况下,不指定版本值。

### • [用户证书](javascript:toggleBlock()回

您可以选择以下值之一:

- 已安装。设备移动规则仅应用于具有移动证书的移动设备。
- 未安装。设备移动规则仅应用于没有移动证书的移动设备。
- 未选择值。条件不适用。

• [操作系统内部版本](javascript:toggleBlock()回

该设置仅应用到 Windows 操作系统。

您可以指定所选操作系统是否必须具有相等、更早或更晚的版本号。您也可以为除指定内部版本号外的 所有内部版本号配置设备移动规则。

### • [操作系统发布号](javascript:toggleBlock()回

该设置仅应用到 Windows 操作系统。

您可以指定所选操作系统必须具有相同、更早还是更晚的版本号。您也可以为除指定版本号外的所有版 本号配置设备移动规则。

### 虚拟机选项卡

在该选项卡上,可以根据客户端设备是否是虚拟机或虚拟桌面基础架构 (VDI) 的一部分来配置设备移动规则:

• [这是一台虚拟机](javascript:toggleBlock()回

在该下拉列表中,可以选择以下选项之一:

- N/A。条件不适用。
- 。移动非虚拟机设备。 否
- 。移动虚拟机设备。 是
- 虚拟机类型
- [虚拟桌面基础架构的一部分](javascript:toggleBlock()回

在该下拉列表中,可以选择以下选项之一:

- N/A。条件不适用。
- 。移动不属于 VDI 的设备。 否
- 。移动属于 VDI 的设备。 是

域控制器选项卡

在此选项卡上,您可以指定需要移动域组织单元中包含的设备。您还可以从指定域组织单元的所有子组织单元移 动设备:

• [设备包含在以下组织单元中](javascript:toggleBlock()回

如果启用此选项,则设备移动规则将应用于该选项下的列表中指定的域控制器组织单元中的设备。 默认情况下已禁用该选项。

### [包括子组织单元](javascript:toggleBlock()回

如果启用此选项,选择范围将包括指定域控制器组织单元的所有子组织单元中的设备。 默认情况下已禁用该选项。

- 将设备从子单元移动到对应子组
- 创建对应于新检测到设备的容器的子组
- 删除域中不存在的子组
- [设备包含在以下域安全组中](javascript:toggleBlock()回

如果启用此选项,设备移动规则将应用于该选项下的列表中指定的域安全组中的设备。 默认情况下已禁用该选项。

### 手动将设备添加到管理组

您可以通过创建设备移动规则来自动将设备移动到管理组,或通过将设备从一个管理组移动到另一管理组或将设 备添加到选定的管理组来手动移动设备。本节介绍如何手动将设备添加到管理组。

要手动将一台或多台设备添加到选定的管理组:

- 1. 在主菜单中,转到资产(设备) → 受管理设备。
- 2. 单击列表上方的"当前路径: <当前路径>"链接。
- 3. 在打开的窗口中, 选择您要添加到设备的管理组。
- 4. 单击"添加设备"按钮。

移动设备向导启动。

5. 生成要添加到管理组的设备列表。

您只能添加在连接设备时或设备发现后其信息已经添加至管理服务器数据库的设备。

选择要将设备添加到列表的方式:

- 单击"添加设备"按钮,然后通过以下方式之一指定设备:
	- 从管理服务器检测到的设备列表中选择设备。
	- 指定设备 IP 地址或 IP 范围。

指定设备 DNS 名称。

设备名称字段不得包含空格、退格或以下禁止的字符:, \ / \* ' " ; : & ` ~ !@ # \$ ^ ( ) = + [ ] { } | < > %

单击"从文件导入设备"按钮以从.txt 文件导入设备列表。每个设备地址或名称都必须在单独一行中指定。

该文件不得包含空格、退格或以下禁止的字符: ,\ / \* ' ";: & ` ~ ! @ # \$ ^ ( ) = + [ ] { } | < > %

6. 查看要添加到管理组的设备列表。您可以通过添加或删除设备来编辑列表。

7. 确保列表正确后,单击"下一步"按钮。

向导将处理设备列表并显示结果。处理成功的设备将添加到管理组并以管理服务器生成的名称显示在设备列表 中。

### <span id="page-226-1"></span>手动将设备或者集群移动至管理组

您可以将设备从一个管理组移动到另一个管理组,或从未分配的设备组移动到管理组。

您还可以将[集群或服务器阵列从](#page-226-0)一个管理组移动到另一个管理组。当您将集群或服务器阵列移动到另一个组时, 其所有节点都会随之移动,因为集群及其任何节点始终属于同一管理组。当您在设备选项卡上选择单个集群节点 时, 移动到组按钮将变得不可用。

要将一台或多台设备或者集群移动到选定的管理组:

1. 打开要从中移动设备的管理组。为此,请执行以下操作之一:

- 要打开管理组,请在主菜单中转到"资产(设备)"→"受管理设备",单击"当前路径"字段中的路径链接,然后 在打开的左侧窗格中选择一个管理组。
- 要打开"未分配的设备"组,请转到"发现和部署"→"未分配的设备"。
- 2. 如果管理组包含集群或服务器阵列, 则受管理设备区域将被分为两个选项卡: 设备选项卡和集群和服务器阵 选项卡。打开要移动的对象的选项卡。 列

3. 选中要移动到其他组的设备或者集群旁边的复选框。

4. 单击移动到组按钮。

5. 在管理组的层级中,选中要将选定设备或者集群移动到的管理组旁边的复选框。

6. 单击"移动"按钮。

<span id="page-226-0"></span>选定设备或者集群将被移动到选定管理组。

关于集群和服务器阵列

Kaspersky Security Center Linux 支持集群技术。如果网络代理向管理服务器发送信息确认组成服务器阵列的客 户端设备上已安装该应用程序,则该客户端设备就成为一个集群节点。

如果管理组包含集群或服务器阵列, 则受管理设备页面将显示两个选项卡: 一个用于单个设备, 另一个用于集群 和服务器阵列。受管理设备被检测为集群节点后,集群将被作为单独对象添加到集群和服务器阵列选项卡。

集群或服务器阵列节点与其他受管理设备一起列在设备选项卡上。您可以将节点作为单个设[备查看属性并](#page-210-0)执行其 他操作,但不能删除集群节点或将其从集群中单独移动到另一个管理组。您只能删除或移动整个集群。

您可以对集群或服务器阵列执行以下操作:

### [查看属性](#page-227-0)

[将集群或服务器阵列移至另一个管理组](#page-226-1)

当您将集群或服务器阵列移动到另一个组时,其所有节点都会随之移动,因为集群及其任何节点始终属于同 一管理组。

删除

仅当集群或服务器阵列不在组织网络中存在时,删除该集群或服务器阵列才合理。如果集群在您的网络上仍 然可见,并且网络代理和卡巴斯基安全应用程序仍然安装在集群节点上, Kaspersky Security Center Linux 会 自动将已删除的集群及其节点返回到受管理设备列表。

## <span id="page-227-0"></span>集群或服务器阵列的属性

要查看集群或服务器阵列的设置:

- 1. 在主菜单中,转到资产(设备) → 受管理设备 → 集群和服务器阵列。 集群和服务器阵列的列表将显示。
- 2. 单击所需集群或服务器阵列的名称。

所选集群或服务器阵列的属性窗口将显示。

### 常规

部分显示有关集群或服务器阵列的常规信息。信息基于上一次集群节点与管理服务器之间的同步接收的数据 常规 来提供:

- 名称
- 描述
- [Windows](javascript:toggleBlock() 域**图**

Windows 域或工作组,包含集群或服务器阵列。

[NetBIOS](javascript:toggleBlock() 名称**回** 

集群或服务器阵列的 Windows 网络名称。

### • DNS [名称](javascript:toggleBlock()图

集群或服务器阵列的 DNS 域名称。

### 任务

在"任务"选项卡中, 您可以管理分配给集群或者服务器阵列的任务: 查看现有任务列表; 创建新任务; 删除、启 动和停止任务;修改任务设置;查看执行结果。列出的任务与安装在集群节点上的卡巴斯基安全应用程序相关。 Kaspersky Security Center Linux 从集群节点接收任务列表和任务状态详细信息。如果未建立连接, 则不显示状 态。

### 节点

此选项卡显示集群或服务器阵列中包含的节点列表。您可以单击节点名称来查看[设备属性窗口。](#page-210-0)

### 卡巴斯基应用程序

<span id="page-228-0"></span>属性窗口还可能包含其他选项卡,其中包含与集群节点上安装的卡巴斯基安全应用程序相关的信息和设置。

### 分发点和连接网关的调整

Kaspersky Security Center Linux 中的管理组结构执行以下功能:

- 设置策略范围 将相关设置应用到设备还有一种方式:使用策略配置文件。
- 设置组任务范围 还有一个不基于管理组层级定义组任务范围的方法:使用设备分类的任务和特定设备的任务。
- 设置设备、虚拟管理服务器和从属管理服务器的访问权限。
- 分配分发点

当建立管理组结构时,您必须考虑到组织网络的拓扑以便最优分配分发点。分发点的最优分发允许您在企业网络 中保存流量。

根据组织图表和网络拓扑,以下标准配置可以被应用到管理组结构:

- 单一办公室
- 多个小远程分办公室

作为分发点的设备必须被保护,包括物理保护,以防范非授权的访问。

## 分发点的标准配置:单一办公室

在标准"单一办公室"配置中,所有设备都在组织网络中,因此它们能看见彼此。组织网络可能包含几部分(网络或 网段),由窄通道连接。

有以下构建管理组结构的方法:

- 构建管理组结构涉及到网络拓扑。管理组结构可能不精确反映网络拓扑。网络各部分之间以及特定管理组相 互匹配。您可以使用分发点自动分配或手动分配它们。
- 不考虑网络拓扑而构建管理组结构。此种情况下,您必须禁用分发点自动分配,然后为网络中每个部分的根 管理组分配一个或几个设备作为分发点,例如为"受管理设备"组。所有分发点将处于相同级别,并将掌控组织 网络中所有设备的相同范围。此种情况下,每个网络代理都将连接到具有最短路由的分发点。分发点的路由 可以使用 tracert 使用工具跟踪。

## 分发点的标准配置:多个小远程办公室

该标准配置可用于多个小型远程办公室,它们可能通过互联网与总部联络。每个远程办公室都位于 NAT 之外, 就是说,从一个远程办公室到另一个远程办公室的连接是不可能的,因为办公室是彼此隔离的。

配置必须在管理组中体现: 必须为每个远程办公室创建各自的管理组(下图中的组办公室1和办公室2)。

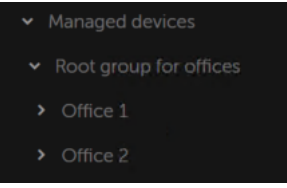

远程办公室包含在管理组结构

必须指定一个或多个分发点给每个办公室的对应管理组。分发点必须是远程办公室中具[有足够剩余磁盘空间](#page-600-0)的设 备。部署在办公室 1 组的设备,例如,将访问分配到办公室 1 管理组的分发点。

如果一些用户在办公室之间移动他们的便携电脑,您必须在远程办公室选择两个或更多设备(除了现有的分发点) 并分配它们作为等级管理组的分发点(上图中办公室根组)。

例如: 便携式电脑部署在办公室1管理组, 然后被移动到对应于办公室2管理组的办公室。在移动便携式电脑 后, 网络代理试图访问分配到办公室1组的分发点, 但是那些分发点不可用。然后, 网络代理开始尝试访问分配 到办公室根组的分发点。因为远程办公室是彼此隔离的,尝试访问分配到办公室根组管理组的分发点仅在网络代 理尝试访问办公室2组中的分发点时才会成功。就是说, 便携式电脑将保持在原始办公室对应的管理组, 但是将 使用它当时所在办公室的分发点。

## 计算分发点的数量和配置

网络包含越多的客户端设备,就需要越多的分发点。我们建议您禁用分发点的自动分配。当分发点的自动分配被 启用时,如果客户端设备数量很大,管理服务器就分配分发点并定义其配置。

### 使用单独分配的分发点

如果您计划使用特定设备作为分发点(就是,单独分配的服务器),您可以不使用分发点的自动分配。此种情况 下,确保您要分配为分发点的设备具有足够的[剩余磁盘空间卷](#page-600-0),不定期关闭,且禁用了睡眠模式。

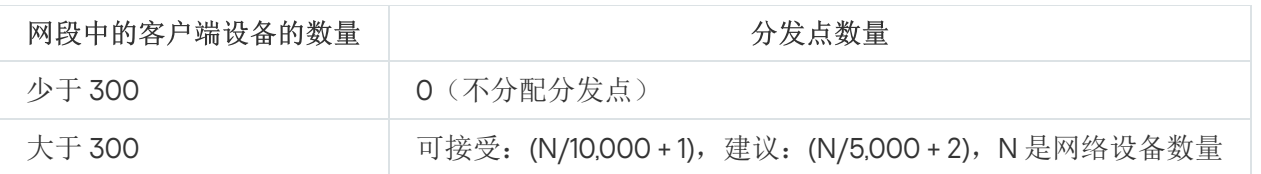

网络中基于网络设备数量被专门分配的包含多个网段的分发点的数量

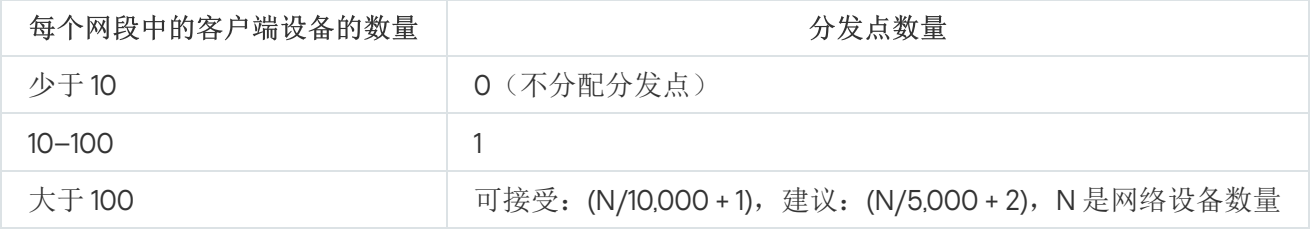

使用标准客户端设备(工作站)作为分发点

如果您计划使用标准客户端设备(就是,工作站)作为分发点,我们建议您按照所示分配分发点(参见下表), 以便避免通信渠道和管理服务器过载。

网络中基于网络设备数量作为分发点工作的包含单一网段的工作站的数量

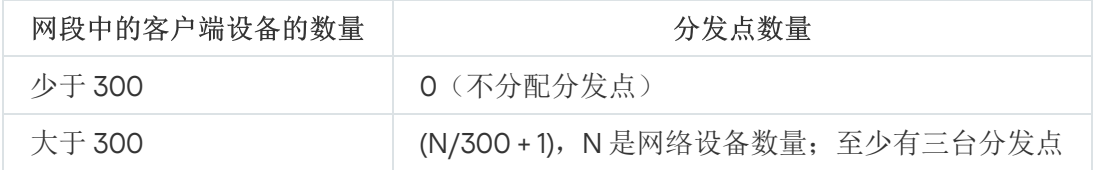

网络中基于网络设备数量作为分发点工作的包含多个网段的工作站的数量

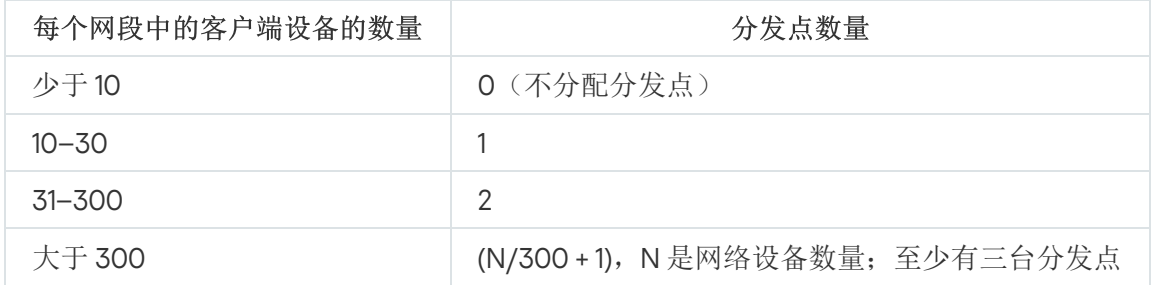

如果分发点被关闭(或由于某些原因不可用),其范围内的受管理设备可以访问管理服务器以更新。

## 自动分配分发点

我们建议您自动分配分发点。此种情况下, Kaspersky Security Center Linux 将自行选择哪个设备要被分配为分 发点。

要自动分配分发点:

1. 在主菜单,单击所需的管理服务器名称旁边的"设置"图标 ( ;)。 管理服务器属性窗口将打开。

2. 在"常规"选项卡上,选择"分发点"区域。

3. 选择"自动分配分发点"选项。

如果自动指派设备做为分发点被启用,您无法手动配置分发点,也不能编辑分发点列表。

4. 单击"保存"按钮。

管理服务器便自动指派和配置分发点。

## 手动分配分发点

Kaspersky Security Center Linux 允许您手动指定设备做为分发点。

我们建议您自动分配分发点。此种情况下, Kaspersky Security Center Linux 将自行选择哪个设备要被分配为分 发点。然后,如果您由于一些原因必须不自动分配分发点(例如,如果您要使用单独分配的服务器),您可以在 [计算数量和配置后](#page-183-0)手动分配分发点。

作为分发点的设备必须被保护,包括物理保护,以防范非授权的访问。

### 要手动指派设备做为分发点:

- 1. 在主菜单,单击所需的管理服务器名称旁边的"设置"图标 ( ;)。 管理服务器属性窗口将打开。
- 2. 在"常规"选项卡上,选择"分发点"区域。
- 3. 选择"手动分配分发点"选项。
- 4. 单击"分配"按钮。
- 5. 选择您要制作分发点的设备。 选择设备时,请牢记分发点的操作功能以及设备做为分发点的需求。

6. 选择您要包含在所选分发点范围的管理组。

7. 单击"确定"按钮。

您添加的分发点将显示在"分发点"区域的分发点列表中。

- 8. 在列表中单击新添加的分发点以打开其属性窗口。
- 9. 在属性窗口中配置分发点:
	- 常规区域中包含用于设定分发点与客户端设备进行交互的设置。
		- SSL [端口](javascript:toggleBlock()?

客户端设备与分发点之间,使用 SSL 进行安全连接的 SSL 端口号。 默认情况下使用端口 13000。

• [使用多点传送](javascript:toggleBlock()回

如果启用此选项,将使用 IP 多点传送自动向组内的客户端设备上分发安装包。 IP 多点传送减少了将应用程序从安装包安装到一组客户端设备所需的时间,但是增加了在将应用程 序安装到单个客户端设备时的安装时间。

### · IP [多点传送地址](javascript:toggleBlock()图

用于多点传送的 IP 地址。您可以定义范围是 224.0.0.0 – 239.255.255.255 的 IP 地址 默认情况下, Kaspersky Security Center Linux 自动分配一个在给定范围内的唯一 IP 多播地址。

### • IP [多点传送端口号](javascript:toggleBlock()回

IP 多点传送的端口号。

默认情况下,端口号指定为15001。如果运行管理服务器的设备指定为分发点,端口13001 默认用 于 SSL 连接。

### • [远程设备的分发点地址](javascript:toggleBlock()回

远程设备连接到分发点所用的 IPv4 地址。

• [部署更新](javascript:toggleBlock()回

更新被从以下来源分发到受管理设备:

- 此分发点(如果启用此选项)。
- 其他分发点、管理服务器或 Kaspersky 更新服务器(如果禁用此选项)。

如果您使用分发点来部署更新,则可以节省流量,因为您减少了下载次数。此外,您可以减轻管理 服务器上的负载并在分发点之间重新定位负载。你可以[计算](#page-183-0)分发点的数量以便网络优化流量和负 载。

如果禁用此选项,管理服务器上的更新下载和加载次数可能会增加。默认情况下已启用该选项。

### • [部署安装包](javascript:toggleBlock()?

安装包被从以下来源分发到受管理设备:

- 此分发点(如果启用此选项)。
- 其他分发点、管理服务器或 Kaspersky 更新服务器(如果禁用此选项)。

如果使用分发点部署安装包,您可以节省流量,因为减少了下载次数。此外,您可以减轻管理服务 器上的负载并在分发点之间重新定位负载。你可[以计算分](#page-183-0)发点的数量以便网络优化流量和负载。 如果禁用此选项,管理服务器上的安装包下载和加载次数可能会增加。默认情况下已启用该选项。

• [运行推送服务器](javascript:toggleBlock()回

在 Kaspersky Security Center Linux 中,分发点可以用作通过移动协议管理的设备和由网络代理管 理的设备的推送服务器。例如,如果您希望[能强制](#page-341-0) KasperskyOS 设备与管理服务器同步,则必须 启用推送服务器。推送服务器与启用该推送服务器的分发点具有相同的受管理设备范围。如果为同 一个管理组分配了多个分发点,则可以在每个分发点上都启用推送服务器。在这种情况下,管理服 务器会平衡分发点之间的负载。

### • [推送服务器端口](javascript:toggleBlock()?

推送服务器的端口号。您可以指定任何未占用的端口号。

- 在"范围"区域中,指定分发点将向其分发更新的管理组。
- 在"更新源"区域中,可以选择分发点的更新源:
	- [更新源](javascript:toggleBlock()回

选择分发点的更新源:

- 要允许分发点从管理服务器接收更新,请选择"从管理服务器检索"。
- 要允许分发点使用任务接收更新,请选择"使用更新下载任务",然后指定"*将更新下载至分发* 点存储库'任务:
	- 如果设备上已存在此类任务,请在列表中选择该任务。
	- 如果设备上尚不存在此类任务,请单击"创建任务"链接创建任务。"新任务向导"启动。遵 照向导的说明操作。

### • [下载差异文件](javascript:toggleBlock()回

该选项启用[下载](#page-444-0) diff 文件功能。

默认情况下已启用该选项。

在互联网连接设置子区域, 您可以指定互联网连接设置:

• [使用代理服务器](javascript:toggleBlock()?

如果选择该选框,您可以在输入字段中配置代理服务器连接。 默认情况下已清除该选框。

• [代理服务器地址](javascript:toggleBlock()回

代理服务器地址。

### • [端口号](javascript:toggleBlock()2

用于连接的端口号。

### • [对本地地址不使用代理服务器](javascript:toggleBlock()回

如果启用此选项,将不使用代理服务器连接本地网络的设备。 默认情况下已禁用该选项。

### • [代理服务器身份验证](javascript:toggleBlock()回

如果选择该选框,您可以在输入字段中为代理服务器身份验证指定凭证。 默认情况下已清除该选框。

• [用户名](javascript:toggleBlock()2

建立连接代理服务器的用户账户。

• [密码](javascript:toggleBlock()回

任务运行时使用的账户的密码。

- 在"KSN 代理"区域,您可以配置应用程序使用分发点从受管理设备转发 KSN 请求:
	- [在分发点端启用](javascript:toggleBlock() KSN 代理2

KSN 代理服务运行在用作分发点的设备上。使用该功能重新分发和优化网络流量。 分发点发送列在卡巴斯基安全网络声明中的 KSN 统计信息到 Kaspersky。 默认情况下已禁用该选项。启用该选项仅在使用管理服务器作为代理服务器 和 我同意使用卡巴斯 基安全网络选项在管理服务器属性窗口中被启用时起作用。 您可以分配活动被动集群节点到分发点并在该节点上启用 KSN 代理服务器。

• 转发 KSN [请求到管理服务器](javascript:toggleBlock()回

分发点从受管理设备转发 KSN 请求到管理服务器。 默认情况下已启用该选项。

### • [通过互联网直接访问](javascript:toggleBlock() KSN 云/KPSN2

分发点从受管理设备转发 KSN 请求到 KSN 云或 KPSN。分发点本身上生成的 KSN 请求也直接发送 到 KSN 云或 KPSN。

### • 当连接到 KPSN [时忽略代理服务器设置](javascript:toggleBlock()?

如果您在分发点属性或网络代理策略中配置了代理服务器设置,但您的网络架构要求您直接使用 KPSN,则启用此选项。否则,从受管理应用程序的请求无法到达 KPSN。

如果您选择"通过互联网直接访问 KSN 云/KPSN"选项,则此选项可用。

• [端口](javascript:toggleBlock()回

受管理设备将用于连接到 KSN 代理服务器的 TCP 端口号。默认端口号是 13111。

### • 使用 [UDP](javascript:toggleBlock() 端口 **2**

如果需要受管理设备通过 UDP 端口连接到 KSN 代理, 则启用"使用 UDP 端口"选项并指定 UDP 端口 号。默认情况下已启用该选项。

### • UDP [端口](javascript:toggleBlock()**2**

受管理设备将用于连接到 KSN 代理服务器的 UDP 端口号。连接到 KSN 代理的默认 UDP 端口是 15111。

### • 使用 [HTTPS](javascript:toggleBlock()图

如果需要受管理设备通过 HTTPS 端口连接到 KSN 代理服务器,启用"使用 HTTPS 端口"选项,并指 定 HTTPS 端口号。连接到 KSN 代理服务器的默认 HTTPS 端口是 17111。

### • [HTTPS](javascript:toggleBlock() 端口2

受管理设备用于连接到 KSN 代理服务器的 HTTPS 端口号。连接到 KSN 代理服务器的默认 HTTPS 端口是 17111。

在"连接网关"区域中,可以配置分发点,充当网络代理实例和管理服务器之间连接的网关:

### • [连接网关](javascript:toggleBlock()回

如果由于您的网络组织而无法在管理服务器和网络代理之间建立直接连接,您可以使用分发点作为 管理服务器和网络代理之间[的连接网关](#page-50-0)。

如果您需要分发点充当网络代理和管理服务器之间的连接网关,请启用此选项。默认情况下已禁用 该选项。

### • [从管理服务器建立连接到网关](javascript:toggleBlock()(如果网关位于 DMZ 中)回

如果管理服务器位于隔离区域 (DMZ) 之外,在局域网中,安装在远程设备上的网络代理无法连接到 管理服务器。您可以使用分发点作为具有反向连接的连接网关(管理服务器建立到分发点的连 接)。

如果您需要将管理服务器连接到 DMZ 中的连接网关,请启用此选项。

• 为 [Kaspersky Security Center](javascript:toggleBlock() Web Console 打开本地端口回

如果您需要 DMZ 中的连接网关为位于 DMZ 中或互联网上的 Web Console 打开一个端口,请启用 此选项。指定将用于从 Web Console 连接到分发点的端口号。默认端口号是 13299。 如果启用"从管理服务器建立连接到网关(如果网关位于 DMZ 中)"选项, 则此选项可用。

• [为移动设备打开端口](javascript:toggleBlock()(仅管理服务器 SSL 身份验证)回

如果您需要连接网关为移动设备打开一个端口并指定移动设备将用于连接到分发点的端口号,请启 用此选项。默认端口号是 13292。建立连接时,仅对管理服务器进行身份验证。

• [为移动设备打开端口](javascript:toggleBlock()(双向 SSL 身份验证)回

如果您需要连接网关打开一个端口,该端口将用于管理服务器和移动设备的双向身份验证,请启用 此选项。指定以下参数:

- 移动设备将用于连接到分发点的端口号。默认端口号是 13293。
- 移动设备将使用的连接网关的 DNS 域名。用逗号分隔域名。指定的域名将包含在分发点证书 中。如果移动设备使用的域名与分发点证书中的通用名称不匹配,则移动设备不会连接到分 发点。

默认 DNS 域名是连接网关的 FQDN 名称。

配置分发点的域控制器轮询。

### • [域控制器轮询](javascript:toggleBlock()2

您可以对域控制器启用设备发现。

如果选择启用域控制器轮询选项,则可以选择要轮询的域控制器并为其指定轮询计划。

如果使用 Linux 分发点,请在轮询指定域部分中单击添加,然后指定域控制器的地址和用户凭据。

如果使用 Windows 分发点, 则可以选择以下选项之一:

- 轮询当前域
- 轮询整个域森林
- 轮询指定域
- 按分发点配置 IP 范围轮询。
	- IP [范围轮询](javascript:toggleBlock()回

您可以针对 IPv4 范围和 IPv6 网络启用设备发现。

如果启用"启用范围轮询"选项,则可以添加扫描范围并为其设置计划。您可以添加 IP 范围到已扫描 范围列表。

如果启用"使用 Zeroconf 轮询 IPv6 网络"选项,分发点将使用<u>[零配置网络](http://www.zeroconf.org/)</u>(也称为 Zeroconf)自动 轮询 IPv6 网络。在这种情况下,指定的 IP 范围将被忽略,因为分发点会轮询整个网络。如果分发 点运行 Linux,则使用 Zeroconf 轮询 IPv6 网络选项可用。要使用 Zeroconf IPv6 轮询,您必须在 分发点上安装 avahi-browse 实用程序。

- 在高级区域,指定分发点必须使用以存储发布数据的文件夹。
	- [使用默认的文件夹](javascript:toggleBlock()回

如果您选择此选项,应用程序使用分发点上的网络代理安装文件夹。

### • [使用指定的文件夹](javascript:toggleBlock()回

如果您选择该选项,则可以在下面的字段中指定该文件夹的路径。它可以是分发点上的本地文件 夹,也可以是企业网络中任何设备上的目录。

分发点上用于运行网络代理的用户账户必须具有对指定文件夹的访问权限以进行读写操作。

10. 单击"确定"按钮。

所选设备作为分发点运行。

### 修改管理组的分发点列表

您可以查看为特定管理组分配的分发点列表并通过添加或删除分发点来修改列表。

要查看和修改分配给管理组的分发点列表:

1. 在主菜单中,转到"资产(设备)"→"受管理设备"。

- 2. 在受管理设备列表上方的当前路径字段中,单击路径链接。
- 3. 在打开的左侧窗格中, 选择您要查看其分配的分发点的管理组。 这将启用分发点菜单项。
- 4. 在主菜单中,转到"资产(设备)" → "分发点"。
- 5. 要为管理组添加新的分发点, 请单击分配按钮。
- 6. 要删除分配的分发点, 请从列表中选择设备并单击取消分配按钮。

根据于您的修改,新分发点被添加到列表或现有分发点被从列表删除。

### 启用推送服务器

在 Kaspersky Security Center Linux 中,分发点可以用作通过移动协议管理的设备和由网络代理管理的设备的推 送服务器。例如,如果您希望能[强制](#page-341-0) KasperskyOS 设备与管理服务器同步,则必须启用推送服务器。推送服务器 与启用该推送服务器的分发点具有相同的受管理设备范围。如果为同一个管理组分配了多个分发点,则可以在每 个分发点上都启用推送服务器。在这种情况下,管理服务器会平衡分发点之间的负载。

您可能希望将分发点用作推送服务器,以确保受管理设备和管理服务器之间存在持续连接。某些操作需要持续连 接,例如运行和停止本地任务、接收受管理应用程序的统计信息或创建隧道。如果将分发点用作推送服务器,则 不必在受管理设备上使用"不要断开与管理服务器的连接"选项或将数据包发送到网络代理的 UDP 端口。

推送服务器支持最多 50,000 个同时连接的负载。

要在分发点上启用推送服务器:

1. 在主菜单,单击所需的管理服务器名称旁边的"设置"图标 ( ;)。 管理服务器属性窗口将打开。

2. 在"常规"选项卡上,选择"分发点"区域。

3. 单击要在其上启用推送服务器的分发点的名称。 分发点属性窗口将打开。

4. 在"常规"区域中,启用"运行推送服务器"选项。

5. 在"推送服务器端口"字段中, 键入端口号。您可以指定任何未占用的端口号。

6. 在"远程主机地址"字段中,指定分发点设备的 IP 地址或名称。

7. 单击"确定"按钮。

在所选分发点上已启用推送服务器。

# 关于设备状态

Kaspersky Security Center Linux 为每个受管理设备都分配一个状态。具体状态取决于是否满足用户定义的条 件。在某些情况下,为设备分配状态时,Kaspersky Security Center Linux 会考虑设备在网络中的可见性标志 (请参见下表)。如果 Kaspersky Security Center Linux 在两小时内未在网络中找到设备, 则该设备的可见性标 志将设置为"不可见"。

状态如下:

- "严重"或"严重/可见"
- "警告"或"警告/可见"
- "正常"或"正常/可见"

下表列出了为设备分配"严重"或"警告"状态所必须满足的默认条件,以及所有可能值。

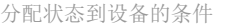

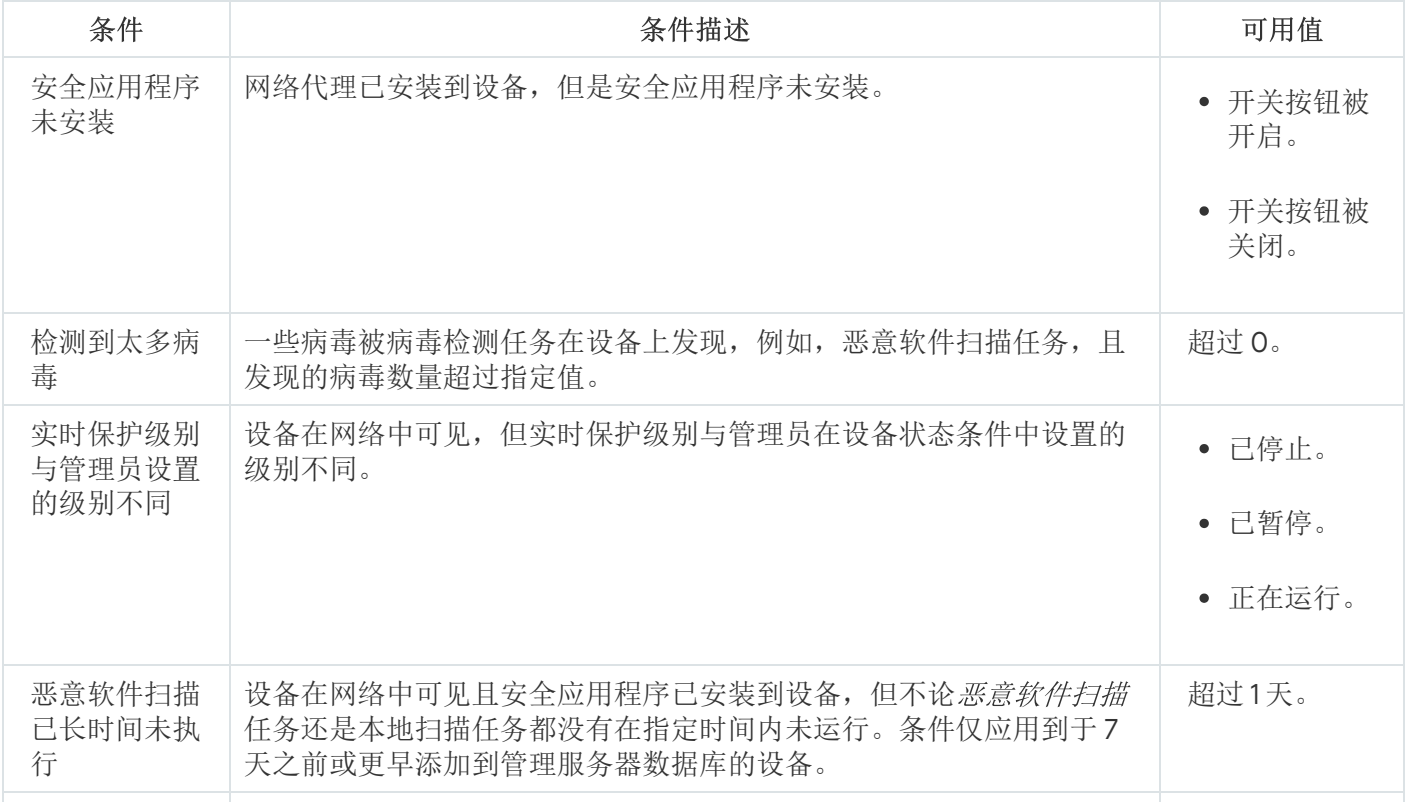

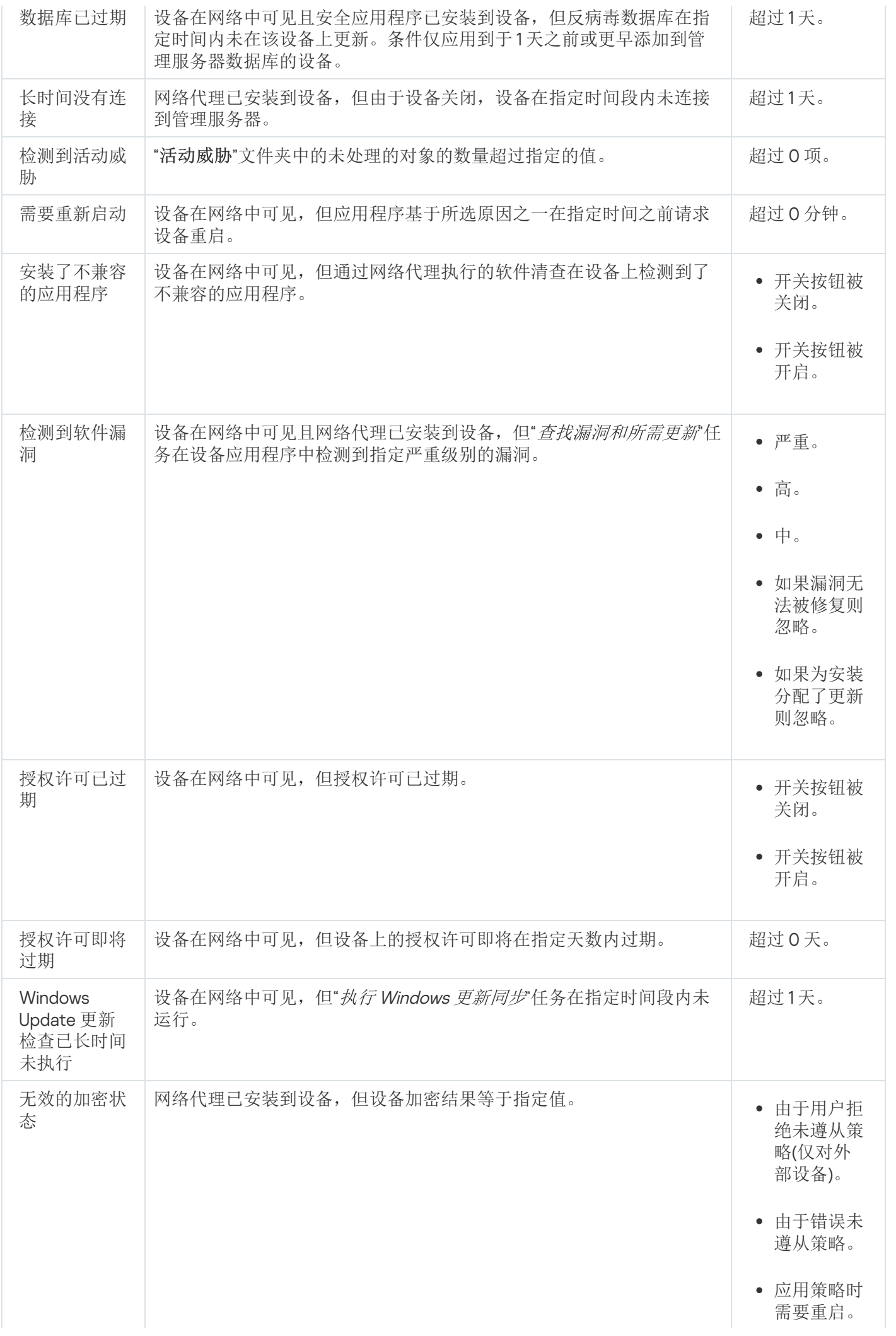

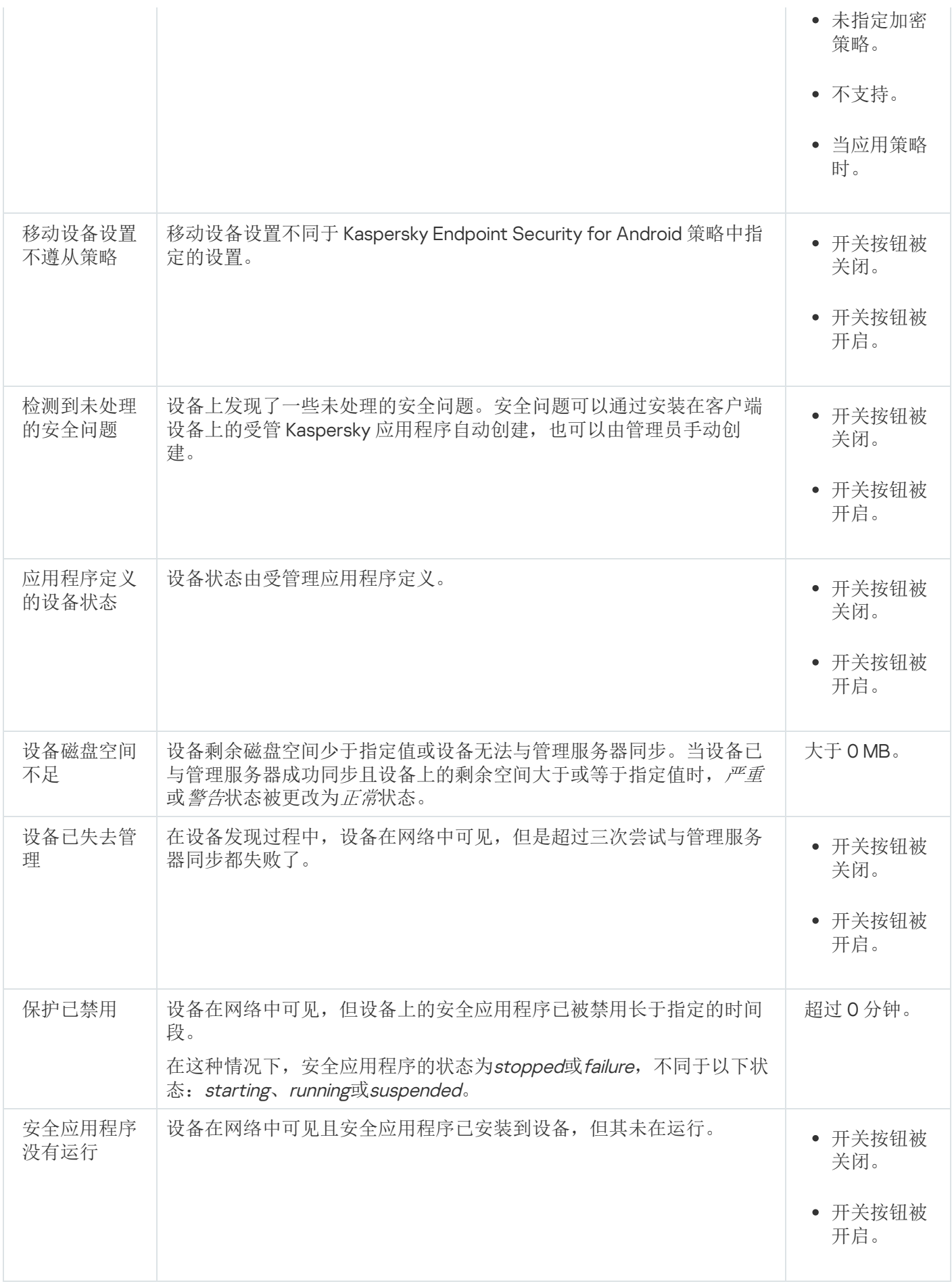

Kaspersky Security Center Linux 允许您设置管理组中设备状态在指定条件满足时的自动切换。当指定条件满足 时,客户端设备被分配以下状态之一: 严重或*警告*。未满足指定条件时,客户端设备被分配"*正常*"状态。

一个条件的不同值可对应于不同的状态。例如,默认情况下,如果"数据库已过期"条件的值为"超过3天",则将 为客户端设备分配"*警告*"状态;如果值为"超过7天",则将分配"*严重*"状态。

如果从以前的版本升级 Kaspersky Security Center Linux, 则分配状态到"*严重*"或"*警告*"的"数据库已过期"条件的值 不变。

当 Kaspersky Security Center Linux 为设备分配状态时,对于某些条件(请参见上表的"条件描述"列),将考 虑可见性标志。例如,如果某个受管理设备由于满足"数据库已过期"条件而被分配"严重"状态,稍后为设备设 置了可见性标志,则该设备被分配"正常"状态。

## 配置设备状态切换

您可以更改条件以将严重或警告状态分配给设备。

要启用更改设备状态到严重:

1. 通过下列方式之一打开属性窗口:

- 在"策略"文件夹,在管理服务器策略的上下文菜单中选择"属性"。
- 在管理组的上下文菜单中选择属性。

2. 在打开的属性窗口中, 在"区域"窗格中选择"设备状态"。

3. 在右侧窗格中的"设置状态为"严重",如果这些被指定"区域,从列表中选择条件旁边的复选框。

您只能更改未在父策略中锁定的设置。

4. 为所选条件设置所需的值。

您可以为某些(但不是全部)条件设置值。

5. 单击"确定"。

满足指定条件时,受管理设备被分配严重状态。

要启用更改设备状态到警告:

1. 通过下列方式之一打开属性窗口:

- 在"策略"文件夹,在管理服务器策略的上下文菜单中选择"属性"。
- 在管理组的上下文菜单中选择属性。

2. 在打开的属性窗口中, 在"区域"窗格中选择"设备状态"。

3. 在右侧窗格中的"设置状态为"警告",如果这些被指定"区域,从列表中选择条件旁边的复选框。

您只能更改未在在父策略中锁定的设置。

4. 为所选条件设置所需的值。 您可以为某些(但不是全部)条件设置值。 5. 单击"确定"。

满足指定条件时,受管理设备被分配警告状态。

### 设备分类

设备分类是根据特定条件筛选设备的工具。您可以使用设备分类管理几个设备:例如,查看仅查看这些设备的报 告或移动所有这些设备到其他组。

Kaspersky Security Center Linux 提供大量的*预定义分类*(例如,处于"严重"状态的设备,保护已禁用,检测到 活动威胁)。预定义分类无法被删除。您也可以创建和配置附加*用户定义分类*。

在用户定义分类中,您可以设置搜索范围并选择所有设备、受管理设备、或者未分配的设备。搜索参数在条件中 指定。在设备分类中,您可以创建带有不同搜索参数的多个条件。例如,您可以创建两个条件并指定不同的 IP 范 围。如果多个条件被指定,分类显示满足任意条件的设备。相比之下,条件中的搜索参数是附加的。如果 IP 范围 和已安装应用程序名称都被指定在一个条件,仅安装了应用程序且 IP 地址处于指定范围的设备被显示。

### 从设备分类中查看设备列表

Kaspersky Security Center Linux 允许您从设备分类中查看设备列表。

若要从设备分类中查看设备列表:

1. 在主菜单中,转到"资产(设备) → 设备分类或者发现和部署 → 设备分类"区域。

2. 在分类列表中,单击设备分类的名称。

该页面会显示一个表格,其中包含有关设备分类中包含的设备的信息。

3. 您可以按如下方式对设备表中的数据进行分组和筛选:

- 单击设置图标 ( = ), 然后选择要在表中显示的列。
- 单击筛选图标 ( V ), 然后在调用的菜单中指定并应用筛选条件。 筛选出的设备表将显示。

您可以在设备分类中选择一个或多个设备,然后单击新任务按钮以创建将被应用于这些设备[的任务](#page-373-0)。 要将设备分类中的选定设备移动到另一个管理组,请单击移动到组按钮,然后选择目标管理组。

## 创建设备分类

要创建设备分类,请执行以下操作:

1.在主菜单中,转到"资产(设备)" → "设备分类"。 将显示含有设备分类列表的页面。

2. 单击"添加"按钮。

"设备分类设置"窗口打开。

3. 输入新分类的名称。

4. 指定包含要被包括在设备分类中的设备的组:

- 查找任何设备-搜索符合选择标准并被包括在受管理设备或未分配的设备组中的设备。
- 查找受管理设备-搜索符合选择标准并被包括在受管理设备组中的设备。
- 查找未分配的设备-搜索符合选择标准并被包括在未分配的设备组中的设备。

您可以启用包含来自从属管理服务器的数据复选框以启用搜索满足选择条件并由从属管理服务器管理的设 备。

5. 单击"添加"按钮。

6. 在打开的窗口中, [指定要](#page-243-0)将设备包括在此分类中所必须满足的条件, 然后单击"确定"按钮。

7. 单击"保存"按钮。

<span id="page-243-0"></span>设备分类即被创建并添加到设备分类列表中。

## 配置设备分类

要配置设备分类:

- 1.在主菜单中,转到"资产(设备)" → "设备分类"。 将显示含有设备分类列表的页面。
- 2. 选择相关的用户自定义设备分类, 然后单击属性按钮。 "设备分类设置"窗口打开。
- 3. 在常规选项卡上,单击新条件链接。

4. 指定包含设备到该分类必须满足的条件。

5. 单击"保存"按钮。

设备被应用并保存。

以下是分配设备到分类的条件描述。多个条件使用 OR 逻辑运算符组合在一起: 选择范围将包含至少符合列出的 一个条件的设备。

### 常规

在"常规"区域, 您可以更改分类条件的名称, 指定条件是否必须被倒转:

### [反转分类条件](javascript:toggleBlock()回

如果启用此选项,指定的分类条件将倒转。此分类将包含所有不符合该条件的设备。 默认情况下已禁用该选项。

### 网络基础架构

在"网络"子区域,您可以指定根据网络数据包含设备到分类的标准:

### • [设备名称](javascript:toggleBlock()图

设备的 Windows 网络名称(NetBIOS 名称)或者 IPv4 或 IPv6 地址。

### • [域](javascript:toggleBlock()?

显示指定工作组中包括的所有设备。

### • [管理组](javascript:toggleBlock()回

显示指定的管理组中包括的设备。

• [描述](javascript:toggleBlock()2

设备属性窗口中的文本: 在"描述"区域的"常规"字段。 要描述"描述"字段中的文本,您可以使用以下字符:

- 在单词中:
	- 。用任意数量的字符替换任何字符串。 \*

### 例如:

要描述单词 Server 或 Server's,您可以输入 Server\*。

替换任意单个字符。 ?。

### 例如:

要描述 SUSE Linux Enterprise Server 12 或 SUSE Linux Enterprise Server 15 等短语,可以输入 SUSE Linux Enterprise Server 1?。

星号(\*)或问号(?)不能用于查询中的第一个字符。

- 要查找多个单词:
	- 空格。显示所有在其描述中包含列出的任何单词的设备。

例如:

要查找包含"从属"或"虚拟"单词的短语,可以在查询中包含"从属 虚拟"行。

。当单词带有加号前缀时,所有搜索结果都将包含该单词。 +

### 例如:

要查找同时包含"从属"和"虚拟"的短语,请输入"+从属+虚拟"查询。

-。当单词带有减号前缀时,所有搜索结果都不包含该单词。

### 例如:

要查找包含"从属"但不包含"虚拟"的短语,请输入"+从属-虚拟"查询。

"<某些文本>"。引号中围绕的文本必须存在于文本中。

### 例如:

要查找包含"从属服务器"单词组合的短语,可以在查询中输入"从属服务器"。

### • IP [范围](javascript:toggleBlock() **2**

如果启用此选项,您可以输入应该包括相关设备的 IP 范围的初始和最终 IP 地址。 默认情况下已禁用该选项。

• [由不同管理服务器管理](javascript:toggleBlock()回

您可以选择以下值之一:

- 。设备移动规则仅应用于由其他管理服务器管理的客户端设备。这些服务器与配置了设备移动规 是 则的服务器不同。
- 。设备移动规则仅应用于当前管理服务器管理的客户端设备。 否
- 未选择值。条件不适用。

在"域控制器"子区域,您可以配置基于域成员包含设备到分类的标准:

### • [设备在域组织单元中](javascript:toggleBlock()回

如果启用此选项,选择范围将包括输入字段中指定的域组织单元中的设备。 默认情况下已禁用该选项。

### • [该设备是域安全组成员](javascript:toggleBlock()回

如果启用此选项,选择范围将包括输入字段中指定的域安全组中的设备。 默认情况下已禁用该选项。

在"网络活动"子区域,您可以指定根据网络活动包含设备到分类的标准:

### • [作为分发点](javascript:toggleBlock()回

在下拉列表中,可设置执行搜索时在分类中包含设备的标准:

- 是。选择范围将包括充当分发点的设备。
- 。选择范围将不包括充当分发点的设备。 否
- 未选择值。将不应用标准。

• [不断开与管理服务器的连接](javascript:toggleBlock()回

在下拉列表中,可设置执行搜索时在分类中包含设备的标准:

- 已启用。分类将包含选中了"不断开与管理服务器的连接"复选框的设备。
- 已禁用。分类将包含清空了"不断开与管理服务器的连接"复选框的设备。
- 未选择值。将不应用标准。

• [连接配置文件已切换](javascript:toggleBlock()回

在下拉列表中,可设置执行搜索时在分类中包含设备的标准:

- 是。该分类将包含连接配置文件切换后连接到管理服务器的设备。
- 。该分类将不包含连接配置文件切换后连接到管理服务器的设备。 否
- 未选择值。将不应用标准。

### • [上一次连接到管理服务器](javascript:toggleBlock()回

您可使用此选框设置按上一次连接到管理服务器的时间搜索设备的标准。 如果选择该选框,则在输入字段中,您可以指定在客户端设备上安装的网络代理和管理服务器之间建立 上一次连接的时间间隔(日期和时间)。选择将包括位于指定间隔的设备。 如果清除此选框,则将不会应用标准。 默认情况下已清除该选框。

### • [网络轮询时检测到新设备](javascript:toggleBlock()回

搜索最近几天通过网络轮询检测到的新设备。 如果启用此选项, 分类将只包括在"检测周期(天)"字段中指定的天数内通过设备发现检测到的新设备。 如果禁用此选项,分类将包括通过设备发现检测到的所有设备。 默认情况下已禁用该选项。

### • [设备可见](javascript:toggleBlock()2

在下拉列表中,可设置执行搜索时在分类中包含设备的标准:

- 是。程序在分类中包括网络中当前可见的设备。
- 。应用程序在分类中包括网络中当前不可见的设备。 否
- 未选择值。将不应用标准。

### 设备状态

在"受管理设备状态"子区域,您可以配置基于受管理应用程序的设备状态的描述包含设备到分类的标准:

### • [设备状态](javascript:toggleBlock()回

在该下拉列表中,您可以选择下列设备状态之一: "*正常"、"严重*"或"*警告*"。

### • [实时保护状态](javascript:toggleBlock()回

您可以在该下拉列表中选择实时保护状态。具有指定实时保护状态的设备将被包括在选择范围中。

• [设备状态描述](javascript:toggleBlock()回

在该字段中,您可以选中条件旁边的选框,这些条件如果被满足,程序会为设备分配下列状态之一:"正 常"、"严重"或"警告"。

在"受管理应用程序组件的状态"子区域,您可以配置根据受管理应用程序组件状态包含设备到分类的标准:

### • [数据泄漏防护状态](javascript:toggleBlock()回

根据数据泄漏防护状态(未知、已停止、正在启动、已暂停、运行中、失败)搜索设备。

### • [协作服务器保护状态](javascript:toggleBlock()回

根据服务器协作保护状态(未知、已停止、正在启动、已暂停、运行中、失败)搜索设备。

### [邮件服务器的反病毒保护状态](javascript:toggleBlock()回

根据邮件服务器保护状态(未知、已停止、正在启动、已暂停、运行中、失败)搜索设备。

### • [端点传感器状态](javascript:toggleBlock()回

根据端点传感器组件状态(未知、已停止、正在启动、已暂停、运行中、失败)搜索设备。

在"影响受管理应用程序状态的问题"子区域,您可以指定根据由受管理应用程序检测到的可能问题列表包含设备 到分类的标准。如果至少一个您选择的问题存在于设备,设备将被包含到分类。当您选择几个应用程序的问题 时,您可以选择在所有列表中自动选择该问题。

您可以选择受管理应用程序状态描述的复选框;接收这些状态时,设备将被包含在分类。当您选择几个应用程序 的状态时,您可以选择在所有列表中自动选择该状态。

### 系统详情

在"操作系统"区域,您可以指定根据操作系统类型包含设备到分类的标准。

### • [平台类型](javascript:toggleBlock() ?

如果选中该选框,您可以从列表中选择一个操作系统。安装了指定操作系统的设备会包含在搜索结果 中。

### • [操作系统服务包版本](javascript:toggleBlock()回

在该字段中,您可以指定操作系统的更新包版本(采用 X.Y 格式),这将决定将移动规则应用到设备的方 式。默认情况下,不指定版本值。

#### • [操作系统](javascript:toggleBlock() bit 大小回

在该下拉列表中, 可选择操作系统的架构, 这将决定将移动规则应用到设备(未知、x86、AMD64 或 IA64) 的方式。默认情况下,不选择列表中的任何选项,这样就不会对操作系统的架构进行定义。

### • [操作系统内部版本](javascript:toggleBlock()回

该设置仅应用到 Windows 操作系统。

操作系统版本号。您可以指定所选操作系统是否必须具有相等、更早或更晚的版本号。您也可以配置对 所有版本号的搜索,除了指定版本号。

### • [操作系统发布号](javascript:toggleBlock()回

该设置仅应用到 Windows 操作系统。

操作系统发布 ID。您可以指定所选操作系统是否必须具有相等、更早或更晚的发布 ID。您也可以配置对 所有版本 ID 号的搜索,除了指定的版本 ID 号。

在"虚拟机"区域, 您可以设置基于它们是否是虚拟机或虚拟桌面基础架构 (VDI) 的一部分来包含设备到分类的标 准:

### • [这是一台虚拟机](javascript:toggleBlock()回

在该下拉列表中,您可以选择以下选项:

- 。 未定义
- 。查找非虚拟机设备。 否
- 是。查找虚拟机设备。

[虚拟机类型](javascript:toggleBlock()回

在该下拉列表中,您可以选择虚拟机生产商。 如果在"这是一台虚拟机"下拉列表中选择了"是"或"不重要"值,则该下拉列表可用。

### • [虚拟桌面基础架构的一部分](javascript:toggleBlock()回

在该下拉列表中,您可以选择以下选项:

- 。 未定义
- 。查找不属于虚拟桌面基础架构的设备。 否
- 。查找术语虚拟桌面基础架构 (VDI) 一部分的设备。 是

在"硬件注册表"子区域,您可以配置基于所安装的硬件包含设备到分类的标准:

确保在要从中获取硬件详细信息的 Linux 设备上安装了 lshw 实用程序。根据所使用的 hypervisor, 从虚拟机 获取的硬件详细信息可能不完整。

### • [设备](javascript:toggleBlock()回

在该下拉列表中,您可以选择单元类型。所有带有该单元的设备被包含在搜索结果。 该字段支持完整文本搜索。

### • [供应商](javascript:toggleBlock()回

在该下拉列表中,您可以选择单元生产商的名称。所有带有该单元的设备被包含在搜索结果。 该字段支持完整文本搜索。

### • [设备名称](javascript:toggleBlock()回

具有指定名称的设备将包括在该分类中。

### • [描述](javascript:toggleBlock()2

设备或硬件单元的描述。带有该字段中指定的描述的设备将包括在分类范围内。 可在设备的属性窗口输入任何格式的设备描述。该字段支持完整文本搜索。

### • [设备制造商](javascript:toggleBlock()回

设备制造商的名称。被指定生产商制造的设备将包括在分类范围内。 您可以在设备的属性窗口中输入制造商的名称。

### • [序列号](javascript:toggleBlock()回

带该字段中指定序列号的所有硬件设备将包括在该分类中。

### • [清单号](javascript:toggleBlock()回

带有该字段中指定的清单编号的设备将包括在选择范围内。

### • [用户](javascript:toggleBlock() ?

该字段中指定用户的所有硬件设备都将包括在该分类中。

### • [位置](javascript:toggleBlock()回

设备或硬件单元的位置(例如,在总部或分公司)。在该字段中指定的位置部署的计算机或其他设备将 包括在该分类中。

您可以在该设备的属性窗口中以任何格式描述设备的位置。

### • CPU [时钟频率](javascript:toggleBlock() (MHz), 从2

CPU 的最小时钟速率。CPU 与输入字段中指定的时钟速率范围(含)相匹配的设备将包含在分类中。

#### • CPU [时钟频率](javascript:toggleBlock() (MHz), 到2

CPU 的最大时钟速率。CPU 与输入字段中指定的时钟速率范围(含)相匹配的设备将包含在分类中。

### • 虚拟 CPU 内核数量, 从回

虚拟 CPU 内核的最小数量。CPU 与输入字段中指定的虚拟核心数范围(含)匹配的设备将包含在分类 中。

### 虚拟 CPU 内核数量, 到回

虚拟 CPU 内核的最大数量。CPU 与输入字段中指定的虚拟核心数范围(含)匹配的设备将包含在分类 中。

### • [硬盘卷](javascript:toggleBlock()(GB), 从2

设备上硬盘的最小容量。硬盘与输入字段中指定的容量范围(含)匹配的设备将被包括在分类内。

#### [硬盘卷](javascript:toggleBlock()(GB), 到回  $\bullet$

设备上硬盘的最大容量。硬盘与输入字段中指定的容量范围(含)匹配的设备将被包括在分类内。

#### • <u>[内存大小](javascript:toggleBlock()(MB),从</u>回

设备 RAM 的最小大小。RAM 与输入字段中指定的大小范围(含)匹配的设备将被包括在分类中。

### • [内存大小](javascript:toggleBlock()(MB) ?

设备 RAM 的最大大小。RAM 与输入字段中指定的大小范围(含)匹配的设备将被包括在分类中。

### 第三方软件详情

在"应用程序注册表"子区域,您可以设置基于已安装的应用程序搜索设备的标准:

• [应用程序名称](javascript:toggleBlock()回

在该下拉列表中,您可以选择应用程序。安装有指定应用程序的设备将包括在选择范围中。

[应用程序版本](javascript:toggleBlock()回  $\bullet$ 

在该输入字段中,您可以指定选定应用程序的版本。

#### • [供应商](javascript:toggleBlock() ?

在该下拉列表中,您可以选择已安装应用程序的生产商。

• [应用程序状态](javascript:toggleBlock()回
在该下拉列表中,您可以选择应用程序的状态(已安装、未安装)。已安装或未安装指定应用程序的设 备,取决于所选状态,将被包含在分类。

### • [根据更新查找](javascript:toggleBlock()回

如果启用此选项, 则搜索操作将使用相关设备内应用程序更新的有关信息来执行。选中复选框后, "应用 程序名称"、"应用程序版本"和"应用程序状态"字段将分别更改为"更新名称"、"更新版本"和"状态"。 默认情况下已禁用该选项。

• [不兼容安全应用程序名称](javascript:toggleBlock() ?

在该下拉列表中,您可以选择第三方安全应用程序。在搜索过程中,安装有指定程序的设备将包括在选 择范围中。

### • [应用程序标签](javascript:toggleBlock() ??

在该下拉列表中,您可以选择应用程序标签。所有安装了描述中带有所选标签的应用程序的设备都被包 含在设备分类。

### • [应用到没有指定标签的设备](javascript:toggleBlock()回

如果启用此选项,分类将包含未带有所选标签的描述的设备。

如果禁用此选项,则不应用该标准。 默认情况下已禁用该选项。

在"漏洞和更新"子区域,您可以指定根据 Windows 更新源包含设备到分类的标准:

### WUA [已切换到管理服务器](javascript:toggleBlock()

您可以在下拉列表中选择以下搜索选项之一:

- 是。如果选中该选项,搜索结果会包含从管理服务器收到 Windows Update 更新的设备。
- 。如果选中该选项,搜索结果将包含从其它源收到 Windows Update 更新的设备。 否

### 卡巴斯基应用程序详情

在"卡巴斯基应用程序"子区域,您可以配置基于所选的受管理应用程序包含设备到分类的标准:

#### • [应用程序名称](javascript:toggleBlock() ?

在下拉列表中,可设置按 Kaspersky 应用程序名称执行搜索时在分类中包括设备的标准。 列表仅提供管理员工作站上已安装管理插件的应用程序的名称。 如果未选择任何应用程序,则将不会应用该标准。

#### • [应用程序版本](javascript:toggleBlock()?

在输入字段,可设置按 Kaspersky 应用程序版本号执行搜索时在分类中包括设备的标准。 如果未指定版本号,则将不会应用该标准。

#### • [关键更新名称](javascript:toggleBlock()?

在输入字段中,可设置按应用程序名称或更新包编号执行搜索时在分类中包括设备的标准。 如果字段留空,则将不会应用该标准。

### • [应用程序状态](javascript:toggleBlock()回

在该下拉列表中,您可以选择应用程序的状态(已安装、未安装)。已安装或未安装指定应用程序的设 备,取决于所选状态,将被包含在分类。

### • [选择模块上次更新的时间段](javascript:toggleBlock()回

您可以使用此选项来设置按这些设备上安装的程序模块上次更新的时间搜索设备的标准。 如果选中此选框,则您可以在输入字段中指定执行这些设备上安装的程序模块的上一次更新的时间间隔 (日期和时间)。 如果清除此选框,则将不会应用标准。

默认情况下已清除该选框。

### • [设备通过管理服务器管理](javascript:toggleBlock()回

在该下拉列表,您可以包含通过 Kaspersky Security Center Linux 管理的设备到分类:

- 。应用程序包含通过 Kaspersky Security Center Linux 管理的设备。 是
- 。应用程序在分类中包含不通过 Kaspersky Security Center Linux 管理的设备。 否
- 未选择值。将不应用标准。

### [安全应用程序已安装](javascript:toggleBlock()回

在该下拉列表,您可以包含已安装安全应用程序的设备到分类:

- 是。应用程序包含安装了安全应用程序的设备到分类。
- 。应用程序在分类中包含未安装安全应用程序的设备。 否
- 未选择值。将不应用标准。

在"反病毒保护"子区域,您可以设置基于保护状态包含设备到分类的标准:

### • [数据库发布日期](javascript:toggleBlock()回

如果选择此选项,您可以按反病毒数据库发布日期搜索客户端设备。在该输入字段中,您可以设置执行 搜索的时间间隔。

默认情况下已禁用该选项。

#### [数据库记录数](javascript:toggleBlock()回  $\bullet$

如果启用此选项,可以按数据库记录数量搜索客户端设备。在输入字段中,您可以设置反病毒数据库记 录数的上限值和下限值。

默认情况下已禁用该选项。

#### [上一次扫描](javascript:toggleBlock()回  $\bullet$

如果启用此选项,您可以按上次恶意软件扫描时间来搜索客户端设备。在该输入字段中,您可以指定执 行上一次恶意软件扫描的时段。

默认情况下已禁用该选项。

### • [检测到的威胁](javascript:toggleBlock()?

如果启用此选项,您可以根据发现的病毒数量来搜索客户端设备。在输入字段中,您可以设置发现病毒 总数的上限值和下限值。

默认情况下已禁用该选项。

在"加密"子区域中,您可以配置基于所选的加密算法包含设备到分类的标准:

### [加密算法](javascript:toggleBlock()图

高级加密标准(AES)对称分组密码算法。在下拉列表中,您可以选择加密密钥大小(56 位、128 位、192 位或 256 位)。

可用值:AES56、AES128、AES192 和 AES256。

应用程序组件子区域包含在 Kaspersky Security Center Web Console 中安装了相应管理插件的那些应用程序 的组件列表。

在"应用程序组件"子区域,您可以指定根据所选应用程序组件的状态和版本号包含设备到分类的标准:

• [状态](javascript:toggleBlock()回

根据应用程序发送到管理服务器的组件状态搜索设备。您可以选择以下状态之一: N/A、*己停止、 已暂* 停、正在开始、正在运行、已失败、 未安装、不受授权许可支持。如果安装在受管理设备上的应用程序 的所选组件具有指定状态,设备被包含到设备分类。

由应用程序发送的状态:

- 已停止 组件被禁用且不在工作。
- *已暂停* 组件被暂停, 例如, 在用户在受管理应用程序上停止了保护后。
- 正在启动- 组件处于初始化进程中。
- 运行中-组件被启用且在正常工作。
- 己失败 组件操作中发生错误。
- 未安装 当配置应用程序自定义安装时,用户未选择该组件以安装。
- 不受授权许可发持-授权许可不涵盖所选组件。

不同于其他状态,N/A 状态不由应用程序发送。该选项显示应用程序没有所选组件状态的信息。例如, 这可能发生在所选组件不属于任何在设备上安装的应用程序时,或设备关闭时。

### • [版本](javascript:toggleBlock()回

根据您在列表中选择的版本号搜索设备。您可以输入版本号,例如 3.4.1.0,然后指定所选组件是否必 须具有相同、更早或更新版本。您也可以配置对所有版本的搜索,除了指定的值。

### 标签

在"标签"区域,您可以基于先前添加到受管理设备的描述的关键字(标签)配置包含设备到分类的标准:

### [如果至少一个指定的标签匹配则应用](javascript:toggleBlock()。

如果启用此选项,搜索结果将显示包含带有所选标签的描述的设备。 如果禁用此选项,搜索结果将仅显示包含带有所有标签的描述的设备。 默认情况下已禁用该选项。

要将标签添加到条件,请单击添加按钮,然后通过单击标签输入字段来选择标签。指定是否在设备分类中包括或 排除具有所选标签的设备。

### • [必须被包含](javascript:toggleBlock()回

如果选择了该选项,搜索结果将显示带有包含了所选标签的描述的设备。要查找设备,您可以使用星 号, 它表示任何字符长度的字符串。 默认情况下已选定该选项。

• [必须被排除](javascript:toggleBlock()回

如果选择了该选项,搜索结果将显示不带有包含了所选标签的描述的设备。要查找设备,您可以使用星 号,它表示任何字符长度的字符串。

### 用户

在"用户"区域,您可以设置根据登录到操作系统的用户账户包含设备到分类的标准。

### • [最后一次登录系统的用户](javascript:toggleBlock()回

如果启用此选项,您可以选择用于配置标准的用户账户。搜索结果包含所选用户上一次登录系统的设 备。

#### • [登录系统至少一次的用户](javascript:toggleBlock() 回

如果启用此选项,单击"浏览"按钮可以指定用户账户。搜索结果包含指定用户至少登录一次的设备。

### 设备所有者

在"设备所有者"部分,您可以根据设备的注册所有者、他们的角色以及他们在安全组中的成员资格来设置将设备 纳入选择范围的条件:

### • [设备所有者](javascript:toggleBlock()回

从内部安全组中选择设备所有者的用户名。[在本节](#page-391-0)中了解有关用户和用户角色的更多信息。

最多只能有一名用户注册为设备所有者。

### • [在活动目录安全组中的设备所有者成员关系](javascript:toggleBlock()回

选择设备所有者所属的外部活动目录安全组。

用户可以是活动目录安全组的一部分,也可以是此活动目录安全组中包含的组的一部分。

### • [设备所有者角色](javascript:toggleBlock()回

选择设备所有者的指定角色。在[本文](#page-392-0)中了解有关用户角色的更多信息。

### • [设备所有者在内部安全组中的成员身份](javascript:toggleBlock()回

选择设备所有者所属的内部安全组。

## 从设备分类中导出设备列表

Kaspersky Security Center Linux 允许您将设备分类中的设备信息保存并导出为 CSV 或 TXT 文件。

若要从设备分类中导出设备列表:

1. 从设备分类[中打开包含设备的表格](#page-242-0)。

2. 使用以下方法之一选择要导出的设备:

- 要选择特定设备,请选中它们旁边的复选框。
- 要从当前表格页面选择所有设备,请选中设备表格表头中的复选框,然后选中全选当前页面复选框。
- 要从表中选择所有设备,请选中设备表格表头中的复选框,然后选择全选复选框。

3. 单击导出到 CSV或导出到 TXT按钮。表中包含的有关所选设备的所有信息都将被导出。

请注意,如果您将筛选条件应用于设备表,则只有来自显示列的筛选数据将被导出。

## 在分类中从管理组中删除设备

在使用设备分类时,你可以直接从管理组中删除设备,而不是切换到包含这些设备的管理组。

要从管理组删除设备,请执行以下操作:

1.在主菜单中,转到"资产(设备) → 设备分类或者发现和部署 → 设备分类"。

- 2. 在分类列表中,单击设备分类的名称。 该页面会显示一个表格,其中包含有关设备分类中包含的设备的信息。
- 3. 选择要删除的设备, 然后单击"删除"。 所选设备即从相应管理组中删除。

## 设备标签

该部分描述了设备标签,提供了创建和修改它们以及手动或自动标记设备的说明。

### 关于设备标签

Kaspersky Security Center Linux 允许您*标记*设备。标签是设备标志,可以用于分组、描述或查找设备。分配到 设备的标签可以用于创建[分类、](#page-242-1)查找设备以及分发设备到[管理组。](#page-44-0)

您可以手动或自动标记设备。当您要标记单个设备时可以使用手动标记。自动标记由 Kaspersky Security Center Linux 利用指定标记规则来执行。

当指定条件被满足时,设备被自动标记。单个规则对应于每个标记。规则应用到设备网络属性、操作系统、设备 上安装的应用程序以及其他设备属性。例如,您可以设置规则以分配 [CentOS] 标签到运行 CentOS 操作系统的 所有设备。然后,您可以在创建设备分类时使用该标签;这将帮助您整理所有 CentOS 设备,并给它们分配任 务。

在以下情况下标签从设备上被自动删除:

- 当设备停止满足分配标签的规则的条件时。
- 当分配标签的规则被禁用或删除时。

每个管理服务器的标签列表和规则列表是独立的,包括主管理服务器和从属虚拟管理服务器。规则仅被应用到来 自创建规则的相同管理服务器的设备。

### 创建设备标签

要创建设备标签:

- 1. 在主菜单中,转到"资产(设备) → 标签 → 设备标签"。
- 2. 单击添加。

新标签窗口打开。

- 3. 在"标签"字段中,输入标签名称。
- 4. 单击"保存"保存设置。

新标签出现在设备标签列表。

## 重命名设备标签

要重命名设备标签:

- 1. 在主菜单中,转到"资产(设备) → 标签 → 设备标签"。
- 2. 点击您要重命名的标签名称。 标签属性窗口打开。

3. 在"标签"字段中,更改标签名称。

4. 单击"保存"保存设置。

更新的标签出现在设备标签列表。

## <span id="page-258-0"></span>删除设备标签

要删除设备标签:

1. 在主菜单中,转到"资产(设备) → 标签 → 设备标签"。

2. 在列表中,选择您想要删除的设备标签。

3. 单击"删除"按钮。

4. 在打开的窗口中,单击"是"。

设备标签被删除。删除的标签被从其分配的所有设备上自动删除。

您已删除的标签不会自动从自动标记规则中删除。标签被删除后,它仅在设备第一次满足标签分配条件时 被分配到新设备。

如果此标记由应用程序或网络代理分配给设备,则已删除的标记不会自动从设备中删除。要从您的设备中 删除标签,请使用 klscflag 实用程序。

## 查看分配了标签的设备

### 要查看分配了标签的设备:

1. 在主菜单中,转到"资产(设备) → 标签 → 设备标签"。

2. 单击您要查看所分配设备的标签旁边的"查看设备"链接。

设备列表仅显示分配了标签的设备。

<span id="page-259-1"></span>要返回设备标签列表,点击您浏览器的后退按钮。

### 查看分配到设备的标签

#### 要查看分配到设备的标签:

1. 在主菜单中,转到"资产(设备)"→"受管理设备"。

2. 点击您要查看其标签的设备名称。

3. 在打开的设备属性窗口中, 选择"标签"选项卡。

分配给所选设备的标签列表被显示。

<span id="page-259-0"></span>您可[以分配其他标签](#page-259-0)到设备或[删除已经分配的标签。](#page-260-0)您也可以查看管理服务器上存在的所有设备标签。

## 手动标记设备

### 要手动分配标签到设备:

1. [查看分配到您要分配其他标签的设备的标签。](#page-259-1)

2. 单击添加。

3. 在打开的窗口中, 执行以下操作之一:

- 要创建和分配新标签,请选择"创建新标签",然后指定新标签的名称。
- 要选择现有标签, 请选择"分配现有标签",然后在下拉列表中选择所需标签。

4. 单击"正常"应用更改。

5. 单击"保存"保存设置。

所选的标签被分配到设备。

## <span id="page-260-0"></span>从设备上删除分配的标签

要从设备上删除标签:

1. 在主菜单中,转到"资产(设备)"→"受管理设备"。

2. 点击您要查看其标签的设备名称。

3. 在打开的设备属性窗口中, 选择"标签"选项卡。

4. 选择您要删除的条目旁边的复选框。

5. 在列表顶部,单击取消分配标签按钮。

6. 在打开的窗口中, 单击"是"。

标签从设备上删除。

未分配的设备标签不被删除。如果您想,您可以[手动删除它](#page-258-0)。

您不能手动删除应用程序或网络代理分配给设备的标签。要删除这些标签,请使用 klscflag 实用程序。

## <span id="page-260-1"></span>查看自动标记设备规则

要查看自动标记设备规则,

做以下任意:

- 在主菜单中,转到"资产(设备) → 标签 → 自动标记规则"。
- 在主菜单中,转到"资产(设备) → 标签 → 设备标签",然后单击"设置自动标记规则"链接。
- [查看分配给设备的标签,](#page-259-1)然后单击"设置"按钮。

自动标记设备规则列表出现。

## <span id="page-261-1"></span>编辑自动标记设备规则

要编辑自动标记设备规则:

- 1. [查看自动标记设备规则。](#page-260-1)
- 2. 点击您要编辑的规则名称。 规则设置窗口打开。
- 3. 编辑规则的常规属性:
	- a.在"规则名称"字段中,更改规则名称。 名称不能包括 256 个以上字符。
	- b. 做以下任意:
		- 通过将切换按钮切换到"规则已启用"来启用规则。
		- 通过将切换按钮切换到"规则已禁用"来禁用规则。

4. 做以下任意:

- 如果要添加新条件,请单击"添加"按钮,然后在打开的窗口中<u>指定新条件的设置</u>。
- 如果要编辑现有条件,请单击要编辑的条件名称,然[后编辑条件设置](#page-261-0)。
- 如果要删除条件,请选中要删除的条件名称旁边的复选框,然后单击"删除"。

5. 在条件设置窗口中单击"确定"。

6. 单击"保存"保存设置。

编辑的规则显示在列表。

## <span id="page-261-0"></span>创建自动标记设备规则

要创建自动标记设备规则:

1. [查看自动标记设备规则。](#page-260-1)

2. 单击添加。

新规则设置窗口打开。

- 3. 配置规则的常规属性:
	- a.在"规则名称"字段中,输入规则名称。 名称不能包括 256 个以上字符。
	- b. 执行以下操作之一:
		- 通过将切换按钮切换到"规则已启用"来启用规则。
		- 通过将切换按钮切换到"规则已禁用"来禁用规则。
	- c. 在"标签"字段中,输入新设备标签名称或从列表中选择现有设备标签之一。 名称不能包括 256 个以上字符。
- 4. 在条件区域中,单击"添加"按钮以添加新条件。 新条件设置窗口打开。
- 5. 输入条件名称。

名称不能包括 256 个以上字符。名称必须在规则内唯一。

6. 设置根据以下条件的规则触发。您可以选择多个条件。

网络-设备的网络属性,例如设备的 DNS 名称,或设备是否属于某个 IP 子网。

如果为您用于 Kaspersky Security Center Linux 的数据库设置了区分大小写的排序规则,请在指定设 备 DNS 名称时保持大小写。否则,自动标记规则将不起作用。

- 应用程序-设备上是否存在网络代理,操作系统类型、版本和架构。
- 虚拟机-设备属于特定类型的虚拟机。
- 应用程序注册表-设备上是否存在不同供应商的应用程序。
- 7. 单击"确定"保存更改。

如果必要,您可以为一个规则设置多个条件。此种情况下,在满足至少一个条件时,标签将被分配到设备。

8. 单击"保存"保存设置。

所创建的规则被强加到被所选管理服务器管理的设备。如果设备的设置满足规则条件,标签被分配到设备。

然后,规则被应用到以下情况:

- 自动和间歇性,取决于服务器负载
- 在您[编辑规则](#page-261-1)之后
- 当您手动[运行规则时](#page-263-0)
- 在管理服务器检测到满足规则条件的设备设置的更改或包含此设备的组设置的更改后

<span id="page-263-0"></span>您可以创建多个标记规则。如果您创建了多个标记规则且规则对应的条件同时被满足,单个设备可以被分配多个 标签。您可以在设备属性[中查看所有分配的标签列表。](#page-259-1)

## 为自动标记设备运行规则

当规则运行时,规则属性中指定的标签被分配到满足相同规则中指定条件的设备。您仅可以运行活动规则。

要为自动标记设备运行规则:

1. [查看自动标记设备规则。](#page-260-1)

2. 选择您要运行的活动规则旁边的复选框。

3. 单击运行规则按钮。

所选规则被运行。

## 删除自动标记设备规则

要删除自动标记设备规则:

1. [查看自动标记设备规则。](#page-260-1)

2. 选择您要删除的规则旁边的复选框。

3. 单击删除。

4. 在打开的窗口中,单击"删除"。

所选规则被删除。规则属性中指定的标签从所有所分配的设备上取消分配。

未分配的设备标签不被删除。如果您想,您可以[手动删除它](#page-258-0)。

## 数据加密和保护

如果您的笔记本电脑或硬盘驱动器被盗或丢失,数据加密可降低敏感数据和公司数据意外泄露的风险。此外,数 据加密还可让您防止未经授权的用户和应用程序进行访问。

如果您的网络包括安装了 Kaspersky Endpoint Security for Windows 的基于 Windows 的受管理设备, 您可以使用 数据加密功能。在此情况下,您可以管理以下类型的加密:

- 在运行 Windows 操作系统的设备上为服务器管理 BitLocker 驱动器加密
- 在运行 Windows 操作系统的设备上为工作站管理卡巴斯基磁盘加密

通过使用 Kaspersky Endpoint Security for Windows 的这些组件,您可以(例如[\)启用或禁用加密](https://support.kaspersky.com/KESWin/12.3/en-US/128080.htm) ¤、查看加密 [驱动器列表或生成和查看有关加密的报告等活动。](#page-264-0)

若要配置加密,请在 Kaspersky Security Center Linux 中定义 Kaspersky Endpoint Security for Windows 策略。 Kaspersky Endpoint Security for Windows 会根据活动策略执行加密和解密。有关如何配置加密功能的规则和描 述的详细说明, 请参阅 [Kaspersky Endpoint](https://support.kaspersky.com/KESWin/12.3/en-US/128080.htm) Security for Windows 帮助 『。

目前,Web Console 中不提供管理服务器层次结构的加密管理。使用主管理服务器来管理加密的设备。

您可以使用[用户界面设置来](#page-150-0)显示或隐藏与加密管理功能相关的某些界面元素。

## <span id="page-264-0"></span>查看加密驱动器列表

在 Kaspersky Security Center Linux 中,您可以查看有关加密驱动器和在驱动器级别加密的设备的详细信息。驱 动器上的信息解密后,该驱动器将自动从列表中移除。

要查看加密驱动器列表,

在主菜单中,转到"操作" → "数据加密和保护" → "加密驱动器"。

如果该区域不在菜单上,则表示它已隐藏。在"[用户界面设置](#page-150-0)"中启用"显示数据加密和保护"选项来显示该区域。

您可以将加密驱动器列表导出到 CSV 文件或 TXT 文件。为此,请单击导出到 CSV或导出到 TXT按钮。

## 查看加密事件列表

在设备上运行数据加密或解密任务时,Kaspersky Endpoint Security for Windows 会将以下类型的事件信息发送 给 Kaspersky Security Center Linux:

- 无法加密或解密文件,或者由于磁盘空间不足无法创建加密的压缩包。
- 无法加密或解密文件,或者由于授权许可问题无法创建加密的压缩包。
- 无法加密或解密文件,或者由于缺少访问权限无法创建加密的压缩包。
- 应用程序被禁止访问加密文件。
- 未知错误。

要查看在设备上加密数据时发生的事件的列表:

在主菜单中,转到"操作" → "数据加密和保护" → "加密事件"。

如果该区域不在菜单上,则表示它已隐藏。在"[用户界面设置](#page-150-0)"中启用"显示数据加密和保护"选项来显示该区域。 您可以将加密驱动器列表导出到 CSV 文件或 TXT 文件。为此, 请单击导出到 CSV或导出到 TXT按钮。

或者,您可以检查每个受管理设备的加密事件列表。

要查看受管理设备的加密事件:

- 1. 在主菜单中,转到"资产(设备) → 受管理设备"。
- 2. 单击受管理设备的名称。
- 3. 在常规选项卡上,转到保护部分。
- <span id="page-265-0"></span>4. 单击查看数据加密错误链接。

## 创建和查看加密报告

您可以生成以下报告:

- "受管理设备加密状态报告"。此报告提供有关各种受管理设备的数据加密的详细信息。例如,该报告显示应用 已配置加密规则的策略的设备数量。此外,您还可以了解需要重启的设备数量。该报告还包含有关每个设备 的加密技术和算法的信息。
- 大容量存储设备加密状态报告。此报告包含与受管理设备加密状态报告类似的信息,但它仅提供大容量存储 设备和可移动驱动器的数据。
- 加密驱动器访问权限报告。此报告显示哪些用户账户可以访问加密驱动器。
- "文件加密错误报告"。该报告包含在设备上运行数据加密或解密任务时相关的错误信息。
- "加密文件访问被阻止报告"。该报告包含了阻止应用程序访问加密文件的信息。如果未经授权的用户或应用程 序试图访问加密文件或驱动器,此报告会很有帮助。

您可以在"监控和报告 → 报告"区域中<u>生成任何报告</u>。或者,在操作→数据加密和保护区域中,您可以生成以下 加密报告:

- 大容量存储设备加密状态报告
- 加密驱动器访问权限报告
- 文件加密错误报告

要在数据加密和保护区域中生成加密报告:

- 1. 确保您启用了<u>界面选项</u>中的"显示数据加密和保护"选项。
- 2. 在主菜单中, 转到操作→数据加密和保护。

3. 打开以下区域之一:

- 加密驱动器可生成大容量存储设备加密状态报告或加密驱动器访问权限报告。
- 加密事件可生成文件加密错误报告。
- 4. 单击您要生成的报告的名称。

## 授予对处于离线模式的加密驱动器的访问权限

用户可能请求访问加密设备,例如,当受管理设备上未安装 Kaspersky Endpoint Security for Windows 时。在您 收到请求后,您可以创建访问密钥文件并将其发送给用户。[Kaspersky Endpoint](https://support.kaspersky.com/KESWin/12.3/zh-Hans/128089.htm) Security for Windows 帮助中提 供了所有使用案例和详细说明。

要授予对处于离线模式的加密驱动器的访问权限:

- 1. [从用户那里获取请求访问文件\(具有](https://support.kaspersky.com/KESWin/12.3/zh-Hans/130941.htm) FDERTC 扩展名的文件)。按照 Kaspersky Endpoint Security for Windows 帮助 中的说明在 Kaspersky Endpoint Security for Windows 中生成文件。
- 2. 在主菜单中,转到"操作"→"数据加密和保护"→"加密驱动器"。 将显示加密驱动器列表。
- 3. 选择用户请求访问权限的驱动器。
- 4. 单击授予移动模式设备访问权限按钮。
- 5. 在打开的窗口中,选择 Kaspersky Endpoint Security for Windows 插件。
- 6. 按照 [Kaspersky Endpoint](https://support.kaspersky.com/KESWin/12.3/zh-Hans/130941.htm) Security for Windows 帮助 四中提供的说明进行操作(请参阅本节末尾的 Kaspersky Security Center Web Console 操作说明)。

之后用户可以使用收到的文件来访问加密驱动器和读取驱动器上存储的数据。

## 更改客户端设备的管理服务器

对于特定客户端设备,您可以将管理服务器更改为不同的管理服务器。为此,请使用"更改管理服务器'任务。

要更改管理客户端设备的管理服务器:

1. 连接至管理设备的管理服务器。

2. [创建管](#page-374-0)理服务器更改任务。

"新任务向导"启动。遵照向导的说明操作。在新任务向导的"新任务"窗口中,选择"Kaspersky Security Center 15"应用程序和"更改管理服务器"任务类型。之后, 指定要更改管理服务器的设备:

### • [分配任务到管理组](javascript:toggleBlock()回

任务被分配到包含在管理组中的设备。您可以指定现有组之一或者创建新组。 例如,您可能要使用该选项运行发送消息到用户任务,如果消息针对包含在特定管理组中的设备。

### • [手动指定设备地址或从列表导入地址](javascript:toggleBlock()?

您可以指定要为其分配任务的设备的 DNS 名称、IP 地址和 IP 子网。

您可能要使用该选项以对特定子网执行任务。例如,您可能要安装特定应用程序到会计设备,或者扫 描疑似被感染子网中的设备。

### • [分配任务到设备分类](javascript:toggleBlock()回

该任务被分配到设备分类中的设备。您可以指定现有分类之一。 例如,您可能要使用该选项在特定操作系统版本的设备上运行任务。

3. 运行创建的任务。

为其创建任务的客户端设备,在任务执行完毕后,将由任务设置中指定的管理服务器进行管理。

如果管理服务器支持加密和数据保护,并且您正在创建*更改管理服务器*任务,将显示警告。警告声明如果有 加密数据存储在设备,在新服务器开始管理设备之后,用户将仅可以访问他之前使用过的加密数据。除此之 外,将不会提供对加密数据的访问权限。有关不提供加密数据访问权限的情况的详细说明,请参见 [Kaspersky Endpoint](https://support.kaspersky.com/help/KESWin/12.3/en-US/128089.htm) Security for Windows 帮助  $a$ .

### 当设备显示不活动时查看和配置操作

如果组中的客户端设备不活动,您可以获取关于它的通知。您也可以自动删除此类设备。

要在组中设备显示不活动时查看或配置操作:

1. 在主菜单中,转到"资产(设备)" → "组层级"。

2. 点击所需管理组的名称。

管理组属性窗口将开启。

3. 在属性窗口中,转到"设置"选项卡。

4. 在"继承"区域中,启用或禁用以下选项:

• [从父组继承](javascript:toggleBlock()回

该区域的设置将从包含客户端设备的父组继承。如果启用该选项,"网络中的设备活动"下的设置将被 锁定以阻止更改。

该选项仅在管理组拥有父组时可用。

默认情况下已启用该选项。

### • [在子组中强制继承设置](javascript:toggleBlock()回

该设置值将被分发到子组,但在子组的属性中这些设置被锁定。 默认情况下已禁用该选项。

5. 在"设备活动"区域中,启用或禁用以下选项:

• [当设备处于非活动状态超过指定天数时,通知管理员](javascript:toggleBlock()回

如果启用该选项, 管理员接收不活动设备的通知。您可以指定设备在网络上已长时间没有活动事件被 创建的时间间隔。默认时间间隔是 7 天。 默认情况下已启用该选项。

• 当设备处于非活动状态超过指定天数时, 从组中删除设备回

如果启用该选项,您可以指定设备被从组中自动移除的时间间隔。默认时间间隔是 60 天。 默认情况下已启用该选项。

6. 点击"保存"。

您的更改已保存并应用。

## 发送消息到设备用户

#### 要发送消息到设备用户:

1.在主菜单中,转到"资产**(**设备)"→"任务"。

2. 单击添加。

"新任务向导"启动。

3. 在任务类型下拉列表中,选择将消息发送至用户。

4. 选择一个选项以指定管理组、设备分类或应用程序任务的设备。

5. 运行创建的任务。

任务完成后,创建的消息将被发送给选定设备用户。将消息发送至用户任务仅对 Windows 设备可用。

### 远程开启、关闭和重启客户端设备

Kaspersky Security Center Linux 允许您远程管理客户端设备:开机、关机和重启。

要远程管理客户端设备:

1.在主菜单中,转到"资产**(**设备)"→"任务"。

2. 单击添加。

"新任务向导"启动。

3. 在"任务类型"下拉列表中,选择"管理设备"。

4. 选择一个选项以指定管理组、设备分类或应用程序任务的设备。

5. 选择命令(打开、关闭或重新启动)。(可选)为关闭和重新启动命令指定用户提示消息以及在该时间后强 制关闭阻止会话中的应用程序(分钟)选项。

6. 运行创建的任务。

任务完成后,选定设备将执行所选命令(开启、关闭或重启)。

# 部署 Kaspersky 应用程序

本节介绍通过 Kaspersky Security Center Web Console 在组织中的客户端设备上部署 Kaspersky 应用程序。

## 方案: Kaspersky 应用程序部署

此方案说明如何通过 Kaspersky Security Center Web Console 部署 Kaspersky 应用程序。您可以使用快速启动向 [导和保护部署向导,或者您可以手动完成所有必要步骤。](#page-109-0)

以下应用程序可以使用 Kaspersky Security Center Web Console 进行部署:

- Kaspersky Endpoint Security for Linux
- Kaspersky Endpoint Security for Windows

阶段

Kaspersky 应用程序部署分阶段进行:

下载应用程序的管理 Web 插件

此阶段由快速启动向导处理。如果您选择不运行向导,请手动下载插件。

### 2 下载并创建安装包

此阶段由快速启动向导处理。

通过快速启动向导可以下载带有管理Web 插件的安装包。如果在运行向导时未选择此选项,或者根本没有运行 向导, 则必须[手动下载安装包](#page-272-0)。

如果在某些设备(例如远程员工的设备)上无法通过 Kaspersky Security Center Linux 安装卡巴斯基应用程 序,则可以为应用程序[创建独立安装包](#page-274-0)。如果您使用独立软件包安装卡巴斯基应用程序,则不必创建和运行远 程安装任务,也不必为 Kaspersky Endpoint Security for Windows 创建和配置任务。

或者,您可以[从卡巴斯基网站下载网络代理和安全应用程序的分发包](https://www.kaspersky.com/small-to-medium-business-security/downloads/endpoint) g。如果由于某种原因无法远程安装应用 程序,您可以使用下载的分发包在本地安装应用程序。

#### 6 创建、配置和运行远程安装任务

此步骤是保护部署向导的一部分。如果您选择不运行保护部署向导[,您必须手动创建该任务](#page-374-0)并手动配置它。

您也可以为不同管理组或不同设备分类手动创建几个远程安装任务。您可以在这些任务中部署应用程序的不同 版本。

确保您网络中的所有设备均已被发现;然后运行远程安装任务。

如果您想在装有 SUSE Linux Enterprise Server 15 操作系统的设备上安装网络代理, 首先安装 insservcompat 软件包以配置网络代理。

### <sup>4</sup> 创建和配置任务

必须配置 Kaspersky Endpoint Security 的"*更新*"任务。

该步骤是快速启动向导的一部分: 任务被使用默认设置自动创建和配置。如果您未运行向导, 您必须手动创建 该任务并手动配置它。如果您使用快速启动向导,请确[保任务的计划](#page-376-0)符合您的要求。 (默认情况下,任务的预 定开始设置为手动, 但您可能希望选择其他选项。)

### <sup>5</sup> 创建策略

[手动或](#page-335-0)通过快速启动向导为 Kaspersky Endpoint Security 创建策略。您可以使用策略默认设置;您也可以根据 需要随[时修改策略默认设置](#page-335-0)。

### <sup>6</sup> 验证结果

确保部署成功完成:您的每个应用程序都拥有策略和任务,这些应用程序被安装到受管理设备。

### 结果

完成方案可以导致如下:

- 所选应用程序的所有所需策略和任务被创建。
- 任务计划根据您的需要被配置。
- 所选应用程序被部署,或者计划在所选客户端设备上部署。

### 添加 Kaspersky 应用程序的管理插件

要部署 Kaspersky 应用程序(例如 Kaspersky Endpoint Security for Linux 或 Kaspersky Endpoint Security for Windows),您必须添加并安装该应用程序的管理 Web 插件。

要下载 Kaspersky 应用程序的 Web 管理插件:

- 1. 在主菜单中,转到设置 → Web 插件。
- 2. 在打开的窗口中, 单击"添加"按钮。 可用插件列表被显示。
- 3. 在可用插件列表中,通过点击其名称选择您要下载的插件(例如,Kaspersky Endpoint Security for Linux)。 插件描述页面被显示。
- 4. 在插件描述页面, 点击"安装插件"。

5. 当安装完成时,点击"确定"。

管理 Web 插件使用默认配置进行下载并显示在管理 Web 插件列表中。

您可以从文件添加插件以及更新下载的插件。您可以[从卡巴斯基网站](https://www.kaspersky.com/small-to-medium-business-security/downloads/endpoint) 下载管理 Web 插件。

### 要从文件下载或更新管理 Web 插件:

1. 在主菜单中,转到设置 → Web 插件。

2. 指定插件文件和文件签名:

- 单击从文件添加以从文件下载插件。
- 单击从文件更新以从文件下载插件更新。

3. 指定文件和文件签名。

4. 下载指定的文件。

管理 Web 插件被从文件下载并显示在管理 Web 插件列表。

### <span id="page-272-0"></span>下载和创建 Kaspersky 应用程序的安装包

如果管理服务器可以访问 Internet, 则可以从 Kaspersky Web 服务器创建 Kaspersky 应用程序的安装包。

要下载并创建 Kaspersky 应用程序的安装包:

1. 执行以下操作之一:

- 在主菜单中,转到"发现和部署"→"部署和分配"→"安装包"。
- 在主菜单中,转到"操作"→"存储库" → "安装包"。

您可以在[屏幕通知列](#page-488-0)表中查看关于 Kaspersky 应用程序的新安装包的通知。如果有关于新安装包的通知, 您可 以点击通知旁边的链接并转到可用安装包列表。 此时会显示管理服务器上可用的安装包的列表。

2. 单击添加。

新安装包向导启动。使用"下一步"按钮进行向导。

3. 选择"为卡巴斯基应用程序创建安装包"。

将显示 Kaspersky Web 服务器上的可用安装包列表。该列表仅包含与当前版本的 Kaspersky Security Center Linux 兼容的应用程序的安装包。

4. 单击安装包名称。例如,Kaspersky Endpoint Security for Linux。 带有安装包信息的窗口打开。

如果符合适用的法律法规,您可以下载并使用包含实施强加密的加密工具的安装包。要下载可满足组织 需求的有效 Kaspersky Endpoint Security for Windows 安装包,请参考组织的客户端设备所在国家/地区 的法律。

5. 阅读信息,然后单击"下载并创建安装包"按钮。

如果分发包无法转换为安装包,将显示"下载分发包"按钮而不是"下载并创建安装包"。 下载安装包到管理服务器开始。您可以关闭向导的窗口或继续执行说明的下一步。如果关闭向导的窗口,下 载过程将在后台模式下继续。 如果要跟踪安装包下载过程:

a. 在主菜单中,转到"操作 → 存储库 → 安装包 → 进行中()"。

b. 在表的"下载进度"列和"下载状态列"中跟踪操作进度。

该过程完成后,安装包将添加到"己下载"选项卡上的列表中。如果下载过程停止并且下载状态切换为"接受 EULA, 则单击安装包名称, 然后继续执行说明的下一步。

如果所选分发包中包含的数据大小超过当前限制,将显示错误消息。您可以[更改限制值](#page-275-0),然后继续创建 安装包。

6. 对于一些 Kaspersky 应用程序,下载过程中将显示"显示 EULA"按钮。如果它不显示,做以下操作:

a. 点击"显示 EULA"按钮以阅读最终用户授权许可协议(EULA)。

b. 阅读屏幕上显示的 EULA,然后单击"接受"。 在您接受 EULA 后,下载继续。如果您单击"拒绝",下载将停止。

7. 下载完成后,单击"关闭"按钮。

所选安装包将下载到管理服务器共享文件夹及 Packages 子文件夹。下载后,安装包出现在安装包列表。

## <span id="page-273-0"></span>从文件创建安装包

您可以使用自定义安装包执行以下操作:

- 在客户端设备上安装任何应用程序(例如文本编辑器), 例如通过[任务。](#page-373-0)
- [创建独立安装包。](#page-274-0)

自定义安装包是一个包含一组文件的文件夹。创建自定义安装包的源是存档文件。存档文件包含一个或多个必须 包含在自定义安装包中的文件。

创建自定义安装包时,您可以指定命令行参数,例如以静默模式安装应用程序。

要创建自定义安装包:

1. 执行以下操作之一:

- 在主菜单中,转到"发现和部署"→"部署和分配"→"安装包"。
- 在主菜单中,转到"操作"→"存储库" → "安装包"。

此时会显示管理服务器上可用的安装包的列表。

#### 2. 单击添加。

新安装包向导启动。使用下一步按钮进行向导。

3. 选择"从文件创建安装包"

- 4. 指定包名称并单击"浏览"按钮。
- 5. 在打开的窗口中,选择可用磁盘上的压缩文件。 您可以上传 ZIP、CAB、TAR 或 TAR.GZ 压缩文件。无法从 SFX(自解压存档)文件创建安装包。 开始上传文件到管理服务器。
- 6. 如果您指定了 Kaspersky 应用程序的文件, 则系统可能会提示您阅读并接受该应用程序的最终用户授权许可协 <u>议</u> (EULA)。要继续,您必须接受 EULA。仅当您完全阅读、理解并接受 EULA 条款后,才选中"接受该最终用

户授权许可协议的条款和条件"选项。

此外,系统还可能会提示您阅读并接受[隐私策略](#page-308-0)。要继续,您必须接受隐私策略。仅当您理解并同意您的数 据将按照隐私策略中所述进行处理和传输(包括传输到第三方国家)后,才选中"我接受隐私策略"选项。

7. 选择一个文件(从所选压缩文件中提取的文件列表中选择),然后指定可执行文件的命令行参数。 您可以指定命令行参数,以静默模式从安装包中安装应用程序。指定命令行参数是可选的。 创建安装包的过程将开始。 该向导将在过程完成时通知您。

如果未创建安装包,则会显示相应的消息。

8. 单击完成按钮关闭向导。

您创建的安装包将下载到[管理服务器共享文件夹](#page-106-0)的 Packages 子文件夹中。下载后,安装包出现在安装包列 表。

在管理服务器上的可用安装包列表中,通过单击带有自定义安装包名称的链接,您可以:

- 查看安装包的以下属性:
	- 名称。自定义安装包名称。
	- 。应用程序供应商名称。 源
	- 应用程序。打包到自定义安装包中的应用程序名称。
	- 版本。应用程序版本。
	- 语言。打包到自定义安装包中的应用程序的语言。
	- 大小(MB)。安装包的大小。
	- 操作系统安装包适合的操作系统的类型。
	- 创建日期。安装包创建日期。
	- 修改日期。安装包修改日期。
	- 类型。安装包的类型。
- <span id="page-274-0"></span>更改命令行参数。

## 创建独立安装包

您和组织中的设备用户可以使用独立安装包在设备上手动安装应用程序。

独立安装包是一个可执行文件 (Installer.exe),您可以将其存储在 Web 服务器或共享文件夹中, 通过电子邮件发送 或通过另一种方式传输到客户端设备。在客户端设备上,用户可以在本地运行接收到的文件以安装应用程序,而 无需涉及 Kaspersky Security Center Linux。您可以为 Kaspersky 应用程序和第三方应用程序创建独立安装包。要 为第三方应用程序创建独立安装包,必[须创建自定义安装包。](#page-273-0)

确保独立安装包不适用于第三方。

要创建独立安装包:

1. 执行以下操作之一:

- 在主菜单中,转到"发现和部署"→"部署和分配"→"安装包"。
- 在主菜单中,转到"操作"→"存储库" → "安装包"。

此时会显示管理服务器上可用的安装包的列表。

2. 在安装包列表中选择安装包, 然后在列表上方单击"部署"按钮。

3.选择使用独立包选项。

独立安装包创建向导启动。使用下一步按钮进行向导。

4. 如果随着所选的应用程序安装网络代理,请确保已启用"网络代理和该应用程序一起安装"选项。 默认情况下已启用该选项。如果不确定设备上是否安装了网络代理,建议启用此选项。如果设备上已经安装 了网络代理,则在安装带有网络代理的独立安装包之后,网络代理将更新为较新的版本。 如果禁用此选项,则网络代理将不会安装在设备上,并且该设备将不受管理。 如果管理服务器上已经存在用于所选应用程序的独立安装包,则向导会通知您这一事实。在这种情况下,您 必须选择以下操作之一:

- 创建独立安装包。例如,如果要为新的应用程序版本创建独立安装包,并且还希望保留为先前的应用程序 版本创建的独立安装包,请选择此选项。新的独立安装包位于另一个文件夹中。
- 使用现有的独立安装包,请选择此选项。安装包创建过程将不会开始。
- 重新编译现有的独立安装包。如果要再次为同一应用程序创建独立安装包,请选择此选项。独立安装包位 于同一文件夹中。
- 5. 在"移动到受管理设备列表"步骤中,默认已选择"不移动设备"选项。如果您不希望在安装网络代理后将客户端 设备移至任何管理组,则不要更改选项选择。 如果要在安装网络代理后移动客户端设备,请选择"将未分配的设备移动到此组"选项并指定要将客户端设备移 至的管理组。默认情况下, 设备移至"受管理设备"组。

6. 独立安装包创建过程完成后, 单击"完成"按钮。 独立安装包创建向导关闭。

此时会创建独立安装包,并将其放置在[管理服务器共享文件夹](#page-106-0)的 PkgInst 子文件夹中。您可以通过单击安装包 列表上方的"查看独立包列表"按钮来查看独立包列表。

### <span id="page-275-0"></span>更改自定义安装包数据大小的限制

创建自定义安装包期间解压缩的数据总大小受到限制。默认限制为 1 GB。

如果尝试上传的压缩文件所包含的数据超出当前限制,将显示一条错误消息。从大型分发包创建安装包时,可能 必须增加此限制值。

要更改自定义安装包大小的限制值:

1. 在管理服务器设备上,在用于[安装管理服务器的](#page-68-0)账户下运行命令提示符。

2. 将当前目录更改为 Kaspersky Security Center Linux 安装文件夹(通常为 /opt/kaspersky/ksc64/sbin)。

3. 根据管理服务器安装的类型,在根账户下输入以下命令之一:

普通本地安装:

klscflag -fset -pv klserver -n MaxArchivePkgSize -t d -v < number of bytes >

在 Kaspersky Security Center Linux 故障转移集群上安装:

klscflag -fset -pv klserver -n MaxArchivePkgSize -t d -v < number of bytes > --stp klfoc

其中 <number of bytes> 是十六进制或十进制格式的字节数。

例如,如果要求的限制为 2 GB,您可以指定十进制值 2147483648 或十六进制值 0x80000000。在这种情况 下,对于管理服务器的本地安装,您可以使用以下命令:

klscflag -fset -pv klserver -n MaxArchivePkgSize -t d -v 2147483648

自定义安装包数据大小的限制即被更改。

### 以静默模式安装 Linux 网络代理(使用应答文件)

您可以使用应答文件(一个文本文件,其中包含一组自定义的安装参数:变量以及各自的值)安装 Linux 网络代 理。使用此应答文件可以静默模式运行安装,即无需用户参与。

要以静默模式安装 Linux 网络代理:

- 1. 准备相关的 Linux [设备以进行远程安装](#page-284-0)。下载并创建远程安装包,这通过任意合适的软件包管理系统,使用网 络代理的 .deb 或 .rpm 软件包来完成。
- 2. 如果您想在装有 SUSE Linux Enterprise Server 15 [操作系统的设备上安装网络代理,首先安装](#page-296-0) insserv-compat 软件包以配置网络代理。
- 3. 阅读[最终用户授权许可协议](#page-306-0)。只有在您理解并接受最终用户授权许可协议的条款后,才执行下面的步骤。
- 4. 通过输入应答文件的全名(包括路径)来设置 KLAUTOANSWERS 环境变量的值, 例如, 如下所示:

export KLAUTOANSWERS=/tmp/nagent\_install/answers.txt

- 5. 在环境变量指定的目录中创建应答文件(TXT 格式)。将变量列表以 VARIABLE\_NAME=variable\_value 的格式 添加到应答文件,每个变量一行。 为了正确使用应答文件,必须在其中包含至少三个必需变量:
	- KLNAGENT\_SERVER
	- KLNAGENT\_AUTOINSTALL
	- EULA\_ACCEPTED

您还可以添加任意可选变量以使用更具体的远程安装参数。下表列出了可以包含在应答文件中的所有变量:

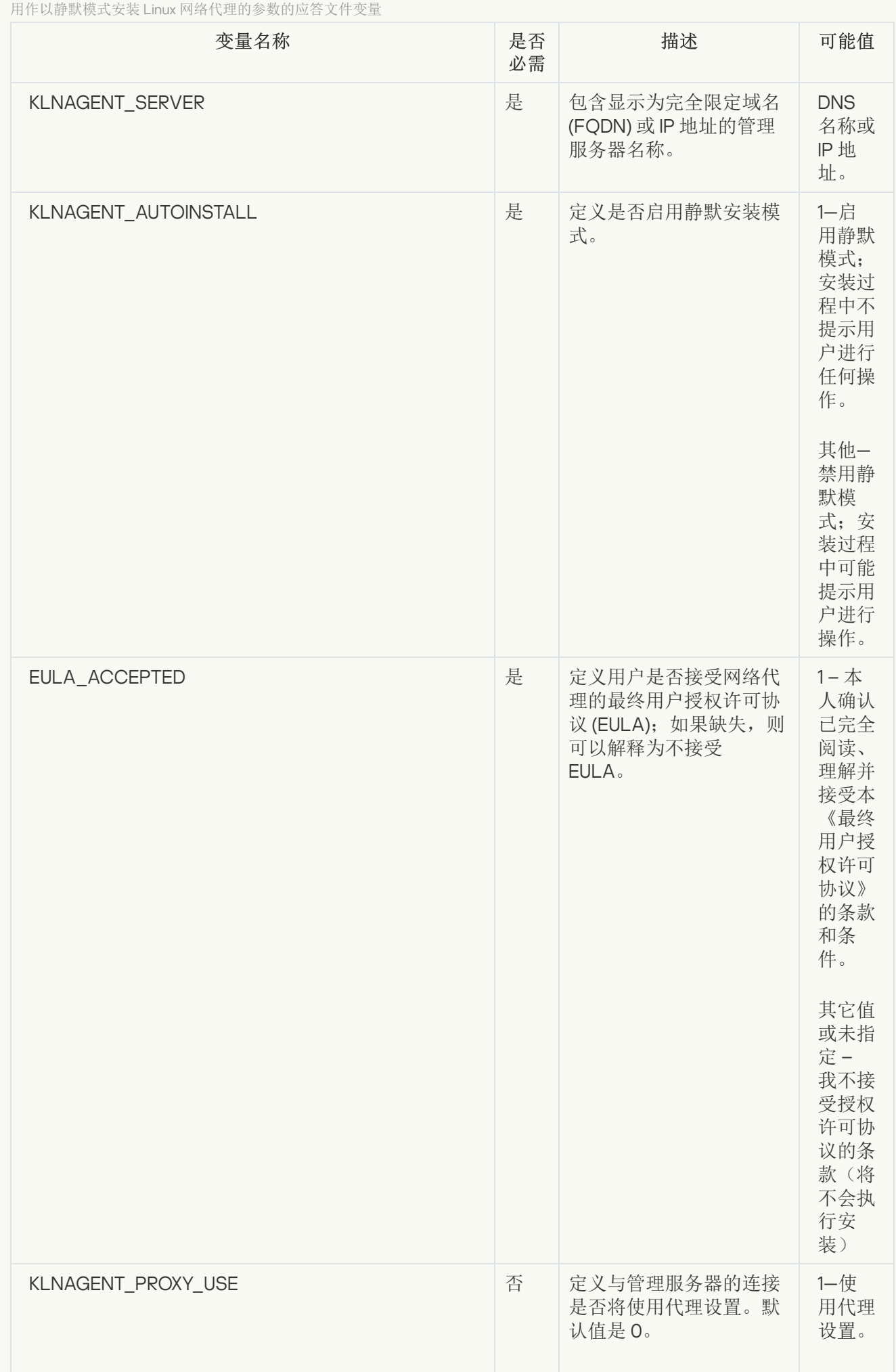

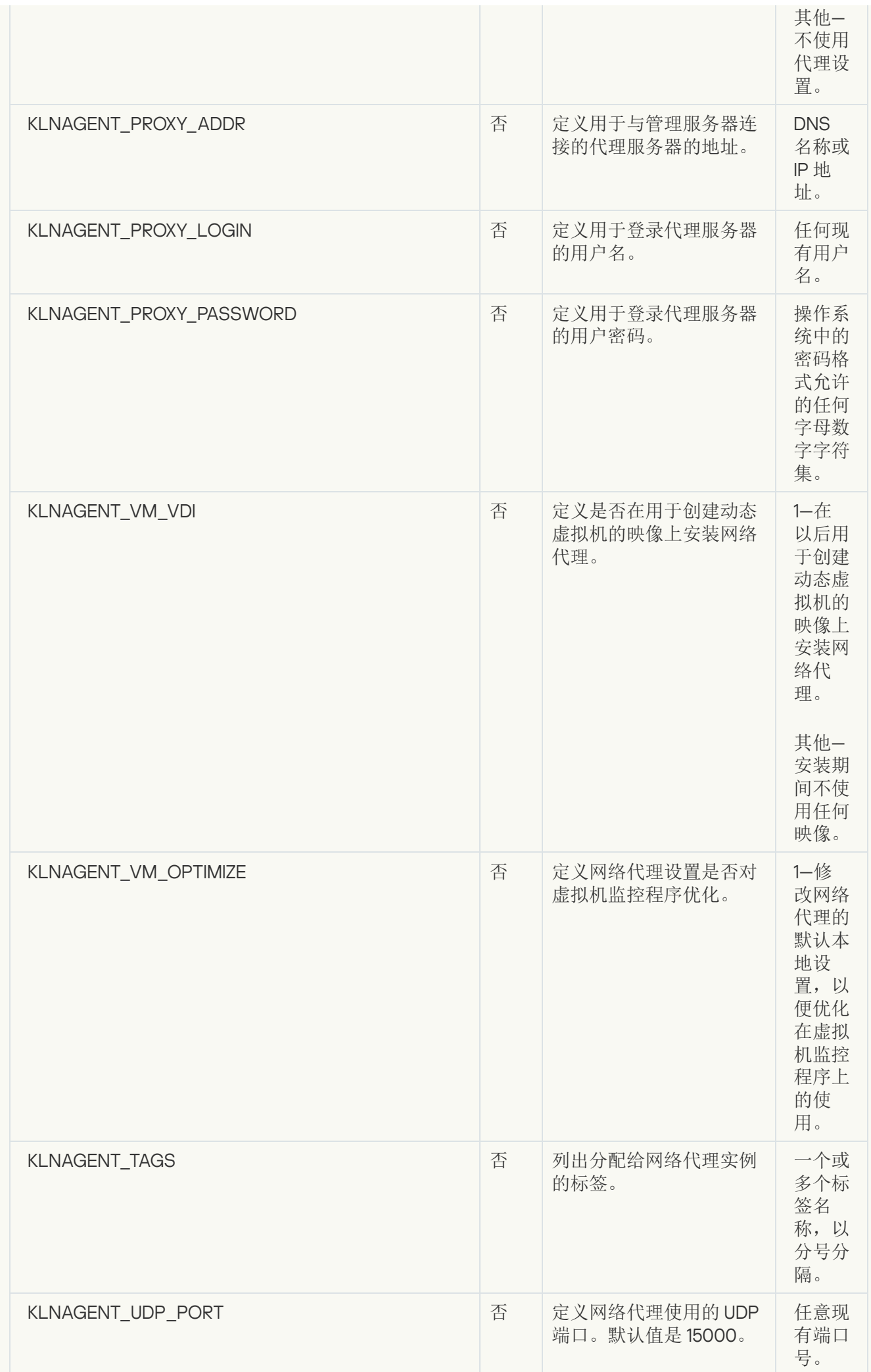

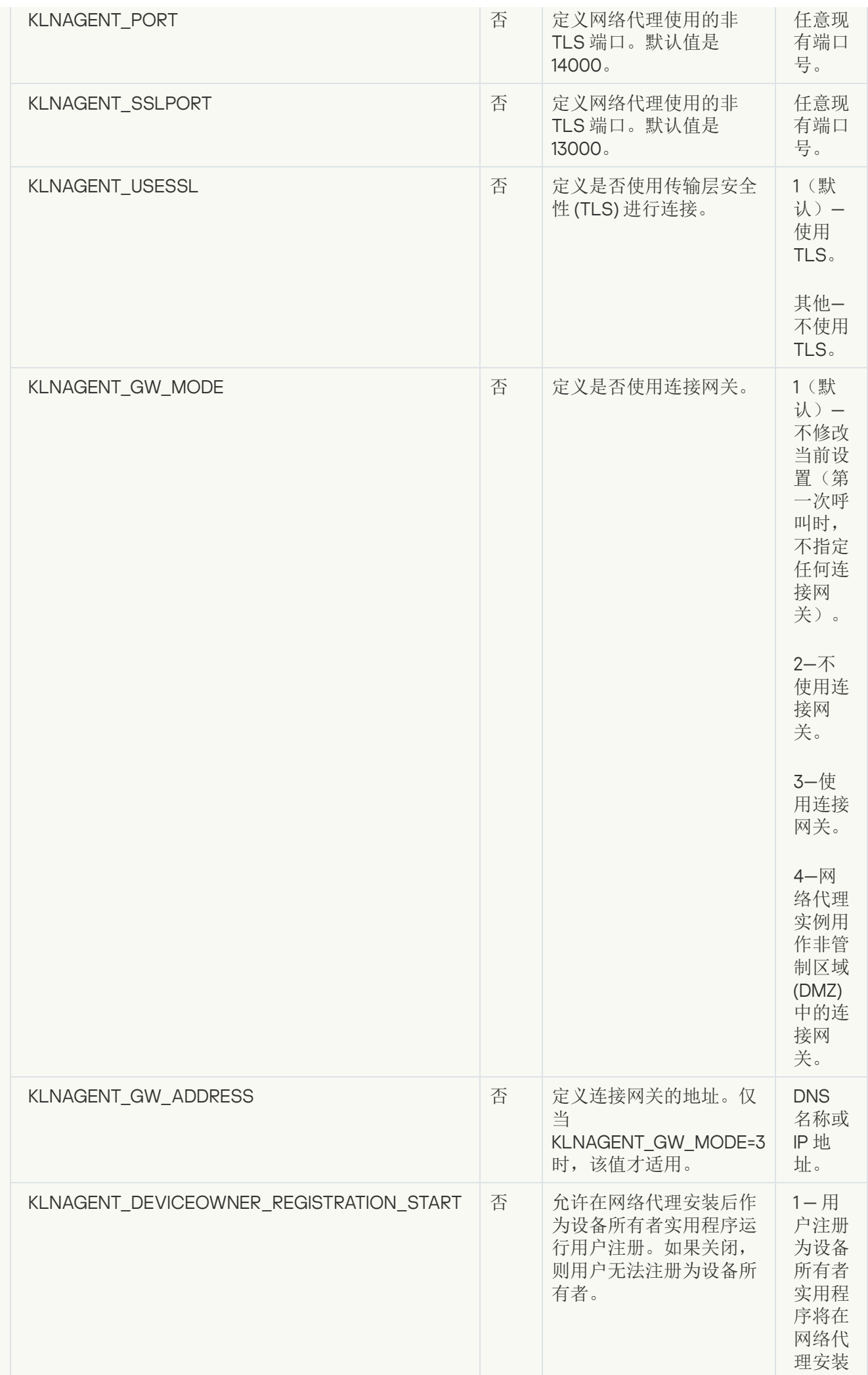

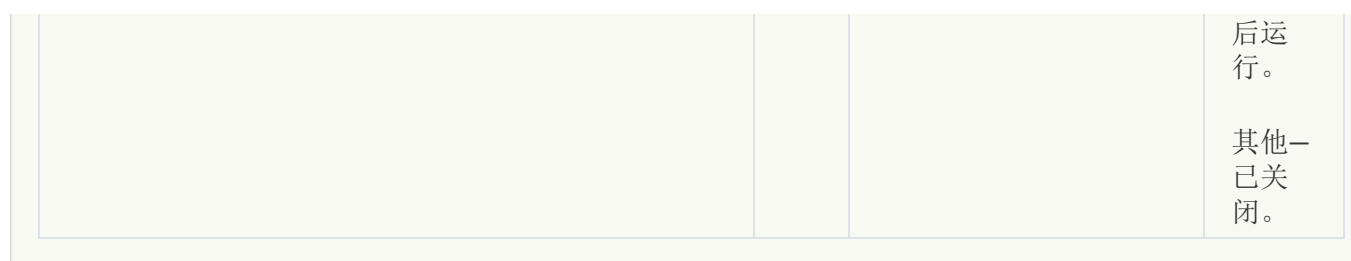

6. 安装网络代理:

- 要将网络代理从 RPM 包安装到 32 位操作系统,请执行以下命令: # rpm -i klnagent-<build number>.i386.rpm
- 要将网络代理从 RPM 包安装到 64 位操作系统,请执行以下命令: # rpm -i klnagent64-<br/>build number>.x86 64.rpm
- 要在 Arm 架构的 64 位操作系统上从 RPM 包安装网络代理,请执行以下命令: # rpm -i klnagent64-<build number>.aarch64.rpm
- 要将网络代理从 DEB 包安装到 32 位操作系统,请执行以下命令: # apt-get install ./klnagent <build number> i386.deb
- 要将网络代理从 DEB 包安装到 64 位操作系统,请执行以下命令: # apt-get install ./klnagent64 <br/> <br/>kbild number> amd64.deb
- 要在 Arm 架构的 64 位操作系统上从 DEB 包安装网络代理,请执行以下命令: # apt-get install ./klnagent64 <br/> <br/>kbuild number> arm64.deb

Linux 网络代理的安装以静默模式开始;在此过程中不会提示用户进行任何操作。

# <span id="page-281-0"></span>准备在封闭软件环境模式下运行 Astra Linux 的设备以安装网络代理

在封闭软件环境模式下运行 Astra Linux 的设备上安装网络代理之前, 您必须执行两个准备过程: 下面说明中的 一个和适用于任何 Linux [设备的常规准备步骤](#page-284-0)。

在您开始之前:

- 确保您要在上面安装 Network Agent for Linux 的设备运行[受支持的](#page-22-0) Linux 分类。
- 从[卡巴斯基网站下](https://www.kaspersky.com/small-to-medium-business-security/downloads/endpoint)载必要的网络代理安装文件。

以拥有 root 权限的账户运行本说明中提供的命令。

要准备在封闭软件环境模式下运行 Astra Linux 的设备来安装网络代理:

- 1. 打开 /etc/digsig/digsig\_initramfs.conf 文件, 然后指定以下设置: DIGSIG\_ELF\_MODE=1
- 2. 在命令行中,运行以下命令来安装兼容包:

apt install astra-digsig-oldkeys

3. 为应用程序密钥创建一个目录:

mkdir -p /etc/digsig/keys/legacy/kaspersky/

4. 将应用程序密钥 /opt/kaspersky/ksc64/share/kaspersky\_astra\_pub\_key.gpg 放在上一步创建的目录中: cp kaspersky astra pub key.gpg /etc/digsig/keys/legacy/kaspersky/

如果 Kaspersky Security Center Linux 分发包不包含 kaspersky\_astra\_pub\_key.gpg 应用程序密钥, 您可 以通过单击以下链接下载: https: [//media.kaspersky.com/utilities/CorporateUtilities/kaspersky\\_astra\\_pub\\_key.gpg](https://media.kaspersky.com/utilities/CorporateUtilities/kaspersky_astra_pub_key.gpg)。

5. 更新 RAM 磁盘: update-initramfs -u -k all 重新启动系统。

6. 执行任何 Linux [设备通用的准备步骤。](#page-284-0)

设备准备好。您现在可以[继续安装网络代理。](#page-284-0)

## 查看独立安装包列表

您可以查看独立安装包列表以及每个独立安装包的属性。

### 要查看所有安装包中独立安装包的列表:

在列表上方,单击"查看独立包列表"按钮。

在独立安装包列表中,其属性显示如下:

- 包名称。根据安装包中包含的应用程序名称和应用程序版本自动形成的独立安装包名称。
- 应用程序名称。独立安装包中包含的应用程序名称。
- 。 应用程序版本
- 网络代理安装包名称。仅当独立安装包中包含网络代理时,才显示该属性。
- 网络代理版本。仅当独立安装包中包含网络代理时,才显示该属性。
- 大小。文件大小(MB)。
- 。安装网络代理后,客户端设备将移动到的组的名称。 组
- 创建日期。独立安装包的创建日期和时间。
- 修改日期。独立安装包的修改日期和时间。
- 路径。独立安装包所在文件夹的完整路径。
- 网址。独立安装包位置的网址。

文件哈希。该属性用于证明独立安装包没有被第三方更改,并且用户拥有的文件与您创建并传输给用户的文 件相同。

要查看特定安装包的独立安装包列表:

在列表中选择安装包,然后在列表上方单击"查看独立包列表"按钮。

在独立安装包列表中,您可以执行以下操作:

- 通过单击"发布"按钮在 Web 服务器上发布独立安装包。您将独立安装包链接发送给的用户可以下载已发布的 独立安装包。
- 通过单击"取消发布"按钮取消在 Web 服务器上发布独立安装包。未发布的独立安装包只能被您和其他管理员 下载。
- 通过单击"下载"按钮将独立安装包下载到设备上。
- 通过单击"通过电子邮件发送"按钮发送带有独立安装包链接的电子邮件。
- 通过单击"删除"按钮删除独立安装包。

### 将安装包分发至从属管理服务器

Kaspersky Security Center Linux 允许您[创建安装包用](#page-274-0)于卡巴斯基应用程序和第三方应用程序,以及将安装包分 发至客户端设备并从包中安装应用程序。要优化主管理服务器上的负载,您可以将安装包分发至从属管理服务 器。之后,从属服务器将安装包传输到客户端设备,然后您可以在客户端设备上远程安装应用程序。

要将安装包分发至从属管理服务器:

1. 请确保从属管理服务器连接至主管理服务器。

2. 在主菜单中,转到"资产(设备)" → "任务"。 将显示任务列表。

3. 单击"添加"按钮。

"新任务向导"启动。遵照向导的说明。

4. 在新任务设置页面的 应用程序下拉列表中,选择 Kaspersky Security Center。然后,从任务类型下拉列表 中选择分发安装包,然后指定任务名称。

5. 在"任务范围"页面,通过以下方式之一选择任务分配到的设备:

- 如果要为特定管理组中的所有从属管理服务器创建任务,选择该组,然后为它创建组任务。
- 如果要为特定的从属管理服务器创建任务,选择这些服务器,然后为它们创建任务。

6. 在"分发的安装包"页面, 选择要复制到从属管理服务器的安装包。

7. 指定一个账户,以该账户来运行"*分发安装包*"任务。您可以使用您的账户并保持"默认账户"选项为启用状态。 或者,您可以指定另一个用于运行该任务并具有必要访问权限的账户。为此,请选择"指定账户"选项,然后输 入该账户的凭据。

- 8. 在完成任务创建页面上, 您可以启用创建完成时打开任务详情选项以打开任务属性窗口, 然后修改默认任务 [设置。或者,您可以稍后随时配置任务设置。](#page-376-0)
- 9. 单击"完成"按钮。

为了将安装包分发至从属管理服务器而创建的任务显示在任务列表中。

10. 您可以手动运行该任务,或者等待任务按照您在任务设置中指定的时间表启动。

<span id="page-284-0"></span>任务完成后,所选的安装包将复制到指定的从属管理服务器。

## 准备 Linux 设备并在 Linux 设备上远程安装网络代理

网络代理安装包括两个步骤:

- Linux 设备准备
- 网络代理远程安装

### Linux 设备准备

要准备运行 Linux 的设备以远程安装网络代理:

1. 确保目标 Linux 设备上安装了以下软件:

- Sudo
- Perl 语言解释器版本 5.10 或更高版本

### 2. 测试设备配置:

a. 检查是否您可以通过 SSH 客户端(例如 PuTTY)连接到设备。 如果您无法连接到设备,打开文件 /etc/ssh/sshd\_config 并确保以下设置具有以下相关值: PasswordAuthentication no ChallengeResponseAuthentication yes

如果您可以毫无问题地连接到设备,请不要修改 /etc/ssh/sshd\_config 文件;否则在运行远程安装任 务时可能会遇到 SSH 认证失败的情况。

保存文件(如果必要)并使用 sudo service ssh restart命令重启 SSH 服务。

- b. 禁用要连接设备的用户账户的 sudo 密码。
- c. 使用 sudo 的 visudo 命令打开 sudoers 配置文件。

在您打开的文件中,找到以 %sudo 开头的行(如果您使用 CentOS 操作系统, 则以 %wheel 开头)。在该 行下方指定以下内容:<用户名 > ALL = (ALL) NOPASSWD: ALL。此种情况下,< 用户名 > 是将用于通 过 SSH 连接设备的用户账户。如果您使用的是 Astra Linux 操作系统,请在 /etc/sudoers 文件中添加包含 以下文本的最后一行: %astra-admin ALL=(ALL:ALL) NOPASSWD: ALL

d. 保存并关闭 sudoers 文件。

e. 通过 SSH 再次连接设备并确保 Sudo 服务不提示您输入密码: 您可以使用 sudo whoami 命令来操作。

### 3. 打开 /etc/svstemd/logind.conf 文件, 然后做以下操作:

- 指定"no"作为 KillUserProcesses 设置的值: KillUserProcesses=no。
- 对于 KillExcludeUsers 设置,输入要执行远程安装的账户的用户名,例如,KillExcludeUsers=root。

如果目标设备正在运行 Astra Linux,请在/home/< 用户名 >/.bashrc文件中添加export PATH=/usr/local/sbin:/usr/local/bin:/usr/sbin:/usr/bin:/sbin:/bin字符串,其中< 用户名 > 是用于使用 SSH 进行设备连接的用户账户。

要应用更改的设置,重启 Linux 设备或执行以下命令:

- \$ sudo systemctl restart systemd-logind.service
- 4. 如果您想在装有 SUSE Linux Enterprise Server 15 [操作系统的设备上安装网络代理,首先安装](#page-296-0) insserv-compat 软件包以配置网络代理。
- 5. 如果要在封闭软件环境模式下运行 Astra Linux [操作系统的设备上安装网络代理,请执行额外的步骤来准备](#page-281-0) Astra Linux 设备。

### 网络代理远程安装

要在 Linux 设备上远程安装网络代理:

- 1. 下载并创建安装包:
	- a. 在设备上安装之前,请确保该包安装了所有的先决条件(程序和库)。 您可以自行查看每个包的先决条件,使用 Linux 分发包的实用工具。关于更多实用工具的详情,请参考您 的操作系统文档。
	- b. [使用应用程序界面或](#page-272-0)从[卡巴斯基网站下](https://www.kaspersky.com/small-to-medium-business-security/downloads/endpoint)载网络代理安装包。
	- c. 要创建远程安装包,使用以下文件:
		- klnagent.kpd
		- akinstall.sh
		- 网络代理的 .deb 或 .rpm 包

2. 使用以下设[置创建远程安装任务:](#page-286-0)

- 在新任务向导的设置页面,选择通过管理服务器使用操作系统资源复选框。清空所有其他复选框。
- 在"选择账户以运行任务"页面, 请指定通过 SSH 进行设备连接的用户账户设置。

3. 运行远程安装任务。使用 su 命令的选项保护环境:-m, -p, --preserve-environment。

如果您在早于20版本的 Fedora 设备上使用 SSH 安装网络代理,可能返回错误。此种情况下,为了成功安装网 络代理,请在 /etc/sudoers 文件注释出默认选项(用注释符号将其围住以防止其被解析)。对于可能导致 SSH 连接问题的默认选项的详细说明,请参考 Bugzilla [bugtracker](https://bugzilla.redhat.com/show_bug.cgi?id=1020147) 网站 u。

## 使用远程安装任务安装应用程序

Kaspersky Security Center Linux 允许您远程安装应用程序到设备,使用远程安装任务。那些任务通过专门向导 被创建被分配到设备。要更快和更便捷地分配任务到设备,您可以在向导窗口中指定设备,使用以下方法之一:

- 分配任务到管理组。此种情况下,任务被分配到先前创建的管理组中的设备。
- 手动指定设备地址或从列表导入地址。您可以指定要为其分配任务的设备的 DNS 名称、IP 地址和 IP 子网。
- 分配任务到设备分类。此种情况下,任务被分配到先前创建的分类中的设备。您可以指定默认分类或您所创 建的自定义分类。

要想在未安装网络代理的设备上正确进行远程安装, 必须打开下列端口: a) TCP 139 和 445; b) UDP 137 和 138。默认情况下,域中所有设备的这些端口均已打开。它们被[远程安装准备实用程序](#page-297-0)自动打开。

### <span id="page-286-0"></span>远程安装应用程序

本节包含有关如何在管理组、具有特定地址的设备或选择的设备上远程安装应用程序的信息。

要在特定设备上安装应用程序:

1.在主菜单中,转到资产(设备) → 任务。

2. 单击添加。

"新任务向导"启动。

3. 在任务类型字段中,选适择安装应用程序。

4. 您可以选择以下选项之一:

#### • [分配任务到管理组](javascript:toggleBlock()回

任务被分配到包含在管理组中的设备。您可以指定现有组之一或者创建新组。 例如,您可能要使用该选项运行发送消息到用户任务,如果消息针对包含在特定管理组中的设备。

### • [手动指定设备地址或从列表导入地址](javascript:toggleBlock()回

您可以指定要为其分配任务的设备的 DNS 名称、IP 地址和 IP 子网。 您可能要使用该选项以对特定子网执行任务。例如,您可能要安装特定应用程序到会计设备,或者扫 描疑似被感染子网中的设备。

### • [分配任务到设备分类](javascript:toggleBlock()回

该任务被分配到设备分类中的设备。您可以指定现有分类之一。 例如,您可能要使用该选项在特定操作系统版本的设备上运行任务。 *远程安装应用程序*任务为指定设备创建。如果您选择了"分配任务到管理组"选项,则任务是组任务。

- 5. 在任务范围步骤, 指定管理组、具有特定地址的设备或设备分类。 可用设置取决于在上一步中选择的选项。
- 6. 在安装包步骤中, 指定以下设置:
	- 在"选择安装包"字段中,选择要安装的应用程序的安装包。
	- 在"强制下载安装包"设置组中,指定如何将安装程序所需的文件分发到客户端设备中。

### • [使用网络代理](javascript:toggleBlock()回

如果启用此选项,安装包通过安装在客户端设备上的网络代理传送到客户端设备。 如果禁用此选项,则使用客户端的操作系统传送安装包。 如果任务已分配给安装了网络代理的设备,我们建议您启用此选项。 默认情况下已启用该选项。

### • [通过分发点使用操作系统资源](javascript:toggleBlock()回

如果启用此选项,安装包使用操作系统工具通过分发点传送到客户端设备。如果网络中存在不止一 个分发点,那么您可以选择本选项。

如果启用"使用网络代理"选项,仅在网络代理工具不可用时才通过操作系统工具传送文件。

默认情况下,已经为虚拟管理服务器上创建的远程安装任务启用此选项。

在未安装网络代理的设备上安装 Windows 应用程序(包括 Windows 网络代理)的唯一方法是使用 基于 Windows 的分发点。因此,当您安装 Windows 应用程序时:

- 选择此选项。
- 确保为目标客户端设备分配了分发点。
- 确保分发点基于 Windows。

### • [通过管理服务器使用操作系统资源](javascript:toggleBlock()回

如果启用此选项,文件将使用客户端设备的操作系统工具通过管理服务器传送到客户端设备。如果 客户端设备上未安装网络代理,但是客户端设备与管理服务器在同一网络,则可以启用此选项。 默认情况下已启用该选项。

- 在同时下载的最大数量字段中,指定管理服务器可以同时向其传输文件的最大允许客户端设备数。
- 在安装尝试最大数量字段中, 指定安装程序运行的最大允许次数。

如果超过参数中指定的尝试次数,Kaspersky Security Center Linux 将不再在设备上启动安装程序。若要重 新启动*远程安装应用程序*任务,请增加安装尝试最大数量参数的值然后启动任务。或者,您可以创建新的 "*远程安装应用程序*" 任务。

如果您从一个卡巴斯基应用程序迁移到另一个应用程序, 且当前应用程序受到密码保护, 请在"卸载当前卡 巴斯基应用程序的密码"字段中输入密码。请注意,在迁移期间,您当前的卡巴斯基应用程序将被卸载。
仅当您在卸载当前卡巴斯基应用程序的密码设置组中选择了使用网络代理选项时,强制下载安装包 字段才可用。

当使用*远程安装应用程序*任务安装 Kaspersky Endpoint Security for Windows for Windows 时,您只能 使用卸载密码来执行 Kaspersky Security for Windows Server 到 Kaspersky Endpoint Security for Windows 的迁移场景。在安装其他产品时使用卸载密码可能会导致安装错误。

要成功完成迁移方案,请确保满足以下先决条件:

- 您正在使用适用于 Windows 的 Kaspersky Security Center Network Agent 14.2 或更高版本。
- 您正在运行 Windows 的设备上安装应用程序。
- 定义附加设置:
	- [如果已经安装应用程序则不再重新安装](javascript:toggleBlock()回

如果启用此选项,则如果选定的应用程序已安装到该客户端设备上,将不再重新安装它。 如果禁用此选项,仍将安装应用程序。 默认情况下已启用该选项。

### • [下载之前验证操作系统类型](javascript:toggleBlock()回

在将文件传输到客户端设备之前, Kaspersky Security Center Linux 将检查安装实用程序设置是否 适用于客户端设备的操作系统。如果设置不适用,Kaspersky Security Center Linux 不会传输文 件,也不会尝试安装应用程序。例如,要将某个应用程序安装到某个管理组的设备(这些设备运行 各种操作系统),可以将安装任务分配给管理组,然后启用此选项以跳过操作系统与所需设备不同 的设备。

• [在活动目录组策略中指定安装包的安装](javascript:toggleBlock()回

如果启用此选项,安装包将使用 Active Directory 组策略进行安装。 如果选择网络代理安装包,则该选项可用。 默认情况下已禁用该选项。

### • [提示用户关闭运行中应用程序](javascript:toggleBlock()回

运行应用程序可能会阻止客户端设备重启。例如,如果文档在文档处理应用程序中被编辑且未被保 存,则应用程序不允许设备重启。

如果启用该选项,锁定设备上的此类应用程序在设备重启前被强制关闭。结果,用户可能丢失他们 未保存的更改。

如果禁用该选项,锁定设备不被重启。该设备上的任务状态显示设备需要重启。用户必须手动关闭 所有运行在锁定设备上的应用程序并重启这些设备。

默认情况下已禁用该选项。

选择要在哪些设备上安装应用程序:

### • [在所有设备上安装](javascript:toggleBlock()回

应用程序将被安装到由其他管理服务器管理的设备。

默认情况下已选中该选项。如果您在网络中只有一个管理服务器,您不必更改该设置。

#### • [仅安装到通过该管理服务器管理的设备](javascript:toggleBlock()回

应用程序将仅被安装到由该管理服务器管理的设备。如果您在网络中有多个管理服务器且需要避免 它们之间的冲突,请选择该选项。

指定设备是否在安装后必须被移动到管理组:

• [不移动设备](javascript:toggleBlock()回

设备保留在当前所在组中。未被放置在任何组的设备保持未分配。

• [移动未分配的设备到所选组](javascript:toggleBlock() (仅可以选择单一组)回

设备被移动到您选择的管理组。

注意默认情况下已选择"不移动设备"选项。为了安全起见,您可能需要手动移动设备。

7. 在向导的这一步,指定在安装应用程序期间是否必须重新启动设备:

• [不重启设备](javascript:toggleBlock()回

如果选择该选项,安全应用程序安装后设备不被重启。

• [重启设备](javascript:toggleBlock()回

如果选择该选项,安全应用程序安装后设备将被重启。

8. 如有必要, 在选择账户以访问设备步骤, 添加将用于启动*远程安装应用程序*任务的账户:

### • 不需要账户([网络代理已安装](javascript:toggleBlock())?

如果该选项被选中,您不是必须指定一个账户,并在该账户下运行程序的安装。将使用运行管理服务 器服务的账户运行该任务。 如果网络代理未安装在客户端设备,该选项不可用。

• 需要账户([不使用网络代理](javascript:toggleBlock())回

如果您为其分配远程安装任务的设备上未安装网络代理,请选择此选项。在这种情况下,您可以指定 用户账户来安装应用程序。

要指定运行应用程序安装程序的用户账户,请单击添加按钮,选择本地账户,然后指定用户账户凭 据。

您可以指定多个用户账户,例如,没有一个账户拥有分配任务所对应的所有设备上的全部所需权限 时。在此情况下,已经添加的所有账户都用于从上到下按顺序运行该任务。

9. 在完成任务务健步骤中,单击完成按钮以创建任务并关闭向导。

如果启用了"创建完成时打开任务详情"选项,将打开任务设置窗口。在此窗口中,您可以检查任务参数、修改 它们或配置任务启动计划(如有必要)。

10. 在任务列表中,选择已创建的任务,然后单击启动。 或者等待任务按照您在任务设置中指定的时间表启动。

远程安装任务完成后,选定的应用程序即安装在指定设备上。

### 在从属管理服务器上安装应用程序

要在从属管理服务器上安装应用程序:

1. 与控制相关从属管理服务器的管理服务器建立连接。

- 2. 确保每个所选的从属管理服务器上都有与要安装的应用程序对应的安装包。如果在任何从属服务器上都找不 到安装包,请分发它。为此,<u>创建一个</u>任务类型为分发安装包任务。
- 3. 创建在从属管理服务器上<u>远程安装应用程序的任务</u>。选择**将应用程序远程安装到从属管理服务器**任务类型。 "新任务向导"将创建一个任务,用于在特定从属管理服务器上远程安装向导中选择的应用程序。
- 4. 手动运行该任务,或者按照任务设置中指定的计划等待任务启动。

远程安装任务完成后,选定的应用程序即安装在从属管理服务器上。

### 指定 Unix 设备上的远程安装设置

使用远程安装任务在 Unix 设备上安装应用程序时,可以为该任务指定 Unix 特定的设置。创建任务后,这些设置 在任务属性中可用。

要为远程安装任务指定 Unix 特定的设置:

- 1.在主菜单中,转到"资产**(**设备)"→"任务"。
- 2. 单击要为其指定 Unix 特定设置的远程安装任务的名称。 任务属性窗口打开。
- 3. 转到"应用程序设置"→"Unix 特定的设置"。

### 4. 指定下列设置:

### • [为根账户设置密码](javascript:toggleBlock()(仅对通过 SSH 的部署)回

如果在目标设备上不指定密码就无法使用 sudo 命令, 则选择此选项, 然后指定 root 账户的密码。 Kaspersky Security Center Linux 会将密码以加密形式传输到目标设备,解密密码, 然后以具有指定密 码的 root 账户的身份启动安装过程。

Kaspersky Security Center Linux 不会使用该账户或指定的密码创建 SSH 连接。

[指定目标设备上具有执行权限的临时文件夹的路径](javascript:toggleBlock()(仅对通过 SSH 的部署)?

如果目标设备上的/tmp 目录没有执行权限, 则选择此选项, 然后指定具有执行权限的目录路径。 Kaspersky Security Center Linux 使用指定的目录作为通过 SSH 进行访问的临时目录。应用程序会将 安装包放在该目录中并运行安装过程。

5. 单击"保存"按钮。

指定的任务设置即被保存。

# 替换第三方安全应用程序

通过 Kaspersky Security Center Linux 进行卡巴斯基安全应用程序的安装可能需要卸载与正在安装的应用程序不 兼容的第三方软件。Kaspersky Security Center Linux 提供几种卸载第三方应用程序的方法。

当配置应用程序远程安装时卸载不兼容应用程序

您可以在保护部署向导中配置安全应用程序远程安装时启用"自动卸载不兼容的应用程序"选项。当该选项被启用 时, Kaspersky Security Center Linux [在安装安全应用程序到受管理设备之前卸载不兼容的应用程序](#page-119-0)。

通过专用任务卸载不兼容的应用程序

要卸载不兼容的应用程序,使用*[远程卸载应用程序](#page-374-0)*任务。该任务应该在安全应用程序安装任务运行之前运行在设 备。例如, 在安装任务中, 可以选择"在完成其他任务时"作为计划类型, 其中其他任务为"*远程卸载应用程序*"。

该卸载方法在安全应用程序无法正确卸载不兼容应用程序时是很有用的。

### 远程删除应用程序或软件更新

您只能使用网络代理删除远程运行 Linux 的受管理设备上的应用程序或软件更新。

要从选定设备中远程删除应用程序或软件更新:

1. 在主菜单中,转到资产(设备) → 任务。

2. 单击添加。

新任务向导启动。使用"下一步"按钮继续向导操作。

3. 在应用程序下拉列表中,选择Kaspersky Security Center。

4. 在任务类型列表中,选择远程卸载应用程序任务类型。

- 5. 在任务名称字段中,指定新任务的名称。 任务名称不能包含多于100个字符并且不能包括任何特殊字符(\*<>-\_?:\"|)。
- 6. 选择[要将任务分配到的设备](#page-376-0)。

继续执行向导的下一步。

7. 选择要删除的软件种类,然后选择要删除的特定应用程序、更新或补丁:

• [卸载受管理应用程序](javascript:toggleBlock() ??

显示 Kaspersky 应用程序列表。选择要删除的应用程序。

• [卸载不兼容的应用程序](javascript:toggleBlock() 回

显示与 Kaspersky 安全应用程序或 Kaspersky Security Center Linux 不兼容的应用程序列表。选中要删 除的应用程序旁边的复选框。

• [从应用程序注册表中卸载应用程序](javascript:toggleBlock()回

默认情况下,网络代理会向管理服务器发送有关受管理设备上安装的应用程序的信息。已安装应用程 序的列表存储在应用程序注册表中。

要从应用程序注册表中选择应用程序:

a. 单击"要卸载的应用程序"字段,然后选择要删除的应用程序。

b. 指定卸载选项:

### • [卸载模式](javascript:toggleBlock()?

选择要如何删除应用程序:

自动定义卸载命令

如果应用程序具有应用程序供应商定义的卸载命令,则 Kaspersky Security Center Linux 将使用此命令。我们建议您选择此选项。

指定卸载命令

如果要指定您自己的应用程序卸载命令,请选择此选项。

我们建议您先尝试使用"自动定义卸载命令"选项来卸载应用程序。如果通过自动定 义的命令卸载失败,则使用您自己的命令。

在该字段中键入卸载命令,然后指定以下选项:

[仅当未自动检测到默认命令时使用此命令进行卸载](javascript:toggleBlock()回

Kaspersky Security Center Linux 会检查所选应用程序是否具有应用程序供应商定义 的卸载命令。如果找到,Kaspersky Security Center Linux 将使用该命令,而不使用 在"应用程序卸载命令"字段中指定的命令。

我们建议您启用此选项。

• [应用程序成功卸载后执行重启](javascript:toggleBlock()回

如果应用程序要求在成功卸载后重新启动受管理设备上的操作系统,操作系统将自动重新 启动。

• [卸载指定的应用程序更新、补丁或第三方应用程序](javascript:toggleBlock()回

显示更新、补丁和第三方应用程序的列表。选择要删除的项目。

显示的列表是常规的应用程序和更新列表,并不对应于受管理设备上安装的应用程序和更新。选择项 目之前,建议您确保在任务范围中定义的设备上安装了应用程序或更新。您可以通过属性窗口查看安 装了应用程序或更新的设备列表。

要查看设备列表:

a. 单击应用程序或更新的名称。 属性窗口打开。

b. 打开"设备"区域。

还可以[在设备属性窗口](#page-210-0)中查看已安装的应用程序和更新列表。

8. 指定客户端设备将如何下载卸载实用程序:

### • [使用网络代理](javascript:toggleBlock()?

通过这些客户端设备上安装的网络代理将文件传送到客户端设备。 如果禁用此选项,则使用 Linux 操作系统工具传送文件。 如果任务已分配给安装了网络代理的设备,我们建议您启用此选项。

### • [通过管理服务器使用操作系统资源](javascript:toggleBlock()回

该选项已过时。请改用使用网络代理或通过分发点使用操作系统资源选项。

使用管理服务器操作系统工具将文件传输到客户端设备。如果客户端设备上未安装网络代理,但是客 户端设备与管理服务器在同一网络,则可以启用此选项。

### • [通过分发点使用操作系统资源](javascript:toggleBlock()回

使用操作系统工具通过分发点将文件传输到客户端设备。如果网络中存在不止一个分发点,则可以启 用此选项。

如果启用"使用网络代理"选项,仅当网络代理工具不可用时才通过操作系统工具传送文件。

### • [同时下载的最大数量](javascript:toggleBlock()回

管理服务器可以同时向其传输文件的最大允许客户端设备数。该数字越大,应用程序的卸载速度越 快,但管理服务器上的负载也越高。

### • [尝试卸载的最大次数](javascript:toggleBlock()回

如果在运行"*远程卸载应用程序*"任务时, Kaspersky Security Center Linux 未能在由参数指定的安装程 序运行次数内卸载受管理设备上的应用程序,Kaspersky Security Center Linux 将停止向该受管理设备 传送卸载实用程序,并且不再在该设备上启动安装程序。

"尝试卸载的最大次数"参数允许您节省受管理设备资源, 以及减少流量(卸载、MSI 文件运行和错误 消息)。

重复的任务启动尝试可能表示设备上存在妨碍卸载的问题。管理员应在指定的卸载尝试次数内解决问 题,然后重新启动该任务(手动或按计划)。

如果卸载始终未完成,问题被视为无法解决且后续任务启动被认为是不必要的资源和流量浪费。

创建任务时,尝试计数器设置为 0。返回错误的安装程序的每次运行都增加计数。

如果已超过参数中指定的尝试次数,且设备已准备好应用程序卸载,您可以增加"尝试卸载的最大次 数"参数的值并启动任务以卸载应用程序。或者,您可以创建新的"*远程卸载应用程序*"任务。

#### • [下载之前验证操作系统类型](javascript:toggleBlock()回

在将文件传输到客户端设备之前,Kaspersky Security Center Linux 将检查安装实用程序设置是否适用 于客户端设备的操作系统。如果设置不适用, Kaspersky Security Center Linux 不会传输文件, 也不会 尝试安装应用程序。例如,要将某个应用程序安装到某个管理组的设备(这些设备运行各种操作系 统),可以将安装任务分配给管理组,然后启用此选项以跳过操作系统与所需设备不同的设备。

继续执行向导的下一步。

9. 指定操作系统重新启动设置:

### • [不重启设备](javascript:toggleBlock()图

客户端设备在操作后不被自动重启。要完成操作,您必须重启设备(例如,手动或通过设备管理任 务)。所需重启的信息被保存在任务结果和设备状态。该选项适用于在需要持续操作的服务器和其他设 备上的任务。

#### • [重启设备](javascript:toggleBlock()?

如果完成安装需要重启,客户端设备总是被自动重启。该选项适用于允许中断操作(关机或重启)的设 备上的任务。

#### • [提示用户操作](javascript:toggleBlock()图

客户端设备屏幕上将显示重启提醒,提示用户手动重启设备。可以为该选项定义一些高级设置:用户 消息文本、消息显示频率以及强制重启(不需要用户确认)的时间间隔。该选项适用于用户必须可以 选择最方便的时间进行重启的工作站。

默认情况下已选定该选项。

- 重复提示间隔(分钟)
- 在该时间后重启(分钟)
- [强行关闭锁定会话中的应用程序](javascript:toggleBlock()回

运行应用程序可能会阻止客户端设备重启。例如,如果文档在文档处理应用程序中被编辑且未被保 存,则应用程序不允许设备重启。 如果启用该选项,锁定设备上的此类应用程序在设备重启前被强制关闭。结果,用户可能丢失他们未 保存的更改。 如果禁用该选项,锁定设备不被重启。该设备上的任务状态显示设备需要重启。用户必须手动关闭所 有运行在锁定设备上的应用程序并重启这些设备。 默认情况下已禁用该选项。

继续执行向导的下一步。

10. 如果必要,添加要用于启动远程卸载任务的账户:

### • 不需要账户([网络代理已安装](javascript:toggleBlock())?

如果该选项被选中,您不是必须指定一个账户,并在该账户下运行程序的安装。将使用运行管理服务 器服务的账户运行该任务。

如果网络代理未安装在客户端设备,该选项不可用。

### • 需要账户([不使用网络代理](javascript:toggleBlock())?

如果您为其分配*远程卸载应用程序*任务的设备上未安装网络代理,请选择此项。

指定将运行应用程序安装程序的用户账户。单击添加按钮,选择账户,然后指定用户账户凭据。

您可以指定多个用户账户,例如,没有一个账户拥有分配任务所对应的所有设备上的全部所需权限 时。在此情况下,已经添加的所有账户都用于从上到下按顺序运行该任务。

- 11. 在向导的"完成任务创建"步骤启用"创建完成时打开任务详情"选项以修改默认任务设置。 如果您不启用该选项,任务将使用默认设置创建。您可以稍后修改默认设置。
- 12. 单击"完成"按钮。

向导将创建任务。如果启用了"创建完成时打开任务详情"选项,任各属性窗口将自动打开。在此窗口中,您可 以指定常规任务设置,并根据需要更改任务创建期间指定的设置。

您还可以通过单击任务列表中已创建任务的名称来打开任务属性窗口。

任务被创建、配置并显示在任务列表中, 资产(设备) → 任务。

13. 要运行任务,请在任务列表中选择它,然后单击"开始"按钮。 您还可以在任务属性窗口的计划选项卡上设置任务启动计划。 有关计划启动设置的详细说明,请参阅[常规任务设置。](#page-376-0)

当任务完成时,所选的应用程序被从所选设备中删除。

# 准备运行 SUSE Linux Enterprise Server 15 的设备以安装网络代理

要在装有 SUSE Linux Enterprise Server <sup>15</sup> 操作系统的设备上安装网络代理:

在安装网络代理之前,运行以下命令:

### \$ sudo zypper install insserv-compat

这使您能够安装 insserv-compat 软件包并正确配置网络代理。

运行 rpm -q insserv-compat 命令来检查软件包是否已经安装。

如果您的网络包含大量运行 SUSE Linux Enterprise Server 15 的设备,您可以使用配置和管理公司基础架构的专用 软件。通过使用此软件,您可以一次在所有必要的设备上自动安装 insserv-compat 软件包。例如,您可以使用 Puppet、Ansible、Chef, 也可以制作自己的脚本 - 使用任何方便的方法。

如果设备没有 SUSE Linux Enterprise 的 GPG 签名密钥, 您可能会遇到以下警告: Package header is not signed!选择i选项忽略警告。

准备好 SUSE Linux Enterprise Server 15 设备后, 部署并安装网络代理。

# 为远程安装准备 Windows 设备。Riprep 实用程序

远程安装应用程序到客户端设备时可能会因下列原因返回错误:

- 该任务已成功在该设备上执行。在此情况下,该任务无需再执行。
- 任务开始后,设备被关闭。在此情况下,请打开设备并重新启动此任务。
- 管理服务器与客户端设备上安装的网络代理之间无连接。要确定问题原因,请使用客户端设备的远程诊断实 用程序 (klactgui)。
- 如果设备上未安装网络代理,远程安装过程中可能出现下列问题:
	- 客户端设备启用了"禁用简单文件共享"。
	- 客户端设备上未运行服务器服务。
	- 客户端设备上的相关端口被关闭。
	- 用于执行任务的账户权限不足。

要解决在无网络代理的客户端设备安装应用程序时出现的问题, 请使用专门用于为远程安装准备设备的实用 程序 (riprep)。

使用 riprep 实用程序准备 Windows 设备进行远程安装。要下载该实用程序,请单击此链接:https: [//media.kaspersky.com/utilities/CorporateUtilities/KSC/riprep.exe](https://media.kaspersky.com/utilities/CorporateUtilities/KSC/riprep.exe)

此实用程序用于为远程安装准备设备,且该设备不运行 Microsoft Windows XP Home Edition。

# 以交互模式为远程安装准备 Windows 设备

要以交互模式为远程安装准备 Windows 设备:

1. 在客户端设备上运行 riprep.exe 文件。

2. 在远程安装准备实用程序窗口中,选择以下选项:

- 禁用简单文件共享
- 启动管理服务器服务
- 打开端口
- 添加账户
- 禁用用户账户控制 (UAC) ( 仅适用于运行 Microsoft Windows Vista、Microsoft Windows 7 或 Microsoft Windows Server 2008 的设备)

3. 单击"开始"按钮。

在此实用程序主窗口的底部将显示远程安装设备准备的阶段。

如果您选择了"添加账户"选项,则创建账户时,系统将提示您输入账户名称和密码。这样,将会创建一个属于本 地管理组的本地账户。

如果您选中了"禁用用户账户控制 (UAC)"选项,则即使在实用程序启动前已禁用 UAC,也将尝试禁用用户账户控 制。在禁用 UAC 后, 您将被提示重启设备。

## 以静默模式为远程安装准备 Windows 设备

要以静默模式为远程安装准备 Windows 设备:

从命令行中,以相关的一组键值运行客户端设备上的 riprep.exe 文件。

实用程序命令行语法:

riprep.exe [-silent] [-cfg CONFIG FILE] [-tl traceLevel]

参数描述:

- -silent 以静默模式启动实用程序。
- -cfg CONFIG FILE 定义实用程序配置, 其中 CONFIG FILE 是配置文件的路径(带 .ini 后缀的文件)。
- -tl traceLevel 定义跟踪级别, 其中 traceLevel 是介于 0 至 5 的数字。如果未指定具体键值, 将使 用数值 0。

您可以以静默模式启动实用程序来执行下列任务:

禁用文件简单共享

- 启动客户端设备上的服务器服务
- 打开端口
- 创建本地账户
- 禁用用户账户控制 (UAC)

在 -cfg 键中指定的配置文件中,您可以为远程安装设备准备指定参数。要定义这些参数,请在配置文件中添加 下列信息:

- 在"Common"区域中,指定要执行的任务:
	- DisableSFS 禁用简单文件共享(0 任务被禁用;1 任务被启用)。
	- StartServer 启动服务器服务(0 任务被禁用;1 任务被启用)。
	- OpenFirewallPorts 打开必要的端口(0-任务被禁用; 1-任务被启用)。
	- DisableUAC 禁用用户账户控制 (UAC)(0 任务被禁用;1 任务被启用)。
	- RebootType 定义禁用 UAC 时需要重启设备时的操作。您可以使用下列值:
		- 0 不重启设备。
		- 1 如果 UAC 在启动此实用程序之前启用,则重启设备。
		- 2 如果 UAC 在启动此实用程序之前启用,则强制重启。
		- 4 总是重启设备。
		- 5 总是强制重启设备。
- 在"UserAccount"区域中,指定账户名称(user)及其密码(Pwd)。

配置文件上下文示例:

[Common] DisableSFS=0 StartServer=1 OpenFirewallPorts=1 [UserAccount] user=Admin Pwd=Pass123

实用程序执行完毕后,实用程序启动文件夹中将创建下列文件:

- riprep.txt 操作报告,列出了实用程序在各阶段的操作及其原因。
- riprep.log 跟踪文件(如果跟踪级别被设为 0 以上,则创建此文件)。

# 创建"远程执行脚本"任务

您可以创建"*远程执行脚本*"任务来在客户端设备上执行安装包并远程安装应用程序。

安装包包含一个 ZIP [压缩文件,其中包含一组用于在客户端设备上执行的脚本以及一个](#page-300-0) manifest.json 文件。在本 文中了解有关创建此类安装包的更多信息。

此任务只能在具有 Linux 网络代理的设备上启动。

要启动"远程执行脚本"任务:

1. 转到"新任务向导"并选择"远程执行脚本"任务类型。

2. 输入任务名称并选择将分配任务的设备。单击"下一步"按钮。

- 3. 根据 ZIP 压缩文件选择一个带有 manifest.ison 文件的安装包,用于远程执行。 如果您不想在已完成该任务的设备上重新运行该任务,请打开"不在已完成此任务的设备上启动此任务"选 项。
- 4. 选择账户以运行该任务。

如果选择默认账户, 则该任务将由网络代理(root 账户)执行。

当"*远程执行脚本*"任务启动时,无法更改分配给它的账户。要更改任务分配到的账户,请在任务设置中停 止任务,然后使用正确的账户详细信息重新创建任务。

- 5. 如果要修改默认任务设置,请启用"完成任务创建"页面上的"创建完成时打开任务详情"选项。如果您不启用该 选项,任务使用默认设置创建。您可以稍后随时修改默认设置。
- 6. 单击"完成"按钮。

"远程执行脚本"任务创建完成并显示在任务列表。

从"*远程执行脚本*"任务接收数据后,网络代理会限制所有用户(管理员和任务设置中指定的用户除外)对接 收的数据的访问。

# <span id="page-300-0"></span>根据清单文件创建安装包

要根据清单文件创建安装包:

1. 执行以下操作之一:

- 在主菜单中,转到"发现和部署"→"部署和分配"→"安装包"。
- 在主菜单中,转到"操作"→"存储库" → "安装包"。

此时会显示管理服务器上可用的安装包的列表。

2. 单击添加。

新安装包向导启动。使用"下一步"按钮继续向导操作。

3. 选择"基于带有 manifest.json 文件的 ZIP 压缩包,为"远程执行脚本"任务创建一个安装包"。

- 4. 指定包名称并单击"浏览"按钮。 在打开的窗口中,选择一个文件来创建安装包。
- 5. 选择可用磁盘上的压缩文件。在[本文中](#page-301-0)了解如何为此任务准备压缩文件。 该文件开始上传至 Kaspersky Security Center Linux 管理服务器。 创建安装包的过程将开始。 该向导将在过程完成时通知您。 如果未创建安装包,则会显示相应的消息。
- 6. 单击完成按钮关闭向导。

您创建的安装包将下载到<u>[管理服务器共享文件夹](#page-106-0)</u>的"Packages"子文件夹中。下载后,安装包出现在安装包列表 中。

在管理服务器上的可用安装包列表中,通过单击带有自定义安装包名称的链接,您可以:

- 查看安装包的以下属性:
	- 名称。自定义安装包名称。
	- 应用程序供应商名称。 源。
	- 版本。应用程序版本。
	- 创建日期。安装包创建日期。
	- 修改日期。安装包修改日期。
	- 路径。管理服务器上自定义安装包的路径。
- <span id="page-301-0"></span>更改安装包名称和命令行参数。该功能仅适用于未根据卡巴斯基应用程序创建的安装包。

# 为"远程执行脚本"任务准备压缩文件

基于 manifest.json 文件的"*远程执行脚本*"任务的压缩文件必须满足以下要求:

- 压缩文件格式:ZIP。
- 总大小:不超过 1 GB。
- 压缩文件中的文件和文件夹的数量不受限制。
- 压缩文件的清单文件必须与下面的架构匹配,并且必须命名为 manifest.json。仅在设备上执行任务期间验证 架构。

清单文件的 JSON [架构和数组的描述](javascript:toggleBlock()回

```
JSON 架构
```

```
{
"$schema": "http://json-schema.org/draft-07/schema#",
"title": "Schema for execute scripts task",
"type": "object",
"properties": {
"version": {
"type": "integer",
"enum": [1]
},
"actions":{
"type": "array",
"items": {
"type": "object",
"properties": {
"type": {
"type": "string",
"enum": ["execute"]
},
"path": {
"type": "string"
},
"args": {
"type": "string"
},
"results":{
"type": "array",
"items": {
"type": "object",
"properties": {
"code": {
"type": "integer",
"minimum": -255,
"maximum": 255
},
"next":{
"type": "string",
"enum": ["break", "continue"]
}
},
"required": [
"code",
                                "next"
]
}
},
"default_next":{
"type": "string",
"enum": ["break", "continue"]
}
},
"required": [
"type",
"path",
```

```
"default_next"
]
}
}
},
"required": [
"version",
    "actions"
]
}
```
[清单文件示例](javascript:toggleBlock()回

```
{
"version": 1,
"actions": [
{
 "type": "execute",
"path": "scripts/run1.cmd",
"args": "testArg",
"results": [
{
\cdot"code": 0,
"next": "continue"
}
],
"default_next": "break"
},
{
 .<br>"type": "execute",
"path": "scripts/run2.cmd",
"results": [
{
.<br>"code": 0,
"next": "continue"
}
],
"default_next": "break"
},
{
 "type": "execute",
"path": "scripts/run3.cmd",
"results": [
{
"code": 0,"next": "continue"
}
],
"default next": "break"
}
]
}
```

```
压缩文件的结构必须如下:
 manifest.json
```

```
<file1>
<file2><folder1>/<file3>
<folder2>/<folder3>/<file4>
...
<fileXmanifest.json 是该任务的清单文件。
<file1>, ...., <fileX> 是包含要执行的脚本的文件集合。
```
# 使用"远程执行脚本"任务在设备上远程安装应用程序

可以使用"远程执行脚本"任务通过创建自定义安装包在客户端设备上远程安装应用程序。

在[本文](#page-301-0)中了解如何为此任务准备压缩文件。

要创建用于在客户端设备上远程安装应用程序的安装包,您为此任务上传的压缩文件中必须包含以下文件:

- <package\_name>.deb
- [install.sh](javascript:toggleBlock()

sudo dpkg -I <package name>.deb

• [manifest.json](javascript:toggleBlock()?

```
远程安装应用程序的 JSON 架构
{
 "version": 1,
"actions": [
{
"type": "execute",
 "path": "install.sh",
"args": "<如果需要, 请输入参数>",
"results": [
{
 "code": \theta,
"next": "continue"
}
],
"default next": "break"
}
]
}
 1.
```
当"远程执行脚本"任务启动时,网络代理会将安装包与应用程序一起上传到客户端设备。当客户端设备接收到安 装包后,该设备上的网络代理会解析 manifest.json 文件,并根据结果定义脚本和操作的执行顺序并开始执行。

当"远程执行脚本"任务完成后,应用程序将安装到客户端设备上。

# 配置"远程执行脚本"任务的通知和监控

您可以为"远程执行脚本"任务配置监控、事件保存行为和通知。

要查看"远程执行脚本"任务的状态:

- 1.在主菜单中,转到"设备"→"任务"。 将显示任务列表。
- 2. 选择任务并单击"设备历史"。 显示任务的进度。

要配置事件保存行为:

1. 在任务列表中,单击任务并转到"设置"选项卡。

2. 在"通知"部分中,单击"设置"按钮。

- 3. 选择以下选项之一来确定任务完成后应用程序的行为方式:
	- 保存所有事件。
	- 保存任务进度相关事件。
	- 仅保存任务执行结果。 事件保存在"设备历史"和"事件存储库"中。 默认只保存任务执行结果。

若选择"保存所有事件",则仅保存任务执行结果。

4. 如果您要将事件保留在管理服务器数据库、管理服务器事件日志或设备上,请启用相应的选项。

在本文中了解有关配置通知的更多信息。

# 授权许可

此部分提供下列信息:

- 与 Kaspersky Security Center Linux 授权许可相关的一般概念
- 有关受管理卡巴斯基应用程序授权许可管理的说明

# 关于 Kaspersky Security Center Linux 的授权许可

本节介绍与 Kaspersky Security Center Linux 授权许可有关的一般概念。

# 关于最终用户授权许可协议

最终用户授权许可协议(授权许可协议或 EULA)是您和 AO Kaspersky Lab 之间具有约束力的合作协议,其中规 定了您使用该程序应遵守的条款。

在您开始使用应用程序之前请认真阅读授权许可协议。

Kaspersky Security Center Linux 及其组件(例如网络代理)具有自己的 EULA。

您可以使用以下方法查看 Kaspersky Security Center Linux 最终用户授权许可协议的条款:

- 在 Kaspersky Security Center 安装期间。
- 如果阅读包含在 Kaspersky Security Center 分发包的 license.txt 文档。
- 如果阅读在 Kaspersky Security Center 安装文件夹的 license.txt 文档。  $\bullet$
- 通过[从卡巴斯基网站](https://www.kaspersky.com/small-to-medium-business-security/downloads/endpoint) 下载 license.txt 文件。

您可以使用以下方法查看 Linux 网络代理的最终用户授权许可协议的条款:

- 从 Kaspersky Web 服务器下载网络代理分发包期间。
- 在安装 Linux 网络代理期间。
- 阅读 Linux 网络代理分发包中包含的 license.txt 文档。
- 阅读 Linux 网络代理安装文件夹中的 license.txt 文档。
- 通过[从卡巴斯基网站](https://www.kaspersky.com/small-to-medium-business-security/downloads/endpoint) 下载 license.txt 文件。

当您安装程序时同意了最终用户授权许可协议,这表明您接受了最终用户授权许可协议的条款。如果您不接受授 权许可协议的条款,请取消应用程序安装且不再使用应用程序。

# 关于授权许可

授权许可是根据签名授权许可合约(最终用户授权许可协议)条款授予的在有限时间内使用 Kaspersky Security Center Linux 的权限。

服务范围和有效期取决于根据其使用应用程序的授权许可。

提供以下授权许可类型:

 $\bullet$  试用

用于试用该程序的免费授权许可。试用版授权许可通常拥有较短的有效期。

试用版授权许可过期后, Kaspersky Security Center Linux 的所有功能都会被禁用。要继续使用该程序, 您需 要购买商业版的授权许可。

您只能在试用授权许可下使用该应用程序一个试用期。

商业

付费授权许可。

当商业授权许可到期时,应用程序的主要功能将被禁用。要继续使用 Kaspersky Security Center, 您必须续费 您的商业授权许可。商业授权许可过期后,您将无法继续使用该应用程序,必须将其从设备中删除。 我们建议在授权许可过期之前进行续费,以确保保护不受中断,防御所有安全威胁。

# 关于授权许可证书

授权许可证书是随着您收到的一个密钥文件和激活码一起的文档。

授权许可证书包含下面的提供授权许可的信息:

- 授权许可密钥或订购号
- 授予授权许可的用户信息
- 可以使用提供的授权许可激活的应用程序信息
- 授权许可单元数量限制(例如,在该授权许可下,设备上的应用程序可以被使用)
- 授权许可期限的开始日期
- 授权许可到期日期或授权许可期限
- 授权许可类型

### 关于授权许可密钥

授权许可密钥由一系列数位组成,您可以依据最终用户授权许可协议的条款使用它们激活并使用程序。授权许可 密钥由 Kaspersky 专家生成。

您可以使用下面的方法添加一个授权许可密钥到应用程序: 通过应用*密钥文件*或输入*激活码*。为程序添加授权许 可后,将在程序界面中显示该授权许可密钥的唯一字母数字序列。

如果违反授权许可协议的条款,Kaspersky 可能会阻止授权许可密钥。如果授权许可已被阻止,要使用程序,您 需要添加另外一个授权许可密钥。

授权许可密钥可以是活动密钥或附加(备用)密钥。

活动授权许可密钥是应用程序当前使用的授权许可密钥。活动授权许可密钥可以被添加为商业授权许可。应用程 序只能拥有一个活动授权许可密钥。

附加(或备用)授权许可密钥是允许用户使用应用程序,但是当前未使用的授权许可密钥。与当前授权许可密钥 相关联的授权许可过期时,附加授权许可密钥将自动成为当前活动授权许可密钥。只有在添加了活动授权许可密 钥之后,才可以添加附加授权许可密钥。

试用授权许可密钥仅可以被当作活动授权许可密钥添加。试用授权许可密钥不可以被当作附加授权许可密钥添 加。

# 查看隐私策略。

在线查看隐私策略的网址为 [https://www.kaspersky.com/products-and-services-privacy-policy](https://www.kaspersky.com.cn/products-and-services-privacy-policy) ¤。

隐私政策也可以离线查看:

- 您可以在安装 [Kaspersky Security Center](#page-68-0) Linux 前阅读隐私策略。
- 隐私策略文本包含在 Kaspersky Security Center Linux 安装文件夹内的 license.txt 文件中。
- 受管理设备的网络代理安装文件夹中提供了 privacy\_policy.txt 文件。
- 您可以从网络代理分发包中解压 privacy\_policy.txt 文件。

# Kaspersky Security Center 授权许可选项

Kaspersky Security Center 可以在以下模式中工作:

管理控制台的基本功能

在应用程序启动或者商业授权许可过期后,Kaspersky Security Center 以这种模式工作。在管理控制台基本功 能支持下的 Kaspersky Security Center 作为保护企业网络的 Kaspersky 应用程序的一部分被传送。您也可以 从[卡巴斯基网站下](https://www.kaspersky.com.cn/)载。

商业授权许可

如果需要不包括在管理控制台的基本功能中的其它功能,您必须购买商业授权许可。

在管理服务器属性窗口中添加授权许可密钥时,请确保添加让您使用 Kaspersky Security Center Linux 的授权 许可密钥。您可以在 Kaspersky 网站上找到此信息。每个解决方案网页都包含该解决方案包括的应用程序列 表。管理服务器可接受不受支持的授权许可密钥,例如Kaspersky Endpoint Security Cloud 的授权许可密钥, 但此类授权许可密钥除了管理控制台的基本功能外,不提供任何新功能。

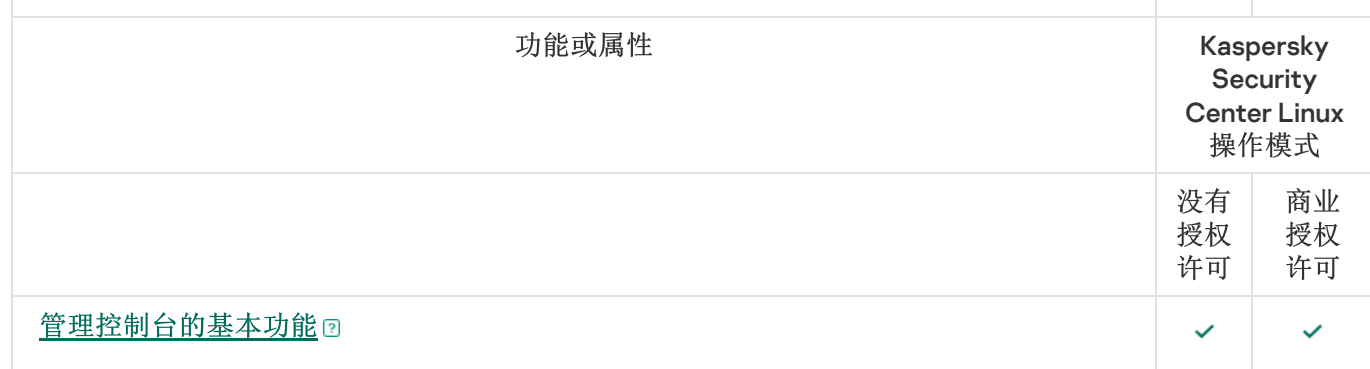

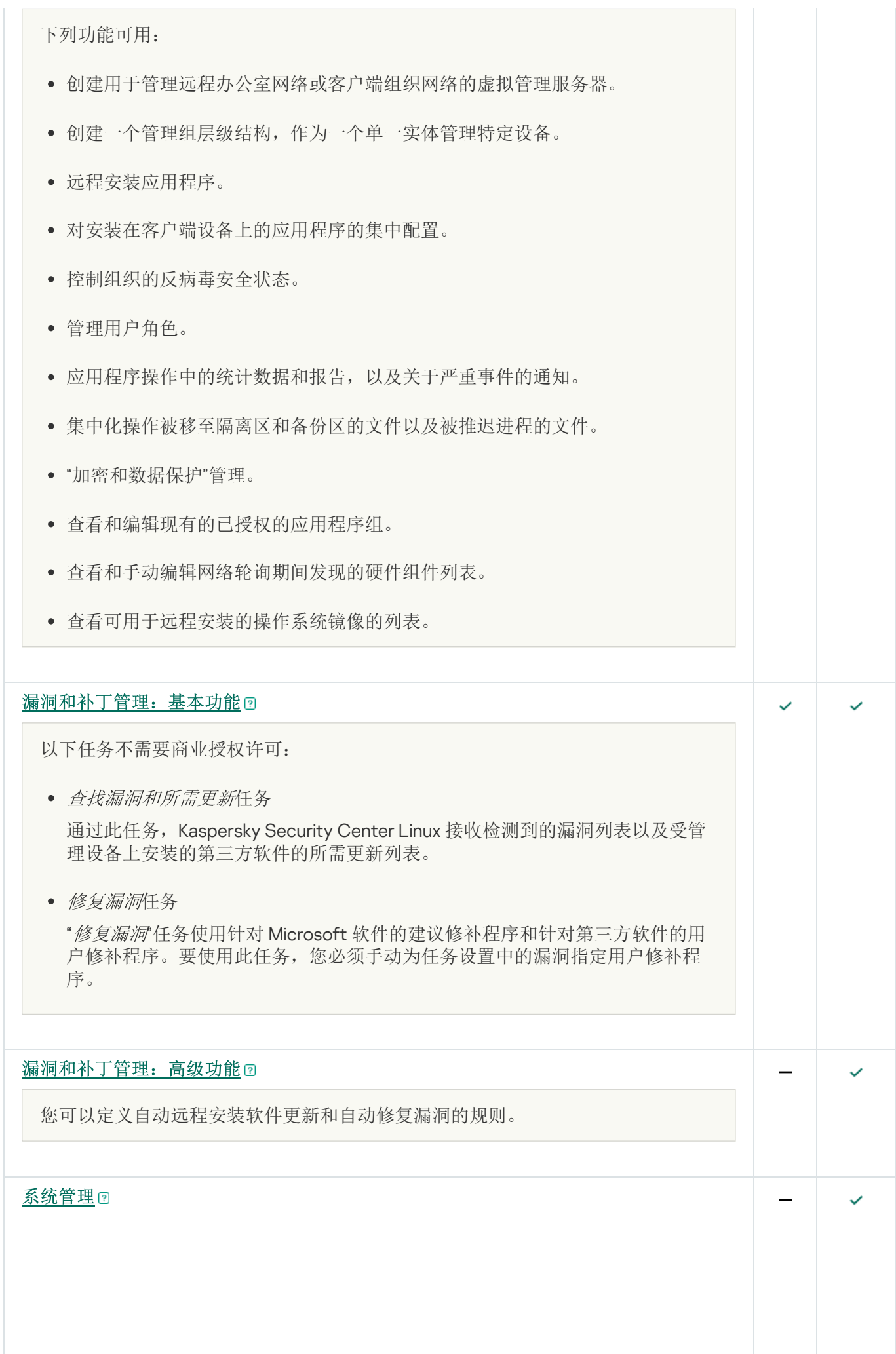

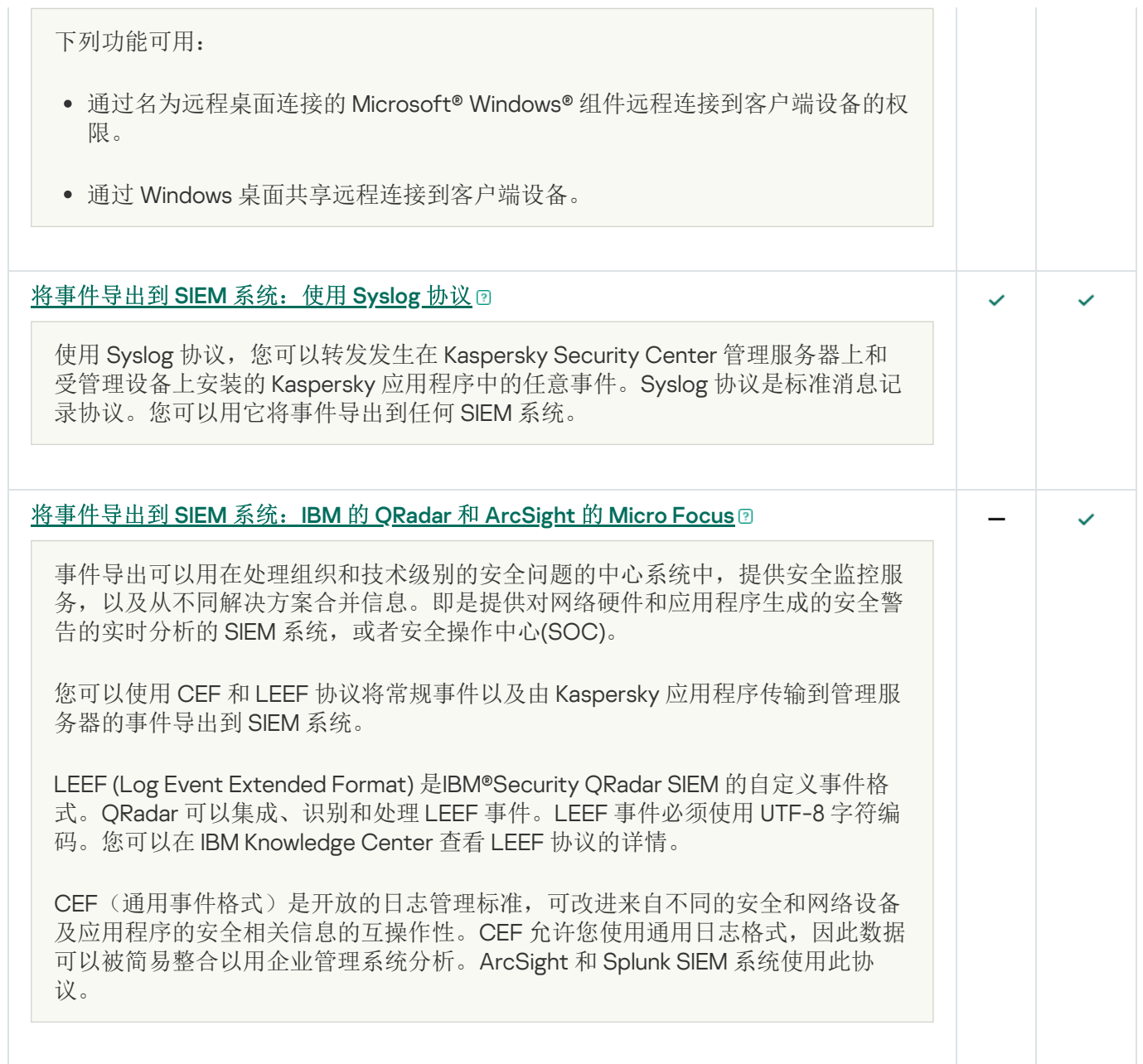

关于密钥文件

密钥文件是 Kaspersky 提供的 .key 扩展名的文件。密钥文件设计用于通过添加授权许可密钥激活应用程序。

在购买 Kaspersky Security Center 或预定试用版本的 Kaspersky Security Center 后, 您通过您指定的邮件地址可 以收到密钥文件。

您不需要连接到 Kaspersky 激活服务器以使用密钥文件激活应用程序。

如果密钥文件被意外删除,您可以恢复它。您可能需要密钥文件来注册 Kaspersky CompanyAccount。

若要恢复您的密钥文件,执行下面任何的操作:

- 联系授权许可销售商。
- 使用您有效的激活码, 通[过卡巴斯基网站](https://keyfile.kaspersky.com/cn/) E接收密钥文件。

关于数据提供

### 本地处理的数据

Kaspersky Security Center Linux 设计用于在组织网络中集中执行基本的管理和维护任务。Kaspersky Security Center Linux 为管理员提供组织网络安全级别详细信息的访问权限; Kaspersky Security Center Linux 允许管理员 配置基于 Kaspersky 应用程序的所有保护组件。Kaspersky Security Center Linux 执行以下主要功能:

- 检测组织网络中的设备及其用户
- 创建用于设备管理的管理组层级
- 在设备上安装 Kaspersky 应用程序
- 管理已安装应用程序的设置和任务  $\bullet$
- 管理 Kaspersky 和第三方应用程序的更新,以及查找和修复漏洞
- 在设备上激活 Kaspersky 应用程序  $\bullet$
- 管理用户账户
- 查看设备上的 Kaspersky 应用程序运行信息
- 查看报告

为执行其主要功能,Kaspersky Security Center Linux 可以接收、存储和处理以下信息:

- 通过扫描 Active Directory 或 Samba 域控制器或通过扫描 IP 间隔收到的有关组织网络上的设备的信息。管理 服务器独立获取数据或从网络代理接收数据。
- 来自 Active Directory 和 Samba 的有关组织单位、域、用户和组的信息。管理服务器自行获取数据或从被分 配充当分发点的网络代理接收数据。
- 受管理设备详细信息。网络代理将下面列出的数据从设备传输到管理服务器。用户在 Kaspersky Security Center Web Console 界面中输入设备的显示名称和说明:
	- 设备识别所需的受管理设备及其组件的技术说明:设备显示名称和描述、Windows 域名和类型(适用于属 于 Windows 域的设备)、Windows 环境中的设备名称(适用于属于 Windows 域的设备)、DNS 域和 DNS 名称、IPv4 地址、IPv6 地址、网络位置、MAC 地址、序列号、操作系统类型、设备是否为虚拟机以及虚 拟机监控程序类型,以及设备是否为属于 VDI 的动态虚拟机。
	- 审计受管理设备以及决定特定补丁和更新是否适用时所需的受管理设备及其组件的其他说明: 操作系统结 构、操作系统供应商、操作系统内部版本号、操作系统发行版 ID、操作系统位置文件夹;如果设备是虚拟 机,也包括虚拟机类型、管理设备的虚拟管理服务器的名称。
	- 受管理设备上的操作的详细信息:上次更新的日期和时间、设备在网络中最后一次可见的时间、重新启动 等待状态以及设备打开的时间。
	- 设备用户账户及其工作会话的详细信息。
- 通过在受管理设备上运行远程诊断接收到的数据:跟踪文件、系统信息、设备上安装的卡巴斯基应用程序的 详细信息、转储文件、事件日志、从卡巴斯基技术支持接收到的运行诊断脚本的结果。
- 分发点运行统计数据(如果设备是分发点)。网络代理将数据从设备传输到管理服务器。
- 用户在 Kaspersky Security Center Web Console 中输入的分发点设置。
- 设备上安装的 Kaspersky 应用程序的详细信息。受管理应用程序通过网络代理将数据从设备传输到管理服务 器:
	- 受管理设备上安装的 Kaspersky 应用程序的设置:Kaspersky 应用程序名称和版本、状态、实时保护状 态、上次设备扫描日期和时间、检测到的威胁数、无法清除的对象数、应用程序组件的可用性和状态、 Kaspersky 应用程序设置和任务的详细信息、当前和备用授权许可密钥的信息、应用程序安装日期和 ID。
	- 应用程序操作统计信息:与受管理设备上的 Kaspersky 应用程序组件状态变化有关的事件和与应用程序组 件发起的任务的性能有关的事件。
	- Kaspersky 应用程序定义的设备状态。
	- Kaspersky 应用程序分配的标签。
- Kaspersky Security Center Linux 组件和 Kaspersky 受管理应用程序的事件中包含的数据。网络代理将数据从 设备传输到管理服务器。
- 将 Kaspersky Security Center Linux 与 SIEM 系统集成以进行事件导出所需的数据。用户在管理控制台或 Kaspersky Security Center Web Console 中输入数据。
- 策略和策略配置文件中显示的 Kaspersky Security Center Linux 组件和 Kaspersky 受管理应用程序的设置。用 户在 Kaspersky Security Center Web Console 界面中输入数据。
- Kaspersky Security Center Linux 组件和 Kaspersky 受管理应用程序的任务设置。用户在 Kaspersky Security Center Web Console 界面中输入数据。
- 系统管理功能处理的数据。网络代理将以下信息从设备传输到管理服务器:
	- 有关在受管理设备上检测到的硬件的信息(硬件注册表)。
	- 受管理设备上安装的应用程序和补丁的详细信息(应用程序注册表)。应用程序可以与应用程序控制功能 在设备上检测到的有关可执行文件的信息进行比较。
	- 在受管理设备上检测到的第三方软件中的漏洞的详细信息。
	- 受管理设备上安装的第三方应用程序的可用更新的详细信息。
- 在隔离的管理服务器上下载更新以修复受管理设备上的第三方软件漏洞所需的数据。用户使用管理服务器 klscflag 实用程序输入和传输数据。
- 应用程序的用户类别。用户在 Kaspersky Security Center Web Console 界面中输入数据。
- "应用程序控制"功能在受管理设备上检测到的可执行文件的详细信息。受管理应用程序通过网络代理将数据从 设备传输到管理服务器。相应应用程序的帮助文件中提供了完整的数据列表。
- 有关加密的 Windows 设备和加密状态的信息。受管理应用程序通过网络代理将数据从设备传输到管理服务 器。
- 使用 Kaspersky 应用程序的数据加密功能在 Windows 设备上执行的数据加密的错误详细信息。受管理应用程 序通过网络代理将数据从设备传输到管理服务器。相应应用程序的帮助文件中提供了完整的数据列表。
- 备份区中放置的文件的详细信息。受管理应用程序通过网络代理将数据从设备传输到管理服务器。相应应用 程序的帮助文件中提供了完整的数据列表。
- 隔离区中放置的文件的详细信息。受管理应用程序通过网络代理将数据从设备传输到管理服务器。相应应用 程序的帮助文件中提供了完整的数据列表。
- Kaspersky 专家为进行详细分析而请求的文件详细信息。受管理应用程序通过网络代理将数据从设备传输到管 理服务器。相应应用程序的帮助文件中提供了完整的数据列表。
- 自适应异常控制规则的状态和触发的详细信息。受管理应用程序通过网络代理将数据从设备传输到管理服务 器。相应应用程序的帮助文件中提供了完整的数据列表。
- 安装或连接到受管理设备并被"设备控制"功能检测到的外部设备(内存单元、信息传输工具、信息硬拷贝工具 和连接总线)的详细信息。受管理应用程序通过网络代理将数据从设备传输到管理服务器。相应应用程序的 帮助文件中提供了完整的数据列表。
- 有关加密设备和加密状态的信息。受管理应用程序通过网络代理将数据从设备传输到管理服务器。
- 有关设备上数据加密错误的信息。加密由卡巴斯基应用程序的加密数据功能执行。受管理应用程序通过网络 代理将数据从设备传输到管理服务器。相应应用程序的在线帮助中提供了完整的数据列表。
- 受管理可编程逻辑控制器 (PLC) 列表。受管理应用程序通过网络代理将数据从设备传输到管理服务器。相应 应用程序的帮助文件中提供了完整的数据列表。
- 创建威胁发展链所需的数据。受管理应用程序通过网络代理将数据从设备传输到管理服务器。相应应用程序 的帮助文件中提供了完整的数据列表。
- 有关组织员工尝试访问云服务的信息。受管理应用程序通过网络代理将数据从设备传输到管理服务器。相应 应用程序的帮助文件中提供了完整的数据列表。
- Kaspersky Security Center 与 Kaspersky Managed Detection and Response 服务集成(必须安装 Kaspersky Security Center Web Console 专用插件)所需的数据: 集成启动令牌、集成令牌和用户会话令牌。用户在 Kaspersky Security Center Web Console 界面中输入集成启动令牌。Kaspersky MDR 服务通过专用插件传输集 成令牌和用户会话令牌。
- 输入的激活码和密钥文件的详细信息。用户在管理控制台或 Kaspersky Security Center Web Console 界面中 输入数据。
- 用户账户:名称、描述、全名、电子邮件地址、主要电话号码、密码、管理服务器生成的 secret key 以及用 于两步验证的一次性密码。用户在 Kaspersky Security Center Web Console 界面中输入数据。
- 管理对象的修订历史。用户在 Kaspersky Security Center Web Console 界面中输入数据。
- 用户在其上创建修订的设备 IP 地址。IP 地址由管理服务器自动定义。
- 已删除的管理对象的注册表。用户在 Kaspersky Security Center Web Console 界面中输入数据。  $\bullet$
- 从文件创建的安装包以及安装设置。用户在 Kaspersky Security Center Web Console 界面中输入数据。
- 在 Kaspersky Security Center Web Console 中显示 Kaspersky 公告所需的数据。用户在 Kaspersky Security Center Web Console 界面中输入数据。
- Kaspersky Security Center Web Console 中的受管理应用程序插件运行所需的数据,以及这些插件在常规运 行期间保存在管理服务器数据库中的数据。相应应用程序的帮助文件中介绍了提供数据的描述和方式。
- Kaspersky Security Center Web Console 用户设置:界面的本地化语言和主题、监控面板显示设置、有关通 知状态(已读/未读)的信息、电子表格中的列状态(显示/隐藏)、训练模式进度。用户在 Kaspersky Security Center Web Console 界面中输入数据。
- 受管理设备与 Kaspersky Security Center Linux 组件的安全连接的证书。用户使用管理服务器 klsetsrvcert 实 用程序输入和传输数据。
- 用于对组织内部 Web 资源建立信任的证书。用户在 Kaspersky Security Center Web Console 界面中输入数 据。
- 用户已接受卡巴斯基法律协议条款的信息。
- 用户在 Kaspersky Security Center Web Console 或程序界面 Kaspersky Security Center OpenAPI 中输入的管 理服务器数据。
- 用户在 Kaspersky Security Center Web Console 界面中输入的任何数据。

如果应用以下方法之一,则上面列出的数据可以在 Kaspersky Security Center Linux 中显示:

- 用户在 Kaspersky Security Center Web Console 界面中输入数据。
- 网络代理会自动从设备接收数据,并将其传输到管理服务器。
- 网络代理接收由 Kaspersky 受管理应用程序检索的数据,并将其传输到管理服务器。Kaspersky 受管理应用程 序处理的数据列表在相应应用程序的帮助文件中提供。
- 管理服务器自行获取有关联网设备的信息,或从被分配充当分发点的网络代理接收数据。

列出的数据存储在管理服务器数据库中。用户名和密码以加密格式存储。

本地处理的所有数据都只能通过 Dump 文件、跟踪文件或 Kaspersky Security Center Linux 组件的日志文件(包 括安装程序和实用程序创建的日志文件)传输到 Kaspersky。

Kaspersky Security Center Linux 组件的转储文件、跟踪文件或日志文件包含管理服务器、网络代理和 Kaspersky Security Center Web Console 的任意数据。这些文件可能包含个人或机密数据。Dump 文件、跟踪文件或日志文 件以非加密形式存储在设备上。Dump 文件、跟踪文件或日志文件不会自动传输到卡巴斯基,但是管理员可以在 技术支持要求下手动传输数据到 Kaspersky 以便解决 Kaspersky Security Center Linux 的表现问题。

Kaspersky 按照法律和相应的 Kaspersky 规则来保护所收到的任何信息。数据均通过安全渠道传输。

单击管理控制台或 Kaspersky Security Center Web Console 中的链接, 即表示用户同意自动传输以下数据:

- Kaspersky Security Center Linux 代码
- Kaspersky Security Center Linux 版本
- Kaspersky Security Center Linux 本地化
- 授权许可 ID
- 授权许可类型
- 授权许可是否是通过合作伙伴购买的

通过每个链接提供的数据列表取决于链接的目的和位置。

Kaspersky 以匿名形式使用接收的数据,并且只用于常规统计。摘要统计根据原始收到的信息自动生成,不包含 任何个人或机密数据。一旦积累了新数据,就会擦除以前的数据(一年一次)。摘要统计无限存储。

# 关于订阅

Kaspersky Security Center Linux 订阅是在所选设置(订阅过期时间、受保护设备数量)下使用程序的订购。您 可以和您的服务提供商(例如,互联网提供商)注册您的 Kaspersky Security Center Linux 订阅。订阅可以自动 或手动续费,您也可以取消订阅。

订阅可以是限期的(例如,一年)或不限期的。如果要在限期订阅后继续使用 Kaspersky Security Center, 您必 须续费订阅。无限制订阅如果已经预付给服务提供商了,则会在到期日自动续费。

当受限制订阅过期时,可为您提供一个使产品继续工作的宽限期以便您及时续费。宽限期的可用性和期限由服务 提供商提供。

要在订阅下使用 Kaspersky Security Center Linux,您必须应用从服务提供商收到的激活码。

您仅可以在订阅过期后或者取消订阅后为 Kaspersky Security Center Linux 申请不同的激活码。

取决于服务提供商,订阅管理可能的操作也会不同。服务提供商可以不提供订阅宽限期,因此程序会失去它的功 能。

订阅激活码无法用于激活 Kaspersky Security Center 的早期版本。

在订阅下使用应用程序时, Kaspersky Security Center Linux 在指定时间间隔自动尝试访问激活服务器, 直到订 阅过期。如果无法使用系统 DNS 访问[服务器](#page-149-0),应用程序将使用公共 DNS 服务器。您可以在服务提供商网站续费 您的订阅。

# 激活 Kaspersky Security Center Linux

您可以激活 Kaspersky Security Center Linux [以使用其额外的功能。有两种方法可以完成此任务:使用管理服务](#page-113-0) 器快速启动向导或管理服务器属性。

### 要激活 Kaspersky Security Center Linux:

- 1. 在主菜单,单击所需的管理服务器名称旁边的"设置"图标 ( ;)。 管理服务器属性窗口将打开。
- 2. 在"常规"选项卡上,选择"授权许可密钥"区域。
- 3. 在当前授权许可下, 单击选择按钮。
- 4. 在打开的窗口中,选择要用于激活 Kaspersky Security Center Linux 的授权许可密钥。如果未列出授权许可密 钥,请单击添加新授权许可密钥按钮,然后指定新的授权许可密钥。
- 5. 如有必要, 您还可以添加[备用授权许可密钥](javascript:void(0)) 回。为此, 请在备用授权许可密钥下, 单击选择按钮, 然后选择 现有授权许可密钥或添加新授权许可密钥。请注意,如果没有活动授权许可密钥,则无法添加备用授权许可 密钥。

6. 单击"保存"按钮。

# 受管理卡巴斯基应用程序的授权许可

此部分描述了使用受管理 Kaspersky 应用程序的授权许可密钥时相关的 Kaspersky Security Center 功能。

Kaspersky Security Center Linux 允许您集中为客户端设备上的 Kaspersky 应用程序分发授权许可密钥、监控其使 用情况,以及续订授权许可。

使用 Kaspersky Security Center 添加授权许可密钥时,该密钥的设置会保存在管理服务器上。应用程序会根据该 信息生成一份授权许可密钥使用情况的报告,并通知管理员密钥属性中指定的授权许可期满日期,以及是否违反 此限制。您可以在管理服务器设置内配置授权许可密钥使用情况的通知。

# 受管理应用程序的授权许可

安装到受管理设备上的 Kaspersky 应用程序必须通过将密钥文件或激活码应用到每个应用程序来获得授权。密钥 文件或激活码可以按以下方法部署:

- 自动部署
- 受管理应用程序安装包
- 受管理应用程序的"添加授权许可密钥"任务
- 受管理应用程序的手动激活

您可以通过上面列出的任何方法添加新的活动或备用授权许可密钥。卡巴斯基应用程序当前使用一个活动密钥并 存储一个备用密钥以在活动密钥到期后应用。您为其添加授权许可密钥的应用程序可定义密钥是活动密钥还是备 用密钥。密钥定义不依赖于您用于添加新授权许可密钥的方法。

### 自动部署

如果您使用不同的受管理应用程序,且您必须将特定密钥文件或激活码部署到设备,请选择其他方法部署激 活码或密钥文件。

Kaspersky Security Center 允许您自动部署可用授权许可密钥到设备。例如,三个授权许可密钥被存储在管理服 务器存储库。您已对所有三个授权许可密钥启用了自动分发的授权许可密钥。Kaspersky 安全应用程序-例如, Kaspersky Endpoint Security for Linux— 被安装到组织设备。发现必须部署授权许可密钥的新设备。应用程序决 定,例如,存储库中的两个授权许可密钥可以被部署到设备:授权许可密钥 Key 1和授权许可密钥 Key 2。这些 授权许可密钥之一被部署到设备。此种情况下,无法预见两个授权许可密钥中的哪个将被部署到设备,因为自动 部署授权许可密钥不提供给任何管理员活动。

当部署授权许可密钥时,设备为该授权许可密钥重新计算。您必须确保部署授权许可密钥的设备数量不超过授权 许可限制。如果[设备数量超过授权许可限制,](#page-321-0)所有不被授权许可覆盖的设备将被分配严重状态。

部署之前,密钥文件或激活码必须添加到管理服务器存储库。

说明:

- [添加授权许可密钥到管理服务器存储库](#page-317-0)
- [自动分发授权许可密钥](#page-319-0)

请注意,在以下情况下,自动分发的授权许可密钥可能不会显示在虚拟管理服务器存储库中:

- 授权许可密钥对于应用程序无效。
- 虚拟管理服务器没有受管理设备。
- 授权许可密钥已用于由另一个虚拟管理服务器管理的设备,并且已达到设备数量限制。

添加密钥文件或激活码到受管理应用程序安装包

对于安全应用程序,该选项不被推荐。添加到安装包的密钥文件或激活码可能被盗用。

如果您使用安装包安装受管理应用程序,您可以在该安装包中或在应用程序策略中指定激活码或密钥文件。授权 许可密钥将在下一次设备与管理服务器同步时被部署到受管理应用程序。

操作说明: [将授权许可密钥添加到安装包](#page-116-0)

通过为受管理应用程序添加授权许可密钥任务来进行部署

如果您选择使用为受管理应用程序添加授权许可密钥任务,您可以选择要部署到设备的授权许可密钥并以任何便 捷的方法选择设备—例如,通过选择管理组或设备分类。

部署之前,密钥文件或激活码必须添加到管理服务器存储库。

说明:

- [添加授权许可密钥到管理服务器存储库](#page-317-0)
- [部署授权许可密钥到客户端设备](#page-318-0)

手动添加激活码或密钥文件到设备

<span id="page-317-0"></span>您可以激活本地安装的 Kaspersky 应用程序,通过使用应用程序界面提供的工具。请参考已安装应用程序的文 档。

### 添加授权许可密钥到管理服务器存储库

要添加授权许可密钥到管理服务器存储库:

1.在主菜单中,转到"操作"→"授权许可"→"卡巴斯基授权许可"。

2. 单击"添加"按钮。

3. 选择您要添加的内容:

- 单击"选择密钥文件"按钮并浏览到您要添加的 .key 文件。 添加密钥文件
- 在文本字段指定激活码并单击"发送"按钮。 输入激活码

4. 单击"关闭"按钮。

授权许可密钥或几个授权许可密钥被添加到管理服务器存储库。

# <span id="page-318-0"></span>部署授权许可密钥到客户端设备

Kaspersky Security Center Web Console 允许您自动或通过"添加密钥"任务将授权许可密钥分发至客户端设备。

在部署之前,[请将授权许可密钥添加到管理服务器存储库](#page-317-0)。

要通过添加密钥任务将授权许可密钥分发到客户端设备:

1.在主菜单中,转到"资产**(**设备)"→"任务"。

2. 单击添加。

新任务向导启动。使用"下一步"按钮进行向导。

3. 在应用程序下拉列表中,选择要为其添加授权许可密钥的应用程序。

4. 在任务类型列表中选择添加密钥任务。

5. 在任务名称字段中,指定新任务的名称。

6. 选择[要将任务分配到的设备](#page-376-0)。

7. 在向导的选择授权许可密钥步骤中,单击添加密钥链接以添加授权许可密钥。

8. 在密钥添加窗格中,使用以下选项之一添加授权许可密钥:

仅当您在创建添加密钥任务之前未将授权许可密钥添加到管理服务器存储库时,才需要添加授权许可密 钥。

选择输入激活码以输入激活码,然后执行以下操作:

a. 指定激活码,然后单击发送按钮。 有关授权许可密钥的信息将显示在密钥添加窗格中。

b. 单击"保存"按钮。

如果您想要自动将授权许可密钥分发到受管理设备,请启用 自动分发授权许可密钥到受管理设备 选项。

密钥添加窗格将关闭。

选择添加密钥文件选项以添加密钥文件,然后执行以下操作:

a.单击选择密钥文件按钮。

- b. 在打开的窗口中,选择一个密钥文件,然后单击"打开"按钮。 有关授权许可密钥的信息将显示在授权许可密钥添加窗格中。
- c. 单击"保存"按钮。

如果您想要自动将授权许可密钥分发到受管理设备,请启用 自动分发授权许可密钥到受管理设备 选项。

密钥添加窗格将关闭。

- 9. 在密钥表中选择授权许可密钥。
- 10. 如果您想将此密钥用作备用密钥,请在向导的授权许可信息步骤中启用"用作备用密钥"选项。 在这种情况下,备用密钥将在活动密钥过期后被应用。
- 11. 在向导的"完成任务创建"步骤启用"创建完成时打开任务详情"选项以修改默认任务设置。 如果您不启用该选项,任务将使用默认设置创建。您可以稍后修改默认设置。
- 12. 单击"完成"按钮。

向导将创建任务。如果启用了"创建完成时打开任务详情"选项,任各属性窗口将自动打开。在此窗口中,您可 以指[定常规任务设置](#page-376-0),并根据需要更改任务创建期间指定的设置。

您还可以通过单击任务列表中已创建任务的名称来打开任务属性窗口。

任务被创建、配置并显示在任务列表中。

13. 要运行任务,请在任务列表中选择它,然后单击"开始"按钮。 您还可以在任务属性窗口的计划选项卡上设置任务启动计划。 有关计划启动设置的详细说明,请参阅[常规任务设置。](#page-376-0)

当任务完成时,授权许可密钥将被部署到所选设备。

## <span id="page-319-0"></span>自动分发授权许可密钥

如果密钥位于管理服务器上的授权许可密钥存储区中,则 Kaspersky Security Center Linux 允许将这些授权许可 密钥自动分发至受管理设备。

要将授权许可密钥自动分发至受管理设备,请执行以下操作:

- 1.在主菜单中,转到"操作"→"授权许可"→"卡巴斯基授权许可"。
- 2. 选择您要自动发布到设备的授权许可密钥名称。
- 3. 在打开的授权许可密钥属性窗口中,选中"自动分发授权许可密钥到受管理设备"复选框。
- 4. 单击"保存"按钮。

授权许可密钥将被自动分发到所有兼容设备。

授权许可密钥分发是通过网络代理执行的。没有为应用程序创建授权许可密钥分发任务。

在自动分发授权许可密钥过程中,授权许可对设备数量的限制得到考虑。授权许可限制在授权许可密钥属性中设 置。如果达到授权许可限制,对该授权许可密钥的分发自动停止。

请注意,在以下情况下,自动分发的授权许可密钥可能不会显示在虚拟管理服务器存储库中:

- 授权许可密钥对于应用程序无效。
- 虚拟管理服务器没有受管理设备。
- 授权许可密钥已用于由另一个虚拟管理服务器管理的设备,并且已达到设备数量限制。

虚拟管理服务器自动从其存储库和管理服务器的存储库中分发授权许可密钥。我们建议您:

- 使用"*添加授权许可密钥*"任务来选择必须部署到设备的授权许可密钥。
- 避免在虚拟管理服务器也有"允许从该虚拟管理服务器自动部署授权许可密钥到它的设备"选项。否 则,虚拟管理服务器将不会向设备分发授权许可密钥,包括来自管理服务器存储库的授权许可密钥。

如果您选择授权许可密钥到受管理设备复选框,授权许可密钥会立即分发 在您的网络上。如果不选择此选项,您可以稍后手动分发授权许可密钥。

### 查看使用中授权许可密钥的相关信息

要查看添加到管理服务器存储库的授权许可密钥列表:

在主菜单中,转到"操作" → "授权许可" → "卡巴斯基授权许可"。

显示的列表包含添加到管理服务器存储库的密钥文件和激活码。

要查看关于授权许可密钥的详细信息:

1.在主菜单中,转到"操作"→"授权许可"→"卡巴斯基授权许可"。

2. 点击所需授权许可密钥的名称。

在打开的授权许可密钥属性窗口,您可以查看:

- 在"常规"选项卡上-关于授权许可密钥的主要信息
- 在"设备"选项卡上-授权许可密钥用于激活已安装 Kaspersky 应用程序的客户端设备列表

要查看哪些授权许可密钥被部署到特定客户端设备:

1. 在主菜单中,转到"资产(设备)"→"受管理设备"。

2. 点击所需设备的名称。

3. 在打开的设备属性窗口中, 选择"应用程序"选项卡。

4. 点击您要查看其授权许可密钥信息的应用程序名称。

5. 在打开的应用程序属性窗口中,选择"常规"选项卡,然后打开"授权许可"区域。

将显示有关活动和备用授权许可密钥的主要信息。

为了定义虚拟管理服务器授权许可密钥的最新设置,管理服务器每天至少发送一次请求到 Kaspersky 激活服 务器。如果无法使用系统 DNS 访问服务器,应用程序将使用公共 DNS [服务器](#page-149-0)。

## <span id="page-321-0"></span>超出了授权许可限制事件

Kaspersky Security Center Linux 允许您获取客户端设备上安装的 Kaspersky 应用程序的授权许可达到限制的事件 信息。

授权许可达到限制的此类事件的重要级别根据以下规则定义:

- 如果当前使用单一授权许可的单元的数量达到该授权许可所覆盖的单元总数的 90% 和 100% 之间,事件等级 就是信息重要级别。
- 如果当前使用单一授权许可的单元的数量达到该授权许可所覆盖的单元总数的 100% 和 110% 之间,事件等级 就是警告重要级别。
- 如果当前使用单一授权许可的单元的数量超过该授权许可所覆盖的单元总数的 110%,事件等级就是 严重事件 重要级别。

# 从存储库删除授权许可密钥

当您删除部署到受管理设备上的活动授权许可密钥时,应用程序将继续工作在受管理设备。

要从管理服务器存储库中删除密钥文件或激活码:

- 1. 检查管理服务器未使用您要删除的密钥文件或激活码。如果管理服务器使用了该密钥, 则您无法删除该密 钥。要执行检查:
	- a. 在主菜单,单击管理服务器旁边的设置图标 ( )。 管理服务器属性窗口将打开。
	- b.在"常规"选项卡上,选择"授权许可密钥"区域。
	- c. 如果所需的密钥文件或激活码显示在打开的区域中, 请单击"删除活动授权许可密钥"按钮, 然后确认操 作。之后,管理服务器不再使用删除的授权许可密钥,但该密钥仍保留在管理服务器存储库中。如果所需 的密钥文件或激活码未显示,管理服务器不会使用该密钥文件或激活码。

2. 在主菜单中,转到"操作 → 授权许可 → 卡巴斯基授权许可"。

3. 选择所需的密钥文件或激活码, 然后单击删除按钮。

所选密钥文件或激活码即从存储库中删除。

您可以再次[添加一](#page-317-0)个已删除的授权许可密钥或添加一个新授权许可密钥。

# 撤销对最终用户授权许可协议的同意

如果您决定停止保护某些客户端设备,可以撤销任何受管理 Kaspersky 应用程序的最终用户授权许可协议 (EULA)。您必须先卸载所选应用程序,再撤销其 EULA。

要撤销受管理 Kaspersky 应用程序的 EULA:

- 1. 在管理服务器属性窗口中的"常规"选项卡上,选择"最终用户授权许可协议"区域。 将显示在创建安装包时、无缝安装更新时或部署 Kaspersky Security for Mobile 时接受的 EULA 列表。
- 2. 在该列表中, 选择要撤销的 EULA。 您可以查看 EULA 的以下属性:
	- EULA 的接受日期
	- 接受 EULA 的用户名

3. 单击任意 EULA 的接受日期以打开其属性窗口,其中显示以下数据:

- 接受 EULA 的用户名
- EULA 的接受日期
- EULA 的唯一标识符 (UID)
- EULA 的全文
- 链接到 EULA 的对象(安装包、无缝更新、移动应用程序)列表以及各自的名称和类型

4. 在 EULA 属性窗口的下部, 单击"撤回授权许可协议"按钮。

如果存在任何对象(安装包以及各自的任务)阻止撤销 EULA,则会显示相应通知。在删除这些对象之 前,无法继续撤销。

在打开的窗口中,系统提示您必须先卸载与 EULA 对应的 Kaspersky 应用程序。

5. 单击按钮以确认撤销。

EULA 即被撤销。它不再显示在"最终用户授权许可协议"区域的授权许可协议列表中。EULA 属性窗口关闭;不 再安装应用程序。

## 续订 Kaspersky 应用程序授权许可

您可以续订已到期或即将到期(少于 30 天内)的 Kaspersky 应用程序授权许可。

要续订到期的授权许可或即将到期的授权许可:

1. 做以下之一:

在主菜单中,转到"操作" → "授权许可" → "卡巴斯基授权许可"。

● 在主菜单中,转到"监控和报告"→"控制板",然后单击通知旁边的"杳看即将到期的授权许可"链接。

"卡巴斯基授权许可"窗口打开,您可以在其中查看和续订授权许可。

2. 单击所需授权许可"链接。

单击授权许可续订链接,即表示您同意向 Kaspersky 传输以下有关 Kaspersky Security Center Linux 的信 息:版本、您使用的本地化、软件授权许可 ID(即您要续订的授权许可 ID)以及您是否通过合作伙伴公 司购买了授权许可。

3. 在打开的授权许可续订服务窗口中,按照说明续订授权许可。 授权许可即被续订。

在 Kaspersky Security Center Web Console 中,当授权许可即将到期时,会按照以下计划显示通知:

- 到期前 30 天
- 到期前 7 天
- 到期前 3 天
- 到期前 24 小时
- 授权许可到期后

# 使用 Kaspersky Marketplace 选择 Kaspersky 商业解决方案

市场 是主菜单中的一个区域,可让您查看整套 Kaspersky 商业解决方案,选择您需要的解决方案,并在 Kaspersky 网站上进行购买。您可以使用筛选功能,以便仅查看适合您的组织和信息安全系统要求的解决方案。 选择解决方案后,Kaspersky Security Center Linux 会将您重定向到 Kaspersky 网站上的相关网页,以了解有关该 解决方案的更多信息。每个网页都可让您继续购买或包含有关购买过程的说明。

在"市场"区域中,可以使用以下条件筛选 Kaspersky 解决方案:

- 要保护的设备(端点、服务器和其他类型的资产)数量:
	- 50-250
	- $250 1000$
	- 大于 1000
- 组织的信息安全团队的成熟度:
	- 基础

这是只有一个 IT 团队的企业的典型成熟度。自动阻止最大可能数量的威胁。

最佳

这是在 IT 团队内具有特定 IT 安全功能的企业的典型成熟度。在此级别,所需的解决方案使公司能够应对商 品威胁以及绕过现有预防机制的威胁。
专家

这是具有复杂和分布式 IT 环境的企业的典型成熟度。IT 安全团队成熟或者公司拥有 SOC(安全运营中 心)团队。所需的解决方案使公司能够应对复杂威胁和针对性攻击。

- 您要保护的资产类型:
	- 端点: 员工的工作站、物理机和虚拟机、嵌入式系统
	- 服务器: 物理和虚拟服务器
	- 云: 公有、私有或混合云环境; 云服务
	- 网络: 局域网、IT 基础设施
	- 服务: Kaspersky 提供的安全相关服务

要查找和购买 Kaspersky 商业解决方案:

1.在主菜单中,转到"市场"。

默认情况下,该区域显示所有可用的 Kaspersky 商业解决方案。

- 2. 要仅查看适合您组织的解决方案,请在筛选器中选择所需的值。
- 3. 点击您要购买或想要了解更多信息的解决方案。

您将被重定向到解决方案网页。您可以按照屏幕上的说明进行购买。

# 配置卡巴斯基应用程序

本节包含有关手动配置策略和任务、用户角色、构建管理组结构和任务层级的信息。

# 方案:配置网络保护

快速启动向导使用默认设置创建策略和任务。这些设置可能不是最佳的,甚至是组织不允许的。因此,我们建议 您微调这些策略和任务并,然后建其他策略和任务(如果它们对于您的网络而言是必需的)。

### 先决条件

在您开始之前,确保您已做了如下:

- 安装了 [Kaspersky Security Center](#page-68-0) Linux 管理服务器
- 安装了 [Kaspersky Security Center](#page-76-0) Web Console
- 完成了 Kaspersky Security Center Linux 主安装方案
- 完成[了快速启动向导](#page-109-0),或在"受管理设备"管理组中手动创建了以下策略和任务:
	- Kaspersky Endpoint Security 策略
	- 更新 Kaspersky Endpoint Security 的组任务
	- 网络代理策略
	- 查找漏洞和所需更新任务

### 阶段

分阶段配置网络保护:

### **1** 设置和传播 Kaspersky 应用程序策略和策略配置文件

要为安装在受管理设备上的 Kaspersky 应用程序配置和传播设置, 您可以使[用两种不同的安全管理方法](#page-326-0)--以设 备为中心或以用户为中心。这两种方法可以被合并。

### 2 配置任务以远程管理 Kaspersky 应用程序

检查使用快速启动向导创建的任务并按需要调整它们。

操作说明:设置用于更新 [Kaspersky Endpoint](#page-368-0) Security 的组任务、创建"[查找漏洞和所需更新](#page-552-0)"任务。

如果必要,创建附加任务以管理安装在客户端设备上的 Kaspersky 应用程序。

### <sup>3</sup> 评估和限制数据库上的事件负载

受管理应用程序运行相关的事件信息将被从客户端设备上传输并记录至管理服务器数据库。要降低管理服务器 负载,请评估并限制可以存储在数据库中的最大事件数量。

使用说明[:设置最大事件数](#page-144-0)。

当您完成该方案时,您将通过配置 Kaspersky 应用程序、任务以及管理服务器接收的事件来保护您的网络:

- Kaspersky 应用程序是根据策略和策略配置文件配置的。
- 应用程序通过一组任务进行管理。
- 设置可以存储在数据库中的最大事件数。

<span id="page-326-0"></span>当网络保护配置完成时,您可以继续配置 Kaspersky [数据库和应用程序的常规更新。](#page-424-0)

# 关于以设备为中心和以用户为中心的安全管理方法

您可以从设备功能的立场和从用户角色的立场管理安全设置。第一种方法叫做*以设备为中心的安全管理*,第二种 叫做以用户为中心的安全管理。要应用不同的应用程序设置到不同的设备,您可以使用两种方法的任意一种或两 者组合。

[以设备为中心的安全管理使](#page-326-1)您可以根据特定于设备的功能将不同的安全应用程序设置应用于受管理设备。例如, 您可以将不同的设置应用于分配给不同管理组的设备。

[以用户为中心的安全管理使](#page-327-0)您可以将不同的安全应用程序设置应用于不同的用户角色。您可以创建多个用户角 色,为每个用户分配合适的用户角色,并为具有不同角色的用户所拥有的设备定义不同的应用程序设置。例如, 您可能要应用不同的应用程序设置到会计和人力资源(HR)人员的设备。结果,当实现了以用户为中心的安全管 理时,每个部门—财务部门和人事部门—具有自己的 Kaspersky 应用程序设置配置。设置配置定义了哪些应用程 序设置可以被用户更改以及哪些被强制设置并被管理员锁定。

通过使用以用户为中心的安全管理,您可以应用特别应用程序设置到单个用户。这可能用在员工在公司有独一角 色或您要监控与个别人的设备相关的安全问题时。取决于该员工在公司的角色,您可以扩展或限制该员工更改应 用程序设置的权限。例如,您可能要扩展在本地办公室管理客户端设备的系统管理员的权限。

您也可以组合以设备为中心的安全管理和以用户为中心的安全管理方法。例如,您可以为每个管理组配置特定的 应用程序策略,然后为企业的一个或几个用户角色创[建策略配置文件](#page-332-0)。此种情况下,策略和策略配置文件按照以 下优先级进行应用:

- 1. 为以设备为中心的安全管理创建的策略被应用。
- 2. 它们根据策略配置文件属性被策略配置文件修改。
- <span id="page-326-1"></span>3. 策略[被与用户角色关联的策略配置文件修](#page-419-0)改。

# 策略设置和传播:以设备为中心的方法

当您完成该方案后,应用程序将在所有受管理设备上被配置,与您定义的应用程序策略和策略配置文件一致。

先决条件

以设备为中心的 Kaspersky 应用程序管理方案包含以下步骤:

### <sup>1</sup> 配置应用程序策略

通过为每个应用程序创建[策略](#page-335-0)来配置安装在受管理设备上的 Kaspersky 应用程序设置。策略集将被传播到客户 端设备。

当您在快速启动向导中配置网络保护时, Kaspersky Security Center Linux 为以下应用程序创建默认策略:

- Kaspersky Endpoint Security for Linux——适用于基于 Linux 的客户端设备
- Kaspersky Endpoint Security for Windows——适用于基于 Windows 的客户端设备

如果您通过使用该向导完成了配置过程,您不必为该应用程序创建新策略。

如果您有几个管理服务器和/或管理组的层级结构,从属管理服务器和子管理组默认从主管理服务器继承策 略。您可以强制子组和从属管理服务器的继承以防止上游策略设置的修改。如果您仅要一部分设置被强制继 承,您可以在上游策略中锁定它们。剩余未锁定的设置将可以在下流策略中修改。创建的策略层级将允许您有 效管理管理组中的设备。

说明:[创建一个策略](#page-335-0)

#### 2 创建策略配置文件(可选)

如果您想让单一管理组中的设备在不同策略设置下运行,为这些设备创[建策略配置文件](#page-332-0)。策略配置文件是策略 设置的命名子集。该子集随带策略在大设备上分发,在特别条件*配置文件激活条件*下将其补充。配置文件仅包 含与"基本"策略不同的设置,并在受管理设备上活动。

通过使用配置文件激活条件,例如,您可以将不同的策略配置文件应用到具有特定硬件配置或标记了特[定标签](#page-257-0) 的设备。使用标签筛选满足特别标准的设备。例如,您可以创建名为 CentOS 的标签,使用该标签标记所有运 行 CentOS 操作系统的设备,然后指定该标签作为策略配置文件激活条件。结果, 安装在所有 CentOS 设备上 的 Kaspersky 应用程序将被使用它们自己的策略配置文件管理。

说明:

- [创建策略配置文件](#page-344-0)
- [创建策略配置文件激活规则](#page-345-0)
- <sup>3</sup> 传播策略和策略配置文件到受管理设备

默认情况下,管理服务器每15分钟自动与受管理设备同步一次。同步过程中,新的或更改的策略和策略配置文 件被传播到受管理设备。您可以避免自动同步并通过使用强制同步命令手动运行同步。一旦同步完成,策略和 策略配置文件被传送和应用到安装的 Kaspersky 应用程序。

您可以检查策略和策略配置文件是否被传送到了设备。Kaspersky Security Center Linux 在设备属性中指定传送 日期和时间。

说明: [强制同步](#page-341-0)

### 结果

当以设备为中心的方案完成时,Kaspersky 应用程序根据指定的设置被配置并通过策略层级传播。

<span id="page-327-0"></span>配置的应用程序策略和策略配置文件将被自动应用到添加到管理组的新设备。

策略设置和传播:以用户为中心的方法

本节介绍以用户为中心的集中配置安装到受管理设备上的 Kaspersky 应用程序的方案。当您完成该方案后,应用 程序将在所有受管理设备上被配置,与您定义的应用程序策略和策略配置文件一致。

先决条件

在开始之前,确保已成功安装 [Kaspersky Security Center](#page-68-0) Linux 管理服务器和 Kaspersky Security Center Web Console[,并已完成主要部署方案。您也可能要考虑以设备为中心的安全管理作为以用于为中心的方案的附加](#page-76-0)选 项。了解更[多两个管理方法](#page-326-0)的详情。

过程

以用户为中心的 Kaspersky 应用程序管理方案包含以下步骤:

<sup>1</sup> 配置应用程序策略

通过为每个应用程序创建策略来配置安装在受管理设备上的 Kaspersky 应用程序设置。策略集将被传播到客户 端设备。

当您在快速启动向导配置您网络的保护时,Kaspersky Security Center Linux 为 Kaspersky Endpoint Security 创 建默认策略。如果您通过使用该向导完成了配置过程,您不必为该应用程序创建新策略。

如果您有几个管理服务器和/或管理组的层级结构,从属管理服务器和子管理组默认从主管理服务器继承策 略。您可以强制子组和从属管理服务器的继承以防止上游策略设置的修改。如果您仅要一部分设置被强制继 承,您可[以在上游策略中锁定它们。](#page-330-0)剩余未锁定的设置将可以在下流策略中修改。创建的[策略层级将](#page-331-0)允许您有 效管理管理组中的设备。

说明: [创建一个策略](#page-335-0)

#### <sup>2</sup> 指定设备所有者

分配受管理设备到对应用户。

说明:[指派用户作为设备所有者](#page-407-0)

### 6 为您的企业定义用户角色

联想您企业的员工所做的不同工作。您必须根据他们的角色划分所有员工。例如,您可以按照部门、专业或职 位划分他们。之后,您将需要为每个组创建用户角色。记住,每个用户角色将拥有其自己的策略配置文件,包 含该角色特有的应用程序设置。

#### <sup>4</sup> 创建用户角色

为每个员工组创建和配置用户角色或使用预定义用户角色。用户角色将包含到应用程序功能的访问权限组。

说明:[创建一个用户角色](#page-417-0)

### <sup>5</sup> 定义每个用户角色范围

对于每个创建的用户角色,定义用户和/或安全组以及管理组。与用户角色关联的设置仅应用到属于该角色用 户的设备,以及仅在这些设备属于与该角色关联的组(包括子组)时。

说明:[编辑用户角色范围](#page-418-0)

#### <sup>6</sup> 创建策略配置文件

为您企业中的每个用户角色创建[策略配置文件](#page-332-0)。策略配置文件决定了哪些设置将被根据用户角色应用到用户设 备上的应用程序。

说明:[创建一个策略配置文件](#page-344-0)

<sup>7</sup> 关联策略配置文件与用户角色

关联创建的策略配置文件与用户角色。此后:策略配置文件对具有特定角色的用户活动。策略配置文件中配置 的设置将被应用到安装于用户设备上的 Kaspersky 应用程序。

说明:[关联策略配置文件到角色](#page-419-0)

#### <sup>8</sup> 传播策略和策略配置文件到受管理设备

默认下, Kaspersky Security Center Linux 每 15 分钟自动同步管理服务器与受管理设备。同步过程中,新的或 更改的策略和策略配置文件被传播到受管理设备。您可以避免自动同步并通过使用强制同步命令手动运行同 步。一旦同步完成,策略和策略配置文件被传送和应用到安装的 Kaspersky 应用程序。

您可以检查策略和策略配置文件是否被传送到了设备。Kaspersky Security Center Linux 在设备属性中指定传送 日期和时间。

说明: [强制同步](#page-341-0)

结果

当以用户为中心的方案完成时,Kaspersky 应用程序根据指定的设置被配置并通过策略和策略配置文件层级传 播。

对于新用户,您将必须创建新账户,分配一个创建的用户角色,并分配设备到用户。配置的应用程序策略和策略 配置文件将被自动应用到该用户的新设备。

### 策略和策略配置文件

在 Kaspersky Security Center Web Console 中,可以为 Kaspersky 应用程序创建策略。该部分描述了策略和策略 配置文件,并提供创建和修改它们的说明。

# 关于策略和策略配置文件

策略是应用于一个[管理组和](#page-44-0)其子组的 Kaspersky [应用程序设置集。您可以在管理组的设备上安装多个](#page-32-0) Kaspersky 应用程序。Kaspersky Security Center 为管理组中的每个 Kaspersky 应用程序提供一个策略。策略具有以下状态 之一:

策略的状态

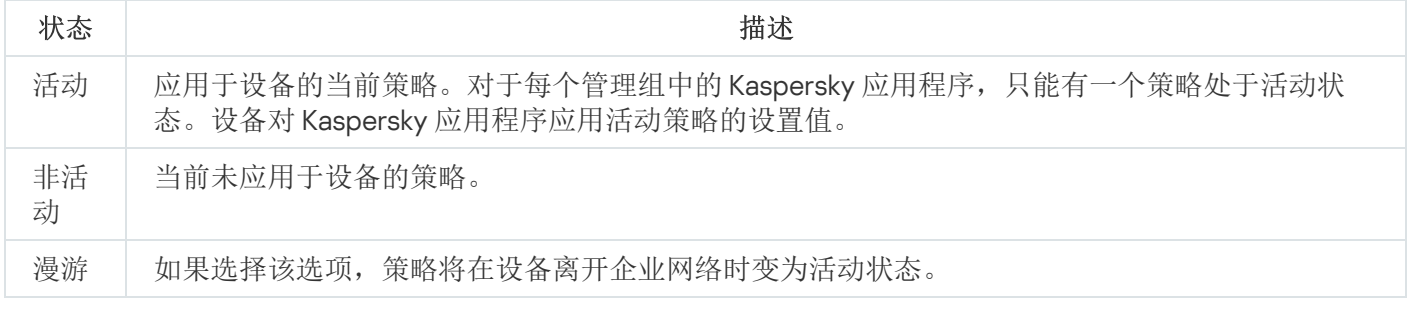

### 策略根据以下规则发挥作用:

- 您可以为单个应用程序配置拥有不同值的多个策略。
- 对于当前应用程序,只能有一个策略处于活动状态。
- 策略可以有子策略。

通常, 您可以将策略用作对紧急情况(如病毒攻击)的准备。例如, 如果存在通过闪存驱动器进行的攻击, 您可 以激活相应策略来阻止访问闪存驱动器。在这种情况下,当前的活动策略将自动变为非活动状态。

为了防止维护多个策略,例如,在不同的场合下只是更改几个设置时,可以使用策略配置文件。

策略配置文件是策略设置值的命名子集,用于替换策略的设置值。策略配置文件影响受管理设备上有效设置的形 成。有效设置是当前应用于设备的一组策略设置、策略配置文件设置和本地应用程序设置。

策略配置文件根据以下规则发挥作用:

- 当出现特定的激活情况时,策略配置文件生效。
- 策略配置文件包含的设置值与策略设置不同。
- 激活策略配置文件会更改受管理设备的有效设置。
- <span id="page-330-0"></span>一个策略可以包含最多 100 个策略配置文件。

# 关于"锁定"和锁定的设置

每个策略设置都有一个锁定按钮图标 (A)。下表显示了锁定按钮的状态:

锁定按钮状态

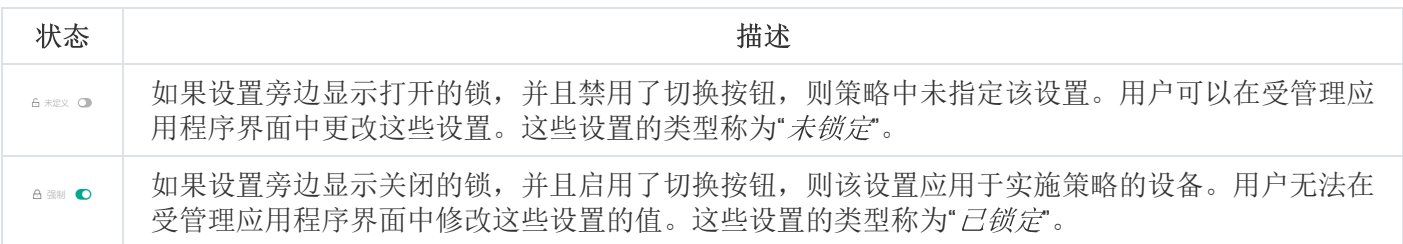

我们强烈建议您关闭要在受管理设备上应用的策略设置的锁定。解锁的策略设置可以由卡巴斯基应用程序设 置在受管理设备上重新分配。

您可以使用锁定按钮执行以下操作:

- 锁定管理子组策略的设置
- 在受管理设备上锁定本地 Kaspersky 应用程序的设置

因此,已锁定设置用于在受管理设备上实施有效设置。

有效设置实施的过程包括以下操作:

- 受管理设备将应用 Kaspersky 应用程序的设置值。
- 受管理设备应用策略的锁定设置值。

策略和受管理卡巴斯基应用程序包含相同的一组设置。配置策略设置时,受管理设备上的 Kaspersky 应用程序设 置会更改值。您无法调整受管理设备上的已锁定设置(请参见下图):

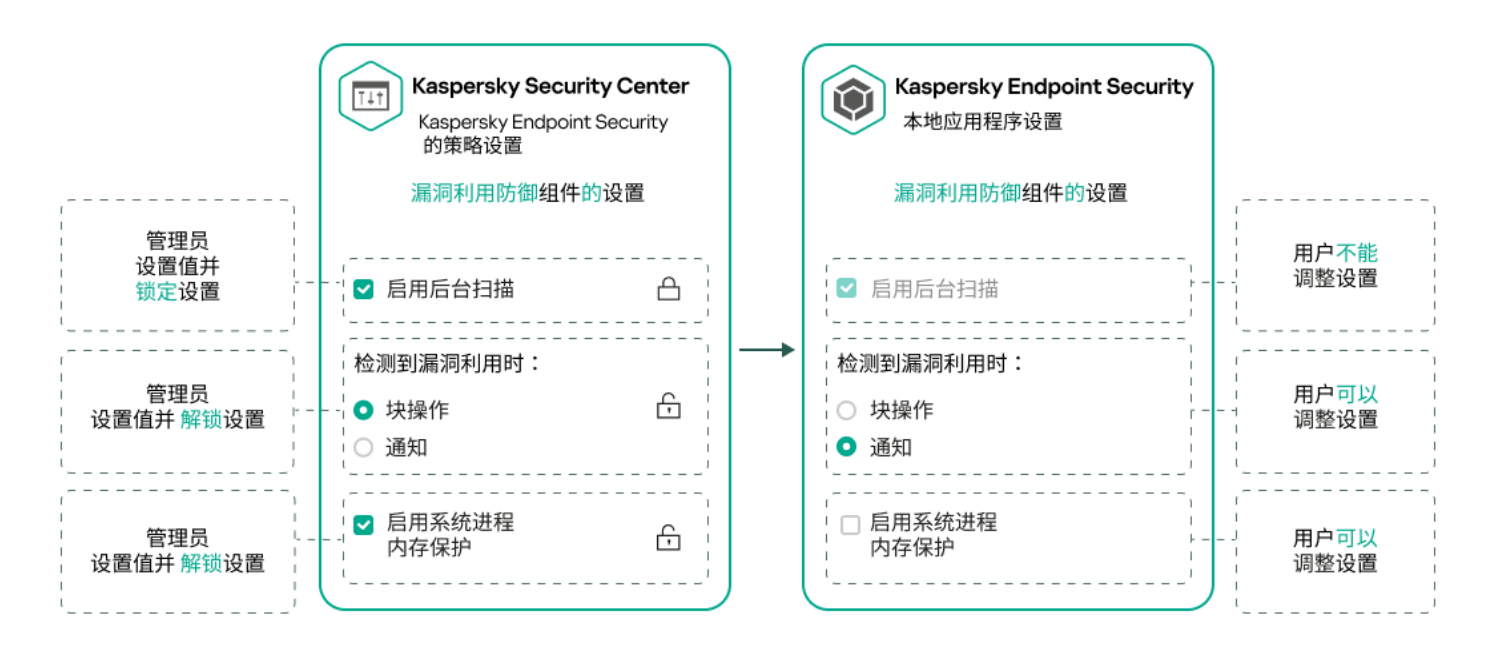

锁定和 Kaspersky 应用程序设置

# 策略继承和策略配置文件

<span id="page-331-0"></span>本节提供有关策略和策略配置文件的层级和继承的信息。

# 策略层级

如果不同的设备需要不同的设置,则可以将设备组织到管理组中。

您可以为单[个管理组](#page-44-0)指定策略。策略设置可以被继承。继承意味着子组中的策略设置值接收自更高级别的(父) 管理组的策略。

因此,父组策略也叫父策略。子组策略也称为子策略。

默认情况下,管理服务器上存在至少一个受管理设备组。如果要创建自定义组,它们将创建为受管理设备组内的 子组。

根据管理组的层级,同一应用程序的策略会互相作用。更高级别(父)管理组的策略中的锁定设置将重新分配子 组的策略设置值(请参见下图)。

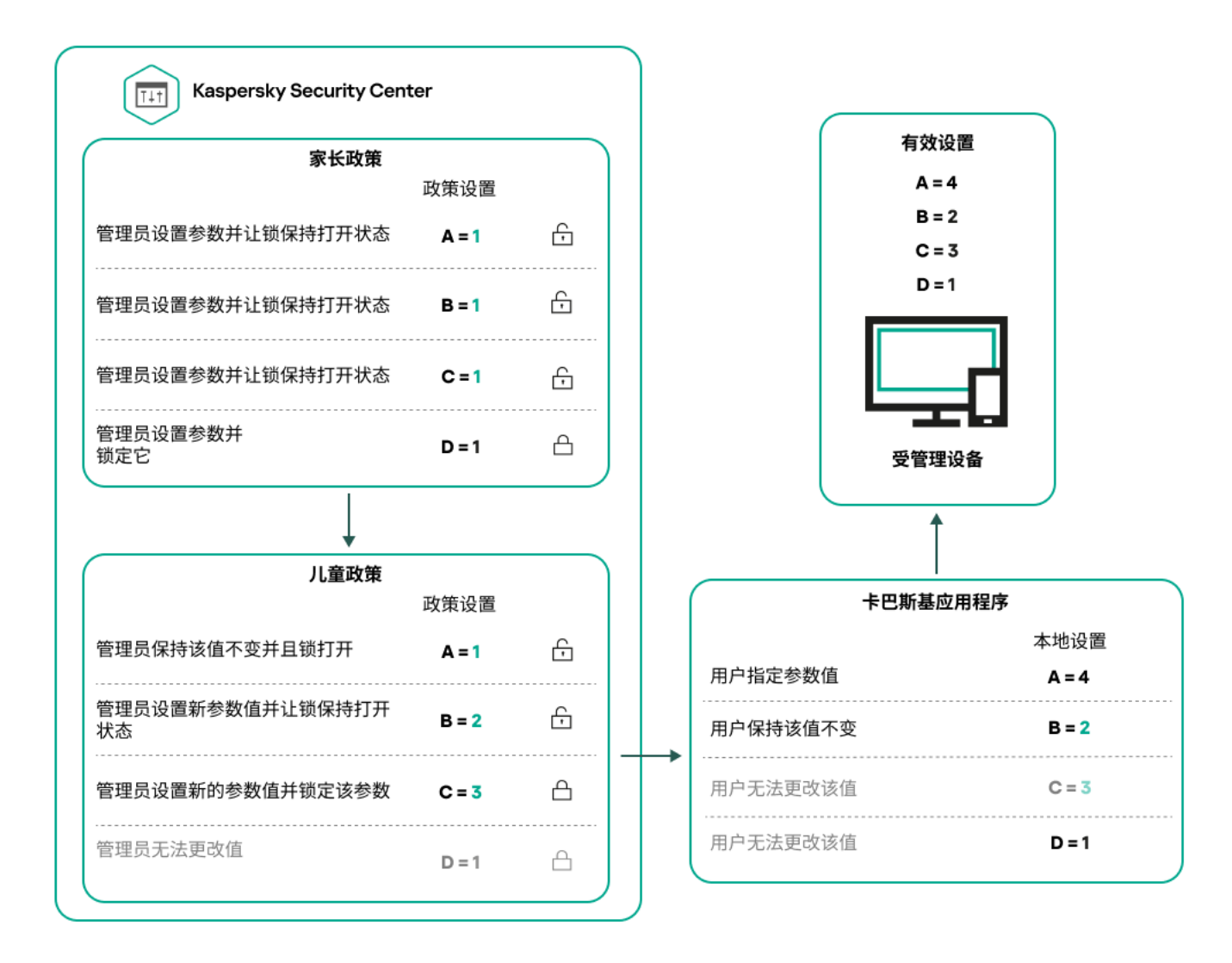

策略层级

# <span id="page-332-0"></span>策略层级中的策略配置文件

策略配置文件具有以下优先级分配条件:

配置文件在策略配置文件列表中的位置指示了其优先级。您可以更改策略配置文件优先级。列表中的最高位 置指示最高优先级(请参见下图)。

策略配置文件列表

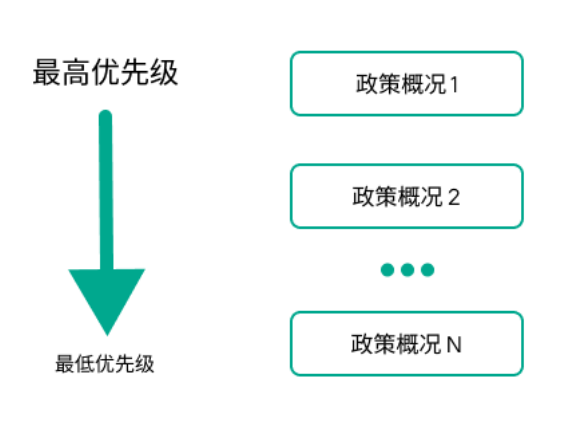

策略配置文件的优先级定义

策略配置文件的激活条件互不依赖。可以同时激活多个策略配置文件。如果多个策略配置文件影响同一设 置,则设备将采用策略配置文件中具有最高优先级的设置值(请参见下图)。

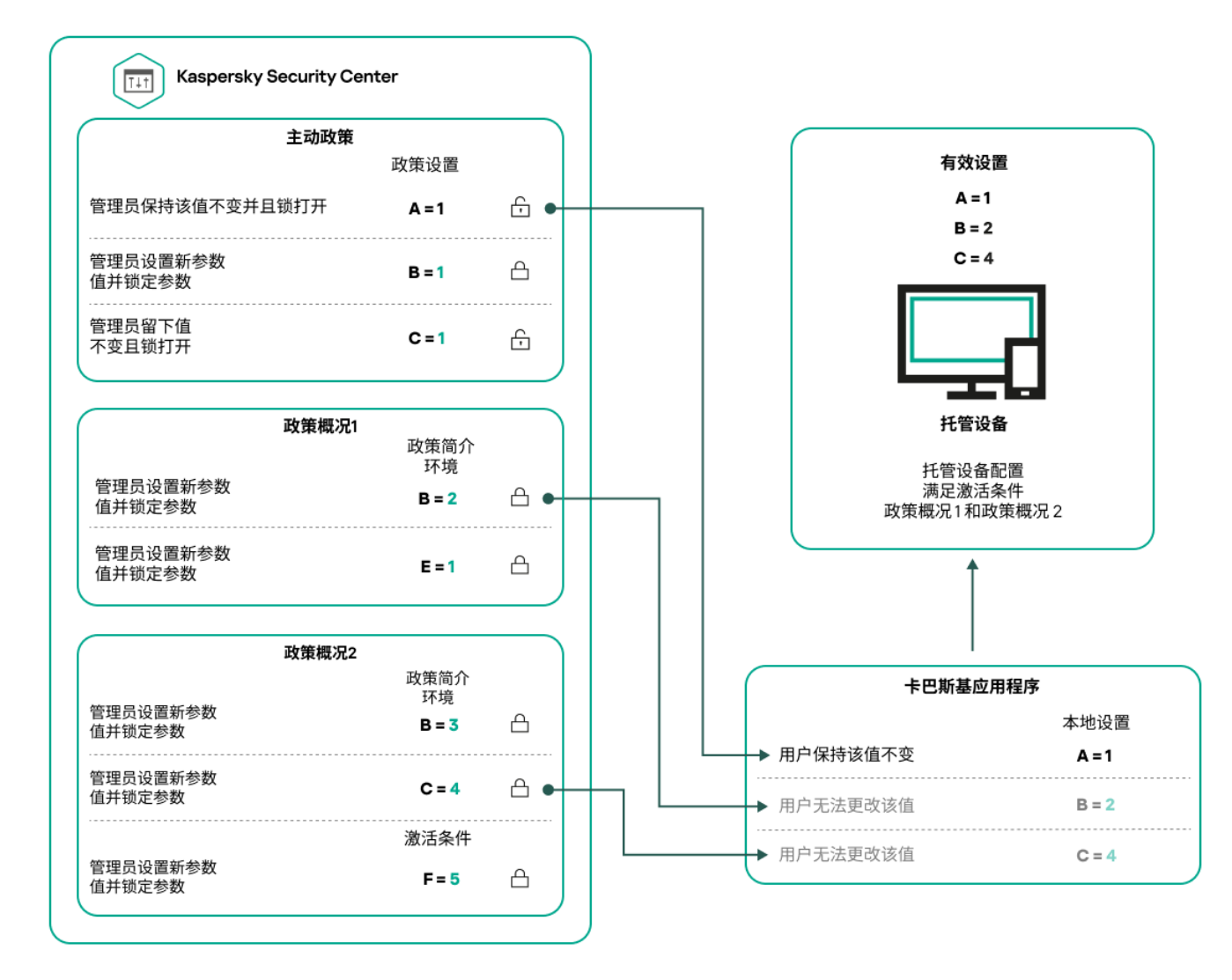

受管理设备配置满足多个策略配置文件的激活条件

继承层级中的策略配置文件

来自不同层次结构级别策略的策略配置文件符合以下条件:

- 较低级别的策略继承较高级别的策略的策略配置文件。从较高级别策略继承的策略配置文件比原始策略配置 文件的级别具有更高的优先级。
- 您不能更改继承的策略配置文件的优先级(请参见下图)。

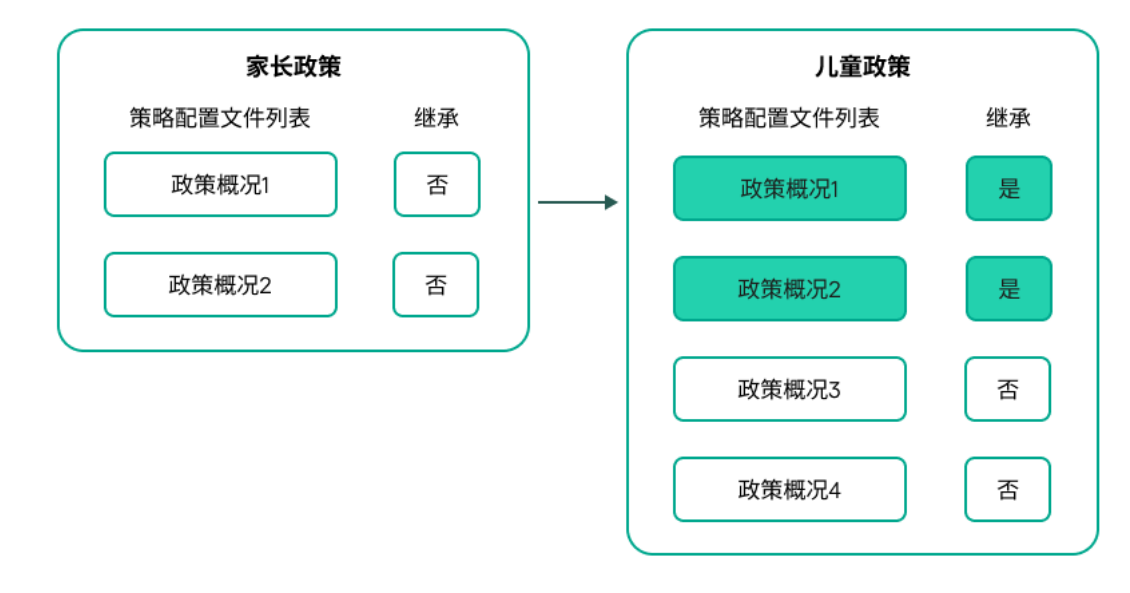

继承策略配置文件

# 具有相同名称的策略配置文件

如果在不同的层次结构级别中有两个名称相同的策略,则这两个策略按照以下规则起作用:

较高级别的策略配置文件的锁定设置和配置文件激活条件将更改较低级别的策略配置文件的设置和配置文件 激活条件(请参见下图)。

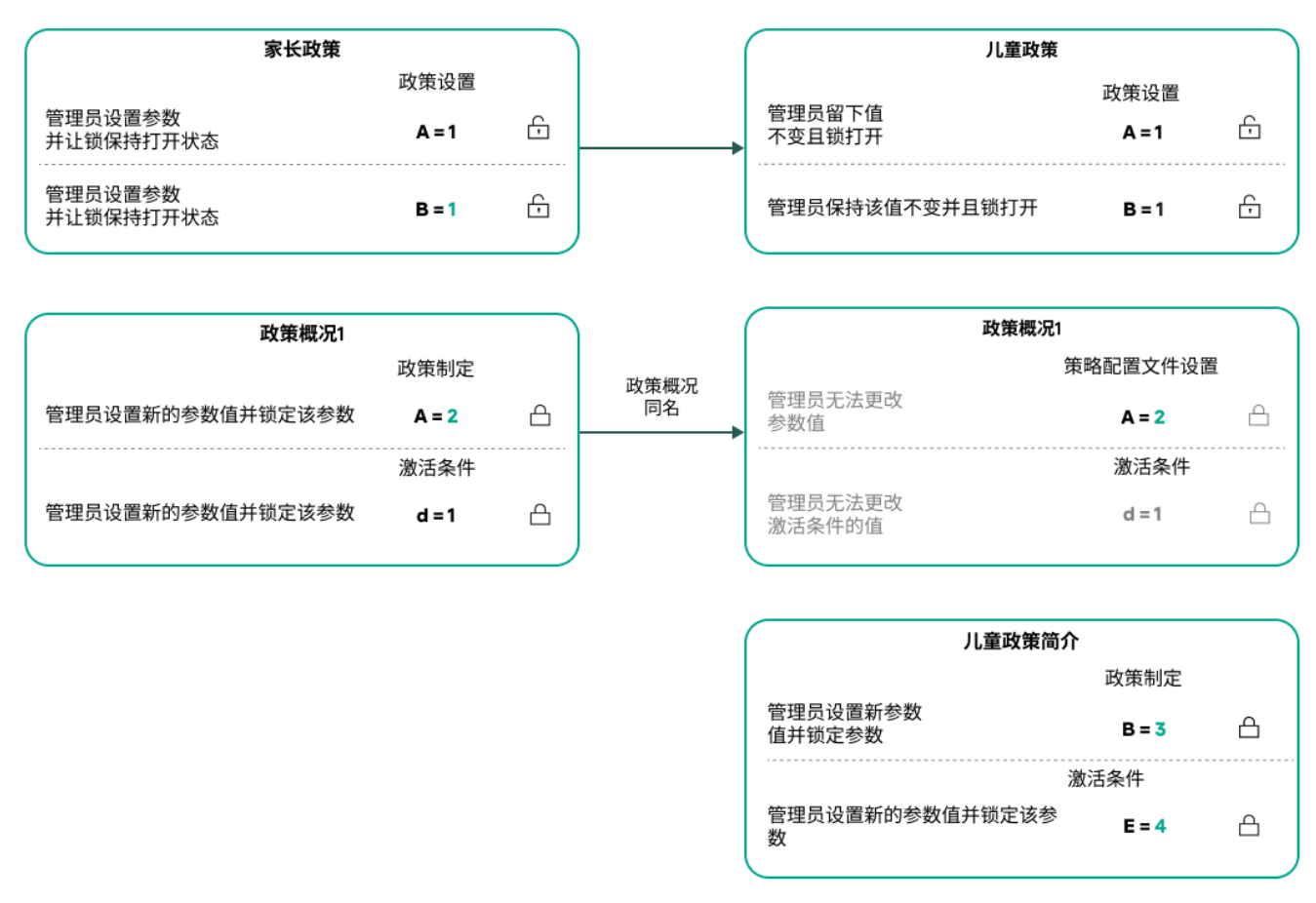

子配置文件继承父策略配置文件的设置值

较高级别的策略配置文件的未锁定设置和配置文件激活条件不会更改较低级别的策略配置文件的设置和配置 文件激活条件。

# 如何在受管理设备上实施设置

在受管理设备上有效设置的实现可以描述如下:

- 所有未锁定的设置的值均取自策略。
- 然后,它们将被受管理应用程序设置的值覆盖。
- 然后,将应用有效策略中的锁定设置值。锁定的设置值会更改解锁的有效设置的值。

### 管理策略

本节介绍管理策略并提供有关查看策略列表、创建策略、修改策略、复制策略、移动策略、强制同步、查看策略 分发状态图以及删除策略的信息。

### 查看策略列表

您可以查看为管理服务器或任何管理组创建的策略列表。

要查看策略列表,请执行以下操作:

1. 在主菜单中,转到"资产(设备)" → "组层级"。

2. 在管理组结构中,选择您要查看其策略列表的管理组。

策略列表以表格格式出现。如果没有策略,表格为空。您可以显示或隐藏表格的列,更改它们的顺序,仅查看 包含指定值的行,或者使用查找。

### <span id="page-335-0"></span>创建策略

您可以创建策略;您也可以修改和删除现有策略。

### 要创建策略:

1. 在主菜单中,转到"资产(设备)" → "策略和配置文件"。

### 2. 单击添加。

"选择应用程序"窗口将打开。

3. 选择您要为其创建策略的应用程序。

4. 单击"下一步"。 新策略设置窗口打开,在其中已选择"常规"选项卡。 5. 如果您需要,更改策略的默认名称、默认状态和默认继承设置。

6. 选择"应用程序设置"选项卡。

或者,您可以单击"保存"并退出。策略将出现在策略列表,且您可以稍后编辑其设置。

- 7. 在"应用程序设置"选项卡的左侧窗格中选择您需要的类别,并在右侧的结果窗格中编辑策略设置。您可以在每 个类别中(区域)编辑策略设置。 设置集合取决于您为其创建策略的应用程序。有关详细信息,请参阅以下内容:
	- [管理服务器配置](#page-132-0)
	- [网络代理策略设置](#page-348-0)
	- [Kaspersky Endpoint](https://support.kaspersky.com/KES4Linux/11.3.0/en-US/index.htm) Security for Linux 帮助
	- [Kaspersky Endpoint](https://support.kaspersky.com/KESWin/12.3/en-US/222859.htm) Security for Windows 帮助

有关其他安全应用程序设置的详细信息,请参阅相应应用程序的文档。 当编辑设置时, 您可以单击"取消"以取消上一次操作。

8. 单击"保存"保存策略。

该策略显示在策略列表中。

### <span id="page-336-0"></span>常规策略设置

常规

在"常规"选项卡中,可以修改策略状态并指定策略设置的继承:

在"策略状态"块,您可以选择策略的模式:

### • [活动](javascript:toggleBlock()回

如果选择该选项,策略将变为活动状态。 默认情况下已选定该选项。

#### • [漫游](javascript:toggleBlock()回

如果选择该选项,策略将在设备离开企业网络时变为活动状态。

### • [不活动](javascript:toggleBlock()回

如果选择该选项, 策略将变为不活动状态, 但它仍然存储在"策略"文件夹中。如果需要, 您可以激活 该策略。

在"设置继承"设置组中,您可以配置策略继承:

### • [从父策略继承设置](javascript:toggleBlock()回

如果启用此选项,则策略设置值将从上一级组策略继承,因而被锁定。 默认情况下已启用该选项。

### • [在子策略中强制继承设置](javascript:toggleBlock()回

如果启用此选项,则在应用策略更改之后,将执行以下操作:

策略设置的值将被传送到管理子组的策略,也就是子策略。

在每个子策略属性窗口常规区域的继承设置区块,将自动启用从父策略继承设置选项。 如果启用此选项,则子策略设置被锁定。 默认情况下已禁用该选项。

事件配置

"事件配置"区域允许您配置事件记录和事件通知。事件根据重要级别用下面的标签分布:

严重

"严重"区域不显示在网络代理策略属性中。

- 功能失败
- 警告
- 信息

在每个区域,列表显示在管理服务器上事件类型和默认事件存储的期限(天)。点击事件类型允许您指定以下设 置:

- 您可以指定存储事件的天数和选择存储事件的位置: 事件注册
	- 使用 Syslog 导出到 SIEM 系统
	- 存储在设备的 OS 事件日志中
	- 存储在管理服务器的 OS 事件日志中
- 事件通知

您可以选择您是否想由以下方法之一被通知事件:

- 通过邮件通知
- 通过 SMS 通知
- 通过运行可执行文件或脚本通知
- 通过 SNMP 通知

默认下, 使用在管理服务器属性选项卡中指定的通知设置(例如收件人地址)。如果需要, 可以在"电子邮 件"、"SMS"和"要运行的可执行文件"选项卡中更改这些设置。

修订历史

"修订历史"选项卡允许您查看策略修订列表[和回滚策略更改](#page-515-0)(如有必要)。

### 修改策略

要修改策略:

1.在主菜单中,转到" 资产(设备)" → "策略和配置文件"。

2. 点击您要修改的策略。 策略设置窗口打开。

3. 指定"[通用设置](#page-336-0)"和为其创建策略的应用程序的设置。有关详细信息,请参阅以下内容:

- [管理服务器配置](#page-132-0)
- [网络代理策略设置](#page-348-0)
- [Kaspersky Endpoint](https://support.kaspersky.com/KES4Linux/11.3.0/en-US/index.htm) Security for Linux 帮助
- [Kaspersky Endpoint](https://support.kaspersky.com/KESWin/12.3/en-US/222859.htm) Security for Windows 帮助 E

有关其他安全应用程序设置的详细信息,请参阅该应用程序的文档。

4. 点击"保存"。

对策略所做的更改将保存在策略属性中,并将显示在"修订历史"区域中。

### 启用和禁用策略继承选项

要在策略中启用或禁用继承选项:

1. 打开所需策略。

2. 打开"常规"选项卡。

3. 启用或禁用策略继承:

- 如果您在子策略中启用"从父策略继承设置",并且管理员在父策略中锁定了一些设置,那么您无法在子组 策略中更改这些设置。
- 如果您在子策略中禁用"从父策略继承设置", 那么您可以在子策略中更改所有设置, 即便一些设置在父策 略中是锁定的。
- 如果在父组中启用"在子策略中强制继承设置",这将为每个子策略启用"从父策略继承设置"选项。此种情 况下,您怎无法为任何子策略为人的人的有在父策略中被锁定的设置被强制继承到子组,且您无法在子

组中更改这些设置。

4. 单击"保存 "按钮保存更改,或单击"取消 "按钮拒绝更改。

默认情况下,为新策略启用"从父策略继承设置"选项。

如果一个策略具有配置文件,所有子策略都继承这些配置文件。

### 复制策略

您可以从一个管理组复制策略到另一个。

要复制策略到其他管理组:

1.在主菜单中,转到" 资产(设备)" → "策略和配置文件"。

2. 选择您要复制的策略旁边的复选框。

3. 单击"复制"按钮。

在屏幕的右侧,管理组树被显示。

4. 在树中, 选择目标组, 即, 要将策略复制到的组。

5. 单击屏幕底部的"复制"按钮。

6. 单击"确定"以确认操作。

策略将连带其所有配置文件被复制到目标组。目标组中每个复制的策略的状态将是"不活动"。您可以随时将状态 更改为"活动"。

如果目标组中已包含名称与新移动策略的名称一致的策略,那么会在新移动策略的名称后附加一个 (<下一个序 列号>) 的索引,例如:(1)。

### 移动策略

您可以从一个管理组移动策略到另一个。例如,您要删除一个组,但您要为其他组使用其策略。此种情况下,您 最好在删除旧组之前将策略从旧组移动到新组。

要移动策略到其他管理组:

1. 在主菜单中,转到" 资产(设备)" → "策略和配置文件"。

2. 选择您要移动的策略旁边的复选框。

#### 3. 单击"移动"按钮。

在屏幕的右侧,管理组树被显示。

4. 在树中, 选择目标组, 即, 要将策略移动到的组。

5. 单击屏幕底部的"移动"按钮。

6. 单击"确定"以确认操作。

如果策略不是从资源组继承的,它连带所有配置文件被移动到目标组。目标组中的策略状态为"不活动"。您可 以随时将状态更改为"活动"。

如果策略是从资源组继承的,它保持在资源组。它连带所有其配置文件被复制到目标组。目标组中的策略状态 为"不活动"。您可以随时将状态更改为"活动"。

如果目标组中已包含名称与新移动策略的名称一致的策略,那么会在新移动策略的名称后附加一个 (<下一个序 列号>) 的索引,例如:(1)。

### <span id="page-340-1"></span>导出策略

Kaspersky Security Center Linux 允许您将策略、其设置和策略配置文件保存到 KLP 文件中。您可以使用此 KLP 文件[将保存的策略导入到](#page-340-0) Kaspersky Security Center Windows 和 Kaspersky Security Center Linux。

要导出策略,请执行以下操作:

1.在主菜单中,转到" 资产(设备)" → "策略和配置文件"。

2. 选中要导出的策略旁边的复选框。 您不能同时导出多个策略。如果您选择了多个策略,导出按钮将被禁用。

3. 单击"导出"按钮。

4. 在打开的"另存为"窗口中,指定策略文件的名称和路径。单击"保存"按钮。

仅当您使用 Google Chrome、Microsoft Edge 或 Opera 时,才会显示"另存为"窗口。如果您使用其他浏览器, 则策略文件会自动保存在"下载"文件夹。

# <span id="page-340-0"></span>导入策略

Kaspersky Security Center Linux 允许您从 KLP 文件导入策略。KLP 文件包含<u>[导出的策略](#page-340-1)</u>、其设置和策略配置文 件。

要导入策略,请执行以下操作:

1.在主菜单中,转到" 资产(设备)" → "策略和配置文件"。

2. 单击"导入"按钮。

- 3. 单击浏览按钮选择要导入的策略文件。
- 4. 在打开的窗口中,指定 KLP 策略文件的路径,然后单击"打开"按钮。请注意,您仅可选择一个策略文件。 策略处理启动。

5. 策略成功处理后, 选择要向其应用策略的管理组。

6. 单击完成按钮以完成策略导入。

出现包含导入结果的通知。如果策略成功导入,可以单击"详细资料"链接以查看策略属性。

成功导入后,策略会显示在策略列表中。策略的设置和配置文件也将会导入。无论导出期间选择的策略处于什么 状态,导入的策略均处于非活动状态。您可以在策略属性中更改策略状态。

如果新导入的策略与现有策略有相同的名称, 则导入的策略在名称后会附加一个(<下一个序列号>) 索引, 例如: (1)、(2)。

# <span id="page-341-0"></span>强制同步

尽管 Kaspersky Security Center Linux 自动为受管理设备同步状态、设置、任务和策略, 但在某些情况下, 管理 员必须确切知道在某一给定时刻是否已为指定设备执行同步。

### 同步单个设备

要强制同步管理服务器和受管理设备:

- 1. 在主菜单中,转到"资产(设备)"→"受管理设备"。
- 2. 点击要与管理服务器同步的设备名称。 属性窗口打开, 在其中已选择"常规"区域。
- 3. 单击强制同步按钮。

应用程序将所选设备与管理服务器同步。

同步多个设备

要在管理服务器和多台受管理设备之间强制同步:

1. 打开管理组的设备列表或设备分类:

- 在主菜单中,转到资产(设备)→受管理设备,单击受管理设备列表上方的当前路径字段中的路径链接,然 后选择包含要同步的设备的管理组。
- [运行设备分类](#page-242-0)以查看设备列表。

2. 选中要与管理服务器同步的设备旁边的复选框。

- 3. 在受管理设备列表上方,单击省略号按钮 ( ... ),然后单击强制同步按钮。 应用程序将所选设备与管理服务器同步。
- 4. 在设备列表中,检查所选设备与管理服务器的上次连接时间是否已更改为当前时间。如果时间未更改,则单 击"刷新"按钮更新页面内容。

所选设备即与管理服务器同步。

查看策略传送时间

在管理服务器上更改 Kaspersky 应用程序策略后,管理员可以检查是否被更改的策略被传输到了特定受管理设 备。策略可以在定期同步或者强制同步中传输。

要查看应用程序策略被传输到受管理设备的日期和时间:

1. 在主菜单中,转到"资产(设备)"→"受管理设备"。

2. 点击要与管理服务器同步的设备名称。 属性窗口打开, 在其中已选择"常规"区域。

3.选择"应用程序"选项卡。

4. 选择您要查看策略同步日期的应用程序。 应用程序策略窗口打开,在其中已选择"常规"区域并显示策略传送日期和时间。

# 查看策略分发状态图

在 Kaspersky Security Center Linux 中,您可以在策略分发状态图中查看每个设备上的策略应用程序状态。

要查看每个设备上的策略分发状态:

1. 在主菜单中,转到" 资产**(**设备) → 策略和配置文件"。

- 2. 选中要针对其查看设备上的分发状态的策略名称旁边的复选框。
- 3. 在出现的菜单中, 选择"分发"链接。 将打开"<策略名称>分发结果"窗口。

4. 在打开的"<策略名称>分发结果"窗口中,将显示策略的状态描述。

您可以更改列表中显示的策略分发结果数量。最大设备数量为 100000。

要更改带有策略分发结果的列表中显示的设备数量:

1. 在主菜单中,转到您的账户设置,然后选择 界面选项。

- 2. 在策略分发结果中显示的设备数量限制中,输入设备数量(最多100000)。 默认情况下,该数字为 5000。
- 3. 点击"保存"。

设置已保存并应用。

# 在出现病毒爆发事件时自动激活策略

要使策略在出现病毒爆发事件时自动激活,请执行以下操作:

1. 在主菜单,单击所需的管理服务器名称旁边的"设置"图标 ( ;)。 管理服务器属性窗口打开,常规选项卡被选中。

2. 选择病毒爆发区域。

- 3. 在右侧窗格中, 单击"配置在病毒爆发事件发生时要激活的策略"链接。 "策略激活"窗口将开启。
- 4. 在与检测病毒爆发的组件有关的区域中—用于工作站和文件服务器的反病毒、用于邮件系统的反病毒或用于周 边防护的反病毒-选择所需条目旁边的选项按钮,然后单击"添加"。 将打开含有"受管理设备"管理组的窗口。
- 5. 单击"受管理设备"旁边的 V 形图标(>)。 管理组层级和它们的策略被显示。
- 6. 在管理组层级和它们的策略中,点击策略名称或检测到病毒爆发时激活的策略的名称。 要在列表或组中选择所有策略,选择所需名称旁边的复选框。
- 7. 单击"保存"按钮。

管理组层级和它们的策略的窗口被关闭。

所选的策略被添加到检测到病毒爆发时激活的策略列表。所选策略在病毒爆发中被激活,无论它们是活动的还 是非活动的。

如果策略在病毒爆发事件中激活,您仅可以使用手动模式返回到先前策略。

# 删除策略

如果您不再需要一个策略,您可以删除它。您仅可以删除一个在指定管理组中继承的策略。如果一个策略是继承 的,您仅可以在其被创建的上级组删除它。

要删除策略,请执行以下操作:

1.在主菜单中,转到" 资产(设备)" → "策略和配置文件"。

2. 选中您要删除的策略旁边的复选框, 然后单击"删除"。 如果选择继承的策略,"删除"按钮变为不可用(变暗)。

3. 单击"确定"以确认操作。

策略连带其所有配置文件被删除。

# 管理策略配置文件

<span id="page-343-0"></span>本节介绍管理策略配置文件并提供有关查看策略配置文件、更改策略配置文件优先级、创建策略配置文件、复制 策略配置文件、创建策略配置文件激活规则以及删除策略配置文件的信息。

### 查看策略配置文件

### 要查看策略配置文件:

1. 在主菜单中,转到"资产(设备)" → "策略和配置文件。

- 2. 点击您要查看其配置文件的策略名称。 策略属性窗口打开,在其中已选择"常规"选项卡。
- 3. 打开"策略配置文件"选项卡。

策略配置文件列表以表格格式出现。如果策略没有配置文件,将显示空表。

# 更改策略配置文件优先级

要更改策略配置文件优先级:

- 1. [转到您要的策略的配置文件列表。](#page-343-0) 将出现策略配置文件列表。
- 2. 在"策略配置文件"选项卡上,选中您要更改其优先级的策略配置文件旁边的复选框。
- 3. 通过单击"提高优先级"或"降低优先级"来设置策略配置文件在列表中的新位置。 策略配置文件在列表中的位置越高,其优先级越高。
- 4. 单击"保存"按钮。

所选策略配置文件的优先级被更改并应用。

# <span id="page-344-0"></span>创建策略配置文件

要创建策略配置文件:

1. [转到您要的策略的配置文件列表。](#page-343-0)

将出现策略配置文件列表。如果策略没有配置文件,将显示空表。

2. 单击添加。

3. 如果您需要,更改配置文件的默认名称和默认继承设置。

4. 选择"应用程序设置"选项卡。

或者,您可以单击"保存"并退出。您创建的配置文件会出现在策略配置文件列表中,您可以稍后编辑其设置。

5. 在"应用程序设置"选项卡的左侧窗格中选择您需要的类别,并在右侧的结果窗格中编辑策略设置。您可以在每 个类别中(区域)编辑策略配置文件设置。

当编辑设置时, 您可以单击"取消"以取消上一次操作。

#### 6. 单击"保存"保存配置文件。

该配置文件显示在策略配置文件列表中。

# 复制策略配置文件

您可以复制策略配置文件到当前策略或其他策略,例如,如果您要对不同策略拥有相同配置文件。您也可以使用 复制,如果您想拥有两个或更多仅在少数设置不同的配置文件。

要复制策略配置文件:

1. [转到您要的策略的配置文件列表。](#page-343-0)

将出现策略配置文件列表。如果策略没有配置文件,将显示空表。

2. 在"策略配置文件"选项卡上,选择要复制的策略配置文件。

#### 3. 单击复制。

- 4. 在打开的窗口中,选择您要复制配置文件的策略。 您可以复制策略配置文件到相同策略或您指定的策略。
- 5. 单击复制。

策略配置文件被复制到您选择的策略。新复制的配置文件具有最低优先级。如果您复制配置文件到相同策略, 新复制的配置文件名称将附加 () 索引, 例如: (1)、(2)。

<span id="page-345-0"></span>稍后,您可以更改配置文件设置,包括它的名称和属性;原始策略配置文件此种情况下将不被更改。

# 创建策略配置文件激活规则

要创建策略配置文件激活规则:

1. [转到您要的策略的配置文件列表。](#page-343-0)

将出现策略配置文件列表。

- 2. 在"策略配置文件"选项卡上,单击需要为其创建激活规则的策略配置文件。 如果策略配置文件列表为空,您可以[创建策略配置文件](#page-344-0)。
- 3. 在"激活规则"选项卡上, 单击"添加"按钮。 策略配置文件激活规则窗口打开。

4. 指定规则名称。

5. 选择影响您当前创建的策略配置文件的激活的条件的复选框:

• [策略配置文件激活常规规则](javascript:toggleBlock()?

选择该复选框根据设备离线模式状态设置设备上的策略配置文件激活规则、连接管理服务器规则和分 配给设备的标记。

对于该选项,在下一步指定:

• [设备状态](javascript:toggleBlock()回

定义设备出现在网络的条件:

- 在线-设备在网络中,因此管理服务器可用。
- 离线-设备在外部网络,这意味着管理服务器不可用。
- N/A-将不应用标准。

#### • [管理服务器连接规则在该设备上活动](javascript:toggleBlock()回

选择策略配置文件激活条件(规则是否被执行)并选择规则名称。

规则定义设备网络位置以便连接到管理服务器,它的条件必须被满足(或不满足)以便激活策略配置 文件。

用于连接到管理服务器的设备网络位置描述可以在网络代理切换规则中被创建或配置。

特别设备所有者规则

对于该选项,在下一步指定:

### • [设备所有者](javascript:toggleBlock()回

启用此选项可根据设备所有者在设备上配置和启用配置文件激活规则。在此复选框下的下拉列表 中,可以选择配置文件激活标准:

- 设备属于指定的拥有者("="符号)。
- 设备不属于指定的拥有者("#"符号)。

如果启用该选项,配置文件根据配置的标准在设备上激活。启用此选项时,您可以指定设备所 有者。如果禁用此选项,配置文件激活标准不起作用。默认情况下已禁用该选项。

### • [设备所有者在内部安全组中](javascript:toggleBlock()回

启用此选项可通过所有者在 Kaspersky Security Center Linux 内部安全组中的资格在设备上配置和 启用配置文件激活规则。在此复选框下的下拉列表中,可以选择配置文件激活标准:

- 设备所有者是指定安全组的成员("="符号)。
- 设备所有者不是指定安全组的成员("#"符号)。

如果启用该选项,配置文件根据配置的标准在设备上激活。您可以指定 Kaspersky Security Center Linux 的安全组。如果禁用此选项,配置文件激活标准不起作用。默认情况下已禁用该 选项。

• [硬件说明书规则](javascript:toggleBlock()回

选择该复选框根据内存和逻辑处理器数量设置设备上的策略配置文件激活规则。

对于该选项,在下一步指定:

### • [内存大小](javascript:toggleBlock()(MB) ?

启用此选项可通过设备上可用 RAM 容量在设备上配置和启用配置文件激活规则。在此复选框下的 下拉列表中,可以选择配置文件激活标准:

- 该设备内存大小小于指定值("<" 符号)。
- 该设备内存大小大于指定值(">" 符号)。

如果启用该选项,配置文件根据配置的标准在设备上激活。您可以指定设备上的 RAM 卷。如果禁 用此选项,配置文件激活标准不起作用。默认情况下已禁用该选项。

#### • [逻辑处理器数量](javascript:toggleBlock()回

启用此选项可通过设备上逻辑处理器数量在设备上配置和启用配置文件激活规则。在此复选框下的 下拉列表中,可以选择配置文件激活标准:

- 设备上逻辑处理器数量少于或等于指定值 ("<" 符号)。
- 设备上逻辑处理器数量大于或等于指定值 (">" 符号)。

如果启用该选项,配置文件根据配置的标准在设备上激活。您可以指定设备上的逻辑处理器数量。 如果禁用此选项,配置文件激活标准不起作用。默认情况下已禁用该选项。

角色分配规则

对于该选项,在下一步指定:

• [由设备所有者特定角色激活策略配置文件](javascript:toggleBlock()回

选择该选项以在设备上根据所有者角色配置和启用配置文件激活规则。从现有角色列表手动添加角 色。

如果启用该选项,配置文件根据配置的标准在设备上激活。

• [标签使用规则](javascript:toggleBlock()?

选择该复选框根据分配到设备的标签设置设备上的策略配置文件激活规则。您可以激活策略配置文件 到有或没有所选标签的设备。

对于该选项,在下一步指定:

• [标签列表](javascript:toggleBlock()2

在标签列表中,通过选中与相应标签对应的选框,可以指定策略配置文件中的设备包含规则。 您可以通过列表上方的字段添加新标签到列表,并点击添加按钮。

策略配置文件包含具有选定标签的设备。如果清除选框,则将不应用该标准。默认情况下已清除这 些选框。

#### • [应用到没有指定标签的设备](javascript:toggleBlock() ?

如果必须转换标签分类,则启用此选项。 如果启用此选项,策略配置文件将包含未带有所选标签的描述的设备。如果禁用此选项,则不应用 该标准。 默认情况下已禁用该选项。

向导的附加页面数量取决于您在第一步选择的设置。您可以稍后修改策略配置文件激活规则。

6. 检查所配置参数的列表。如果列表正确, 请单击"创建"。

配置文件将被保存。当触发激活规则时,将在设备上激活该配置文件。

为配置文件创建的策略配置文件激活规则或选项的工作的策略配置文件属性中。您可以修改或删除 任何策略配置文件激活规则。

多个激活规则可以被一起触发。

# 删除策略配置文件

要删除策略配置文件:

1. [转到您要的策略的配置文件列表。](#page-343-0)

将出现策略配置文件列表。

2. 在"策略配置文件"选项卡上,选中要删除的策略配置文件旁边的复选框,然后单击"删除"。

3. 在打开的窗口中,单击"删除"。

策略配置文件即被删除。如果策略从低级别组继承,配置文件会保留在该组,但变成该组的策略配置文件。这 可以消除低级别组设备上安装的受管理应用程序的设置的显著修改。

### <span id="page-348-0"></span>网络代理策略设置

若配置网络代理策略:

1. 在主菜单中,转到资产(设备) → 策略和配置文件。

2. 单击网络代理策略的名称。

网络代理策略的属性窗口打开。属性窗口包含如下所述的选项卡和设置。

考虑到基于 Linux 和 Windows 的设备, [有多种设置可](#page-361-0)用。

常规

在该选项卡上,您可以修改策略名称、策略状态并指定策略设置的继承:

- 在"名称"字段中,您可以修改策略名称。
- 在"策略状态"块,您可以选择以下策略模式之一:

#### • [活动](javascript:toggleBlock()回

如果选择该选项,策略将变为活动状态。 默认情况下已选定该选项。

### • [不活动](javascript:toggleBlock()回

如果选择该选项,策略将变为不活动状态,但它仍然存储在"策略"文件夹中。如果需要,您可以激活 该策略。

在"设置继承"设置组中,您可以配置策略继承:

### • [从父策略继承设置](javascript:toggleBlock()回

如果启用此选项,则策略设置值将从上一级组策略继承,因而被锁定。 默认情况下已启用该选项。

### • [在子策略中强制继承设置](javascript:toggleBlock()回

如果启用此选项,则在应用策略更改之后,将执行以下操作:

策略设置的值将被传送到管理子组的策略,也就是子策略。

在每个子策略属性窗口常规区域的继承设置区块,将自动启用从父策略继承设置选项。 如果启用此选项,则子策略设置被锁定。 默认情况下已禁用该选项。

### 事件配置

在该选项卡上,您可以配置事件记录和事件通知。事件根据重要性级别分布在以下部分:

- 功能失败
- 警告
- 信息

在每个区域,列表显示在管理服务器上事件类型和默认事件存储的期限(天)。单击事件类型后,您可以指定有 关列表中选择的事件的事件记录和通知的设置。默认下,为整个管理服务器指定的通用通知设置被用于所有事件 类型。然后,您可以更改所需事件类型的特别设置。

例如,在"警告"区域中,您可以配置 发生了安全问题 事件类型。此类事件可能会发生,例如,当 分发点的可用 <u>磁盘空间</u> 小于 2 GB(至少需要 4 GB [才能远程安装应用程序和下载更新\)。若要配置](#page-48-0)"发生了安全问题"事件,单 击它并指定存储发生的事件的位置以及如何通知它们。

如果网络代理检测到安全问题,您可以使[用受管理设备的设置管](#page-210-0)理此问题。

### 应用程序设置

设置

在设置区域,您可以配置网络代理策略:

### • [仅通过分发点分发文件](javascript:toggleBlock() ?

如果启用此选项,则受管理设备上的网络代理只从分发点检索更新。 如果禁用此选项,则受管理设备上的网络代[理从分发点或管理服务器检索更新](#page-425-0)。

请注意,受管理设备上的安全应用程序从每个安全应用程序的更新任务中设置的源检索更新。如果 启用"仅通过分发点分发文件"选项, 请确保在更新任务中将 Kaspersky Security Center Linux 设置为 更新源。

默认情况下已禁用该选项。

### • [事件队列的最大大小](javascript:toggleBlock()(MB)?

在该字段中,您可以指定事件队列可在驱动器上占据的最大空间。 默认值为 2 MB。

### • [应用程序被允许在设备上检索策略扩展数据](javascript:toggleBlock()回

安装在受管理设备上的网络代理会将有关已应用的安全应用程序策略的信息传输到安全应用程序(例 如,Kaspersky Endpoint Security for Linux)。您可以在安全应用程序界面查看传输的信息。 网络代理传输以下信息:

- 策略传输至受管理设备的时间
- 策略传输至受管理设备时的活动策略或漫游策略的名称
- 策略传输至受管理设备时包含受管理设备的管理组的名称和完整路径
- 活动策略配置文件列表

您可以使用该信息来确保将正确的策略应用于设备并用于故障排除。默认情况下已禁用该选项。

[保护网络代理服务免遭非授权的卸载或终止,并防止设置更改](javascript:toggleBlock()回

当启用该选项时,网络代理被安装到受管理设备之后,没有所需权限组件无法被卸载或重新配置。网络 代理服务无法被停止。此选项对域控制器没有影响。 启用此选项可保护以本地管理员权限操作的工作站上的网络代理。 默认情况下已禁用该选项。

### • [使用卸载密码](javascript:toggleBlock()回

如果启用此选项, 则单击"修改"按钮可以指定 klmover 实用程序和网络代理远程卸载的密码。 默认情况下已禁用该选项。

存储库

在"存储库"区域,您可以选择将其信息从网络代理发送到管理服务器的对象类型。如果本区域中的某些设置被网 络代理策略禁止,则您无法修改它们。"存储库"区域的设置仅在运行 Windows 的设备上可用:

### • [已安装应用程序详情](javascript:toggleBlock()回

如果启用此选项,则有关客户端设备上安装的应用程序的信息将发送至管理服务器。 默认情况下已启用该选项。

### [包括补丁信息](javascript:toggleBlock()?

有关在客户端设备上安装的应用程序补丁的信息将发送到管理服务器。启用此选项可能会增加管理服务 器和 DBMS 的负载,并导致数据库数据量的增加。 默认情况下已启用该选项。它仅适用于 Windows。

### [Windows Update](javascript:toggleBlock() 更新详情?

如果启用此选项,则有关客户端设备上必须安装的 Microsoft Windows Update 更新的信息将发送至管理 服务器。

默认情况下已启用该选项。它仅适用于 Windows。

### • [软件漏洞和对应更新的详情](javascript:toggleBlock()回

如果启用此选项,则将有关在受管理设备上检测到的第三方软件(包括 Microsoft 软件)中的漏洞信息以 及有关修复第三方漏洞(不包括 Microsoft 软件)的软件更新信息发送到管理服务器。

选择此选项(软件漏洞和对应更新的详情)会增加网络负载、管理服务器磁盘负载和网络代理资源消 耗。

默认情况下已启用该选项。它仅适用于 Windows。

要管理 Microsoft 软件的软件更新,请使用"Windows Update 更新详情"选项。

### • [硬件注册表的详细信息](javascript:toggleBlock()回

安装在设备上的网络代理会将设备硬件的相关信息发送到管理服务器。您可以在设备属性中查看硬件详 细信息。

确保在要从中获取硬件详细信息的 Linux 设备上安装了 lshw 实用程序。根据所使用的 hypervisor, 从虚拟 机获取的硬件详细信息可能不完整。

在"软件更新和漏洞"区域,您可以启用对可执行文件的漏洞扫描:

### • [当运行可执行文件时扫描其漏洞](javascript:toggleBlock()回

如果启用此选项,系统将在运行可执行文件时扫描漏洞。 默认情况下已启用该选项。

### 重启管理

如果受管理设备的操作系统必须重启才能正确使用、安装或卸载应用程序, 您可以在"重启管理"区域指定要执行 的操作。"重启管理"区域的设置仅在运行 Windows 的设备上可用:

### • [不重启操作系统](javascript:toggleBlock()回

客户端设备在操作后不被自动重启。要完成操作,您必须重启设备(例如,手动或通过设备管理任务)。所 需重启的信息被保存在任务结果和设备状态。该选项适用于在需要持续操作的服务器和其他设备上的任 务。

### • [如果必要,自动重启操作系统](javascript:toggleBlock()回

如果完成安装需要重启,客户端设备总是被自动重启。该选项适用于允许中断操作(关机或重启)的设备上 的任务。

### • [提示用户操作](javascript:toggleBlock() ?

客户端设备屏幕上将显示重启提醒,提示用户手动重启设备。可以为该选项定义一些高级设置:用户消 息文本、消息显示频率以及强制重启(不需要用户确认)的时间间隔。该选项适用于用户必须可以选择 最方便的时间进行重启的工作站。

默认情况下已选定该选项。

### • [重复提示间隔](javascript:toggleBlock()(分钟)回

如果启用该选项,应用程序以指定频率提示用户重启操作系统。 默认情况下已启用该选项。默认时间间隔为 5 分钟。可用值介于 1 和 1 440 分钟之间。 如果禁用该选项,提示仅显示一次。

### • [在该时间后强制重启](javascript:toggleBlock()(分钟)回

提示用户之后,应用程序在指定时间间隔后强制操作系统重启。 默认情况下已启用该选项。默认延时是 30 分钟。可用值介于 1 和 1 440 分钟之间。

• [强行关闭锁定会话中的应用程序](javascript:toggleBlock()回

运行应用程序可能会阻止客户端设备重启。例如,如果文档在文档处理应用程序中被编辑且未被保 存,则应用程序不允许设备重启。 如果启用该选项,锁定设备上的此类应用程序在设备重启前被强制关闭。结果,用户可能丢失他们未 保存的更改。 如果禁用该选项,锁定设备不被重启。该设备上的任务状态显示设备需要重启。用户必须手动关闭所 有运行在锁定设备上的应用程序并重启这些设备。 默认情况下已禁用该选项。

管理补丁和更新

在"管理补丁和更新"区域, 您可以配置受管理设备的更新下载和分发以及补丁的安装:

### • [对未定义状态的组件自动安装可应用更新和补丁](javascript:toggleBlock()回

如果启用此选项,带有未定义批准状态的 Kaspersky 应用程序在从更新服务器下载后将被自动安装在受管 理设备。

如果禁用此选项,被下载和标注为*未定义*状态的 Kaspersky 补丁将仅在您改变其状态为*已批准*是被安装。 默认情况下已启用该选项。

### ● [提前从管理服务器下载更新和反病毒数据库](javascript:toggleBlock()(推荐)回

如果启用此选项,离线模式更新下载被使用。当管理服务器接收更新时,它通知网络代理(安装网络代理 的设备)将用于受管理应用程序的更新。当网络代理接收更新的信息后,它提前从管理服务器下载相关文 件。在第一次连接网络代理时,管理服务器发起更新下载。网络代理下载所有更新到客户端设备后,更 新对该设备上的应用程序可用。

当客户端设备上的受管理应用程序尝试访问网络代理以更新时,该网络代理检查其是否具有所有的更 新。如果在受管理应用程序请求更新之前 25 小时内,更新已从管理服务器收到,则网络代理不连接到管 理服务器,而是从本地缓存提供更新给受管理应用程序。当网络代理提供更新到客户端设备上的应用程 序时,到管理服务器的连接可能不被建立,但是更新不需要连接。

如果禁用此选项,离线模式更新下载不被使用。更新根据更新下载任务的计划被分发。

默认情况下已启用该选项。

### 连接

"连接"区域包含三个子区域:

- 网络
- 连接配置文件
- 连接计划

在"网络"子区域中,可以配置与管理服务器的连接,启用 UDP 端口和指定 UDP 端口号。

- 在"连接到管理服务器"设置组,您可以配置到管理服务器的连接并指定同步客户端设备和管理服务器的时间间 隔:
	- [同步间隔](javascript:toggleBlock()(分钟)回

网络代理同步管理服务器的受管理设备。我们建议您设置同步间隔(也叫心跳)为每10,000 台受管理 设备 15 分钟。

如果同步间隔设置为少于15 分钟,则每15 分钟执行一次同步。如果同步间隔设置为15 分钟或更长时 间,则以指定的同步间隔执行同步。

#### • [压缩网络流量](javascript:toggleBlock()?

如果启用此选项,则通过减少所传输的流量进而减少管理服务器的负载来提高网络代理的数据传输速 度。

客户端设备上的 CPU 负载可能会增加。

默认情况下启用该复选框。

### • 在 Microsoft Windows [防火墙中打开网络代理端口](javascript:toggleBlock()回

如果启用此选项,网络代理工作所需的 UDP 端口将添加到 Microsoft Windows 防火墙排除列表中。 默认情况下已启用该选项。

### • 使用 [SSL](javascript:toggleBlock() 连接回

如果启用此选项,则使用 SSL 协议通过安全端口连接管理服务器。 默认情况下已启用该选项。

### • [以默认连接设置在分发点](javascript:toggleBlock()(如果可用)上使用连接网关回

如果启用此选项,分发点上的连接网关在管理组属性指定的设置下使用。 默认情况下已启用该选项。

#### 使用 [UDP](javascript:toggleBlock() 端口?  $\bullet$

如果需要受管理设备通过 UDP 端口连接到 KSN 代理, 启用"使用 UDP 端口"选项, 并在"UDP 端口"字段中 指定端口号。默认情况下已启用该选项。连接到 KSN 代理的默认 UDP 端口是 15111。

• UDP [端口号](javascript:toggleBlock()2

在该字段中,您可以输入 UDP 端口号。默认端口号是 15000。 使用十进制系统记录。

### • [使用分发点强制连接到管理服务器](javascript:toggleBlock()回

如果在分发点设置窗口中选择了"将此分发点用作推送服务器"选项, 则选择此选项。否则, 分发点不会用 作推送服务器。

在"连接配置文件"子区域中,可以指定网络位置设置并在管理服务器不可用时启用漫游模式。"连接配置文件"区 域的设置仅在运行 Windows 的设备上可用:

### • [网络位置设置](javascript:toggleBlock()?

网络位置设置用于定义客户端设备所连接的网络属性,并指定当网络特性改变时,网络代理从一个管理 服务器连接配置文件切换到另一个配置文件的规则。

### • [管理服务器连接配置文件](javascript:toggleBlock()回

连接配置文件仅支持运行 Windows 的设备。

您可以查看和向管理服务器添加网络代理连接配置文件。在该区域,您也可以创建当以下事件发生时, 切换网络代理到不同管理服务器的规则:

- 当客户端设备连接到另一个本地网络时
- 当设备与组织的本地网络丢失连接时
- 当连接网关的地址更改或 DNS 服务器地址修改时

### [当管理服务器不可用时启用漫游模式](javascript:toggleBlock()回

如果启用此选项,则在通过该配置文件连接的情况下,客户端设备上安装的应用程序将使用漫游模式设 备的策略配置文件,以及漫游策略。如果没有为应用程序定义漫游策略,则使用激活策略。 如果禁用此选项,则应用程序将使用已激活的策略。 默认情况下已禁用该选项。

在"连接计划"子区域中,您可以指定网络代理发送数据到管理服务器的时间间隔:

### • [必要时连接](javascript:toggleBlock()回

如果选中此选项,当网络代理需要发送数据到管理服务器时连接才被建立。 默认情况下已选定该选项。

### • [在指定时间间隔连接](javascript:toggleBlock()回

如果选中此选项,网络代理在指定时间连接到管理服务器。您可以添加若干个连接时间段。

通过分发点的网络轮询

在"通过分发点的网络轮询"区域中,可以配置网络自动轮询。您可以使用以下选项启用轮询并设置其频率:

• IP [范围](javascript:toggleBlock() **2** 

如果启用此选项, 则分发点将按照所配置的计划自动轮询 IP 范围, 单击"设置轮询计划"按钮可配置轮询 计划。

如果禁用此选项,则分发点将不轮询 IP 范围。

对于10.2版之前的网络代理,可在"轮询间隔(分钟)"字段中配置 IP 范围的轮询频率。如果启用此选项, 则 该字段可用。

默认情况下已禁用该选项。

### • [Zeroconf](javascript:toggleBlock()<sup>®</sup>

如果启用此选项,分发点将使用[零配置网络](http://www.zeroconf.org/)(也称为 Zeroconf)轮询带有 IPv6 设备的网络。在这种情况 下,已启用的 IP 范围轮询将被忽略,因为分发点将轮询整个网络。 要开始使用 Zeroconf,必须满足以下条件:

分发点必须运行 Linux。

您必须在分发点上安装 avahi-browse 实用程序。

如果禁用此选项,分发点不会轮询带有 IPv6 设备的网络。 默认情况下已禁用该选项。

#### [域控制器](javascript:toggleBlock()回

如果启用此选项,则分发点将按照所配置的计划自动轮询域控制器,单击"设置轮询计划"按钮可配置轮询 计划。

如果禁用此选项,则分发点将不轮询域控制器。

对于10.2版之前的网络代理,可在"轮询间隔(分钟)"字段中配置域控制器轮询频率。如果启用此选项,则 字段可用。

默认情况下已禁用该选项。

分发点网络设置

在"分发点网络设置"区域中,可以指定互联网连接设置:

- 使用代理服务器
- 地址
- 端口号
- [对本地地址不使用代理服务器](javascript:toggleBlock()回

如果启用此选项,将不使用代理服务器连接本地网络的设备。 默认情况下已禁用该选项。

• [代理服务器身份验证](javascript:toggleBlock()回

如果选择该选框,您可以在输入字段中为代理服务器身份验证指定凭证。 默认情况下已清除该选框。

KSN 代理(分发点)

在"KSN 代理(分发点)"区域,您可以配置应用程序使用分发点从受管理设备转发 Kaspersky Security Network (KSN) 请求:

### • [在分发点端启用](javascript:toggleBlock() KSN 代理2

KSN 代理服务运行在用作分发点的设备上。使用该功能重新分发和优化网络流量。

分发点发送列在卡巴斯基安全网络声明中的 KSN 统计信息到 Kaspersky。

默认情况下已禁用该选项。启用该选项仅在使用管理服务器作为代理服务器 和 我同意使用卡巴斯基安 全网络选项在管理服务器属性窗口中被启用时起作用。

您可以分配活动被动集群节点到分发点并在该节点上启用 KSN 代理服务器。

### • 转发 KSN [请求到管理服务器](javascript:toggleBlock()?

分发点从受管理设备转发 KSN 请求到管理服务器。 默认情况下已启用该选项。

#### [通过互联网直接访问](javascript:toggleBlock() KSN 云/KPSN ?

分发点从受管理设备转发 KSN 请求到 KSN 云或 KPSN。分发点本身上生成的 KSN 请求也直接发送到 KSN 云或 KPSN。

• TCP [端口](javascript:toggleBlock()2

受管理设备将用于连接到 KSN 代理服务器的 TCP 端口号。默认端口号是 13111。

### • UDP [端口](javascript:toggleBlock()**2**

如果需要受管理设备通过 UDP 端口连接到 KSN 代理, 启用"使用 UDP 端口"选项, 并在"UDP 端口"字段中 指定端口号。默认情况下已启用该选项。连接到 KSN 代理的默认 UDP 端口是 15111。

### • [HTTPS](javascript:toggleBlock() 端口2

如果您需要受管理设备通过 HTTPS 端口连接到 KSN 代理服务器, 请启用"使用 HTTPS"选项, 然后在 "HTTPS 端口"字段中指定端口号。默认情况下已禁用该选项。连接到 KSN 代理服务器的默认 HTTPS 端口 是 17111。

更新(分发点)

在更新(分发点)区域,您可以启用<u>[下载差异文件功能](#page-444-0)</u>,以便分发点以差异文件的形式从卡巴斯基更新服务器获取 更新。

本地账户管理(仅限 Linux)

"本地账户管理(仅限 Linux)"部分包括三个子部分:

- 用户证书管理
- 添加或编辑适用的本地管理员组
- 上传参考文件以保护用户设备上的 sudoers 文件以防更改

在"用户证书管理"子部分中,您可以指定要安装的根证书。例如,这些证书可用于验证网站或网络服务器的真实 性。

• [安装根证书](javascript:toggleBlock()回

如果启用此选项,则添加到表中的证书将安装在指定的设备上。 如果禁用此选项,则不会在指定设备上安装任何证书。 默认情况下已禁用该选项。

#### • [添加](javascript:toggleBlock()回

单击此按钮会打开一个窗口,您可以在其中添加证书。 证书必须小于 10 MB。

Kaspersky Security Center 支持具有 CER、CRT、CERT、PEM 和 KEY 扩展名的证书。

在"添加或编辑适用的本地管理员组"子部分中, 您可以管理本地管理员组。例如, 在<u>撤销本地管理员权限</u>时会使 用这些组。您还可以使用"特权设备用户报告(仅限 Linux)"检查特权用户账户列表。

#### • [添加](javascript:toggleBlock()回

单击此按钮会打开一个窗口,您可以在其中添加本地管理员组。

### [编辑](javascript:toggleBlock()2

单击此按钮会打开一个窗口,您可以在其中编辑本地管理员组。 如果选中本地管理员组旁边的复选框,则此按钮可用。

### • [删除](javascript:toggleBlock() ?

单击此按钮会从表中删除所选的本地管理员组。 如果选中本地管理员组旁边的复选框,则此按钮可用。

在"上传参考文件以保护用户设备上的 sudoers 文件以防更改"子部分中, 您可以配置对 sudoers 文件的控制。特 权组和设备用户由设备上的 sudoers 文件定义。sudoers 文件位于 /etc/sudoers。您可以上传参考 sudoers 文 件,以保护 sudoers 文件以防更改。这将防止对 sudoers 文件进行不必要的更改。

无效的参考 sudoers 文件可能会导致用户的设备出现故障。

### • 控制 [sudoer](javascript:toggleBlock() 文件?

如果启用此选项, sudoers 文件将由当前参考 sudoers 文件替换。

如果禁用此选项, sudoers 文件将保持不变。

默认情况下已禁用该选项。

### • 参考 [sudoer](javascript:toggleBlock() 文件 **m**

此字段显示上传的参考 sudoers 文件的名称。

### • [上传](javascript:toggleBlock()回

单击此按钮会打开一个窗口,您可以在其中上传参考 sudoers 文件。

### • [当前参考](javascript:toggleBlock() sudoer 文件 m

单击此按钮会显示当前 sudoers 文件的内容。

### 修订历史

在"修订历史"选项卡上,您可以:

- [查看和保存策略修订的历史记录。](#page-515-1)
- [回滚至策略修订。](#page-515-0)
- [添加和编辑策略修订描述。](#page-514-0)

# Windows、Linux 和 macOS 网络代理的使用:比较、

网络代理的使用取决于设备的操作系统。网络代理策略和[安装包设](#page-204-0)置也根据操作系统不同而不同。下表比较了适 用于 Windows、Linux 和 macOS 操作系统的网络代理的功能和使用方案。

网络代理功能比较

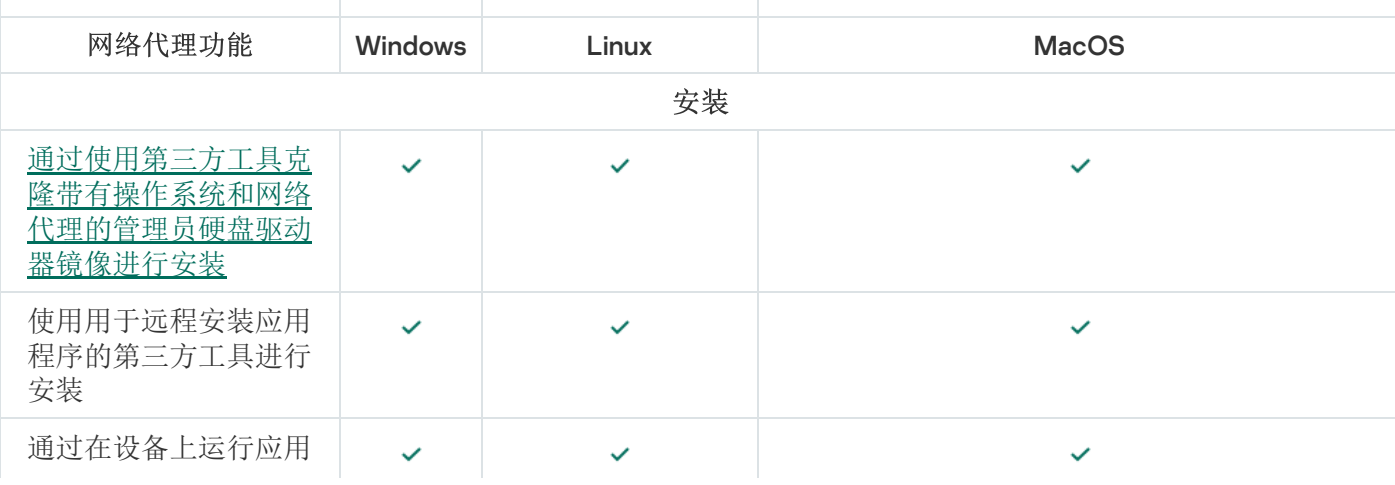
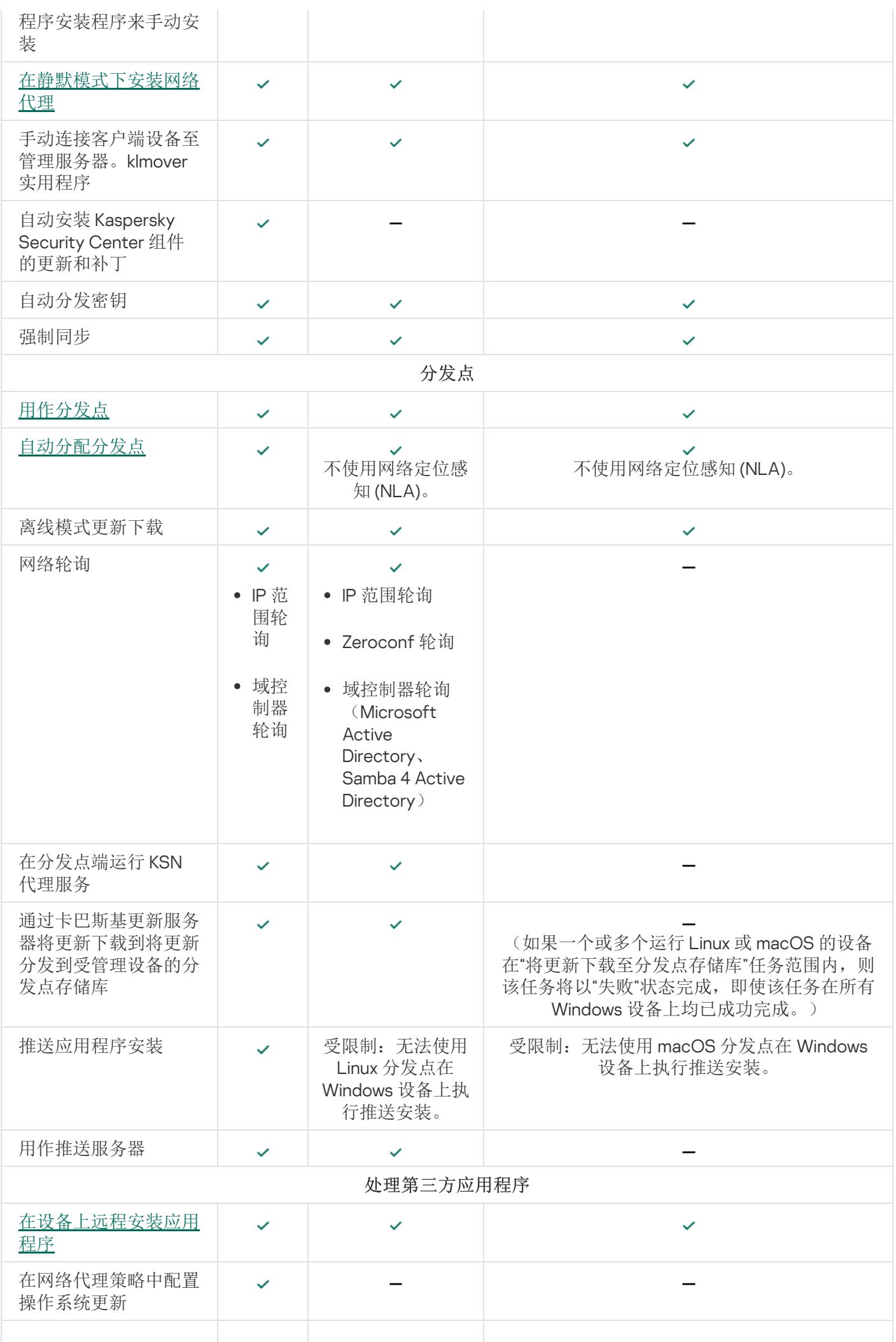

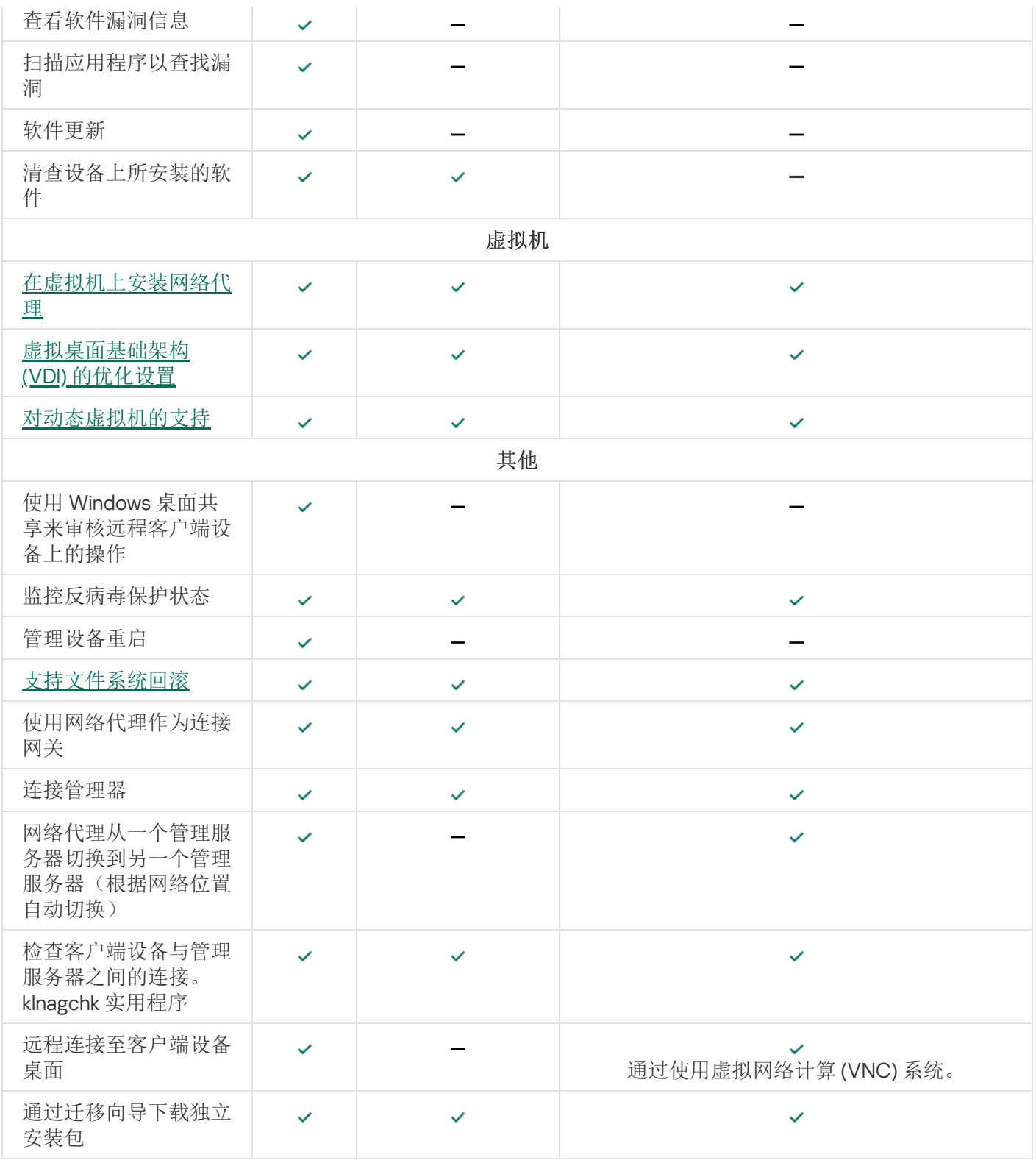

# 按操作系统比较网络代理设置

下表显示了可用的网络代理设置,具体取决于安装了网络代理的受管理设备的操作系统。

网络代理设置:按操作系统比较

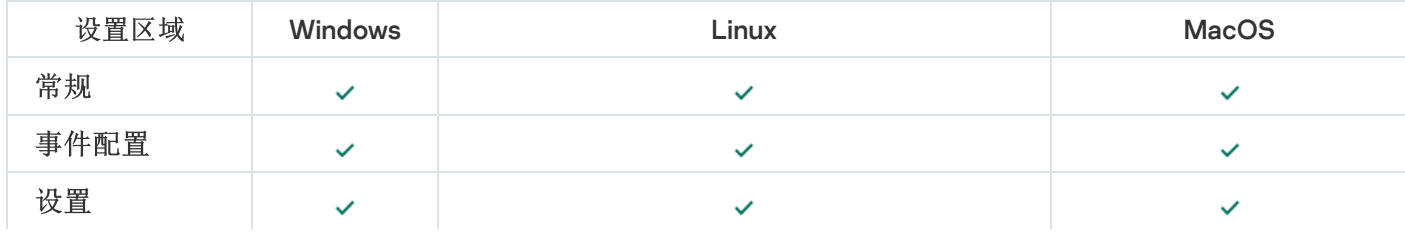

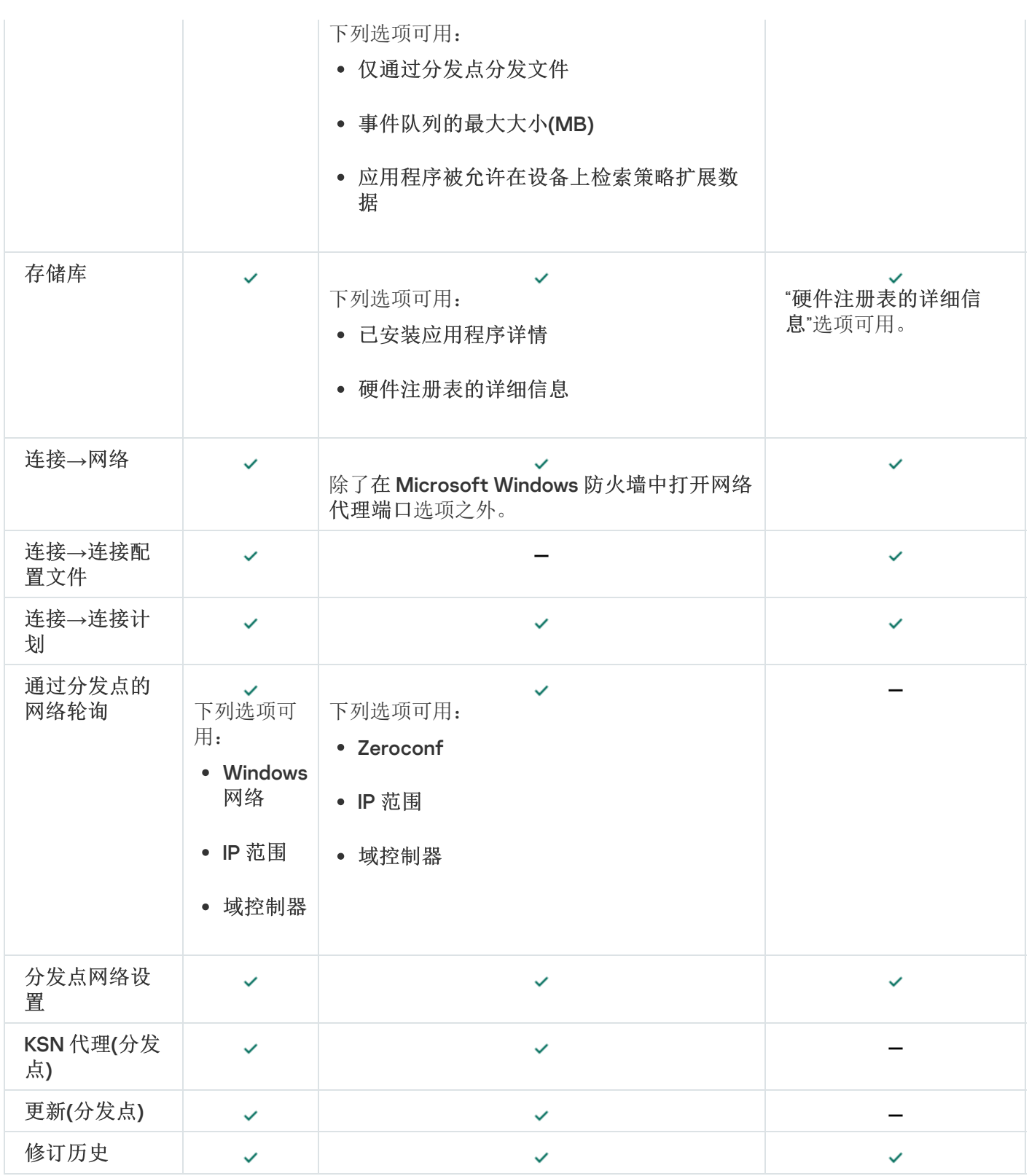

# 启用和禁用网络代理的低资源消耗模式

在低资源消耗模式下,您可以限制安装在客户端设备上的网络代理的 RAM 使用量。默认情况下,低资源消耗模 式被禁用。

在低资源消耗模式下,无法执行以下功能:

- 无法指定网络代理作为分发点(无论是手动还是自动)。
- 网络代理不会在单独的文本文件中记录有关网络代理状态的信息。
- 网络代理不支持离线模式的更新下载。
- 以下组件和进程被禁用:
	- 获取有关第三方更新和漏洞的信息。
	- 在分发点端运行 KSN 代理。
	- 将更新上传到分发点存储库。
	- 绕过 DNS 服务器阻止。

禁用低资源消耗模式后,组件和进程会恢复运行。

要启用低资源消耗模式:

1. 在客户端设备上的命令行中执行以下命令:

\$ sudo /opt/kaspersky/klnagent64/sbin/klscflag -fset -pv klnagent -n KLNAG FLAG TEST VM PERF -t d -v 1

- 2. 使用以下命令重新启动网络代理:
	- \$ sudo service klnagent64 restart
- 3. 使用以下命令检查低资源消耗模式是否已启用:
	- \$ sudo service klnagent64 status

低资源消耗模式已启用。

要禁用低资源消耗模式:

1. 在客户端设备上的命令行中执行以下命令:

\$ sudo /opt/kaspersky/klnagent64/sbin/klscflag -fset -pv klnagent -n KLNAG FLAG TEST VM PERF -t d -v 0

- 2. 使用以下命令重新启动网络代理:
	- \$ sudo service klnagent64 restart
- 3. 使用以下命令检查低资源消耗模式是否被禁用:

#### \$ sudo service klnagent64 status

低资源消耗模式被禁用。

您还可以使用[远程执行脚本](#page-299-0)任务远程启用低资源消耗模式。

# Kaspersky Endpoint Security 策略的手动设置

本节提供有关如何配置 Kaspersky Endpoint Security 策略的建议。您可以在策略属性窗口中执行设置。编辑设置 时,请单击相关设置组右侧的锁定图标,将指定的值应用到工作站。

# 配置卡巴斯基安全网络

卡巴斯基安全网络 (KSN) 是云服务的基础设施,包含有关文件、网络资源和软件信誉的信息。卡巴斯基安全网络 使 Kaspersky Endpoint Security for Windows 能够更快地响应不同类型的威胁, 增强保护组件的性能, 并降低误 报的可能性。有关卡巴斯基安全网络的更多信息,请参阅 [Kaspersky Endpoint](https://support.kaspersky.com/KESWin/12.3/zh-Hans/176440.htm) Security for Windows 帮助 e。

要指定推荐的 KSN 设置:

- 1. 在主菜单中,转到"资产(设备)" → "策略和配置文件"。
- 2. 单击 Kaspersky Endpoint Security for Windows 策略。 所选策略的属性窗口打开。
- 3. 在策略属性中,转到"应用程序设置"→"高级威胁防护"→"卡巴斯基安全网络"。
- 4. 确保使用 KSN 代理选项被启用。使用此选项有助于重新分发和优化网络流量。

如果您使用<u>Managed [Detection](https://support.kaspersky.com/MDR/en-US/) and Response</u>¤[,您必须为分发点启用](https://support.kaspersky.com/KESWin/12.3/zh-Hans/126799.htm)KSN <u>[代理](#page-348-0)</u>选项并<u>启用扩展 KSN 模</u> 式口。

- 5. 如果 KSN 代理服务不可用, 则启用对 KSN 服务器的使用。KSN 服务器可能位于 Kaspersky 端(当 KSN 被使 用)或第三方端(当 KPSN 被使用)。
- 6. 单击"确定"。

推荐的 KSN 设置被指定。

## 检查受防火墙保护的网络列表

确保 Kaspersky Endpoint Security for Windows 防火墙保护您的所有网络。默认情况下, 防火墙保护具有以下连 接类型的网络:

- 公共网络。反病毒应用程序、防火墙或过滤器不保护此类网络中的设备。
- 本地网络。此网络中的设备对文件和打印机的访问受限。
- 可信任网络。此类网络中的设备受到保护,免受攻击和对文件和数据的未授权访问。

如果您配置了自定义网络,请确保防火墙保护该网络。为此,请检查 Kaspersky Endpoint Security for Windows 策略属性中的网络列表。该列表可能不包含所有网络。

有关防火墙的更多信息,请参阅 [Kaspersky Endpoint](https://support.kaspersky.com/KESWin/12.3/zh-Hans/176738.htm) Security for Windows 帮助 。

### 要查看网络列表:

1. 在主菜单中,转到"资产(设备)" → "策略和配置文件。

2. 单击 Kaspersky Endpoint Security for Windows 策略。

所选策略的属性窗口打开。

- 3. 在策略属性中,转到"应用程序设置"→"关键威胁防护"→"防火墙"。
- 4. 在"可用网络"下,单击"网络设置"链接。 网络连接窗口将打开。该窗口显示网络列表。
- 5. 如果列表中缺少网络,请添加该网络。

## 禁用网络设备扫描

当 Kaspersky Endpoint Security for Windows 扫描网络驱动器时,会给它们带来很大的负载。在文件服务器上执 行间接扫描更方便。

您可以在 Kaspersky Endpoint Security for Windows 策略属性中禁用网络驱动器扫描。有关这些策略属性的说 明, 请参阅 [Kaspersky Endpoint](https://support.kaspersky.com/KESWin/12.3/zh-Hans/176733.htm) Security for Windows 帮助 『

#### 要禁用网络驱动器扫描:

1. 在主菜单中,转到"资产(设备)" → "策略和配置文件。

- 2. 单击 Kaspersky Endpoint Security for Windows 策略。 所选策略的属性窗口打开。
- 3. 在策略属性中,转到"应用程序设置"→"关键威胁防护"→"文件威胁防护"。
- 4. 在保护范围下,禁用所有网络驱动器选项。
- 5. 单击"确定"。
- 网络驱动器扫描被禁用。

## 从管理服务器内存中排除软件详细信息

建议管理服务器不要保存有关在网络设备上启动的软件模块的信息。这样管理服务器内存不会超限。

您可以在 Kaspersky Endpoint Security for Windows 策略属性中禁用保存此信息。

### 要禁用对已安装软件模块信息的保存:

- 1. 在主菜单中,转到"资产(设备)" → "策略和配置文件"。
- 2. 单击 Kaspersky Endpoint Security for Windows 策略。 所选策略的属性窗口打开。
- 3. 在策略属性中,转到"应用程序设置"→"常规设置"→"报告和存储"。
- 4. 在到管理服务器的数据传输下, 禁用在顶级策略中仍然被启用的关于启动的应用程序复选框。

当选中该复选框时:如果选中此复选框,管理服务器数据库保存网络设备上所有软件模块的所有版本信息。 该信息可能需要 Kaspersky Security Center Linux 数据库上的大量磁盘空间(几十 G)。

已安装软件模块的信息不被保存到管理服务器数据库。

# 配置对工作站上的 Kaspersky Endpoint Security for Windows 界面的访问

如果必须通过 Kaspersky Security Center Linux 在集中模式下管理组织网络上的反病毒保护,请在 Kaspersky Endpoint Security for Windows 策略属性中指定接口设置,如下所述。这样,您将防止未经授权访问工作站上的 Kaspersky Endpoint Security for Windows 以及更改 Kaspersky Endpoint Security for Windows 设置。

有关这些策略属性的说明,请参阅 [Kaspersky Endpoint](https://support.kaspersky.com/KESWin/12.3/zh-Hans/178492.htm) Security for Windows 帮助 u。

要指定推荐的界面设置:

- 1. 在主菜单中,转到"资产(设备)" → "策略和配置文件。
- 2. 单击 Kaspersky Endpoint Security for Windows 策略。 所选策略的属性窗口打开。
- 3. 在策略属性中,转到"应用程序设置"→"常规设置"→"界面"。
- 4. 在用户交互下,选择没有界面选项。这禁用了 Kaspersky Endpoint Security for Windows 用户界面在工作站上 的显示,这样,其用户将无法更改 Kaspersky Endpoint Security for Windows 的设置。
- 5. 在密码保护下,启用开关按钮。这降低了对工作站上 Kaspersky Endpoint Security for Windows 设置进行未经 授权或意外更改的风险。

Kaspersky Endpoint Security for Windows 界面的推荐设置被指定。

## 在管理服务器数据库中保存重要的策略事件

为了避免管理服务器数据溢出,我们建议您仅保存重要事件到数据库。

要配置注册重要事件到管理服务器数据库:

- 1. 在主菜单中,转到"资产(设备)" → "策略和配置文件。
- 2. 单击 Kaspersky Endpoint Security for Windows 策略。 所选策略的属性窗口打开。
- 3. 在策略属性中,打开"事件配置"选项卡。
- 4. 在"严重"区域中,单击"添加事件"并仅选中以下事件旁边的复选框:
	- 最终用户授权许可协议被违反
	- 应用程序自动运行被禁用
- 激活错误
- 检测到活动威胁。高级清除应该被启动
- 清除不可能
- 检测到先前打开的危险链接
- 禁止已终止
- 网络活动被阻止
- 检测到网络攻击
- 应用程序启动被禁止
- 访问被拒绝(本地库)
- 访问被拒绝 (KSN)
- 本地更新错误
- 无法同时启动两个任务
- 与Kaspersky Security Center 交互错误
- 未更新所有组件
- 应用文件加密/解密规则错误
- 启用便携模式错误
- 禁用便携模式错误
- 无法加载加密模块
- 策略无法被应用
- 更改应用程序组件时出错
- 5. 单击"确定"。
- 6. 在"功能失败"区域中,单电击"添加事件"并选中"*任务设置无效。设置未应用*。
- 7. 单击"确定"。
- 8. 在"警告"区域中,单击"添加事件"并仅选中以下事件旁边的复选框:
	- 自我保护已禁用
	- 保护组件已禁用
	- 备用密钥不正确
	- 检测到可以被侵入者用于损害您的计算机或个人数据的合法软件(本地库)
- 检测到可以被侵入者用于损害您的计算机或个人数据的合法软件 (KSN)
- 对象已删除
- 对象已清除
- 用户已退出加密策略
- 文件已由管理员从 卡巴斯基反针对性攻击平台 服务器上的隔离区恢复
- 文件被管理员隔离在 Kaspersky Anti Targeted Attack Platform 服务器上
- 给管理员的应用程序启动阻止消息
- 给管理员的设备访问阻止消息
- 给管理员的网页访问阻止消息
- 9. 单击"确定"。

10. 在"信息"区域中,单击"添加事件"并仅选中以下事件旁边的复选框:

- 对象备份副本被创建
- 应用程序启动在测试模式中被禁止
- 11. 单击"确定"。

注册重要事件到管理服务器数据库被配置。

## Kaspersky Endpoint Security 更新组任务的手动设置

Kaspersky Endpoint Security 的最优和建议计划选项是"当新更新下载至存储库时"(当"使用任务启动自动随机延 "复选框被选中时)。 迟

## 卡巴斯基安全网络 (KSN)

该区域描述如何使用卡巴斯基安全网络 (KSN) 的在线服务基础架构。该区域提供了关于 KSN 的详细描述,介绍了 如何启用 KSN,配置对 KSN 的访问,并查看 KSN 代理服务器的使用统计。

# 关于 KSN

卡巴斯基安全网络 (KSN) 是一种在线服务的基础架构,可提供对 Kaspersky 在线知识库的访问,其中包含与文件 信誉、网络资源和软件相关的信息。使用卡巴斯基安全网络中的数据可确保在遇到新型威胁时 Kaspersky 程序能 够做出更快速的响应,提高某些保护组件的效力并降低误报的风险。KSN 允许您使用 Kaspersky 的信誉数据库检 索有关安装在受管理设备上的应用程序信息。

一旦加入 KSN, 即表示您同意以自动模式将通过 Kaspersky Security Center Linux 管理的客户端设备上安装的 Kaspersky 程序的相关操作信息发送到 Kaspersky。依照当前KSN [访问设置发](#page-369-0)送信息。

Kaspersky Security Center Linux 支持以下 KSN 基础架构解决方案:

- 全球 KSN 是一种允许您与 Kaspersky Security Network 交换信息的解决方案。一旦加入 KSN,即表示您同意 以自动模式将通过 Kaspersky Security Center Linux 管理的客户端设备上安装的卡巴斯基应用程序的操作相关 信息发送到 Kaspersky。依照当前KSN [访问设置发](#page-369-0)送信息。卡巴斯基分析师还分析收到的信息,并将其包含在 卡巴斯基安全网络的信誉数据库和统计数据库中。Kaspersky Security Center Linux 默认使用此解决方案。
- 卡巴斯基私有安全网络 (KPSN) 是一种解决方案,允许安装了卡巴斯基应用程序的设备用户访问卡巴斯基安全 网络的信誉数据库和其他统计数据,而无需从用户自己的计算机向 KSN 发送数据。KPSN 用于由于以下原因 无法参与卡巴斯基安全网络的企业客户:
	- 用户设备未连接到互联网。
	- 法律或企业安全策略禁止传输任何数据到国家/地区以外或企业局域网以外。

您可以在管理服务器属性窗口的 KSN 代理设置区域对卡巴斯基私人安全网络<u>设置访问设置</u>。

在运[行快速启动向导](#page-112-0)时,应用程序会提示您加入 KSN。您可以[在使用应用程序](#page-371-0)的任何时间启用或者停止 KSN。

您将根据您在启用 KSN 时阅读并接受的 KSN 声明来使用 KSN。如果 KSN 声明有更新, 当您更新或升级管理服务 器时会向您显示。您可以接受更新的 KSN 声明,也可以拒绝。如果您拒绝, 您将根据之前接受的 KSN 声明的先 前版本继续使用 KSN。

启用 KSN 后, Kaspersky Security Center Linux 会检查 KSN 服务器是否可访问。如果无法使用系统 DNS 访问服务 器,应用程序将使用公共 DNS [服务器](#page-149-0)。这对于确保保持受管理设备的安全级别是必要的。

管理服务器管理的客户端设备通过 KSN 代理服务器与 KSN 交互。KSN 代理服务器提供以下功能:

- 即使无法直接访问互联网,客户端设备也可以向 KSN 发送请求以及向 KSN 传送信息。
- KSN 代理可缓存处理后的数据,从而减少发送通道的工作负荷以及为等待客户端设备所请求的信息而花费的 时间。

<span id="page-369-0"></span>您可以在[管理服务器的属性窗口的](#page-369-0)"KSN 代理设置"区域配置 KSN 代理服务器。

# 设置对 KSN 的访问

您可以在管理服务器和分发点上设置到卡巴斯基安全网络 (KSN) 的访问。

要设置管理服务器到 KSN 的访问:

- 1. 在主菜单,单击所需的管理服务器名称旁边的"设置"图标 ( ;)。 管理服务器属性窗口将打开。
- 2. 在"常规"选项卡上,选择"KSN 代理设置"区域。
- 3. 将切换按钮切换到"在管理服务器上启用 KSN 代理 已启用"位置。

数据被从客户端设备发送到 KSN, 与在这些客户端设备上活动的 Kaspersky Endpoint Security 策略一致。如 果清除此选框, 数据不会通过 Kaspersky Security Center Linux 从管理服务器以及客户端设备发送到 KSN。但 是, 客户端设备能够根据其设置直接将数据发送到 KSN(绕过 Kaspersky Security Center Linux)。在客户端 设备上活动的 Kaspersky Endpoint Security 策略决定了哪些数据将被直接从那些设备发送到 KSN (绕过 Kaspersky Security Center Linux)。

4. 将切换按钮切换到使用卡巴斯基安全网络已启用位置。

如果启用此选项, 客户端设备将发送补丁安装结果到 Kaspersky。启用此选项时, 请确保阅读并接受 KSN 声 明的条款。

如果要使用 [KPSN](javascript:void(0)) m, 请将切换按钮切换到"使用卡巴斯基私人安全网络已启用"位置, 然后单击"选择 KSN 代 理设置文件"按钮以下载 KPSN 设置 (带有 pkcs7 和 pem 扩展名的文件)。下载完设置之后, 界面会显示提供 商的名称和联系人,以及 KPSN 设置文件的创建日期。

将切换按钮切换到"使用卡巴斯基私人安全网络已启用"位置时,将显示一条消息,其中包含有关 KPSN 的详细 信息。

以下卡巴斯基应用程序支持 KPSN:

- Kaspersky Security Center Linux
- Kaspersky Endpoint Security for Linux
- Kaspersky Endpoint Security for Windows

如果您在 Kaspersky Security Center Linux 中启用 KPSN,这些应用程序将接收支持 KPSN 的相关信息。在应 用程序设置窗口, 在高级威胁保护区域的卡巴斯基安全网络子区域中, 将显示有关选定 KSN 提供者的信息: KSN 或 KPSN。

如果在管理服务器属性窗口的"KSN 代理设置"区域中配置了 KPSN, 则 Kaspersky Security Center Linux 不发送任何统计数据到卡巴斯基安全网络。

5. 如果您在管理服务器属性中配置了代理服务器设置,但您的网络架构要求您直接使用 KPSN,请启用"当连接 到 KPSN 时忽略代理服务器设置"选项。否则, 从受管理应用程序的请求无法到达 KPSN。

6. 配置管理服务器到 KSN 代理服务的连接:

- 在"连接设置"下,对于"TCP 端口",指定用于连接到 KSN 代理服务器的 TCP 端口号。连接到 KSN 代理的默 认端口是 13111。
- 如果您要让管理服务器通过 UDP 端口连接到 KSN 代理服务器,请启用"使用 UDP 端口"选项,并为"UDP 端 口"指定端口号。默认情况下, 此选项为禁用状态, 并且使用 TCP 端口。如果启用此选项, 默认将使用 UDP 端口 15111 连接到 KSN 代理服务器。
- 如果您要让管理服务器通过 HTTPS 端口连接到 KSN 代理服务器,请启用"使用 HTTPS"选项,并为"HTTPS 端口"指定端口号。默认情况下,此选项为禁用状态,并且使用 TCP 端口。如果启用此选项,默认将使用 HTTPS 端口 17111 连接到 KSN 代理服务器。
- 7. 将切换按钮切换到通过主管理服务器连接从属管理服务器到 KSN 已启用位置。

如果启用此选项,从属管理服务器使用主管理服务器作为 KSN 代理服务器。如果禁用此选项,从属管理服务 器自己连接到 KSN。该情况下,受管理设备使用从属管理服务器作为 KSN 代理服务器。

如果在从属管理服务器属性的"KSN 代理设置"区域的右侧面板中将切换按钮切换到"在管理服务器上启用 KSN 代理 已启用"位置,则从属管理服务器将使用主管理服务器作为代理服务器。

8. 单击"保存"按钮。

KSN 访问设置将被保存。

您也可以设置分发点访问 KSN, 例如, 如果您想降低管理服务器负载。作为 KSN 代理服务器的分发点从受管理 设备直接发送 KSN 请求到 Kaspersky,不使用管理服务器。

要设置分发点到卡巴斯基安全网络(KSN)的访问:

1. 确保分发点[是手动分配。](#page-231-0)

- 2. 在主菜单,单击所需的管理服务器名称旁边的"设置"图标 (3)。 管理服务器属性窗口将打开。
- 3.在"常规"选项卡上,选择"分发点"区域。
- 4. 单击分发点的名称以打开其属性窗口。
- 5. 在分发点属性窗口的"KSN 代理"区域中, 启用"在分发点端启用 KSN 代理"选项, 然后启用"通过互联网直接访 问 KSN 云/KPSN"选项。

6. 单击"确定"。

该分发点将作为 KSN 代理服务器。

请注意,分发点不支持使用 NTLM 协议进行受管理设备身份验证。

# <span id="page-371-0"></span>启用和禁用 KSN

要启用 KSN:

- 1. 在主菜单,单击所需的管理服务器名称旁边的"设置"图标 (3)。 管理服务器属性窗口将打开。
- 2. 在"常规"选项卡上,选择"KSN 代理设置"区域。
- 3. 将切换按钮切换到"在管理服务器上启用 KSN 代理 已启用"位置。 KSN 代理服务器将被启用。
- 4. 将切换按钮切换到使用卡巴斯基安全网络已启用位置。

KSN 将被启用。

如果启用此切换按钮,客户端设备将发送补丁安装结果到 Kaspersky。启用此切换按钮时,您应阅读并接受 KSN 声明的条款。

5. 单击"保存"按钮。

#### 要禁用 KSN:

- 1. 在主菜单, 单击所需的管理服务器名称旁边的"设置"图标 (  $\epsilon$  )。 管理服务器属性窗口将打开。
- 2. 在"常规"选项卡上,选择"KSN 代理设置"区域。
- 3. 将切换按钮切换到"在管理服务器上启用 KSN 代理 已禁用"位置以禁用 KSN 代理服务, 或将切换按钮切换到 "使用卡巴斯基安全网络已禁用"位置。

如果禁用任一切换按钮,客户端设备将不发送补丁安装结果到卡巴斯基。

如果要使用 KPSN,请将切换按钮切换到"使用卡巴斯基私人安全网络已禁用"位置。 KSN 将被禁用。

<span id="page-372-0"></span>4. 单击"保存"按钮。

## 查看已接受的 KSN 声明

启用卡巴斯基安全网络 (KSN) 时,必须阅读并接受 KSN 声明。您可以随时查看已接受的 KSN 声明。

要查看已接受的 KSN 声明:

1. 在主菜单,单击所需的管理服务器名称旁边的"设置"图标 ( ;)。 管理服务器属性窗口将打开。

2. 在"常规"选项卡上,选择"KSN 代理设置"区域。

3. 单击查看卡巴斯基安全网络声明链接。

在打开的窗口中,可以查看已接受的 KSN 声明的文本。

## 接受更新的 KSN 声明

您将根据您在启用 KSN 时阅读并接受的 KSN [声明来](#page-372-0)使用 KSN。如果 KSN 声明有更新, 当您更新或升级管理服务 器时会向您显示。您可以接受更新的 KSN 声明,也可以拒绝。如果您拒绝,您将根据之前接受的 KSN 声明的版 本继续使用 KSN。

更新或升级管理服务器后,将自动显示更新的 KSN 声明。如果您拒绝更新的 KSN 声明,您仍然可以在以后查看 并接受它。

要查看然后接受或拒绝更新的 KSN 声明:

- 1. 单击应用程序主窗口右上角的"查看通知"链接。 "通知"窗口打开。
- 2. 单击"查看更新的 KSN 声明"链接。

卡巴斯基安全网络声明更新窗口打开。

3. 阅读 KSN 声明, 然后单击以下按钮之一做出决定:

- 我接受更新的 KSN 声明
- 在旧声明下使用 KSN

根据您的选择,KSN 会按照当前或更新的 KSN [声明的条款继续工作。您可以随时在管理服务器的属性中查看接](#page-372-0) 受的 KSN 声明的文本。

检查分发点是否充当 KSN 代理服务器

在分配为充当分发点的受管理设备上,可以启用 Kaspersky Security Network (KSN) 代理。当 ksnproxy 服务在设 备上运行时,受管理设备充当 KSN 代理服务器。您可以在设备上本地检查、打开或关闭此服务。

您可以将基于 Windows 或基于 Linux 的设备分配为分发点。检查分发点的方法取决于该分发点的操作系统。

要检查基于 Linux 的分发点是否充当 KSN 代理服务器:

1. 在分发点设备上,显示正在运行的进程列表。

2. 在正在运行的进程列表中,检查 /opt/kaspersky/ksc64/sbin/ksnproxy 进程是否 正在运行。

如果 /opt/kaspersky/ksc64/sbin/ksnproxy 进程正在运行,则设备上的网络代理会参与卡巴斯基安全网 络,并充当分发点范围内包括的受管理设备的 KSN 代理服务器。

要检查基于 Windows 的分发点是否充当 KSN 代理服务器:

1.在分发点设备上的 Windows 中,打开"服务"("所有程序"→"管理工具"→"服务")。

2. 在服务列表,检查 ksnproxy 服务是否正在运行。

如果 ksnproxy 服务正在运行, 则设备上的网络代理会参与卡巴斯基安全网络, 并充当分发点范围内包括的受 管理设备的 KSN 代理服务器。

如果您想,您可以关闭 ksnproxy 服务。在这种情况下,分发点上的网络代理停止参与卡巴斯基安全网络。该需 要本地管理员权限。

## 管理任务

<span id="page-373-0"></span>本节介绍 Kaspersky Security Center Linux 使用的任务。

# 关于任务

Kaspersky Security Center Linux 通过创建和运行*任务*来管理设备上安装的 Kaspersky 应用程序。安装、启用和停 用程序、扫描文件、更新数据库和软件模块以及程序的其他操作均需要任务。

特定应用程序的任务可以使用 Kaspersky Security Center Web Console 创建, 仅在该应用程序的管理插件安 装在 Kaspersky Security Center Web Console 服务器上时。

任务可以在管理服务器和设备上执行。

管理服务器上执行的任务包含以下:

- 自动分发报告
- 将更新下载至存储库
- 备份管理服务器数据
- 数据库维护

以下类型的任务在设备上执行:

• 本地任务 – 在特定设备上执行的任务。

本地任务可以由管理员使用 Kaspersky Security Center Web Console 修改, 或者由远程设备用户修改(例 如,通过安全应用程序界面)。如果本地任务同时被管理员和受管理设备用户修改,管理员的修改将生效, 因为其具有更高优先级。

• 组任务-在特定组的所有设备上执行的任务。

除非在任务属性中指定了其他项,组任务也影响所选组的所有子组。组任务还影响(可选)已连接到部署在 该组或其任意子组中的从属和虚拟管理服务器的设备。

• 全局任务-在一组设备上执行的任务,与设备是否包含在某个组中无关。

您可以为每个应用程序创建不管多少个组任务、全局任务或本地任务。

您可以更改任务设置、查看任务进度、复制、导出、导入和删除任务。

仅当为其创建任务的应用程序在运行时,才能在设备上启动任务。

任务执行结果保存在每台设备的操作系统事件日志、管理服务器上的操作系统事件日志和管理服务器数据库中。

不在任务设置中包括私人数据。例如,避免指定域管理员密码。

## <span id="page-374-0"></span>关于任务范围

[任务范围](#page-373-0)是执行任务的设备集合。范围的类型包括以下:

- 对于本地任务,范围是设备本身。
- 对于管理服务器任务,范围是管理服务器。
- 对于组任务,范围是包含在组中的设备列表。

当创建*全局任务*时,您可以使用以下方法指定范围:

- 手动指定特定设备。 您可以使用 IP 地址(或 IP 范围)或 DNS 名称作为设备地址。
- 从包含有要添加的设备地址的 .txt 文件来导入设备列表(每一个计算机地址必须单独一行)。 如果通过文件导入设备列表或手动创建设备列表,且如果设备是以名称定义,则列表可以只包含其信息已被 输入到管理服务器数据库中的设备。而且,信息必须在设备被连接或设备发现中输入。
- 指定设备分类。

后续,任务范围随着包含在分类中的设备集的更改而更改。设备分类可以基于设备属性(包含安装在设备上 的软件)创建,也可以基于分配到设备的标签来创建。设备分类是指定任务范围的最灵活的方法。 设备分类的任务总是按管理服务器计划运行。这些任务无法运行在缺少管理服务器连接的设备上。使用其他 方法指定范围的任务直接运行在设备上,且因此不取决于到管理服务器的设备连接。

设备分类的任务不会按设备本地时间运行;相反,它们将按照管理服务器本地时间运行。使用其他方法指定范围 的任务以设备本地时间运行。

## 创建任务

### 要创建任务:

1.在主菜单中,转到"资产(设备)" → "任务"。

2. 单击添加。

"新任务向导"启动。遵循其说明。

- 3. 如果要修改默认任务设置,请启用"完成任务创建"页面上的"创建完成时打开任务详情"选项。如果您不启用该 选项,任务使用默认设置创建。您可以稍后随时修改默认设置。
- 4. 单击"完成"按钮。

任务被创建并显示在任务列表。

要创建分配给所选设备的新任务:

- 1. 在主菜单中,转到资产(设备) → 受管理设备。 将显示受管理设备列表。
- 2. 在受管理设备列表中,选中设备旁边的复选框以为其运行任务。您可以使用搜索和过滤功能来查找您正在寻 找的设备。
- 3. 单击运行任务按钮,然后选择添加一个新任务。 "新任务向导"启动。 在向导的第一步中,您可以删除被选择包括在任务范围中的设备。按照向导的说明进行操作。
- 4. 单击"完成"按钮。

任务为选定的设备创建。

# 手动启动任务

应用程序根据每个任务的属性中指定的计划设置来启动任务。您可以随时从任务列表中手动启动任务。或者,您 也可以在"受管理设备"列表中选择设备,然后对这些设备启动现有任务。

#### 要手动启动任务:

1.在主菜单中,转到"资产**(**设备)"→"任务"。

2. 在任务列表中,选中要启动的任务旁边的复选框。

#### 3. 单击"开始"按钮。

任务启动。您可以在"状态"列中或单击"结果按钮"来检查任务状态。

# 查看任务列表

您可以查看在 Kaspersky Security Center Linux 中创建的任务列表。

要查看任务列表,

在主菜单中,转到"资产(设备)" → "任务"。

将显示任务列表。这些任务按与它们相关的应用程序的名称分组。例如, "*远程安装应用程序*"任务与管理服务 器相关,"更新在务涉及 Kaspersky Endpoint Security。

要查看任务的属性,

单击任务的名称。

<span id="page-376-0"></span>将显示任务属性窗口,其中包含<u>几个已命名的选项卡</u>。例如,"任务类型"显示在"常规"选项卡上,任务计划显 示在"计划"选项卡上。

## 常规任务设置

本节包含您可以查看并为大多数任务配置的设置。可用设置列表取决于您正在配置的任务。

任务创建过程中指定的设置

您可以在创建任务时指定以下设置。一些设置也可以在所创建任务的属性中修改。

- 操作系统重启设置:
	- [不重启设备](javascript:toggleBlock()图

客户端设备在操作后不被自动重启。要完成操作,您必须重启设备(例如,手动或通过设备管理任 务)。所需重启的信息被保存在任务结果和设备状态。该选项适用于在需要持续操作的服务器和其他设 备上的任务。

• [重启设备](javascript:toggleBlock()回

如果完成安装需要重启,客户端设备总是被自动重启。该选项适用于允许中断操作(关机或重启)的设 备上的任务。

• [强行关闭锁定会话中的应用程序](javascript:toggleBlock()回

运行应用程序可能会阻止客户端设备重启。例如,如果文档在文档处理应用程序中被编辑且未被保 存,则应用程序不允许设备重启。 如果启用该选项,锁定设备上的此类应用程序在设备重启前被强制关闭。结果,用户可能丢失他们未 保存的更改。 如果禁用该选项,锁定设备不被重启。该设备上的任务状态显示设备需要重启。用户必须手动关闭所 有运行在锁定设备上的应用程序并重启这些设备。 默认情况下已禁用该选项。

- 任务计划设置:
	- 启动任务设置:
		- 每 N [小时](javascript:toggleBlock() 回

任务定期运行,按照指定小时数间隔,从指定的日期和时间开始。 默认下,任务每 6 小时运行一次,从当前系统日期和时间开始。

### • 每 N [天](javascript:toggleBlock() 2

任务定期运行,按照指定天数间隔。此外,您可以指定第一个任务运行的日期和时间。如果您为其 创建任务的应用程序支持这些附加选项,则这些选项可用。 默认下,任务每天运行一次,从当前系统日期和时间开始。

### • 每 N [星期](javascript:toggleBlock()2

任务定期运行,按照指定星期数间隔,从指定的星期和时间开始。

默认下,任务每星期五于当前系统时间运行一次。

• 每 N [分钟](javascript:toggleBlock() ?

任务定期运行,按照指定分钟数间隔,从任务创建日期的指定时间开始。 默认下,任务每 30 分钟运行一次,从当前系统时间开始。

### • 每天([不支持夏令时](javascript:toggleBlock())回

任务定期运行,按照指定天数间隔。计划不支持夏令时(DST)。这意味着在夏令时开始和结束时当 时钟向前或向后拨动一小时时,实际任务启动时间不更改。 我们不建议您使用该计划。它用于向后兼容 Kaspersky Security Center Linux。 默认下,任务每天于当前系统时间运行一次。

#### • [每周](javascript:toggleBlock()?

任务每周在指定星期和指定时间运行。

• [按星期中的天数](javascript:toggleBlock()回

任务在每周指定日期的指定时间定期运行。 默认情况下,任务在每周五 6:00:00 PM 运行。

#### • [每月](javascript:toggleBlock()回

任务定期运行,在指定月日的指定时间。 在缺少指定日的月份,任务在最后一天运行。 默认下,任务在每月的第一天运行,在当前系统时间。

#### • [手动](javascript:toggleBlock()回

任务不自动运行。您仅可以手动启动。

默认情况下已选定该选项。

### • [每个月在所选周的指定天](javascript:toggleBlock()回

任务定期运行,在指定月日的指定时间。 默认情况下,不选择任何月份中的日期。默认开始时间为 18:00。

### • [当新更新下载至存储库时](javascript:toggleBlock()回

当新更新下载至存储库后任务运行。例如,您可能想要对"更新"任务使用该计划。

### • [在完成其他任务时](javascript:toggleBlock()回

当前任务在其他任务完成后启动。仅当两个任务被分配给同一设备时,此选项才可用。例如,您可 能想使用"Turn on the device"选项运行开启设备任务,在它完成后,运行*病毒扫描*任务作为触发任 务。

您必须从表中选择触发任务以及该任务必须完成的状态(成功完成或失败)。

如有必要,您可以按如下方式搜索、排序和过滤表中的任务:

- 在搜索栏中输入任务名称,即可根据名称搜索任务。
- 单击排序图标可按名称对任务进行排序。 默认情况下,任务按字母顺序升序排列。
- 单击过滤器图标,在打开的窗口中按组过滤任务,然后单击应用按钮。

• [运行错过的任务](javascript:toggleBlock()回

该选项决定在任务要启动时客户端设备在网络中不可见时任务的行为。

如果启用该选项,系统将在下一次在客户端设备上运行 Kaspersky 应用程序时尝试启动任务。如果任 务计划是"手动"、"一次"或"立即",则设备在网络中变得可见后或包含在任务范围后,会立即启动任 务。

如果禁用此选项,则只有计划任务会在客户端设备上运行。对于"手动"、"一次"和"立即"计划,仅在网 络上可见的客户端设备上运行任务。例如,您可能想为消耗资源的任务禁用该选项,您仅想在业余时 间运行该任务。

默认情况下已禁用该选项。

#### • [使用任务启动自动随机延迟](javascript:toggleBlock()回

如果启用此选项,任务将在指定的时间间隔内随机在客户端设备上启动,即*分布式任务启动*。当计划 任务运行时,分布式任务有助于避免客户端设备同时向管理服务器发出大量请求。

当任务被创建时,根据任务中包含客户端设备的数量,分发启动时间被自动计算。然后,任务总是在 计算的开始时间启动。然后当任务设置被编辑或者任务被手动启动时,计算的任务启动时间值被更 改。

如果该选项被禁用,任务根据计划在客户端设备上启动。

### • [使用任务启动自动随机延迟间隔](javascript:toggleBlock()回

如果启用此选项,任务将在指定的时间间隔内随机在客户端设备上启动。当计划任务运行时,分布式 任务有助于避免客户端设备同时向管理服务器发出大量请求。 如果该选项被禁用,任务根据计划在客户端设备上启动。 默认情况下已禁用该选项。默认时间间隔为一分钟。

- 要分配任务的设备:
	- [选择管理服务器检测到的网络设备](javascript:toggleBlock()回

任务被分配到特定设备。特定设备可以包含管理组的设备和未分配的设备。

例如,您可能要在安装网络代理到未分配的设备的任务中使用该选项。

#### • [手动指定设备地址或从列表导入地址](javascript:toggleBlock()回

您可以指定要为其分配任务的设备的 DNS 名称、IP 地址和 IP 子网。

您可能要使用该选项以对特定子网执行任务。例如,您可能要安装特定应用程序到会计设备,或者扫 描疑似被感染子网中的设备。

• [分配任务到设备分类](javascript:toggleBlock()回

该任务被分配到设备分类中的设备。您可以指定现有分类之一。 例如,您可能要使用该选项在特定操作系统版本的设备上运行任务。

#### • [分配任务到管理组](javascript:toggleBlock()回

任务被分配到包含在管理组中的设备。您可以指定现有组之一或者创建新组。 例如,您可能要使用该选项运行发送消息到用户任务,如果消息针对包含在特定管理组中的设备。

- 账户设置:
	- [默认账户](javascript:toggleBlock()2

在与执行该任务的应用程序相同的账户下运行该任务。 默认情况下已选定该选项。

• [指定账户](javascript:toggleBlock() ?

填写"账户"和"密码"字段以指定用于运行任务的账户的详细信息。该账户必须具有足够的权限才能执行 此任务。

• [账户](javascript:toggleBlock()2

运行该任务的账户。

• [密码](javascript:toggleBlock()回

任务运行时使用的账户的密码。

任务创建后指定的设置

您可以在创建任务后指定以下设置。

- 组任务设置:
	- [分发到子组](javascript:toggleBlock()回

此选项仅在组任务的设置中可用。 启用此选项后[,任务范围包](#page-374-0)括:

您在创建任务时选择的管理组。

从属于按[组层次结构](#page-216-0)向下的任何级别的选定管理组的管理组。 禁用此选项后,任务范围仅包括您在创建任务时选择的管理组。 默认情况下已启用该选项。

• [分发到从属和虚拟管理服务器](javascript:toggleBlock()回

启用此选项后,在主管理服务器上有效的任务也将应用于从属管理服务器(包括虚拟管理服务器)。 如果从属管理服务器上已经存在相同类型的任务,则两个任务都将应用于从属管理服务器—现有任务 和从主管理服务器继承的任务。 仅当启用"分发到子组"选项时,此选项才可用。 默认情况下已禁用该选项。

高级计划设置:

### • 使用 Wake-On-LAN [功能在任务启动之前开启设备](javascript:toggleBlock()回

设备上的操作系统在任务开始之前的指定时间启动。默认时间段为五分钟。

如果您想要任务在任务范围内的所有客户端设备上运行,包括任务要启动时关闭的设备,则启用该选 项。

如果您希望在任务完成后自动关闭设备,请启用"任务完成后关闭设备"选项。可以在同一窗口中找到 此选项。

默认情况下已禁用该选项。

### • [任务完成后关闭设备](javascript:toggleBlock()回

例如, 您可能想为每周五工作时间后安装更新到客户端设备的更新安装任务启用该选项, 然后在周末 关闭这些设备。

默认情况下已禁用该选项。

### • [如果任务运行超过该时间则停止](javascript:toggleBlock()回

在指定时间段过后,任务被自动停止,无论它是否完成。 如果您想要中断或停止执行时间太长的任务,则启用该选项。 默认情况下已禁用该选项。默认任务执行时间是 120 分钟。

- 通知设置:
	- 保存任务历史记录块:

### • [存储在管理服务器数据库上](javascript:toggleBlock()(天)回

有关任务范围内所有客户端设备上的任务执行的应用程序事件在指定的天数内被存储在管理服务 器。当该时间段过后,信息被从管理服务器删除。

默认情况下已启用该选项。

### • [存储在设备的](javascript:toggleBlock() OS 事件日志中回

与任务执行相关的应用程序事件本地存储在每个客户端设备的 Syslog 事件日志中。

默认情况下已禁用该选项。

#### • [存储在管理服务器的](javascript:toggleBlock() OS 事件日志中回

与任务范围内所有客户端设备上的任务执行相关的应用程序事件集中存储在管理服务器操作系统 (OS) 的 Syslog 事件日志中。

默认情况下已禁用该选项。

#### • [保存所有事件](javascript:toggleBlock()回

如果选择该选项,所有任务相关事件被保存到事件日志。

#### • [保存任务进度相关事件](javascript:toggleBlock()回

如果选择该选项,仅任务执行相关事件被保存到事件日志。

#### • [仅保存任务执行结果](javascript:toggleBlock()回

如果选择该选项,仅任务结果相关事件被保存到事件日志。

#### • [通知管理员任务执行的结果](javascript:toggleBlock()回

您可以选择管理员接收任务执行通知的方法:通过电子邮件、通过 SMS 和通过运行可执行文件。要 配置通知,请点击"设置"链接。

默认下,所有通知方法被禁用。

#### • [仅通知错误](javascript:toggleBlock()?

如果该选项被启用,管理员仅在任务执行完成但带有错误时被通知。

如果该选项被禁用,管理员在每次任务执行完成后被通知。

默认情况下已启用该选项。

- 安全设置。
- 任务范围设置。

取决于任务范围决定的方式,以下设置被展现:

### • [设备。](javascript:toggleBlock()?

如果任务范围由管理组决定,您可以查看该组。这里不可以更改。然而,您可以设置 任务范围排除 。 项

如果任务范围由设备列表决定,您可以通过添加和删除设备修改该列表。

• [设备分类](javascript:toggleBlock()2

您可以更改应用程序任务的设备分类。

• [任务范围排除项](javascript:toggleBlock()回

<span id="page-383-1"></span>。 修订历史

# 导出任务

Kaspersky Security Center Linux [允许您将任务及其设置保存到](#page-383-0) KLT 文件。您可以使用此 KLT 文件将保存的任务 导入到 Kaspersky Security Center Windows 和 Kaspersky Security Center Linux。

要导出任务,请执行以下操作:

1. 在主菜单中,转到"资产(设备)" → "任务"。

2. 选中要导出的任务旁边的复选框。 您不能同时导出多个任务。如果您选择了多个任务, 按钮将被禁用。管理服务器任务也将无法导出。 导出

3. 单击"导出"按钮。

4. 在打开的"另存为"窗口中,指定任务文件的名称和路径。单击"保存"按钮。 仅当您使用 Google Chrome、Microsoft Edge 或 Opera 时,才会显示"另存为"窗口。如果您使用其他浏览器, 则任务文件会自动保存在"下载"文件夹。

# <span id="page-383-0"></span>导入任务

Kaspersky Security Center Linux 允许您从 KLT 文件导入任务。KLT 文件包含[导出的任务](#page-383-1)及其设置。

要导入任务,请执行以下操作:

1.在主菜单中,转到"资产**(**设备)"→"任务"。

2. 单击"导入"按钮。

- 3. 单击浏览按钮选择要导入的任务文件。
- 4. 在打开的窗口中,指定 KLT 任务文件的路径,然后单击"打开"按钮。请注意,您仅可选择一个任务文件。 任务处理启动。

5. 任务成功处理后,选择要向其分配任务的设备。为此,请选择以下选项之一:

#### • [分配任务到管理组](javascript:toggleBlock()回

任务被分配到包含在管理组中的设备。您可以指定现有组之一或者创建新组。 例如,您可能要使用该选项运行发送消息到用户任务,如果消息针对包含在特定管理组中的设备。

• [手动指定设备地址或从列表导入地址](javascript:toggleBlock()回

您可以指定要为其分配任务的设备的 DNS 名称、IP 地址和 IP 子网。

您可能要使用该选项以对特定子网执行任务。例如,您可能要安装特定应用程序到会计设备,或者扫 描疑似被感染子网中的设备。

### • [分配任务到设备分类](javascript:toggleBlock()2

该任务被分配到设备分类中的设备。您可以指定现有分类之一。 例如,您可能要使用该选项在特定操作系统版本的设备上运行任务。

6. 指定任务范围。

7. 单击完成按钮以完成任务导入。

出现包含导入结果的通知。如果任务成功导入,可以单击"详细资料"链接以查看任务属性。

成功导入后,任务会显示在任务列表中。任务设置和时间表也会一起导入。任务将根据其时间表启动。

如果新导入的任务与现有任务具有相同的名称,则导入的任务在名称后会附加一个(<下一个序列号>)索 引,例如: (1)、(2)。

### 启动更改任务密码向导

对于非本地任务,可以指定必须在其下运行任务的账户。您可以在任务创建过程中或在现有任务的属性中指定账 户。如果根据组织的安全性说明使用了指定的账户,则这些说明可能需要不时更改账户密码。账户密码过期且您 设置了新密码后,任务将无法启动,直到您在任务属性中指定了新的有效密码。

更改任务密码向导使您可以在指定账户的所有任务中自动将旧密码替换为新密码。或者,您可以在每个任务的属 性中手动更改此密码。

要启动更改任务密码向导:

1.在主菜单中,转到"资产**(**设备)"→"任务"。

2. 单击管理启动任务的账户凭证。

遵照向导的说明操作。

## 步骤 1: 指定凭证

指定当前在系统中有效的新凭据。当您切换到向导的下一步时,Kaspersky Security Center Linux 将检查指定的 账户名是否与每个非本地任务的属性中的账户名匹配。如果账户名匹配,则任务属性中的密码将自动替换为新的 密码。

要指定新账户,请选择一个选项:

• [使用当前账户](javascript:toggleBlock()?

该向导使用您当前登录 Kaspersky Security Center Web Console 所使用的账户名。然后手动在" 在任务中 使用的当前密码"字段中指定账户密码。

#### • [指定不同账户](javascript:toggleBlock()回

指定必须启动任务的账户名。然后在"在任务中使用的当前密码"字段中指定账户密码。

如果您填写"先前密码(可选,如果您要使用当前密码替换它)"字段,Kaspersky Security Center Linux 仅为找到账 户名和旧密码的任务替换密码。替换将自动执行。在所有其他情况下,您必须选择要在向导的下一步执行的操 作。

## 步骤 2: 选择要采取的操作

如果未在向导的第一步中指定先前密码,或者指定的旧密码与任务属性中的密码不匹配,则必须选择要对找到的 任务执行的操作。

#### 要选择对任务的操作:

1. 选中要对其选择操作的任务旁边的复选框。

2. 执行以下操作之一:

- 要删除任务属性中的密码,请单击"删除凭证"。 任务将切换为在默认账户下运行。
- 要将密码替换为新密码,请单击"即便旧密码错误或未指定也强制密码更改"。
- 要取消密码更改,请单击"未选择操作"。

移至向导的下一步后,将应用所选操作。

## 步骤 3:查看结果

在向导的最后一步,查看每个找到的任务的结果。要完成向导,请单击完成按钮。

## 浏览保存在管理服务器中的任务运行结果

Kaspersky Security Center Linux 允许您查看组任务、特定设备的任务和管理服务器任务的运行结果。但无法浏 览本地任务的运行结果。

### 要查看任务结果:

1.在任务属性窗口中,选择"常规"区域。

2. 单击"结果"链接打开"任务结果"窗口。

#### 要查看辅助管理服务器的任务结果:

1.在任务属性窗口中,选择"常规"区域。

2. 单击"结果"链接打开"任务结果"窗口。

3. 单击"从属服务器的统计信息"。

4. 选择要显示"任务结果"窗口的辅助服务器。

# 应用程序标签

该部分描述了应用程序标签,提供了创建和修改它们以及标记第三方应用程序的说明。

## 关于应用程序标签

Kaspersky Security Center Linux 可让您标记第三方应用程序(非卡巴斯基的软件供应商制作的应用程序)。标 签是应用程序标志,可以用于分组或查找应用程序。分配给应用程序的标签可以作为[设备分类中](#page-242-0)的条件。

例如,您可以创建[浏览器]标签并分配其到所有浏览器(例如 Microsoft Internet Explorer、Google Chrome、 Mozilla Firefox。)

## 创建应用程序标签

要创建应用程序标签:

1. 在主菜单中,转到"操作 → 第三方应用程序 → 应用程序标签"。

2. 单击添加。

新标签窗口打开。

- 3. 输入标签名称。
- 4. 单击"确定"保存更改。

新标签出现在应用程序标签列表。

## 重命名应用程序标签

要重命名应用程序标签:

1. 在主菜单中,转到"操作 → 第三方应用程序 → 应用程序标签"。

2. 选中要重命名的标签旁边的复选框, 然后单击"编辑"。

标签属性窗口打开。

- 3. 更改标签名称。
- 4. 单击"确定"保存更改。

更新的标签出现在应用程序标签列表。

## 分配标签到应用程序

要分配一个或多个标签到一个应用程序:

- 1.在主菜单中,转到"操作"→"第三方应用程序"→"应用程序注册表"。
- 2. 点击您要分配标签的应用程序名称。

#### 3. 选择"标签"选项卡。

标签显示所有存在于管理服务器的应用程序标签。对于分配到所选应用程序的标签, "分配的标签"列中的复选 框处于选中状态。

4. 对于要分配的标签, 请选中"分配的标签"列中的复选框。

5. 单击"保存"保存设置。

标签被分配到应用程序。

## 从应用程序上删除分配的标签

要从应用程序删除一个或多个标签:

- 1.在主菜单中,转到"操作" → "第三方应用程序" → "应用程序注册表"。
- 2. 点击您要删除标签的应用程序名称。

#### 3. 选择"标签"选项卡。

标签显示所有存在于管理服务器的应用程序标签。对于分配到所选应用程序的标签, "分配的标签"列中的复选 框处于选中状态。

- 4. 对于要删除的标签, 请清除"分配的标签"列中的复选框。
- 5. 单击"保存"保存设置。

标签被从应用程序删除。

<span id="page-387-0"></span>已卸载应用程序的标签不被删除。如果您想,您可[以手动删除它们](#page-387-0)。

## 删除应用程序标签

#### 要删除应用程序标签:

1. 在主菜单中,转到"操作 → 第三方应用程序 → 应用程序标签"。

2. 在列表中,选择您想要删除的应用程序标签。

3. 单击"删除"按钮。

4. 在打开的窗口中,单击"确定"。

应用程序标签被删除。删除的标签被从其分配的所有应用程序上自动删除。

## 授予对"设备控制"阻止的外部设备的离线访问权限

在 Kaspersky Endpoint Security 策略的"设备控制"组件中,您可以管理用户对安装在客户端设备上或连接到客户 端设备的外部设备(例如,硬盘驱动器、照相机或 Wi-Fi 模块)的访问权限。这样可以在连接此类外部设备时保 护客户端设备免受感染,并防止数据丢失或泄漏。

如果您需要对"设备控制"阻止的外部设备授予临时访问权限,但是无法将设备添加到受信任设备列表中,可以对 外部设备授予临时离线访问权限。离线访问意味着客户端设备无法访问网络。

只有在 Kaspersky Endpoint Security 策略设置的 应用程序设置 → Security Controls → Device Control 区域 中启用了"允许请求临时访问权限"选项时,才能授予对"设备控制"阻止的外部设备的离线访问权限。

授予对"设备控制"阻止的外部设备的离线访问权限包括以下阶段:

- 1. 在 Kaspersky Endpoint Security 对话窗口中, 想要访问已阻止的外部设备的设备用户要生成请求访问文件并将 其发送给 Kaspersky Security Center Linux 管理员。
- 2. 获得此请求后, Kaspersky Security Center Linux 管理员将创建一个访问密钥文件, 然后将其发送给设备用 户。
- 3. 在 Kaspersky Endpoint Security 对话窗口中,设备用户激活该访问密钥文件并获得对外部设备的临时访问权 限。

要授予对"设备控制"阻止的外部设备的离线访问权限:

- 1. 在主菜单中,转到"资产(设备)" → "受管理设备"。 将显示受管理设备列表。
- 2. 在此列表中, 选择请求访问被"设备控制"阻止的外部设备的用户设备。 只能选择一台设备。
- 3. 在受管理设备列表上方,单击省略号按钮( ...),然后单击"授予移动模式设备访问权限"按钮。
- 4. 在打开的应用程序设置窗口的设备控制区域中, 单击浏览按钮。
- 5. 选择您从用户那里收到的请求访问文件, 然后单击"打开"按钮。该文件应具有 AKEY 格式。 将显示用户请求访问的锁定设备的详细信息。
- 6. 指定"访问持续时间"设置的值。

此设置定义您允许用户访问锁定设备的时长。默认值是用户在创建请求访问文件时指定的值。

7. 指定"激活期间"设置的值。

此设置定义用户可以使用提供的访问密钥激活对已阻止设备的访问权限的时间期间。

8. 单击"保存"按钮。

9. 在打开的窗口中,选择要在其中保存包含已阻止设备访问密钥的文件的目标文件夹。

10. 单击"保存"按钮。

结果,当您向用户发送访问密钥文件,然后用户在 Kaspersky Endpoint Security 对话窗口中将其激活后,用户 可以在特定期间内临时访问已阻止的设备。

# 使用 klscflag 实用程序开放端口 13291

如果要使用 klakaut 实用程序, 请使用 klscflag 实用程序打开 13291 端口。

klscflag 实用程序会更改 KLSRV\_SP\_SERVER\_SSL\_PORT\_GUI\_OPEN 参数的值。

要开放端口 <sup>13291</sup>:

```
1. 在命令行中执行以下命令:
   $ /opt/kaspersky/ksc64/sbin/klscflag -ssvset -pv klserver -s 87 -n
  KLSRV SP_SERVER_SSL_PORT_GUI_OPEN -sv true -svt BOOL_T -ss "|ss_type =
   \"SS_SETTINGS\";"
```
2. 通过执行以下命令重新启动 Kaspersky Security Center 管理服务器: \$ sudo systemctl restart kladminserver\_srv

端口 13291 已开放。

要检查端口 <sup>13291</sup> 是否已成功开放:

在命令行中执行以下命令:

```
$ /opt/kaspersky/ksc64/sbin/klscflag -ssvget -pv klserver -s 87 -n
 KLSRV_SP_SERVER_SSL_PORT_GUI_OPEN -svt BOOL_T -ss "|ss_type = \"SS_SETTINGS\";"
此命令会返回以下结果:
```
+--- (PARAMS\_T)

+---KLSRV\_SP\_SERVER\_SSL\_PORT\_GUI\_OPEN = (BOOL\_T)true

true 值表示端口已开放。否则,将显示 false 值。

# 在 Kaspersky Security Center Web Console 中注册 Kaspersky Industrial CyberSecurity for Networks 应用程序

要开始通过 Kaspersky Security Center Web Console 使用 Kaspersky Industrial CyberSecurity for Networks Web 应用程序,您必须首先在 Kaspersky Security Center Web Console 中注册它。

要注册 Kaspersky Industrial CyberSecurity for Networks 应用程序:

1. 确保完成以下操作:

您已下载并安装 [Kaspersky Industrial](#page-271-0) CyberSecurity for Networks Web 插件。

您可以稍后在等待 Kaspersky Industrial CyberSecurity for Networks Server 与管理服务器同步时执行此操 作。下载并安装插件后,**KICS for Networks**部分将显示在 Kaspersky Security Center Web Console 主菜 单中。

- 在 Kaspersky Industrial CyberSecurity for Networks 网页界面中, 配置并启用了与 Kaspersky Security Center 的交互。详情请参阅 [Kaspersky Industrial](https://support.kaspersky.com/KICSforNetworks/3.1/en-US/222827.htm) CyberSecurity for Networks 在线帮助。
- 2. 将安装有 Kaspersky Industrial CyberSecurity for Networks Server 的设备从未分配设备组移动到受管理设备 组:
	- a. 在主菜单中,转到发现和部署 → 未分配的设备。
	- b. 选中安装有 Kaspersky Industrial CyberSecurity for Networks Server 的设备旁边的复选框。
	- c. 单击移动到组按钮。

d. 在管理组的层次结构中, 选中受管理设备组旁边的复选框。

- e. 单击"移动"按钮。
- 3. 打开安装了 Kaspersky Industrial CyberSecurity for Networks Server 的设备的属性窗口。
- 4. 在设备属性页面的 General 部分, 选择"不要断开与管理服务器的连接"选项, 然后单击"保存"按钮。
- 5. 在设备属性页面,选择应用程序区域。
- 6. 在应用程序区域,选择 Kaspersky Security Center 网络代理。
- 7. 如果应用程序的当前状态是"*已停止*",等到它变为"*正在运行*"。

这最多需要15分钟。如果您尚未安装 Kaspersky Industrial CyberSecurity for Networks Web 插件,您可以立 即安装。

8. 如果想查看 Kaspersky Industrial CyberSecurity for Networks 的统计信息,您可以在仪表板上添加小部件。要 添加小部件,请执行以下操作:

a. 在主菜单中,转到监控和报告 → 仪表板。

b. 在仪表板上,单击"添加或恢复网页小部件"按钮。

- c. 在打开的小部件菜单中, 选择"其它"。
- d. 选择您要添加的小部件:
- KICS for Networks 部署图
- 有关 KICS for Networks Servers 的信息
- KICS for Networks 的最新活动
- KICS for Networks 中存在问题的设备
- KICS for Networks 中的关键事件
- KICS for Networks 中的状态
- 9. 要继续访问 Kaspersky Industrial CyberSecurity for Networks Web 界面, 请执行以下操作:
	- a. 在主菜单中,转至KICS for Networks →搜索。
	- b. 单击查找事件或设备按钮。
	- c. 在打开的查询参数窗口中,单击服务器字段。
	- d. 从与 Kaspersky Security Center 集成的服务器下拉列表中选择 Kaspersky Industrial CyberSecurity for Networks 服务器,然后单击查找按钮。
	- e. 单击 Kaspersky Industrial CyberSecurity for Networks 服务器名称旁边的转至服务器链接。 Kaspersky Industrial CyberSecurity for Networks 登录页面将显示。

要登录 Kaspersky Industrial CyberSecurity for Networks Web 界面,您需要提供应用程序用户账户凭 据。

## 管理用户和用户角色

该部分描述了用户和用户角色,并提供创建和修改它们、分配角色和组到用户以及关联策略配置文件到角色的说 明。

# 关于用户账户

Kaspersky Security Center Linux 允许您管理用户账户以及安全组。该程序支持两种账户类型:

- 组织员工的账户。在轮询组织网络时,管理服务器检索本地用户账户的数据。
- Kaspersky Security Center Linux 内部用户的账户。您可以在门户上创建内部用户账户。这些账户仅在 Kaspersky Security Center Linux 内使用。

#### 查看用户账户和安全组表:

1. 在主菜单中,转到用户和角色 → 用户和组。

2. 选择用户或组选项卡。

<span id="page-392-0"></span>用户或安全组表将打开。如果要查看仅包含内部用户或组或仅包含本地用户或组的表,请将子类型过滤条件分别 设置为内部或本地。

## 关于用于角色

用户角色(也叫角色)是包含一组权限集的对象。角色可以与安装在用户设备上的 Kaspersky 应用程序设置关 联。您可以分配角色到用户集,或者到管理组层级的任何级别、管理服务器或[特定对象级别的](#page-400-0)安全组集。

如果您通过包含虚拟管理服务器的管理服务器层级来管理设备,请注意,您仅可从物理管理服务器创建、修 改或删除用户角色。这样,您可以将用户角色传输到从属管理服务器,包括虚拟服务器。

您可以关联用户角色到策略配置文件。如果用户被分配角色,用户将获得执行工作职能所需的安全设置。

一个用户角色可以与特定管理组中的设备用户关联。

### 用户角色范围

用户角色范围是用户和管理组的组合。与用户角色关联的设置仅应用到属于该角色用户的设备,以及仅在这些设 备属于与该角色关联的组(包括子组)时。

#### 使用角色的好处

使用角色的好处之一是您不必为每个受管理设备或用户指定安全设置。公司中的用户和设备数量可能太大,但是 需要不同安全设置的不同工作的数量相对较小。

### 与使用策略配置文件的不同点

策略配置文件是为每个 Kaspersky 应用程序创建的策略的属性。角色与许多为不同应用程序创建的策略配置文件 相关联。因此,角色是联合特定用户类型的设置到一处的方法。

# 配置对应用程序功能的访问权限。基于角色的访问控制

Kaspersky Security Center Linux 针对 Kaspersky Security Center Linux 和受管理 Kaspersky 应用程序的功能提供 了基于角色的访问手段。

您可以通过以下方式之一为 Kaspersky Security Center Linux 用户配置[对应用程序功能的访问权限:](#page-393-0)

- 通过为每个用户或用户组单独配置权限。
- 通过使用一组预定义的权限创建标准[用户角色并](#page-392-0)根据用户的职责范围将这些角色分配给用户。

应用用户角色旨在简化和缩短配置用户对应用程序功能的访问权限的常规程序。角色内的访问权限根据标准任务 和用户的职责范围进行配置。

可为用户角色分配与其各自的目的对应的名称。您可在程序中创建无限数量的角色。

<span id="page-393-0"></span>您可以将[预定义的用户角色](#page-398-0)与已经配置的权限集一起使用,或者[创建新角色](#page-417-0)并自行配置所需的权限。

## 应用程序功能的访问权限

下表显示了 Kaspersky Security Center Linux 的功能, 以及用于管理关联任务、报告、设置和执行关联用户操作 的访问权限。

要执行表中列出的用户操作,用户必须拥有该操作旁边指定的权限。

读取、写入和执行权限适用于任何任务、报告或设置。除这些权限外,要针对设备分类管理任务、报告或设置, 用户还需要拥有"对设备分类执行操作"权限。

常规功能: 访问对象无论其 ACL功能区域如何都用于审计目的。当用户被授予此功能区域的读取权限时, 他们将获得对所有对象的完全读取权限,并能够以本地管理员权限(Linux 的 root 权限) 在通过网络代理连 接到管理服务器的设备上执行任何创建的任务。我们建议谨慎地将这些权限授予有限数量的用户,这些用户 需要这些权限来履行工作职责。

表中缺少的所有任务、报告、设置和安装包均属于"常规功能:基本功能"功能区域。

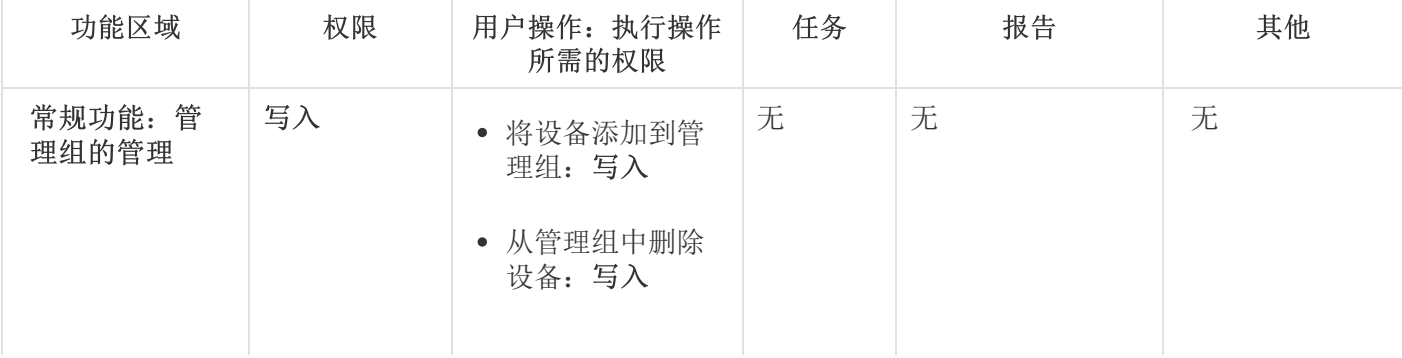

应用程序功能的访问权限

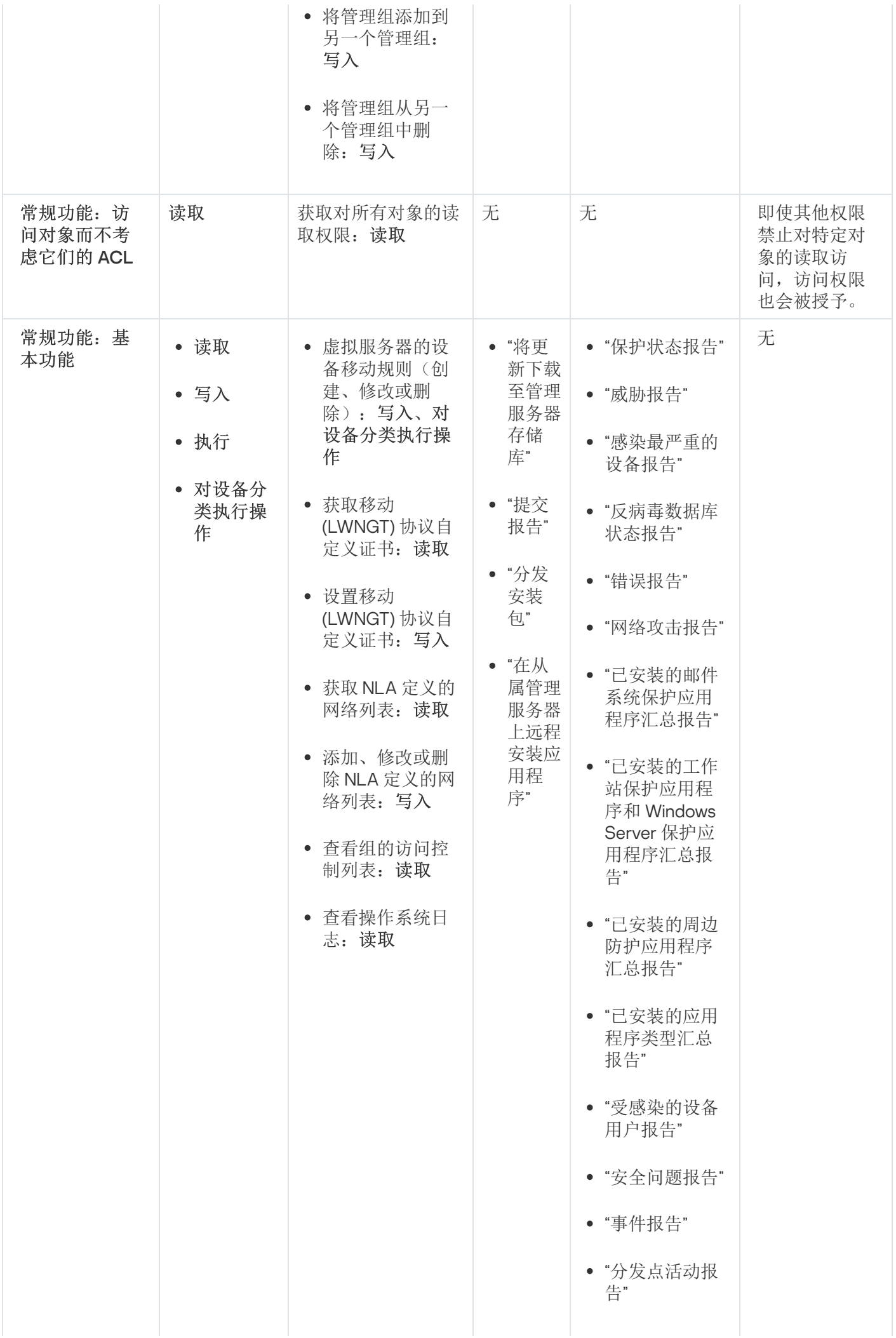

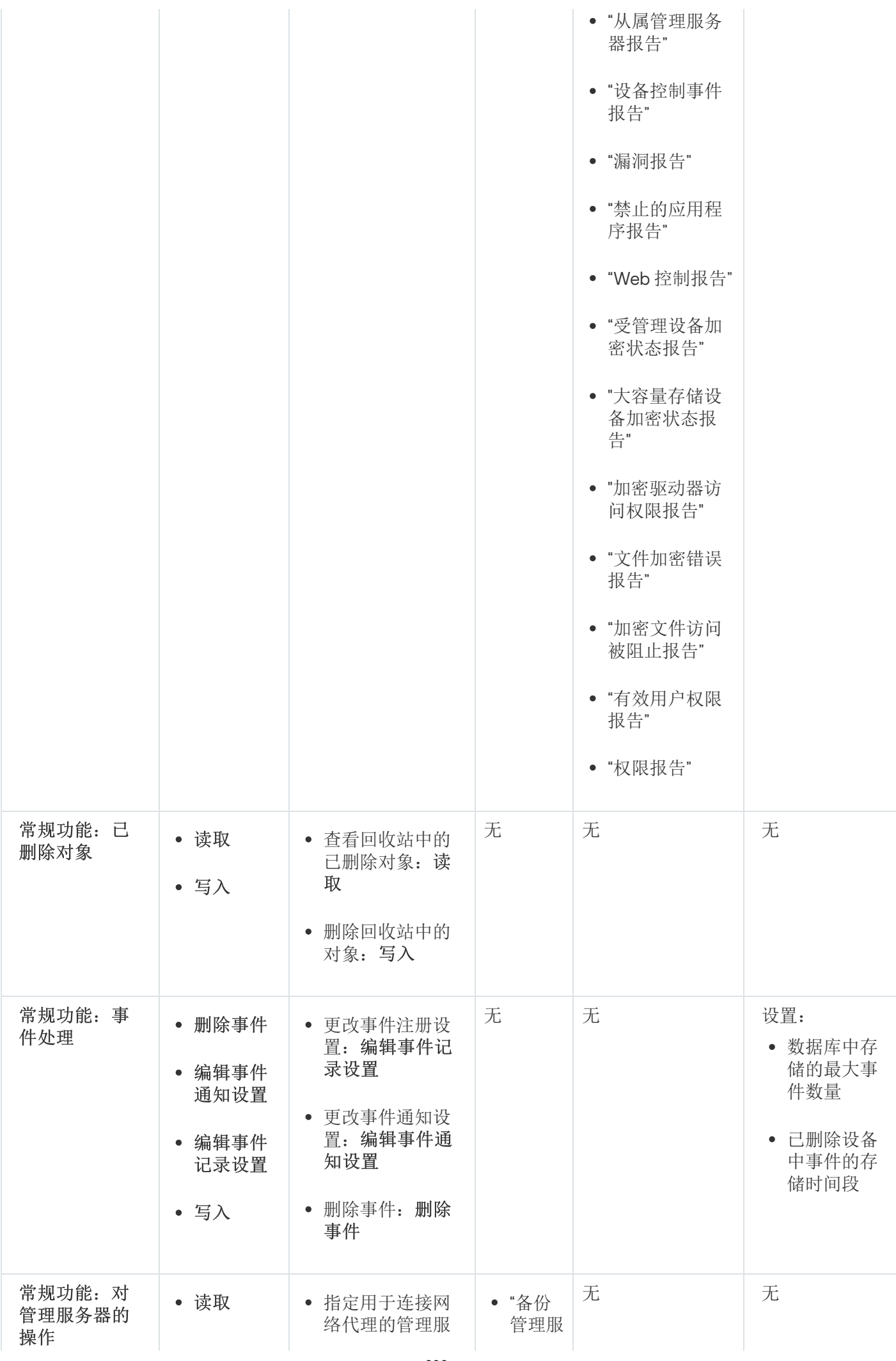
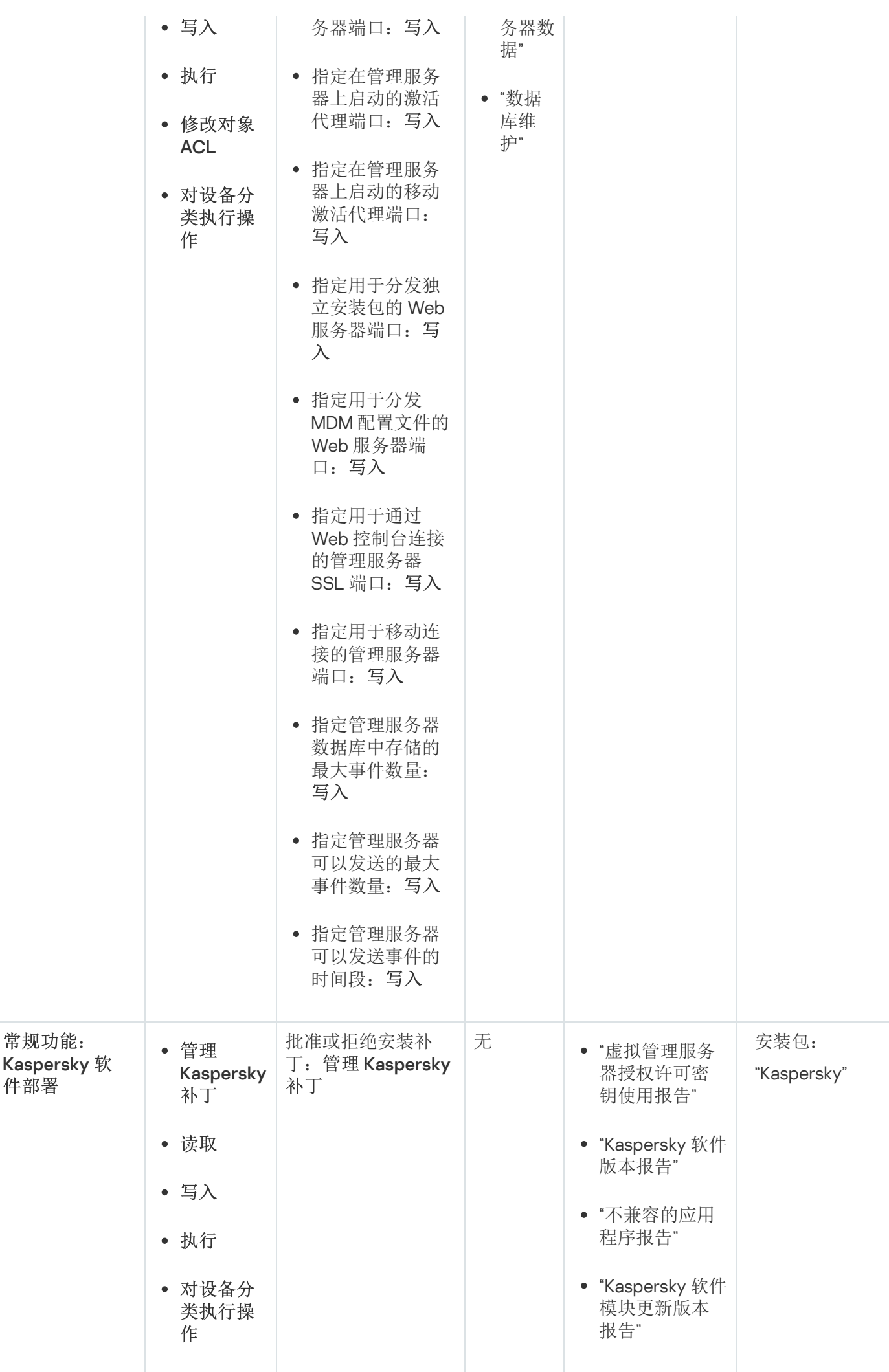

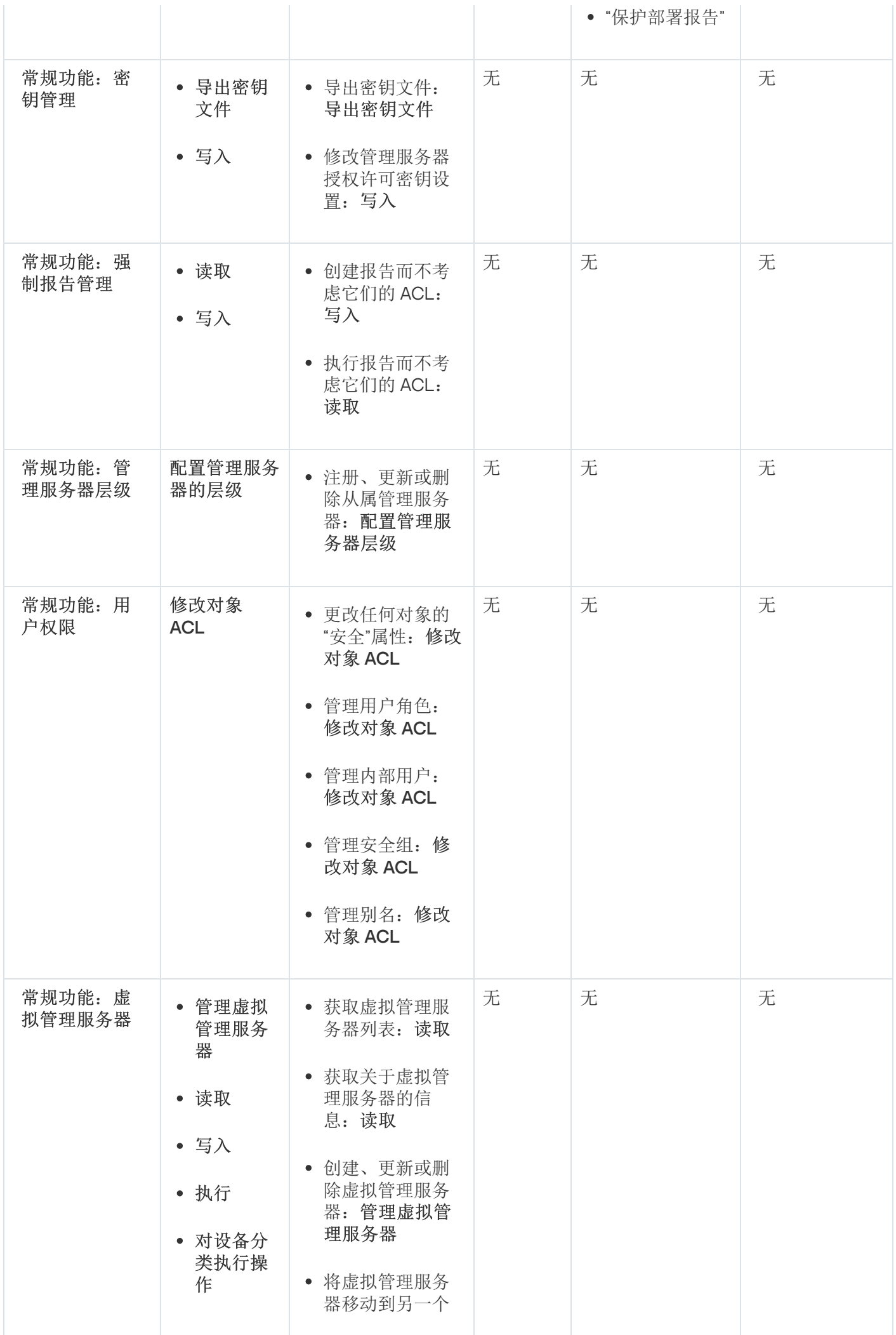

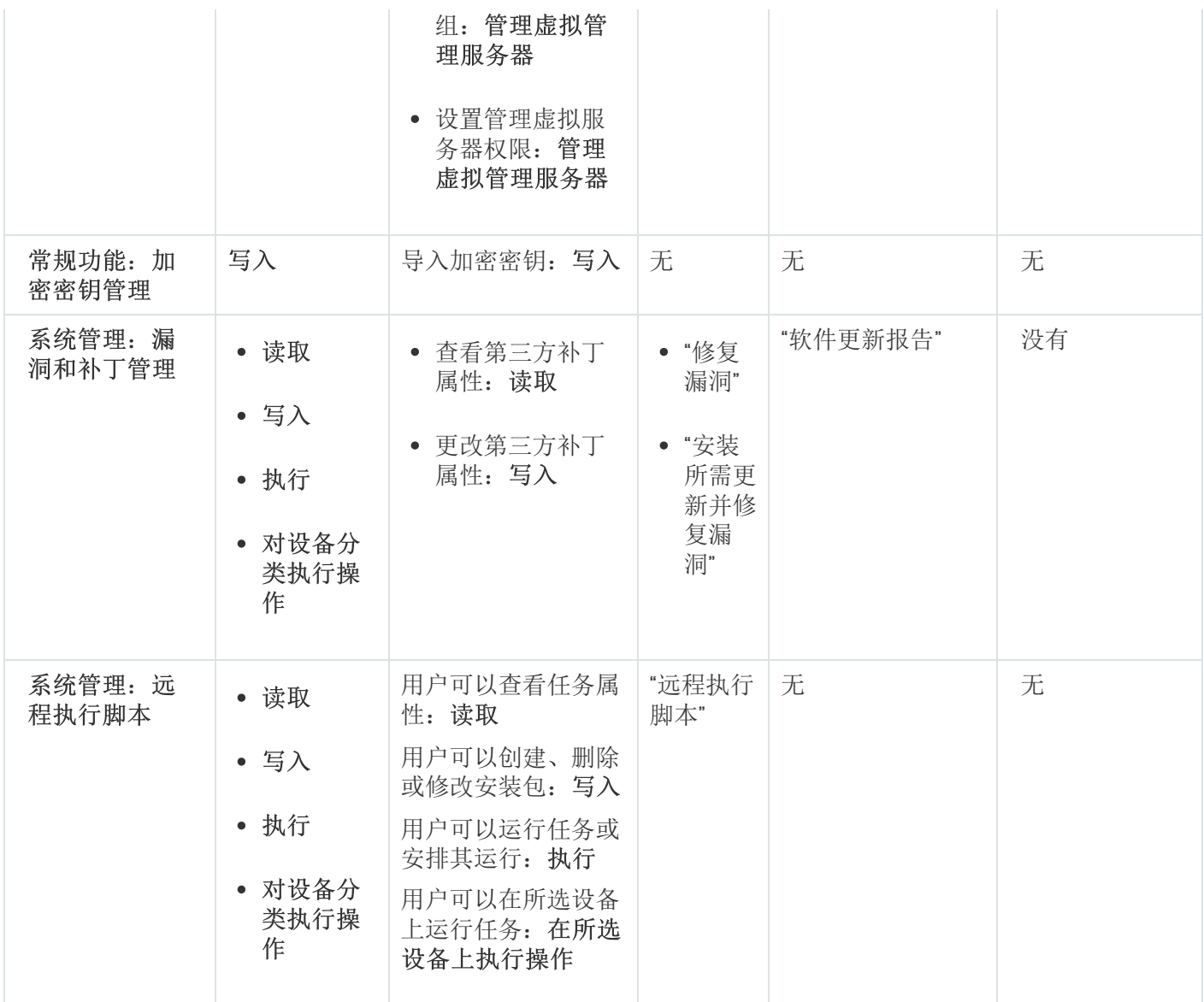

# 预定义用户角色

分配给 Kaspersky Security Center Linux 用户的用户角色为他们提供了对应用程序功能的访问权限集。

在虚拟服务器上创建的用户无法在管理服务器上被分配角色。

您可以将预定义的用户角色与已经配置的权限集一起使用,或者创建新角色并自行配置所需的权限。Kaspersky Security Center Linux 中可用的一些预定义用户角色可以与特定职位相关联, 例如审计员、安全官、主管。这些 角色的访问权限是根据标准任务和相关职位的职责范围预先配置的。下表显示了角色如何与特定职位相关联。

#### 特定职位角色示例

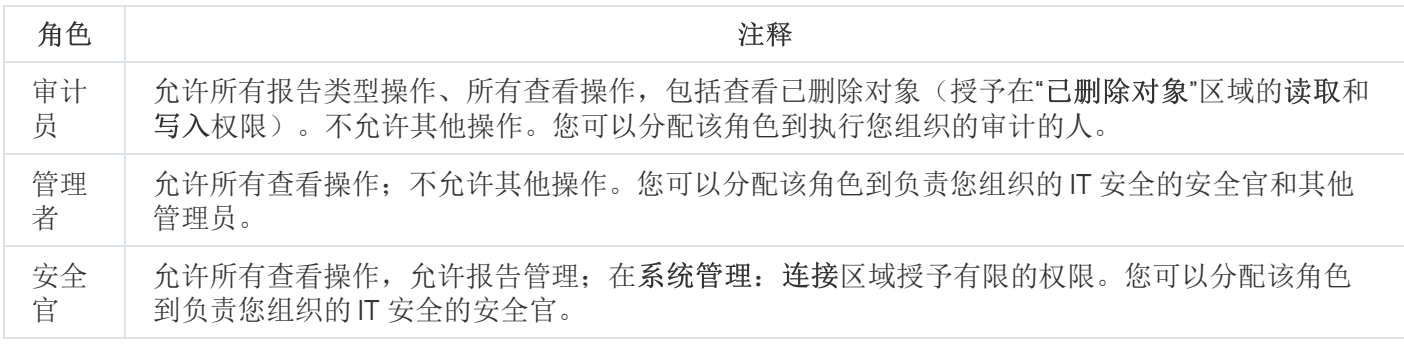

下表显示了分配给每个预定义用户角色的访问权限。

功能区域"移动设备管理: 常规"和"系统管理"的功能在 Kaspersky Security Center Linux 中不可用。具有"} "或""移动设备管理'管理员/操作员"角色的用户只拥有常规功能: 基本功能区域 中的权限。 移动设备管理: 常规"和"系统管理"的功能在 Kaspersky Security Center Linux 中不可用。具有"漏 洞和补丁管理'管理员/操作员"或"'移动设备管理'管理员/操作员"角色的用户只拥有常规功能: 基本功能区

预定义用户角色的访问权限

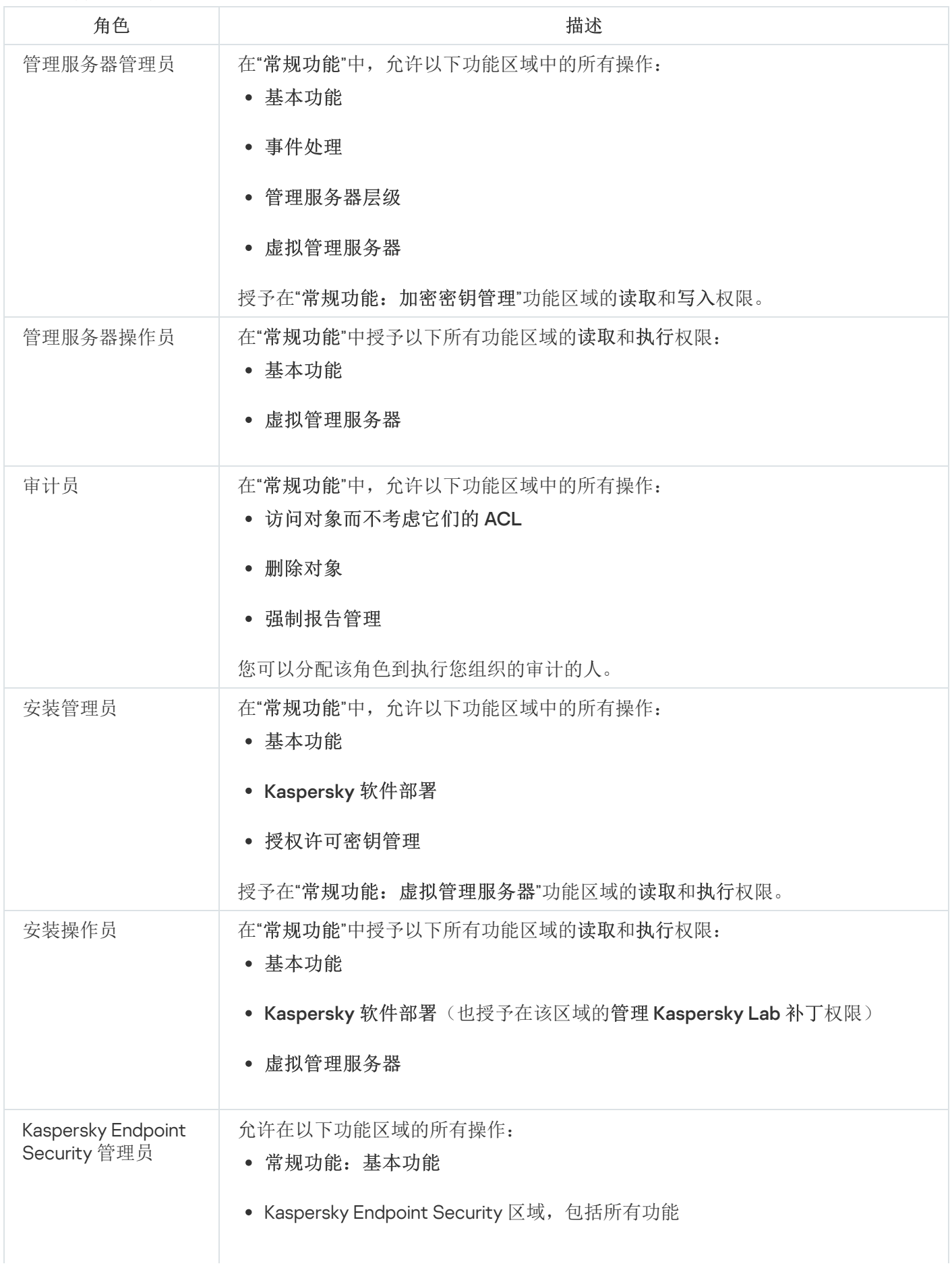

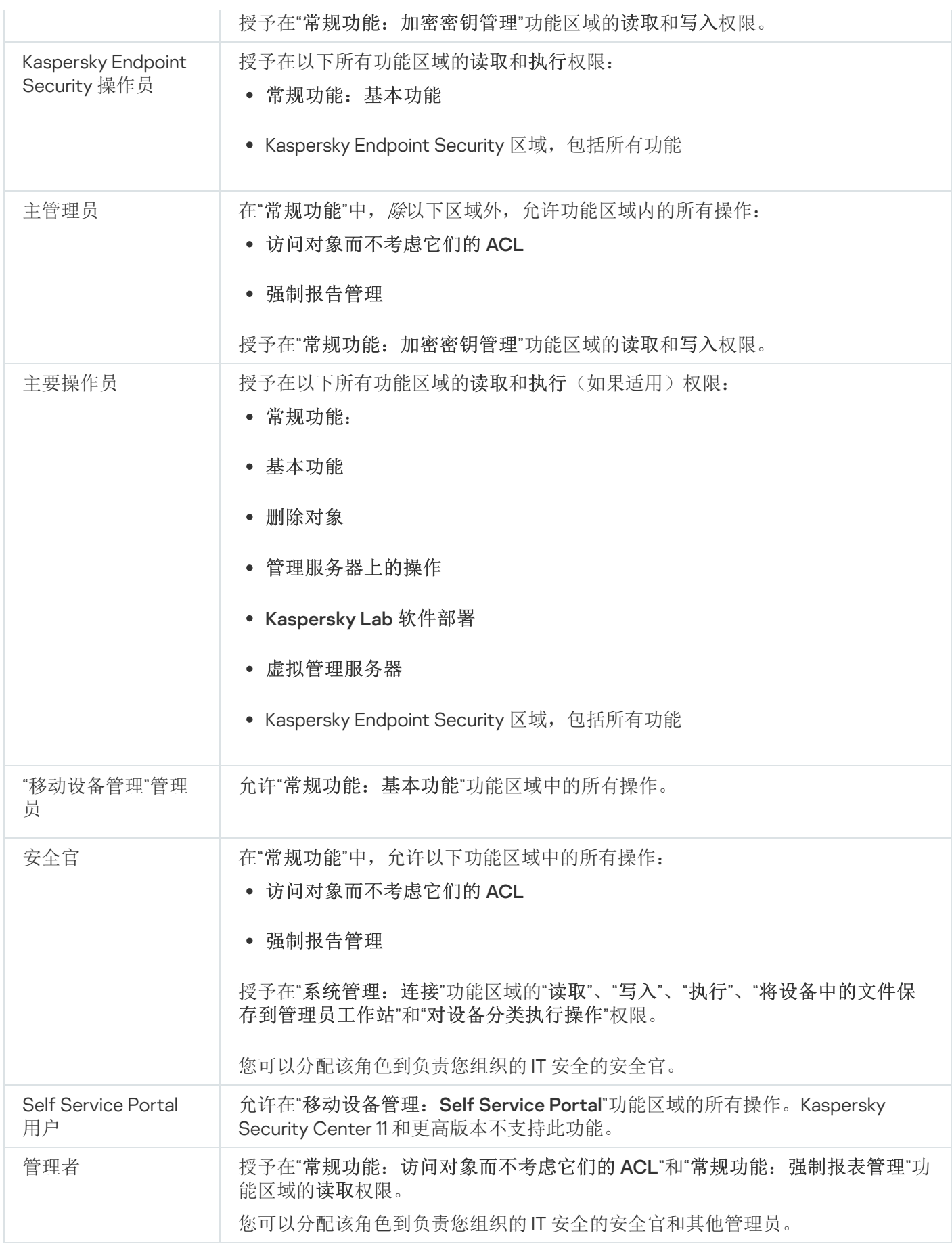

# 分配对特定对象的访问权限

除了分配[服务器级别的访问权限,](#page-393-0)您还可以配置对特定对象的访问,例如对特定任务的访问。该应用程序允许您 指定对以下对象类型的访问权限:

- 管理组
- 任务
- 报告
- 设备分类
- 事件分类

要分配对特定对象的访问权限:

1. 根据对象类型,在主菜单中转到相应区域:

- 资产(设备) → 组层级
- 资产(设备)→任务
- 监控和报告 → 报告
- 资产(设备)→设备分类
- 监控和报告 → 事件分类
- 2. 打开要为其配置访问权限的对象的属性。 要打开管理组或任务的属性窗口,单击对象名称。其他对象的属性可以使用工具栏上的按钮打开。
- 3. 在属性窗口中, 打开访问权限部分。

用户列表将打开。列出的用户和安全组具有对象的访问权限。默认情况下,如果您使用管理组或服务器的层 级,则列表和访问权限是从父管理组或主服务器继承的。

4. 为了能够修改列表,启用使用自定义权限选项。

5. 配置访问权限:

- 使用添加和删除按钮修改列表。
- 指定用户或安全组的访问权限。执行以下操作之一:
	- 如果要手动指定访问权限,请选择用户或安全组,单击"访问权限"按钮,然后指定访问权限。
	- 如果要分配一个<u>用户角色</u>到用户或安全组,请选择用户或安全组,单击"角色"按钮,然后选择要分配的 角色。

6. 单击"保存"按钮。

配置对象的访问权限。

分配访问权限到用户和组

您可以给予用户和用户组访问权限以使用管理服务器和您拥有管理插件的 Kaspersky 程序(例如, Kaspersky Endpoint Security for Linux)的不同功能。

1. 在主菜单,单击所需的管理服务器名称旁边的"设置"图标 (3)。 管理服务器属性窗口将打开。

2. 在"访问权限"选项卡上,选进中要分配权限的用户或安全组名称旁边的复选框,然后单击"访问权限"按钮。 您不能同时选择多个用户或安全组。如果您选择了多个条目, 按钮将被禁用。 访问权限

#### 3. 配置用户或组的权限集:

a. 使用管理服务器或其他卡巴斯基应用程序的功能扩展节点。

b. 选择所需功能或访问权限旁边的允许或拒绝复选框。

示例1:选中应用程序集成节点旁边的允许复选框,向用户或组授予对应用程序集成功能(读取、写入和 执行)的所有可用访问权限。

示例 2: 展开加密密钥管理节点,然后选中写入权限旁边的允许复选框,以授予用户或组对加密密钥管理 功能的写入访问权限。

4. 配置访问权限集后,单击确定。

用户或用户组的权限集将被配置。

管理服务器(或管理组)的权限被分成以下部分:

- 常规功能:
	- 管理组的管理(仅适用于 Kaspersky Security Center Linux 11 或更新)
	- 访问对象而不考虑它们的 ACLs(仅对 Kaspersky Security Center Linux 11 或更新)
	- 基本功能
	- 已删除对象(仅适用于 Kaspersky Security Center Linux 11 或更新)
	- 加密密钥管理
	- 事件处理
	- 管理服务器操作(仅在管理服务器的属性窗口)
	- Kaspersky 软件部署
	- 授权许可密钥管理
	- 应用程序整合
	- 强制报告管理
	- 管理服务器层级
	- 用户权限
	- 虚拟管理服务器
- 移动设备管理:
	- 常规
	- Self Service Portal
- 系统管理:
	- 连接
	- 硬件清单
	- 网络访问控制
	- 操作系统部署
	- 远程安装
	- 软件清查

如果没有为访问权限选择"允许"或"拒绝", 则该访问权限被认为*未定义*: 它将被拒绝, 直到被用户明确拒绝或允 许为止。

用户权限是以下各项的集合:

- 用户自己的权限
- 分配给该用户的所有角色的权限
- 用户所属的所有安全组的权限
- 分配到用户所属安全组的所有角色的权限

如果至少一个权限集对权限"拒绝",那么用户被拒绝该权限,即便其他集允许它或保持未定义。

添加内部用户账户

要向 Kaspersky Security Center Linux 添加新的内部用户账户:

1. 在主菜单中,转至用户和角色 → 用户和组,然后选择用户选项卡。

- 2. 单击添加。
- 3. 在打开的"添加用户"窗口中, 指定新用户账户设置:
	- 。 名称
	- 连接到 Kaspersky Security Center Linux 的用户的密码。 密码必须符合以下规则:
		- 密码的字符长度必须是 8 到 256 位。
		- 密码必须包含以下组中三组的字符:
- 大写字母 (A-Z)
- 小写字母 (a-z)
- 数字 (0-9)
- 特殊字符 (@#\$%^&\*-\_!+=[]{}|:',.?/\`~"();)
- 密码不可以包含任何空格、Unicode 字符以及"."和"@"按先后顺序的组合。

要查看您输入的字符,请单击并按住"显示"按钮。

输入密码的尝试次数有限。默认下,允许的最大密码输入尝试次数是 10。您可以管理允许的密码输入 尝试次数,描述在"[更改允许的密码输入尝试次数](#page-417-0)"。

如果用户输入无效的密码指定次数,用户账户被锁定一小时。您仅可以通过更改密码解除阻止用户账 户。

4. 单击"保存"保存设置。

新的用户账户将被添加到用户列表中。

## 创建安全组

要创建安全组:

1. 在主菜单中,转至用户和角色 → 用户和组,然后选择组选项卡。

2. 单击添加。

- 3. 在打开的创建安全组窗口中, 为新安全组指定以下设置:
	- 组名称
	- 描述

4. 单击"保存"保存设置。

新的安全组已被添加到组列表中。

编辑内部用户账户

要编辑 Kaspersky Security Center Linux 的内部用户账户:

1. 在主菜单中,转至用户和角色 → 用户和组,然后选择用户选项卡。

2. 点击您要编辑的用户账户名称。

3. 在打开的用户设置窗口中的"常规"选项卡上, 更改用户账户设置:

- 描述
- 完整名称
- 邮件地址
- 主电话
- 为连线到 Kaspersky Security Center Linux 的用户的设置新密码。 密码必须符合以下规则:
	- 密码的字符长度必须是 8 到 256 位。
	- 密码必须包含以下组中三组的字符:
		- 大写字母 (A-Z)
		- 小写字母 (a-z)
		- 数字 (0-9)
		- 特殊字符 (@#\$%^&\*-\_!+=[]{}|:',.?/\`~"();)
	- 密码不可以包含任何空格、Unicode 字符以及"."和"@"按先后顺序的组合。

要查看输入的密码,单击并按住"显示"按钮。

输入密码的尝试次数有限。默认下,允许的最大密码输入尝试次数是 10。您可[以更改允](#page-417-0)许的尝试次 数;但是,出于安全原因,我们不建议您减少此数字。如果用户输入无效的密码指定次数,用户账户 被锁定一小时。您仅可以通过更改密码解除阻止用户账户。

- 如果必要,将切换按钮切换到"已禁用"以禁止用户连接到应用程序。您可以禁用账户,例如,在员工离职 后。
- 4. 在"身份验证安全"选项卡上,可以指定此账户的安全设置。

5. 在"组"选项卡上,可以添加用户到安全组。

6. 在"设备"选项卡上,可以<u>分配设备</u>到用户。

7. 在"角色"选项卡上,可以<u>分配角色</u>到用户。

8. 单击"保存"保存设置。

更新的用户账户出现在用户列表中。

### <span id="page-405-0"></span>编辑安全组

要编辑安全组:

1. 在主菜单中,转至用户和角色 → 用户和组,然后选择组选项卡。

2. 点击您要编辑的安全组名称。

3. 在打开的组设置窗口中,更改安全组设置:

- 在常规选项卡上,您可以更改名称和描述设置。这些设置仅适用于内部安全组。
- 在"用户"选项卡上,可以<u>[添加用户到安全组](#page-406-0)</u>。此设置仅适用于内部用户和内部安全组。
- 在"角色"选项卡上,可以<u>分配角色</u>到安全组。

4. 单击"保存"保存设置。

更改将应用于安全组。

## <span id="page-406-1"></span>为用户或安全组分配角色

为用户或安全组分配角色:

1.在主菜单中,转至用户和角色→用户和组,然后选择用户或组选项卡。

- 2. 选择要向其分配角色的用户或安全组的名称。 您可以选择多个名称。
- 3. 在菜单项目上, 单击"分配角色"按钮。 角色分配向导启动。
- 4. 按照向导的说明进行操作:选择要分配给所选用户或安全组的角色,然后选择角色的范围。 用户角色范围是用户和管理组的组合。与用户角色关联的设置仅应用到属于该角色用户的设备,以及仅在这 些设备属于与该角色关联的组(包括子组)时。

拥有一组管理服务器使用权限的角色将被指派给用户(或多个用户,或安全组)。在用户或安全组列表中, 已分 配角色列中会出现一个复选框。

## <span id="page-406-0"></span>添加用户账户到内部安全组

您仅可以添加内部用户账户到内部安全组。

要添加用户账户到内部安全组:

1. 在主菜单中,转至用户和角色 → 用户和组,然后选择用户选项卡。

2. 选择您要添加到安全组的用户账户旁边的复选框。

3. 单击"分配组"按钮。

4. 在打开的"分配组"窗口中,选择要将用户账户添加到的安全组。

5. 单击"保存"按钮。

<span id="page-407-0"></span>用户账户被添加到安全组。您还可以使[用组设置](#page-405-0)将内部用户添加到安全组。

# 指派用户作为设备所有者

有关将用户指定为移动设备所有者的信息,请参阅 [Kaspersky Security for](https://support.kaspersky.com/KESMob/10SP4MR3/zh-Hans/214537.htm) Mobile 帮助 ¤。

要指派用户作为设备所有者:

1. 如果要分配连接到虚拟管理服务器的设备的所有者,请先切换到虚拟管理服务器:

a. 在主菜单中,单击当前管理服务器名称右侧的 V 形图标 (m)。

b. 选择所需的管理服务器。

2. 在主菜单中,转至用户和角色 → 用户和组,然后选择用户选项卡。 系统打开一个用户列表。如果您当前连接到虚拟管理服务器,则该列表包括来自当前虚拟管理服务器和主管 理服务器的用户。

3. 点击您要分配为设备所有者的用户账户名称。

4. 在打开的用户设置窗口中, 选择"设备"选项卡。

5. 单击添加。

6. 从设备列表中,选择您要分配给用户的设备。

7. 单击"确定"。

所选的设备被添加到分配给用户的设备列表。

您可以在"资产(设备)"→"受管理设备"中执行相同操作,方法是单击要分配的设备名称,然后单击"管理设备所有 者"链接。

安装网络代理期间将用户指定为设备所有者

若要在通过安装包安装网络代理时将用户指定为设备所有者,请将下表中指定的变量添加到网络代理安装包设置 中。

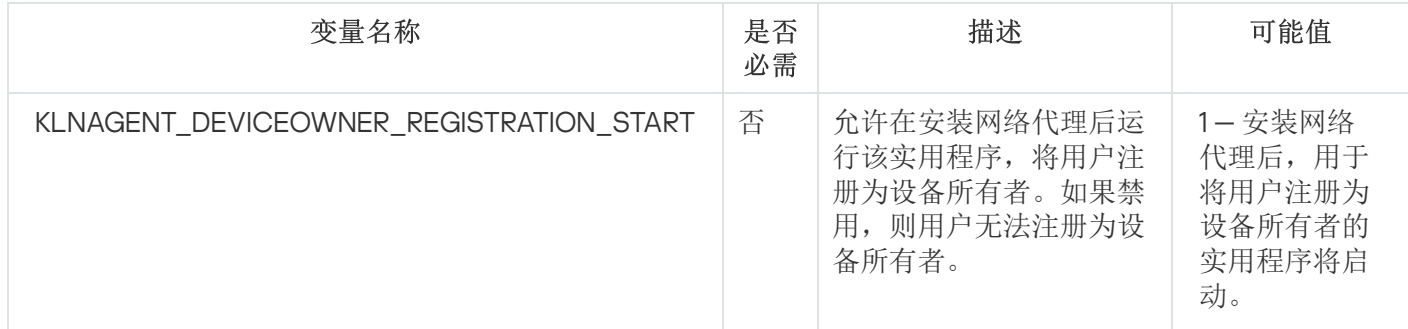

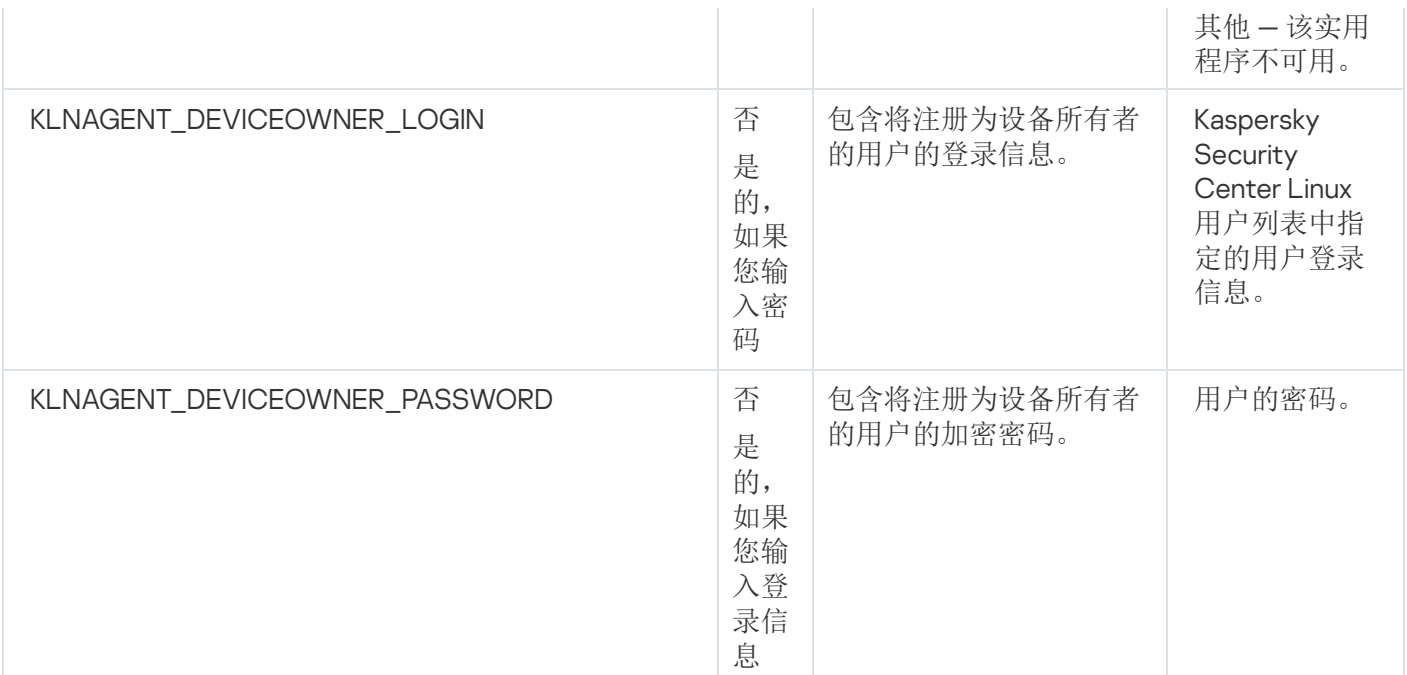

网络代理将在安装 Kaspersky Security Center Linux 期间解密指定的登录名和密码,并将用户注册为设备所有 者。

您还可以在使用响应文件以静默模式安装网络代理时将用户指定为设备所有者。[在本文中](#page-194-0)了解有关使用响应文件 以静默模式进行安装的更多信息。

在使用响应文件以静默模式安装网络代理时将用户指定为设备所有者:

1. 将 KLNAGENT\_DEVICEOWNER\_REGISTRATION\_START 参数添加到响应文件并将其设置为 1。 安装网络代理后,用于将用户注册为设备所有者的实用程序将启动。

2. 在客户端设备的命令行中输入登录名和密码。 该用户将被指定为设备所有者。

如果用户包含在内部安全组中,则登录信息必须包含用户名。

如果用户包含在活动目录安全组中,则登录信息必须包含用户名和域名。

如果为用户启用了两步验证,则必须从应用程序中输入基于时间的一次性密码 (TOTP)。在[本文](#page-410-0)中了解有关两步 验证的更多信息。

## 安装网络代理后将用户指定为设备所有者

允许用户注册为设备所有者:

- 1. 在 Kaspersky Security Center Web Console 中,转到"发现和部署" → "部署和分配" → "安装包"。 安装包列表将打开。
- 2. 点击网络代理的安装包。 此时将打开安装包的属性窗口。
- 3. 在安装包属性窗口中,单击"设置"→"高级"。

4. 在"用户注册为设备所有者(仅限 Linux)"部分中,打开"允许在安装网络代理后运行用户注册实用工具"选项, 然后单击"保存"。

将用户注册为设备所有者的实用程序可以通过客户端设备上的命令行来运行。

要在客户端设备上将用户注册为设备所有者:

1. 在客户端设备的命令行中执行以下命令:

\$ /opt/kaspersky/klnagent64/bin/nagregister -set\_owner

2. 如果出现提示,请输入登录名和密码。

如果登录名和密码包含在网络代理的应答文件中,请在客户端设备的命令行中执行以下命令: \$ /opt/kaspersky/klnagent64/bin/nagregister -set\_owner -unattended

如果用户包含在内部安全组中,则登录信息必须包含用户名。

如果用户包含在活动目录安全组中,则登录信息必须包含用户名和域名。

如果为用户启用了两步验证,则必须从应用程序中输入基于时间的一次性密码 (TOTP)。在[本文](#page-410-0)中了解有关两步 验证的更多信息。

该用户将被注册为设备所有者。

## 删除用户的设备所有者角色

要在客户端设备上删除作为设备所有者的用户:

- 1. 在客户端设备的命令行中执行以下命令:
	- \$ /opt/kaspersky/klnagent64/bin/nagregister -remove\_owner

2. 输入用户名和密码。

如果用户包含在内部安全组中,则登录信息必须包含用户名。

如果用户包含在活动目录安全组中,则登录信息必须包含用户名和域名。

如果为用户启用了两步验证,则必须从应用程序中输入基于时间的一次性密码 (TOTP)。在[本文](#page-410-0)中了解有关两步 验证的更多信息。

该用户作为设备所有者的身份将被删除。

## 启用账户保护以防止未经授权的修改

您可以启用一个附加选项以保护用户账户免遭未经授权的修改。如果启用此选项,修改用户账户设置需要具有修 改权限的用户的授权。

要启用或禁用账户保护以防止未经授权的修改:

1. 在主菜单中,转至用户和角色 → 用户和组,然后选择用户选项卡。

2. 单击要为其指定账户保护以防止未经授权的修改的内部用户账户的名称。

3. 在打开的用户设置窗口中,选择"身份验证安全"选项卡。

4. 在"身份验证安全"选项卡上, 如果您希望在每次更改或修改账户设置时都请求凭据, 则选择"请求身份验证以 检查修改用户账户的权限"选项。否则,请选择"允许用户修改该账户而不需要附加身份验证"选项。

<span id="page-410-0"></span>5. 单击"保存"按钮。

### 两步验证

本节介绍如何使用两步验证来降低 Kaspersky Security Center Web Console 被未经授权访问的风险。

## 方案:为所有用户配置两步验证

此方案描述如何为所有用户启用两步验证,以及如何从两步验证中排除用户账户。如果您在为其他用户启用两步 验证之前没有为您的账户启用两步验证,则应用程序会先打开用于为您的账户启用两步验证的窗口。此方案还描 述了如何为您自己的账户启用两步验证。

如果您为账户启用了两步验证,则可以进入为所有用户启用两步验证的阶段。

先决条件

在开始之前:

- 确保您的用户账户在"常规功能: 用户权限"功能区域中拥有"修改对象 ACL"权限, 以修改其他用户账户的安全 设置。
- 确保管理服务器的其他用户在其设备上安装了认证应用程序。

### 阶段

为所有用户启用两步验证分阶段进行:

<sup>1</sup> 在设备上安装认证应用程序 您可以安装任何支持基于时间的一次性密码算法 (TOTP) 的应用程序,例如:

- Google Authenticator
- Microsoft Authenticator
- Bitrix24 OTP
- Yandex Key
- Avanpost 验证器
- Aladdin 2FA

要检查 Kaspersky Security Center Linux 是否支持您要使用的身份验证器应用程序,请为所有用户或特定用户 启用两步验证。

其中一个步骤会建议您指定由身份验证器应用程序生成的安全代码。如果成功,则 Kaspersky Security Center Linux 支持所选的身份验证器。

#### ■ 将认证应用程序时间与安装了管理服务器的设备的时间同步

通过使用外部时间源,确保具有身份验证器应用程序的设备上的时间和具有管理服务器的设备上的时间与 UTC 同步。否则,两步验证的认证和激活过程中可能会出现失败。

#### 6 为您的账户启用两步验证,并接收您的账户的 secret key

在您[为您的账户启用两步验证后,](#page-412-0)可以为所有用户启用两步验证。

#### <sup>4</sup> 为所有用户启用两步验证

[启用了两步验证的](#page-413-0)用户必须使用它才能登录到管理服务器。

#### 6 禁止新用户为自己设置两步验证

为了进一步提高 Kaspersky Security Center Web Console 访问安全性, 您可以禁止新用户为自己设置两步验 证。

#### <sup>6</sup> 编辑安全代码颁发者的名称

[如果您有多个具有相似名称的管理服务器,则可能需要更改安全代码颁发者名称,以便更好地识别不同的管理](#page-416-0) 服务器。

#### ■ 排除不需要启用两步验证的用户账户

如果需要[,您可以从两步验证中排除用户。](#page-414-0)具有已排除的账户的用户不必使用两步验证即可登录到管理服务 器。

#### <sup>8</sup> 为您自己的账户配置两步验证

[如果用户未被排除在两步验证之外,并且尚未为其账户配置两步验证,则他们需要在登录](#page-415-1) Kaspersky Security Center Web Console 时打开的窗口中进行配置。否则,他们将无法按照其权限访问管理服务器。

### 结果

完成此方案后:

- 您的账户已启用两步验证。
- 管理服务器的所有用户账户均已启用两步验证,但已排除的用户账户除外。

## 关于账户的两步验证

Kaspersky Security Center Linux 为 Kaspersky Security Center Web Console 用户提供两步验证。为您自己的账 户启用两步验证后,每次登录 Kaspersky Security Center Web Console 时,都需要输入用户名、密码和附加的一 次性安全代码。要接收一次性安全代码,您的计算机或移动设备上必须有认证应用。

安全代码具有一个称为颁发者名称的标识符。安全代码颁发者名称用作管理服务器在认证应用中的标识符。您可 以更改安全代码颁发者的名称。安全代码颁发者名称的默认值与管理服务器的名称相同。颁发者名称用作管理服 务器在认证应用中的标识符。如果更改安全代码颁发者名称,则必须颁发新的 secret key 并将其传递给认证应 用。安全码为一次性,有效期最长为 90 秒(具体时间可能会有所不同)。

任何已启用两步验证的用户都可以重新颁发自己的 secret key。当用户使用重新颁发的 secret key 进行身份验证 并将其用于登录时,管理服务器将保存该用户账户的新 secret key。如果用户输入的新 secret key 不正确, 则管 理服务器不会保存新 secret key, 并使当前的 secret key 对进一步的验证有效。

任何支持基于时间的一次性密码算法 (TOTP) 的认证软件都可以用作认证应用, 例如 Google Authenticator。 要生成安全代码,您必须将认证应用中设置的时间与管理服务器中设置的时间同步。

要检查 Kaspersky Security Center Linux 是否支持您要使用的身份验证器应用,请为所有用户或特定用户启用两 步验证。

其中一个步骤会建议您指定由身份验证器应用生成的安全代码。如果成功, 则 Kaspersky Security Center Linux 支持所选的身份验证器。

认证应用会生成安全代码,如下所示:

1. 管理服务器生成一个特殊的 secret key 和 QR 码。

2. 您将生成的 secret key 或 QR 码传递给认证应用。

3. 认证应用生成一次性安全代码,您将其传递到管理服务器的身份验证窗口。

强烈建议您在多个设备上安装认证应用。保存 secret key(或 QR 码), 并将其保管在安全的地方。万一您 失去对移动设备的访问权限,这将帮助您恢复对 Kaspersky Security Center Web Console 的访问权限。

为了保护 Kaspersky Security Center Linux 的使用, 您可以为您自己的账户启用两步验证, 并为所有用户启用两 步验证。

您可以从两步验证中排除[账户](#page-414-0)。对于无法接收安全代码进行身份验证的服务账户,这可能是必需的。

两步验证按照以下规则工作:

- 只有在"常规功能: 用户权限"功能区域中拥有"修改对象 ACL"权限的用户账户才能为所有用户启用两步验证。
- 只有为自己的账户启用了两步验证的用户才能为所有用户启用两步验证选项。
- 只有为自己的账户启用了两步验证的用户才能从为所有用户启用的两步验证列表中排除其他用户账户。
- 用户只能为自己的账户启用两步验证。
- 在"常规功能: 用户权限"功能区域中拥有"修改对象 ACL"权限, 并且使用两步验证登录到 Kaspersky Security Center Web Console 的用户账户可以禁用两步验证:针对任何其他用户(仅当禁用了所有用户的两步验证 时),针对从为所有用户启用的两步验证列表中排除的用户。
- 使用两步验证登录到 Kaspersky Security Center Web Console 的任何用户都可以重新颁发自己的 secret key。
- 您可以为当前使用的管理服务器启用所有用户的两步验证选项。如果在管理服务器上启用此选项,则也为其 [虚拟管理服务器的](#page-184-0)用户账户启用此选项,但不为从属管理服务器的用户账户启用两步验证。

<span id="page-412-0"></span>为您自己的账户启用两步验证

在开始为账户启用两步验证之前,请确保移动设备上安装了认证应用程序。确保认证应用程序中设置的时间 与安装了管理服务器的设备的时间设置同步。

#### 要为用户账户启用两步验证:

1. 在主菜单中,转至用户和角色 → 用户和组,然后选择用户选项卡。

2. 单击您的账户的名称。

3. 在打开的用户设置窗口中, 选择"身份验证安全"选项卡:

a. 选择请求用户名、密码和安全码(两步验证)选项。单击"保存"按钮。

b. 在打开的两步验证窗口中, 点击查看如何建立两步验证。 在验证器应用程序中输入密钥或单击查看二维码并通过移动设备上的验证器应用程序扫描二维码以接收一 次性安全代码。

c. 在两步验证窗口中, 指定由认证应用程序生成的安全代码, 然后单击"检查和应用"按钮。

4. 单击"保存"按钮。

<span id="page-413-0"></span>您的账户已启用两步验证。

## 为所有用户启用两步验证

如果您的账户在"常规功能: 用户权限"功能区域中拥有"修改对象 ACL"权限, 并且您已通过两步验证进行了 身份验证,则可以为管理服务器的所有用户启用两步验证。

要为所有用户启用两步验证:

1. 在主菜单,单击所需的管理服务器名称旁边的"设置"图标 ( ;)。 管理服务器属性窗口将打开。

2. 在属性窗口的"身份验证安全"选项卡上,将"所有用户的两步验证"选项的切换按钮切换到启用位置。

3. 如果您没有[为您的账户启用两步验证,](#page-412-0) 则应用程序会打开为您自己的账户启用两步验证的窗口。

- a. 在两步验证窗口中, 单击查看如何建立两步验证。
- b. 在验证器应用程序中手动输入密钥或单击查看二维码并通过移动设备上的验证器应用程序扫描二维码以接 收一次性安全代码。
- c. 在两步验证窗口中, 指定由认证应用程序生成的安全代码, 然后单击"检查和应用"按钮。

所有用户均已启用两步验证。从现在开始,除了从两步验证[中排除的](#page-414-0)用户,管理服务器的用户(包括为所有用户 启用两步验证之后添加的用户)必须为他们的账户配置两步验证。

# 禁用用户账户的两步验证

您可以禁用您自己的账户以及任何其他用户账户的两步验证。

如果您的账户在"常规功能: 用户权限"功能区域中拥有"修改对象 ACL"权限, 则可以禁用其他用户账户的两 步验证。

要禁用用户账户的两步验证:

1. 在主菜单中,转至用户和角色 → 用户和组,然后选择用户选项卡。

2. 单击要为其禁用两步验证的内部用户账户的名称。这可能是您自己的账户或任何其他用户的账户。

3. 在打开的用户设置窗口中,选择"身份验证安全"选项卡。

4. 如果要禁用用户账户的两步验证, 请选择"仅请求用户名和密码"选项。

5. 单击"保存"按钮。

该用户账户已禁用两步验证。

### 禁用所有用户的两步验证

如果您的账户已启用两步验证,并且在"常规功能:用户权限"功能区域中拥有"修改对象 ACL"权限, 则可以禁用 所有用户的两步验证。如果您的账户未启用两步验证,则必须先[为您的账户启用两步验证](#page-412-0),然后才能禁用所有用 户的两步验证。

要禁用所有用户的两步验证:

1. 在主菜单,单击所需的管理服务器名称旁边的"设置"图标 ( 管理服务器属性窗口将打开。

2. 在属性窗口的"身份验证安全"选项卡上,将"所有用户的两步验证"选项的切换按钮切换到禁用位置。

3. 在身份验证窗口中输入您的账户的凭据。

<span id="page-414-0"></span>所有用户均已禁用两步验证。

### 从两步验证中排除账户

如果您在"常规功能:用户权限"功能区域中拥有"修改对象 ACL"权限,则可以从两步验证中排除用户账户。

如果某个用户账户从所有用户的两步验证列表中排除,则该用户不必使用两步验证。

对于在身份验证期间无法传递安全代码的服务账户,从两步验证中排除这些账户可能是有必要的。

#### 如果要从两步验证中排除某些用户账户:

- 1. 在主菜单,单击所需的管理服务器名称旁边的"设置"图标 ( ;)。 管理服务器属性窗口将打开。
- 2. 在属性窗口的"身份验证安全"选项卡上的两步验证排除表中,单击"添加"按钮。
- 3. 在打开的窗口中:
	- a. 选择要排除的用户账户。
	- b. 单击"确定"按钮。

<span id="page-415-1"></span>所选用户账户即从两步验证中排除。

## 为您自己的账户配置两步验证

启用两步验证后首次登录 Kaspersky Security Center Linux 时, 为您自己的账户配置两步验证的窗口将打开。

在为账户配置两步验证之前,请确保移动设备上安装了认证应用程序。通过使用外部时间源,确保具有身份 验证器应用程序的设备上的时间和具有管理服务器的设备上的时间与 UTC 同步。

### 要为账户配置两步验证:

1. 使用移动设备上的身份验证器应用程序生成一次性安全代码。为此,请执行以下操作之一:

- 在身份验证器应用程序中手动输入密钥。
- 单击查看二维码并使用身份验证器应用程序扫描二维码。

您的移动设备上将显示安全代码。

2. 在两步验证配置窗口中,指定由认证应用程序生成的安全代码,然后单击"检查和应用"按钮。

<span id="page-415-0"></span>您的账户已配置两步验证。您可以根据您的权限访问管理服务器。

## 禁止新用户为自己设置两步验证

为了进一步提高 Kaspersky Security Center Web Console 访问安全性, 您可以禁止新用户为自己设置两步验证。

如果启用此选项,则被禁用两步验证的用户(例如新域管理员)无法为自己配置两步验证。因此,未经已启用两 步验证的另一位 Kaspersky Security Center Linux 管理员的批准, 此类用户无法在管理服务器上进行身份验证, 也无法登录 Kaspersky Security Center Web Console。

如果[为所有用户启用了两步验证,](#page-413-0)则此选项可用。

要禁止新用户为自己设置两步验证:

1. 在主菜单,单击所需的管理服务器名称旁边的"设置"图标 ( 管理服务器属性窗口将打开。

2. 在属性窗口的身份验证安全选项卡上,将切换按钮禁止新用户为自己设置两步验证切换到启用位置。

此选项不会影响添加到[两步验证排除的](#page-414-0)用户账户。

要向被禁用两步验证的用户授予 Kaspersky Security Center Web Console 访问权限,请暂时关闭禁止新用户为自 己设置两步验证选项,要求用户启用两步验证,然后重新打开该选项。

## 生成新的 secret key

仅当您通过两步验证获得授权后,才能为您的账户的两步验证生成新的 secret key。

要为用户账户生成新的 secret key:

1. 在主菜单中,转至用户和角色 → 用户和组,然后选择用户选项卡。

2. 单击要为其两步验证生成新 secret key 的用户账户的名称。

3. 在打开的用户设置窗口中, 选择"身份验证安全"选项卡。

4. 在"身份验证安全"选项卡中,单击"生成新的私密密钥"链接。

5. 在打开的两步验证窗口中,指定由认证应用程序生成的新安全密钥。

6. 单击检查和应用按钮。

将为用户生成一个新的 secret key。

<span id="page-416-0"></span>如果丢失了移动设备,您可以在另一台移动设备上安装认证应用并生成新的 secret key 以恢复对 Kaspersky Security Center Web Console 的访问权限。

## 编辑安全代码颁发者的名称

您可以有多个不同标识符(称为颁发者)来对应不同的管理服务器。您可以更改安全代码颁发者的名称,例如, 当管理服务器使用的安全代码颁发者名称与其他管理服务器相似时。默认情况下,安全代码颁发者的名称与管理 服务器的名称相同。

更改安全代码颁发者名称后,必须重新颁发新的 secret key 并将其传递给认证应用程序。

要指定安全代码颁发者的新名称:

- 1. 在主菜单,单击所需的管理服务器名称旁边的"设置"图标 ( ;)。 管理服务器属性窗口将打开。
- 2. 在打开的用户设置窗口中, 选择"身份验证安全"选项卡。
- 3. 在"身份验证安全"选项卡上,单击"编辑"链接。 "编辑安全码发布者"区域将打开。

4. 指定新的安全代码颁发者名称。

5. 单击"确定"按钮。

## <span id="page-417-0"></span>更改允许的密码输入尝试次数

Kaspersky Security Center Linux 用户可以输入无效密码的次数有限。达到限制后,用户账户被锁定一小时。

默认下,允许的最大密码输入尝试次数是 10。您可以更改允许的密码输入尝试次数,描述在该部分。

要更改允许的密码输入尝试次数:

1. 在管理服务器设备上, 运行 Linux 命令行。

2. 从 klscflag 实用程序运行以下命令: sudo /opt/kaspersky/ksc64/sbin/klscflag -fset -pv klserver -n SrvSplPpcLogonAttempts t d -v N

其中 N 是输入密码的尝试次数。

3. 要应用更改,请重新启动管理服务器服务。

允许的最大密码输入尝试次数被更改。

## 删除用户或安全组

您仅可以删除内部用户或内部安全组。

要删除用户或安全组:

1.在主菜单中,转至用户和角色→用户和组,然后选择用户或组选项卡。

2. 选择您要删除的用户或安全组旁边的复选框。

3. 单击删除。

4. 在打开的窗口中,单击"正常"。

用户或安全组被删除。

### 创建用户角色

要创建用户角色:

1.在主菜单中,转到"用户和角色"→"角色"。

2. 单击添加。

3. 在打开的"新角色名称"窗口中,输入新角色名称。

4. 单击"正常"应用更改。

5. 在打开的角色属性窗口中,更改角色设置:

- 在"常规"选项卡上,编辑角色名称。 您无法编辑预定义角色名称。
- 在"设置"选项卡上, <u>编辑角色范围</u>和策略以及与角色关联的配置文件。
- 在"访问权限"选项卡上,编辑 Kaspersky 应用程序的访问权限。

6. 单击"保存"保存设置。

新角色出现在用户角色列表。

## 编辑用户角色

要编辑用户角色:

1.在主菜单中,转到"用户和角色"→"角色"。

2. 点击您要编辑的角色名称。

3. 在打开的角色属性窗口中,更改角色设置:

- 在"常规"选项卡上,编辑角色名称。 您无法编辑预定义角色名称。
- 在"设置"选项卡上, <u>编辑角色范围</u>和策略以及与角色关联的配置文件。
- 在"访问权限"选项卡上,编辑 Kaspersky 应用程序的访问权限。

4. 单击"保存"保存设置。

更新的角色出现在用户角色列表。

## <span id="page-418-0"></span>编辑用户角色范围

用户角色范围是用户和管理组的组合。与用户角色关联的设置仅应用到属于该角色用户的设备,以及仅在这些设 备属于与该角色关联的组(包括子组)时。

要添加用户、安全组和管理组到用户角色范围,您可以使用以下方法之一:

方法 <sup>1</sup>:

1.在主菜单中,转至用户和角色→用户和组,然后选择用户或组选项卡。

2. 选择您要添加到用户角色范围的用户或安全组旁边的复选框。

3. 单击"分配角色"按钮。

角色分配向导启动。使用"下一步"按钮继续向导操作。

4. 在"选择角色"步骤中,选择要分配的用户角色。

5. 在"定义范围"步骤中,选择要添加到用户角色范围的管理组。

6. 单击"分配角色"按钮关闭窗口。

所选用户或安全组和所选管理组被添加到用户角色范围。

方法 <sup>2</sup>:

1. 在主菜单中,转到用户和角色 → 角色。

2. 点击您要定义范围的角色名称。

3. 在打开的角色属性窗口中, 选择"设置"选项卡。

- 4. 在"角色范围"区域中,单击"添加"。 角色分配向导启动。使用"下一步"按钮继续向导操作。
- 5. 在"定义范围"步骤中,选择要添加到用户角色范围的管理组。
- 6. 在"选择用户"步骤中,选择要添加到用户角色范围的用户和安全组。

7. 单击"分配角色"按钮关闭窗口。

8. 点击关闭按钮(×)以关闭角色属性窗口。

所选用户或安全组和所选管理组被添加到用户角色范围。

## 删除用户角色

要删除用户角色:

1.在主菜单中,转到"用户和角色"→"角色"。

2. 选择您要删除的角色旁边的复选框。

#### 3. 单击删除。

4. 在打开的窗口中,单击"正常"。

用户角色被删除。

# 关联策略配置文件到角色

您可以关联用户角色到策略配置文件。此种情况下,该策略配置文件的激活规则基于角色:策略配置文件对具有 指定角色的用户可用。

例如,策略禁止在管理组的所有设备上运行 GPS 导航软件。GPS 导航软件仅在"用户"管理组中的单个设备上是必 须的——该设备属于导游。此种情况下,您可以分配"导游"[角色给](#page-392-0)其所有者,然后创建一个策略配置文件,允许 GPS 导航软件仅在分配了"导游"角色的用户的设备上运行。所有其他策略设置被保留。仅带有"导游"角色的用户 将被允许运行 GPS 导航软件。然后,如果其他员工被分配了"导游"角色,该新员工也在组织的设备上运行导航软 件。运行 GPS 导航软件在相同管理组的其他设备上仍将被禁止。

要关联角色到策略配置文件:

1.在主菜单中,转到"用户和角色" → "角色"。

2. 选择您要关联策略配置文件的角色名称。 角色属性窗口打开,在其中已选择"常规"选项卡。

3. 选择"设置"选项卡并向下滚动至"策略和配置文件"区域。

4. 单击编辑。

5. 要关联角色到:

- 现有策略配置文件-点击所学策略名称旁边的臂章图标(>),然后选择您要关联角色的配置文件旁边的复选 框。
- 新策略配置文件:

a. 选择您要创建配置文件的策略旁边的复选框。

b. 单击新策略配置文件。

c. 为新配置文件指定名称并对配置文件设置进行配置。

d. 单击"保存"按钮。

e. 选择新配置文件旁边的复选框。

6. 单击分配到角色。

配置文件被关联到角色并显示在角色属性中。配置文件自动应用到分配了该角色的用户的任意设备。

修改账户密码

您可以更改本地账户密码,例如当用户忘记本地账户密码或要执行计划的密码更改时。

即使用户尚未登录账户,密码更改也将生效。您还可以更改本地根账户的密码。

此任务只能在 Linux 设备上执行。

要更改特定设备上的本地账户密码:

1. 在主菜单中,转到资产(设备) → 任务。

2. 单击添加。

"新任务向导"启动。

- 3. 在"任务类型"字段中,选择"更改账户密码(仅限 Linux)"。
- 4. 您可以选择以下选项之一:

#### • [分配任务到管理组](javascript:toggleBlock()回

任务被分配到包含在管理组中的设备。您可以指定现有组之一或者创建新组。 例如,您可能要使用该选项运行发送消息到用户任务,如果消息针对包含在特定管理组中的设备。

#### • [手动指定设备地址或从列表导入地址](javascript:toggleBlock()回

您可以指定要为其分配任务的设备的 DNS 名称、IP 地址和 IP 子网。 您可能要使用该选项以对特定子网执行任务。例如,您可能要安装特定应用程序到会计设备,或者扫 描疑似被感染子网中的设备。

#### • [分配任务到设备分类](javascript:toggleBlock()回

该任务被分配到设备分类中的设备。您可以指定现有分类之一。 例如,您可能要使用该选项在特定操作系统版本的设备上运行任务。

为指定设备创建"*更改账户密码(仅限 Linux)*"任务。如果您选择了"分配任务到管理组"选项,则任务是组任 务。

5. 在任务范围步骤, 指定管理组、具有特定地址的设备或设备分类。 可用设置取决于在上一步中选择的选项。

6. 在"输入账户名和新密码"步骤中, 指定以下设置:

- 在"账户名"字段中,指定要更改密码的账户名称。
- 在"新密码"字段中,指定将要为前一个字段中所指定的账户设置的密码。 要查看您输入的字符,请单击并按住"显示"按钮。
- 如有必要,请选中"设置为一次性密码(用户必须在首次登录后更改密码)"复选框。
	- 设置为一次性密码([用户必须在首次登录后更改密码](javascript:toggleBlock())?

如果选中此复选框,则在用户首次登录后,系统将提示用户设置新密码。 如果清除此复选框,则在用户首次登录后,系统将不会提示用户设置新密码。 默认情况下已清除该选框。

7. 在完成任务创建步骤中,单击完成按钮以创建任务并关闭向导。

如果启用了"创建完成时打开任务详情"选项,将打开任务设置窗口。在此窗口中,您可以检查任务参数、修改 它们或配置任务启动计划(如有必要)。

8. 在任务列表中,选择已创建的任务,然后单击启动。

或者等待任务按照您在任务设置中指定的时间表启动。

更改账户密码任务完成后,会更改指定设备上的指定本地账户的密码。

为了确保正确运行更改账户密码任务, 必须在用户设备上禁用 [SELinux](javascript:void(0)) m。

## 撤销本地管理员权限

您可以从账户中撤销本地管理员权限。这为您提供了对用户账户的额外控制。例如,您可以在一次性分配完成后 撤销本地管理员权限。

运行此任务时,会检查指定的本地账户是否属于本地管理员组。这些组在[网络代理策略设置中](#page-348-0)定义。您可以在网 络代理策略设置中自定义本地管理员组列表。您还可以使用"特权设备用户报告(仅限 Linux)"检查特权用户账户列 表。

此任务只能在 Linux 设备上执行。

要撤销特定设备上的本地管理员权限:

1. 在主菜单中,转到资产(设备) → 任务。

2. 单击添加。

"新任务向导"启动。

3. 在"任务类型"字段中,选择"撤销本地管理员权限(仅限 Linux)"。

4. 您可以选择以下选项之一:

• [分配任务到管理组](javascript:toggleBlock()回

任务被分配到包含在管理组中的设备。您可以指定现有组之一或者创建新组。 例如,您可能要使用该选项运行发送消息到用户任务,如果消息针对包含在特定管理组中的设备。

#### • [手动指定设备地址或从列表导入地址](javascript:toggleBlock()回

您可以指定要为其分配任务的设备的 DNS 名称、IP 地址和 IP 子网。 您可能要使用该选项以对特定子网执行任务。例如,您可能要安装特定应用程序到会计设备,或者扫 描疑似被感染子网中的设备。

### • [分配任务到设备分类](javascript:toggleBlock()回

该任务被分配到设备分类中的设备。您可以指定现有分类之一。 例如,您可能要使用该选项在特定操作系统版本的设备上运行任务。

为指定设备创建"*撤销本地管理员权限(仅限 Linux)*"任务。如果您选择了"分配任务到管理组"选项,则任务是 组任务。

- 5. 在任务范围步骤, 指定管理组、具有特定地址的设备或设备分类。 可用设置取决于在上一步中选择的选项。
- 6. 在向导的该步骤,指定以下设置:
	- 在"操作模式"设置组中,选择操作模式:
		- [从列出的账户中撤销本地管理员权限](javascript:toggleBlock()回

如果选择此选项,将会从指定的本地账户撤销本地管理员权限。 默认情况下已选定该选项。

• [从本地管理员权限撤销中排除列出的账户](javascript:toggleBlock() ?

如果选择此选项,将会从指定账户外的所有本地账户撤销本地管理员权限。 默认情况下未选定该选项。

- 指定本地账户:
	- 单击添加。
	- 在打开的窗口中,执行以下操作:
		- 在"账户名"字段中,指定本地账户的名称。
		- 在"账户操作"设置组(仅当选择"从列出的账户中撤销本地管理员权限"选项时可用)中,选择操作。
		- [保留账户](javascript:toggleBlock() ?

如果选择此选项,则撤销本地管理员权限后不会删除本地账户。 默认情况下已选定该选项。

• [删除账户](javascript:toggleBlock() ?

如果选择此选项,无论本地账户是否具有本地管理员权限,都将被删除。 默认情况下未选定该选项。

7. 在完成任务创建步骤中,单击完成按钮以创建任务并关闭向导。

如果启用了"创建完成时打开任务详情"选项,将打开任务设置窗口。在此窗口中,您可以检查任务参数、修改 它们或配置任务启动计划(如有必要)。

8. 在任务列表中,选择已创建的任务,然后单击启动。 或者等待任务按照您在任务设置中指定的时间表启动。

当撤销本地管理员权限任务完成后,会从指定设备上的指定本地账户撤销本地管理员权限。

# 更新 Kaspersky 数据库和应用程序

该部分描述了定期更新以下内容必须采取的步骤:

- Kaspersky 数据库和软件模块
- 已安装的 Kaspersky 应用程序,包括 Kaspersky Security Center Linux 组件和安全应用程序

## 方案: 定期更新 Kaspersky 数据库和应用程序

本节提供定期更新 Kaspersky 数据库、软件模块和应用程序的方案。在您完[成配置网络保护方案后](#page-325-0), 您必须维持 保护系统的可靠性以确保管理服务器和受管理设备保持受保护状态以防范各种威胁,包括病毒、网络攻击和钓鱼 攻击。

网络保护通过更新以下内容保持最新:

- Kaspersky 数据库和软件模块
- 已安装的 Kaspersky 应用程序,包括 Kaspersky Security Center Linux 组件和安全应用程序

当您完成方案时,您可以确保:

- 您的网络被最新的卡巴斯基软件保护,包括 Kaspersky Security Center Linux 组件和安全应用程序。
- 对网络安全至关重要的反病毒数据库和其他 Kaspersky 数据库始终保持最新。

### 先决条件

[受管理设备必须连接到管理服务器。如果未建立连接,请考虑手动更新](https://support.kaspersky.com/KES4Linux/11.3.0/zh-Hans/197979.htm) Kaspersky [数据库和软件模块](#page-445-0),或者直接 从 Kaspersky 更新服务器更新 。

管理服务器必须连接到互联网。

在您开始之前,确保您已做了如下:

- 1. 根据通过 [Kaspersky Security Center](#page-270-0) Web Console 部署 Kaspersky 应用程序的方案将 Kaspersky 安全应用程序 部署到受管理设备。
- 2. 创建了配置了所有所需策略、策略配置文件和任务,根据[网络保护配置方案](#page-325-0)。
- 3. [分配了适当数量的分发点,](#page-183-0)与受管理设备和网路拓扑一致。

更新 Kaspersky 数据库和应用程序分阶段进行:

**1** 选择更新 scheme

您可以使[用多种方案](#page-425-0)来安装安全应用程序的更新。选择一个或多个满足您网络需求的 scheme。

<sup>2</sup> 创建管理服务器的"将更新下载至存储库"任务

该任务由 Kaspersky Security Center 快速启动向导自动创建。如果您未运行向导,立即创建任务。

此任务需要从 Kaspersky 更新服务器下载更新到管理服务器的存储库,以及为 Kaspersky Security Center Linux 更新 Kaspersky 数据库和软件模块。更新被下载后,它们可以被传播到受管理设备。

如果您的网络被分配了分发点,更新被从管理服务器存储库自动下载到分发点存储库。此种情况下,分发点所 在范围的受管理设备从分发点存储库下载更新,而不是从管理服务器存储库。

使用说明:创建管理服务器的"[将更新下载至存储库](#page-430-0)"任务

#### <sup>3</sup> 创建"将更新下载至分发点存储库"任务(可选)

默认下,更新被从管理服务器下载到分发点。您可以配置 Kaspersky Security Center Linux 直接从 Kaspersky 更 新服务器下载更新到分发点。您可以下载到分发点存储库,例如,如果管理服务器和分发点之间的流量比分发 点和 Kaspersky 更新服务器之间的流量贵, 或者如果您的管理服务器没有互联网访问。

当您的网络已分配分发点并已创建"*将更新下载至分发点存储库*"任务时,分发点从 Kaspersky 更新服务器下载 更新,而不是从管理服务器存储库下载。

操作说明[:创建将更新下载至分发点存储库的任务](#page-436-0)

#### <sup>4</sup> 配置分发点

当您的网络已分配分发点时,确保在所有所需分发点的属性中启用"部署更新"选项。当该选项对分发点禁用 时,包含在分发点范围中的设备从管理服务器存储库下载更新。

### 6 通过使用差异文件优化更新过程(可选)

您可以使[用差异文件](#page-444-0)优化管理服务器和受管理设备之间的流量。启用此功能后,管理服务器或分发点将下载差 异文件,而不是整个 Kaspersky 数据库或软件模块文件。diff 文件描述了数据库或软件模块的文件的两个版本 之间的差异。因此, diff 文件比整个文件占用更少的空间。这导致降低管理服务器之间或分发点和受管理设备 之间的流量。要使用此功能,请在"将更新下载至管理服务器存储库'任务和/或"将更新下载至分发点存储库'任 务的属性中启用"下载差异文件"选项。

使用说明: 使用差异文件更新 Kaspersky 数据库和软件模块

#### <sup>6</sup> 为安全应用程序配置更新的自动安装

为受管理应用程序创建"*更新*'任务, 以提供对软件模块和 Kaspersky 数据库(包括反病毒数据库)的及时更 新。要确保定期更新,我们建议您在<u>配置任务计划</u>时选择"当新更新下载至存储库时"选项。

如果您的网络包括仅支持 IPv6 的设备,并且您想要定期更新这些设备上安装的安全应用程序,请确保受管理设 备上已安装管理服务器版本 13.2 和网络代理版本 13.2。

如果更新需要查看和接受最终用户授权许可协议的条款,您需要先接受它们。此后,更新可以被传播到受管理 设备。

#### <sup>7</sup> 批准和拒绝受管理的卡巴斯基应用程序的更新

默认下,下载的软件更新具有*未定义*状态。您可以更改状态到*己批准*或*已拒绝*。批准的更新总是被安装。如果 更新受管理的卡巴斯基应用程序时需要查看和接受最终用户授权许可协议的条款,则您需要先接受这些条款。 此后,更新可以被传播到受管理设备。您设置了已拒绝状态的更新将不被安装到设备。如果受管理应用程序被 拒绝的更新先前被安装, Kaspersky Security Center Linux 将尝试从所有设备上卸载该更新。

批准和拒绝更新仅适用于安装在 Windows 客户端设备上的网络代理和受管理的卡巴斯基应用程序。不支持管理 服务器、Kaspersky Security Center Web Console 和管理 Web 插件的无缝更新。

操作说明: 批准和拒绝软件更新

### 结果

<span id="page-425-0"></span>方案完成后, Kaspersky Security Center Linux 配置为在更新下载到管理服务器的存储库后更新卡巴斯基数据 库。您然后可以继续监控网络状态。

# 关于更新 Kaspersky 数据库、软件模块和应用程序

为了确保管理服务器和受管理设备的保护是最新的,您必须提供以下内容的定期更新:

Kaspersky 数据库和软件模块

在下载卡巴斯基数据库和软件模块之前, Kaspersky Security Center Linux 会检查卡巴斯基服务器是否可访问。 如果无法使用系统 DNS 访问服务器,应用程序将使用公共 DNS [服务器。](#page-149-0)这对于确保更新反病毒数据库并保持 受管理设备的安全级别是必要的。

已安装的 Kaspersky 应用程序,包括 Kaspersky Security Center Linux 组件和安全应用程序

通过 Kaspersky Security Center Linux, 您可以自动更新安装在 Windows [客户端设备上的网络代理和卡巴斯基应](#page-442-0) 用程序。不支持管理服务器、Kaspersky Security Center Web Console 和管理 Web 插件的无缝更新。要更新这 些组件,您必须从[卡巴斯基网站](https://www.kaspersky.com.cn/small-to-medium-business-security) ¤下载最新版本,然后手动讲行安装。

取决于您网络的配置,您可以使用以下方案来下载和分发所需更新到受管理设备:

- 通过使用单个任务:将更新下载至管理服务器存储库
- 通过使用两个任务:
	- "将更新下载至管理服务器存储库'任务
	- 创建"将更新下载至分发点存储库任务
- 通过本地文件夹、共享文件夹或 FTP 服务器手动
- 直接从卡巴斯基更新服务器到受管理设备上的 Kaspersky Endpoint Security
- 如果管理服务器没有互联网连接,则通过本地或网络文件夹

使用"将更新下载至管理服务器存储库"任务

在此方案中, Kaspersky Security Center Linux 通过"*将更新下载至管理服务器存储库*"任务来下载更新。在单一网 段包含少于 300 台受管理设备或每个网段包含少于 10 台受管理设备的小网络中,更新直接从管理服务器存储库 被分发到受管理设备(参见下图)。

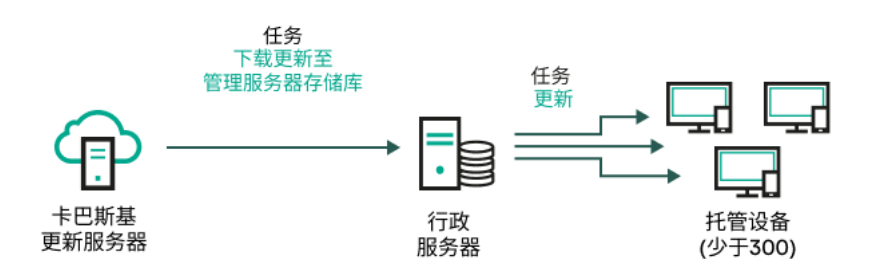

通过使用"将更新下载至管理服务器存储库'任务更新,而不使用分发点

[更新源](#page-441-0)不仅可以是 Kaspersky 更新服务器,还可以是本地或网络文件夹。

默认下,管理服务器与 Kaspersky 更新服务器通信并使用 HTTPS 协议下载更新。您可以配置管理服务器使 用 HTTP 协议,而不是 HTTPS。

如果您的网络中的单一网段包含 300 台或更多受管理设备, 或者每个网段包含多于 9 台受管理设备, 我们建议您 使用[分发点传](#page-183-1)播更新到受管理设备(参见下图)。分发点降低管理服务器负载并优化管理服务器和受管理设备之 间的流量。您可以[计算数](#page-183-0)字并配置您网络所需的分发点。

此种方案中,更新被从管理服务器存储库自动下载到分发点存储库。分发点所在范围的受管理设备从分发点存储 库下载更新,而不是从管理服务器存储库。

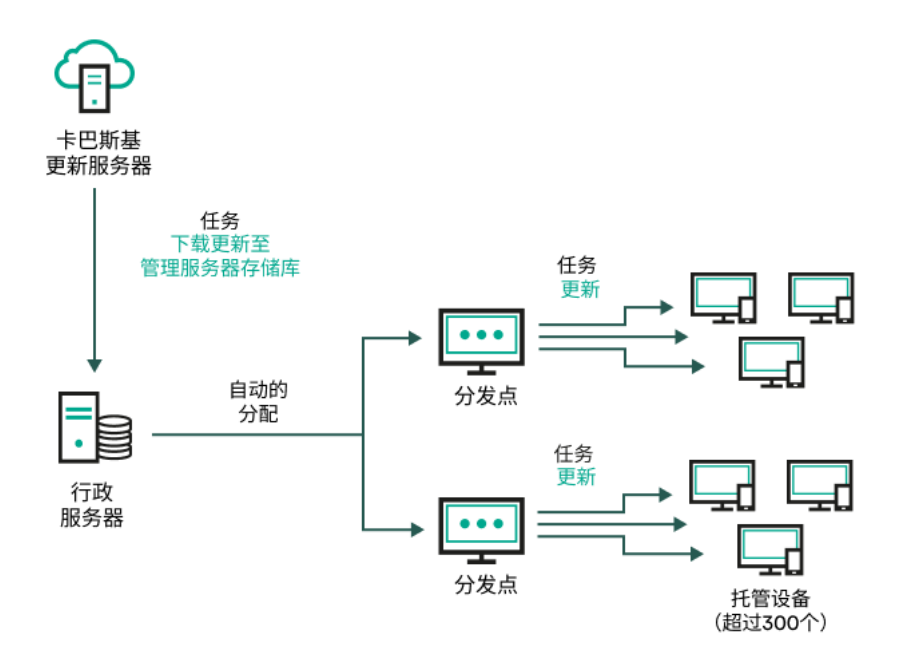

通过使用"将更新下载至管理服务器存储库'任务更新,并使用分发点

"*将更新下载至管理服务器存储库*"任务完成后, Kaspersky Endpoint Security 的 Kaspersky 数据库和软件模块的更 新即下载到管理服务器存储库。这些更新通过Kaspersky Endpoint Security *更新*任务安装。

"*将更新下载至管理服务器存储库*件务在虚拟管理服务器上不可用。虚拟管理服务器的存储库将显示已下载 至主管理服务器的更新。

您可以配置在测试设备集上进行更新的操作和错误验证。如果验证成功,更新被分发到其他受管理设备。

每个 Kaspersky 应用程序都从管理服务器请求所需更新。管理服务器集合这些更新并仅下载应用程序请求的更 新。这确保了相同更新不被下载多次,且不必要更新不被下载。当运行"*将更新下载至管理服务器存储库*"任务 时,管理服务器自动发送以下信息到 Kaspersky 更新服务器以便确保相关版本的 Kaspersky 数据库和软件模块的 下载:

- 应用程序 ID 和版本
- 应用程序启动 ID  $\bullet$
- 活动密钥 ID
- "将更新下载至管理服务器存储库'任务运行 ID

传输的信息都不包含个人数据或其他机密数据。AO Kaspersky Lab 依照法律需求保护信息。

使用两个任务:"将更新下载至管理服务器存储库"任务和"将更新下载至分发点存储库"任务

您可以直接从 Kaspersky 更新服务器下载更新到分发点存储库,而不是从管理服务器存储库,然后分发更新到受 管理设备(参见下图)。您可以下载到分发点存储库,例如,如果管理服务器和分发点之间的流量比分发点和 Kaspersky 更新服务器之间的流量贵, 或者如果您的管理服务器没有互联网访问。

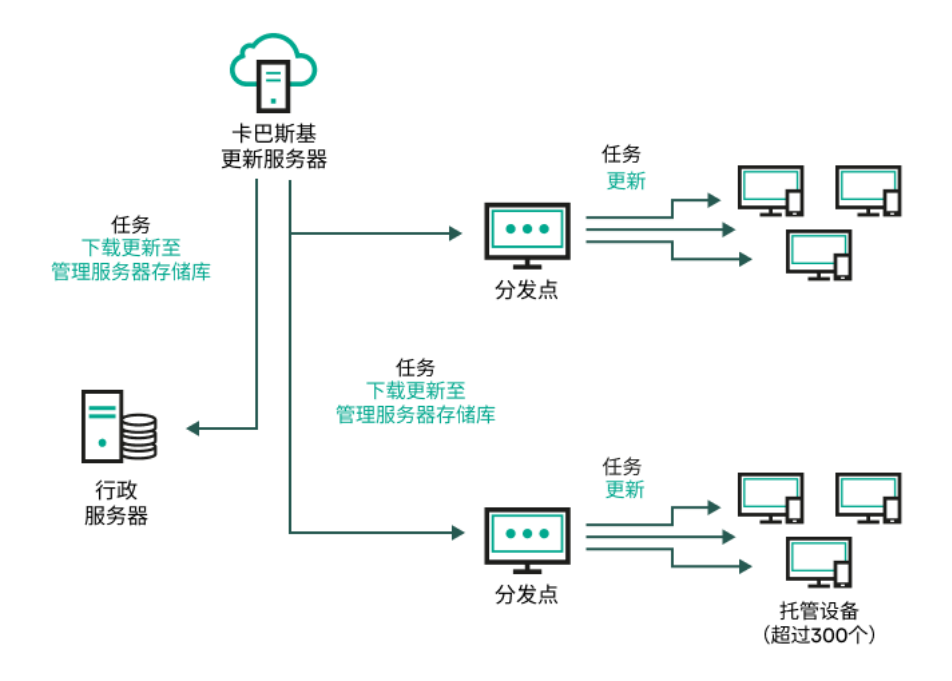

通过使用"将更新下载至管理服务器存储库"任务和"将更新下载至分发点存储库"任务更新

默认下,管理服务器和分发点与 Kaspersky 更新服务器通信并使用 HTTPS 协议下载更新。您可以配置管理 服务器和/或分发点使用 HTTP 协议,而不是 HTTPS。

要实施此方案,除了"*将更新下载至管理服务器存储库*"任务外,请创建"*将更新下载至分发点存储库*"任务。此后, 分发点将从 Kaspersky 更新服务器下载更新,而不是从管理服务器存储库。

此方案也需要"*将更新下载至管理服务器存储库*"任务,因为该任务被用于下载 Kaspersky 数据库和 Kaspersky Security Center Linux 软件模块。

通过本地文件夹、共享文件夹或 FTP 服务器手动

如果客户端设备未连接到管理服务器,您可以使用本地文件夹或共享资源作为 Kaspersky 数据库、软件模块和应 [用程序的更新源。在此方案中,您需要从管理服务器存储库复制所需更新到可移动驱动器,然后复制更新到在](#page-445-0) Kaspersky Endpoint Security 设置中指定为更新源的本地文件夹或共享资源(参见下图)。

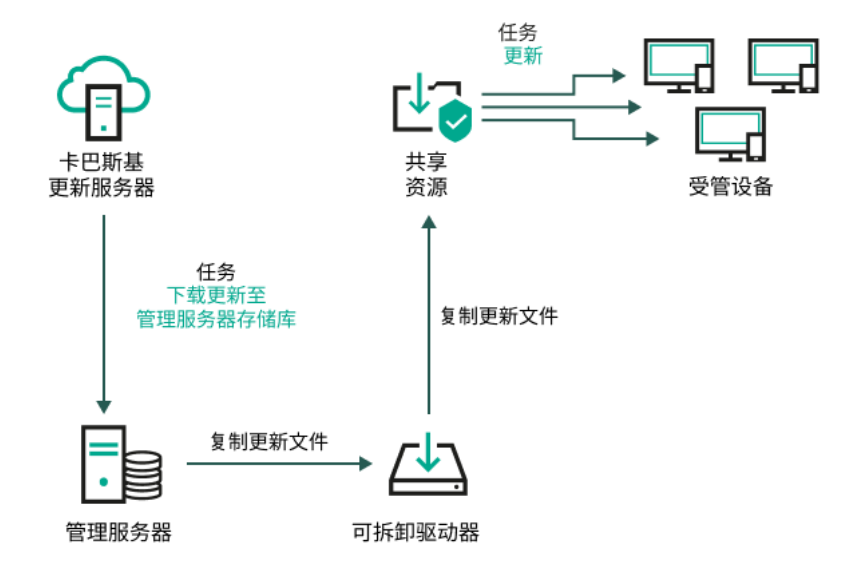

通过本地文件夹、共享文件夹或 FTP 服务器更新

有关 Kaspersky Endpoint Security 中更新源的更多信息,请参见以下帮助文档:

- [Kaspersky Endpoint](https://support.kaspersky.com/KES4Linux/11.3.0/zh-Hans/197979.htm) Security for Linux 帮助 ¤
- [Kaspersky Endpoint](https://support.kaspersky.com/KESWin/12.3/zh-Hans/176801.htm) Security for Windows 帮助  $\bullet$

直接从卡巴斯基更新服务器到受管理设备上的 Kaspersky Endpoint Security

在受管理设备上,您可以配置 Kaspersky Endpoint Security 直接从 Kaspersky 更新服务器接收更新(参见下 图)。

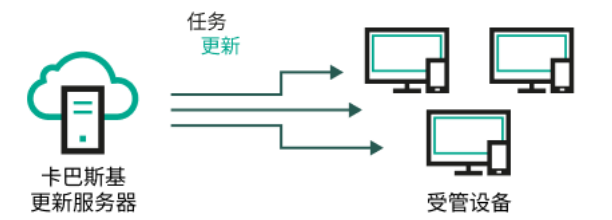

直接从 Kaspersky 更新服务器更新安全应用程序

在此方案中,安全应用程序不使用 Kaspersky Security Center Linux 提供的存储库。要直接从 Kaspersky 更新服 务器接收更新,请在安全应用程序中指定 Kaspersky 更新服务器作为更新源。有关这些设置的详细信息,请参见 以下帮助文档:

- [Kaspersky Endpoint](https://support.kaspersky.com/KES4Linux/11.3.0/zh-Hans/197979.htm) Security for Linux 帮助  $\bullet$
- [Kaspersky Endpoint](https://support.kaspersky.com/KESWin/12.3/zh-Hans/34566.htm) Security for Windows 帮助 2

如果管理服务器没有互联网连接,则通过本地或网络文件夹

如果管理服务器没有互联网连接,您可以配置"将更新下载至管理服务器存储库'任务以从本地或网络文件夹下载 更新。在这种情况下,必须不时地将所需的更新文件复制到指定文件夹。例如,您可以从以下来源之一复制所需 的更新文件:

具有互联网连接的管理服务器(请参见下图)

由于管理服务器只下载安全应用程序请求的更新,管理服务器管理的安全应用程序集(有互联网连接的应用 程序和没有互联网连接的应用程序)必须匹配。

如果用于下载更新的管理服务器版本为13.2 或更早,请打开"*[将更新下载至管理服务器存储库](#page-430-0)*"任务的属性,然 后启用"使用旧方案下载更新"选项。

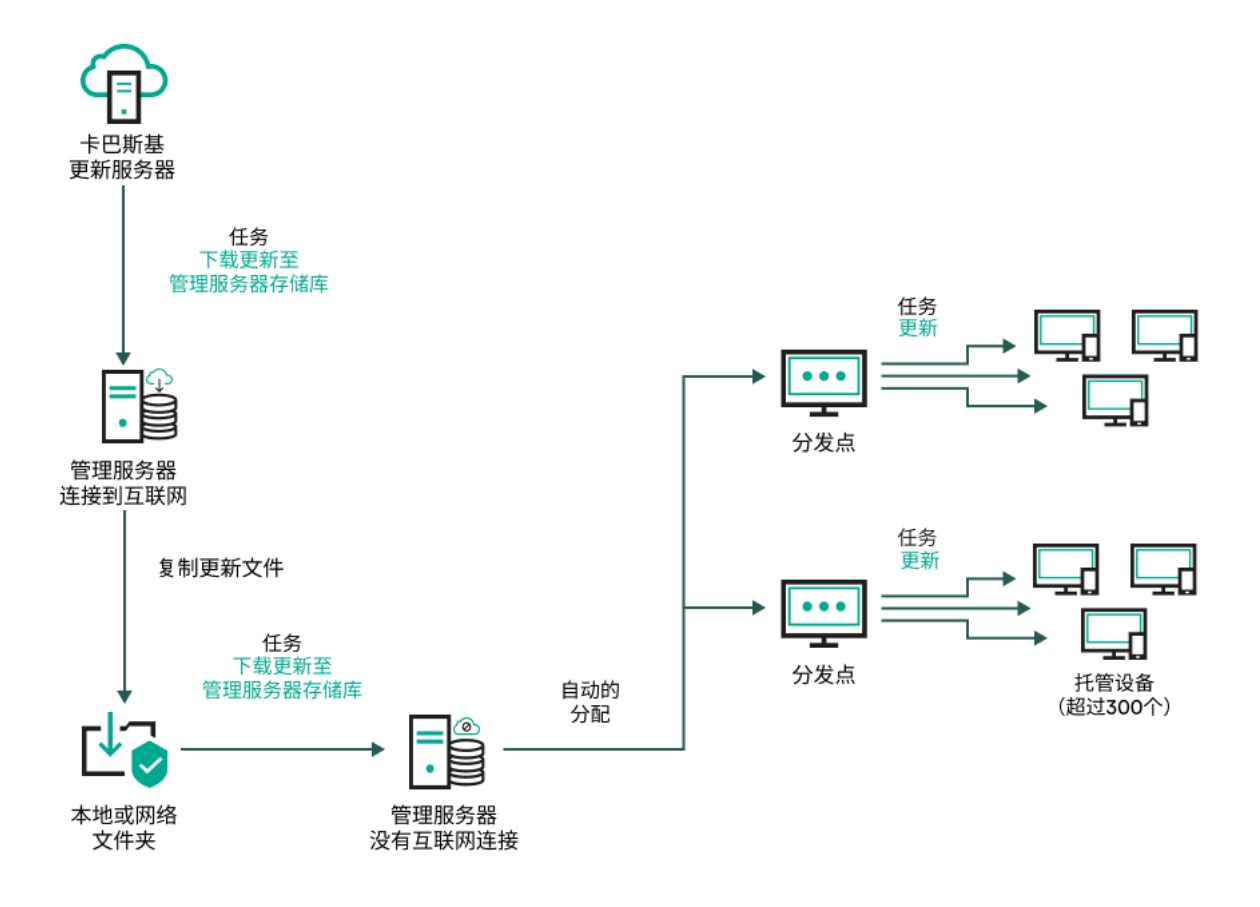

如果管理服务器没有互联网连接,则通过本地或网络文件夹更新

#### • [卡巴斯基更新实用程序](https://support.kaspersky.com/updater4)¤

由于此实用程序使用旧方案下载更新,请打开"[将更新下载至管理服务器存储库](#page-430-0)'任务,然后启用"使用旧方案 *下载更新*"选项。

# <span id="page-430-0"></span>创建"将更新下载至管理服务器存储库"任务

"*将更新下载至管理服务器存储库*任务允许您将卡巴斯基安全应用程序的数据库和软件模块的更新从卡巴斯基更 新服务器下载到管理服务器存储库。

Kaspersky Security Center 快速启动向导会[自动创建](#page-114-0)管理服务器的"将更新下载至管理服务器存储库"任务。任务 列表中只能有一个"将更新下载至管理服务器存储库"任务。如果该任务已从管理服务器的任务列表中删除,您可 以再次创建该任务。

完成" 将更新下载至管理服务器存储库 任务并下载更新后,可以将它们传播到受管理设备。

在向受管理设备分发更新之前,可以运行"[更新验证](#page-435-0)"任务。这样可以确保管理服务器将正确安装下载的更 新,并且安全级别不会由于更新而降低。要在分发更新之前对其进行验证,请配置"*将更新下载至管理服务* 器存储库"任务设置中的"运行更新验证"选项。

1.在主菜单中,转到"资产**(**设备)"→"任务"。

2. 单击添加。

"新任务向导"启动。遵照向导的说明操作。

- 3. 对于 Kaspersky Security Center 应用程序,选择"将更新下载至管理服务器存储库"任务类型。
- 4. 指定您正创建的任务的名称。任务名称不能包含多于100 个字符并且不能包括任何特殊字符(\*<>-\_?:\"|)。
- 5. 在完成任务创建页面上, 您可以启用创建完成时打开任务详情选项以打开任务属性窗口并修改默认任务设 置。否则,您可以稍后随时配置任务设置。
- 6. 单击"完成"按钮。

任务即被创建并显示在任务列表中。

- 7. 单击创建的任务名称以打开任务属性窗口。
- 8. 在任务属性窗口中的"应用程序设置"选项卡上, 指定以下设置:

#### • [更新源](javascript:toggleBlock()回

作为[更新来源,](#page-441-0)您可以使用卡巴斯基更新服务器、本地或网络文件夹或者主管理服务器。

在"*将更新下载至管理服务器存储库*"任务和"*将更新下载至分发点存储库*"任务中,如果选择受密码 保护的本地或网络文件夹作为更新源,则用户身份验证不起作用。要解决此问题,首先挂载受密 码保护的文件夹,然后指定所需的凭据,例如,通过操作系统。之后,您可以选择此文件夹作为 更新下载任务中的更新源。Kaspersky Security Center Linux 不会要求您输入凭据。

#### • [更新存储文件夹](javascript:toggleBlock()回

用于存储已保存更新[的指定文件夹的](#page-106-0)路径。您可以将指定的文件夹路径复制到剪贴板。您不能更改组 任务的指定文件夹的路径。

#### • [强制从属管理服务器更新](javascript:toggleBlock()回

如果启用该选项,当新更新下载后管理服务器立刻在从属管理服务器上启动更新任务。否则,从属管 理服务器上的更新任务根据计划启动。

默认情况下已禁用该选项。

#### • [复制下载的更新到附加文件夹](javascript:toggleBlock()回

管理服务器接收更新后,它复制它们到指定文件夹。如果您想要在您的网络上手动管理更新的分发, 则使用该选项。

例如, 您可能要在以下情况下使用该选项: 您组织的网络包含几个独立子网,且每个子网的设备不能 访问其他子网。然而,所有子网中的设备都可以访问通用网络共享。此种情况下,您在子网之一设置 管理服务器从 Kaspersky 更新服务器下载更新,启用该选项,然后指定该网络共享。对于其他管理服 务器的"将更新下载至存储库"任务中,指定与更新源相同的网络共享。

默认情况下已禁用该选项。
## • [下载差异文件](javascript:toggleBlock()图

该选项启用[下载](#page-444-0) diff 文件功能。

默认情况下已禁用该选项。

### • [使用旧方案下载更新](javascript:toggleBlock()回

从版本14 开始, Kaspersky Security Center Linux 使用新方案下载数据库和软件模块的更新。要使应 用程序使用新方案下载更新,更新源包含的更新文件必须具有与新方案兼容的元数据。如果更新源包 含的更新文件的元数据仅与旧方案兼容,请启用"使用旧方案下载更新"选项。否则,更新下载任务将 失败。

例如,当指定本地或网络文件夹为更新源,并且此文件夹中的更新文件已被以下应用程序之一下载 时, 您必须启用此选项:

• [卡巴斯基更新实用程序](https://support.kaspersky.com/updater4) ¤

此实用程序使用旧方案下载更新。

• Kaspersky Security Center 13 Linux

例如,您的管理服务器 1 没有互联网连接。在这种情况下,您可以使用具有互联网连接的管理服 务器 2 下载更新,然后将更新放置到本地或网络文件夹以将其用作管理服务器 1 的更新源。如果 管理服务器2的版本为13或更低,请在管理服务器1的任务中启用"使用旧方案下载更新"选项。

默认情况下已禁用该选项。

## • [运行更新验证](javascript:toggleBlock()回

管理服务器从源下载更新并将其保存到临时存储库,然[后运行](#page-435-0)"更新验证任务"字段中定义的任务。如 果任务成功完成,则将更新从临时存储库复制到管理服务器上的共享文件夹,然后分发到所有将管理 服务器作为更新源的设备(启动具有"当新更新下载至存储库时"计划类型的任务)。只有在执行"*更新* 验证"任务之后,将更新下载至存储库的任务才完成。

默认情况下已禁用该选项。

9. 在任务属性窗口中的"计划"选项卡上, 创建任务启动计划。如果必要, 指定以下设置:

- 启动任务:
	- [手动](javascript:toggleBlock()@(默认选择)

任务不自动运行。您仅可以手动启动。

默认情况下已选定该选项。

• 每 N [分钟](javascript:toggleBlock()回

任务定期运行,按照指定分钟数间隔,从任务创建日期的指定时间开始。 默认下, 任务每 30 分钟运行一次, 从当前系统时间开始。

• 每 N [小时](javascript:toggleBlock() 回

任务定期运行,按照指定小时数间隔,从指定的日期和时间开始。 默认下,任务每 6 小时运行一次,从当前系统日期和时间开始。

## • 每 $N$ [天](javascript:toggleBlock() $2$

任务定期运行,按照指定天数间隔。此外,您可以指定第一个任务运行的日期和时间。如果您为其 创建任务的应用程序支持这些附加选项,则这些选项可用。

默认下,任务每天运行一次,从当前系统日期和时间开始。

## • 每 N [星期](javascript:toggleBlock()2

任务定期运行,按照指定星期数间隔,从指定的星期和时间开始。

默认下,任务每星期五于当前系统时间运行一次。

### • 每天([不支持夏令时](javascript:toggleBlock())回

任务定期运行,按照指定天数间隔。计划不支持夏令时(DST)。这意味着在夏令时开始和结束时当 时钟向前或向后拨动一小时时,实际任务启动时间不更改。 我们不建议您使用该计划。它用于向后兼容 Kaspersky Security Center Linux。 默认下,任务每天于当前系统时间运行一次。

## • [每周](javascript:toggleBlock()2

任务每周在指定星期和指定时间运行。

## • [按星期中的天数](javascript:toggleBlock()回

任务在每周指定日期的指定时间定期运行。 默认情况下,任务在每周五 6:00:00 PM 运行。

### • [每月](javascript:toggleBlock()2

任务定期运行,在指定月日的指定时间。 在缺少指定日的月份,任务在最后一天运行。 默认下,任务在每月的第一天运行,在当前系统时间。

## • [每个月在所选周的指定天](javascript:toggleBlock()回

任务定期运行,在指定月日的指定时间。 默认情况下,不选择任何月份中的日期。默认开始时间为 18:00。

### • [在完成其他任务时](javascript:toggleBlock()回

当前任务在其他任务完成后启动。仅当两个任务被分配给同一设备时,此选项才可用。例如,您可 能想使用"Turn on the device"选项运行开启设备任务,在它完成后,运行*病毒扫描*任务作为触发任 务。

您必须从表中选择触发任务以及该任务必须完成的状态(成功完成或失败)。

如有必要,您可以按如下方式搜索、排序和过滤表中的任务:

- 在搜索栏中输入任务名称,即可根据名称搜索任务。
- 单击排序图标可按名称对任务进行排序。 默认情况下, 任务按字母顺序升序排列。
- 单击过滤器图标,在打开的窗口中按组过滤任务,然后单击应用按钮。
- 其他任务设置:
	- [运行错过的任务](javascript:toggleBlock()回

该选项决定在任务要启动时客户端设备在网络中不可见时任务的行为。

如果启用该选项,系统将在下一次在客户端设备上运行 Kaspersky 应用程序时尝试启动任务。如果 任务计划是"手动"、"一次"或"立即",则设备在网络中变得可见后或包含在任务范围后,会立即启动 任务。

如果禁用此选项,则只有计划任务会在客户端设备上运行。对于"手动"、"一次"和"立即"计划,仅在 网络上可见的客户端设备上运行任务。例如,您可能想为消耗资源的任务禁用该选项,您仅想在业 余时间运行该任务。

默认情况下已禁用该选项。

## • [使用任务启动自动随机延迟](javascript:toggleBlock()回

如果启用此选项,任务将在指定的时间间隔内随机在客户端设备上启动,即*分布式任务启动*。当计 划任务运行时,分布式任务有助于避免客户端设备同时向管理服务器发出大量请求。

当任务被创建时,根据任务中包含客户端设备的数量,分发启动时间被自动计算。然后,任务总是 在计算的开始时间启动。然后当任务设置被编辑或者任务被手动启动时,计算的任务启动时间值被 更改。

如果该选项被禁用,任务根据计划在客户端设备上启动。

### • [使用任务启动自动随机延迟间隔](javascript:toggleBlock()回

如果启用此选项,任务将在指定的时间间隔内随机在客户端设备上启动。当计划任务运行时,分布 式任务有助于避免客户端设备同时向管理服务器发出大量请求。 如果该选项被禁用,任务根据计划在客户端设备上启动。 默认情况下已禁用该选项。默认时间间隔为一分钟。

• [如果任务运行超过该时间则停止](javascript:toggleBlock()回

在指定时间段过后,任务被自动停止,无论它是否完成。 如果您想要中断或停止执行时间太长的任务,则启用该选项。 默认情况下已禁用该选项。默认任务执行时间是 120 分钟。

10. 单击"保存"按钮。

任务被创建和配置。

当管理服务器执行"*将更新下载至管理服务器存储库*'任务时, 数据库和软件模块的更新将从更新源下载并存储在 管理服务器的共享文件夹中。如果您为管理组创建此任务,它将仅被应用到包含在指定管理组中的网络代理。

<span id="page-435-0"></span>这些更新将从管理服务器共享文件夹分发至客户端设备和从属管理服务器。

## 验证已下载的更新

安装更新到受管理设备之前,您可以先通过"更新验证'任务检查更新。作为"*将更新下载至管理服务器存储库*"任务 的一部分,"*更新验证*"任务会自动执行。管理服务器从更新源下载更新,将其保存在临时存储库并执行"*更新验证*" 任务。如果任务成功完成,更新将从临时存储库复制到管理服务器共享文件夹。它们被分发到所有以该管理服务 器为更新源的客户端设备。

如果"*更新验证*"任务的结果显示位于临时存储库中的更新是错误的,或"更新验证"任务发生错误,这些更新不会被 复制到共享文件夹。管理服务器保留之前的更新集。此外,计划类型为"当新更新下载至存储库时"的任务也不会 启动。如果新更新扫描成功完成,在下次启动"*将更新下载至管理服务器存储库*"任务时将执行这些操作。

如果在一台或多台测试设备上出现以下情况,那么更新集合就被认为是无效的:

- 发生了更新任务错误。
- 安全应用程序的实时保护状态在应用更新后更改。
- 运行按需扫描任务过程中发现了一个被感染的对象。
- Kaspersky 程序出现运行时错误。

如果在任何测试设备上未出现以上情况,该更新集就被认为是有效的,"更新验证"任务被认为已成功完成。

在开始创建"更新验证"任务之前,请执行先决条件:

1. [创建包含多台测试设备的管理组。](#page-216-0)您将需要此组来验证更新。

建议使用网络中具有最可靠的保护和最常用的应用程序配置的设备。这种方法可提高扫描期间病毒检测的质 量和可能性,并将误报的风险降至最低。如果在测试设备上检测到病毒,"*更新验证*"任务将被视为不成功。

2. 为 Kaspersky Security Center 支持的应用程序(例如 Kaspersky Endpoint Security for Linux)创建更新和病毒 [软件扫描任务。创建更新和恶意软件扫描任务时,请指定具有测试设备的管理组。](#page-374-0)

"*更新验证*"任务会在测试设备上依次运行更新和恶意软件扫描任务,以检查所有更新是否有效。此外,在创建 "更新验证"任务时,您需要指定更新和恶意软件扫描任务。

- 3. 创建"[将更新下载至管理服务器存储库](#page-430-0)"任务。
- 要让 Kaspersky Security Center Linux 将更新分发至客户端设备前对下载的更新进行验证,请执行以下操作:

1.在主菜单中,转到"资产**(**设备)"→"任务"。

- 2. 单击"将更新下载至管理服务器存储库"任务。
- 3. 在打开的任务属性窗口中,转到"应用程序设置"选项卡,然后启用"运行更新验证"选项。
- 4. 如果"*更新验证*"任务存在,请单击"选择任务"按钮。在打开的窗口中,在具有测试设备的管理组中选择"*更新验* 证"任务。
- 5. 如果您先前未创建"更新验证在务,请执行以下操作:
	- a. 单击"新任务"按钮。
	- b. 如果要更改预设名称,则在打开的"新任务向导"中指定任务名称。
	- c. 选择您先前创建的具有测试设备的管理组。
	- d. 首先, 选择 Kaspersky Security Center Linux 支持的所需应用程序的更新任务, 然后选择恶意软件扫描任 务。
		- 之后,会出现以下选项。我们建议将这些选项保持启用状态:
		- [在数据库更新后重启设备](javascript:toggleBlock()回

在设备上更新反病毒数据库后,建议重新启动设备。 默认情况下已启用该选项。

• [在数据库更新和设备重启后检查实时保护状态](javascript:toggleBlock()回

如果启用此选项,则"*更新验证*"任务将检查下载到管理服务器存储库的更新是否有效,以及在反病 毒数据库更新和设备重启后保护级别是否降低。 默认情况下已启用该选项。

e. 指定运行"*更新验证*"任务将使用的账户。您可以使用您的账户并保持"默认账户"选项为启用状态。或者, 您 可以指定另一个用于运行该任务并具有必要访问权限的账户。为此,请选择"指定账户"选项,然后输入该 账户的凭据。

6. 单击"保存"关闭"*将更新下载至管理服务器存储库*"任务的属性窗口。

<span id="page-436-0"></span>自动更新验证被启用。现在,您可以运行"*将更新下载至管理服务器存储库*"任务,它将从更新验证开始。

## 创建"将更新下载至分发点存储库"任务

您可以为管理组创建"*将更新下载至分发点存储库*"任务。该任务将为包含在指定管理组中的分发点运行。

您可以使用该任务,例如,如果管理服务器和分发点之间的流量比分发点和 Kaspersky 更新服务器之间的流量 贵,或者如果您的管理服务器没有互联网访问。

此任务需要从 Kaspersky 更新服务器下载更新到分发点的存储库。更新列表包含:

Kaspersky 安全应用程序的数据库和软件模块的更新

- Kaspersky Security Center 组件更新
- Kaspersky 安全应用程序更新

更新被下载后,它们可以被传播到受管理设备。

要创建"将更新下载至分发点存储库"任务,对于选定的管理组:

1.在主菜单中,转到"资产**(**设备)"→"任务"。

2. 单击"添加"按钮。

"新任务向导"启动。遵照向导的说明操作。

3. 对于 Kaspersky Security Center 应用程序,在"任务类型"字段中选择"将更新下载至分发点存储库"。

4. 指定您正创建的任务的名称。任务名称不能包含多于100 个字符并且不能包括任何特殊字符(\*<>-\_?:\"|)。

5. 选择一个选项按钮以指定管理组、设备分类或应用程序任务的设备。

- 6. 在"完成任务创建"步骤,如果要修改默认任务设置,请启用"创建完成时打开任务详情"选项。如果您不启用该 选项,任务使用默认设置创建。您可以稍后随时修改默认设置。
- 7. 单击"创建"按钮。

任务被创建并显示在任务列表。

- 8. 点击创建的任务的名称以打开任务属性窗口。
- 9. 在任务属性窗口的"应用程序设置"选项卡上, 指定以下设置:

### • [更新源](javascript:toggleBlock()回

以下资源可以用作分发点的更新源:

- Kaspersky 更新服务器 Kaspersky 程序可以从 Kaspersky 的 HTTP(S) 服务器下载数据库和应用程序模块更新。 默认情况下已选中该选项。
- 主管理服务器 此资源适用于为从属或虚拟管理服务器创建的任务。
- 本地或网络文件夹

包含最新更新的本地或网络文件夹。只有已安装的 SMB 共享才能用作网络文件夹。在选择本地文 件夹时,您必须在安装了管理服务器的设备上指定一个文件夹。

在"将更新下载至管理服务器存储库"任务和"将更新下载至分发点存储库'任务中,如果选择受 密码保护的本地或网络文件夹作为更新源,则用户身份验证不起作用。要解决此问题,首先挂 载受密码保护的文件夹,然后指定所需的凭据,例如,通过操作系统。之后,您可以选择此文 件夹作为更新下载任务中的更新源。Kaspersky Security Center Linux 不会要求您输入凭据。

#### • [更新存储文件夹](javascript:toggleBlock()回

用于存储已保存更新的指定文件夹的路径。您可以将指定的文件夹路径复制到剪贴板。您不能更改组 任务的指定文件夹的路径。

## • [下载差异文件](javascript:toggleBlock()回

该选项启用[下载](#page-444-0) diff 文件功能。

默认情况下已禁用该选项。

## • [使用旧方案下载更新](javascript:toggleBlock()回

从版本14 开始, Kaspersky Security Center Linux 使用新方案下载数据库和软件模块的更新。要使应 用程序使用新方案下载更新,更新源包含的更新文件必须具有与新方案兼容的元数据。如果更新源包 含的更新文件的元数据仅与旧方案兼容,请启用"使用旧方案下载更新"选项。否则,更新下载任务将 失败。

例如,当指定本地或网络文件夹为更新源,并且此文件夹中的更新文件已被以下应用程序之一下载 时,您必须启用此选项:

## • [卡巴斯基更新实用程序](https://support.kaspersky.com/updater4) Z

此实用程序使用旧方案下载更新。

• Kaspersky Security Center 13 Linux

例如,分发点配置为从本地或网络文件夹获取更新。在这种情况下,您可以使用具有互联网连接 的管理服务器下载更新,然后将更新放置到分发点的本地或网络文件夹。如果管理服务器的版本 为13 或更低,请在"*将更新下载至分发点存储库*'任务中启用"使用旧方案下载更新"选项。

默认情况下已禁用该选项。

10. 为任务启动创建计划。如果必要,指定以下设置:

- 启动任务:
	- <u>[手动](javascript:toggleBlock()</u>@(默认选择)

任务不自动运行。您仅可以手动启动。

默认情况下已选定该选项。

• 每 $N + \Theta$ 

任务定期运行,按照指定分钟数间隔,从任务创建日期的指定时间开始。 默认下, 任务每 30 分钟运行一次, 从当前系统时间开始。

• 每 N [小时](javascript:toggleBlock() 回

任务定期运行,按照指定小时数间隔,从指定的日期和时间开始。 默认下,任务每 6 小时运行一次,从当前系统日期和时间开始。

• [每](javascript:toggleBlock() $N$ 天图

任务定期运行,按照指定天数间隔。此外,您可以指定第一个任务运行的日期和时间。如果您为其 创建任务的应用程序支持这些附加选项,则这些选项可用。 默认下,任务每天运行一次,从当前系统日期和时间开始。

## • 每 N [星期](javascript:toggleBlock()2

任务定期运行,按照指定星期数间隔,从指定的星期和时间开始。

默认下,任务每星期五于当前系统时间运行一次。

## • 每天([不支持夏令时](javascript:toggleBlock())回

任务定期运行,按照指定天数间隔。计划不支持夏令时(DST)。这意味着在夏令时开始和结束时当 时钟向前或向后拨动一小时时,实际任务启动时间不更改。

我们不建议您使用该计划。它用于向后兼容 Kaspersky Security Center Linux。 默认下,任务每天于当前系统时间运行一次。

## • [每周](javascript:toggleBlock()?

任务每周在指定星期和指定时间运行。

### • [按星期中的天数](javascript:toggleBlock()回

任务在每周指定日期的指定时间定期运行。 默认情况下,任务在每周五 6:00:00 PM 运行。

• [每月](javascript:toggleBlock()2

任务定期运行,在指定月日的指定时间。 在缺少指定日的月份,任务在最后一天运行。 默认下,任务在每月的第一天运行,在当前系统时间。

## • [每个月在所选周的指定天](javascript:toggleBlock()回

任务定期运行,在指定月日的指定时间。 默认情况下,不选择任何月份中的日期。默认开始时间为 18:00。

### • [在检测到病毒爆发时](javascript:toggleBlock()回

任务在"病毒爆发"事件发生后运行。选择将监控病毒爆发的应用程序类型。有下列应用程序类型可 用:

- 用于工作站和文件服务器的反病毒
- 用于周边防护的反病毒
- 用于邮件系统的反病毒

默认情况下选定所有应用程序类型。

您可能想根据报告病毒爆发的反病毒应用程序类型运行不同的任务。此种情况下,删除您不需要的 应用程序类型分类。

## • [在完成其他任务时](javascript:toggleBlock()回

当前任务在其他任务完成后启动。仅当两个任务被分配给同一设备时,此选项才可用。例如,您可 能想使用"Turn on the device"选项运行开启设备任务,在它完成后,运行*病毒扫描*任务作为触发任 务。

您必须从表中选择触发任务以及该任务必须完成的状态(成功完成或失败)。

如有必要,您可以按如下方式搜索、排序和过滤表中的任务:

- 在搜索栏中输入任务名称,即可根据名称搜索任务。
- 单击排序图标可按名称对任务进行排序。 默认情况下, 任务按字母顺序升序排列。
- 单击过滤器图标,在打开的窗口中按组过滤任务,然后单击应用按钮。

## • [运行错过的任务](javascript:toggleBlock()回

该选项决定在任务要启动时客户端设备在网络中不可见时任务的行为。

如果启用该选项,系统将在下一次在客户端设备上运行 Kaspersky 应用程序时尝试启动任务。如果任 务计划是"手动"、"一次"或"立即",则设备在网络中变得可见后或包含在任务范围后,会立即启动任 务。

如果禁用此选项,则只有计划任务会在客户端设备上运行。对于"手动"、"一次"和"立即"计划,仅在网 络上可见的客户端设备上运行任务。例如,您可能想为消耗资源的任务禁用该选项,您仅想在业余时 间运行该任务。

默认情况下已禁用该选项。

## • [使用任务启动自动随机延迟](javascript:toggleBlock()回

如果启用此选项,任务将在指定的时间间隔内随机在客户端设备上启动,即分布式任务启动。当计划 任务运行时,分布式任务有助于避免客户端设备同时向管理服务器发出大量请求。

当任务被创建时,根据任务中包含客户端设备的数量,分发启动时间被自动计算。然后,任务总是在 计算的开始时间启动。然后当任务设置被编辑或者任务被手动启动时,计算的任务启动时间值被更 改。

如果该选项被禁用,任务根据计划在客户端设备上启动。

## • [使用任务启动自动随机延迟间隔](javascript:toggleBlock() 。

如果启用此选项,任务将在指定的时间间隔内随机在客户端设备上启动。当计划任务运行时,分布式 任务有助于避免客户端设备同时向管理服务器发出大量请求。 如果该选项被禁用,任务根据计划在客户端设备上启动。 默认情况下已禁用该选项。默认时间间隔为一分钟。

### 11. 单击"保存"按钮。

任务被创建和配置。

除了您在任务创建过程中指定的设置,您还可以更改所创建任务的其他属性。

执行"*将更新下载至分发点存储库*"任务时, 数据库和软件模块的更新从更新源下载并存储在共享文件夹。下载的 更新将仅被包含在指定管理组的分发点和没有更新下载任务的更新代理使用。

## 添加"将更新下载至管理服务器存储库"任务的更新源

在创建或使用"[将更新下载至管理服务器存储库](#page-425-0)"任务时,可以选择以下更新源:

- Kaspersky 更新服务器
- 主管理服务器 此资源适用于为从属或虚拟管理服务器创建的任务。
- 本地或网络文件夹

在"将更新下载至管理服务器存储库任务和"将更新下载至分发点存储库"任务中,如果选择受密码保护的 本地或网络文件夹作为更新源,则用户身份验证不起作用。要解决此问题,首先挂载受密码保护的文件 夹,然后指定所需的凭据,例如,通过操作系统。之后,您可以选择此文件夹作为更新下载任务中的更 新源。Kaspersky Security Center Linux 不会要求您输入凭据。

默认使用 Kaspersky 更新服务器,但您也可以从本地或网络文件夹下载更新。如果您的网络没有互联网访问权 限,您可能希望使用文件夹。在这种情况下,您可以从 Kaspersky 更新服务器手动下载更新并将下载的文件放在 所需的文件夹中。

您只能指定一个本地或网络文件夹路径。作为本地文件夹,您必须在安装了管理服务器的设备上指定一个文件 夹。作为网络文件夹,您可以使用 FTP 或 HTTP 服务器,或者 SMB 共享。如果 SMB 共享需要身份验证,则必须 提前使用所需的凭据将其安装在系统中。我们建议不要使用 SMB1 协议,因为它不安全。

如果同时添加 Kaspersky 更新服务器和本地或网络文件夹,将首先从文件夹下载更新。如果下载时出错,将使用 Kaspersky 更新服务器。

如果包含更新的共享文件夹受密码保护,请启用"指定账户以访问更新源的共享文件夹(如果有)"选项并输入访问 所需的账户凭据。

要添加更新源:

1.在主菜单中,转到"资产**(**设备)"→"任务"。

2. 单击将更新下载至管理服务器存储库。

3. 转到"应用程序设置"选项卡。

4. 在"更新源"行,单击"配置"按钮。

5. 在打开的窗口中,单击"添加"按钮。

6. 在更新源列表中,添加所需的源。如果选中"本地或网络文件夹"复选框,则指定文件夹的路径。

7. 单击"确定",然后关闭更新源属性窗口。

8. 在更新源窗口中,单击"确定"。

9. 单击任务窗口中的"保存"按钮。

现在更新将从指定的源下载到管理服务器存储库。

## 批准和拒绝软件更新

更新安装任务的设置可能需要对要安装的更新进行批准。您可以批准必须安装的更新并拒绝不能安装的更新。

例如,您可能想先在测试环境中检查更新安装以确保它们不干预设备操作,仅在这之后允许安装这些更新到客户 端设备。

批准和拒绝更新仅适用于安装在 Windows 客户端设备上的网络代理和受管理应用程序。不支持管理服务 器、Kaspersky Security Center Web Console 和管理 Web [插件的无缝更新。要更新这些组件,您必须从卡](https://www.kaspersky.com.cn/small-to-medium-business-security) 巴斯基网站 下载最新版本,然后手动进行安装。

要批准或拒绝一个或几个更新:

1. 在主菜单中,转到"操作 → 卡巴斯基应用程序 → 无缝更新"。 可用更新列表被显示。

受管理应用程序的更新可能需要安装 Kaspersky Security Center 的特定最低版本。如果此版本高于当前 版本,则会显示这些更新,但无法批准。此外,在升级 Kaspersky Security Center 之前,无法从此类更 新创建安装包。系统会提示您将 Kaspersky Security Center 实例升级到所需的最低版本。

2. 如有必要, 请单击"查看和接受授权许可"按钮来接受 EULA。

3. 选择您要批准或拒绝的更新。

4. 单击"批准"批准所选更新或单击"拒绝"拒绝所选更新。 默认值是 未定义。

您分配了已批准状态的更新被放置在安装队列。

您分配了*已拒绝*状态的更新被从先前将其安装的设备上卸载(如果可能)。而且,它们将来也不会被安装到其 他设备。

Kaspersky 应用程序的一些更新无法被卸载。如果您为其设置了"*已拒绝*"状态, Kaspersky Security Center Linux 将不会从先前安装到的设备上卸载这些更新。然而,这些更新将来也不会被安装到其他设备。

如果您为第三方软件更新设置了*已拒绝*状态,这些更新将不会安装在计划将其安装但并未将其安装的设备 上。更新将保持在已将其安装的设备上。如果您必须删除更新,您可以在本地手动删除它们。

## 自动安装 Kaspersky Endpoint Security for Windows 的更新

您可以在客户端设备上配置 Kaspersky Endpoint Security for Windows 自动更新数据库和软件模块。

要在设备上配置下载和自动安装 Kaspersky Endpoint Security for Windows 更新:

- 1.在主菜单中,转到"资产**(**设备)"→"任务"。
- 2. 单击"添加"按钮。

"新任务向导"启动。遵照向导的说明。

3. 对于 Kaspersky Endpoint Security for Windows 应用程序,选择更新作为任务子类型。

4. 指定您正创建的任务的名称。任务名称不能包含多于100 个字符并且不能包括任何特殊字符(\*<>-\_?:\"|)。

5. 选择任务范围。

- 6. 指定管理组、设备分类或应用程序任务的设备。
- 7. 在"完成任务创建"步骤,如果要修改默认任务设置,请启用"创建完成时打开任务详情" 选项。如果您不启用该 选项,任务使用默认设置创建。您可以稍后随时修改默认设置。
- 8. 单击"创建"按钮。

任务被创建并显示在任务列表。

- 9. 点击创建的任务的名称以打开任务属性窗口。
- 10. 在任务属性窗口的"应用程序设置"选项卡上, 以本地或移动模式定义更新任务设置:
	- 本地模式: 连接在设备和管理服务器之间建立。
	- 移动模式: Kaspersky Security Center Linux 和设备之间不会建立特定的连接(比如,当设备未连接到互联 网时)。
- 11. 启用您要使用的更新源以更新 Kaspersky Endpoint Security for Windows 的数据库和应用程序模块。如果需 要, 使用"上移"和"下移"按钮更改列表中的更新源位置。如果启用了多个更新源, Kaspersky Endpoint Security for Windows 会尝试从列表顶部开始依次进行连接,并通过从第一个可用的更新源处获取更新包来执行更新任 务。
- 12. 启用安装批准的应用程序模块更新选项, 在更新应用程序数据库同时下载和安装软件模块。

如果启用该选项,Kaspersky Endpoint Security for Windows 在运行更新任务时,通知用户有可用的软件模块 更新并将软件模块更新包含在更新包中。Kaspersky Endpoint Security for Windows 仅安装您设置为*已批准*状 态的更新;这些更新将通过应用程序界面或通过 Kaspersky Security Center Linux 在本地安装。

您也可以启用自动安装关键应用程序模块更新选项。如果软件模块有任何更新, Kaspersky Endpoint Security for Windows 将自动安装状态为"*关键*"的更新;其余的更新会在您批准后安装。

如果软件模块更新需要审查并接受授权许可协议和隐私策略,程序将在用户接受用户授权许可协议和隐私策 略的条款后安装更新。

13. 选择复制更新到文件夹复选框, 程序将已下载的更新保存到指定的文件夹。

14. 计划任务。为确保及时更新,建议您选择"当新更新下载至存储库时"选项。

### 15. 点击"保存"。

任务正在运行时,程序发送请求到 Kaspersky 更新服务器。 更新

一些更新需要安装最新版本的管理插件。

## <span id="page-444-0"></span>关于使用 diff 文件更新 Kaspersky 数据库和软件模块

当 Kaspersky Security Center Linux 从卡巴斯基更新服务器下载更新时,它通过使用差异文件来优化流量。您也 可以对从网络中其他设备(管理服务器、分发点和客户端设备)获取更新的设备启用对 diff 文件的使用。

## 关于下载 diff 文件功能

diff 文件描述了数据库或软件模块的文件的两个版本之间的差异。使用 diff 文件节省您公司网络内的流量,因为 diff 文件相比数据库和软件模块的完整文件占据更少的空间。如果对管理服务器或分发点启用*下载 diff 文件*功 能, diff 文件被保存到该管理服务器或分发点。结果, 从该管理服务器或分发点获取更新的设备可以使用保存的 diff 文件更新它们的数据库和软件模块。

要优化对 diff 文件的使用,我们建议您根据管理服务器或分发点的更新计划同步从管理服务器或更新代理获取更 新的设备的更新计划。然而,即便设备更新频率小于从其获取更新的管理服务器或分发点,流量也被节省。

分发点不对 diff 文件的自动分发使用 IP 多点传送。

# 启用下载 diff 文件功能: 方案

阶段

<sup>1</sup> 在管理服务器上启用该功能

在"[将更新下载至管理服务器存储库](#page-430-0)"任务的设置中启用该功能。

2 为分发点启用该功能 对通过"[将更新下载至分发点存储库](#page-436-0)"任务接收更新的分发点启用该功能。 然后在[网络代理策略设置中](#page-348-0)对从管理服务器接收更新的分发点启用该功能。

然后对从管理服务器接收更新的分发点启用该功能。

在"<u>[网络代理策略设置](#page-348-0)</u>"中启用了此功能,并且在管理服务器属性的"<u>[分发点](#page-445-0)</u>"区域中也已启用(如果手动分配了分 发点,并且您想覆盖策略设置)。

<span id="page-445-0"></span>要检查下载 diff 文件功能是否被成功启用,您可以在执行方案之前和之后分别测试内部流量。

# 通过分发点下载更新

Kaspersky Security Center Linux 允许分发点从管理服务器、Kaspersky 服务器或本地网络文件夹接收更新。

要为分发点配置更新下载:

- 1. 在主菜单,单击所需的管理服务器名称旁边的"设置"图标 ( ;)。 管理服务器属性窗口将打开。
- 2. 在"常规"选项卡上,选择"分发点"区域。
- 3. 单击将用于将更新传送到组中的客户端设备的分发点的名称。
- 4. 在分发点属性窗口中选择"更新源"区域。
- 5. 为分发点选择更新源:
	- [更新源](javascript:toggleBlock()回

选择分发点的更新源:

- 要允许分发点从管理服务器接收更新,请选择"从管理服务器检索"。
- 要允许分发点使用任务接收更新,请选择"使用更新下载任务",然后指定"*将更新下载至分发点存* 储库"任务:
	- 如果设备上已存在此类任务,请在列表中选择该任务。
	- 如果设备上尚不存在此类任务,请单击"创建任务"链接创建任务。"新任务向导"启动。遵照向 导的说明操作。

#### • [下载差异文件](javascript:toggleBlock()?

该选项启用[下载](#page-444-0) diff 文件功能。

默认情况下已启用该选项。

分发点将从指定的更新源接收更新。

更新离线设备上的 Kaspersky 数据库和软件模块

更新受管理设备上的 Kaspersky 数据库和软件模块对于保持设备对病毒和其他威胁的防护是非常重要的任务。管 理员通常通过使用管理服务器存储库来配置[定期更新。](#page-424-0)

当您需要在未连接到管理服务器(主或从)、分发点或互联网的设备(或设备组)上更新数据库和软件模块时, 您必须使用其他更新源,例如 FTP 服务器或本地文件夹。此种情况下, 您必须使用大容量存储设备传送所需更新 的文件,例如闪存驱动器或外部硬盘驱动器。

您可以从这里复制所需更新:

管理服务器。

为确保管理服务器存储库包含所需的安装在离线设备上的安全应用程序的更新,至少一台受管理的在线设备 必须安装了相同的安全应用程序。该应用程序必须配置为通过"*将更新下载至管理服务器存储库*"任务从管理服 务器存储库接收更新。

任何安装了相同安全应用程序,并配置为从管理服务器存储库、分发点存储库或直接从 Kaspersky 更新服务器 接收更新的设备。

以下是通过从管理服务器存储库复制而更新数据库和软件模块的例子。

要更新离线设备上的 Kaspersky 数据库和软件模块:

1. 连接可移动驱动器到管理服务器所在设备。

2. 复制更新文件到可移动驱动器。

默认下,更新位于: \\<server name>\KLSHARE\Updates。

或者,您可以配置 Kaspersky Security Center Linux 定期复制更新到您选择的文件夹。为此,请使用"*将更新下 载至管理服务器存储库*"任务的属性中的"复制下载的更新到附加文件夹"选项。如果您指定闪存驱动器或外部 硬盘驱动器上的文件夹作为该选项的目标文件夹,该大容量存储设备将总是包含更新的最新版本。

3. 在离线设备上,配置 Kaspersky Endpoint Security 以从本地文件夹或共享文件夹接收更新, 例如 FTP 服务器 或共享文件夹。

说明:

- [Kaspersky Endpoint](https://support.kaspersky.com/KES4Linux/11.3.0/zh-Hans/197979.htm) Security for Linux 帮助
- [Kaspersky Endpoint](https://support.kaspersky.com/KESWin/12.3/zh-Hans/176801.htm) Security for Windows 帮助 E
- 4. 从可移动驱动器复制更新到您想用作更新源的本地文件夹或共享资源。
- 5. 在需要安装更新的离线设备上,启动 Kaspersky Endpoint Security for Linux 或 Kaspersky Endpoint Security for Windows 的更新任务, 具体取决于离线设备的操作系统。

更新任务完成后,设备上的 Kaspersky 数据库和软件模块为最新。

# 备份和恢复 Web 插件

Kaspersky Security Center Web Console 允许您备份 Web 插件的当前状态,以便以后能够恢复保存的状态。例 如,您可以在将 Web 插件更新到较新版本之前对其进行备份。更新后,如果较新的版本不符合您的要求或期 望,您可以从备份中恢复以前版本的 Web 插件。

要备份 Web 插件:

1. 在主菜单中,转到设置 → Web 插件。

2. 在"Web 插件"区域中,选择要备份的 Web 插件,然后单击"创建备份副本"按钮。

选定的 Web 插件得到备份。您可以在"备份"区域中查看创建的备份。

要从备份中恢复 Web 插件:

1. 在主菜单中,转到"设置 → 备份"。

2. 在"备份"区域中,选择要恢复的 Web 插件的备份,然后单击"从备份恢复"按钮。

Web 插件将从选定的备份中恢复。

# 监控、报告和审计

本节介绍 Kaspersky Security Center Linux 的监控和报告功能。这些功能给您一个基础架构、保护状态和统计信 息的总览。

在 Kaspersky Security Center Linux 部署之后或操作过程中,您可以配置监控和报告功能以适应您的需要。

# 方案: 监控和报告

本节提供在 Kaspersky Security Center Linux 中配置监控和报告功能的方案。

## 先决条件

在部署 Kaspersky Security Center Linux 到组织网络中后,您可以开始监控它并生成其功能运行报告。

组织网络中的监控和报告分步骤进行:

#### $\bullet$ 配置设备状态切换

熟悉取决于特定条件的设备状态设置。通过[更改这些设置](#page-493-0),您可以更改带有严重或警告重要级别的设备数量。 当配置设备状态切换时,确保以下:

- 新设置不与您组织的安全策略信息冲突。
- 您可以及时对您组织网络中的重要安全事件做出反应。
- 2 配置客户端设备上的事件通知

说明:

[配置客户端设备上的事件通知\(通过邮件、](#page-494-0)SMS 或运行可执行文件)。

3 对严重、警告、信息通知执行推荐的操作 说明:

[对您的组织网络执行推荐的操作](#page-488-0)

4 查看您组织网络的安全状态

说明:

- 查看"[保护状态](#page-453-0)"小组件
- [生成并查看保护状态报告](#page-462-0)
- [生成并查看错误报告](#page-462-0)
- 5 定位不被保护的客户端设备 说明:
	- [查看新设备小组件](#page-453-0)
	- [生成并查看保护部署报告](#page-462-0)
- 6 检查客户端设备保护

说明:

- [根据保护状态和威胁统计类别生成并查看报告](#page-462-0)
- [启动并查看](#page-481-0)"严重"事件分类
- 7 评估和限制数据库上的事件负载

受管理应用程序操作相关的事件信息将被从客户端设备上传输并记录至管理服务器数据库。要降低管理服务器 负载,请评估并限制可以存储在数据库中的最大事件数量。

说明:

- [限制最大事件数量](#page-144-0)
- 8 查看授权许可信息

说明:

- 将"授权许可密钥使用"[小组件添加到控制板并查看](#page-453-0)
- [生成并查看授权许可密钥使用报告](#page-462-0)

## 结果

完成方案后,您被通知您组织网络的保护,因此可以为进一步保护计划操作。

# 关于监控和报告的类型

组织网络的安全事件信息存储在管理服务器数据库。基于事件, Kaspersky Security Center Web Console 提供对 于您组织网络的以下类型的监控和报告:

- 控制板
- 报告
- 事件分类
- 通知

控制板

控制板通过对信息进行图形显示来允许您监控您组织网络的安全趋势。

## 报告

报告功能允许您获取您组织网络的详细安全数字信息、保存该信息到文件、通过邮件发送它和打印它。

## 事件分类

事件分类提供了从管理服务器数据库中选择的指定事件集合的屏幕视图。这些事件集根据以下类别进行分组:

- 按重要级别-严重事件、功能失败、警告和信息事件
- 按时间— 最近事件
- 按类型-用户请求和审计事件

您可以基于 Kaspersky Security Center Web Console 界面上可以配置的设置创建和查看用户定义的事件分类。

## 通知

<span id="page-450-1"></span>通知提醒您事件并帮助您通过执行推荐操作或您认为适当的操作来加速您对这些事件的响应。

## 智能培训模式中的规则触发

该部分提供了客户端设备上的 Kaspersky Endpoint Security for Windows 中的自适应异常控制规则执行的检测信 息。

规则检测客户端设备上的异常行为并可能阻止它。如果规则在智能培训模式下工作,就会检测异常行为,并向管 理服务器发送关于每次此类情况的报告。该信息作为列表存储在存储库文件夹的智能培训状态中的规则触发子 文件夹中。您可以[确认检测为正确](#page-450-0)或[添加它们为排除,](#page-452-0)因此该行为类型不再被认为是异常。

检测信息存储在管理服务器的[事件日志中](#page-479-0)(与其他事件一起)和自适应异常控制[报告中](#page-458-0)。

[关于自适应异常控制、规则以及它们的模式和状态的更多信息,请参阅](https://support.kaspersky.com/KESWin/12.3/zh-Hans/176744.htm) Kaspersky Endpoint Security for Windows 帮助 u。

## <span id="page-450-0"></span>查看使用自适应异常控制规则执行的检测列表

要查看使用自适应异常控制规则执行的检测列表:

1. 在控制台树中,选择您需要的管理服务器节点。

2. 选择"智能培训状态中的规则触发"子文件夹(默认下,这是高级 → 存储库的子文件夹)。 列表显示使用自适应异常控制规则执行的检测的以下信息:

• [管理组](javascript:toggleBlock()回

设备所属管理组的名称。

• [设备名称](javascript:toggleBlock()回

应用规则的客户端设备名称。

## • [名称](javascript:toggleBlock()回

应用的规则名称。

#### • [状态](javascript:toggleBlock()回

正在排除-如果管理员处理该条目并添加其到排除规则列表。该状态保持到下一次客户端设备与管理 服务器同步时,同步之后,该条目从列表消失。

正在确认-如果管理员处理该条目并确认。该状态保持到下一次客户端设备与管理服务器同步时,同 步之后,该条目从列表消失。

空—如果管理员不处理该条目。

## • [规则被触发的总数](javascript:toggleBlock()回

一个启发式规则中的检测数量,一个进程和一个客户端设备。该数量由 Kaspersky Endpoint Security 计算。

### • [用户名](javascript:toggleBlock()回

运行进程的生成检测的客户端设备用户名称。

#### • [源进程路径](javascript:toggleBlock()回

源进程路径, 例如, 执行操作的进程路径(更多信息请参阅 Kaspersky Endpoint Security 帮助)。

### • [源进程哈希](javascript:toggleBlock()回

源进程文件的 SHA256 哈希(更多信息请参阅 Kaspersky Endpoint Security 帮助)。

### • [源对象路径](javascript:toggleBlock()回

启动进程的对象路径(更多信息请参阅 Kaspersky Endpoint Security 帮助)。

#### • [源对象哈希](javascript:toggleBlock()回

源文件的 SHA256 哈希(更多信息请参阅 Kaspersky Endpoint Security 帮助)。

## • [目标进程路径](javascript:toggleBlock()回

目标进程的路径(更多信息请参阅 Kaspersky Endpoint Security 帮助)。

#### • [目标进程哈希](javascript:toggleBlock()回

目标文件的 SHA256 哈希(更多信息请参阅 Kaspersky Endpoint Security 帮助)。

## • [目标对象路径](javascript:toggleBlock()回

目标对象的路径(更多信息请参阅 Kaspersky Endpoint Security 帮助)。

#### • [目标对象哈希](javascript:toggleBlock()回

目标文件的 SHA256 哈希(更多信息请参阅 Kaspersky Endpoint Security 帮助)。

• [已处理](javascript:toggleBlock()回

异常被检测的日期

### 要查看每个信息元素的属性:

1. 在控制台树中, 选择您需要的管理服务器节点。

2. 选择"智能培训状态中的规则触发"子文件夹(默认下,这是高级 → 存储库的子文件夹)。

3. 在智能培训状态中的规则触发工作区中, 选择所需的对象。

### 4. 执行以下操作之一:

- 在屏幕右侧的信息框单击"属性"链接。
- 右击并在上下文菜单中选择属性。

对象属性窗口打开,显示关于已选择元素的信息。

您可[以确认或添加到排除自](#page-450-1)适应异常控制规则检测列表的任何元素。

要确认元素,

在检测列表中选择元素并点击"确认"按钮。

元素的状态被更改为"正在确认"。

您的确认将被统计到规则使用的统计信息(对于更多信息请参阅 Kaspersky Endpoint Security 11 for Windows 帮助)。

要添加元素作为排除,

在检测列表右击一个元素(或几个元素)并在上下文菜单中选择添加到排除。

[添加排除向导](#page-452-0)启动。按照向导的说明进行操作。

<span id="page-452-0"></span>如果您拒绝或确认检测,它将在下一次客户端设备与管理服务器同步时被从检测列表中排除,且它将不再出现在 列表。

从自适应异常控制规则添加排除

添加排除向导允许您从 Kaspersky Endpoint Security 自适应异常控制规则添加排除。

您可以通过以下三个过程之一启动向导。

要通过自适应异常控制节点启动添加排除向导:

1. 在控制台树中,选择所需管理服务器节点。

2. 选择"智能培训状态中的规则触发"(默认下,这是高级 → 存储库的子文件夹)。

3. 在工作区,在检测列表中右击一个元素(或几个元素)并选择添加到排除。 您可以一次添加 1000 个排除项。如果您选择更多元素且尝试添加它们到排除,将显示错误消息。

添加排除向导启动。使用下一步按钮继续向导操作。

您可以从控制台树的其他节点启动添加排除向导:

- 使用管理服务器主窗口的"事件"选项卡(然后使用"用户请求"选项或"最近事件"选项)。
- 自适应异常控制规则状态报告, 检测数量列。

要使用添加排除向导从"自适应异常控制"规则中添加排除项:

1. 在向导的第一步中,从卡巴斯基应用程序列表中选择一个应用程序,其管理插件允许您向这些应用程序的策 略添加排除项。

如果您仅拥有一个 Kaspersky Endpoint Security for Windows 且没有其他支持自适应异常控制规则的应用 程序,该步骤可能被跳过。

2. 选择您要添加排除项的策略和配置文件。

下一步会显示策略处理过程的进度条。您可以通过点击取消中断策略的运行。

继承的策略无法被更新。如果您没有权限修改策略,该策略将不被更新。

当所有策略运行后(或者如果您中断了运行),报告出现。它显示哪些策略被成功更新(绿色图标)和哪些 策略未被更新(红色图标)。

### 3. 点击完成关闭向导。

已配置并应用"自适应异常控制"规则的排除。

## 仪表板和小部件

<span id="page-453-0"></span>本节包含有关仪表板和仪表板提供的小部件的信息。本节包括有关如何管理小部件和配置小部件设置的说明。

## 使用控制板

控制板通过对信息进行图形显示来允许您监控您组织网络的安全趋势。

在 Kaspersky Security Center Web Console 的"监控和报告"区域中单击"控制板"可打开控制板。

控制板提供可以自定义的部件。您可以选择大量不同的部件,显示为饼图、表格、图表和列表。部件中显示的信 息会自动更新,更新周期为一到两分钟。更新间隔根据不同部件而不同。您可以在任意时刻通过设置菜单在部件 上手动刷新数据。

默认下,部件包含存储在管理服务器数据库中的所有事件的信息。

Kaspersky Security Center Web Console 具有以下类别的默认部件集:

- 保护状态
- 部署
- 更新
- 威胁统计
- 其他

一些部件具有带链接的文本信息。您可以通过点击链接查看详细信息。

[当配置控制板时,您可以添](#page-455-2)[加您需要的部件](#page-454-0)[或隐](#page-455-2)[藏您不需要的部件](#page-454-1)[,](#page-455-2)[更改部件的大小或外观](#page-455-0)[,移](#page-455-2)[动部](#page-455-1)[件以及更改](#page-455-2) 它们的设置。

## <span id="page-454-0"></span>添加工具到控制板

要添加工具到控制板:

1. 在主菜单中,转到"监控和报告 → 控制板"。

2. 单击"添加或还原 Web 小部件"按钮。

3. 在可用工具列表,选择您要添加到控制板的工具。 工具按类别分组。要查看包含在类别中的工具列表,点击类别名称旁边的臂章图标(>)。

4. 单击"添加"按钮。

所选的工具被添加到控制板结尾。

您现在可以编辑所添加工具的[展示](#page-455-0)和[参数](#page-455-2)。

# <span id="page-454-1"></span>从控制板隐藏工具

要从控制板隐藏工具:

1. 在主菜单中,转到"监控和报告" → "控制板"。

2. 点击您要隐藏的工具旁边的设置图标(3)。

3. 选择隐藏 Web 小部件。

4. 在打开的"警告"窗口中,单击"确定"。

所选工具被隐藏。稍后,您可以再次[添加该工具到控制板。](#page-454-0)

## <span id="page-455-1"></span>移动工具到控制板

## 要移动工具到控制板:

1.在主菜单中,转到"监控和报告"→"控制板"。

2. 点击您要移动的工具旁边的设置图标(3)。

### 3. 选择移动。

4. 点击您要移动工具的地方。您仅可以选择其他工具。

所选工具的地方被清扫。

# <span id="page-455-0"></span>更改部件尺寸或样子

对于显示图表的工具,您可以更改其展示–线条图或线形图。对于一些工具,您可以更改其大小:最小、中度或 最大。

## 要更改工具展示:

1. 在主菜单中,转到"监控和报告" → "控制板"。

2. 点击您要编辑的小组件旁边的设置图标(3)。

## 3. 执行以下操作之一:

- 要显示条形图形式的小组件,请选择"图表类型:线条"。
- 要显示折线图形式的小组件,请选择"图表类型:线形"。
- 要更改小组件占用的区域,请选择以下值之一:
	- 最小
	- 最小 (仅线条)
	- 中度 (饼图)
	- 中度 (线条图)
	- 最大

所选工具的展示被更改。

## <span id="page-455-2"></span>更改部件设置

### 要更改工具设置:

- 1. 在主菜单中,转到"监控和报告 → 控制板"。
- 2. 点击您要更改的小组件旁边的"设置"图标 (3)。

#### 3. 选择显示设置。

- 4. 在打开的工具设置窗口,更改所需的工具设置。
- 5. 单击"保存"保存设置。
- 所选工具的设置被更改。

设置集合取决于特定工具。以下是一些通用设置:

- Web 小部件范围(小组件显示其信息的对象集) -例如, 管理组或设备分类。
- 选择任务(小组件显示其信息的任务)。
- 时间间隔(在小组件中显示信息的时间间隔)-两个指定日期之间; 从指定日期到当前日期; 或从当前日期减 去指定天数。
- 设置状态为"严重",如果这些被指定和设置状态为"警告",如果这些被指定(确定交通信号灯颜色的规 则)。

更改小部件设置后,您可以手动刷新小部件上的数据。

#### 要刷新小部件上的数据:

1. 在主菜单中,转到"监控和报告" → "控制板"。

- 2. 点击您要移动的工具旁边的设置图标(3)。
- 3. 选择刷新。

小部件上的数据得到刷新。

# <span id="page-456-0"></span>关于仅仪表板模式

您可以为不管理网络但希望在 Kaspersky Security Center Linux 中查看网络保护统计信息的员工(例如高层管理 人员)配置"[仅仪表板模式](#page-457-0)"。当用户启用此模式后,只会向用户显示带有一组预定义小部件的仪表板。因此,用 户可以监视小部件中指定的统计信息,例如,所有受管理设备的保护状态、最近检测到的威胁数量或网络中最常 见的威胁列表。

当用户在仅仪表板模式下工作时,将应用以下限制:

- 主菜单不向用户显示,因此用户无法更改网络保护设置。
- 用户不能对小部件执行任何操作,例如,添加或隐藏小部件。因此,您需要将用户需要的所有小部件都放在 仪表板上并进行配置,例如,设置对象计数规则或指定时间间隔。

您不能为自己分配仅仪表板模式。如果要在此模式下工作,请联系系统管理员、受管理服务提供商 (MSP) 或在 "常规功能:用户权限"功能区域中拥有"[修改对象](#page-393-0) ACL"权限的用户。

# <span id="page-457-0"></span>配置仅仪表板模式

在开始配置[仅仪表板模式之](#page-456-0)前,确保满足以下先决条件:

- 您在"常规功能: 用户权限"功能区域中拥有"<u>[修改对象](#page-393-0) ACL</u>"权限。如果您没有此权限, 则用于配置模式的选项 卡将缺失。
- 您在"常规功能: 基本功能"功能区域中拥有"<u>[读取](#page-393-0)</u>"权限。

如果您的网络中安排了管理服务器层级,若要配置仅仪表板模式,请转到在用户和角色 → 用户和组 区域中 选项卡上提供了用户账户的服务器。可以是主服务器或物理从属服务器。无法在虚拟服务器上调整模 用户 式。

要配置仅仪表板模式:

- 1. 在主菜单中,转至用户和角色 → 用户和组,然后选择用户选项卡。
- 2. 单击要使用小部件调整仪表板的用户账户名。
- 3. 在打开的账户设置窗口中, 选择"仪表板"选项卡。 在打开的选项卡上,您和用户将看到相同的仪表板。
- 4. 如果启用了"在仅仪表板模式下显示控制台"选项, 则对切换按钮进行切换以将其禁用。 启用此选项后,您也无法更改仪表板。禁用该选项后,您可以管理小部件。
- 5. 配置仪表板外观。"仪表板"选项卡上准备的小部件级供具有可自定义账户的用户使用。用户不能更改小部件的 任何设置或大小,也不能从仪表板添加或删除任何小部件。因此,请为用户调整好,以便用户可以查看网络 保护统计信息。为此, 在"仪表板"选项卡上, 可以对小部件执行与在"监控和报告"→"控制板"区域中相同的操 作:
	- 向仪表板[添加新的小部件。](#page-454-0)
	- [隐藏用户不需要的小部件。](#page-454-1)
	- [移动小部件到](#page-455-1)特定文件夹。
	- [更改小部件的大小或外观。](#page-455-0)
	- [更改小部件设置。](#page-455-2)

6. 对切换按钮进行切换以启用"在仅仪表板模式下显示控制台"选项。

之后,只有仪表板可供用户使用。用户可以监视统计信息,但不能更改网络保护设置和仪表板外观。由于为 您显示的仪表板与为用户显示的仪表板相同,您也无法更改仪表板。

如果禁用该选项,则会为用户显示主菜单,因此用户可以在 Kaspersky Security Center Linux 中执行各种操 作,包括更改安全设置和小部件。

7. 完成配置仅仪表板模式后, 单击"保存"按钮。只有这样, 准备好的仪表板才会显示给用户。

8. 如果用户想要查看支持的卡巴斯基应用程序的统计信息并需要访问权限来执行此操作,请为用[户配置权限](#page-393-0)。 之后,卡巴斯基应用程序数据将在这些应用程序的小部件中显示给用户。

现在用户可以在自定义账户下登录 Kaspersky Security Center Linux 并在仅仪表板模式下监视网络保护统计信 息。

## 报告

<span id="page-458-0"></span>本节介绍如何使用报告、管理自定义报告模板、使用报告模板生成新报告以及创建报告交付任务。

# 使用报告

报告功能允许您获取您组织网络的详细安全数字信息、保存该信息到文件、通过邮件发送它和打印它。

在 Kaspersky Security Center Web Console 的"监控和报告"区域中单击"报告"可打开报告。

默认下,报告包含 30 天内的信息。

Kaspersky Security Center Linux 具有一组默认的以下类别的报告:

- 保护状态
- 部署
- 更新
- 威胁统计
- 其他

您可[以创建自定义报告模板](#page-458-1)、[编辑报告模板和](#page-459-0)[删除它们](#page-466-0)。

<span id="page-458-1"></span>您可以基于现有模[板创建报告、](#page-462-0)[导出报告到文件](#page-461-0)和[创建报告传送任务](#page-463-0)。

## 创建报告模板

## 要创建报告模板:

- 1. 在主菜单中,转到"监控和报告" → "报告"。
- 2. 单击添加。

程序将启动"新报告模板向导"。使用"下一步"按钮继续向导操作。

- 3. 输入报告名称并选择报告类型。
- 4. 在向导的"范围"步骤中,选择基于该报告模板,其数据会显示在报告中的客户端设备集合(管理组、设备分 类、所选设备或所有网络设备)。
- 5. 在向导的"报告周期"步骤中, 指定报告期间。有以下可用值:
- 在两个指定日期之间
- 从指定日期到报告创建日期
- 从报告创建日期减去指定天数,到报告创建日期

该页对一些报告可能不显示。

6. 单击"确定"关闭向导。

7. 执行以下操作之一:

- 单击"保存和运行"按钮以保存新报告模板并基于其运行报告。 报告模板被保存。报告被生成。
- 单击"保存"按钮保存新报告模板。 报告模板被保存。

<span id="page-459-0"></span>您可以使用新模板来生成和查看报告。

## 查看和编辑报告模板属性

您可以查看和编辑报告模板的基本属性,例如,报告模板名称或显示在报告中的字段。

要查看和编辑报告模板属性:

1.在主菜单中,转到"监控和报告" → "报告"。

- 2. 选中您要查看和编辑其属性的报告模板旁边的复选框。 另外,您可以先<u>生成报告</u>,然后单击"编辑"按钮。
- 3. 单击打开报告模板属性按钮。

"编辑报告<报告名称>"窗口打开,其中已选择"常规"选项卡。

4. 编辑报告模板属性:

- "常规"选项卡:
	- 报告模板名称
	- [显示条目的最大数量](javascript:toggleBlock()回

如果启用该选项,显示在表格中的带有详细报告数据的条目数量不超过指定值。请注意,此选项不 会影响[将报告导出到文件时](#page-461-0)可包含在报告中的最大事件数。

报告条目首先根据报告模板属性的字段 → 详细资料字段区域中指定的规则进行排序, 然后仅保存 第一个结果条目。带有详细报告数据的表头展示显示的条目数量和匹配其他报告模板设置的可用条 目总数。

如果禁用该选项,带有详细报告数据的表显示所有可用条目。我们不建议您禁用该选项。限制显示 的报告条目数量降低数据库管理系统(DBMS)负载,也降低生成和导出报告的所需时间。一些报告 包含太多条目。如果是这样,您可能难于阅读和分析所有。而且,您的设备可能在生成此报告时内 存不够,进而您将无法查看报告。

默认情况下已启用该选项。默认值是 1000。

#### 组

单击"设置"按钮以更改为其创建报告的客户端设备集合。对于一些报告类型, 按钮可能不可用。实际设 置取决于创建报告模板时指定的设置。

• 时间间隔

单击"设置"按钮以修改报告周期。对于一些报告类型, 按钮可能不可用。有以下可用值:

- 在两个指定日期之间
- 从指定日期到报告创建日期
- 从报告创建日期减去指定天数,到报告创建日期

• [包含来自从属和虚拟管理服务器的数据](javascript:toggleBlock()回

如果启用该选项,报告包含属于创建模板的管理服务器的从属和虚拟管理服务器的信息。 如果您要仅从当前管理服务器查看数据,禁用该选项。 默认情况下已启用该选项。

• [嵌套级别](javascript:toggleBlock()?

报告包含位于当前管理服务器下小于或等于指定嵌套级别的从属和虚拟管理服务器的数据。 默认值是 1。如果您必须从树中位于低级别的从属管理服务器接收信息, 您可能要更改该值。

## • [数据等待间隔](javascript:toggleBlock()(分钟)回

在生成报告之前,创建报告模板的管理服务器等待从属管理服务器的数据指定分钟数。如果在该时 间段后未从从属管理服务器接收到数据,报告依然运行。除了实际数据,报告还显示从缓存获取的 数据(如果启用了"缓存从属管理服务器数据"选项),否则为N/A(不可用)。 默认值是 5 分钟。

## • [缓存从属管理服务器数据](javascript:toggleBlock()图

从属管理服务器定期传输数据到创建报告模板的管理服务器。传输的数据存储在缓存。

如果在生成报告时当前管理服务器无法从从属管理服务器接收数据,报告显示从缓存接收的数据。 数据传输到缓存的日期也被显示。

启用该选项允许您查看从属管理服务器信息,即便实时数据无法被获取。然而,所显示数据可能过 期。

默认情况下已禁用该选项。

### • [缓存更新频率](javascript:toggleBlock()(小时)回

从属管理服务器定期传输数据到创建报告模板的管理服务器。您可以指定此时间段(以小时为单 位)。如果指定 0 小时, 则仅在生成报告时传输数据。 默认值是 0。

## • [从从属管理服务器传输详细信息](javascript:toggleBlock()回

在生成的报告中,带有详细报告数据的表格包含创建报告模板的管理服务器的从属管理服务器的数 据。

启用该选项减慢报告生成并增加管理服务器之间的流量。然而,您可以在一个报告中查看所有数 据。

除了启用该选项,您可能想分析详细报告数据以检测故障从属管理服务器,然后仅为该故障管理服 务器生成相同报告。

默认情况下已禁用该选项。

#### 字段选项卡

选择要显示在报告中的字段,使用"上移"按钮和"下移"按钮更改这些字段的顺序。使用"添加"按钮或"编辑" 按钮指定是否报告中的信息必须排序并按照每个字段进行筛选。

在"详细字段过滤器"区域中,还可以单击"转换过滤器"按钮以开始使用扩展筛选格式。通过这种格式可以 使用逻辑或运算来组合各个字段中指定的筛选条件。单击该按钮后,"转换过滤器"面板在右侧打开。单击 "转换过滤器"按钮以确认转换。您现在可以使用"详细资料字段"区域中的条件来定义转换的筛选器,这些条 件通过逻辑或运算进行应用。

将报告转换为支持复杂筛选条件的格式将使该报告与 Kaspersky Security Center 的早期版本(11及更 早版本)不兼容。此外,转换后的报告将不包含运行此类不兼容版本的从属管理服务器的任何数据。

## 5. 单击"保存"保存设置。

### 6. 关闭编辑报告**<Report name>**窗口。

<span id="page-461-0"></span>更新的报告模板显示在报告模板列表。

## 导出报告到文件

您可以将一份或多份报告保存为 XML、HTML 或 PDF。Kaspersky Security Center Linux 允许您同时将最多 10 个 报告导出为指定格式的文件。

要导出报告到文件:

1. 在主菜单中,转到"监控和报告" → "报告"。

2. 选择您要导出的报告。 如果您选择超过10个报告,"导出报告"按钮将被禁用。

3. 单击"导出报告"按钮。

4. 在打开的窗口中,指定以下导出参数:

。 文件名

如果您选择导出一份报告,请指定报告文件名。 如果您选择多个报告,报告文件名将与所选报告模板的名称一致。

。 最大条目数

指定报告文件中包含的最大条目数。默认值是 10,000。

您可以导出包含无限数量条目的报告。请注意,如果您的报告包含大量条目,则生成和导出报告所需的时 间会增加。

。 文件格式

选择报告文件类型:XML、HTML 或 PDF。如果导出多个报告,所有选定的报告都会以指定格式保存为单 独文件。

将报告转换为 PDF 需要 wkhtmltopdf 工具。选择 PDF 选项后,管理服务器会检查设备上是否安装了 wkhtmltopdf 工具。如果未安装该工具,应用程序将显示一条消息,提示必须在管理服务器设备上安 装该工具。手动安装该工具,然后继续下一步。

5. 单击"导出报告"按钮。

<span id="page-462-0"></span>报告以指定格式保存到文件。

生成和浏览报告

要创建和查看报告,请执行以下操作:

1.在主菜单中,转到"监控和报告"→"报告"。

2. 单击要用于创建报告的报告模板的名称。

将生成并显示使用所选模板的报告。

将根据为管理服务器设置的本地化集显示报告数据。

在生成的报告中,某些字体可能无法正确显示在图表上。要解决此问题,请安装 fontconfig 库。另外,请检 查操作系统中是否安装了与您的操作系统区域设置相对应的字体。

该报告将显示下列数据:

- 在"概要"选项卡上:
	- 报告名称和类型、简要描述和报告时间段,以及为哪个设备组生成该报告的相关信息。
	- 图表显示最有代表性的报告数据。
	- 带有计算好的报告指示器的加固表格。
- <span id="page-463-0"></span>在"详细资料"选项卡上,显示一个包含详细报告数据的表格。

创建报告发送任务

您可以创建传送所选报告的任务。

要创建报告传送任务:

- 1. 在主菜单中,转到"监控和报告" → "报告"。
- 2. 选择您要创建报告传送任务的报告模板旁边的复选框。

3. 单击"创建传送任务"按钮。

"新任务向导"启动。使用"下一步"按钮继续向导操作。

- 4. 在向导的"新任务设置"步骤中,输入任务名称。 默认名称为"传送报告"。如果已存在同名任务,则添加序列号 (<N>) 到任务名称中。
- 5. 在向导的"报告配置"步骤中, 指定以下设置:
	- a. 要使用任务传送的报告模板。
	- b. 报告格式:HTML、XLS 或 PDF。

将报告转换为 PDF 需要 wkhtmltopdf 工具。选择 PDF 选项后,管理服务器会检查设备上是否安装了 wkhtmltopdf 工具。如果未安装该工具,应用程序将显示一条消息,提示必须在管理服务器设备上安装该 工具。手动安装该工具,然后继续下一步。

- c. 报告是否使用电子邮件连同邮件通知设置一起发送。 您最多可以指定 20 个电子邮件地址。要分隔电子邮件地址,请按 Enter 键。您还可以粘贴以逗号分隔的电 子邮件地址列表,然后按 Enter 键。
- d. 报告是否被保存到文件夹,先前在该文件夹中保存的报告是否被覆盖,以及是否使用特定账户访问文件夹 (对于共享文件夹)。
- 6. 在向导的"配置任务计划"步骤中,选择任务启动计划。 有以下任务计划选项可用:

## • [手动](javascript:toggleBlock()回

任务不自动运行。您仅可以手动启动。

默认情况下已选定该选项。

#### • 每 N [分钟](javascript:toggleBlock() **D**

任务定期运行,按照指定分钟数间隔,从任务创建日期的指定时间开始。 默认下,任务每 30 分钟运行一次,从当前系统时间开始。

#### • 每 N [小时](javascript:toggleBlock() 回

任务定期运行,按照指定小时数间隔,从指定的日期和时间开始。 默认下,任务每 6 小时运行一次,从当前系统日期和时间开始。

### $\cdot$  每 N [天](javascript:toggleBlock() ?

任务定期运行,按照指定天数间隔。此外,您可以指定第一个任务运行的日期和时间。如果您为其创 建任务的应用程序支持这些附加选项,则这些选项可用。 默认下,任务每天运行一次,从当前系统日期和时间开始。

#### $\bullet$  每 N [星期](javascript:toggleBlock() $\Omega$

任务定期运行,按照指定星期数间隔,从指定的星期和时间开始。

默认下,任务每星期五于当前系统时间运行一次。

#### • [每月](javascript:toggleBlock()2

任务定期运行,在指定月日的指定时间。 在缺少指定日的月份,任务在最后一天运行。 默认下,任务在每月的第一天运行,在当前系统时间。

• [在指定的日期](javascript:toggleBlock()回

任务定期运行,在指定月日的指定时间。 默认情况下,不选择任何月份中的日期。默认开始时间为 18:00。

### • [在检测到病毒爆发时](javascript:toggleBlock()回

任务在"病毒爆发"事件发生后运行。选择将监控病毒爆发的应用程序类型。有下列应用程序类型可 用:

- 用于工作站和文件服务器的反病毒
- 用于周边防护的反病毒
- 用于邮件系统的反病毒

默认情况下选定所有应用程序类型。

您可能想根据报告病毒爆发的反病毒应用程序类型运行不同的任务。此种情况下,删除您不需要的应 用程序类型分类。

• [在完成其他任务时](javascript:toggleBlock()回

当前任务在其他任务完成后启动。仅当两个任务被分配给同一设备时,此选项才可用。例如,您可能 想使用"Turn on the device"选项运行开启设备任务,在它完成后,运行*病毒扫描*任务作为触发任务。

您必须从表中选择触发任务以及该任务必须完成的状态(成功完成或失败)。

如有必要, 您可以按如下方式搜索、排序和过滤表中的任务:

- 在搜索栏中输入任务名称,即可根据名称搜索任务。
- 单击排序图标可按名称对任务进行排序。
	- 默认情况下,任务按字母顺序升序排列。
- 单击过滤器图标,在打开的窗口中按组过滤任务,然后单击应用按钮。

7. 在向导的此步骤中,配置其他任务计划设置:

- 在"任务计划"部分中,检查或重新配置先前选择的计划并设置时间间隔、月份或星期中的日期,设置病毒 爆发条件或完成另一项任务作为启动任务的触发条件。如果选择了适用的计划,还可以在此部分指定开始 时间。
- 在"附加设置"部分,指定以下设置:
	- [运行错过的任务](javascript:toggleBlock()回

该选项决定在任务要启动时客户端设备在网络中不可见时任务的行为。

如果启用该选项,系统将在下一次在客户端设备上运行 Kaspersky 应用程序时尝试启动任务。如果 任务计划是"手动"、"一次"或"立即",则设备在网络中变得可见后或包含在任务范围后,会立即启动 任务。

如果禁用此选项,则只有计划任务会在客户端设备上运行。对于"手动"、"一次"和"立即"计划,仅在 网络上可见的客户端设备上运行任务。例如,您可能想为消耗资源的任务禁用该选项,您仅想在业 余时间运行该任务。

默认情况下已禁用该选项。

#### • [使用任务启动自动随机延迟](javascript:toggleBlock()回

如果启用此选项,任务将在指定的时间间隔内随机在客户端设备上启动,即分布式任务启动。当计 划任务运行时,分布式任务有助于避免客户端设备同时向管理服务器发出大量请求。

当任务被创建时,根据任务中包含客户端设备的数量,分发启动时间被自动计算。然后,任务总是 在计算的开始时间启动。然后当任务设置被编辑或者任务被手动启动时,计算的任务启动时间值被 更改。

如果该选项被禁用,任务根据计划在客户端设备上启动。

## • [使用任务启动自动随机延迟间隔](javascript:toggleBlock()回

如果启用此选项,任务将在指定的时间间隔内随机在客户端设备上启动。当计划任务运行时,分布 式任务有助于避免客户端设备同时向管理服务器发出大量请求。

如果该选项被禁用,任务根据计划在客户端设备上启动。

默认情况下已禁用该选项。默认时间间隔为一分钟。

• [如果任务运行超过该时间则停止](javascript:toggleBlock()回

在指定时间段过后,任务被自动停止,无论它是否完成。 如果您想要中断或停止执行时间太长的任务,则启用该选项。 默认情况下已禁用该选项。默认任务执行时间是 120 分钟。

- 8. 在向导的"选择账户以运行任务"步骤中, 指定用于运行任务的用户账户的凭据。
- 9. 如果要在创建任务后修改其他任务设置,请在向导的"完成任务创建"步骤中启用"创建完成时打开任务详情"选 项。
- 10. 单击"完成"按钮创建任务并关闭向导。

<span id="page-466-0"></span>报告传送任务被创建。如果启用了"创建完成时打开任务详情"选项,任务设置窗口会打开。

## 删除报告模板

## 要删除一个或几个报告模板:

- 1. 在主菜单中,转到"监控和报告" → "报告"。
- 2. 选择您要删除的报告模板旁边的复选框。

## 3. 单击"删除"按钮。

- 4. 在打开的窗口中,单击"确定"以确认您的选择。
- 所选报告模板被删除。如果这些报告模板被包含在报告传送任务中,它们也被从任务删除。

## 事件和事件分类

本节提供有关事件和事件分类、Kaspersky Security Center Linux 组件中发生的事件类型以及管理频繁事件阻止 的信息。

# 关于 Kaspersky Security Center Linux 中的事件

Kaspersky Security Center Linux 允许您接收受管理设备上安装的管理服务器和 Kaspersky 应用程序在操作期间发 生的事件信息。事件信息保存在管理服务器数据库。

## 按类型划分的事件

Kaspersky Security Center Linux 中有以下类型的事件:

- 常规事件。这些事件发生在所有受管理 Kaspersky 应用程序中。常规事件的一个示例是病毒爆发常规事件具有 严格定义的语法和语义。常规事件用于报告和控制板等方面。
- 受管理 Kaspersky 应用程序特定事件。每个受管理 Kaspersky 应用程序都拥有自己的事件集。

## 按来源划分的事件

您可以在应用程序策略的"事件配置"选项卡上查看应用程序可以生成的事件的完整列表。对于管理服务器,您还 可以在管理服务器属性中查看事件列表。

以下应用程序可以生成事件:

- Kaspersky Security Center Linux 组件:
	- [管理服务器](#page-468-0)
	- [网络代理](#page-478-0)
- 受管理的卡巴斯基应用程序 有关受管理的卡巴斯基应用程序生成的事件的详细信息,请参阅相应应用程序的文档。

## 按重要性级别划分的事件

每个事件都有自己的重要级别。取决于发生的条件,一个事件可以被分配不同的重要级别。四个事件重要级别如 下:

- 严重事件指示发生了可能导致数据丢失、操作系统异常或严重错误的严重问题。
- 功能失败指示在应用程序运行期间或过程执行期间发生了严重问题、错误或功能异常。
- 警告是不严重的事件,但是也指示了今后可能发生的潜在问题。如果在事件发生后应用程序可以被恢复而不 丢失数据或功能,则这些事件是警告级别。
- 信息事件用于提示成功完成操作、应用程序的正常功能或完成了某过程。

每个事件都有一个存储期限,在这时间内您可以在 Kaspersky Security Center Linux 中查看或修改。一些事件默 认下不保存在管理服务器数据库,因为它们的存储期限是零。仅可以在管理服务器数据库中保存至少一天的事件 可以被导出到外部系统。

# Kaspersky Security Center Linux 组件事件

每个 Kaspersky Security Center Linux 组件都拥有自己的事件类型集。本节列出了 Kaspersky Security Center 管 理服务器和网络代理中发生的事件类型。Kaspersky 应用程序中发生的事件类型不在此区域列出。

对于应用程序可以生成的每个事件,您可以在应用程序策略的事件配置选项卡上指定通知设置和存储设置。对于 管理服务器,您还可以在管理服务器属性中查看和配置事件列表。如果想要一次为所有事件配置通知设置,请在 管理服务器属性中[配置常规通知设置。](#page-494-0)

## 事件类型描述的数据结构

对于每个事件类型,它的显示名称、ID、字母码、描述和默认存储期限被提供。

事件类型显示名称。该文本当您配置事件时和它们发生时被显示在 Kaspersky Security Center Linux 中。
- 事件类型 ID。该数码在您使用第三方工具分析事件时使用。
- 事件类型(字母码)。该代码用于您使用 Kaspersky Security Center Linux 数据库中提供的公共视图浏览和处 理事件时以及事件被导出到 SIEM 系统时。
- 描述。该文本包含事件发生的情况以及此种情况下您可以做的事。
- 默认存储期限。这是事件存储在管理服务器数据库的天数,显示在管理服务器事件列表中。该时间段之后, 事件被删除。如果事件存储期限值是 O, 此类事件被检测但不显示在管理服务器事件列表。如果您配置了保存 此类事件到操作系统事件日志,您可以在那里找到它们。

您可以更改事件存储期限[:设置事件存储期限](#page-484-0)

# 管理服务器事件

该部分包含管理服务器相关事件信息。

### 管理服务器严重事件

管理服务器严重事件

#### 该表显示具有"严重"重要性级别的 Kaspersky Security Center 管理服务器事件。

对于应用程序可以生成的每个事件,您可以在应用程序策略的事件配置选项卡上指定通知设置和存储设置。对于 管理服务器,您还可以在管理服务器属性中查看和配置事件列表。如果想要一次为所有事件配置通知设置,请在 管理服务器属性中[配置常规通知设置。](#page-494-0)

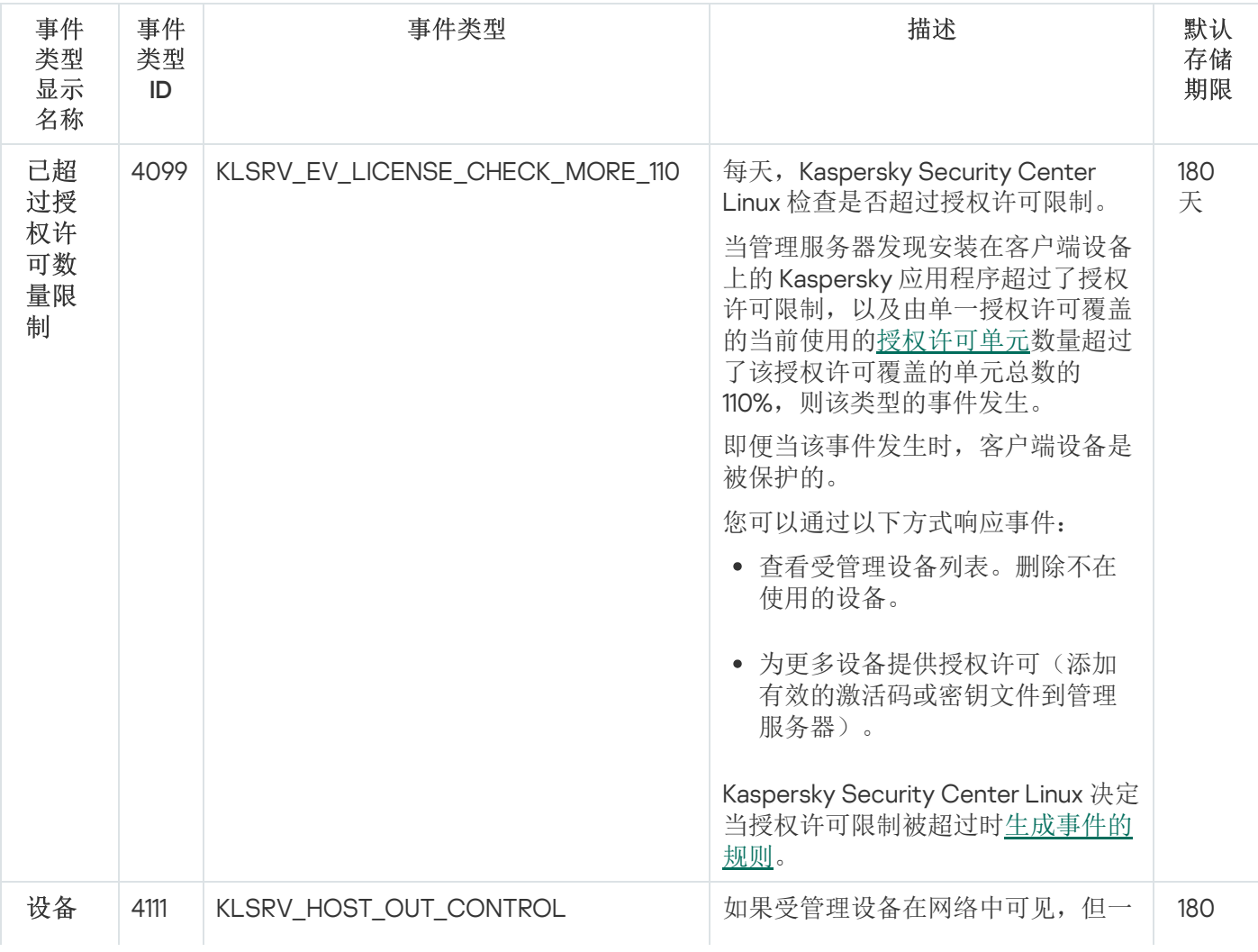

469

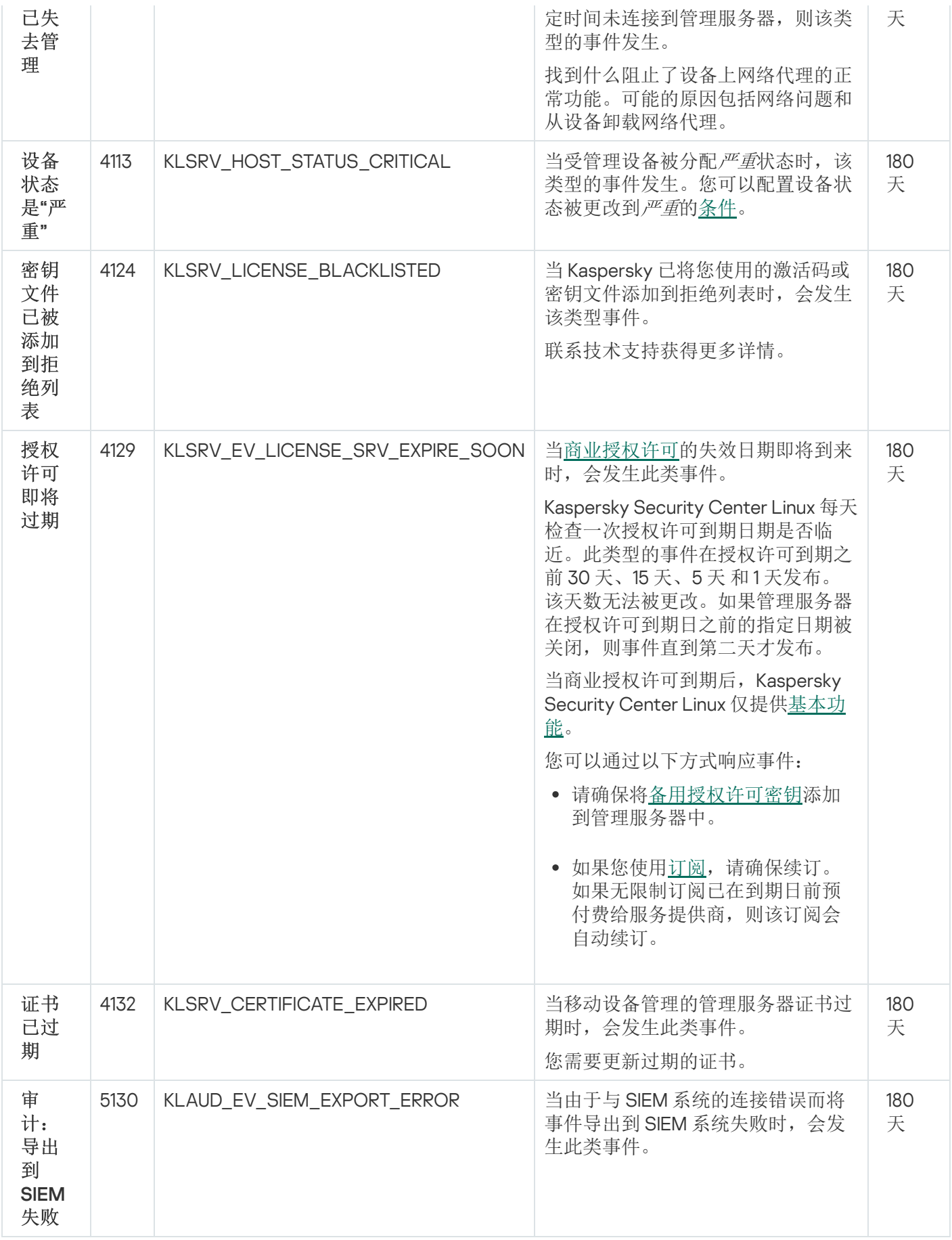

管理服务器功能失败事件

该表显示具有"功能失败"重要性级别的 Kaspersky Security Center 管理服务器事件。

对于应用程序可以生成的每个事件,您可以在应用程序策略的事件配置选项卡上指定通知设置和存储设置。对于 管理服务器,您还可以在管理服务器属性中查看和配置事件列表。如果想要一次为所有事件配置通知设置,请在 管理服务器属性中[配置常规通知设置。](#page-494-0)

管理服务器功能失败事件

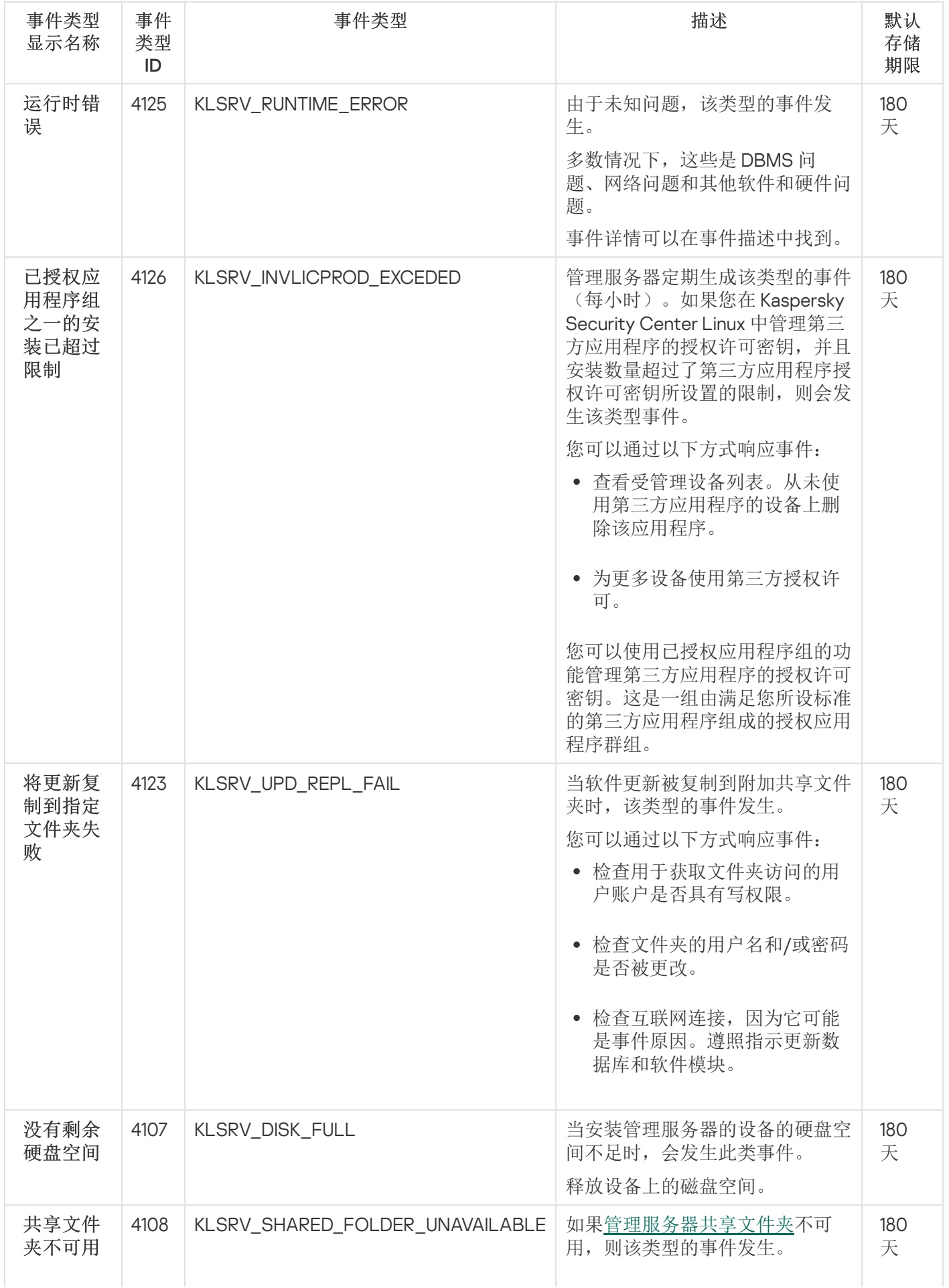

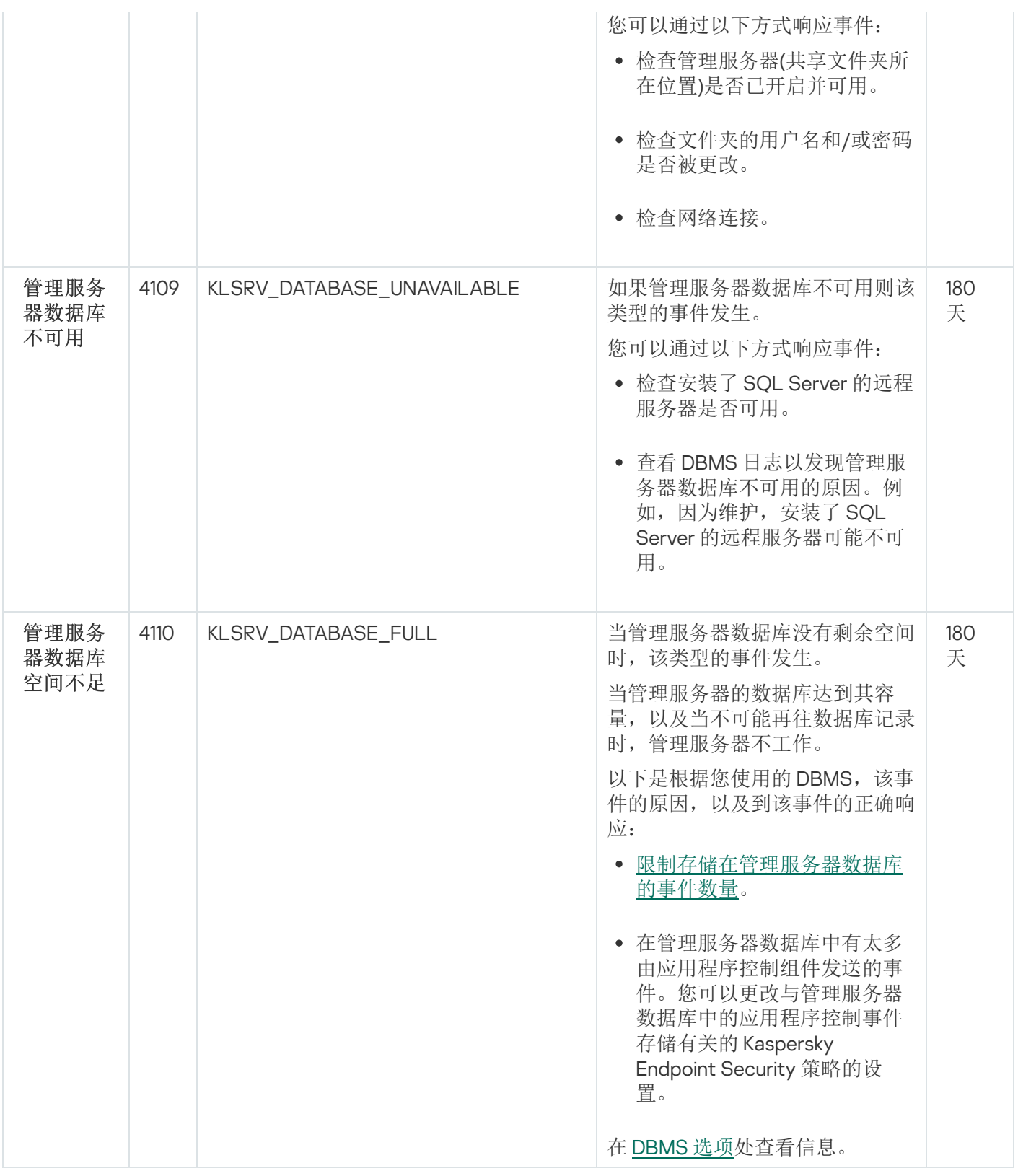

### 管理服务器警告事件

下表显示了具有"警告"重要级别的 Kaspersky Security Center 管理服务器事件。

对于应用程序可以生成的每个事件,您可以在应用程序策略的事件配置选项卡上指定通知设置和存储设置。对于 管理服务器,您还可以在管理服务器属性中查看和配置事件列表。如果想要一次为所有事件配置通知设置,请在 管理服务器属性中[配置常规通知设置。](#page-494-0)

管理服务器警告事件

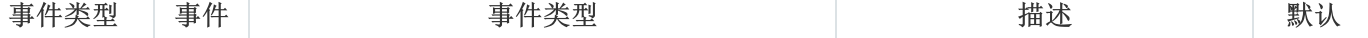

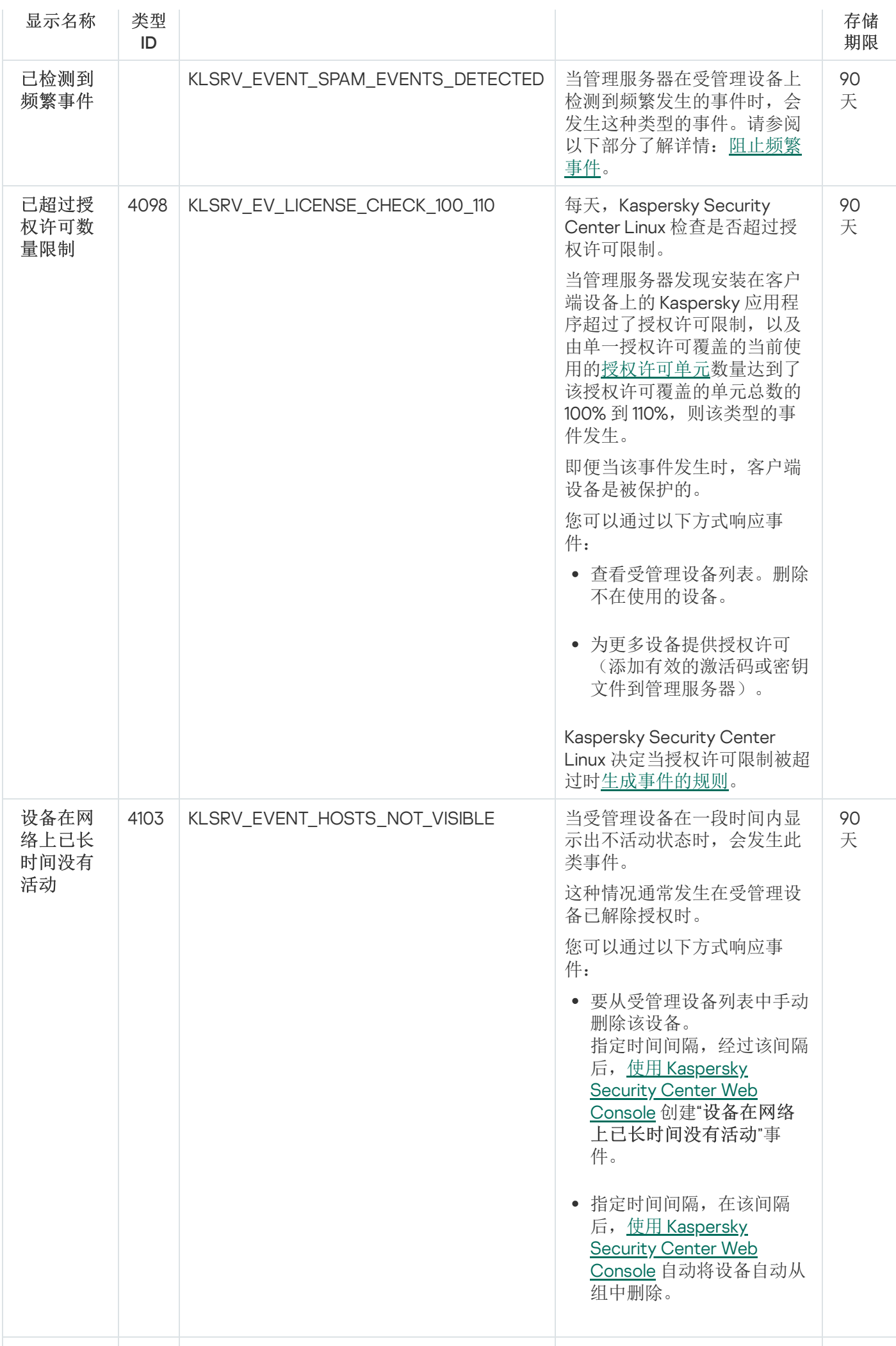

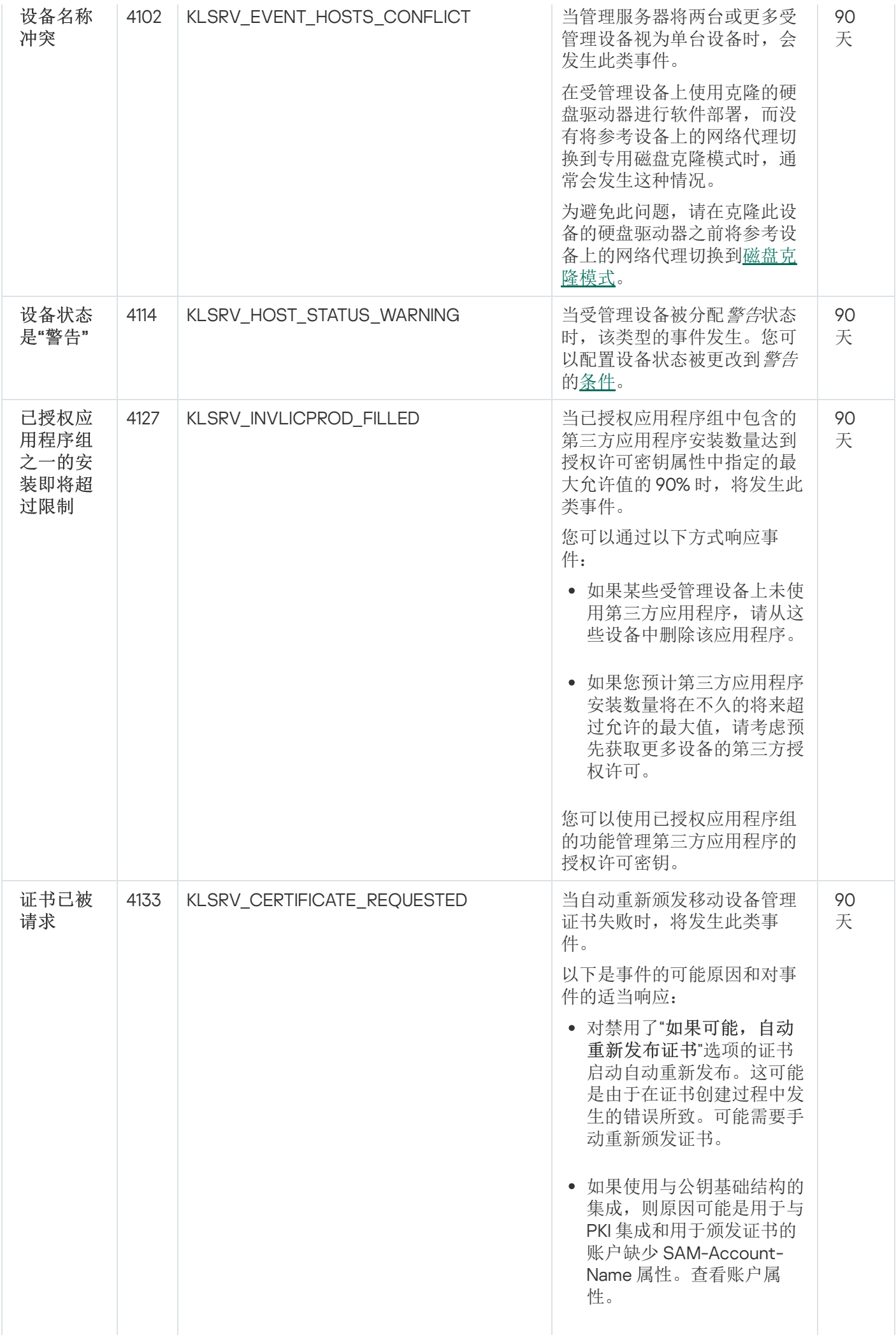

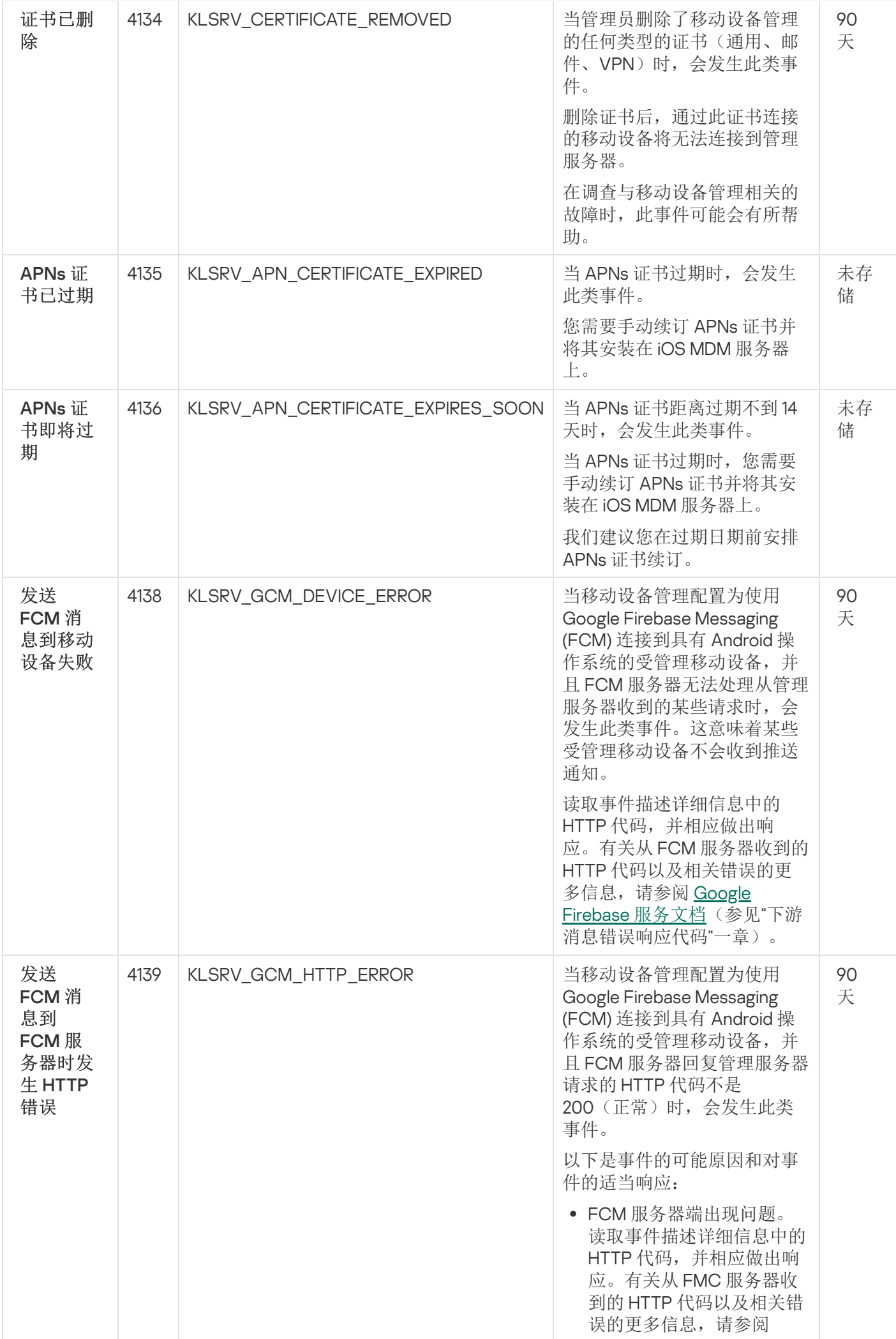

475

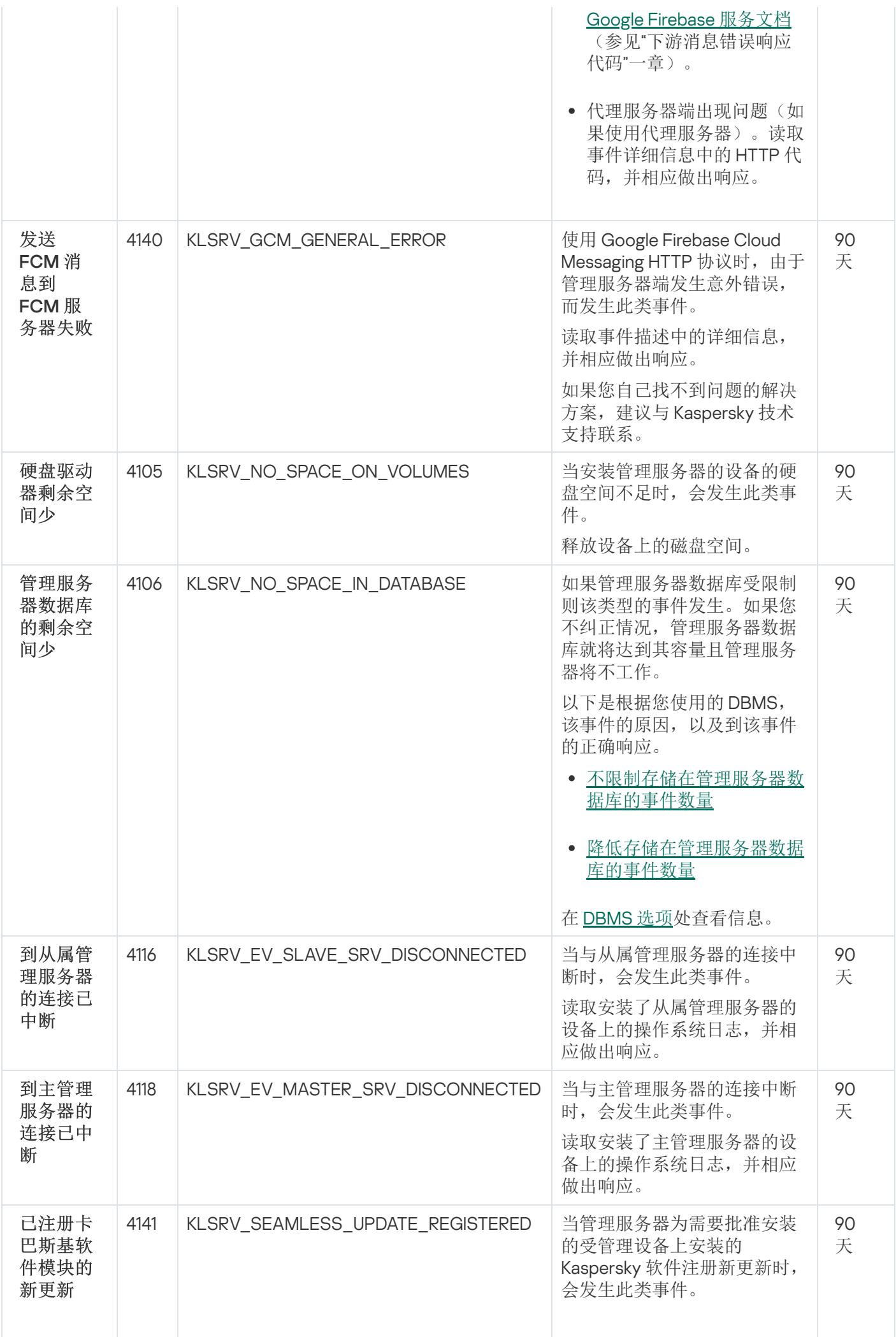

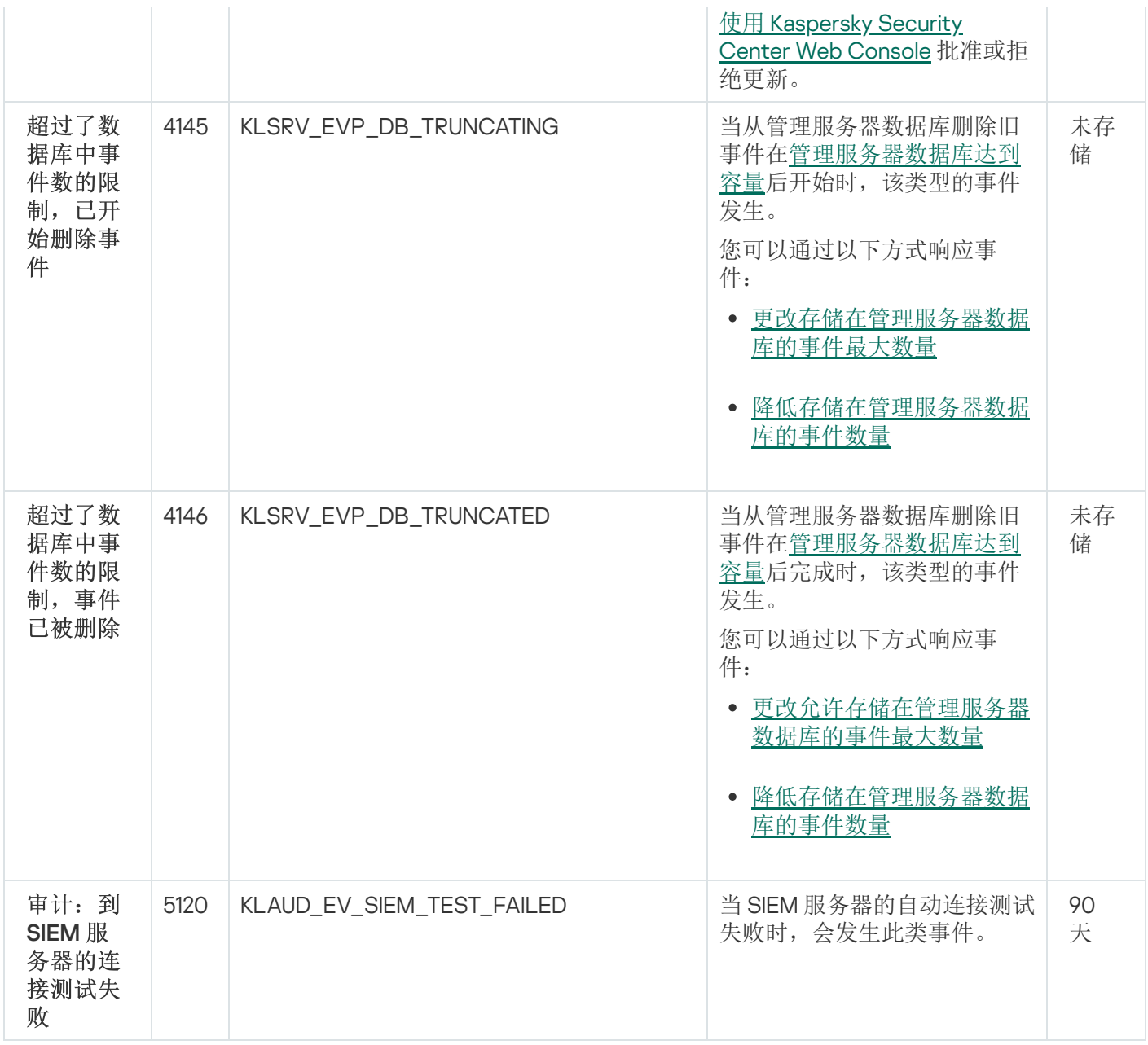

### <span id="page-476-0"></span>管理服务器信息事件

管理服务器信息事件

下表显示了具有"信息"重要级别的 Kaspersky Security Center 管理服务器事件。

对于应用程序可以生成的每个事件,您可以在应用程序策略的事件配置选项卡上指定通知设置和存储设置。对于 管理服务器,您还可以在管理服务器属性中查看和配置事件列表。如果想要一次为所有事件配置通知设置,请在 管理服务器属性中[配置常规通知设置。](#page-494-0)

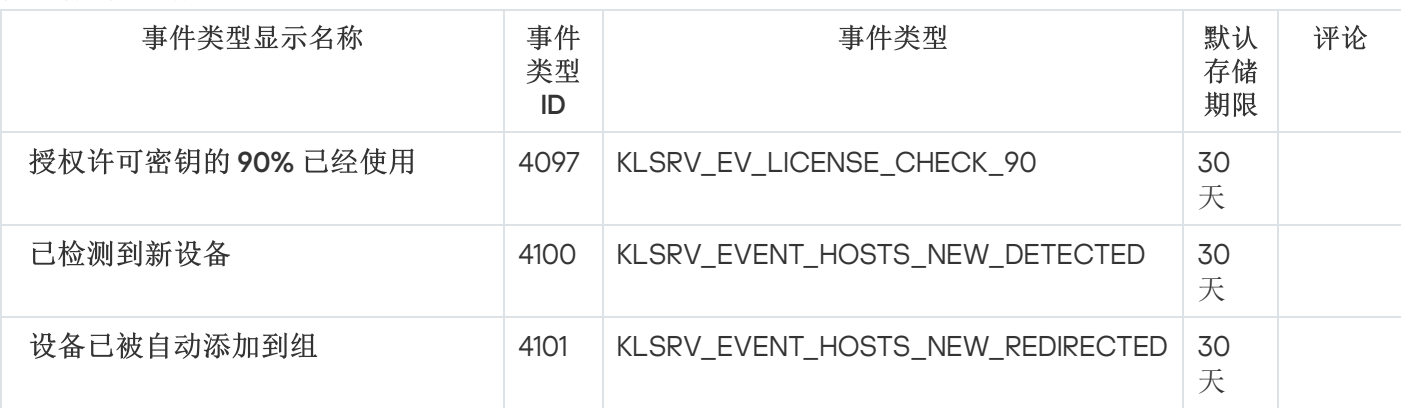

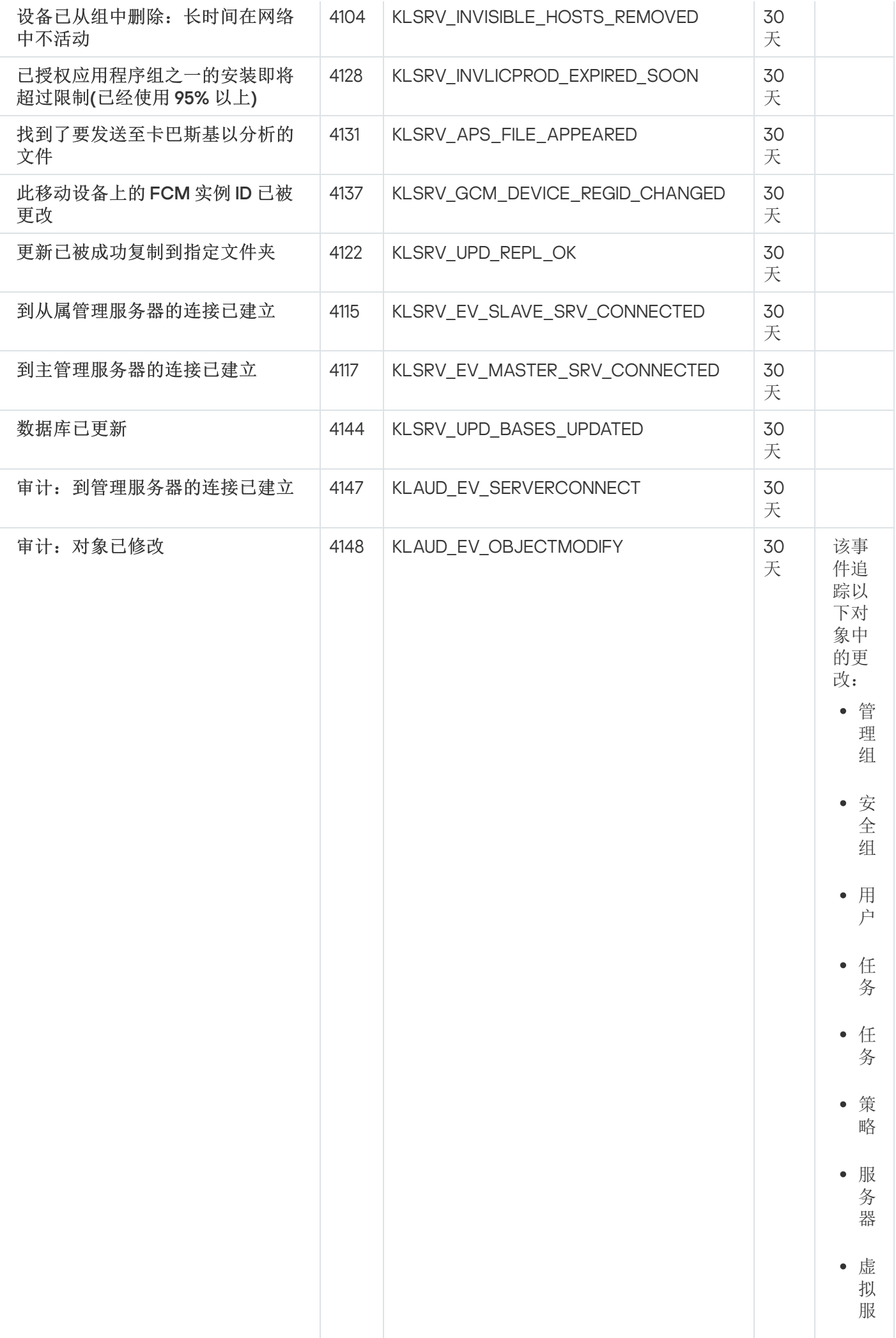

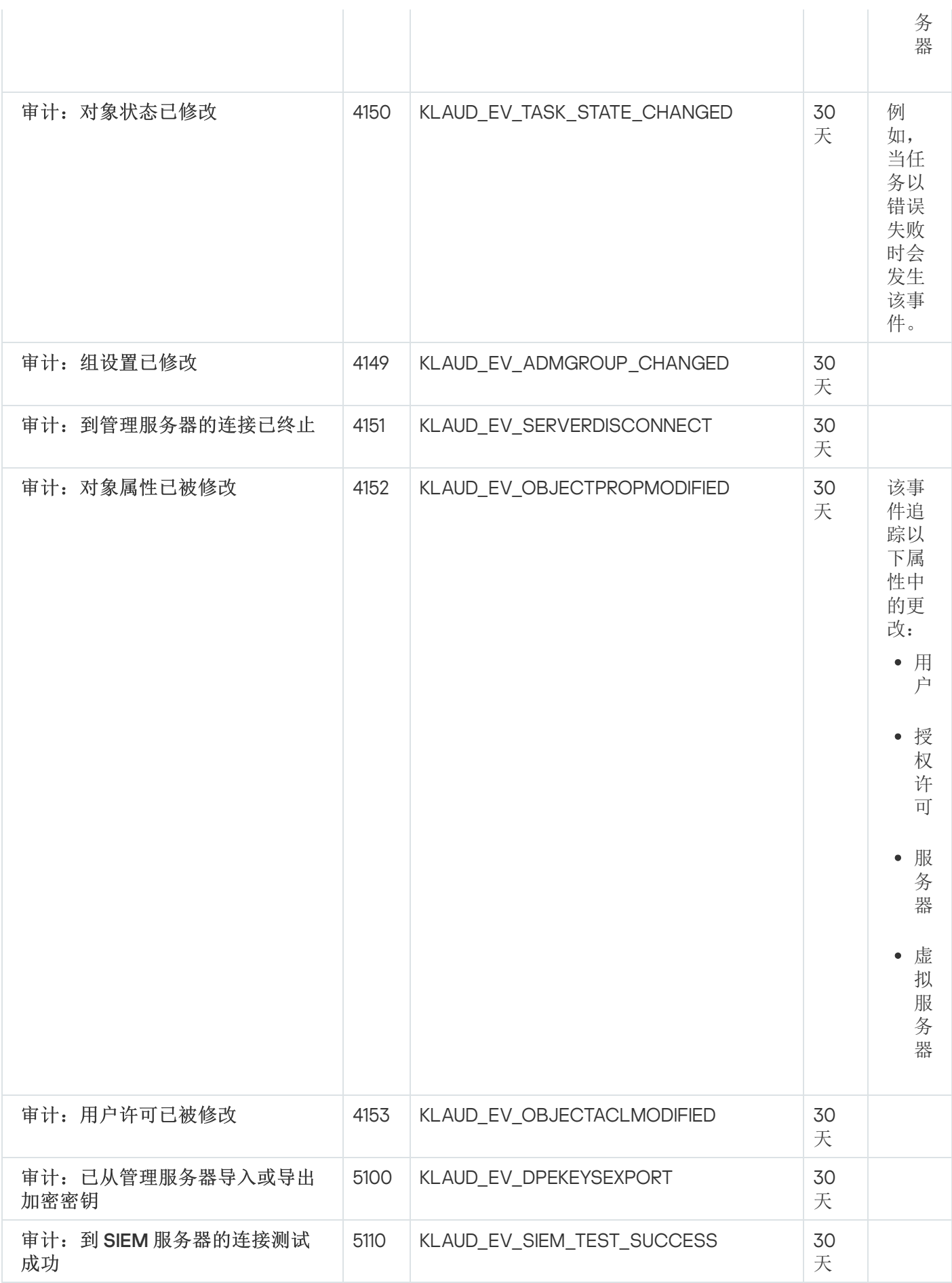

网络代理事件

该部分包含管网络代理相关事件信息。

#### 网络代理警告事件

下表显示具有"警告"严重级别的网络代理事件。

对于应用程序可以生成的每个事件,您可以在应用程序策略的事件配置选项卡上指定通知设置和存储设置。如果 想要一次为所有事件配置通知设置,请在管理服务器属性中[配置常规通知设置。](#page-494-0)

网络代理警告事件

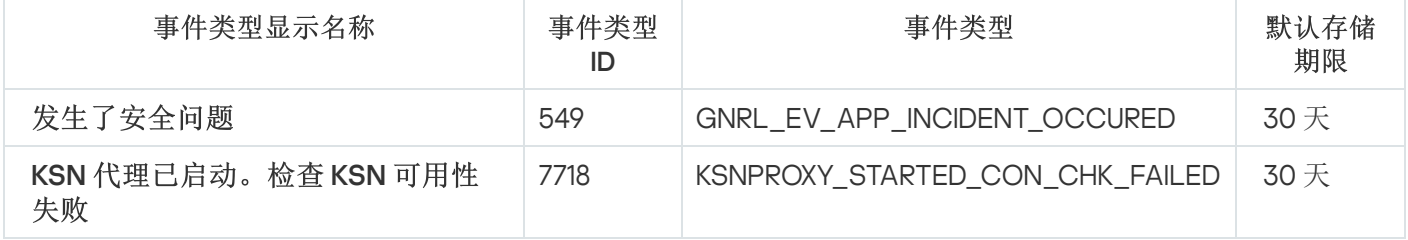

### 网络代理信息事件

下表显示具有"信息"严重级别的网络代理事件。

对于应用程序可以生成的每个事件,您可以在应用程序策略的事件配置选项卡上指定通知设置和存储设置。如果 想要一次为所有事件配置通知设置,请在管理服务器属性中[配置常规通知设置。](#page-494-0)

网络代理信息事件

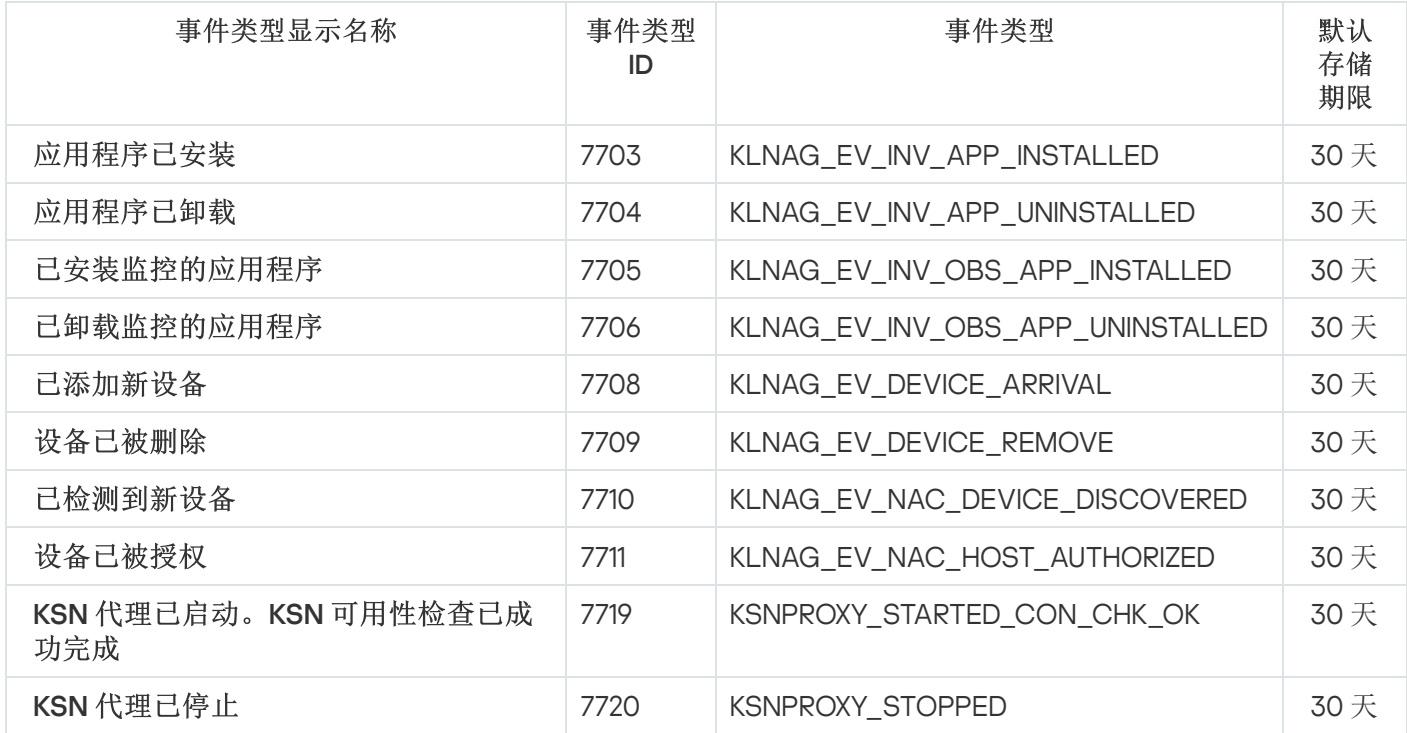

使用事件分类

事件分类提供了从管理服务器数据库中选择的指定事件集合的屏幕视图。这些事件集根据以下类别进行分组:

- 按重要级别-严重事件、功能失败、警告和信息事件
- 按时间— 最近事件
- 按类型-用户请求和审计事件

您可以基于 Kaspersky Security Center Web Console 界面上可以配置的设置创建和查看用户定义的事件分类。

在 Kaspersky Security Center Web Console 的"监控和报告"区域中单击"事件分类"可使用事件分类。

默认下,事件分类包含 7 天内的信息。

Kaspersky Security Center Linux 具有一组默认的事件(预定义)选择:

- 不同重要级别的事件:
	- 严重事件
	- 功能失败
	- 警告
	- 信息消息
- 用户请求(受管理应用程序事件)
- 最近事件(上周)
- 。 [审计事件](#page-476-0)

您也可以[创建和配置附加用户定义分类。](#page-480-0)在用户定义分类中,您可以根据设备属性(设备名称、IP 范围和管理 组)、根据事件类型和严重级别、根据应用程序和组件名称、以及根据时间间隔来筛选事件。也可以包含任务结 果到搜索范围。您也可以单一搜索字段,可以输入一个词或几个词。所有属性(例如事件名称、描述、组件名 称)中包含任意所输入词的事件被显示。

对于预定义和用户定义的分类,您可以限制显示事件的数量或者要搜索的记录的数量。两个选项都影响 Kaspersky Security Center Linux 显示事件所花费的时间。数据库越大,过程越耗时。

您可以执行以下操作:

- [编辑事件分类的属性](#page-481-0)
- [生成事件分类](#page-481-1)
- [查看事件分类的详细信息](#page-483-0)
- [删除事件分类](#page-484-1)
- <span id="page-480-0"></span>[从管理服务器数据库中删除事件](#page-484-2)

创建事件分类

要创建事件分类,请执行以下操作:

1.在主菜单中,转到"监控和报告"→"事件分类"。

2. 单击添加。

3. 在打开的"新事件分类"窗口中,指定新事件分类的设置。在窗口中重复此操作。

4. 单击"保存"保存设置。 确认窗口打开。

5. 要查看事件分类结果,请保持"转到分类结果"复选框为选中状态。

6. 单击"保存"确认事件分类创建。

如果将"转到分类结果"复选框保持选中状态,将显示事件分类结果。否则,新事件分类出现在事件分类列表。

### <span id="page-481-0"></span>编辑事件分类

要编辑事件分类:

1. 在主菜单中,转到"监控和报告" → "事件分类"。

2. 选中您要编辑的事件分类旁边的复选框。

- 3. 单击"属性"按钮。 事件分类设置窗口打开。
- 4. 编辑事件分类属性。

对于预定义的事件分类,只能编辑以下选项卡上的属性: 常规(除了分类名称)、时间和访问权限。

对于用户定义分类,您可以编辑所有属性。

5. 单击"保存"保存设置。

编辑的事件分类显示在列表。

# <span id="page-481-1"></span>查看事件分类列表

要查看事件分类:

1. 在主菜单中,转到"监控和报告" → "事件分类"。

2. 选择您要启动的事件分类旁边的复选框。

3. 执行以下操作之一:

如果您要在事件分类结果中配置排序,做以下:

a.单击重新配置排序并开始按钮。

- b. 在显示的"重新配置事件分类排序"窗口中,指定排序设置。
- c. 单击分类的名称。
- 否则,如果想要以事件在管理服务器上的顺序查看事件列表,请单击分类名称。

事件分类结果被显示。

# <span id="page-482-1"></span>导出事件分类

Kaspersky Security Center Linux [允许您将事件分类及其设置保存到](#page-482-0) KLO 文件。您可以使用此 KLO 文件将保存的 事件分类导入到 Kaspersky Security Center Windows 和 Kaspersky Security Center Linux。

请注意,您只能导出用户定义的事件分类。Kaspersky Security Center Linux 默认集中的事件分类(预定义分 类)无法保存到文件。

要导出事件分类:

1. 在主菜单中,转到监控和报告 → 事件分类。

- 2. 选中您要导出的事件分类旁边的复选框。 您不能同时导出多个事件分类。如果您选择了多个分类, 按钮将被禁用。 导出
- 3. 单击"导出"按钮。
- 4. 在打开的"另存为"窗口中, 指定事件分类文件名和路径, 然后单击保存按钮。 仅当您使用 Google Chrome、Microsoft Edge 或 Opera 时,才会显示"另存为"窗口。如果您使用其他浏览器, 则事件分类文件会自动保存在"下载"文件夹。

# <span id="page-482-0"></span>导入事件分类

Kaspersky Security Center Linux 允许您从 KLO 文件导入事件分类。KLO 文件包含[导出的事件分类](#page-482-1)及其设置。

#### 要导入事件分类:

- 1. 在主菜单中,转到监控和报告 → 事件分类。
- 2. 单击导入按钮, 然后选择要导入的事件分类文件。
- 3. 在打开的窗口中,指定 KLO 文件的路径,然后单击"打开"按钮。请注意,您仅可选择一个事件分类文件。 事件分类处理开始。

出现包含导入结果的通知。如果事件分类导入成功,您可以单击查看导入详细信息链接来查看事件分类属性。

成功导入后,事件分类会显示在分类列表中。事件分类的设置也会被导入。

# <span id="page-483-0"></span>查看事件详情

要查看事件详情:

### 1. [启动事件分类](#page-481-1)。

- 2. 点击所需事件的时间。 "事件属性"窗口打开。
- 3. 在显示的窗口中,您可以做以下:
	- 查看关于所选事件的信息
	- 在事件分类结果中转到上一个事件和下一个事件
	- 转到发生事件的设备
	- 转到包含发生事件的设备的管理组
	- 对于任务相关事件,转到任务属性

# 导出事件到文件

### 要导出事件到文件:

### 1. [启动事件分类](#page-481-1)。

2. 选择所需事件旁边的复选框。

### 3. 单击"导出到文件"按钮。

所选事件被导出到文件。

# 从事件查看对象历史

从创建或修改支持[修订管理](#page-514-0)的对象的事件,您可以切换到对象的修订历史。

要从事件查看对象历史:

1. [启动事件分类](#page-481-1)。

2. 选择所需事件旁边的复选框。

3. 单击修订历史按钮。

对象修订历史被打开。

### <span id="page-484-2"></span>删除事件

要删除一个或几个事件:

1. [启动事件分类](#page-481-1)。

2. 选择所需事件旁边的复选框。

3. 单击"删除"按钮。

所选事件被删除且无法恢复。

## <span id="page-484-1"></span>删除事件分类

您仅可以删除用户定义的事件分类。预定义事件分类无法被删除。

要删除一个或几个事件分类:

1.在主菜单中,转到"监控和报告"→"事件分类"。

2. 选择您要删除的事件分类旁边的复选框。

3. 单击删除。

4. 在打开的窗口中,单击"确定"。

事件分类被删除。

# <span id="page-484-0"></span>设置事件存储期限

Kaspersky Security Center Linux 允许您接收受管理设备上安装的管理服务器和 Kaspersky 应用程序在操作期间发 生的事件信息。事件信息保存在管理服务器数据库。您可能需要将某些事件存储比默认值指定的时间更长或更短 的时间。您可以更改事件存储期限的默认设置。

如果您无意将某些事件存储在管理服务器的数据库中,则可以在管理服务器策略和 Kaspersky 应用程序策略或在 管理服务器属性(仅对于管理服务器事件)中禁用相应设置。这将降低数据库中的事件类型数量。

事件的存储期限越长,数据库达到最大值速度越快。但是,事件的存储期限越长,执行监控和报告任务的时间就 越长。

要为管理服务器中的事件设置存储期限:

1.在主菜单中,转到" 资产(设备)" → "策略和配置文件"。

2. 执行以下操作之一:

- 要配置网络代理或受管理 Kaspersky 应用程序的事件存储期限,请单击相应策略的名称。 策略属性页面将打开。
- 要配置管理服务器事件,请在主菜单中单击所需管理服务器名称旁边的"设置"图标(2)。 如果有管理服务器的策略,则可以改为单击该策略的名称。 将打开管理服务器属性页面(或管理服务器策略属性页面)。
- 3. 选择事件配置选项卡。

将显示与"严重"区域有关的事件类型列表。

4. 选择"功能失败"、"警告"或"信息"区域。

5. 在右侧面板中的事件类型列表中,点击您要更改其存储期限的事件的链接。 在打开的窗口的"事件注册"区域中,启用"存储在管理服务器数据库上(天)"选项。

6. 在该开关按钮下面的编辑框中,输入存储事件的天数。

7. 如果您不希望在管理服务器数据库中存储事件, 请禁用"存储在管理服务器数据库上(天)"选项。

如果您在管理服务器属性窗口中配置管理服务器事件,并且在 Kaspersky Security Center 管理服务器策 略中锁定了事件设置,则无法重新定义事件的存储期限值。

#### 8. 单击"确定"。

策略的属性窗口关闭。

<span id="page-485-0"></span>从现在开始,当管理服务器接收并存储选定类型的事件时,它们将具有更改的存储期限。管理服务器不会更改 以前接收的事件的存储期限。

### 阻止频繁事件

本节提供有关管理频繁事件阻止和移除阻止频繁事件的信息。

### 关于阻止频繁事件

单个或多个受管理设备上安装的受管理应用程序(例如 Kaspersky Endpoint Security for Linux)可以将许多相同 类型的事件发送到管理服务器。接收频繁事件可能会使管理服务器数据库超载并覆盖其他事件。当接收的事件总 数超[过指定的数据库限制时](#page-144-0),管理服务器将开始阻止最频繁的事件。

管理服务器会自动阻止接收频繁事件。您自己不能阻止频繁事件,也不能选择要阻止的事件。

如果要了解某个事件是否被阻止,可以查看通知列表或者检查该事件是否出现在管理服务器属性的"阻止频繁事 件"区域中。如果该事件被阻止, 可以执行以下操作:

- 如果要防止覆盖数据库,可以[继续阻止接](#page-486-1)收此类事件。
- 例如,如果要查找将频繁事件发送到管理服务器的原因,可[以解除阻止频](#page-486-1)繁事件并继续接收此类事件。
- <span id="page-486-1"></span>如果要继续接收频繁事件直到它们被再次阻止,可以将它们从频繁事件的[阻止中移除。](#page-486-2)

### 管理频繁事件阻止

管理服务器会阻止自动接收频繁事件,但是您可以解除阻止并继续接收频繁事件。您还可以阻止接收您以前解除 阻止的频繁事件。

要管理对频繁事件的阻止:

- 1. 在主菜单,单击所需的管理服务器名称旁边的"设置"图标 (3)。 管理服务器属性窗口将打开。
- 2. 在"常规"选项卡上,选择"阻止频繁事件"区域。

#### 3. 在"阻止频繁事件"区域中:

- 如果要解除阻止接收频繁事件:
	- a. 选择要解除阻止的频繁事件, 然后单击"排除"按钮。
	- b. 单击"保存"按钮。
- 如果要阻止接收频繁事件:
	- a. 选择要阻止的频繁事件,然后单击"阻止"按钮。
	- b. 单击"保存"按钮。

<span id="page-486-2"></span>管理服务器将接收未阻止的频繁事件,并且不接收被阻止的频繁事件。

### 移除对频繁事件的阻止

您可以移除对频繁事件的阻止并开始接收它们,直到管理服务器再次阻止这些频繁事件。

#### 要移除对频繁事件的阻止:

- 1. 在主菜单,单击所需的管理服务器名称旁边的"设置"图标 ( ;)。 管理服务器属性窗口将打开。
- 2. 在"常规"选项卡上,选择"阻止频繁事件"区域。
- 3. 在"阻止频繁事件"区域中,选择要为其移除阻止的频繁事件类型。

#### 4. 点击"移除阻止"按钮。

<span id="page-486-0"></span>该频繁事件将从频繁事件列表中移除。管理服务器将接收此类事件。

### 在管理服务器上的事件处理和存储

关于程序和受管理设备的操作事件信息保存在管理服务器数据库。每个事件都归属于特定类型和严重级别(严重 事件、功能失败、警告或信息)。基于事件发生的条件,程序可以分配不同的严重级别到相同类型的事件。

您可以在管理服务器属性窗口的 事件配置 区域查看分配给事件的类型和严重级别。在事件配置区域, 您也可以 配置管理服务器对每个事件的处理:

- 在管理服务器、设备 OS 事件日志和管理服务器计算机 OS 事件日志中注册事件。
- 通知管理员事件的方法(例如,SMS 或者邮件消息)。

在管理服务器属性窗口的事件存储库区域,您可以通过限制事件记录数和存储期限来编辑管理服务器数据库的事 件存储设置。当您指定事件最大数时,应用程序计算用于指定数目的存储空间的大概大小。您可以使用该大概计 算来评估您在磁盘上是否具有足够空间以避免数据库溢出。管理服务器数据库的默认容量是 400,000 个事件。最 大建议的数据库容量是 45,000,000 个事件。

应用程序每10分钟检查一次数据库。如果事件数达到指定的最大值加10,000,应用程序将删除最旧的事件,以 便仅保留指定的最大事件数。

当管理服务器删除旧事件后,它无法保存新事件到数据库。在此时间段内,拒绝事件的信息被写入操作系统日 志。新事件被列队,然后在删除操作后被保存到数据库。

### 通知和设备状态

本节包含有关如何查看通知、配置通知传送、使用设备状态和启用更改设备状态的信息。

### 使用通知

通知提醒您事件并帮助您通过执行推荐操作或您认为适当的操作来加速您对这些事件的响应。

根据选择的通知方法,有以下类型的通知可用:

- 屏幕通知
- 通过 SMS 通知
- 通过电子邮件通知
- 通过可执行文件或脚本通知

屏幕通知

屏幕通知提醒您按照重要级别分组的事件(严重、警告和信息)。

屏幕通知可以有两种状态之一:

- *已查看*。 您已对通知执行推荐操作或您已手动为通知分配该状态。
- 未*杳看*。您未对通知执行推荐操作或您未手动为通知分配该状态。

默认下,通知列表包含未查看状态的通知。

您可以通过[查看屏幕通知和](#page-488-0)实时响应它们来监控您的组织网络。

#### 通过电子邮件、SMS 和可执行文件或脚本通知

Kaspersky Security Center Linux 提供通过发送您认为重要的事件的通知来监控您的组织网络。对任意事件,您 可以配置通过电子邮件、SMS [或运行可执行文件或脚本进行通知。](#page-494-0)

在通过电子邮件或 SMS 接收通知时,您可以决定您对事件的响应。此响应应该最适合您组织的网络。通过运行 可执行文件或脚本,您预定义对事件的响应。您也可以认为运行可执行文件或脚本是对事件的首选响应。可执行 文件运行后,您可以采取其他步骤响应事件。

### <span id="page-488-0"></span>查看屏幕通知

您可以通过三种方式查看屏幕上的通知:

- 在"监控和报告"→"通知"区域中。这里,您可以查看预定义类别的通知。
- 您可以打开单独的窗口。此种情况下,您可以标记通知为已查看。
- 在"监控和报告"→"控制板"区域上的"所选严重级别的通知"小组件中。在小组件中,可以仅查看处于"*严重*"和 "警告"重要级别的事件通知。

您可以执行操作,例如,可以响应事件。

要查看预定义类别的通知:

- 1.在主菜单中,转到"监控和报告"→"通知"。 在左侧面板选择"所有通知"类别,右侧面板会显示所有通知。
- 2. 在左侧面板,选择举别之一:
	- 部署
	- 设备
	- 保护
	- 更新(这包括有关可下载的 Kaspersky 应用程序的通知和有关已下载的反病毒数据库更新的通知)
	- 漏洞利用防御
	- 管理服务器相关事件)
	- 有用链接(这包括 Kaspersky 资源的链接,例如 Kaspersky 技术支持、Kaspersky 论坛、授权许可续费页面 或 Kaspersky IT 百科全书)
	- 卡巴斯基新闻(这包括 Kaspersky 应用程序发布信息)

所选类别的通知列表被显示。列表包含以下:

- 与通知主题相关的图标: 部署 ( ; )、保护 ( )、更新 ( @)、设备管理 ( = )、漏洞利用防御 ( w )、管理服务器 ( = )。
- "通知"重要级别。显示以下重要级别的通知: 关键通知 (")、警告通知 (")、信息通知。列表中的通知按重要级 别分组。
- 通知。这包含通知描述。
- 操作。这包含建议您执行的快速操作链接。例如,通知点击该链接,您可以<u>[转到存储库](#page-272-0)</u>并安装安全应用程序 到设备,或查看设备列表或事件列表。您为通知执行推荐操作之后,该通知被分配*已查看*状态。
- 注册的状态。这包含从通知被注册到管理服务器到现在为止过去的天数或小时数。

要在单独的窗口中按重要级别查看屏幕通知:

1. 在 Kaspersky Security Center Web Console 的右上角, 点击旗帜图标(z)。

如果旗帜图标具有红点,表示有未查看的通知。

列出通知的窗口被打开。默认情况下,将选择"所有通知"选项卡,并且通知按重要级别分组: "严重"、"*警告*" 和"信息"。

2. 选择"系统"选项卡。

将显示"严重"()和"警告"(△)重要级别通知的列表。通知列表包含以下:

- 颜色标记。严重通知标记为红色。警告通知标记为黄色。
- 指示通知主题的图标: 部署 (;)、保护 (ह)、更新 (@)、设备管理 (=)、漏洞利用防御 ()、管理服务器 (ह)。
- 通知描述。
- 旗帜图标。旗帜图标是灰色的,如果通知被分配了*未查看*状态。当您选择灰色旗帜图标并分配*已查看*状态 到通知时,图标更改颜色到白色。
- 推荐操作的链接。单击该链接后执行推荐操作时,通知的状态为*已查看*。
- 从通知被注册到管理服务器到现在为止过去的天数。

#### 3. 选择"更多"选项卡。

将显示"信息"重要级别通知的列表。

该列表的组织与"系统"选项卡上的列表相同(请参见上面说明)。仅有的不同是没有颜色标记。

您可以通过注册在管理服务器上的日期间隔来筛选通知。使用"显示过滤器"复选框来管理筛选器。

#### 要在部件上查看屏幕通知:

1.在"控制板"区域中,选择"添加或还原 Web 小部件"。

2. 在打开的窗口中,单击"其他"类别,选择"所选严重级别的通知"小组件,然后单击"<u>[添加](#page-454-0)</u>"。 该小组件现在显示在"控制板"选项卡上。默认情况下,小组件上显示"*严重*"重要级别的通知。 您可以点击小组件上的"设置"按钮[并更改小组件设置以](#page-455-0)查看"*警告*"重要级别的通知。或者,您可以添加另一个 小组件: 所选严重级别的通知, 带有"*警告*"重要级别。

部件上的通知列表由尺寸限制并包含两个通知。这两个通知是关于最近事件的。

部件上的通知列表包含以下:

- 与通知主题相关的图标: 部署 (...)、保护 (ह.)、更新 (@)、设备管理 (=?)、漏洞利用防御 ()、管理服务器 (區)。
- 通知描述和推荐操作的链接。单击该链接后执行推荐操作时,通知的状态为*已查看*。
- 从通知被注册到管理服务器到现在为止过去的天数或小时数。
- 到其他通知的链接。单击该链接后,您将转到"监控和报告"区域的"通知"区域中的通知视图。

# 关于设备状态

Kaspersky Security Center Linux 为每个受管理设备都分配一个状态。具体状态取决于是否满足用户定义的条 件。在某些情况下,为设备分配状态时,Kaspersky Security Center Linux 会考虑设备在网络中的可见性标志 (请参见下表)。如果 Kaspersky Security Center Linux 在两小时内未在网络中找到设备, 则该设备的可见性标 志将设置为"不可见"。

状态如下:

- "严重"或"严重/可见"
- "警告"或"警告/可见"
- "正常"或"正常/可见"

下表列出了为设备分配"严重"或"警告"状态所必须满足的默认条件,以及所有可能值。

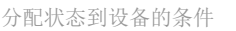

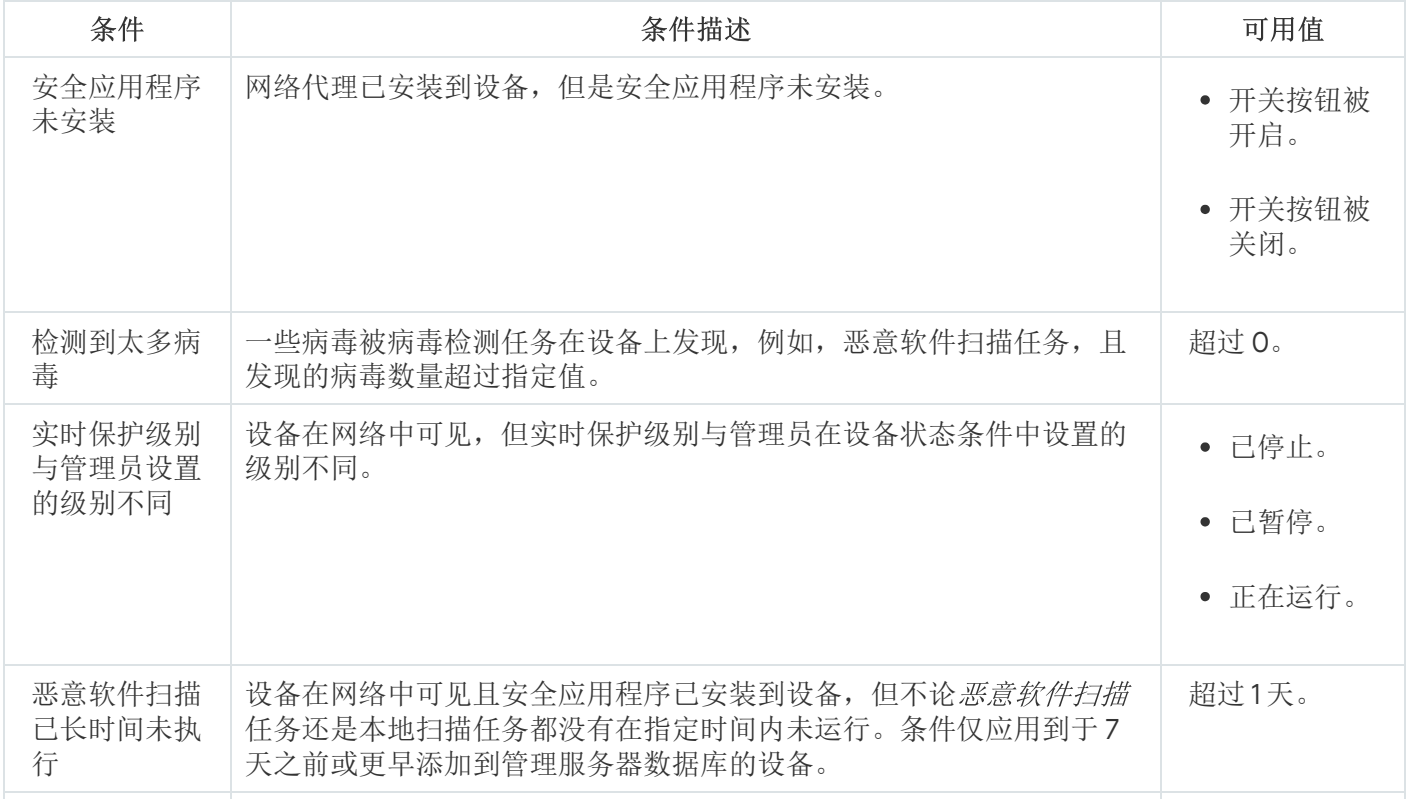

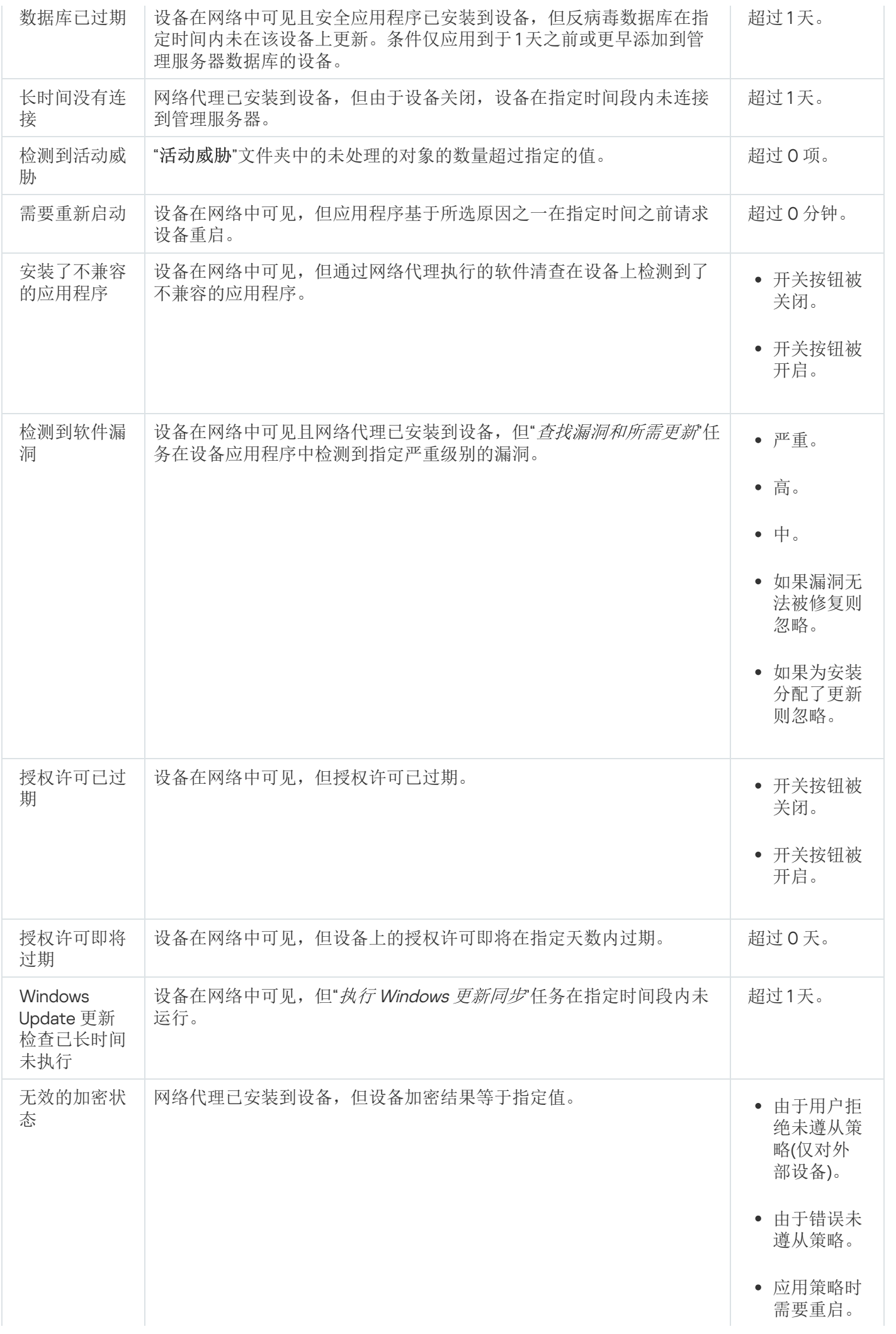

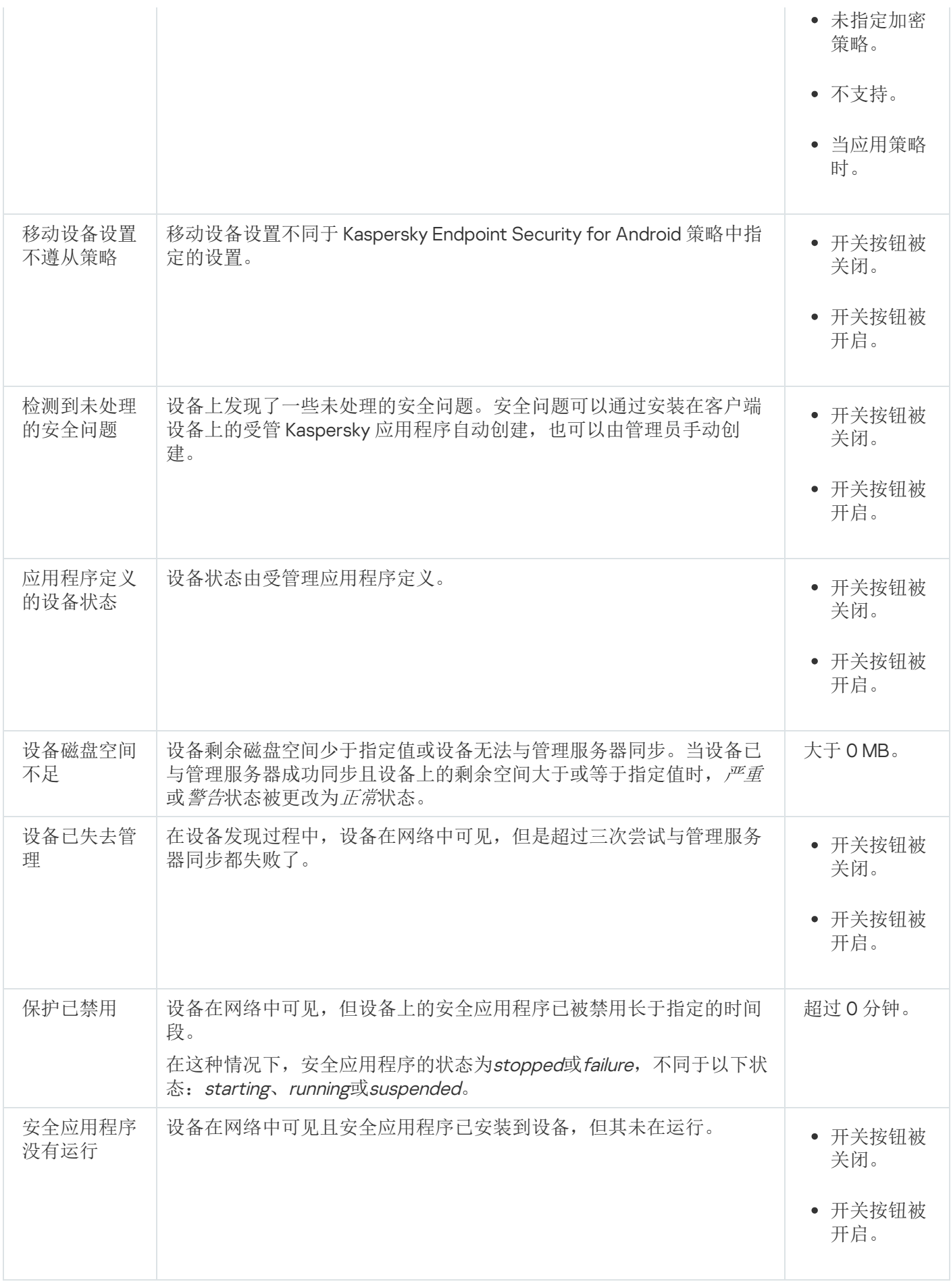

Kaspersky Security Center Linux 允许您设置管理组中设备状态在指定条件满足时的自动切换。当指定条件满足 时, 客户端设备被分配以下状态之一: 严重或*警告*。未满足指定条件时, 客户端设备被分配"*正常*"状态。

一个条件的不同值可对应于不同的状态。例如,默认情况下,如果"数据库已过期"条件的值为"超过3天",则将 为客户端设备分配"*警告*"状态;如果值为"超过7天",则将分配"*严重*"状态。

如果从以前的版本升级 Kaspersky Security Center Linux, 则分配状态到"*严重*"或"*警告*"的"数据库已过期"条件的值 不变。

当 Kaspersky Security Center Linux 为设备分配状态时,对于某些条件(请参见上表的"条件描述"列),将考 虑可见性标志。例如,如果某个受管理设备由于满足"数据库已过期"条件而被分配"严重"状态,稍后为设备设 置了可见性标志,则该设备被分配"*正常*"状态。

## 配置设备状态切换

您可以更改条件以将严重或警告状态分配给设备。

要启用更改设备状态到严重:

1.在主菜单中,转到"资产(设备)" → "组层级"。

2. 在打开的组列表中,单击包含您要更改其设备状态的组名称的链接。

3. 在打开的属性窗口中, 选择"设备状态"选项卡。

4. 在左侧窗格中,选择"严重"。

5. 在右侧窗格的"设置状态为"严重",如果这些被指定"区域中, 启用将设备切换为"*严重*"状态的条件。

您只能更改未在父策略中锁定的设置。

6. 在列表中选中条件旁边的单选按钮。

7. 在列表的左上角,单击"编辑"按钮。

8. 为所选条件设置所需的值。 可以不为每个条件设置值。

9. 单击"确定"。

满足指定条件时,受管理设备被分配严重状态。

要启用更改设备状态到警告:

1. 在主菜单中,转到"资产(设备)" → "组层级"。

2. 在打开的组列表中,单击包含您要更改其设备状态的组名称的链接。

3. 在打开的属性窗口中, 选择"设备状态"选项卡。

4. 在左侧窗格中,选择"警告"。

5. 在右侧窗格的"设置状态为"警告",如果这些被指定"区域中, 启用将设备切换为"*警告*"状态的条件。

您只能更改未在在父策略中锁定的设置。

6. 在列表中选中条件旁边的单选按钮。

7. 在列表的左上角,单击"编辑"按钮。

8. 为所选条件设置所需的值。 可以不为每个条件设置值。

#### 9. 单击"确定"。

满足指定条件时,受管理设备被分配警告状态。

## <span id="page-494-0"></span>配置通知传送

您可以配置发生在 Kaspersky Security Center Linux 中的事件的通知。根据选择的通知方法,有以下类型的通知 可用:

- 电子邮件—当发生事件时,Kaspersky Security Center Linux 向指定的电子邮件地址发送通知。
- SMS—当发生事件时,Kaspersky Security Center Linux 向指定的电话号码发送通知。
- 可执行文件—当事件发生时,可执行文件被运行在管理服务器。

要配置发生在 Kaspersky Security Center Linux 中的事件的通知传送:

1. 在主菜单,单击所需的管理服务器名称旁边的"设置"图标 ( :)。 管理服务器属性窗口打开,常规选项卡被选中。

2. 单击"通知"区域,在右侧窗格中选择所需通知方法的选项卡:

• [电子邮件](javascript:toggleBlock()回

"电子邮件"选项卡允许您配置通过电子邮件发送的事件通知。

在"SMTP 服务器"字段中,指定邮件服务器地址,以分号分隔。您可以使用下列值:

- IPv4 或 IPv6 地址
- SMTP 服务器的 DNS 名称

在"SMTP 服务器端口"字段中,指定 SMTP 服务器通信端口号。默认端口号是 25。

如果启用"使用 DNS MX 查找"选项,则可以将多个 IP 地址 MX 记录用于同一个 SMTP 服务器 DNS 名 称。同一 DNS 名称可能有多个 MX 记录,这些记录具有不同的电子邮件接收优先级。管理服务器将尝 试按 MX 记录优先级的升序向 SMTP 服务器发送电子邮件通知。

如果启用"使用 DNS MX 查找"选项但不启用 TLS 设置, 建议您将服务器设备上的 DNSSEC 设置用 作发送电子邮件通知的额外保护措施。

如果启用"使用 ESMTP 身份验证"选项,则可以在"用户名"和"密码"字段中指定 ESMTP 身份验证设置。 默认情况下,该选项被禁用,ESMTP 身份验证设置不可用。

您可以指定 SMTP 服务器连接的 TLS 设置:

#### • 不使用 TLS

如果要禁用电子邮件加密,则可以选择此选项。

#### 如果 SMTP 服务器支持则使用 TLS

如果要使用 TLS 连接到 SMTP 服务器, 则可以选择此选项。如果 SMTP 服务器不支持 TLS, 则管理服 务器不使用 TLS 连接 SMTP 服务器。

始终使用 TLS,检查服务器证书的有效性

如果要使用 TLS 身份验证设置,则可以选择此选项。如果 SMTP 服务器不支持 TLS,则管理服务器无 法连接 SMTP 服务器。

建议使用此选项以更好地保护与 SMTP 服务器的连接。如果选择此选项,则可以设置 TLS 连接的 身份验证设置。

如果您选择"始终使用 TLS, 检查服务器证书的有效性"值, 则可以指定用于 SMTP 服务器身份验证的 证书,并选择要允许通过任意版本的 TLS 还是仅允许通过 TLS 1.2 或更高版本进行通信。此外,还可 以指定用于 SMTP 服务器上客户端身份验证的证书。

您可以单击"指定证书"链接来指定用于 TLS 连接的证书:

浏览 SMTP 服务器证书文件:

您可以接收含有受信任证书颁发机构的证书列表的文件,并将该文件上传到管理服务器。Kaspersky Security Center Linux 会检查 SMTP 服务器的证书是否也具有受信任证书颁发机构的签名。如果 SMTP 服务器的证书不是从受信任证书颁发机构接收的, Kaspersky Security Center Linux 将无法连接 到 SMTP 服务器。

浏览客户端证书文件:

您可以使用从任何来源(例如,从任何受信任证书颁发机构)收到的证书。您必须指定以下证书类型 之一的证书及其私钥:

■ X-509 证书:

您必须指定一个证书文件和一个私钥文件。这两个文件不相互依赖,文件的加载顺序也不重要。加载 这两个文件时,必须指定用于解码私钥的密码。如果私钥未编码,则密码可以为空值。

■ pkcs12 容器:

您必须上传包含证书及其私钥的单个文件。加载该文件时,必须指定用于解码私钥的密码。如果私钥 未编码, 则密码可以为空值。

单击"发送测试消息"按钮允许您检查是否正确配置了通知: 应用程序发送测试通知到您指定的电子邮 件地址。

在"收件人(电子邮件地址)"字段中,指定应用程序将通知发送到的电子邮件地址。您可以在该字段指定 多个地址,以分号分隔。

在"主题"字段中,指定电子邮件主题。您可以置此字段为空。

在"主题模板"下拉列表中,选择主题的模板。由所选模板确定的变量自动放置在"主题"字段中。您可以 选择几个邮件模板构建邮件主题。

在" 发件人邮件地址:如果未指定该设置,收件人地址将被使用。 警告:我们不建议您使用虚假邮件 地址"字段中,指定发件人电子邮件地址。如果您将该字段置空,收件人地址被使用。不建议使用虚假 邮件地址。

"通知消息"字段包含事件发生时应用程序发送的事件信息标准文本。该文本包含代替参数,例如事件 名称、设备名称和域名。您可以通过添加其他带有更新事件详情[的替代参数编](#page-498-0)辑消息文本。

如果通知文本包含百分号(%)字符,您必须指定两次以允许消息发送。例如,"CPU 负载是 100%%"。

单击"配置通知限制数"链接允许您指定应用程序在指定时间段可以发送的最大通知数量。

• [SMS](javascript:toggleBlock()<sup>®</sup>

"SMS"选项卡允许您配置将各种事件的 SMS 通知传输到手机。SMS 消息通过邮件网关发送。 在"SMTP 服务器"字段中,指定邮件服务器地址,以分号分隔。您可以使用下列值:

● IPv4 或 IPv6 地址

SMTP 服务器的 DNS 名称

在"SMTP 服务器端口"字段中,指定 SMTP 服务器通信端口号。默认端口号是 25。

如果启用"使用 ESMTP 身份验证"选项,则可以在"用户名"和"密码"字段中指定 ESMTP 身份验证设置。 默认情况下,该选项被禁用,ESMTP 身份验证设置不可用。

您可以指定 SMTP 服务器连接的 TLS 设置:

• 不使用 TLS

如果要禁用电子邮件加密,则可以选择此选项。

如果 SMTP 服务器支持则使用 TLS

如果要使用 TLS 连接到 SMTP 服务器, 则可以选择此选项。如果 SMTP 服务器不支持 TLS, 则管理服 务器不使用 TLS 连接 SMTP 服务器。

始终使用 TLS,检查服务器证书的有效性

如果要使用 TLS 身份验证设置, 则可以选择此选项。如果 SMTP 服务器不支持 TLS, 则管理服务器无 法连接 SMTP 服务器。

建议使用此选项以更好地保护与 SMTP 服务器的连接。如果选择此选项, 则可以设置 TLS 连接的 身份验证设置。

如果您选择"始终使用 TLS, 检查服务器证书的有效性"值, 则可以指定用于 SMTP 服务器身份验证的 证书,并选择要允许通过任意版本的 TLS 还是仅允许通过 TLS 1.2 或更高版本进行通信。此外,还可 以指定用于 SMTP 服务器上客户端身份验证的证书。

您可以单击"指定证书"链接来指定 SMTP 服务器证书文件。您可以接收含有受信任证书颁发机构的证 书列表的文件,并将该文件上传到管理服务器。Kaspersky Security Center Linux 会检查 SMTP 服务器 的证书是否也具有受信任证书颁发机构的签名。如果 SMTP 服务器的证书不是从受信任证书颁发机构 接收的, Kaspersky Security Center Linux 将无法连接到 SMTP 服务器。

在"收件人(电子邮件地址)"字段中,指定应用程序将通知发送到的电子邮件地址。您可以在该字段指定 多个地址,以分号分隔。通知将被传送到指定邮件地址关联的电话号码。

在"主题"字段中,指定电子邮件主题。

在"主题模板"下拉列表中,选择主题的模板。取决于所选模板的变量放置在"主题"字段中。您可以选择 几个邮件模板构建邮件主题。

在" 发件人邮件地址:如果未指定该设置,收件人地址将被使用。 警告:我们不建议您使用虚假邮件 地址"字段中,指定发件人电子邮件地址。如果您将该字段置空,收件人地址被使用。不建议使用虚假 邮件地址。

在"SMS 消息收件人电话号码"字段中, 指定短信通知收件人的手机号码。

在"通知消息"字段中,指定事件发生时应用程序发送的事件信息文本。该文本可以包含<u>[替代参数](#page-498-0)</u>,例 如事件名称、设备名称和域名。

如果通知文本包含百分号(%)字符,您必须指定两次以允许消息发送。例如,"CPU 负载是 100%%"。

单击"发送测试消息"可检查是否正确配置了通知: 应用程序发送测试通知到您指定的收件人。 单击"配置通知限制数"链接可指定应用程序在指定时间段可以发送的最大通知数量。

#### • [要运行的可执行文件](javascript:toggleBlock()回

如果选择该通知方法,您可以在输入字段指定事件发生时要启动的应用程序。

在"当事件发生时要在管理服务器上运行的可执行文件"字段中指定要运行的文件的文件夹和名称。在 指定文件之前[,准备文件并指定定](#page-498-0)义了要在通知消息中发送的事件详细信息的占位符。您指定的文件 夹和文件必须位于管理服务器上。

单击"配置通知限制数"链接允许您指定应用程序在指定时间段可以发送的最大通知数量。

3. 在选项卡上,定义通知设置。

4. 单击"确定"按钮以关闭管理服务器属性窗口。

保存的通知传送设置被应用到在 Kaspersky Security Center Linux 中发生的所有事件。

您可以在管理服务器设置、策略设置或应用程序设置的"事件配置"区域[中覆盖某些事件的通知传送设置](#page-338-0)。

### 测试通知

为了检查事件通知是否可以发送,程序将在客户端设备上使用 Eicar 测试病毒检测通知。

要验证事件通知的发送,请执行以下操作:

- 1. 停止客户端设备上的实时文件系统保护任务,将 EICAR 测试病毒复制到客户端设备。然后,重新启用文件系 统的实时保护。
- 2. 为管理组中的客户端设备或特定设备运行扫描任务,包括带有 EICAR病毒的设备。 如果扫描任务配置正确,程序会检测到测试病毒。如果通知配置正确,您将收到检测到病毒的通知。

要打开测试病毒检测记录:

- 1. 在主菜单中,转到"监控和报告" → "事件分类"。
- 2.单击"最近事件"选择项名称。

在打开的窗口中,将显示有关测试病毒的通知。

EICAR 测试病毒不包含任何危害您设备的代码。不过,多数厂商的安全应用程序都将该文件视为病毒。您可 以从 EICAR [官方网站](https://www.eicar.org/) E 上下载该测试病毒。

# <span id="page-498-0"></span>通过运行可执行文件显示的事件通知

Kaspersky Security Center Linux 可通过运行可执行文件将客户端设备上的事件通知管理员。可执行文件必须包 含另外一个可执行文件,而后者具有要转发给管理员的事件的占位符。

描述事件的占位符

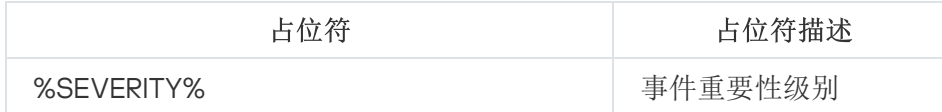

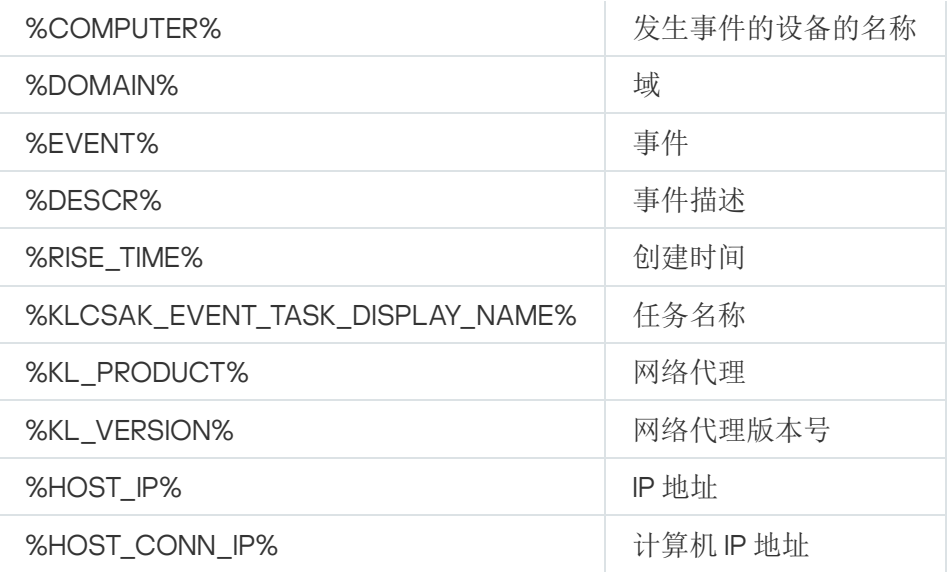

#### 例如:

事件通知由某个可执行文件(例如,script1.bat)发出,在该可执行文件中,将启动具有%COMPUTER% 占 位符的另一个可执行文件(例如,script2.bat)。当发生事件时,将在管理员的设备上运行 script1.bat 文 件,而该文件随后运行具有 %COMPUTER% 占位符的 script2.bat 文件。管理员将接收到发生事件的设备的 名称。

### 卡巴斯基公告

<span id="page-499-0"></span>本节介绍如何使用、配置和禁用卡巴斯基公告。

# 关于 Kaspersky 公告

"Kaspersky 公告"区域(监控和报告 → **Kaspersky announcements**)提供与您的 Kaspersky Security Center Linux 版本和受管理设备上安装的受管理应用程序相关的信息,让您了解最新动态。Kaspersky Security Center Linux 会定期删除过时的公告并添加新信息来更新该区域中的信息。

Kaspersky Security Center Linux 仅显示与当前连接的管理服务器和该管理服务器的受管理设备上安装的 Kaspersky 应用程序相关的 Kaspersky 公告。对于任何类型的管理服务器(主要、从属或虚拟)都单独显示公 告。

管理服务器必须具有互联网连接才能接收 Kaspersky 公告。

公告包括以下类型的信息:

与安全相关的公告

与安全相关的公告旨在使网络中安装的 Kaspersky 应用程序保持最新并具有完整功能。公告可能包括有关 Kaspersky 应用程序的关键更新、已发现漏洞的修复以及修复 Kaspersky 应用程序中的其他问题的方法的信 息。默认情况下,安全相关的公告已启用。如果您不想接收这些公告,可[以禁用此功能。](#page-500-0)

为了显示与您的网络保护配置相对应的信息, Kaspersky Security Center Linux 会将数据发送到 Kaspersky 云 服务器,并仅接收与网络中安装的 Kaspersky 应用程序有关的公告。您安装 Kaspersky Security Center 管理 服务器时接受的[最终用户授权许可协议中](#page-306-1)描述了可以发送到服务器的数据集。

营销公告

营销公告包括您的 Kaspersky 应用程序的特别优惠信息、广告和 Kaspersky 新闻。默认情况下禁用营销公告。 仅当启用卡巴斯基安全网络 (KSN) 时,才会收到此类公告。您可以通过禁用 KSN [来禁用营销公告](#page-500-0)。

为了仅向您显示可能对保护网络设备和日常任务有帮助的相关信息, Kaspersky Security Center Linux 会将数 据发送到 Kaspersky 云服务器并接收相应公告。KSN [声明的](#page-368-0)"处理的数据"部分中描述了可发送到服务器的数据 集。

新信息根据重要性分为以下几个类别:

1. 关键信息

2. 重要新闻

3. 警告

4. 信息

当"Kaspersky 公告"区域中出现新信息时, Kaspersky Security Center Web Console 将显示一个与公告重要级别相 对应的通知标签。您可以单击该标签以在"Kaspersky 公告"区域中查看此公告。

<span id="page-500-1"></span>您可以指定 [Kaspersky](#page-500-1) 公告设置, 包括您要查看的公告类别以及显示通知标签的位置。如果您不想接收公告, 可 以[禁用此功能](#page-500-0)。

### 指定 Kaspersky 公告设置

在"[Kaspersky](#page-499-0) 公告"区域中,您可以指定 Kaspersky 公告设置,包括您要查看的公告类别以及显示通知标签的位 置。

要配置 Kaspersky 公告:

1.在主菜单中,转到"监控和报告"→"卡巴斯基通告"。

2. 单击"设置"链接。

将打开"Kaspersky 公告设置"窗口。

3. 指定下列设置:

- 选择您要查看的公告的重要级别。其他类别的公告将不会显示。
- 选择您希望显示通知标签的位置。标签可以显示在所有控制台区域,或"监控和报告"区域及其子区域。
- 4. 单击"确定"按钮。

<span id="page-500-0"></span>Kaspersky 公告设置已指定。

# 禁用 Kaspersky 公告

"<u>[Kaspersky](#page-499-0) 公告</u>"区域(监控和报告 → **Kaspersky** 公告)提供与您的 Kaspersky Security Center 版本和受管理设 备上安装的受管理应用程序相关的信息,让您了解最新动态。如果您不想接收 Kaspersky 公告,可以禁用此功 能。

Kaspersky 包括两种类型的信息:与安全相关的公告和营销公告。您可以单独禁用每种类型的公告。

要禁用与安全相关的公告:

- 1. 在主菜单,单击所需的管理服务器名称旁边的"设置"图标 (3)。 管理服务器属性窗口将打开。
- 2. 在"常规"选项卡上,选择"Kaspersky 公告"区域。

3. 将开关按钮切换到"安全相关公告已禁用"位置。

4. 单击"保存"按钮。

Kaspersky 公告已禁用。

默认情况下禁用营销公告。仅当启用卡巴斯基安全网络 (KSN) 时,才会收到营销公告。您可以通过禁用 KSN 来禁 用此类型的公告。

要禁用营销公告:

- 1. 在主菜单,单击所需的管理服务器名称旁边的"设置"图标 ( 管理服务器属性窗口将打开。
- 2. 在"常规"选项卡上,选择"KSN 代理设置"区域。
- 3. 禁用使用卡巴斯基安全网络已启用选项。
- 4. 单击"保存"按钮。 营销公告已禁用。

# Cloud Discovery

通过 Kaspersky Security Center Linux,您可以监控运行 Windows 的受管理设备上云服务的使用情况,并阻止对 您认为不需要的云服务进行的访问。Cloud Discovery 跟踪用户通过浏览器和桌面应用程序访问这些服务的尝 试。它还会对用户尝试通过未加密的连接(例如,使用 HTTP 协议)来访问云服务的活动进行跟踪。此功能可帮 助您检测并阻止影子 IT 对云服务的使用。

仅当您在 Kaspersky Security Center Linux EDR Optimum 或 XDR Expert 授权许可下激活 Kaspersky Security Center Linux 时,才可以使用阻止功能。

仅当您使用 Kaspersky Endpoint Security 11.2 for Windows 或更高版本时,才可以使用阻止功能。该安全应用 程序的较早版本仅允许您监控云服务的使用情况。

您可[以启用](#page-502-0) Cloud Discovery 功能,并选择要启用该功能的安全策略或配置文件。您也可以在每个安全策略或配 置文件中单独启用或禁用该功能。对于您不想让用户访问的云服务,您可[以阻止对这些云服务的访问。](#page-504-0)

为了能够阻止对不需要的云服务进行的访问,请确保满足以下先决条件:

您使用的是 Kaspersky Endpoint Security 11.2 for Windows 或更高版本。该安全应用程序的较早版本仅允许您 监控云服务的使用情况。

您已购买 Kaspersky Next 授权许可,在该授权许可下,您能够阻止对不需要的云服务进行的访问。有关详细 信息, 请参阅 [Kaspersky Next](https://support.kaspersky.ru/help/NextPro/1.0/en-us/101540.htm) 帮助 E。

Cloud [Discovery](#page-503-0) 小部件和 Cloud Discovery 报告会显示有关成功和被阻止的云服务访问尝试的信息。该小部件还 会显示每项云服务的风险级别。Kaspersky Security Center Linux 从所有仅受安全策略或配置文件保护的受管理 设备[\(已启用](#page-502-0)相关功能)中,获取有关云服务使用情况的信息。

# <span id="page-502-0"></span>使用小部件启用 Cloud Discovery

Cloud Discovery 功能允许您从所有受安全策略保护的受管理设备(已启用相关功能)中,获取有关云服务使用 情况的信息。您只能对 Kaspersky Endpoint Security for Windows 策略启用或禁用 Cloud Discovery。

可通过两种方式来启用 Cloud Discovery 功能:

- 使用 Cloud Discovery 小部件。
- 在 Kaspersky Endpoint Security for Windows 策略属性中。

有关如何在 Kaspersky Endpoint Security for Windows 策略属性中启用 Cloud Discovery 功能的详细信息,请 参阅 Kaspersky Endpoint Security for Windows 帮助中的 Cloud [Discovery](https://support.kaspersky.com/KESWin/12.4/zh-Hans/187200.htm) e 部分。

请注意,您只能在 Kaspersky Endpoint Security for Windows 策略参数中禁用 Cloud Discovery 功能。

为了启用 Cloud Discovery, 您必须在"常规功能: 基本功能"功能区域中具有写入权限。

要使用 Cloud Discovery 小部件启用 Cloud Discovery 功能,请执行以下操作:

1. 转到 Kaspersky Security Center Linux。

2. 在主菜单中,转到"监控和报告"→"控制板"。

3. 在 Cloud Discovery 小部件上,单击"启用"按钮。

如果您安装了 Kaspersky Endpoint Security for Windows 版本 12.4,请在 Kaspersky Endpoint Security for Windows 策略属性中启用 Cloud Discovery 功能。有关详细信息,请参阅 Cloud [Discovery](https://support.kaspersky.com/KESWin/12.4/zh-Hans/187200.htm) 部分。

如果您的 Kaspersky Endpoint Security for Windows 版本低于 12.4,请将 Kaspersky Endpoint Security for Windows 插件更新至版本 12.5。

4. 在打开的"启用 Cloud Discovery"窗口中,选择要启用该功能的安全策略,然后单击"启用"按钮。 以下策略设置将自动启用: 将脚本注入到 Web 流量以与网页进行交互、 Web 会话监控和加密连接扫描。

<span id="page-502-1"></span>Cloud Discovery 功能会启用,小部件会被添加到仪表板。

# 将 Cloud Discovery 小部件添加到仪表板

您可以将 Cloud Discovery 小部件添加到仪表板, 以监控受管理设备上云服务的使用情况。

如要将 Cloud Discovery 小部件添加到仪表板, 您必须在"常规功能: 基本功能"功能区域中具有写入权限。

要将 Cloud Discovery 小部件添加到仪表板,请执行以下操作:

1. 转到 Kaspersky Security Center Linux。

- 2. 在主菜单中,转到"监控和报告"→"控制板"。
- 3. 单击"添加或还原 Web 小部件"按钮。
- 4. 在可用小部件列表中,单击"其他"类别旁边的箭头图标 (>)。
- 5. 选择 Cloud Discovery 小部件,然后单击"添加"按钮。

如果 Cloud Discovery 功能被禁用,请按照"[使用小部件启用](#page-502-0) Cloud Discovery"部分中的说明进行操作。

<span id="page-503-0"></span>所选的小部件会添加到仪表板的末端。

# 查看有关云服务使用情况的信息

您可以查看 Cloud Discovery 小部件,其中会显示有关云服务访问尝试的信息。该小部件还会显示每项云服务的 [风险级别。](#page-504-1)Kaspersky Security Center Linux 从所有仅受安全配置文件保护的受管理设备(已启用相关功能) 中,获取有关云服务使用情况的信息。

在查看之前,请确保:

- Cloud Discovery [小部件已添加到控制板。](#page-502-1)
- Cloud Discovery [功能已启用。](#page-502-0)
- 您在"常规功能:基本功能"功能区域中具有读取权限。

要查看 Cloud Discovery 小部件,请执行以下操作:

- 1. 转到 Kaspersky Security Center Linux。
- 2. 在主菜单中,转到"监控和报告"→"控制板"。 Cloud Discovery 小部件会显示在控制板上。
- 3. 在 Cloud Discovery 小部件的左侧,选择云服务类别。

小部件右侧的表格会显示在所选类别中用户最常尝试访问的最多五项服务。成功和被阻止的尝试均会计入尝 试。

4. 在小部件的右侧,选择特定服务。

下方的表格会显示最常尝试访问该服务的最多十台设备。

小部件会显示所请求的信息。

在显示的小部件中,您可以执行以下操作:

继续转到"监控和报告"→"报告"部分以查看 Cloud Discovery 报告。
[阻止或允许访问所](#page-504-0)选的云服务。

仅当您在 Kaspersky Security Center Linux EDR Optimum 或 XDR Expert 授权许可下激活 Kaspersky Security Center Linux 时,才可以使用阻止功能。

仅当您使用 Kaspersky Endpoint Security 11.2 for Windows 或更高版本时,才可以使用阻止功能。该安全应用 程序的较早版本仅允许您监控云服务的使用情况。

## <span id="page-504-1"></span>云服务的风险级别

对于每项云服务,Cloud Discovery 都会为您提供风险级别。风险级别可帮助您确定不符合组织安全要求的服 务。例如,您在决定是否[阻止对特定服务的访问](#page-504-0)时,可能需要考虑风险级别。

免责声明:风险级别是一个估计指数,并不能说明云服务的质量或服务制造商的任何信息。风险级别只是卡 巴斯基专家的建议。

<span id="page-504-0"></span>云服务的风险级别显示在 Cloud [Discovery](#page-503-0) 小部件和[所有受监控云服务的列表中](#page-504-0)。

## 阻止对不需要的云服务进行的访问

对于您不想让用户访问的云服务,您可以阻止对这些云服务的访问。您也可以允许对之前被阻止的云服务的访 问。

您在决定是否阻止对特定服务的访问时,除其他考虑因素外,还可能需要考虑[风险级别。](#page-504-1)

您可以在安全策略或配置文件中阻止或允许对云服务的访问。

可通过两种方法来阻止对不需要的云服务进行的访问:

- 使用 Cloud Discovery 小部件。 在这种情况下,您可以逐个阻止对服务的访问。
- 在 Kaspersky Endpoint Security for Windows 策略属性中。 在这种情况下,您可以逐个阻止对服务的访问,也可以一次性阻止整个类别。 有关如何在 Kaspersky Endpoint Security for Windows 策略属性中启用 Cloud Discovery 功能的详细信息,请 参阅 Kaspersky Endpoint Security for Windows 帮助中的 Cloud [Discovery](https://support.kaspersky.com/KESWin/12.4/zh-Hans/187200.htm) 部分。

要使用小部件阻止或允许对云服务的访问,请执行以下操作:

- 1. 打开 Cloud Discovery 小部件, 然后选择所需的云服务。
- 2. 在使用该服务的前10 台设备面板中, 找到要用于阻止或允许该服务的安全策略或配置文件。
- 3. 在所需行的"策略或配置文件中的访问状态"列中, 执行以下任一操作:
	- 要阻止该服务,请在下拉列表中选择"已阻止" 。
- 要允许该服务,请在下拉列表中选择"允许"。
- 4. 单击"保存"按钮。

安全策略或配置文件将会阻止或允许对所选服务的访问。

## 导出事件到 SIEM 系统

本节介绍如何配置导出事件到 SIEM 系统。

# 方案:配置导出事件到 SIEM 系统

Kaspersky Security Center Linux 允许配置通过以下方法之一导出事件到 SIEM 系统: 导出到任何使用 Syslog 格式 的 SIEM 系统或直接从 Kaspersky Security Center 数据库导出事件到 SIEM 系统。完成此方案后,管理服务器会 自动将事件发送到 SIEM 系统。

### 先决条件

在开始配置 Kaspersky Security Center Linux 中的事件导出之前:

- [了解有关事件导出方法的更多信息](#page-506-0)。
- 确保拥有[系统设置的值。](#page-505-0)

您可以按任意顺序执行此方案的步骤。

将事件导出到 SIEM 系统的过程包括以下步骤:

配置 SIEM 系统以接收来自 Kaspersky Security Center Linux 的事件。

说明: 配置 SIEM [系统中的事件导出](#page-507-0)

选择要导出到 SIEM 系统的事件

标记要导出到 SIEM [系统的事件。首先,标记所有受管理卡巴斯基应用程序中发生的](#page-508-0)[常规事](#page-509-0)[件。然后,可以标记特](#page-508-0) 定受管理卡巴斯基应用程序的事件。

配置导出事件到 SIEM 系统

您可以使用以下方法之一导出事件:

- 使用 TCP/IP、UDP 或 [TLS over](#page-510-0) TCP 协议
- 使用直接从 [Kaspersky Security Center](#page-512-0) 数据库导出事件(Kaspersky Security Center 数据库中提供了一组公共 视图;您可以在 [klakdb.chm](https://media.kaspersky.com/utilities/CorporateUtilities/klakdb.zip) 文档中找到这些公共视图的描述。)

结果

<span id="page-505-0"></span>配置导出事件到 SIEM 系统后,如果您选择了要导出的事件,可以查[看导出结果。](#page-513-0)

# 在您开始之前

当设置在 Kaspersky Security Center Linux 中自动导出事件时,必须指定一些 SIEM 系统设置。建议您提前检查这 些设置,以便准备设置 Kaspersky Security Center Linux。

要成功配置自动发送事件到 SIEM 系统,您必须知道以下设置:

#### • SIEM [系统服务器地址](javascript:toggleBlock()回

安装了当前使用的 SIEM 系统的服务器的 IP 地址。在您的 SIEM 系统设置中检查此值。

#### SIEM [系统服务器端口](javascript:toggleBlock()回

用于在 Kaspersky Security Center Linux 和 SIEM 系统服务器之间建立连接的端口号。在 Kaspersky Security Center Linux 设置和 SIEM 系统的接收设置中指定该值。

### • [协议](javascript:toggleBlock()回

用于从 Kaspersky Security Center Linux 传输消息到您的 SIEM 系统的协议。在 Kaspersky Security Center Linux 设置和 SIEM 系统的接收设置中指定该值。

# <span id="page-506-0"></span>关于事件导出

Kaspersky Security Center Linux 允许您接收受管理设备上安装的管理服务器和 Kaspersky 应用程序在操作期间发 生的[事件信](#page-466-0)息。事件信息保存在管理服务器数据库。

您可以在处理组织和技术级别的安全问题的集中式系统内使用事件导出,提供安全监控服务,以及合并来自不同 解决方案的信息。即是提供对网络硬件和应用程序生成的安全警告的实时分析的 SIEM 系统,或者安全操作中心 (SOC)。

这些系统可以从许多源接收数据,包括网络、安全、服务器、数据库和应用程序。SIEM 系统也提供功能以集成 监控的数据,以便帮助您避免丢失关键事件。而且,系统执行相关事件和警告的自动分析以通知管理员安全问 题。警告可以通过仪表盘实现,或可以通过第三方渠道发送,例如邮件。

从 Kaspersky Security Center Linux 导出事件到外部 SIEM 系统的进程设计两部分: 事件发送者, Kaspersky Security Center 和事件接收者, SIEM 系统。要成功导出事件, 您必须在 SIEM 系统和 Kaspersky Security Center Linux 中进行配置。您可以先配置任意一端。您可以配置 Kaspersky Security Center Linux 中的事件传输,然后配 置 SIEM 系统对事件的接收,或者相反。

### 事件导出的 Syslog 格式

您可以将 Syslog 格式的事件发送到任何 SIEM 系统。使用 Syslog 格式, 您可以转发在管理服务器上和在受管理设 备上安装的卡巴斯基应用程序中发生的任意事件。导出 Syslog 格式的事件时, 您可以准确选择将转发到 SIEM 系 统的事件类型。

通过 SIEM 系统接收事件

SIEM 系统必须接收和正确解析来自 Kaspersky Security Center Linux 的事件。因为这些目的, 您必须正确配置 SIEM 系统。配置取决于特定的 SIEM 系统。然而,有一些配置所有 SIEM 系统的通用步骤,例如配置接收器和解 析器。

# <span id="page-507-0"></span>关于配置 SIEM 系统中的事件导出

从 Kaspersky Security Center Linux 导出事件到外部 SIEM 系统的进程设计两部分: 事件发送者, Kaspersky Security Center 和事件接收者, SIEM 系统。必须在 SIEM 系统和 Kaspersky Security Center Linux 中配置事件导 出。

您在 SIEM 系统中指定的设置取决于您使用的系统。通常, 对于所有 SIEM 系统, 您必须设置接收器和消息解析器 (可选)以解析接收的事件。

### 设置接收器

为了接收 Kaspersky Security Center Linux 发送的事件,您必须在您的 SIEM 系统中设置接收器。通常, 必须在 SIEM 系统指定以下设置:

导出协议

消息传输协议,UDP、TCP 或 TLS over TCP。该协议必须与您在 Kaspersky Security Center Linux 中指定的协 议相同。

端口

指定用于连接到 Kaspersky Security Center Linux [的端口号。该端口必须与您在配置](#page-510-0) SIEM 系统期间在 Kaspersky Security Center Linux 中指定的端口相同。

数据格式

指定 Syslog 格式。

根据所使用的 SIEM 系统,您可能需要指定一些附加接收器设置。

下图显示了 ArcSight 的接收器设置截图。

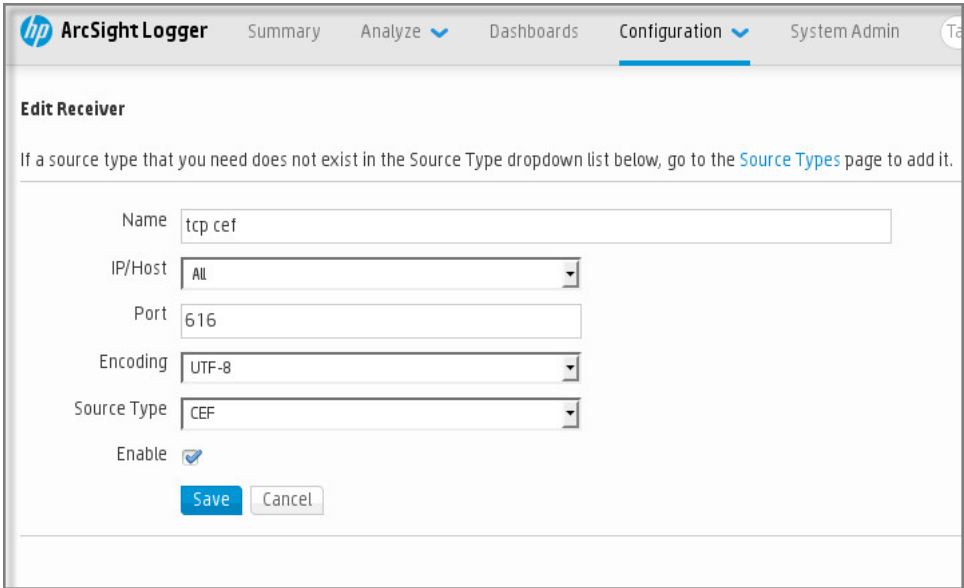

ArcSight 的接收器设置

### 消息解析器

导出的事件作为消息被传递到 SIEM 系统。这些消息必须正确解析,以便事件信息可以被 SIEM 系统使用。消息解 析器是 SIEM 系统的一部分,它们用于拆分消息内容到相关字段,例如事件 ID、严重级别、描述、参数等等。这 将启用 SIEM 系统以处理从 Kaspersky Security Center Linux 接收的事件, 以便它们可以被存储在 SIEM 系统数据 库。

# <span id="page-508-1"></span>标记要以 Syslog 格式导出到 SIEM 系统的事件

本节介绍如何标记事件以进一步以 Syslog 格式导出到 SIEM 系统。

# 关于标记要以 Syslog 格式导出到 SIEM 系统的事件

在启用自动导出事件后,您必须选择将被导出到外部 SIEM 系统的事件。

您可以配置基于以下条件之一导出 Syslog 格式的事件到外部系统:

- 标记常规事件。如果在事件设置或管理服务器设置中标记要在策略中导出的事件,SIEM 系统将接收由特定策 略管理的所有应用程序中发生的所标记事件。如果导出的事件在策略中被选中,您将不能为由该策略管理的 个别应用程序重新定义所选事件。
- 为受管理应用程序标记事件。如果为受管理设备上安装的受管理应用程序选择要导出的事件,SIEM 系统将仅 接收该应用程序中发生的事件。

## <span id="page-508-0"></span>标记要以 Syslog 格式导出的 Kaspersky 应用程序事件

如果要导出受管理设备上安装的特定受管理应用程序中发生的事件,则标记事件为在应用程序策略中导出。在这 种情况下,标记的事件将从策略范围内的所有设备中导出。

要为特定受管理应用程序标记要导出的事件:

1. 在主菜单中,转到"资产(设备)" → "策略和配置文件"。

2. 点击您要为其标记事件的应用程序的策略。 策略设置窗口打开。

- 3. 转到"事件配置"区域。
- 4. 选中要导出到 SIEM 系统的事件旁边的复选框。
- 5. 单击"使用 **Syslog** 标记以导出到 **SIEM** 系统"按钮。

您也可以在"事件注册"区域中标记要导出到 SIEM 系统的事件, 通过单击事件链接可打开该区域。

6. 在您标记为导出到 SIEM 系统的一个或多个事件的"Syslog"列中会显示一个复选标记 ( )。

7. 单击"保存"按钮。

受管理应用程序中的标记事件已准备好导出到 SIEM 系统。

您可以为特定受管理设备标记要导出到 SIEM 系统的事件。如果先前导出的事件已在应用程序策略中标记,您将 不能为受管理设备重新定义所标记的事件。

要为受管理设备标记要导出的事件:

1. 在主菜单中,转到"资产(设备)" → "受管理设备"。 将显示受管理设备列表。

2. 在受管理设备列表中单击带有所需设备名称的链接。 将显示所选设备的属性窗口。

3. 转到"应用程序"区域。

4. 在应用程序列表中单击带有所需应用程序名称的链接。

5. 转到"事件配置"区域。

6. 选中要导出到 SIEM 的事件旁边的复选框。

7. 单击"使用 **Syslog** 标记以导出到 **SIEM** 系统"按钮。

此外,还可以在"事件注册"区域中标记要导出到 SIEM 系统的事件,通过单击事件链接可打开该区域。

8. 在您标记为导出到 SIEM 系统的一个或多个事件的"Syslog"列中会显示一个复选标记 ( )。

<span id="page-509-0"></span>从现在开始,如果配置了到 SIEM 系统的导出,管理服务器会将标记的事件发送到 SIEM 系统。

# 标记要以 Syslog 格式导出的常规事件

您可以标记管理服务器将使用 Syslog 格式导出到 SIEM 系统的常规事件。

要标记常规事件以导出到 SIEM 系统:

1. 执行以下操作之一:

- 在主菜单,单击所需的管理服务器名称旁边的"设置"图标 ( ;)。
- 在主菜单中,转到"资产(设备)"→"策略和配置文件",然后单击某个策略的链接。

2. 在打开的窗口中, 转到"事件配置"选项卡。

3. 单击"使用 **Syslog** 标记以导出到 SIEM 系统"。

此外,还可以在"事件注册"区域中标记要导出到 SIEM 系统的事件,通过单击事件链接可打开该区域。

4. 在您标记为导出到 SIEM 系统的一个或多个事件的"Syslog"列中会显示一个复选标记 ( )。

从现在开始,如果配置了到 SIEM 系统的导出,管理服务器会将标记的事件发送到 SIEM 系统。

# 关于使用 Syslog 格式导出事件

您可以使用 Syslog 格式将管理服务器和受管理设备上安装的其他 Kaspersky 应用程序中发生的事件导出到 SIEM 系统。

Syslog 是消息记录协议的标准。它允许分离生成消息的软件、存储消息的系统和报告和分析消息的软件。每个消 息都带有设备代码标签,指示生成消息的软件类型,并被分配严重级别。

Syslog 格式由 Request for Comments (RFC) 文档定义,该文档由 Internet Engineering Task Force(互联网标准) 发布。RFC [5424](https://tools.ietf.org/html/rfc5424) 标准用于从 Kaspersky Security Center Linux 导出事件到外部系统。

在 Kaspersky Security Center Linux 中,您可以配置使用 Syslog 格式导出事件到外部系统。

导出过程包含两个步骤:

1. 启用自动事件导出。在该步骤, Kaspersky Security Center Linux 被配置, 以便能发送事件到 SIEM 系统。 Kaspersky Security Center Linux 在您启用自动导出后立即开始发送事件。

<span id="page-510-0"></span>2. 选择事件以导出到外部系统。在该步骤,您可以选择导出哪些事件到 SIEM 系统。

## 配置 Kaspersky Security Center Linux 以将事件导出到 SIEM 系统

要将事件导出到 SIEM 系统,必须在 Kaspersky Security Center Linux 中配置导出流程。

要在 Kaspersky Security Center Web Console 中配置到 SIEM 系统的导出:

1. 在主菜单,单击所需的管理服务器名称旁边的"设置"图标 ( ;)。 管理服务器属性窗口将打开。

2. 在"常规"选项卡上,选择"SIEM"区域。

3. 单击"设置"链接。

"导出设置"区域将打开。

4. 在"导出设置"区域指定设置:

• SIEM [系统服务器地址](javascript:toggleBlock()回

安装了当前使用的 SIEM 系统的服务器的 IP 地址。在您的 SIEM 系统设置中检查此值。

• SIEM [系统端口](javascript:toggleBlock()?

用于在 Kaspersky Security Center Linux 和 SIEM 系统服务器之间建立连接的端口号。在 Kaspersky Security Center Linux 设置和 SIEM 系统的接收设置中指定该值。

#### • [协议](javascript:toggleBlock()回

选择该协议用于传输消息到 SIEM 系统。您可以选择 TCP/IP、UDP 或 TLS over TCP 协议。

如果选择 TLS over TCP 协议,则指定以下 TLS 设置:

服务器身份验证

在"服务器身份验证"字段中,可以选择值"受信任证书"或"SHA 指纹":

受信任证书。您可以接收包含来自受信任证书颁发机构(CA)的证书列表的文件,并将该文件上 传到 Kaspersky Security Center Linux。Kaspersky Security Center Linux 会检查 SIEM 系统服务 器的证书是否也具有受信任 CA 的签名。

要添加受信任证书, 请单击"浏览 CA 证书文件"按钮, 然后上传证书。

SHA 指纹。您可以在 Kaspersky Security Center Linux 中指定 SIEM 系统证书的 SHA-1 指纹。要 添加 SHA-1 指纹,请在"指纹"字段中输入,然后单击"添加"按钮。

使用"添加客户端身份验证"设置,可以生成证书来对 Kaspersky Security Center Linux 进行身 份验证。因此,您将使用 Kaspersky Security Center Linux 颁发的自签名证书。在这种情况 下,您可以同时使用受信任证书和 SHA 指纹来对 SIEM 系统服务器进行身份验证。

添加主题名称/主题备选名称

主题名称是接收证书的域名。如果 SIEM 系统服务器的域名与 SIEM 系统服务器证书的主题名称不 匹配, Kaspersky Security Center Linux 将无法连接到 SIEM 系统服务器。但是, SIEM 系统服务器 的域名在证书中发生变化,则可以更改该域名。在这种情况下,您可以在"添加主题名称/主题备选 名称"字段中指定主题名称。如果任一指定主题名称与 SIEM 系统证书的主题名称匹配, Kaspersky Security Center Linux 将验证 SIEM 系统服务器证书。

添加客户端身份验证

对于客户端身份验证,可以插入证书或在 Kaspersky Security Center Linux 中生成证书。

- 插入证书。您可以使用从任何来源(例如,从任何受信任 CA)收到的证书。您必须指定以下 证书类型之一的证书及其私钥:
	- X.509 证书 PEM。在"证书文件"字段中上传包含证书的文件, 并在"密钥文件"字段中上传包 含私钥的文件。这两个文件不相互依赖,文件的加载顺序也不重要。上传这两个文件后,在 "密码或证书验证"字段中指定用于解码私钥的密码。如果私钥未编码,则密码可以为空值。
	- X.509 证书 PKCS12 。在"证书文件"字段中上传包含证书及其私钥的单个文件。上传该文件 后, 在"密码或证书验证"字段中指定用于解码私钥的密码。如果私钥未编码, 则密码可以为 空值。
- 生成密钥。您可以在 Kaspersky Security Center Linux 中生成自签名证书。结果, Kaspersky Security Center Linux 将存储生成的自签名证书,您可以将证书的公共部分或 SHA1 指纹传递给 SIEM 系统。

5. 如果需要,您可以从管理服务器数据库中导出压缩的事件,并设置要开始导出的压缩事件的开始日期:

a.单击设置导出起始日期链接。

b. 在打开的区域的"导出的起始日期"字段中, 指定开始日期。

c. 单击"确定"按钮。

6. 将选项切换到"自动导出事件至 SIEM 系统数据库已启用"位置。

- 7. 要检查 SIEM 系统连接是否已成功配置,请单击检查连接按钮。 将显示连接状态。
- 8. 单击"保存"按钮。

到 SIEM 系统的导出已配置。从现在开始,如果您在 SIEM 系统中配置了事件接收,管理服务器会将[标记的事件](#page-508-1)导 出到 SIEM 系统。如果设置了导出的开始日期,管理服务器还会从管理服务器数据库中导出从指定日期开始的标 记事件。

### <span id="page-512-0"></span>直接从数据库导出事件

您可以直接从 Kaspersky Security Center Linux 数据库接收事件,而不必使用 Kaspersky Security Center Linux 界 面。您可以直接查询公共视图并检索事件数据,也可以基于现有公共视图创建您自己的视图并定位它们以获取所 需数据。

### 公共视图

为了您的方便,在 Kaspersky Security Center Linux 数据库中提供了公共视图集。您可以在 [klakdb.chm](https://media.kaspersky.com/utilities/CorporateUtilities/klakdb.zip) 文档中找 到这些公共视图的描述。

v\_akpub\_ev\_event 公共视图包含一组展示数据库中事件参数的字段集。在 klakdb.chm 文档中您也可以查找对应 于其他 Kaspersky Security Center Linux 实体的公共视图信息,例如,设备、应用程序或用户。您可以在您的查 询中使用该信息。

该部分包含了使用 klsql2 实用工具创建 SQL 查询的说明以及查询例子。

要创建 SQL 查询或数据库视图,您也可以使用其他程序以操作数据库。有关如何查看连接到 Kaspersky Security Center Linux 数据库的参数(例如实例名称和数据库名称)的信息,请参阅相应部分。

## 使用 klsql2 实用工具创建 SQL 查询

该部分描述了如何使用 klsql2 实用工具,以及如何使用该实用工具创建 SQL 查询。使用安装的 Kaspersky Security Center Linux 版本中包含的 klsql2 实用程序版本。

要使用 klsql2 实用程序:

1. 转到安装了 Kaspersky Security Center 管理服务器的设备上的 /opt/kaspersky/ksc64/sbin/klsql2 目录。

2. 在此目录中,创建 src.sql 空白文件。

3. 在任意文本编辑器中打开 src.sql。

4. 在 src.sql 文件中, 键入所需的 SOL 查询, 然后保存该文件。

5. 在 Kaspersky Security Center 管理服务器设备上, 在命令行, 输入以下命令以从 src.sql 文件运行 SQL 查询并 保存结果到 result.xml 文件:

sudo ./klsql2 -i src.sql -u < 用户名 > -p < 密码 > -o result.xml

其中<username > 和 <password >是有权访问数据库的用户账户的凭据。

6. 如果需要,输入有权访问数据库的用户账户的登录名和密码。

7. 打开新创建的 result.xml 文件以查看查询结果。

您可以编辑 src.sql 文件并创建到公共视图的任意查询。然后, 从命令行, 执行您的查询并保存结果到文件。

### klsql2 实用工具中的 SQL 查询例子

该部分显示 SQL 查询的例子, 通过 klsql2 实用工具创建。

以下例子阐述了对过去七天发生在设备上的事件的获取,并根据事件发生时间显示事件,最近的事件最先显示。

```
例如:
SELECT
e.nId, /* 事件标识 */
e.tmRiseTime, /* 事件发生的时间 */
e.strEventType, /* 事件类型的内部名称 */
e.wstrEventTypeDisplayName, /* 事件的显示名称 */
e.wstrDescription, /* 事件的显示描述 */
e.wstrGroupName, /* 事件所在的组名称 */
h.wstrDisplayName, /* 发生事件的设备的显示名称 */
CAST(((h.nIp / 16777216) & 255) AS varchar(4)) + '.' +CAST(((h.nIp / 65536) & 255) AS varchar(4)) + '.' +
CAST(((h.nIp / 256) & 255) & AS varchar(4)) + '.' +CAST(((h.nIp) & 255) AS varchar(4)) as strIp /* 发生事件的设备的 IP 地址 */
FROM v_akpub_ev_event e
INNER JOIN v akpub host h ON h.nId=e.nHostId
WHERE e.tmRiseTime>=DATEADD(Day, -7, GETUTCDATE())
ORDER BY e.tmRiseTime DESC
```
## 查看 Kaspersky Security Center Linux 数据库名称

如果您要通过 SQL Server、MySQL 或 MariaDB 数据库管理工具访问 Kaspersky Security Center Linux 数据库, 您必须知道数据库的名称以便从您的 SQL 脚本编辑器连接。

要查看 Kaspersky Security Center Linux 数据库名称:

- 1. 在主菜单,单击所需的管理服务器名称旁边的"设置"图标 ( ;)。 管理服务器属性窗口将打开。
- 2. 在"常规"选项卡上, 选择"当前数据库详情"区域。

数据库名称在"数据库名称"字段中指定。使用数据库名称在您的 SQL 查询中定位数据库。

## <span id="page-513-0"></span>查看导出结果

您可以控制事件导出过程的成功完成。为此,检查带有导出事件的邮件是否被您的 SIEM 系统接收。

如果从 Kaspersky Security Center Linux 发送的事件被接收并被您的 SIEM 系统正确解析, 两端的配置被正确完 成。否则,检查您在 Kaspersky Security Center Linux 中指定的设置是否与您的 SIEM 系统中的设置一致。

下图显示导出到 ArcSight 的事件。例如, 第一个事件是严重的管理服务器事件: "*设备状态为严重*"。

导出事件在您 SIEM 系统中的显示随您使用的 SIEM 系统而不同。

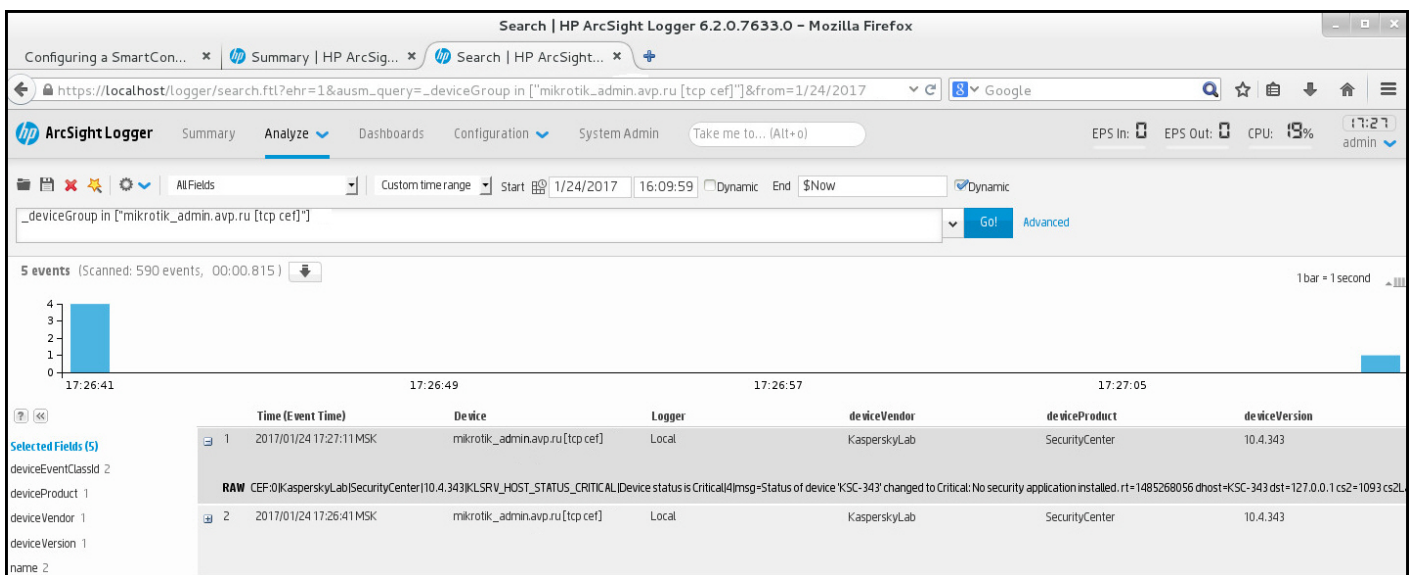

事件例子

# 管理对象修订

该区域包含了对象修订管理的信息。Kaspersky Security Center Linux 允许跟踪对象修改。您每次保存更改到对 象时,修订被创建。每个修订都有一个数字。

支持修订管理的对象包括:

- 管理服务器属性
- 策略
- 任务
- 管理组
- 用户账户
- 安装包

您可以对对象修订采取以下操作:

- [查看选定的修订\(](#page-515-0)仅适用于策略)
- [回滚对](#page-515-1)对象所做的更改到所选的修订
- [将修订保存为](#page-515-0) JSON 文件(仅适用于策略)

在任何支持修订管理的对象的属性窗口,"修订历史"区域显示了包含以下详情的对象修订列表:

- 修订 对象修订版本号。
- 时间 对象修改的日期和时间。
- 用户 修改对象的用户的名称。
- 用户设备 IP 地址 从其修改对象的设备的 IP 地址。
- **Web Console IP** 地址 修改对象的 Kaspersky Security Center Web Console 的 IP 地址。
- 操作-对于对象执行的操作。
- 描述-与对象设置更改相关的修订描述。 默认下, 对象修订描述为空。要添加描述到修订, 请选择相关修订并单击"编辑描述"按钮。在打开的窗口中, 输入一些修订描述的文本。

<span id="page-515-0"></span>查看并保存策略修订

通过 Kaspersky Security Center Linux,您可以查看在特定时期内对策略所做的修改,并且将有关这些修改的信 息保存在文件中。

如果相应的管理 Web 插件支持此功能,则可以查看和保存策略修订。

#### 要查看策略修订:

1. 在主菜单中,转到"资产(设备)"→"策略和配置文件"。

2. 单击要查看修订的策略, 然后转到"修订历史"部分。

3. 在策略修订列表中,单击要查看的修订编号。

如果修订大小超过10 MB,您将无法使用 Kaspersky Security Center Web Console 进行查看。系统将提示您 将所选的修订保存到 JSON 文件。

如果修订大小不超过10 MB,则会显示 HTML 格式的报告,其中包含所选策略修订的设置。由于报告显示在弹 出窗口中,请确保您的浏览器允许弹出窗口。

要将策略修订保存到 JSON 文件,

在策略修订列表中,选择要保存的修订,然后单击"保存到文件"。

<span id="page-515-1"></span>修订会保存到 JSON 文件中。

回滚对象到先前修订

如果必要,您可以回滚对对象所做的更改。例如,您可能必须转换策略设置到特定日期的状态。

要回滚对对象所做的更改:

1. 在对象属性窗口中,打开"修订历史"选项卡。

2. 在对象修订列表中,选择要回滚更改的修订。

3. 单击回滚按钮。

4. 单击"确定"以确认操作。

该对象被回滚到所选修订。对象修订列表显示所做的操作记录。修订描述显示了您转换对象所到的修订号的信 息。

回滚操作仅适用于策略和任务对象。

### 对象删除

该部分提供了关于删除对象和查看已删除对象的信息。

您可以删除对象,包括以下:

- 策略
- 任务
- 安装包
- 虚拟管理服务器
- 用户
- 安全组
- 管理组

当您删除对象时,其信息保留在数据库。已删除对象的信息的存储期限与对象修订的存储期限一致(推荐期限是 90 天)。您仅在权限的已删除对象区域具有修改[权限时](#page-401-0)才能更改存储期限。

### 关于删除客户端设备

当您从管理组中删除受管理设备时,应用程序会将设备移至未分配的设备组。删除设备后,已安装的卡巴斯基应 用程序——网络代理和安全应用程序(例如 Kaspersky Endpoint Security)——将保留在设备上。

Kaspersky Security Center Linux 根据以下规则处理未分配设备组中的设备:

- 如果您配置[了设备移动规则](#page-217-0),并且设备符合移动规则的条件,则该设备会根据规则被自动移动到管理组。
- 设备会被存储在未分配的设备组中,并根据设备保留规则自动从组中删除。 设备保留规则不会影响具有一个或多个使用[完整磁盘加密进](#page-263-0)行加密的驱动器的设备。此类设备不会被自动删 除--您只能手动删除它们。如果您需要删除带有加密驱动器的设备,请先解密驱动器,然后再删除该设备。 当您删除带有加密驱动器的设备时,解密驱动器所需的数据也会被删除。在这种情况下,要解密驱动器,必 须满足以下条件:
- 设备被重新连接到管理服务器以恢复解密驱动器所需的数据。
- 设备用户记住解密密码。
- o 用于加密驱动器的安全应用程序(例如 Kaspersky Endpoint Security for Windows)仍安装在设备上。

如果驱动器由卡巴斯基磁盘加密技术加密,您还可以尝试使用 FDERT Restore Utility [恢复数据](https://support.kaspersky.com/KESWin/12.3/zh-Hans/130941.htm) ¤。

当您从未分配的设备组中手动删除设备时,应用程序会从列表中删除该设备。删除设备后,已安装的卡巴斯基应 用程序(如果有)将保留在设备上。然后,如果该设备对管理服务器仍然可见并且您配置了常规网络轮询, Kaspersky Security Center Linux 会在网络轮询期间发现该设备并将其添加回未分配的设备组。因此,最好仅当 设备对管理服务器不可见时再手动删除设备。

## 从隔离区和备份区中下载和删除文件

本节提供有关如何从 Kaspersky Security Center Web Console 的隔离区和备份区中下载和删除文件的信息。

# 从隔离区和备份区中下载文件

只有满足以下两个条件之一,您才能下载隔离区和备份区中的文件: 在设备的设置中启用了"不断开与管理服务 器的连接"选项, 或者正在使用连接网关。否则, 下载无法进行。

要将隔离区或备份区中的文件的副本保存到硬盘驱动器,请执行以下操作:

1. 执行以下操作之一:

- 如果要从隔离区保存文件副本,请在主菜单中转到操作 → 存储库 → 隔离。
- 如果要从备份区保存文件副本,请在主菜单中转到操作 → 存储库 → 备份。

2. 在打开的窗口中,选择要下载的文件并单击 下载。

下载开始。已放置在客户端设备上隔离区中的文件的副本将被保存到指定的文件夹中。

### 关于从隔离、备份或活动威胁存储库中删除对象

当客户端设备上安装的卡巴斯基安全应用程序将对象放置到隔离、备份或活动威胁存储库时,它们会将添加对象 的信息发送到 Kaspersky Security Center Linux 中的隔离、备份或者活动威胁区域。当您打开其中一个区域时, 从列表中选择一个对象并单击"移除"按钮,Kaspersky Security Center Linux 将执行以下操作之一或两个操作:

- 从列表中移除选定对象
- 从存储库中删除选定对象

<span id="page-517-0"></span>要执行的操作由将选定对象放置到存储库的卡巴斯基应用程序定义。卡巴斯基应用程序在"条目添加者"字段中予 以指定。有关要执行的操作的详细信息,请参阅卡巴斯基应用程序的文档。

# 客户端设备的远程诊断

您可以使用远程诊断在 Windows 和 Linux客户端设备上远程执行以下操作:

- 启用和禁用跟踪、更改跟踪等级、下载跟踪文件
- 下载系统信息和应用程序设置
- 下载事件日志
- 为应用程序创建内存转储文件
- 开始诊断并下载诊断报告
- 开始、停止和重新启动应用程序

您可以使用从客户端设备下载的事件日志和诊断报告以自行定位问题。此外,如果您联系 Kaspersky 技术支持, 一名技术支持专家可能让您从客户端设备下载跟踪文件、转储文件、事件日志和诊断报告以便让 Kaspersky 进一 步分析。

## <span id="page-518-0"></span>打开远程诊断窗口

要对 Windows 和 Linux 客户端设备执行远程诊断,首先必须打开远程诊断窗口。

#### 要打开远程诊断窗口:

1. 要选择要为其打开远程诊断窗口的设备,请执行以下操作之一:

- 如果该设备属于管理组,请在主菜单中转到资产(设备) → 受管理设备。
- 如果该设备属于未分配的设备组,请在主菜单中转到"发现和部署 → 未分配的设备"。

2. 点击所需设备的名称。

3. 在打开的设备属性窗口中, 选择"高级"选项卡。

4. 在打开的窗口中, 单击"远程诊断"。

这将打开客户端设备的"远程诊断"窗口。如果管理服务器和客户端设备之间未建立连接,则会显示错误消息。 或者,如果需要立即获取有关基于 Linux 的客户端设备的所有诊断信息, 您可以在此设备上运行 [collect.sh](#page-524-0) 脚本。

## 启用和禁用应用程序跟踪

您可以启用和禁用应用程序跟踪,包括 Xperf 跟踪。

### 启用和禁用跟踪

要在远程设备上启用或禁用跟踪:

1. [打开客户端设备的远程诊断窗口。](#page-518-0)

- 2. 在远程诊断窗口中, 选择卡巴斯基应用程序选项卡。 应用程序管理区域会显示设备上安装的卡巴斯基应用程序列表。
- 3. 在应用程序列表中,选择您要启用或禁用跟踪的应用程序。 远程诊断选项列表将打开。

4. 如果要启用跟踪:

a.在列表的"跟踪"区域中,单击"启用跟踪"。

b. 在打开的"修改跟踪级别"窗口中, 我们建议您保留设置的默认值。当需要时, 技术支持专家将指导您配置 过程。下列设置可用:

• [跟踪级别](javascript:toggleBlock()?

跟踪级别定义跟踪文件包含的详情数据量。

• [基于循环的跟踪](javascript:toggleBlock()回

应用程序覆盖跟踪信息以防止跟踪文件过量增长。指定用于存储跟踪信息的文件最大数量,以及每 个文件的最大大小。如果写入了最大数量的最大大小的跟踪文件,最旧的文件被删除以便新跟踪文 件可以被写入。

此设置仅适用于 Kaspersky Endpoint Security。

c. 点击"保存"。

将为所选应用程序启用跟踪。某些情况下,要启用跟踪,必须重新启动安全应用程序及其任务。

在 Linux 客户端设备上,网络代理组件更新程序的跟踪由网络代理设置管理。因此,在运行 Linux 的客户 端设备上,此组件的启用跟踪和修改跟踪级别选项被禁用。

5. 如果要禁用对所选应用程序的跟踪, 请单击"禁用跟踪"按钮。 对所选应用程序的跟踪即被禁用。

### 启用 Xperf 跟踪

对于 Kaspersky Endpoint Security,技术支持专家可能要求您对系统性能信息启用 Xperf 跟踪。

要启用和配置 Xperf 跟踪或禁用它:

- 1. [打开客户端设备的远程诊断窗口。](#page-518-0)
- 2. 在远程诊断窗口中, 选择卡巴斯基应用程序选项卡。 应用程序管理区域会显示设备上安装的卡巴斯基应用程序列表。
- 3. 在应用程序列表中,选择"Kaspersky Endpoint Security for Windows"。 Kaspersky Endpoint Security for Windows 的远程诊断选项列表将显示。

4. 在"Xpref 跟踪"区域中,单击"启用 Xperf 跟踪"。

如果已经启用 Xperf 跟踪,将显示"禁用 Xperf 跟踪"按钮。如果您想要禁用 Kaspersky Endpoint Security for Windows的 Xperf 跟踪,请单击此按钮。

- 5. 在打开的"更改 Xperf 跟踪级别"窗口中, 根据技术支持专家的请求, 执行以下操作:
	- a. 选择以下跟踪级别之一:
		- [轻度级别](javascript:toggleBlock()回

该类型的跟踪文件包含系统最少量信息。

默认情况下已选定该选项。

### • [深度级别](javascript:toggleBlock()回

相比于*轻度*类型的跟踪文件的跟踪文件包含更多详细信息,且可能在*轻度*类型跟踪文件不 足以评估性能时被技术支持专家要求。深度跟踪文件包含关于系统的硬件、操作系统、应用程序的 启动和结束进程列表、用于性能评估的事件和来自 Windows System Assessment 工具的事件的技 术信息。

b. 选择以下 Xperf 跟踪类型之一:

• [基本类型](javascript:toggleBlock() ?

跟踪信息在 Kaspersky Endpoint Security 应用程序运行期间被接收。 默认情况下已选定该选项。

### • [重启时类型](javascript:toggleBlock()回

跟踪信息在操作系统从受管理设备上启动时接收。该跟踪类型在影响系统性能的问题发生时,在设 备被开启后和 Kaspersky Endpoint Security 启动之前有效。

您可能被要求启用"循环文件大小(MB)"选项以防止跟踪文件的过量增长。然后指定跟踪文件的最大大小。 当文件达到最大大小时,最旧的跟踪信息被新信息覆盖。

- c. 定义循环文件大小。
- d. 点击"保存"。

将启用并配置 Xperf 跟踪。

6. 如果您想要禁用 Kaspersky Endpoint Security for Windows的 Xperf 跟踪,请单击Xpref 跟踪区域中的禁用 。 Xperf 跟踪

Xperf 跟踪即被禁用。

# 下载应用程序的跟踪文件

要下载应用程序的跟踪文件:

1. [打开客户端设备的远程诊断窗口。](#page-518-0)

2. 在远程诊断窗口中, 选择卡巴斯基应用程序选项卡。 应用程序管理区域会显示设备上安装的卡巴斯基应用程序列表。

3. 在应用程序列表中, 选择要为其下载跟踪文件的应用程序。

4. 在跟踪区域,单击跟踪文件按钮。 这将打开"设备跟踪日志"窗口,其中显示了跟踪文件列表。

5. 在跟踪文件列表中,选择要下载的文件。

6. 执行以下操作之一:

- 单击"下载"下载所选文件。您可以选择一个或多个文件进行下载。
- 下载所选文件的一部分:
	- a 单击"下载一部分"。

您无法同时下载多个文件的部分内容。如果您选择多个跟踪文件,下载一部分按钮将被禁用。

- b. 在打开的窗口中,根据需要指定名称和要下载的文件部分。 对于 Linux 设备,无法编辑文件部分名称。
- c. 单击"下载"。

所选文件或其一部分将下载到您指定的位置。

删除跟踪文件

您可以删除不再需要的跟踪文件。

要删除跟踪文件:

1. [打开客户端设备的远程诊断窗口。](#page-518-0)

2. 在打开的远程诊断窗口中,选适事件日志选项卡。

3. 在"跟踪文件"区域中,单击"Windows Update 日志"或"远程安装日志",具体取决于要删除哪些跟踪文件。

Windows Update 日志链接仅适用于基于 Windows 的客户端设备。

这将打开"设备跟踪日志"窗口,其中显示了跟踪文件列表。

4. 在跟踪文件列表中, 选择一个或多个要删除的文件。

5. 单击"删除"按钮。

所选跟踪文件即被删除。

## 下载应用程序设置

要从客户端设备下载应用程序设置:

- 1. [打开客户端设备的远程诊断窗口。](#page-518-0)
- 2. 在远程诊断窗口中, 选择卡巴斯基应用程序选项卡。

3. 在"应用程序设置"区域中,单击"下载"按钮下载有关客户端设备上安装的应用程序的设置的信息。

包含信息的 ZIP 存档将被下载到指定位置。

## 从客户端设备下载系统信息

要从客户端设备下载系统信息:

- 1. [打开客户端设备的远程诊断窗口。](#page-518-0)
- 2. 在远程诊断窗口中, 选择系统信息选项卡。
- 3. 单击下载按钮可下载有关客户端设备的系统信息。 如果您获取有关 Linux 设备的系统信息,紧急终止应用程序的转储文件将被添加到结果文件中。

包含信息的文件将被下载到指定位置。

## 下载事件日志

要从远程设备下载事件日志:

1. [打开客户端设备的远程诊断窗口。](#page-518-0)

- 2. 在远程诊断窗口的事件日志选项卡上,单击所有设备日志。
- 3. 在"所有设备日志"窗口中,选择一个或多个相关日志。

#### 4. 执行以下操作之一:

- 单击"下载整个文件"下载所选日志。
- 下载所选日志的一部分:
	- a 单击"下载一部分"。

您无法同时下载多个日志的部分内容。如果您选择了多个事件日志, 下载一部分按钮将被禁用。

- b. 在打开的窗口中,根据需要指定名称和要下载的文件部分。 对于 Linux 设备,无法编辑日志部分名称。
- c. 单击"下载"。

所选事件日志或其一部分将被下载到指定的位置。

## 启动、停止和重新启动应用程序

您可以启动、停止和重新启动客户端设备上的应用程序。

若要启动、停止和重新启动应用程序,请执行以下操作:

1. [打开客户端设备的远程诊断窗口。](#page-518-0)

2. 在远程诊断窗口中, 选择卡巴斯基应用程序选项卡。 应用程序管理区域会显示设备上安装的卡巴斯基应用程序列表。

3. 在应用程序列表中,选择要启动、停止或重新启动的应用程序。

4. 单击以下按钮之一来选择操作:

- 仅当应用程序当前正在运行时,此按钮才可用。 停止应用程序
- 仅当应用程序当前正在运行时,此按钮才可用。 重启应用程序
- 仅当应用程序当前未运行时,此按钮才可用。 启动应用程序

根据您选择的操作,客户端设备上将启动、停止或重新启动所需应用程序。

如果重新启动网络代理,将显示一条消息,指示设备与管理服务器的当前连接将丢失。

# 运行 Kaspersky Security Center Linux 网络代理的远程诊断并下载结果

要在远程设备上启动 Kaspersky Security Center Linux 网络代理的诊断并下载结果:

- 1. [打开客户端设备的远程诊断窗口。](#page-518-0)
- 2. 在远程诊断窗口中, 选择卡巴斯基应用程序选项卡。 应用程序管理区域会显示设备上安装的卡巴斯基应用程序列表。
- 3. 在应用程序列表中,选择Kaspersky Security Center Linux 网络代理。 远程诊断选项列表将打开。
- 4. 在"诊断报告"部分中,单击"运行诊断"按钮。 这将启动远程诊断过程并生成诊断报告。诊断过程完成后, "下载诊断报告"按钮变为可用。
- 5. 单击"下载诊断报告"按钮下载报告。

报告将被下载到指定位置。

## 在客户端设备上运行应用程序

要在客户端设备上运行应用程序: 如果 Kaspersky 支持专家要求,您可能需要在客户端设备上运行应用程序。您不必在该设备上安装应用程序。

1. [打开客户端设备的远程诊断窗口。](#page-518-0)

2. 在远程诊断窗口中, 选择运行远程应用程序选项卡。

3. 在应用程序文件部分中, 单击浏览按钮以选择包含要在客户端设备上运行的应用程序的 ZIP 存档。

ZIP 存档必须包含实用程序文件夹。此文件夹包含要在远程设备上运行的可执行文件。

如有必要,您可以指定可执行文件名和命令行参数。为此,请填写 要在远程设备上运行的存档中的可执行文 件和命令行参数字段。

4. 单击上传和运行按钮以在客户端设备上运行指定的应用程序。

5. 按照卡巴斯基支持专业人员的指示操作。

# 为应用程序创建内存转储文件

应用程序转储文件允许您查看某个时间点在客户端设备上运行的应用程序的参数。该文件还包含有关为应用程序 加载的模块的信息。

生成转储文件仅适用于在 Windows 客户端设备上运行的 32 位进程。对于运行 Linux 的客户端设备和 64 位进 程, 此功能不受支持。

要为应用程序创建转储文件:

1. [打开客户端设备的远程诊断窗口。](#page-518-0)

2. 在远程诊断窗口中,选择单击运行远程应用程序选项卡。

3. 在生成进程内存转储文件区域中, 指定要为其生成转储文件的应用程序的可执行文件。

4. 单击下载按钮以保存指定应用程序的转储文件。 如果指定的应用程序未在客户端设备上运行,则会显示错误消息。

## <span id="page-524-0"></span>在基于 Linux 的客户端设备上运行远程诊断

Kaspersky Security Center Linux 允许您[从客户端设备下载基本诊断信息](#page-517-0)。或者,您可以使用卡巴斯基的 collect.sh 脚本获取有关基于Linux 的设备的诊断信息。该脚本在需要诊断的 Linux 客户端设备上运行, 然后生成 一个文件,其中包含诊断信息、该设备的系统信息、应用程序的跟踪文件、设备日志以及被紧急终止的应用程序 的转储文件。

我们建议您使用 collect.sh 脚本一次性获取有关 Linux 客户端设备的所有诊断信息。如果通过 Kaspersky Security Center Linux 远程下载诊断信息,您将需要浏览[远程诊断界面的](#page-518-0)所有部分。此外,可能无法完全获 得 Linux 设备的诊断信息。

如果您需要将生成的包含诊断信息的文件发送给卡巴斯基技术支持,请在发送文件之前删除所有机密信息。

要使用 collect.sh 脚本从 Linux 客户端设备下载诊断信息:

- 1. 下载 [collect.sh](https://box.kaspersky.com/f/00a1a6d8beb24554a72d?_ga=2.227118109.1421819605.1691580180-1314822200.1681888137) 脚本  $a$ , 它在collect.tar.gz 存档中。
- 2. 将下载的压缩包复制到需要诊断的 Linux 客户端设备上。
- 3. 运行以下命令解压 collect.tar.gz 存档:
	- # tar -xzf collect.tar.gz
- 4. 执行以下命令指定脚本执行权限:
	- # chmod +x collect.sh
- 5. 使用具有管理员权限的账户运行 collect.sh 脚本:
	- # ./collect.sh

一个包含诊断信息的文件将生成并被保存到 /tmp/\$HOST\_NAME-collect.tar.gz 文件夹中。

# 在客户端设备上管理第三方应用程序

本节介绍与管理客户端设备上安装的第三方应用程序有关的 Kaspersky Security Center Linux 功能。

# 关于第三方应用程序

Kaspersky Security Center Linux 可以帮助您更新安装在客户端设备上的第三方软件,并修复第三方软件的漏 洞。Kaspersky Security Center Linux 只能将第三方软件从当前版本更新到最新版本。以下列表展示了您可以使 用 Kaspersky Security Center Linux 更新的第三方软件:

[第三方软件列表可以更新和扩展新的应用程序。您可以通过在](#page-545-0) Kaspersky Security Center Web Console 中查 看可用更新列表来检查是否可以使用 Kaspersky Security Center Linux 更新第三方软件(安装在用户设备 上)。

- 7-Zip Developers: 7-Zip
- Adobe Systems:
	- Adobe Acrobat DC
	- Adobe Acrobat Reader DC
	- Adobe Acrobat
	- Adobe Reader
	- Adobe Shockwave Player
- AIMPDevTeam: AIMP
- ALTAP: Altap Salamander
- Apache Software Foundation: Apache Tomcat
- Apple:
	- Apple iTunes
	- Apple QuickTime
- Armory Technologies, Inc.: Armory
- Cerulean Studios: Trillian Basic
- Ciphrex Corporation: mSIGNA
- Cisco: Cisco Jabber
- Code Sector: TeraCopy
- Codec Guide:
- K-Lite Codec Pack Basic
- K-Lite Codec Pack Full
- K-Lite Codec Pack Mega
- K-Lite Codec Pack Standard
- DbVis Software AB: DbVisualizer
- Decho Corp.:
	- Mozy Enterprise
	- Mozy Home
	- Mozy Pro
- Dominik Reichl: KeePass Password Safe
- Don HO don.h@free.fr: Notepad++
- DoubleGIS: 2GIS
- Dropbox, Inc.: Dropbox
- EaseUs: EaseUS Todo Backup Free
- Electrum Technologies GmbH: Electrum
- Enter Srl: Iperius Backup
- Eric Lawrence: Fiddler
- EverNote: EverNote
- Exodus Movement Inc: Exodus
- EZB Systems: UltraISO
- Famatech:
	- Radmin
	- Remote Administrator
- Far Manager: FAR Manager
- FastStone Soft: FastStone Image Viewer
- FileZilla 项目: FileZilla
- Firebird Developers: Firebird
- Foxit Corporation:
- Foxit Reader
- Foxit Reader Enterprise
- Free Download Manager.ORG: Free Download Manager
- GIMP project: GIMP
- GlavSoft LLC.: TightVNC
- GNU Project: Gpg4win
- Google:
	- Google Earth
	- Google Chrome
	- Google Chrome Enterprise
	- Google Earth Pro
- Inkscape Project: Inkscape
- IrfanView: IrfanView
- iterate GmbH: Cyberduck
- Logitech: SetPoint
- LogMeIn, Inc.:
	- LogMeIn
	- Hamachi
	- LogMeIn Rescue Technician Console
- Martin Prikryl: WinSCP
- Mozilla Foundation:
	- Mozilla Firefox
	- Mozilla Firefox ESR
	- Mozilla SeaMonkey
	- Mozilla Thunderbird
- New Cloud Technologies Ltd: MyOffice Standard.Home Edition
- OpenOffice.org: OpenOffice
- Opera Software: Opera
- Oracle Corporation:
	- Oracle Java JRE
	- Oracle VirtualBox
- PDF44: PDF24 MSI/EXE
- Piriform:
	- CCleaner
	- Defraggler
	- Recuva
	- Speccy
- Postgresql: PostgreSQL
- RealNetworks: RealPlayer Cloud
- RealVNC:
	- RealVNC Server
	- RealVNC Viewer
- Right Hemisphere Inc.: SAP Visual Enterprise Viewer (Complete/Minimum)
- Simon Tatham: PuTTY
- Skype Technologies: Skype for Windows
- Sober Lemur S.a.s.:
	- PDFsam Basic
	- PDFsam Visual
- Softland: FBackup
- Splashtop Inc.: Splashtop Streamer
- Stefan Haglund, Fredrik Haglund, Florian Schmitz: CDBurnerXP
- Sublime HQ Pty Ltd: Sublime Text
- TeamViewer GmbH:
	- TeamViewer Host
	- TeamViewer
- Telegram Messenger LLP: Telegram Desktop
- The Document Foundation:
	- $\bullet$  LibreOffice
	- LibreOffice HelpPack
- The Git Development Community:
	- Git for Windows
	- Git LFS
- The Pidgin developer community: Pidgin
- TortoiseSVN Developers: TortoiseSVN
- VideoLAN: VLC media player
- VMware:
	- VMware Player
	- VMware Workstation
- WinRAR Developers: WinRAR
- WinZip: WinZip
- Wireshark Foundation: Wireshark
- Wrike: Wrike
- Zimbra: Zimbra Desktop

# 方案:应用程序管理

您可以管理用户设备上的应用程序启动。您可以允许或阻止应用程序在受管理设备上运行。此功能由"应用程序 控制"组件实现。您可以管理 Windows 或 Linux 设备上安装的应用程序。

对于基于 Linux 的操作系统, 从 Kaspersky Endpoint Security 11.2 for Linux 开始, 均提供应用程序控制组件。

## 先决条件

- Kaspersky Security Center Linux 已部署在您的组织中。
- Kaspersky Endpoint Security for Linux 或 Kaspersky Endpoint Security for Windows 的策略已创建并处于活动 状态。

#### <sup>1</sup> 形成并查看客户端设备上的应用程序列表

此阶段帮助您了解受管理设备上安装了哪些应用程序。您可以查看应用程序列表,并根据组织的安全策略确定 要允许和禁止哪些应用程序。限制可能与组织中的信息安全策略有关。如果您非常清楚受管理设备上安装了哪 些应用程序,则可以跳过此阶段。

使用说明[:获取并查看客户端设备上安装的应用程序列表](#page-532-0)

#### <sup>2</sup> 形成并查看客户端设备上的可执行文件列表

此阶段帮助您了解在受管理设备上发现了哪些可执行文件。查看可执行文件列表,并将其与允许和禁止的可执 行文件列表进行比较。对可执行文件的使用限制可能与组织中的信息安全策略有关。如果您非常清楚受管理设 备上安装了哪些可执行文件,则可以跳过此阶段。

使用说明[:获取并查看客户端设备上存储的可执行文件列表](#page-533-0)

#### <sup>3</sup> 为组织中使用的应用程序创建应用程序类别

分析受管理设备上存储的应用程序和可执行文件的列表。在分析基础上,创建应用程序类别。建议创建一个"工 作应用程序"类别,以覆盖组织中使用的标准应用程序集。如果不同的安全组在工作中使用不同的应用程序集, 则可以为每个安全组创建单独的应用程序类别。

根据创建应用程序类别的条件集,可以创建两种类型的应用程序类别。

操作说明[:用手动添加的内容创建应用程序类别](#page-534-0),[创建包含来自选定设备的可执行文件的应用程序类别](#page-536-0)

#### <sup>4</sup> 在 Kaspersky Endpoint Security 策略中配置"应用程序控制"

使用您在上一阶段创建的应用程序类别,在 Kaspersky Endpoint Security for Linux 策略中配置"应用程序控制" 组件。

操作说明: 在 [Kaspersky Endpoint Security](#page-540-0) for Windows 策略中配置"应用程序控制"

#### <sup>5</sup> 在测试模式下开启"应用程序控制"组件

为确保应用程序控制规则不会阻止用户工作所需的应用程序,建议在创建新规则后启用应用程序控制规则测试 并分析其操作。启用测试后, Kaspersky Endpoint Security for Windows 将不会阻止被应用程序控制规则禁止启 动的应用程序,而是将有关其启动的通知发送到管理服务器。

测试应用程序控制规则时,建议执行以下操作:

- 确定测试周期。测试周期从几天到两个月不等。
- 检查由测试"应用程序控制"操作生成的事件。

Kaspersky Security Center Web Console 操作说明:在 Kaspersky Endpoint Security for Windows 策略中配置 "应用程序控制"[组件。遵循此说明并在配置过程中启用](#page-540-0)"测试模式"选项。

#### <sup>6</sup> 更改"应用程序控制"组件的应用程序类别设置

如有必要,请更改"应用程序控制"设置。根据测试结果,您可以将与"应用程序控制"组件事件相关的可执行文件 添加到含有手动添加内容的应用程序类别中。

操作说明:Kaspersky Security Center Web Console:[添加事件相关的可执行文件到应用程序类别](#page-541-0)

#### <sup>7</sup> 在操作模式下应用"应用程序控制"的规则

测试应用程序控制规则并完成应用程序类别的配置后,您可以在操作模式下应用"应用程序控制"的规则。

Kaspersky Security Center Web Console 操作说明: 在 Kaspersky Endpoint Security for Windows 策略中配置 "应用程序控制"[组件。遵循此说明并在配置过程中禁用](#page-540-0)"**测试模式**"选项。

#### <sup>8</sup> 验证"应用程序控制"配置

确保已完成以下操作:

- 已创建应用程序类别。
- 已使用应用程序类别配置"应用程序控制"。
- 已在操作模式下应用"应用程序控制"的规则。

### 结果

方案完成后,将控制受管理设备上的应用程序启动。用户只能启动组织中允许的应用程序,而不能启动组织中禁 止的应用程序。

有关"应用程序控制"[的详细信息,请参阅](https://support.kaspersky.com/KESWin/12.3/zh-Hans/127971.htm) [Kaspersky Endpoint](https://support.kaspersky.com/KES4Linux/11.3.0/zh-Hans/219385.htm) Security for Linux 帮助 四和 Kaspersky Endpoint Security for Windows 帮助**¤**。

# 关于应用程序控制

"应用程序控制"组件监控用户启动应用程序的尝试,并使用应用程序控制规则来管理应用程序启动。

应用程序控制组件适用于 Kaspersky Endpoint Security 11.2 for Linux 及更高版本。

其设置与任何应用程序控制规则都不匹配的应用程序的启动由该组件的选定操作模式管理:

- 拒绝列表。如果要允许启动除了阻止规则中指定的应用程序外的所有应用程序,则使用该模式。默认情况下 选择此模式。
- 允*许列表。*如果要阻止启动除了允许规则中指定的应用程序外的所有应用程序,则使用该模式。

应用程序控制规则通过应用程序类别实现。您创建定义特定条件的应用程序类别。在 Kaspersky Security Center Linux 中,有三种类型的应用程序类别:

- [含有手动添加内容的类别。](#page-534-0)您定义将可执行文件包括在类别中的条件,例如元数据、文件哈希码、文件证 书、文件路径。
- [包含来自所选设备的可执行文件的类别。](#page-536-0)您指定自动包含在该类别中的可执行文件所属的设备。
- [包含来自所选文件夹的可执行文件的类别](#page-538-0)。您指定自动包含在该类别中的可执行文件所来自的文件夹。

<span id="page-532-0"></span>有关"应用程序控制"[的详细信息,请参阅](https://support.kaspersky.com/KESWin/12.3/zh-Hans/127971.htm) [Kaspersky Endpoint](https://support.kaspersky.com/KES4Linux/11.3.0/zh-Hans/219385.htm) Security for Linux 帮助 ¤ 和 Kaspersky Endpoint Security for Windows 帮助**¤**。

# 获取并查看客户端设备上安装的应用程序列表

Kaspersky Security Center Linux 清查在运行 Linux 和 Windows 操作系统的受管理客户端设备上安装的所有软 件。

网络代理编辑安装在设备上的应用程序列表,并把该列表传给管理服务器。网络代理更新应用程序列表大约需要 10-15 分钟。

对于基于 Windows 的客户端设备,网络代理从 Windows 注册表接收有关已安装应用程序的大部分信息。对于基 干 Linux 的客户端设备, 包管理器向网络代理提供有关已安装应用程序的信息。

要查看受管理设备上安装的应用程序列表:

1. 在主菜单中,转到"操作 → 第三方应用程序 → 应用程序注册表"。

该页面显示一个表格,其中包含安装在受管理设备上的应用程序。选择应用程序以查看其属性,例如,供应 商名称、版本号、可执行文件列表、安装了该应用程序的设备列表。

2. 您可以按如下方式对包含已安装应用程序的表中的数据进行分组和筛选:

- 单击表格右上角的"设置"图标 ( = )。 在调用的"列设置"菜单中,选择要在表中显示的列。要查看安装应用程序的客户端设备的操作系统类型, 请选择"操作系统类型"列。
- 单击表格右上角的过滤器图标 ( V ), 然后在调用的菜单中指定并应用过滤条件。 显示筛选出的已安装应用程序表。

要查看特定受管理设备上安装的应用程序列表,

在主菜单中,转到"设备"→"受管理设备"→"<设备名称>"→"高级"→"应用程序注册表"。在此菜单中,您可以将 应用程序列表导出到 CSV 文件或 TXT 文件。

有关"应用程序控制"的详细信息,请参阅 [Kaspersky Endpoint](https://support.kaspersky.com/KES4Linux/11.3.0/zh-Hans/219385.htm) Security for Linux 帮助 ¤ 和 [Kaspersky Security for](https://support.kaspersky.com/KESWin/12.3/zh-Hans/127971.htm) Windows 帮助 u。

## <span id="page-533-0"></span>获取并查看客户端设备上存储的可执行文件列表

您可以获取受管理设备上存储的可执行文件列表。要清查可执行文件,必须创建清查任务。

对于 Kaspersky Endpoint Security for Linux,清点可执行文件的功能在 11.2 之前的版本中不可用。

要在客户端设备上为可执行文件创建清查任务:

- 1.在主菜单中,转到"资产**(**设备)"→"任务"。 将显示任务列表。
- 2. 单击"添加"按钮。

```
新任务向导启动。遵照向导的说明。
```
3. 在"新任务设置"页面上的"应用程序"下拉列表中,选择 Kaspersky Endpoint Security for Linux 或 Kaspersky Endpoint Security for Windows,具体取决于客户端设备的操作系统。

4. 在"任务类型"下拉列表中,选择"清单"。

5. 在完成任务创建页面上, 单击完成按钮。

新任务向导完成后,将创建并配置"清单"任务。如果需要,可以更改已创建任务的设置。新创建的任务显示在 任务列表中。

[有关清查任务的详细说明,请参阅](https://support.kaspersky.com/KESWin/12.3/en-US/222859.htm) [Kaspersky Endpoint](https://support.kaspersky.com/KES4Linux/11.3.0/en-US/index.htm) Security for Linux 帮助 和 Kaspersky Endpoint Security for Windows 帮助**u**。

执行"清单"任务后,将形成受管理设备上存储的可执行文件列表,您可以查看该列表。

清查过程中,将检测以下格式的可执行文件:MZ、COM、PE、NE、SYS、CMD、BAT、PS1、JS、VBS、 REG、MSI、CPL、DLL、JAR 和 HTML。

要查看客户端设备上存储的可执行文件列表:

在主菜单中,转到"操作" → "第三方应用程序" → "可执行文件"。

该页面显示客户端设备上存储的可执行文件列表。

## <span id="page-534-0"></span>创建含有手动添加内容的应用程序类别

您可以指定一组条件作为要在组织中允许或阻止启动的可执行文件的模板。在对应于条件的可执行文件的基础 上,您可以创建一个应用程序类别,并在"应用程序控制"组件配置中使用该应用程序类别。

要创建含有手动添加内容的应用程序类别:

1. 在主菜单中,转到"操作 → 第三方应用程序 → 应用程序类别"。 将显示含有应用程序类别列表的页面。

2. 单击"添加"按钮。

新类别向导启动。使用下一步按钮进行向导。

- 3. 在"选择策略创建方法"步骤中,指定应用程序类别名称并选择"含有手动添加内容的类别。可执行文件的数据 被手动添加到该类别中"选项。
- 4. 在"条件"步骤中,单击"添加"按钮以添加在所创建类别中包含文件的条件标准。

5. 在"条件标准"步骤中,从列表中选择创建类别时所遵循的规则类型:

• 从 KL [类别](javascript:toggleBlock()回

如果选中此选项,您可以指定 Kaspersky 应用程序类别作为添加应用程序到用户类别的条件。来自指 定 Kaspersky 类别的应用程序将被添加到用户应用程序类别。

#### • [从存储库选择证书](javascript:toggleBlock()回

如果选中此选项,则可以指定来自存储空间的证书。已按照指定的证书签名的可执行文件将被添加到 用户类别。

#### • [指定应用程序路径](javascript:toggleBlock() (支持掩码)回

如果选中此选项,您可以指定包含了要添加到用户应用程序类别的可执行文件的客户端设备上的文件 夹。

#### • [可移动驱动器](javascript:toggleBlock()回

如果选中此选项,您可以指定应用程序在其上运行的媒体类型(任意设备或可移动驱动器)。在所选 驱动类型上运行的应用程序被添加到用户应用程序类别。

哈希、元数据或证书:

#### • [从可执行文件列表选择](javascript:toggleBlock()回

如果选中此选项,可以使用客户端设备上的可执行文件列表来选择可执行文件并将应用程序添加到 类别。

#### • [从应用程序注册表选择](javascript:toggleBlock()回

如果选择此选项,将显示应用程序注册表。您可以从注册表中选择应用程序,然后指定以下文件元 数据:

- 文件名。
- 文件版本。您可以指定版本的精确值或描述一个条件,例如"高于 5.0"。
- 应用程序名称。
- 应用程序版本。您可以指定版本的精确值或描述一个条件,例如"高于 5.0"。
- 供应商。

#### • [手动指定](javascript:toggleBlock()回

如果选择此选项,您必须指定文件哈希、元数据或证书作为将应用程序添加到用户类别的条件。

### 文件哈希

您应该根据网络中设备上安装的安全应用程序版本,为此类别中的文件选择 Kaspersky Security Center Linux 的哈希值计算算法。计算的哈希值信息存储在管理服务器数据库。哈希值的存储不显 著增加数据库尺寸。

未在 SHA256 算法中找到漏洞,它被视为现今最可靠的加密功能。Kaspersky Endpoint Security for Linux 支持 SHA256 计算。

为该类别中的文件选择任意 Kaspersky Security Center Linux 使用的哈希值算法选项:

- 如果网络上安装的所有安全应用程序实例都是 Kaspersky Endpoint Security for Linux,请选中 "SHA256"复选框。
- 仅当使用 Kaspersky Endpoint Security for Windows 时,才选择 MD5 哈希复选框。Kaspersky Endpoint Security for Linux 不支持 MD5 哈希函数。

#### 元数据

如果选择此选项,则可以指定文件名、文件版本、供应商形式的文件元数据。元数据将发送到管理 服务器。包含相同元数据的可执行文件将添加到该应用程序类别。

证书

如果选中此选项,则可以指定来自存储空间的证书。已按照指定的证书签名的可执行文件将被添加 到用户类别。

• [从压缩文件夹](javascript:toggleBlock()回

如果选择此选项,则可以指定压缩文件夹的文件,然后选择要用于将应用程序添加到用户类别的条 件。压缩文件夹将解压,并且您选择的条件将应用于该文件夹中的文件。作为条件,您可以选择以 下标准之一:

文件哈希

选择要用于计算哈希值的哈希函数(MD5 或 SHA256)。与压缩文件夹中的文件具有相同哈希 值的应用程序将添加到用户应用程序类别。

仅当使用 Kaspersky Endpoint Security for Windows 时, 才选择 MD5 哈希函数。Kaspersky Endpoint Security for Linux 不支持 MD5 哈希函数。

### 元数据

选择要用作标准的元数据。包含相同元数据的可执行文件将被添加到用户应用程序类别。

证书

选择要用作标准的证书属性(证书主题、指纹或颁发者)。已签署具有相同属性的证书的可执 行文件将添加到用户类别。

如果选择此选项,则可以指定压缩文件夹的文件,然后选择要用于将应用程序添加到用户类别的条 件。压缩文件夹将解压,并且您选择的条件将应用于该文件夹中的文件。作为条件,您可以选择以 下标准之一:

文件哈希

选择要用于计算哈希值的哈希函数(MD5 或 SHA256)。与压缩文件夹中的文件具有相同哈希 值的应用程序将添加到用户应用程序类别。

仅当使用 Kaspersky Endpoint Security for Windows 时,才选择 MD5 哈希函数。Kaspersky Endpoint Security for Linux 不支持 MD5 哈希函数。

### 元数据

选择要用作标准的元数据。包含相同元数据的可执行文件将被添加到用户应用程序类别。

证书

选择要用作标准的证书属性(证书主题、指纹或颁发者)。已签署具有相同属性的证书的可执 行文件将添加到用户类别。

所选条件将添加到条件列表中。

您可以根据需要为创建应用程序类别添加任意数量的条件。

6. 在"排除项"步骤中,单击"Add"按钮以添加从所创建类别中排除文件的排除条件标准。

7. 在"条件标准"步骤中,从列表中选择规则类型,方式与选择创建类别时所遵循的规则类型相同。

当向导结束时,将创建应用程序类别。它显示在应用程序规则列表中。配置"应用程序控制"时,可以使用已创 建的应用程序类别。

<span id="page-536-0"></span>有关"应用程序控制"[的详细信息,请参阅](https://support.kaspersky.com/KESWin/12.3/zh-Hans/127971.htm) [Kaspersky Endpoint](https://support.kaspersky.com/KES4Linux/11.3.0/zh-Hans/219385.htm) Security for Linux 帮助 和 Kaspersky Endpoint Security for Windows 帮助 2。

## 创建包括选定设备中的可执行文件的应用程序类别

您可以将选定设备中的可执行文件用作要允许或阻止的可执行文件的模板。基于选定设备中的可执行文件,您可 以创建一个应用程序类别,并在"应用程序控制"组件配置中使用该应用程序类别。

要创建包括选定设备中的可执行文件的应用程序类别:

1.在主菜单中,转到"操作" → "第三方应用程序" → "应用程序类别"。 将显示含有应用程序类别列表的页面。

2. 单击"添加"按钮。

新类别向导启动。使用下一步按钮进行向导。

3. 在"选择策略创建方法"步骤中,指定类型名称并选择"包含所选设备上可执行文件的类别。这些可执行文件被 自动处理,它们的度量数据被添加到类别中选项中。

4. 单击添加。

5. 在打开的窗口中,选择一个或多个设备,其可执行文件将用于创建应用程序类别。

- 6. 指定下列设置:
	- [哈希值计算算法](javascript:toggleBlock()回

您应该根据网络中设备上安装的安全应用程序版本,为此类别中的文件选择 Kaspersky Security Center Linux 的哈希值计算算法。计算的哈希值信息存储在管理服务器数据库。哈希值的存储不显著 增加数据库尺寸。

未在 SHA256 算法中找到漏洞,它被视为现今最可靠的加密功能。Kaspersky Endpoint Security for Linux 支持 SHA256 计算。

为该类别中的文件选择任意 Kaspersky Security Center Linux 使用的哈希值算法选项:

如果网络上安装的所有安全应用程序实例都是 Kaspersky Endpoint Security for Linux,请选中 "SHA256"复选框。

仅当使用 Kaspersky Endpoint Security for Windows 时,才选择 MD5 哈希复选框。Kaspersky Endpoint Security for Linux 不支持 MD5 哈希函数。

" 为该类别中的文件计算 SHA256(在 Kaspersky Endpoint Security 10 Service Pack 2 for Windows 或 更新版本中支持)"复选框被默认选中。

本中支持)复选框被默认清空。 为该类别中的文件计算 MD5(在 Kaspersky Endpoint Security 10 Service Pack 2 for Windows 更早版

#### • [与管理服务器存储库同步数据](javascript:toggleBlock()回

如果您希望该管理服务器定期检查指定文件夹中的更改,则选择此选项。

默认情况下已禁用该选项。

如果启用此选项,请指定检查指定文件夹中的更改的周期(以小时为单位)。默认情况下,扫描间隔 为 24 小时。

[文件类型](javascript:toggleBlock()回

在此区域中,可以指定用于创建应用程序类别的文件类型。 所有文件。创建类别时会考虑所有文件。默认情况下已选定该选项。 仅应用程序类别之外的文件。创建类别时仅考虑应用程序类别之外的文件。

#### • [文件夹](javascript:toggleBlock()回

在此区域中,可以指定选定设备中的哪些文件夹包含用于创建应用程序类别的文件。

所有文件夹。创建类别时会考虑所有文件夹。默认情况下已选定该选项。

指定文件夹。创建类别时仅考虑指定文件夹。如果选择此选项,则必须指定文件夹的路径。

当向导结束时,将创建应用程序类别。它显示在应用程序规则列表中。配置"应用程序控制"时,可以使用已创 建的应用程序类别。

## <span id="page-538-0"></span>创建包括选定文件夹中的可执行文件的应用程序类别

您可以将选定文件夹中的可执行文件用作要在组织中允许或阻止的可执行文件的标准。在选定文件夹中的可执行 文件的基础上,您可以创建一个应用程序类别,并在"应用程序控制"组件配置中使用该应用程序类别。

要创建包括选定文件夹中的可执行文件的应用程序类别:

- 1.在主菜单中,转到"操作" → "第三方应用程序" → "应用程序类别"。 将显示含有应用程序类别列表的页面。
- 2. 单击"添加"按钮。

新类别向导启动。使用下一步按钮进行向导。

3. 在"选择策略创建方法"步骤中,指定类型名称并选择"包含指定文件夹内可执行文件的类别。复制到指定文件 夹的应用程序可执行文件被自动处理,它们的度量数据被添加到类别中"选项。

4. 指定将用于创建应用程序类别的可执行文件所在的文件夹。

5. 定义下列设置:

#### • [包含动态链接库](javascript:toggleBlock() (DLL) 到该类别回

应用程序类别包含动态链接库(DLL 格式的文件),应用程序控制组件记录系统中运行的此类库的操 作。包含 DLL 文件到类别可能降低 Kaspersky Security Center 的性能。 默认情况下已清除该选框。

#### • [包含脚本数据到该类别](javascript:toggleBlock()回

应用程序类别包含脚本数据,脚本不被 Web 威胁防护阻止。包含脚本数据到类别可能降低 Kaspersky Security Center 的性能。

默认情况下已清除该选框。

: [哈希值计算算法](javascript:toggleBlock() 为该类别中的文件计算 SHA256(在 Kaspersky Endpoint Security 10 Service Pack 2 for Windows 或更新版本中支持) / 为该类别中的文件计算 MD5(在 Kaspersky Endpoint Security 10 Service Pack 2 for Windows 更早版本中支持)

您应该根据网络中设备上安装的安全应用程序版本,为此类别中的文件选择 Kaspersky Security Center Linux 的哈希值计算算法。计算的哈希值信息存储在管理服务器数据库。哈希值的存储不显著 增加数据库尺寸。

未在 SHA256 算法中找到漏洞,它被视为现今最可靠的加密功能。Kaspersky Endpoint Security for Linux 支持 SHA256 计算。

为该类别中的文件选择任意 Kaspersky Security Center Linux 使用的哈希值算法选项:

如果网络上安装的所有安全应用程序实例都是 Kaspersky Endpoint Security for Linux,请选中 "SHA256"复选框。

仅当使用 Kaspersky Endpoint Security for Windows 时,才选择 MD5 哈希复选框。Kaspersky Endpoint Security for Linux 不支持 MD5 哈希函数。

" 为该类别中的文件计算 SHA256(在 Kaspersky Endpoint Security 10 Service Pack 2 for Windows 或 更新版本中支持)"复选框被默认选中。

本中支持)复选框被默认清空。 为该类别中的文件计算 MD5(在 Kaspersky Endpoint Security 10 Service Pack 2 for Windows 更早版

#### • [强制扫描文件夹以查找更改](javascript:toggleBlock()回

如果启用此选项,应用程序会定期检查"类别内容添加"文件夹的任何变化。您可以在该选框旁的输入 字段中指定检查频率(小时)。默认情况下,强制检查的时间间隔为 24 小时。

如果禁用此选项,应用程序不会强制检查文件夹。如果文件被修改、添加或删除,服务器会尝试访问 这些文件。

默认情况下已禁用该选项。

当向导结束时,将创建应用程序类别。它显示在应用程序规则列表中。您可以在"应用程序控制"配置中使用应 用程序类别。

有关"应用程序控制"[的详细信息,请参阅](https://support.kaspersky.com/KESWin/12.3/zh-Hans/127971.htm) [Kaspersky Endpoint](https://support.kaspersky.com/KES4Linux/11.3.0/zh-Hans/219385.htm) Security for Linux 帮助 ¤ 和 Kaspersky Endpoint Security for Windows 帮助**u**。

### 查看应用程序类别列表

您可以查看已配置的应用程序类别列表以及每个应用程序类别的设置。

要查看应用程序类别列表,

在主菜单中,转到"操作" → "第三方应用程序" → "应用程序类别"。

将显示含有应用程序类别列表的页面。

要查看应用程序类别的属性,

单击应用程序类别的名称。

将显示应用程序类别的属性窗口。这些属性被分组在几个选项卡上。
# 在 Kaspersky Endpoint Security for Windows 策略中配置"应用程序控制"

创建"应用程序控制"类别后,可以在 Kaspersky Endpoint Security for Windows 策略中使用它们配置"应用程序控 制"。

在 Kaspersky Endpoint Security for Windows 策略中配置"应用程序控制":

- 1. 在主菜单中,转到"资产(设备)" → "策略和配置文件"。 将显示含有策略列表的页面。
- 2. 单击 **Kaspersky Endpoint Security for Windows** 策略。 策略设置窗口打开。
- 3. 转到"应用程序设置" → "Security Controls" → "Application Control"。 将显示带"应用程序控制"窗口。
- 4. "应用程序控制"选项默认启用。开启切换按钮应用程序控制已禁用以禁用该选项。
- 5. 在"应用程序控制设置"区块设置中, 启用操作模式以应用"应用程序控制"规则并允许 Kaspersky Endpoint Security for Windows 阻止应用程序启动。

如果要测试"应用程序控制"规则,请在"应用程序控制设置"区域启用测试模式。在测试模式中, Kaspersky Endpoint Security for Windows 不会阻止应用程序启动,但会在报告中记录有关所触发规则的信息。单击 查看 报告链接可查看此信息。

6. 如果您希望 Kaspersky Endpoint Security for Windows 在用户启动应用程序时监控 DLL 模块的加载, 请启用 "控制 DLL 模块加载"选项。

有关模块和加载了模块的应用程序的信息将保存到报告中。

Kaspersky Endpoint Security for Windows 仅监控在选择"控制 DLL 模块加载"选项后加载的 DLL 模块和驱动程 序。如果您希望 Kaspersky Endpoint Security for Windows 监控所有 DLL 模块和驱动程序, 包括在启动 Kaspersky Endpoint Security for Windows 之前加载的 DLL 模块和驱动程序,请在选择"控制 DLL 模块加载"选 项后重新启动计算机。

7. (可选) 在"消息模板"块中,更改当应用程序被阻止启动时显示的消息模板以及发送给您的电子邮件模板。

8. 在"应用程序控制模式"区块设置中,选择"拒绝列表"或"允许列表"模式。

默认情况下,选择"拒绝列表"模式。

9. 单击"规则列表设置"链接。

将打开"拒绝列表和允许列表"窗口,您可以在其中添加应用程序类别。默认情况下,如果选择"拒绝列表"模式 则选定"拒绝列表"选项卡,如果选择"允许列表"模式则选定"允许列表"选项卡。

10. 在"拒绝列表和允许列表"窗口中,单击"添加"按钮。

"应用程序控制规则"窗口将开启。

11. 单击"请选择类别"链接。

将打开"应用程序类别"窗口。

12. 添加您先前创建的应用程序类别。

可以单击"编辑"按钮来编辑已创建类别的设置。 可以单击"添加"按钮来创建新类别。

可以单击"删除"按钮以从列表中删除类别。

- 13. 完成应用程序类别列表后,单击"确定"按钮。 "应用程序类别"窗口关闭。
- 14. 在"应用程序控制规则"窗口的"主题及其权限"区域中,创建要应用"应用程序控制"规则的用户和用户组列表。
- 15. 单击"确定"按钮以保存设置并关闭"应用程序控制规则"窗口。
- 16. 单击"确定"按钮以保存设置并关闭"拒绝列表和允许列表"窗口。
- 17. 单击"确定"按钮以保存设置并关闭"应用程序控制"窗口。
- 18. 关闭含有 Kaspersky Endpoint Security for Windows 策略设置的窗口。

"应用程序控制"已配置。策略传播到客户端设备后,可执行文件的启动将受到管理。

有关"应用程序控制"[的详细信息,请参阅](https://support.kaspersky.com/KESWin/12.3/zh-Hans/127971.htm) [Kaspersky Endpoint](https://support.kaspersky.com/KES4Linux/11.3.0/zh-Hans/219385.htm) Security for Linux 帮助 ¤ 和 Kaspersky Endpoint Security for Windows 帮助 2。

## 添加事件相关的可执行文件到应用程序类别

在 Kaspersky Endpoint Security 策略中配置"应用程序控制"后,以下事件将显示在事件列表中:

- 应用程序启动被禁止(严重事件)。如果已将"应用程序控制"配置为应用规则,则显示此事件。
- 应用程序启动在测试模式中被禁止(*信息*事件)。如果已将"应用程序控制"配置为测试规则,则显示此事 件。
- 向管理员发送的有关应用程序启动禁止的消息(*警告*事件)。如果已将"应用程序控制"配置为应用规则,并 且用户请求访问在启动时被阻止的应用程序,则会显示此事件。

建议[创建事件分类以](#page-480-0)查看与"应用程序控制"操作相关的事件。

您可以将与"应用程序控制"事件相关的可执行文件添加到现有应用程序类别或新的应用程序类别。您只能将可执 行文件添加到含有手动添加内容的应用程序类别。

要将与"应用程序控制"事件相关的可执行文件添加到应用程序类别:

1.在主菜单中,转到"监控和报告 → 事件分类"。 将显示事件分类列表。

- 2. 选择事件分类以查看与"应用程序控制"相关的事件[并启动此事件分类](#page-481-0)。 如果尚未创建与"应用程序控制"相关的事件分类,可以选择并启动预定义分类,例如"最近的事件"。 将显示事件列表。
- 3. 选择要将其相关可执行文件添加到应用程序类别的事件, 然后单击"分配到类别"按钮。 新类别向导启动。使用下一步按钮进行向导。
- 4. 在向导页面上,指定相关设置:
- 在"对事件相关可执行文件所采取的操作"区域中,选择以下选项之一:
	- [添加到新的应用程序类别](javascript:toggleBlock()回

如果要基于事件相关的可执行文件创建新的应用程序类别,则选择此选项。 默认情况下已选定该选项。 如果选择了此选项,请指定新的类别名称。

## • [添加到现有应用程序类别](javascript:toggleBlock()回

如果要将事件相关的可执行文件添加到现有应用程序类别,则选择此选项。 默认情况下未选定该选项。 如果选择了此选项,请选择要将可执行文件添加到的含有手动添加内容的应用程序类别。

- 在"规则类型"区域中,选择以下选项之一:
	- 添加到包含的规则
	- 添加到排除的规则
- 在用作条件的参数部分中,选择以下选项之一:
	- 证书详情([或没有证书的文件的](javascript:toggleBlock() SHA256 哈希)回

文件可能使用证书签署。多个文件可能使用相同的证书签署。例如,相同应用程序的不同版本可能 使用相同的证书签署,或者相同供应商的多个不同应用程序可能使用相同证书签署。当您选择证书 时,应用程序的多个版本或相同供应商的多个应用程序可能组成一个类别。

每个文件都有单独的 SHA256 哈希。当您选择 SHA256 哈希时,仅一个对应的文件,例如,定义的 应用程序版本,组成类别。

如果您要将可执行文件的证书详情(或者无证书文件的 SHA256 哈希函数)添加到类别规则, 则选 择该选项。

默认情况下已选定该选项。

## • 证书详情([没有证书的文件将被跳过](javascript:toggleBlock())回

文件可能使用证书签署。多个文件可能使用相同的证书签署。例如,相同应用程序的不同版本可能 使用相同的证书签署,或者相同供应商的多个不同应用程序可能使用相同证书签署。当您选择证书 时,应用程序的多个版本或相同供应商的多个应用程序可能组成一个类别。

如果您要将可执行文件的证书详情添加到类别规则,则选择该选项。如果可执行文件没有证书,该 文件将被跳过。该文件的信息将不被添加到类别。

## • 仅 SHA256 ([没有哈希的文件将被跳过](javascript:toggleBlock()) ?

每个文件都有单独的 SHA256 哈希。当您选择 SHA256 哈希时,仅一个对应的文件,例如,定义的 应用程序版本,组成类别。

如果您要仅添加可执行文件的 SHA256 哈希详情,则选择该选项。

• 仅 MD5 (停产模式, 仅对 Kaspersky Endpoint Security 10 Service Pack 1 版本) 2

仅当使用 Kaspersky Endpoint Security for Windows 时,才选择此选项。Kaspersky Endpoint Security for Linux 不支持 MD5 哈希函数。

每个文件都有单独的 MD5 哈希。当您选择 MD5 哈希时,仅一个对应的文件,例如,定义的应用程 序版本,组成类别。

5. 单击"确定"。

向导完成后,与"应用程序控制"事件相关的可执行文件将添加到现有应用程序类别或新的应用程序类别。您可 以查看您已修改或创建的应用程序类别的设置。

有关"应用程序控制"[的详细信息,请参阅](https://support.kaspersky.com/KESWin/12.3/zh-Hans/127971.htm) [Kaspersky Endpoint](https://support.kaspersky.com/KES4Linux/11.3.0/zh-Hans/219385.htm) Security for Linux 帮助 四和 Kaspersky Endpoint Security for Windows 帮助**u**。

# 安装第三方软件更新

本节介绍与针对客户端设备上安装的第三方应用程序的安装更新有关的 Kaspersky Security Center Linux 功能。

# 关于第三方软件更新

Kaspersky Security Center Linux 允许您管理安装在受管理设备上的第三方软件的更新,并通过安装所需的更新 来修复此类软件中的漏洞。

Kaspersky Security Center Linux 通过"*查找漏洞和所需更新*"任务搜索更新。完成此任务后,管理服务器会收到检 测到的漏洞列表,以及在任务属性中指定的设备上安装的第三方软件的所需更新。查看可用更新的信息后,您可 以将这些更新安装到设备上。

Kaspersky Security Center Linux 通过删除先前版本的应用程序并安装新版本来更新某些应用程序。

在受管理设备上更新第三方应用程序或修复第三方应用程序中的漏洞时,可能需要用户交互。例如,如果第三方 应用程序当前处于打开状态,则用户可能会被提示将其关闭。

出于安全原因,卡巴斯基技术会自动扫描您使用漏洞和补丁管理功能安装的任何第三方软件更新,以查找恶意软 件。这些技术用于自动文件检查,包括病毒扫描、静态分析、动态分析、沙盒环境中的行为分析和机器学习。

卡巴斯基专家不会对可以使用漏洞和补丁管理功能安装的第三方软件更新进行手动分析。此外,卡巴斯基专家不 会在此类更新中搜索漏洞(已知或未知)或未记录的功能,也不会对上面段落中指定的更新以外的更新进行其他 类型的分析。

将第三方软件更新的元数据下载到存储库后,可以使用"*[安装所需更新并修复漏洞](#page-558-0)*"任务在客户端设备上安装更 新。

仅当您具有"漏洞和补丁管理"功能的授权许可时,才能创建"[安装所需更新并修复漏洞](#page-558-0)'任务。

完成此任务后,更新将自动安装在受管理设备上。新更新的元数据下载到管理服务器存储库后,Kaspersky Security Center Linux 会检查更新是否满足更新规则中指定的条件。符合条件的所有新更新都将在任务下次运行 时自动下载并安装。

## 方案:更新第三方软件

本节提供了更新客户端设备上安装的第三方软件的方案。第三方软件包括[其他软件供应商](#page-526-0)的应用程序。

先决条件

管理服务器必须连接到互联网才能安装第三方软件更新。

## 阶段

更新第三方软件分阶段进行:

## <sup>1</sup> 搜索所需更新

要查找受管理设备所需的第三方软件更新,请运行"*查找漏洞和所需更新*'任务。完成此任务后,Kaspersky Security Center Linux 会收到检测到的漏洞列表,以及在任务属性中指定设备上安装的第三方软件的所需更 新。

"*查找漏洞和所需更新*'[任务由管理服务器快速启动向导自动创建。如果未运行向导,请立即创建](#page-552-0)"*查找漏洞和所* 需更新"任务或运行快速启动向导。

您只能为 Windows 设备创建"Find vulnerabilities and required updates"任务。您无法为运行其他操作系统的 设备创建此任务。

#### <sup>2</sup> 查看发现的更新列表

[查看有关可用的第三方软件更新的信息](#page-555-0)并决定要安装哪些更新。要查看有关每个更新的详细信息,请单击列表 中的更新名称。对于列表中的每个更新,您还可以查看客户端设备上更新安装的统计信息。

## <sup>3</sup> 配置更新安装

Kaspersky Security Center Linux [收到第三方软件更新列表后,您可以通过创建](#page-558-0)"安装所需更新并修复漏洞"任 务,将这些更新安装到客户端设备上。

您只能为 Windows 设备创建"Install required updates and fix vulnerabilities"任务。您无法为运行其他操作系 统的设备创建此任务。

"安装所需更新并修复漏洞'任务用于安装 Microsoft 应用程序的更新, 包括 Windows Update 服务提供的更新以 及其他供应商软件的更新。注意:仅当您具有"漏洞和补丁管理"功能的授权许可时,才能创建"安装所需更新并 修复漏洞任务。

要安装某些软件更新,您必须接受最终用户授权许可协议 (EULA) 才能安装软件。如果您拒绝 EULA, 则不会安 装该软件更新。

您可以按计划启动更新安装任务。指定任务计划时,请确保更新安装任务在"*查找漏洞和所需更新*'任务完成后 启动。

<sup>4</sup> 安排任务

为确保漏洞列表始终是最新的,请安排"*查找漏洞和所需更新*'任务以不时自动运行该任务。默认情况下,"*查找* 漏洞和所需更新"任务设置为手动启动。

如果您创建了"*安装所需更新并修复漏洞*"任务,则可以安排其与"*查找漏洞和所需更新*"任务相同或更少的频率运 行。

计划任务时,请确保更新安装任务在"查找漏洞和所需更新"任务完成后启动。

#### 6 批准和拒绝第三方软件更新(可选)

如果已创建"安装所需更新并修复漏洞任务,则可以在任务属性窗口中指定安装更新的规则。

对于每条规则,都可以根据更新状态定义要安装的更新: 未定义、己批准或 己拒绝。例如, 您可能想为服务 器创建一个特定任务,并为该任务设置一条规则,以仅允许安装状态为"已批准"的更新。之后,手动为要安装 的更新设置"*已批准*"状态。在这种情况下,状态为"*未定义*"或"*已拒绝*"的更新将不会安装到任务中指定的服务器 上。

使用"已批准"状态来管理更新安装对于少量更新来说非常有效。要安装多个更新,请使用可以在"安装所需更新 并修复漏洞任务中配置的规则。我们建议仅为那些不符合规则中指定条件的特定更新设置"*已批准*"状态。如果 您手动批准大量更新,管理服务器的性能会下降,这可能会导致管理服务器过载。

默认情况下,下载的软件更新具有"*未定义*"状态。您可以在"软件更新"列表("操作"→"补丁管理"→"软件更 新")中将状态更改为"*己批准*"或"*己拒绝*"。

有关更多详细信息,请参[阅有关批准和拒绝第三方软件更新的说明](#page-557-0)。

#### <sup>6</sup> 运行更新安装任务

创建"*安装所需更新并修复漏洞*'任务。启动此任务后,更新将下载并安装到受管理设备上。任务完成后,请确 保它在任务列表中具有"成功完成"状态。

#### ■ 创建更新安装结果报告(可选)

要查看有关更新安装的详细统计信息,请创建"[第三方软件更新安装结果报告](#page-462-0)"。

## 结果

如果已创建并配置了"安装所需更新并修复漏洞任务,则更新将自动安装到受管理设备上。新更新下载到管理服 务器存储库后,Kaspersky Security Center Linux 会检查更新是否满足更新规则中指定的条件。符合条件的所有 新更新都将在任务下次运行时自动安装。

## <span id="page-545-0"></span>第三方软件更新安装选项

您可以通过创建并运行"[安装所需更新并修复漏洞](#page-558-0)任务在受管理设备上安装第三方软件更新和来自 Windows Update 的更新。仅当您具有"漏洞和补丁管理"功能的授权许可时,才能创建"安装所需更新并修复漏洞'任务。您 可以使用此任务来安装[其他供应商软件的](#page-526-0)更新。

在受管理设备上更新第三方应用程序或修复第三方应用程序中的漏洞时,可能需要用户交互。例如,如果第 三方应用程序当前处于打开状态,则用户可能会被提示将其关闭。

作为一种选择,您可以创建任务以通过以下方式安装所需的更新:

- 通过打开更新列表并指定要安装的更新。 结果,创建了安装所选更新的新任务。作为一个选项,您可以将选定更新添加到现有任务。
- 通过运行更新安装向导。

#### 更新安装向导仅在[漏洞和补丁管理授权许可](#page-308-0)下可用。

该向导简化了更新安装任务的创建和配置,并允许您消除包含要安装的相同更新的冗余任务创建。

## 使用更新列表安装第三方软件更新

要使用更新列表安装第三方软件更新:

- 1. 使用以下路径之一打开更新列表:
	- 操作 → 补丁管理 → 软件更新。
	- 资产(设备) → 受管理设备 → <device name> → 高级 → 可用更新。
	- 操作 → 第三方应用程序 → 应用程序注册表 → <application name> → 可用更新。

此时将显示可用更新列表。

2. 选中要下载的更新旁边的复选框。

- 3. 单击"安装更新"按钮。如果此按钮不可见,请单击省略号按钮,然后从下拉列表中选择"安装更新"。 要安装某些软件更新,您必须接受最终用户授权许可协议 (EULA)。如果您拒绝 EULA,则不会安装该软件更 新。
- 4. 您可以选择以下选项之一:
	- 新任务

"[新任务向导](#page-374-0)"启动。如果您拥[有漏洞和补丁管理授权许可,](#page-308-0)则会预先选择"*安装所需更新并修复漏洞*"任务。 按照向导的步骤完成任务创建。

安装更新(添加规则到指定任务)

选择要向其中添加选定更新的任务。如果您拥有<u>漏洞和补丁管理授权许可</u>,请选择"*安装所需更新并修复漏* 洞"任务。安装所选更新的新规则将自动添加到所选任务中。所选更新将添加到任务属性中。 任务属性窗口打开。单击"保存"按钮以保存更改。

如果您选择了创建新任务,则会创建新任务并将其显示在"资产(设备)"→"任务"处的任务列表中。如果您选择 了将更新添加到现有任务中,更新将保存在任务属性中。

要安装第三方软件更新,您必须启动"*安装所需更新并修复漏洞*"任务。您可以通过单击任务列表中的"开始"按钮或 在启动的任务的属性中指定计划设置来启动此任务。指定任务计划时,请确保更新安装任务在"*查找漏洞和所需* 更新"任务完成后启动。

使用更新安装向导安装第三方软件更新

更新安装向导功能仅在"[漏洞和补丁管理授权许可](#page-308-0)"下可用。

要使用更新安装向导来创建安装第三方软件更新的任务,请执行以下操作:

1. 在主菜单中,转到操作 → 补丁管理 → 软件更新。

可用更新列表被显示。

2. 选中要安装的更新旁边的复选框。

3. 单击运行更新安装向导按钮。

更新安装向导开始。"选择更新安装任务"页面显示以下类型的所有现有任务的列表:

- 安装所需更新并修复漏洞
- 修复漏洞

4. 如果您希望向导仅显示安装所选更新的那些任务, 则启用"仅显示安装该更新的任务"选项。

5. 选择您要执行的操作:

- 要启动现有任务,请选中"*安装所需更新并修复漏洞*'任务旁边的复选框,然后单击'开始'按钮。 该任务将在后台模式下完成。不需要进一步操作。
- 要将新规则添加到现有任务:

a. 选中任务名称旁边的复选框, 然后单击"添加规则"按钮。

如果选择多个任务,"添加规则"按钮将被禁用。

您无法为"*修复漏洞*"任务添加规则。如果您选择"*修复漏洞*"任务,则会出现以下通知:"要安装更新,请 使用"安装所需更新并修复漏洞"任务。 "

b. 在向导的"创建更新安装规则"步骤中, 配置新规则:

• [该重要级别的更新的安装规则](javascript:toggleBlock()回

有时候,软件更新可能损害用户的软件体验。此种情况下,您可能决定仅安装软件操作的关键 更新并跳过其他更新。

如果启用该选项,更新仅修复 Kaspersky 设置的严重级别等于或高于所选更新的严重性级别 (中度、高危或严重)的漏洞。严重级别低于选定值的漏洞不被修复。

如果禁用该选项,更新修复所有漏洞,无论它们的严重级别是什么。

默认情况下已禁用该选项。

如果所选更新的重要级别为"未知",则不会显示此规则。

#### • 根据 MSRC [的该重要级别的更新的安装规则](javascript:toggleBlock()回

有时候,软件更新可能损害用户的软件体验。此种情况下,您可能决定仅安装软件操作的关键 更新并跳过其他更新。

如果启用该选项(仅可用于 Windows Update 更新),更新仅修复 Microsoft Security Response Center (MSRC) 设置的严重级别等于或高于列表中选定的值(低、中度、高危或严重)的漏 洞。严重级别低于选定值的漏洞不被修复。

如果禁用该选项,更新修复所有漏洞,无论它们的严重级别是什么。

默认情况下已禁用该选项。

仅针对 Microsoft 软件更新显示此规则。如果所选更新的重要级别为"*未知*",则不会显示规则。

## • [该供应商的更新的安装规则](javascript:toggleBlock()回

此选项仅适用于第三方应用程序的更新。Kaspersky Security Center Linux 仅安装与所选更新由 同一供应商制作的应用程序相关的更新。未安装拒绝更新和其他供应商提供的应用程序更新。 默认情况下已禁用该选项。

仅针对第三方软件更新显示此规则。

- 类型是 的更新的安装规则
- 仅针对第三方软件更新显示此规则。 所选应用程序的更新的安装规则
- 所选更新的安装规则
- [批准所选更新](javascript:toggleBlock()回

所选更新将被批准安装。如果一些应用的更新安装规则仅允许安装批准的更新,启用该选项。

默认情况下已禁用该选项。

## • [自动安装所选更新安装所需的所有先前应用程序更新](javascript:toggleBlock()回

如果在安装所选更新需要时,您同意安装临时应用程序版本,保持该选项被启用。

如果禁用该选项,仅选定的应用程序版本被安装。如果您想直截了当地更新应用程序,而不尝 试安装增量版本,请禁用该选项。如果安装所选更新不能不安装先前版本的应用程序,应用程 序更新失败。

例如,您在设备上安装了应用程序的版本 3,您想更新它到版本 5,但是该应用程序的版本 5 仅 可以在版本 4 之上安装。如果启用该选项,软件先安装版本 4,然后安装版本 5。如果禁用该选 项,软件更新应用程序失败。

默认情况下已启用该选项。

## c. 单击"添加"按钮。

任务属性窗口打开。新规则已添加到任务属性中。您可以查看或修改规则或其他任务设置。单击"保存"按 钮以保存更改。

要创建任务:

a. 单击"新任务"按钮。

b. 在向导的"创建更新安装规则"步骤中, 配置新规则:

• [该重要级别的更新的安装规则](javascript:toggleBlock()回

有时候,软件更新可能损害用户的软件体验。此种情况下,您可能决定仅安装软件操作的关键 更新并跳过其他更新。

如果启用该选项,更新仅修复 Kaspersky 设置的严重级别等于或高于所选更新的严重性级别 (中度、高危或严重)的漏洞。严重级别低于选定值的漏洞不被修复。

如果禁用该选项,更新修复所有漏洞,无论它们的严重级别是什么。

默认情况下已禁用该选项。

如果所选更新的重要级别为"未知",则不会显示此规则。

#### • 根据 MSRC [的该重要级别的更新的安装规则](javascript:toggleBlock()回

有时候,软件更新可能损害用户的软件体验。此种情况下,您可能决定仅安装软件操作的关键 更新并跳过其他更新。

如果启用该选项(仅可用于 Windows Update 更新),更新仅修复 Microsoft Security Response Center (MSRC) 设置的严重级别等于或高于列表中选定的值(低、中度、高危或严重)的漏 洞。严重级别低于选定值的漏洞不被修复。

如果禁用该选项,更新修复所有漏洞,无论它们的严重级别是什么。

默认情况下已禁用该选项。

仅针对 Microsoft 软件更新显示此规则。如果所选更新的重要级别为"*未知*",则不会显示规则。

#### • [该供应商的更新的安装规则](javascript:toggleBlock()回

此选项仅适用于第三方应用程序的更新。Kaspersky Security Center Linux 仅安装与所选更新由 同一供应商制作的应用程序相关的更新。未安装拒绝更新和其他供应商提供的应用程序更新。 默认情况下已禁用该选项。

仅针对第三方软件更新显示此规则。

- 类型是 的更新的安装规则
- 仅针对第三方软件更新显示此规则。 所选应用程序的更新的安装规则
- 所选更新的安装规则
- [批准所选更新](javascript:toggleBlock()?

所选更新将被批准安装。如果一些应用的更新安装规则仅允许安装批准的更新,启用该选项。

默认情况下已禁用该选项。

• 自动安装所选要新安装所需的所有先前应用程序更新回

如果在安装所选更新需要时,您同意安装临时应用程序版本,保持该选项被启用。

如果禁用该选项,仅选定的应用程序版本被安装。如果您想直截了当地更新应用程序,而不尝 试安装增量版本,请禁用该选项。如果安装所选更新不能不安装先前版本的应用程序,应用程 序更新失败。

例如,您在设备上安装了应用程序的版本 3,您想更新它到版本 5,但是该应用程序的版本 5 仅 可以在版本 4 之上安装。如果启用该选项,软件先安装版本 4,然后安装版本 5。如果禁用该选 项,软件更新应用程序失败。

默认情况下已启用该选项。

c. 单击"添加"按钮。

[继续在新任务向导中创建任务。](#page-558-0)您在更新安装向导中添加的新规则将显示在新任务向导中。完成向导后, "安装所需更新并修复漏洞'任务将添加到任务列表中。

# "查找漏洞和所需更新"任务设置

快速启动向导运行时,将自动创建"查找漏洞和所需更新任务。如果未运行向导,可以手动[创建该任务](#page-552-0)。

除了[常规任务设置外](#page-376-0),您还可以在创建"查找漏洞和所需更新任务或稍后配置已创建任务的属性时指定以下设 置:

## • 搜索 Microsoft [列出的漏洞和更新](javascript:toggleBlock()回

搜索漏洞和更新时, Kaspersky Security Center Linux 会使用当前可用的 Microsoft 更新源中有关适用 Microsoft 更新的信息。

例如,如果您有带有不同 Microsoft 更新和第三方应用程序更新设置的不同任务,您可能想要禁用该选 项。

默认情况下已启用该选项。

• [连接更新服务器更新数据](javascript:toggleBlock()回

受管理设备上的"Windows 更新代理"连接到 Microsoft 更新源。以下服务器可以充当 Microsoft 更新源:

- Kaspersky Security Center Linux 管理服务器(请参阅网络代理策略的设置)
- 在组织网络中部署了 Microsoft Windows Server Update Services (WSUS) 的 Windows 服务器
- Microsoft 更新服务器

如果启用该选项,受管理设备上的 Windows 更新代理将连接到 Microsoft 更新源以刷新适用 Microsoft Windows 更新的信息。

如果禁用此选项,受管理设备上的 Windows 更新代理将使用以前从 Microsoft 更新源所收到的适用 Microsoft Windows 更新的信息,该信息存储在设备缓存中。

到 Microsoft 更新源的连接可能消耗资源。如果在其他任务中或网络代理策略属性中设置了到该更新源的 常规连接, 则您可能想要在"软件更新和漏洞"区域禁用此选项。如果您不想禁用此选项, 则为了减少服务 器过载,您可以配置任务计划以随机分配任务启动延迟(不超过 360 分钟)。

默认情况下已启用该选项。

网络代理策略设置的以下选项的组合定义了获取更新的方式:

- 仅当启用了"连接更新服务器更新数据"选项并且在"Windows Update 搜索模式"设置组中选择了"主 动"选项时, 受管理设备上的 Windows 更新代理才会连接到更新服务器以获取更新。
- 如果已启用"连接更新服务器更新数据"选项并且在"Windows Update 搜索模式"设置组中选择了"被 动"选项, 或者如果已禁用"连接更新服务器更新数据"选项, 并且在"Windows Update 搜索模式"设 置组中选择了"主动"选项, 则受管理设备上的 Windows 更新代理将使用以前从 Microsoft 更新源所 收到的适用 Microsoft Windows 更新的信息,该信息存储在设备缓存中。
- 无论"连接更新服务器更新数据"选项的状态如何(启用或禁用),如果已选中"Windows Update 搜 索模式"设置组中的"已禁用"选项, Kaspersky Security Center Linux 不会请求有关更新的任何信息。

## [搜索卡巴斯基列出的第三方漏洞和更新](javascript:toggleBlock()回

如果启用该选项,Kaspersky Security Center Linux 会在 Windows 注册表和" 指定文件系统中应用程序高 级搜索的路径"下指定的文件夹中搜索漏洞和第三方应用程序(由非 Kaspersky 和 Microsoft 软件供应商 制作的应用程序)所需的更新。支持的第三方应用程序的完整列表由 Kaspersky 管理。

如果禁用该选项,Kaspersky Security Center Linux 不会查找第三方应用程序的漏洞和所需更新。例如, 如果您有带有不同 Microsoft Windows 更新和第三方应用程序更新设置的不同任务, 您可能想要禁用该选 项。

默认情况下已启用该选项。

## [指定文件系统中应用程序高级搜索的路径](javascript:toggleBlock()回

Kaspersky Security Center Linux 在其中搜索需要修复漏洞和安装更新的第三方应用程序的文件夹。您可 以使用系统变量。

指定应用程序安装文件夹。默认下,列表包含大多数应用程序所安装的系统文件夹。

• [启用高级诊断](javascript:toggleBlock()回

如果启用该功能,即便跟踪在 Kaspersky Security Center Linux 远程诊断实用程序中对网络代理禁用, 网 络代理也写入跟踪。跟踪轮流写入两个文件中;两个文件的总大小由"高级诊断文件的最大大小,MB"值 决定。当两个文件都满时,网络代理再次开始写入它们。带有跟踪的文件存储在 %WINDIR%\Temp 文件 夹。这些文件在远程诊断实用程序中可以被访问,您可以在那里下载或删除它们。

如果禁用该功能,网络代理根据 Kaspersky Security Center Linux 远程诊断实用程序中的设置写入跟踪。 没有附加跟踪被写入。

当创建任务时,您不必启用高级诊断。例如,如果某个任务在一些设备上失败并且您希望在另一个任务 运行期间获取额外信息,您可能希望稍后使用该功能。

默认情况下已禁用该选项。

### [高级诊断文件的最大大小,](javascript:toggleBlock()MBm

默认值是 100 MB, 可用值介于 1MB 和 2048 MB 之间。当您所发送的高级诊断文件信息不足以定位问题 时,您可能被 Kaspersky 技术支持专家要求更改默认值。

## 关于任务计划的建议

计划"*查找漏洞和所需更新*'任务时,请确保两个选项"运行错过的任务"和"使用任务启动自动随机延迟"已启用。

默认情况下,"*查找漏洞和所需更新*"任务设置为手动启动。如果组织的工作区规则规定在此时关闭所有设备,"*查* 找漏洞和所需更新任务将在设备再次开启后运行,即,第二天早晨。此活动可能不是必须的,因为漏洞扫描可 能增加 CPU 和磁盘子系统负载。您必须基于组织的工作规则为该任务设置最方便的计划。

## <span id="page-552-0"></span>创建"查找漏洞和所需更新"任务

通过"*查找漏洞和所需更新*任务, Kaspersky Security Center Linux 会收到检测到的漏洞列表以及受管理设备上安 装的第三方软件的所需更新列表。

您只能为 Windows 设备创建"*查找漏洞和所需更新*"任务。您无法为运行其他操作系统的设备创建此任务。

[快速启动向导](#page-109-0)运行时,将自动创建"查找漏洞和所需更新任务。如果未运行向导,可以手动创建该任务。

要创建"查找漏洞和所需更新"任务:

1. 在主菜单中,转到资产(设备) → 任务。

2. 单击添加。

新任务向导启动。使用"下一步"按钮继续向导操作。

3. 对于 Kaspersky Security Center 应用程序,选择查找漏洞和所需更新任务类型。

4. 指定您正创建的任务的名称。任务名称不能包含多于100 个字符并且不能包括任何特殊字符(\*<>-\_?:\"|)。

5. 选择要将任务分配到的设备。

6. 指定对漏洞和需要更新的应用程序进行扫描的方式:

• 搜索 Microsoft [列出的漏洞和更新](javascript:toggleBlock()回

搜索漏洞和更新时,Kaspersky Security Center Linux 会使用当前可用的 Microsoft 更新源中有关适用 Microsoft 更新的信息。

例如,如果您有带有不同 Microsoft 更新和第三方应用程序更新设置的不同任务,您可能想要禁用该 选项。

默认情况下已启用该选项。

## • [连接更新服务器更新数据](javascript:toggleBlock()回

受管理设备上的"Windows 更新代理"连接到 Microsoft 更新源。以下服务器可以充当 Microsoft 更 新源:

- Kaspersky Security Center Linux 管理服务器(请参阅网络代理策略的设置)
- 在组织网络中部署了 Microsoft Windows Server Update Services (WSUS) 的 Windows 服务器
- Microsoft 更新服务器

如果启用该选项,受管理设备上的 Windows 更新代理将连接到 Microsoft 更新源以刷新适用 Microsoft Windows 更新的信息。

如果禁用此选项,受管理设备上的 Windows 更新代理将使用以前从 Microsoft 更新源所收到的适用 Microsoft Windows 更新的信息,该信息存储在设备缓存中。

到 Microsoft 更新源的连接可能消耗资源。如果在其他任务中或网络代理策略属性中设置了到该更 新源的常规连接,则您可能想要在"软件更新和漏洞"区域禁用此选项。如果您不想禁用此选项,则 为了减少服务器过载,您可以配置任务计划以随机分配任务启动延迟(不超过 360 分钟)。

默认情况下已启用该选项。

网络代理策略设置的以下选项的组合定义了获取更新的方式:

- 仅当启用了"连接更新服务器更新数据"选项并且在"Windows Update 搜索模式"设置组中选择 了"主动"选项时, 受管理设备上的 Windows 更新代理才会连接到更新服务器以获取更新。
- 如果已启用"连接更新服务器更新数据"选项并且在"Windows Update 搜索模式"设置组中选择 了"被动"选项, 或者如果已禁用"连接更新服务器更新数据"选项, 并且在"Windows Update 搜 索模式"设置组中选择了"主动"选项, 则受管理设备上的 Windows 更新代理将使用以前从 Microsoft 更新源所收到的适用 Microsoft Windows 更新的信息,该信息存储在设备缓存中。
- 无论"连接更新服务器更新数据"选项的状态如何(启用或禁用),如果已选中"Windows Update 搜索模式"设置组中的"已禁用"选项, Kaspersky Security Center Linux 不会请求有关 更新的任何信息。

## • [搜索卡巴斯基列出的第三方漏洞和更新](javascript:toggleBlock()回

如果启用该选项,Kaspersky Security Center Linux 会在 Windows 注册表和" 指定文件系统中应用程序 高级搜索的路径"下指定的文件夹中搜索漏洞和第三方应用程序(由非 Kaspersky 和 Microsoft 软件供 应商制作的应用程序)所需的更新。支持的第三方应用程序的完整列表由 Kaspersky 管理。

如果禁用该选项,Kaspersky Security Center Linux 不会查找第三方应用程序的漏洞和所需更新。例 如,如果您有带有不同 Microsoft Windows 更新和第三方应用程序更新设置的不同任务, 您可能想要 禁用该选项。

默认情况下已启用该选项。

Kaspersky Security Center Linux 在其中搜索需要修复漏洞和安装更新的第三方应用程序的文件夹。您可 以使用系统变量。

指定应用程序安装文件夹。默认下,列表包含大多数应用程序所安装的系统文件夹。

您可以在任务属性窗口的"应用程序设置"选项卡上创建任务后更改指定的路径。

#### 8. 如果需要,<u>[启用高级诊断](javascript:toggleBlock()</u>回

如果启用该功能,即便跟踪在 Kaspersky Security Center Linux 远程诊断实用程序中对网络代理禁用, 网 络代理也写入跟踪。跟踪轮流写入两个文件中;两个文件的总大小由"高级诊断文件的最大大小,MB"值 决定。当两个文件都满时,网络代理再次开始写入它们。带有跟踪的文件存储在 %WINDIR%\Temp 文件 夹。这些文件在远程诊断实用程序中可以被访问,您可以在那里下载或删除它们。

如果禁用该功能,网络代理根据 Kaspersky Security Center Linux 远程诊断实用程序中的设置写入跟踪。 没有附加跟踪被写入。

当创建任务时,您不必启用高级诊断。例如,如果某个任务在一些设备上失败并且您希望在另一个任务 运行期间获取额外信息,您可能希望稍后使用该功能。

默认情况下已禁用该选项。

您可以在任务属性窗口的"应用程序设置"选项卡上创建任务后禁用此选项。

#### 9. 指定" [高级诊断文件的最大大小,](javascript:toggleBlock() MB 2"

默认值是 100 MB, 可用值介于 1 MB 和 2048 MB 之间。当您所发送的高级诊断文件信息不足以定位问题 时,您可能被 Kaspersky 技术支持专家要求更改默认值。

如果您在上一步中启用了高级诊断,则必须指定此值。您可以在任务属性窗口的"应用程序设置"选项卡上创建 任务后更改此值。

- 10. 如果要修改默认任务设置, 请启用"完成任务创建"页面上的"创建完成时打开任务详情"选项。如果您不启用该 选项,任务使用默认设置创建。您可以稍后随时修改默认设置。
- 11. 单击"完成"按钮。

向导将创建任务。如果启用了"创建完成时打开任务详情"选项,任各属性窗口将自动打开。在此窗口中,您可 以指[定常规任务设置](#page-376-0),并根据需要更改任务创建期间指定的设置。

您还可以通过单击任务列表中已创建任务的名称来打开任务属性窗口。

任务被创建和配置。要运行任务,请在任务列表中选择它,然后单击"开始"按钮。

## 关于任务计划的建议

计划"*查找漏洞和所需更新*"任务时,请确保两个选项"运行错过的任务"和"使用任务启动自动随机延迟"已启用。

默认情况下,"*杳找漏洞和所需更新*任务设置为手动启动。

您还可以安排"*查找漏洞和所需更新*'任务在特定时间启动。例如,您可以从任务属性窗口的"计划"选项卡上的"启 动任务"下拉列表中选择"每天(不支持夏令时)"计划启动。此时要注意,如果组织的工作规则要在此时关闭所有设 备,"*查找漏洞和所需更新*"任务将在设备再次开启后运行。此活动可能不是必须的,因为漏洞扫描可能增加 CPU 和磁盘子系统负载。您必须根据组织的工作规则为该任务设置最方便的计划。

<span id="page-555-0"></span>有关计划启动设置的详细说明,请参阅[常规任务设置。](#page-376-0)

# 查看有关可用的第三方软件更新的信息

您可以查看客户端设备上安装的第三方软件(包括 Microsoft 软件)的可用更新列表。

要查看客户端设备上安装的第三方应用程序的可用更新列表:

在主菜单中,转到"操作" → "补丁管理" → "软件更新"。

此时将显示可用更新列表。

您可以指定一个过滤器以查看软件更新列表。单击软件更新列表的"过滤器"图标 ( ; ) 以管理过滤器。您也可以从 软件漏洞列表上方的"预设过滤器"下拉列表中选择一个预设过滤器。

要查看更新的属性:

1. 单击所需软件更新的名称。

2. 更新的属性窗口将打开,其中显示分组到以下选项卡上的信息:

• [常规](javascript:toggleBlock()2

此选项卡显示所选更新的常规详细信息:

- 更新批准状态(可以通过在下拉列表中选择新状态来手动更改)
- 更新的注册日期和时间
- 更新的创建日期和时间
- 更新的重要级别
- 更新限制的安装要求
- 更新所属的应用程序系列
- 更新适用的应用程序
- 更新修订号

• [属性](javascript:toggleBlock()図

此选项卡显示一组属性,这些属性可用于获取有关所选更新的更多信息。根据更新由 Microsoft 发布 还是由第三方供应商发布,该属性组会有所不同。

该选项卡显示 Microsoft 更新的以下信息:

- 根据 Microsoft 安全响应中心 (MSRC) 定义的更新重要级别
- 描述该更新的 Microsoft 知识库文章链接
- 描述该更新的 Microsoft 安全公告文章链接
- 更新标识符 (ID)

该选项卡显示第三方更新的以下信息:

- 更新是补丁还是完整分发包
- 更新的本地化语言
- 更新是自动安装还是手动安装
- 应用更新后是否撤销更新
- 更新的下载链接

## • [设备](javascript:toggleBlock()2

此选项卡显示已安装所选更新的设备列表。

## • [已修复漏洞](javascript:toggleBlock()?

此选项卡显示所选更新可以修复的漏洞列表。

#### • [更新融合](javascript:toggleBlock()?

此选项卡显示为同一应用程序发布的各种更新之间的可能交叉,即,所选更新是否可以取代其他更 新,或者反过来被其他更新取代(仅适用于 Microsoft 更新)。

## • [安装该更新的任务](javascript:toggleBlock()回

此选项卡显示一个任务列表,这些任务的范围包括安装所选更新。该选项卡还允许为更新创建新的远 程安装任务。

要查看更新安装的统计信息:

1. 选中所需软件更新旁边的复选框。

2. 单击更新安装状态统计信息按钮。

将显示更新安装状态图。单击某个状态将打开具有所选状态的设备列表。

您可以查看所选的运行 Windows 的受管理设备上安装的第三方软件(包括 Microsoft 软件)的可用软件更新的信 息。

要查看所选受管理设备上安装的第三方软件的可用更新列表:

- 1. 在主菜单中,转到"资产(设备)" → "受管理设备"。 将显示受管理设备列表。
- 2. 在受管理设备列表中,单击含有要查看其第三方软件更新的设备的名称的链接。 将显示所选设备的属性窗口。

3. 在所选设备的属性窗口中, 选择"高级"选项卡。

4. 在左侧窗格中, 选择"可用更新"区域。如果只想查看已安装的更新, 请启用"显示已安装的更新"选项。

将显示所选设备的可用第三方软件更新列表。

## 将可用软件更新列表导出到文件

您可以将第三方软件(包括 Microsoft 软件)的更新列表导出为 CSV 或 TXT 文件。例如,您可以将这些文件发 送给信息安全经理或妥善保存以供统计之用。

要将所有受管理设备上安装的第三方软件的可用更新列表导出到文本文件:

1. 在主菜单中,转到操作 → 补丁管理 → 软件更新。 此时将显示可用更新列表。 如果要导出完整的软件更新列表,则仅导出当前页面上显示的更新。 如果您只想导出特定更新,请选中列表中所需更新旁边的复选框。

2. 根据您需要导出的格式,单击"导出到 TXT"或"导出到 CSV"按钮。如果这两个按钮都不可见,请单击省略号按 钮,然后从下拉列表中选择所需的选项。

包含第三方软件(包括 Microsoft 软件)可用更新列表的文件将下载到您当时正在使用的设备上。

要将选定受管理设备上安装的第三方软件的可用更新列表导出到文本文件:

1. [打开选定受管理设备上的可用第三方软件更新列表。](#page-555-0)

此时将显示可用更新列表。 如果要导出完整的软件更新列表,则仅导出当前页面上显示的更新。 如果您只想导出特定更新,请选中列表中所需更新旁边的复选框。 如果要只导出已安装的更新,请选中"显示已安装的更新"复选框。

2. 根据您需要导出的格式,单击"导出到 TXT"或"导出到 CSV"按钮。如果这两个按钮都不可见,请单击省略号按 钮,然后从下拉列表中选择所需的选项。

<span id="page-557-0"></span>包含所选受管理设备上安装的第三方软件(包括 Microsoft 软件)的可用更新列表的文件将下载到您当时正在 使用的设备上。

# 批准和拒绝第三方软件更新

配置"安装所需更新并修复漏洞任务时,可以创建一条要求待安装的更新处于特定状态的规则。例如,更新规则 可以允许安装以下更新:

- 仅限已批准的更新
- 仅限已批准和未定义的更新
- 所有更新,无论更新状态如何

您可以批准必须安装的更新并拒绝不能安装的更新。

使用"*己批准*"状态来管理更新安装对于少量更新来说非常有效。要安装多个更新,请使用可以在"安装所需更新并 修复漏洞'任务的属性中配置的规则。我们建议仅为那些不符合规则中指定条件的特定更新设置"*已批准*"状态。当 您手动批准大量更新时,管理服务器的性能会下降,这可能会导致管理服务器过载。

要批准或拒绝一个或几个更新:

1.在主菜单中,转到"操作" → "补丁管理" → "软件更新"。 将显示可用更新列表。

2. 选择您要批准或拒绝的更新。

3. 单击"批准"按钮以批准所选更新或单击"拒绝"按钮以拒绝所选更新。如果这两个按钮都不可见, 请单击省略号 按钮,然后从下拉列表中选择所需的选项。 更新的默认状态为"未定义"。

所选更新具有您定义的状态。

作为一个选项, 您可以在特定更新的属性中更改批准状态。

要在其属性中批准或拒绝更新:

- 1.在主菜单中,转到"操作" → "补丁管理" → "软件更新"。 将显示可用更新列表。
- 2. 单击要批准或拒绝的更新的名称。 更新属性窗口打开。
- 3. 在"常规"部分中, 在"更新批准状态"下拉列表中选择更新状态。您可以选择"*己批准*"、"*已拒绝*"或"*未定义*"状 态。
- 4. 单击"保存"按钮以保存更改。

所选更新具有您定义的状态。

<span id="page-558-0"></span>如果您为第三方软件更新设置了"己拒绝状态,这些更新将不会安装在计划安装但尚未安装的设备上。更新 将保持在已将其安装的设备上。如有必要,您可以手动在本地删除这些更新。

## 创建"安装所需更新并修复漏洞"任务

"*安装所需更新并修复漏洞*"任务仅在<u>漏洞和补丁管理授权许可</u>下可用。

"*安装所需更新并修复漏洞*"任务用于更新和修复在受管理设备上安装的第三方软件存在的漏洞。此任务允许您根 据在任务设置中指定的规则安装多个更新并修复多个漏洞。

要使用"安装所需更新并修复漏洞任务安装更新或修复漏洞,可以执行以下任一操作:

- 运行[更新安装向导或](#page-545-0)[漏洞修复向导](#page-570-0)。
- 创建"安装所需更新并修复漏洞任务。
- 向现有的"安装所需更新并修复漏洞'任[务添加更新安装规则](#page-562-0)。

要创建"安装所需更新并修复漏洞"任务:

- 1. 在主菜单中,转到 资产(设备) → 任务。
- 2. 单击添加。

新任务向导启动。使用"下一步"按钮继续向导操作。

- 3. 在"应用程序"下拉列表中,选择 Kaspersky Security Center。
- 4. 在"任务类型"列表中,选择"安装所需更新并修复漏洞"任务类型。

如果未显示任务,请检查您的账户是否有对"系统管理:漏洞和补丁管理"功能区域的读取、写入和执行权 [限。如果没有这些访问权限,您无法创建和配置](#page-393-0)"*安装所需更新并修复漏洞*"任务。

5. 在任务名称字段中,指定新任务的名称。

任务名称不能超过100个字符并且不能包括任何特殊字符 ("\*<>?\:|)。

- 6. 选择[要将任务分配到的设备](#page-376-0)。
- 7. 在向导的"<u>[指定更新安装规则](javascript:toggleBlock()</u>@"步骤,添加<u>更新安装规则</u>。

这些规则被应用到客户端设备上的更新安装。如果规则未被指定,任务无可执行。有关按照规则进行操 作的信息,请参考更新安装规则。

这些规则适用于在客户端设备上安装更新。如果不指定任何规则,则该任务无可执行。

8. 指定下列设置:

#### • [在设备重启或关闭时开始安装](javascript:toggleBlock()回

如果启用该选项,更新在设备被重启或关闭时安装。否则,更新根据计划安装。 如果安装更新可能影响设备性能则使用该选项。 默认情况下已禁用该选项。

• [安装所需的常规系统组件](javascript:toggleBlock() ?

如果启用该选项,在安装更新之前,应用程序自动安装所需的所有常规系统组件(先决条件)。例 如,这些先决条件可以是操作系统更新。 如果禁用该选项,您可能必须手动安装先决条件。 默认情况下已禁用该选项。

## • [更新过程中允许安装新应用程序版本](javascript:toggleBlock()回

如果启用该选项,如果更新导致软件应用程序新版本的安装,更新将被允许。

如果禁用该选项,软件不被升级。您可以稍后手动或通过其他任务安装软件的新版本。例如,如果公 司基础架构不被新软件版本支持,或者如果您想要在测试基础架构中检查升级,您可能使用该选项。 默认情况下已启用该选项。

升级应用程序可能导致安装在客户端设备上的独立应用程序功能异常。

## • [下载更新到设备而不安装](javascript:toggleBlock()回

如果启用该选项,应用程序下载更新到设备但是不自动安装它们。您可以稍后手动安装下载的更新。 Microsoft 更新被下载到系统 Windows 存储。第三方应用程序更新(由非 Kaspersky 和 Microsoft 软件 供应商开发的应用程序)将会下载到"下载更新到"字段中指定的文件夹中。

如果禁用该选项,更新被自动安装到设备。

默认情况下已禁用该选项。

## • [下载更新到](javascript:toggleBlock()回

该文件夹用于下载第三方应用程序(由非 Kaspersky 和 Microsoft 软件供应商制作的应用程序)更 新。

## • [启用高级诊断](javascript:toggleBlock()回

如果启用该功能,即便跟踪在 Kaspersky Security Center Linux 远程诊断实用程序中对网络代理禁 用,网络代理也写入跟踪。跟踪轮流写入两个文件中;两个文件的总大小由" 高级诊断文件的最大大 小, MB"值决定。当两个文件都满时, 网络代理再次开始写入它们。带有跟踪的文件存储在 %WINDIR%\Temp 文件夹。这些文件在远程诊断实用程序中可以被访问, 您可以在那里下载或删除它 们。

如果禁用该功能,网络代理根据 Kaspersky Security Center Linux 远程诊断实用程序中的设置写入跟 踪。没有附加跟踪被写入。

当创建任务时,您不必启用高级诊断。例如,如果某个任务在一些设备上失败并且您希望在另一个任 务运行期间获取额外信息,您可能希望稍后使用该功能。

默认情况下已禁用该选项。

## · [高级诊断文件的最大大小,](javascript:toggleBlock() MB2

默认值是 100 MB, 可用值介于 1MB 和 2048 MB 之间。当您所发送的高级诊断文件信息不足以定 位问题时,您可能被 Kaspersky 技术支持专家要求更改默认值。

## • [不重启设备](javascript:toggleBlock()回

客户端设备在操作后不被自动重启。要完成操作,您必须重启设备(例如,手动或通过设备管理任 务)。所需重启的信息被保存在任务结果和设备状态。该选项适用于在需要持续操作的服务器和其他设 备上的任务。

### • [重启设备](javascript:toggleBlock()回

如果完成安装需要重启,客户端设备总是被自动重启。该选项适用于允许中断操作(关机或重启)的设 备上的任务。

#### • [提示用户操作](javascript:toggleBlock()回

客户端设备屏幕上将显示重启提醒,提示用户手动重启设备。可以为该选项定义一些高级设置:用户 消息文本、消息显示频率以及强制重启(不需要用户确认)的时间间隔。该选项适用于用户必须可以 选择最方便的时间进行重启的工作站。

默认情况下已选定该选项。

## • [重复提示间隔](javascript:toggleBlock()(分钟)回

如果启用该选项,应用程序以指定频率提示用户重启操作系统。 默认情况下已启用该选项。默认时间间隔为 5 分钟。可用值介于 1 和 1 440 分钟之间。 如果禁用该选项,提示仅显示一次。

#### • [在该时间后重启](javascript:toggleBlock()(分钟)回

提示用户之后,应用程序在指定时间间隔后强制操作系统重启。 默认情况下已启用该选项。默认延时是 30 分钟。可用值介于 1 和 1 440 分钟之间。

#### • [在该时间后强制关闭阻止会话中的应用程序](javascript:toggleBlock()(分钟)回

用户设备锁定时,程序以强制模式关闭(指定不活动间隔之后自动锁定,或手动锁定)。 如果启用此选项,当输入字段中指定的时间间隔结束后,锁定设备上的应用程序将被强制关闭。 如果禁用此选项,应用程序在锁定的设备上不关闭。 默认情况下已禁用该选项。

## 10. 在向导的"完成任务创建"步骤启用"创建完成时打开任务详情"选项以修改默认任务设置。

如果您不启用该选项,任务将使用默认设置创建。您可以稍后修改默认设置。

## 11. 单击"完成"按钮。

新任务向导将创建任务。如果启用了"创建完成时打开任务详情"选项,任务属性窗口将自动打开。在此窗口 中,您可以指定[常规任务设置,](#page-376-0)并根据需要更改任务创建期间指定的设置。

您还可以通过单击任务列表中已创建任务的名称来打开任务属性窗口。

任务被创建、配置并显示在任务列表中。

12. 要运行任务,请在任务列表中选择它,然后单击"开始"按钮。 您还可以在任务属性窗口的计划选项卡上设置任务启动计划。 有关计划启动设置的详细说明,请参阅[常规任务设置。](#page-376-0)

任务完成后,安装所需的更新并修复漏洞。

## <span id="page-562-0"></span>添加更新安装规则

此功能仅在"[漏洞和补丁管理](#page-308-0)"授权许可下可用。

使用"安装所需更新并修复漏洞任务安装软件更新或修复软件漏洞时,您必须指定更新安装规则。这些规则决定 要安装的更新和要修复的漏洞。

精确设置取决于您是否添加了所有更新、Windows Update 更新、第三方应用程序(由非 Kaspersky 和 Microsoft 软件供应商制作的应用程序)更新的规则。当添加 Windows Update 更新或第三方应用程序更新的规则时, 您可 以选择特定的应用程序和您要安装更新的应用程序版本。当添加所有更新的规则时,您可以选择您要安装的特定 更新和您要通过安装更新进行修复的漏洞。

您可以通过以下方式添加更新安装规则:

- 通过在创建新"[安装所需更新并修复漏洞](#page-558-0)'任务时添加规则。
- 通过在现有的"*安装所需更新并修复漏洞*"任务属性窗口的"应用程序设置"选项卡中添加规则。
- 通过[更新安装向导或](#page-545-0)[漏洞修复向导](#page-570-0)。

添加所有更新的规则

要添加所有更新的规则:

1. 单击"添加"按钮。

"规则创建向导"向导启动。使用"下一步"按钮继续向导操作。

2. 在向导的"选择规则类型"步骤中,选择"所有更新的规则"。

3. 在向导的"常规标准"步骤中, 指定以下设置:

• [要安装的一组更新](javascript:toggleBlock()回

选择必须在客户端设备上安装的更新:

- 仅安装批准的更新。
- 安装所有更新(除了拒绝的)。这将安装带有"*已批准*"或"*未定义*"批准状态的更新。
- 安装所有更新(包括拒绝的)。这安装所有更新,无论什么批准状态。警惕选择该选项。例如, 如果您想要在测试基础架构中检查一些被拒绝的更新的安装,使用该选项。

## • [修复严重级别等于或大于该项的漏洞](javascript:toggleBlock()回

有时候,软件更新可能损害用户的软件体验。此种情况下,您可能决定仅安装软件操作的关键更新并 跳过其他更新。 如果启用该选项,更新仅修复 Kaspersky 设置的严重级别等于或高于列表中选定的值(中度、高危或 严重)的漏洞。严重级别低于选定值的漏洞不被修复。

如果禁用该选项,更新修复所有漏洞,无论它们的严重级别是什么。

默认情况下已禁用该选项。

继续执行向导的下一步。

#### 4. 选择要安装的更新:

• [安装所有适用的更新](javascript:toggleBlock()回

安装符合向导"常规标准"步骤中指定条件的所有软件更新。默认选择。

#### • [仅安装列表中的更新](javascript:toggleBlock()回

仅安装您从列表中手动选择的软件更新。该列表包含所有可用软件更新。

例如,您可能想要在以下情况下选择特定更新:要在测试环境中检查它们的安装、要仅更新严重应用 程序、或者要仅更新特定应用程序。

#### • [自动安装所选更新安装所需的所有先前应用程序更新](javascript:toggleBlock()回

如果在安装所选更新需要时,您同意安装临时应用程序版本,保持该选项被启用。

如果禁用该选项,仅选定的应用程序版本被安装。如果您想直截了当地更新应用程序,而不尝试安 装增量版本,请禁用该选项。如果安装所选更新不能不安装先前版本的应用程序,应用程序更新失 败。

例如,您在设备上安装了应用程序的版本 3,您想更新它到版本 5,但是该应用程序的版本 5 仅可 以在版本 4 之上安装。如果启用该选项,软件先安装版本 4,然后安装版本 5。如果禁用该选项, 软件更新应用程序失败。

默认情况下已启用该选项。

继续执行向导的下一步。

5. 选择通过安装所选更新进行修复的漏洞:

• [修复所有匹配其他标准的漏洞](javascript:toggleBlock()?

修复符合向导"常规标准"步骤中指定条件的所有漏洞。默认选择。

• [仅修复列表中的漏洞](javascript:toggleBlock()回

仅修复您手动从列表中选择的漏洞。列表包含所有检测到的漏洞。

例如,您可能想要在以下情况下选择特定漏洞:要在测试环境中检查它们的修复、要仅修复严重应用 程序中的漏洞、或者要仅修复特定应用程序中的漏洞。

继续执行向导的下一步。

6. 指定要添加的规则的名称。您可以稍后在所创建任务的属性窗口的"应用程序设置"选项卡中更改该名称。

新规则已创建、配置并显示在"新任务向导"向导的规则表中。

## 为来自 Windows Update 的更新添加规则

要为来自 Windows Update 的更新添加新规则:

#### 1. 单击"添加"按钮。

"规则创建向导"向导启动。使用"下一步"按钮继续向导操作。

#### 2. 选择"Windows 更新的规则"。

继续执行向导的下一步。

3. 在向导的"常规标准"步骤中, 指定以下设置:

• [要安装的更新集](javascript:toggleBlock()回

选择必须在客户端设备上安装的更新:

- 仅安装批准的更新。
- 安装所有更新(除了拒绝的)。这将安装带有"*已批准*"或"*未定义*"批准状态的更新。
- 安装所有更新(包括拒绝的)。这安装所有更新,无论什么批准状态。警惕选择该选项。例如, 如果您想要在测试基础架构中检查一些被拒绝的更新的安装,使用该选项。

#### • [修复严重级别等于或大于该项的漏洞](javascript:toggleBlock()回

有时候,软件更新可能损害用户的软件体验。此种情况下,您可能决定仅安装软件操作的关键更新并 跳过其他更新。

如果启用该选项,更新仅修复 Kaspersky 设置的严重级别等于或高于列表中选定的值(中度、高危或 严重)的漏洞。严重级别低于选定值的漏洞不被修复。

如果禁用该选项,更新修复所有漏洞,无论它们的严重级别是什么。

默认情况下已禁用该选项。

#### • 修复 MSRC [严重级别等于或大于该项的漏洞](javascript:toggleBlock()回

有时候,软件更新可能损害用户的软件体验。此种情况下,您可能决定仅安装软件操作的关键更新并 跳过其他更新。

如果启用该选项,更新仅修复 Microsoft Security Response Center (MSRC) 设置的严重级别等于或高 于列表中选定的值(低、中度、高危或严重)的漏洞。严重级别低于选定值的漏洞不被修复。

如果禁用该选项,更新修复所有漏洞,无论它们的严重级别是什么。

默认情况下已禁用该选项。

4. 在应用程序页面, 选择您要安装更新的应用程序和应用程序版本。默认情况下选定所有应用程序。

5. 在更新类别页面, 选择要安装的更新类别。这些类别与 Microsoft Update Catalog 中的类别相同。默认情况下 选定所有类别。

6. 在"名称"页面, 指定您正在添加的规则的名称。您可以稍后在所创建任务的属性窗口的设置区域更改该名称。

规则创建向导完成操作后,新规则将添加,并显示在新任务向导或任务属性的规则列表中。

添加第三方应用程序更新规则

要添加第三方应用程序更新的新规则:

1. 单击"添加"按钮。

"规则创建向导"向导启动。使用"下一步"按钮继续向导操作。

2. 在向导的"选择规则类型"步骤中,选择"第三方更新的规则"。

3. 在向导的"常规标准"步骤中, 指定以下设置:

• [要安装的更新集](javascript:toggleBlock()团

选择必须在客户端设备上安装的更新:

- 仅安装批准的更新。
- 安装所有更新(除了拒绝的)。这将安装带有"*已批准*"或"*未定义*"批准状态的更新。
- 安装所有更新(包括拒绝的)。这安装所有更新,无论什么批准状态。警惕选择该选项。例如, 如果您想要在测试基础架构中检查一些被拒绝的更新的安装,使用该选项。

#### • 修复严重级别等于或大干该项的漏洞。

有时候,软件更新可能损害用户的软件体验。此种情况下,您可能决定仅安装软件操作的关键更新并 跳过其他更新。 如果启用该选项,更新仅修复 Kaspersky 设置的严重级别等于或高于列表中选定的值(中度、高危或 严重)的漏洞。严重级别低于选定值的漏洞不被修复。 如果禁用该选项,更新修复所有漏洞,无论它们的严重级别是什么。 默认情况下已禁用该选项。

继续执行向导的下一步。

4. 选择您要安装更新的应用程序和应用程序版本。 默认情况下选定所有应用程序。 继续执行向导的下一步。

5. 指定要添加的规则的名称。您可以稍后在所创建任务的属性窗口的"应用程序设置"选项卡中更改该名称。

新规则已创建、配置并显示在新任务向导的规则表中。

## 任务创建后指定的安装所需更新并修复漏洞任务的设置

创建"*安装所需更新并修复漏洞*"任务后,您可以在任务属性窗口的"应用程序设置"选项卡上指定以下设置:

- 在"测试安装"部分:
	- 不扫描。如果您不希望执行更新的测试安装,请选择该选项。
	- 在选定设备上运行扫描。如果要在所选设备上测试更新安装,请选择该选项。单击"添加"按钮,然后选择 您需要在其上执行更新安装测试的设备。
	- 在指定组中的设备上运行扫描。如果要在一组设备上测试更新安装,请选择该选项。在"指定测试组"字段 中,指定您要在其上执行测试安装的设备组。
	- 在指定百分比的设备上运行扫描。如果要在一定比例的设备上测试更新安装,请选择该选项。在"所有目 标设备中测试设备的百分比"字段中,指定您要在其上执行更新测试安装的设备的百分比。

选择除了"不扫描"的任意选项, 在"决定是否继续进行安装所需的时间(小时)"字段中指定从更新安装测试到开 始将更新安装到所有目标设备上必须历经的小时数。

在"要安装的更新"区域,您可以查看任务安装的更新列表。仅匹配应用的任务设置的更新被显示。

有关任务设置的详细说明,请参阅常规任务设置。

## 自动更新第三方应用程序

某些第三方应用程序可以自动更新。应用程序供应商定义应用程序是否支持自动更新功能。如果受管理设备上安 装的第三方应用程序支持自动更新,则可以在应用程序属性中指定自动更新设置。更改自动更新设置后,网络代 理会将新设置应用于安装了该应用程序的每个受管理设备。

自动更新设置独立于"漏洞和补丁管理"功能的其他对象和设置。例如,此设置不取决于更新批准状态或更新安装 任务,如"安装所需更新并修复漏洞"和"修复漏洞"。

要为第三方应用程序配置自动更新设置:

1.在主菜单中,转到"操作"→"第三方应用程序"→"应用程序注册表"。

2. 单击要为其更改自动更新设置的应用程序的名称。

为简化搜索,您可以按"自动更新状态"和"管理自动更新"列过滤列表。 应用程序属性窗口打开。

3. 在"常规"区域中,为以下功能选择一个值: [自动更新状态](javascript:toggleBlock() ...

您可以选择以下选项之一:

## 未定义

自动更新功能已禁用。Kaspersky Security Center Linux 使用以下任务来安装第三方应用程序更新: "安装所需更新并修复漏洞"。

允许

供应商发布应用程序更新后,此更新将自动安装在受管理设备上。不需要其他操作。

## 已阻止

应用程序更新不会自动安装。Kaspersky Security Center Linux 使用以下任务来安装第三方应用程序更 新:"安装所需更新并修复漏洞"的复漏洞。

4. 单击"保存"按钮以保存更改。

自动更新设置将应用于所选应用程序。

# 修复第三方软件漏洞

本部分描述了 Kaspersky Security Center Linux 的功能,这些功能与修复受管理设备上所安装软件中的漏洞有 关。

# 关于查找和修复软件漏洞

Kaspersky Security Center Linux 会检测并修复运行 Microsoft Windows 操作系统的受管理设备上的软[件漏洞](javascript:void(0)) 。 将在操作系统和[第三方软件\(包括](#page-526-0) Microsoft 软件)中检测漏洞。

## 查找软件漏洞

Kaspersky Security Center Linux 会根据已知漏洞数据库中的特征来查找软件漏洞。该数据库由卡巴斯基专家创 [建并保持更新。数据库包含有关漏洞的信息,例如漏洞描述、漏洞检测日期、漏洞严重级别。您可以在卡巴斯基](https://threats.kaspersky.com/en/) 网站口上杳看软件漏洞详情。

Kaspersky Security Center Linux 使用"*查找漏洞和所需更新*"任务来查找软件漏洞。

## 修复软件漏洞

Kaspersky Security Center 使用软件供应商发布的软件更新来修复软件漏洞。运行"*将更新下载至管理服务器存储* 库"任务后,软件更新的元数据将被下载到管理服务器存储库。该任务旨在下载卡巴斯基和第三方软件更新的元 数据。该任务由 Kaspersky Security Center Linux [快速启动向导自动创建。您可以手动创建](#page-430-0)"*将更新下载至管理服* 务器存储库"[任务。](#page-430-0)

修复漏洞的软件更新可以是完整的分发包,也可以是补丁。修复软件漏洞的软件更新称为*修补程序。推荐的修补* 程序是 Kaspersky 专家建议安装的修补程序。用户修补程序是用户手动指定安装的修补程序。要安装用户修补程 序, 您必须创建一个包含此修补程序的安装包。

如果您没有带漏洞和补丁管理功能的 Kaspersky Security Center Linux 授权许可, 则可以使用"*安装所需更新并修 复漏洞*"任务。该任务会通过安装建议修复程序来自动修复多个漏洞。对于此任务,您可以手动配置某些规则来 修复多个漏洞。

如果您没有带漏洞和补丁管理功能的 Kaspersky Security Center Linux 授权许可, 则可以使用"*修复漏洞*"任务。借 助此任务,您可以通过安装针对 Microsoft 软件的建议修复程序和针对其他第三方软件的用户修复程序来修复漏 洞。

出于安全原因,卡巴斯基技术会自动扫描您使用漏洞和补丁管理功能安装的任何第三方软件更新,以查找恶意软 件。这些技术用于自动文件检查,包括病毒扫描、静态分析、动态分析、沙盒环境中的行为分析和机器学习。

卡巴斯基专家不会对可以使用漏洞和补丁管理功能安装的第三方软件更新进行手动分析。此外,卡巴斯基专家不 会在此类更新中搜索漏洞(已知或未知)或未记录的功能,也不会对上面段落中指定的更新以外的更新进行其他 类型的分析。

在受管理设备上更新第三方应用程序或修复第三方应用程序中的漏洞时,可能需要用户交互。例如,如果第 三方应用程序当前处于打开状态,则用户可能会被提示将其关闭。

要修复某些软件漏洞,如果请求接受最终用户授权许可协议 (EULA),则必须接受 EULA 才能安装软件。如果您拒 绝 EULA, 则该软件漏洞不会得到修复。

## 方案:查找和修复第三方软件中的漏洞

本节提供了在运行 Windows [的受管理设备上查找和修复漏洞的方案。您可以在操作系统和第三方软件\(包括](#page-526-0) Microsoft 软件)中查找和修复软件漏洞。

先决条件

- Kaspersky Security Center Linux 已部署在您的组织中。
- 您的组织中存在运行 Windows 系统的受管理设备。
- 管理服务器需要连接互联网才能执行以下任务:
	- 针对 Microsoft 软件漏洞生成推荐的修复程序列表。该列表由 Kaspersky 专家创建并定期更新。
	- 修复除 Microsoft 软件以外的第三方软件的漏洞。

## 阶段

查找和修复软件漏洞的过程分为以下几个阶段:

## <sup>1</sup> 扫描受管理设备上安装的软件中的漏洞

要查找受管理设备上安装的软件中的漏洞,请运行"*查找漏洞和所需更新*'任务。完成此任务后, Kaspersky Security Center Linux 会收到检测到的漏洞列表,以及任务属性中指定设备上安装的第三方软件的所需更新。

"*查找漏洞和所需更新*'任务由 Kaspersky Security Center Linux 快速启动向导自动创建。如果您未运行向导,请 立即启动向导或[手动创建该任务。](#page-552-0)

您只能为 Windows 设备创建"Find vulnerabilities and required updates"任务。您无法为运行其他操作系统的 设备创建此任务。

#### 2 查看检测到的软件漏洞列表

查看"<u>[软件漏洞](#page-576-1)</u>"列表,并确定要修复的漏洞。要查看有关每个漏洞的详细信息,请单击列表中的漏洞名称。对 于列表中的每个漏洞,您还可以[查看关于受管理设备上的这些漏洞的统计信息](#page-577-0)。

#### <sup>3</sup> 配置漏洞修复

检测到软件漏洞后,可以使用"[安装所需更新并修复漏洞](#page-558-0)'任务或"[修复漏洞](#page-573-0)'任务来修复受管理设备上的这些软件 漏洞。

"安装所需更新并修复漏洞任务用于更新和修复在受管理设备上安装的第三方软件(包括 Microsoft 软件)中的 漏洞。通过此任务,您可以根据某些规则安装多个更新并修复多个漏洞。请注意,仅当您具有漏洞和补丁管理 功能的授权许可时,才能创建此任务。为修复软件漏洞, 安装所需更新并修复漏洞任务将使用建议的软件更 新。

修复漏洞任务不需要"漏洞和补丁管理"[功能的授权许可选项。要使用此任务,必须手动为任务设置中列出的第](#page-576-0) 三方软件中的漏洞指定用户修复程序。"*修复漏洞*"任务使用针对 Microsoft 软件的建议修复程序和针对第三方软 件的用户修复程序。

您只能为 Windows 设备创建"*安装所需更新并修复漏洞*"任务和"*修复漏洞*"任务。您无法为运行其他操作系 统的设备创建这些任务。

您可以[启动漏洞修复向导来](#page-570-0)自动创建这些任务之一,也可以选择手动操作。

如果已创建并配置了"*安装所需更新并修复漏洞*"任务,则受管理设备上的漏洞会自动修复。已创建的任务启动 时,它会将可用软件更新列表与任务设置中指定的规则相关联。所有符合指定规则中条件的软件更新都将下载 到管理服务器存储库中,并将进行安装以修复软件漏洞。

如果创建了"修复漏洞'任务,则仅修复 Microsoft 软件中的软件漏洞。

#### <sup>4</sup> 安排任务

安排"*查找漏洞和所需更新*"任务定期自动运行,确保漏洞列表始终是最新版本。建议每周运行一次。

如果您创建了"安装所需更新并修复漏洞性务,则可以安排其与"查找漏洞和所需更新"任务相同或更少的频率运 行。计划"*修复漏洞*"任务时,请注意,每次启动任务之前,都必须选择 Microsoft 软件的修补程序或为第三方软 件指定用户修补程序。

安排任务时,请确保在完成"*查找漏洞和所需更新*任务之后启动修复漏洞的任务。

## <sup>5</sup> 忽略软件漏洞(可选)

您可以[忽略所有受管理设备上或仅所选受管理设备上的软件漏洞](#page-579-0)。

#### <sup>6</sup> 运行漏洞修复任务

启动*安装所需更新并修复漏洞*任务或*修复漏洞*任务。任务完成后,请确保它在任务列表中具有"成功完成"状 态。

#### ■ 创建有关修复软件漏洞的结果报告(可选)

要查看有关已修复漏洞的详细统计信息,请[生成](#page-462-0)漏洞报告。该报告显示有关未修复软件漏洞的信息。报告有助 于识别和修复组织中使用的第三方软件(包括 Microsoft 软件)中的漏洞。

#### <sup>8</sup> 检查关于查找和修复第三方软件中漏洞的配置

确保已完成以下操作:

获取并查看了受管理设备上的软件漏洞列表。

- 可以酌情忽略某些软件漏洞。
- 配置任务以修复漏洞。
- 安排查找和修复软件漏洞的任务,使其按顺序启动。
- 检查是否已运行修复软件漏洞的任务。

# <span id="page-570-0"></span>修复第三方软件漏洞

要查找第三方软件漏洞,您可以创建并运行"*[查找漏洞和所需更新](#page-552-0)*"任务并接收软件漏洞列表。获取软件漏洞列表 后,可以修复运行 Windows 的受管理设备所存在的漏洞。

您可以通过创建并运行"[修复漏洞](#page-573-0)"任务或"[安装所需更新并修复漏洞](#page-558-0)"任务来修复操作系统和第三方软件(包括 Microsoft 软件)中的软件漏洞。

在受管理设备上更新第三方应用程序或修复第三方应用程序中的漏洞时,可能需要用户交互。例如,如果第 三方应用程序当前处于打开状态,则用户可能会被提示将其关闭。

作为一种选择,您可以通过以下方式创建任务来修复软件漏洞:

- 通过打开漏洞列表并指定要修复的漏洞。 结果,创建了修复软件漏洞的新任务。作为一个选项,您可以将选定漏洞添加到现有任务。
- 通过运行漏洞修复向导。

漏洞修复向导仅在[漏洞和补丁管理授权许可](#page-308-0)下可用。

该向导简化了漏洞修复任务的创建和配置,并允许您消除冗余任务的创建。

使用漏洞列表修复软件漏洞

要使用漏洞列表修复软件漏洞:

1. 通过执行以下操作之一打开漏洞列表:

- 在主菜单中,转到"操作" → "补丁管理" → "软件漏洞"。
- 在主菜单中,转到"资产(设备)"→"受管理设备"→<设备名称>→"高级"→"软件漏洞"。
- 在主菜单中,转到"操作"→"第三方应用程序"→"应用程序注册表"→<应用程序名称>→"漏洞"。

将显示一个表格,其中列出了受管理设备上安装的第三方软件中的漏洞。

2. 在漏洞列表中, 选中需要修复的漏洞旁边的复选框, 然后单击"修复漏洞"按钮。 如果缺少用于修复所选漏洞之一的推荐软件更新,将显示一条信息消息。 要修复某些软件漏洞,如果请求接受最终用户授权许可协议 (EULA), 则必须接受 EULA 才能安装软件。如果 您拒绝 EULA, 则该软件漏洞不会得到修复。

3. 您可以选择以下选项之一:

新任务

新任务向导启动。如果您拥有[漏洞和补丁管理授权许可](#page-308-0),则会预先选择"安装所需更新并修复漏洞"任务。 如果您没有授权许可,则会预先选择"修复漏洞"任务。按照向导的步骤完成任务创建。

### 修复漏洞(添加规则到指定任务)

选择要向其中添加选定漏洞的任务。如果您拥[有漏洞和补丁管理授权许可,](#page-308-0)请选择"安装所需更新并修复漏 洞"任务。修复选定漏洞的新规则将自动添加到选定任务中。如果您没有授权许可,请选择"修复漏洞"任 务。所选漏洞将添加到任务属性中。

任务属性窗口打开。单击"保存"按钮以保存更改。

如果您选择了创建任务,则会创建任务并将其显示在"资产(设备)"→"任务"处的任务列表中。如果您选择了将漏 洞添加到现有任务中,漏洞将保存在任务属性中。

要修复第三方软件漏洞,请启动"安装所需更新并修复漏洞"任务或"修复漏洞"任务。如果您已创建"修复漏洞"任 务,则必须手动指定任务设置中列出的软件更新。

使用漏洞修复向导修复软件漏洞

漏洞修复向导仅在"[漏洞和补丁管理](#page-308-0)"授权许可下可用。

要使用漏洞修复向导来修复软件漏洞:

1. 在主菜单中,转到操作→补丁管理→软件漏洞。 将显示一个表格,其中列出了受管理设备上安装的第三方软件中的漏洞。

2. 选中要修复的漏洞旁边的复选框。

3. 单击运行漏洞修复向导按钮。

如果选择多个漏洞,该按钮将被禁用。

漏洞修复向导启动。将显示现有任务列表。此列表可能包含以下类型的任务:

- 安装所需更新并修复漏洞
- 修复漏洞

您无法修改"修复漏洞"任务来安装新更新。要安装新更新,您只能使用"安装所需更新并修复漏洞"任务。

4. 如果您希望向导仅显示那些修复所选漏洞的任务, 请启用"仅显示修复该漏洞的任务"选项。

5. 执行以下操作之一:

- 要启动任务,请选中任务名称旁边的复选框,然后单击"开始"按钮。 不需要进一步操作。您可以关闭该向导。该任务将在后台模式下完成。
- 向现有的"安装所需更新并修复漏洞"任务添加新规则:

a. 选中任务名称旁边的复选框, 然后单击"添加规则"按钮。

如果选择多个任务, "添加规则"按钮将被禁用。

您无法为"修复漏洞"任务添加规则。如果您选择"修复漏洞"任务,会显示以下通知:"要安装更新,请使 用"安装所需更新并修复漏洞"任务。"

- b. 在打开的页面上,配置新规则:
	- [修复该严重级别的漏洞的规则](javascript:toggleBlock()回

有时候,软件更新可能损害用户的软件体验。此种情况下,您可能决定仅安装软件操作的关键 更新并跳过其他更新。 如果启用该选项,更新仅修复 Kaspersky 设置的严重级别等于或高于所选更新的严重性级别 (中度、高危或严重)的漏洞。严重级别低于选定值的漏洞不被修复。 如果禁用该选项,更新修复所有漏洞,无论它们的严重级别是什么。 默认情况下已禁用该选项。

- 仅针对 Microsoft 软件漏洞显示此规则。 通过与所选漏洞的建议定义的更新类型相同的更新来修复漏洞的规则
- 仅针对第三方软件漏洞显示此规则。 修复所选供应商的应用程序中的漏洞的规则
- 仅针对第三方软件漏洞显示此规则。 修复所选应用程序的所有版本中的漏洞的规则
- 修复所选漏洞的规则
- [批准修复该漏洞的更新](javascript:toggleBlock()回

所选更新将被批准安装。如果一些应用的更新安装规则仅允许安装批准的更新,启用该选项。

默认情况下已禁用该选项。

c. 单击"添加"按钮。

任务属性窗口打开。新规则已添加到任务属性中。您可以查看或修改规则或其他任务设置。单击"保存" 按钮以保存更改。

- 要创建任务:
	- a. 单击"新任务"按钮。

b. 在打开的页面上,配置新规则:

• [修复该严重级别的漏洞的规则](javascript:toggleBlock()回

有时候,软件更新可能损害用户的软件体验。此种情况下,您可能决定仅安装软件操作的关键 更新并跳过其他更新。 如果启用该选项,更新仅修复 Kaspersky 设置的严重级别等于或高于所选更新的严重性级别 (中度、高危或严重)的漏洞。严重级别低于选定值的漏洞不被修复。 如果禁用该选项,更新修复所有漏洞,无论它们的严重级别是什么。 默认情况下已禁用该选项。

- 仅针对 Microsoft 软件漏洞显示此规则。 通过与所选漏洞的建议定义的更新类型相同的更新来修复漏洞的规则
- 仅针对第三方软件漏洞显示此规则。 修复所选供应商的应用程序中的漏洞的规则
- 仅针对第三方软件漏洞显示此规则。 修复所选应用程序的所有版本中的漏洞的规则
- 修复所选漏洞的规则
- [批准修复该漏洞的更新](javascript:toggleBlock()回

所选更新将被批准安装。如果一些应用的更新安装规则仅允许安装批准的更新,启用该选项。

默认情况下已禁用该选项。

- c. 单击"添加"按钮。
- d. [继续在新任务向导中创建任务。](#page-558-0)

您在漏洞修复向导中添加的新规则将显示在新任务向导的"指定更新安装规则"步骤中。完成向导后, "安装所需更新并修复漏洞"任务将被添加到任务列表中。

# <span id="page-573-0"></span>创建"修复漏洞"任务

"修复漏洞任务允许您修复受管理设备上的软件漏洞。您可以修复第三方软件(包括 Microsoft 软件)中的软件 漏洞。

您只能为 Windows 设备创建"*修复漏洞*"任务。您无法为运行其他操作系统的设备创建此任务。

仅当您拥有[漏洞和补丁管理授权许可时](#page-308-0),才可以创建新的"修复漏洞任务。

如果您拥有[漏洞和补丁管理授权许可,](#page-308-0)则无法创建"修复漏洞"类型的新任务。要修复新漏洞,您可以将其添加到 现有的*修复漏洞*任务中。我们建议您使用"*[安装所需更新并修复漏洞](#page-558-0)*"任务,而不是"*修复漏洞*"任务。"安装所需更 新并修复漏洞任务让您能够根据您定义[的规则自](#page-562-0)动安装多个更新和修复多个漏洞。

在受管理设备上更新第三方应用程序或修复第三方应用程序中的漏洞时,可能需要用户交互。例如,如果第 三方应用程序当前处于打开状态,则用户可能会被提示将其关闭。

#### 要创建"修复漏洞"任务:

1. 在主菜单中,转到资产(设备) → 任务。

或者, 您可以在"任务"选项卡的设备属性窗口中创建此任务。

#### 2. 单击添加。

新任务向导启动。使用"下一步"按钮继续向导操作。

3. 在"应用程序"下拉列表中,选择 Kaspersky Security Center。

4. 在"任务类型"列表中,选择"修复漏洞"任务类型。

- 5. 在任务名称字段中,指定新任务的名称。 任务名称不能包含多于100个字符并且不能包括任何特殊字符(\*<>- ?:\"|)。
- 6. 选择[要将任务分配到的设备](#page-376-0)。

继续执行向导的下一步。

7. 单击"添加"按钮。

漏洞列表打开。

8. 在漏洞列表中,选中需要修复的漏洞旁边的复选框,然后单击"确定"按钮。 Microsoft 软件漏洞通常具有建议的修复程序。无需其他操作。

对于其他供应商的软件中的漏洞,您首先需要为要修复的[每个漏洞指定用户修复程序。](#page-576-0)然后,您可以将这些 漏洞添加至"修复漏洞"任务。

继续执行向导的下一步。

9. 指定操作系统重新启动设置:

## • [不重启设备](javascript:toggleBlock()回

客户端设备在操作后不被自动重启。要完成操作,您必须重启设备(例如,手动或通过设备管理任 务)。所需重启的信息被保存在任务结果和设备状态。该选项适用于在需要持续操作的服务器和其他设 备上的任务。

## • [重启设备](javascript:toggleBlock()回

如果完成安装需要重启,客户端设备总是被自动重启。该选项适用于允许中断操作(关机或重启)的设 备上的任务。

## • [提示用户操作](javascript:toggleBlock()2

客户端设备屏幕上将显示重启提醒,提示用户手动重启设备。可以为该选项定义一些高级设置:用户 消息文本、消息显示频率以及强制重启(不需要用户确认)的时间间隔。该选项适用于用户必须可以 选择最方便的时间进行重启的工作站。

默认情况下已选定该选项。

#### [重复提示间隔](javascript:toggleBlock()(分钟)图

如果启用该选项,应用程序以指定频率提示用户重启操作系统。 默认情况下已启用该选项。默认时间间隔为 5 分钟。可用值介于 1 和 1 440 分钟之间。 如果禁用该选项,提示仅显示一次。

## • [在该时间后重启](javascript:toggleBlock()(分钟)回

提示用户之后,应用程序在指定时间间隔后强制操作系统重启。 默认情况下已启用该选项。默认延时是 30 分钟。可用值介于 1 和 1 440 分钟之间。

#### • [强行关闭锁定会话中的应用程序](javascript:toggleBlock()回

运行应用程序可能会阻止客户端设备重启。例如,如果文档在文档处理应用程序中被编辑且未被保 存,则应用程序不允许设备重启。 如果启用该选项,锁定设备上的此类应用程序在设备重启前被强制关闭。结果,用户可能丢失他们未 保存的更改。

如果禁用该选项,锁定设备不被重启。该设备上的任务状态显示设备需要重启。用户必须手动关闭所 有运行在锁定设备上的应用程序并重启这些设备。

默认情况下已禁用该选项。

继续执行向导的下一步。

## 10. 指定账户设置:

#### • [默认账户](javascript:toggleBlock()2

在与执行该任务的应用程序相同的账户下运行该任务。 默认情况下已选定该选项。

#### • [指定账户](javascript:toggleBlock() 回

填写"账户"和"密码"字段以指定用于运行任务的账户的详细信息。该账户必须具有足够的权限才能执行 此任务。

## • [账户](javascript:toggleBlock() ?

运行该任务的账户。

• [密码](javascript:toggleBlock()回

任务运行时使用的账户的密码。

11. 在向导的"完成任务创建"步骤启用"创建完成时打开任务详情"选项以修改默认任务设置。 如果您不启用该选项,任务使用默认设置创建。您可以稍后修改默认设置。

12. 单击"完成"按钮。
向导将创建任务。如果启用了"创建完成时打开任务详情"选项,任各属性窗口将自动打开。在此窗口中,您可 以指[定常规任务设置](#page-376-0),并根据需要更改任务创建期间指定的设置。

您还可以通过单击任务列表中已创建任务的名称来打开任务属性窗口。

任务被创建、配置并显示在任务列表中, 资产(设备) → 任务。

13. 要运行任务,请在任务列表中选择它,然后单击"开始"按钮。 您还可以在任务属性窗口的计划选项卡上设置任务启动计划。 有关计划启动设置的详细说明,请参阅[常规任务设置。](#page-376-0)

任务完成后,所选漏洞就会被修复。

### 为第三方软件中的漏洞选择用户修补程序

要使用"*修复漏洞*"任务,您必须手动指定软件更新以修复任务设置中列出的第三方软件中的漏洞。"*修复漏洞*"任务 使用针对 Microsoft 软件的建议修复程序以及针对其他第三方软件的用户修复程序。

用户修复程序是管理员手动指定安装以修复漏洞的软件更新。

要为第三方软件中的漏洞选择用户修补程序,请执行以下操作:

- 1.在主菜单中,转到"操作" → "补丁管理" → "软件漏洞"。 将显示一个表格,其中列出了受管理设备上安装的第三方软件中的漏洞。
- 2. 在软件漏洞列表中,单击带有要为其指定用户修复的软件漏洞名称的链接。 所选漏洞的属性窗口将打开。
- 3. 在左侧窗格中,选择"用户修复和其他修复"区域。 将显示所选软件漏洞的用户修复列表。
- 4. 单击"添加"按钮。

此时将显示可用安装包的列表。显示的安装包列表对应于"操作"→"存储库"→"安装包"列表。 如果尚未创建包含针对所选漏洞的用户修复程序的安装包,则可以立即通过单击"新建"按钮,然后按照新安装

包向导来创建该包。

5. 选择一个或多个安装包,其中包含针对所选漏洞的一个或多个用户修复程序。

6. 单击"保存"按钮。

系统会指定包含软件漏洞用户修补程序的安装包。启动"*修复漏洞*"任务时, 安装包就会进行安装并修复软件漏 洞。

查看有关在所有受管理设备上检测到的软件漏洞的信息

[在扫](#page-462-0)[描受管理设备上的软件是否存在漏洞之后](#page-552-0)[,您可以查看检测到的软件漏洞列表。您还可以生成和查看漏洞报](#page-462-0) 告。

要查看在所有受管理设备上检测到的软件漏洞列表,

在主菜单中,转到"操作" → "补丁管理" → "软件漏洞"。

将显示在客户端设备上检测到的软件漏洞列表。

要调整软件漏洞列表,

单击软件漏洞列表右上角的"过滤器"图标(=),然后选择所需的过滤器。您也可以从软件漏洞列表上方的"预设 过滤器"下拉列表中选择一个预设过滤器。

您可以获取列表中任何漏洞的详细信息。

要获取有关软件漏洞的信息:

在软件漏洞列表中,单击带有漏洞名称的链接。

软件漏洞的属性窗口打开。

### 查看有关在选定受管理设备上检测到的软件漏洞的信息

您可以查看有关在选定的运行 Windows 的受管理设备上检测到的软件漏洞的信息。

要导出在选定受管理设备上检测到的软件漏洞列表:

1. 在主菜单中,转到"资产(设备)" → "受管理设备"。 将显示受管理设备列表。

- 2. 在受管理设备列表中,单击含有要查看在其中检测到的软件漏洞的设备的名称的链接。 将显示所选设备的属性窗口。
- 3. 在所选设备的属性窗口中, 选择"高级"选项卡。
- 4. 在左侧窗格中,选择"软件漏洞"区域。 将显示在选定受管理设备上检测到的软件漏洞列表。

要查看所选软件漏洞的属性,

在软件漏洞列表中单击带有软件漏洞名称的链接。

将显示所选软件漏洞的属性窗口。

查看受管理设备上的漏洞统计信息

您可以查看受管理设备上每个软件漏洞的统计信息。统计信息以图表形式展示。图表将显示具有以下状态的设备 数量:

- 忽略: < 设备数>。如果您在漏洞属性中手动设置了忽略漏洞的选项,则分配此状态。
- 已修复: < 设备数>。如果修复漏洞的任务成功完成, 则分配此状态。
- 计划修复: < 设备数>。如果已创建修复漏洞的任务但该任务尚未执行, 则分配此状态。
- 应用补丁: <设备数>。如果您手动选择了软件更新以修复漏洞, 但此软件更新尚未修复漏洞, 则分配此状态。
- 需要修复:<设备数>。如果漏洞仅在某些受管理设备上得到修复,并且需要在更多托管设备上修复漏洞,则分 配此状态。

要查看受管理设备上的漏洞统计信息,请执行以下操作:

- 1.在主菜单中,转到"操作" → "补丁管理" → "软件漏洞"。 该页面显示在受管理设备上检测到的应用程序漏洞的列表。
- 2. 选中所需漏洞旁边的复选框。
- 3. 单击设备漏洞统计信息按钮。

如果选择多个漏洞, "设备漏洞统计信息"按钮将被禁用。

将显示漏洞状态图。单击一种状态将打开漏洞处于选定状态的设备列表。

## 将软件漏洞列表导出到文件

您可以将显示的漏洞列表下载为 CSV 或 TXT 文件。您可以将这些文件发送给您的信息安全经理或者保存起来以 供统计。

要将在所有受管理设备上检测到的软件漏洞列表导出到文本文件:

1.在主菜单中,转到"操作" → "补丁管理" → "软件漏洞"。 显示在受管理设备上检测到的应用程序中软件漏洞的列表。 默认情况下,只导出当前页面显示的漏洞。 如果您只想导出特定漏洞,请选中这些漏洞旁边的复选框。

2. 根据您需要导出的格式,单击"导出到 TXT"或"导出到 CSV"按钮。如果这些按钮不可见,请单击省略号按钮, 然后从下拉列表中选择所需的选项。

包含软件漏洞列表的文件将下载到您的设备上。

要导出在选定受管理设备上检测到的软件漏洞列表:

1. 在主菜单中,转到"资产(设备)" → "受管理设备"。 将显示受管理设备列表。

- 2. 在受管理设备列表中,单击含有要查看在其中检测到的软件漏洞的设备的名称的链接。 将显示所选设备的属性窗口。
- 3. 在所选设备的属性窗口中, 选择"高级"选项卡。
- 4. 在左侧窗格中,选择"软件漏洞"区域。 将显示在选定受管理设备上检测到的软件漏洞列表。 默认情况下,只导出当前页面显示的漏洞。 如果您只想导出特定漏洞,请选中这些漏洞旁边的复选框。
- 5. 根据您需要导出的格式, 单击"导出到 TXT"或"导出到 CSV"按钮。如果这些按钮不可见, 请单击省略号按钮, 然后从下拉列表中选择所需的选项。

包含软件漏洞列表的文件将下载到您的设备上。

## 忽略软件漏洞

您可以忽略要修复的软件漏洞。忽略软件漏洞的原因可能有如下几点:

- 您认为该软件漏洞对您的组织不严重。
- 您了解该软件漏洞修补程序可能会破坏与需要该漏洞修补程序的软件相关的数据。
- 您可以确定该软件漏洞对组织的网络没有危险,因为您使用其他措施来保护受管理设备。

您可以忽略所有受管理设备上或仅选定受管理设备上的软件漏洞。

要忽略所有受管理设备上的软件漏洞,请执行以下操作:

- 1.在主菜单中,转到"操作" → "补丁管理" → "软件漏洞"。 显示在受管理设备上检测到的应用程序中软件漏洞的列表。
- 2. 在软件漏洞列表中,单击带有要忽略的软件漏洞名称的链接。 软件漏洞属性窗口将打开。
- 3. 在"常规"选项卡上,启用"忽略漏洞"选项。
- 4. 单击"保存"按钮。 软件漏洞属性窗口将关闭。

在所有受管理设备上都会忽略该软件漏洞。

要忽略所选受管理设备上的软件漏洞:

- 1. 在主菜单中,转到"资产(设备)" → "受管理设备"。 将显示受管理设备列表。
- 2. 在受管理设备列表中,单击含有要忽略其中的软件漏洞的设备的名称的链接。 设备属性窗口打开。

3. 在设备属性窗口中, 选择"高级"选项卡。

- 4. 在左侧窗格中,选择"软件漏洞"区域。 将显示在设备上检测到的软件漏洞列表。
- 5. 在软件漏洞列表中,选择要在选定设备上忽略的漏洞。 软件漏洞属性窗口将打开。
- 6. 在软件漏洞属性窗口或"常规"选项卡中,启用"忽略漏洞"选项。
- 7. 单击"保存"按钮。 软件漏洞属性窗口将关闭。
- 8. 关闭设备属性窗口。

选定设备上的软件漏洞将被忽略。

在完成"*修复漏洞*"任务或"安装所需更新并修复漏洞'任务后,将无法修复被忽略的软件漏洞。您可以通过使用过滤 器从漏洞列表中排除被忽略的软件漏洞。

## <span id="page-580-0"></span>从 Kaspersky 数据库创建第三方应用程序的安装包

Kaspersky Security Center Web Console 允许您使用安装包执行第三方应用程序的远程安装。此类第三方应用程 序包含在专用的 Kaspersky 数据库中。首次运行"[将更新下载至管理服务器存储库](#page-430-0)'任务时,将自动创建此数据 库。

只有拥[有漏洞和补丁管理授权许可,](#page-308-0)您才可以从卡巴斯基数据库创建第三方应用程序的安装包。

要从 Kaspersky 数据库创建第三方应用程序的安装包,请执行以下操作:

- 1.在主菜单中,转到"发现和部署" → "部署和分配" → "安装包"。
- 2. 单击"添加"按钮。

新安装包向导 启动。使用下一步按钮进行向导。

3. 选择"从卡巴斯基数据库中选择一个应用程序来创建安装包" 选项。

此选项仅在"[漏洞和补丁管理](#page-308-0)"授权许可下可用。

继续执行向导的下一步。

4. 选择您要为其创建安装包的应用程序。 继续执行向导的下一步。

5. 在下拉列表中选择相关的本地化语言,然后单击"下一步"。

仅当应用程序提供多种语言选项时,才显示此步骤。

6. 如果系统提示您接受安装的授权许可协议,请在向导的"授权许可协议和隐私策略"步骤中执行以下操作:

a. 单击"显示"链接即可阅读供应商网站上的授权许可协议或查看授权许可更新。

b. 选择"我确认我已完整阅读、理解并接受该最终用户授权许可协议的条款和条件"复选框。

c. 单击"全部接受"按钮以接受列表中显示的所有授权许可协议和隐私政策。

7. 进入向导的"新安装包名称"步骤时,在"包名称"字段中,输入安装包的名称,然后单击"下一步"。 新创建的安装包将上传到管理服务器。"新安装包向导"显示一条消息,通知您安装包已成功创建。

8. 单击"完成"按钮。

新创建的安装包将出现在安装包列表中。您可以在创建或重新配置"*远程安装应用程序*"任务时选择此安装包。

仅当您拥有[漏洞和补丁管理授权许可](#page-308-0)时,您才可以使用来自卡巴斯基数据库的第三方应用程序安装包来创 建和重新配置"远程安装应用程序任务。

### 从 Kaspersky 数据库查看和修改第三方应用程序安装包的设置

如果您先前已经创建 Kaspersky [数据库中列出的任意第三方应用程序安装包,](#page-580-0) 则可以随后查看和修改这些安装包 的[设置](#page-581-0)。

从卡巴斯基数据库修改第三方应用程序安装包的设置只能[在漏洞和补丁管理授权许可](#page-308-0)下进行。

要从 Kaspersky 数据库查看和修改第三方应用程序安装包的设置:

- 1.在主菜单中,转到"发现和部署" → "部署和分配" → "安装包"。
- 2. 在打开的安装包列表中,单击相关安装包的名称。 属性窗口打开。
- 3. 如有必要,可以修改设置。
- 4. 单击"保存"按钮。

您修改的设置将会保存。

# <span id="page-581-0"></span>从 Kaspersky 数据库设置第三方应用程序的安装包

第三方应用程序安装包的设置在以下选项卡上分组:

默认情况下,下面列出的设置不会全部显示。您可以通过单击"过滤器"按钮,然后从列表中选择相关列名称 来添加所需的列。

- "常规"选项卡:
	- 包含可以手动编辑的安装包名称的输入字段
	- [应用程序](javascript:toggleBlock() ?

为其创建安装包的第三方应用程序的名称。

### • [版本](javascript:toggleBlock()?

为其创建安装包的第三方应用程序的版本号。

### • [大小](javascript:toggleBlock()?

第三方安装包的大小 (KB)。

#### • [创建日期](javascript:toggleBlock()回

第三方安装包的创建日期和时间。

### • [路径](javascript:toggleBlock()2

存储第三方安装包的网络文件夹的路径。

- "安装进程"选项卡:
	- [安装所需的常规系统组件](javascript:toggleBlock()回

如果启用该选项,在安装更新之前,应用程序自动安装所需的所有常规系统组件(先决条件)。例 如,这些先决条件可以是操作系统更新。 如果禁用该选项,您可能必须手动安装先决条件。 默认情况下已禁用该选项。

### 显示更新属性并包含以下列的表:

#### • [名称](javascript:toggleBlock()回

更新名称。

• [描述](javascript:toggleBlock()2

更新说明。

• [源](javascript:toggleBlock()?

更新的来源,即由 Microsoft 发布还是由其他第三方开发商发布。

• [类型](javascript:toggleBlock()回

更新类型,即用于驱动程序还是用于应用程序。

### • [类别](javascript:toggleBlock()?

针对 Microsoft 更新显示的 Windows Server Update Services (WSUS) 类别(关键更新、定义更 新、驱动程序、Feature Pack、安全更新、Service Pack、工具、更新汇总、更新或升级)。

#### • 根据 MSRC [的重要级别](javascript:toggleBlock()回

Microsoft 安全响应中心 (MSRC) 定义的更新重要级别。

#### • [重要级别](javascript:toggleBlock()?

Kaspersky 定义的更新重要级别。

#### • [补丁重要级别](javascript:toggleBlock()回

补丁的重要级别(如果用于 Kaspersky 应用程序)。

#### • [文章](javascript:toggleBlock()2

知识库中描述更新的文章的标识符 (ID)。

• [公告](javascript:toggleBlock()回

描述更新的安全公告的 ID。

#### • [未指定安装](javascript:toggleBlock()(新版本)回

显示更新是否具有"未分配安装"状态。

• [即将安装](javascript:toggleBlock()回

显示更新是否具有"待安装"状态。

#### • [正在安装](javascript:toggleBlock()2

显示更新是否具有"正在安装"状态。

• [已安装](javascript:toggleBlock()2

显示更新是否具有"已安装"状态。

• [失败](javascript:toggleBlock()回

显示更新是否具有"失败"状态。

• [需要重新启动](javascript:toggleBlock()回

显示更新是否具有"需要重新启动"状态。

#### • [注册日期](javascript:toggleBlock()回

显示注册更新的日期和时间。

#### • [以交互模式安装](javascript:toggleBlock()回

显示更新是否需要在安装过程中与用户交互。

#### • [更新批准状态](javascript:toggleBlock()回

显示更新是否被批准安装。

#### • [修订](javascript:toggleBlock()2

显示更新的当前修订号。

#### • [更新](javascript:toggleBlock() ID ?

显示更新的 ID。

### • [应用程序版本](javascript:toggleBlock()回

显示应用程序要更新到的版本号。

#### • [被替代的](javascript:toggleBlock()回

显示可以替代该更新的其他更新。

### • [替代](javascript:toggleBlock()?

显示该更新可以替代的其他更新。

### • [您必须接受授权许可协议的条款](javascript:toggleBlock()回

显示更新是否需要接受最终用户授权许可协议 (EULA) 的条款。

• URL [描述](javascript:toggleBlock()?

显示更新供应商的名称。

### • [应用程序系列](javascript:toggleBlock()回

显示更新所属的应用程序系列的名称。

• [应用程序](javascript:toggleBlock() ?

显示更新所属的应用程序的名称。

#### • [本地化语言](javascript:toggleBlock()回

显示更新本地化的语言。

#### • [未指定安装](javascript:toggleBlock()(新版本)回

显示更新是否具有"未分配安装(新版本)"状态。

#### • [需要安装的先决条件](javascript:toggleBlock()回

显示更新是否具有"需要安装先决条件"状态。

• [下载模式](javascript:toggleBlock()2

显示更新下载的模式。

#### • [是一个补丁](javascript:toggleBlock()回

显示更新是否为补丁。

• [未安装](javascript:toggleBlock()2

显示更新是否具有"未安装"状态。

创建日期

- "设置"选项卡,显示在安装过程中用作命令行参数的安装包设置(名称、描述和值)。如果安装包未提供此类 设置,则显示相应的消息。您可以修改这些设置的值。
- "修订历史"选项卡,显示安装包版本并包含以下列:
	- 修订-安装包的修订号。
	- 时间-修改安装包设置的日期和时间。
	- 用户 修改安装包设置的用户的名称。
	- 用户设备 IP 地址 从其修改对象的设备的 IP 地址。
	- **Web Console IP** 地址 修改对象的 Kaspersky Security Center Web Console 的 IP 地址。
	- 操作 修订内对安装包执行的操作。
	- 描述-与安装包设置更改相关的修订描述。 默认下,修订描述为空。要添加描述到修订,请选择相关修订并单击"编辑描述"按钮。在打开的窗口中, 输入一些修订描述的文本。

# 修复隔离网络中的漏洞

<span id="page-586-0"></span>本节介绍要修复已连接到没有互联网访问权限的管理服务器的受管理设备上的第三方软件漏洞所采取的步骤。

## 方案:修复隔离网络中的第三方软件漏洞

您可以在隔离网络中的受管理设备上安装更新和修复已安装的第三方软件的漏洞。此类网络包括管理服务器和连 接到它们但没有接入互联网的受管理设备。要修复此类网络中的漏洞,您需要已连接到互联网的管理服务器。通 过使用可连接互联网的管理服务器,您可以下载补丁(所需的更新),然后将其传输到隔离的管理服务器上。

您可以下载软件供应商发布的第三方软件更新,但无法在隔离的管理服务器上使用 Kaspersky Security Center 下载 Microsoft 软件更新。

要了解在隔离网络中修复漏洞的过程,请参阅[此过程的描述和方案。](#page-587-1)

### 先决条件

在开始之前,请执行以下操作:

1. 分配一台设备用于连接互联网和下载补丁。该设备将被视为具有互联网访问权限的管理服务器。

2. 在以下设备上安装 Install [Kaspersky Security Center](#page-64-0) Linux, 版本不能低于 15.1:

- 分配的设备,将用作具有互联网访问权限的管理服务器
- 隔离的设备,将用作与互联网隔离的管理服务器(以下称为隔离的管理服务器)

3. 确保每个管理服务器都有[足够的磁盘空间](#page-599-0)用于下载和存储更新和补丁。

### 阶段

在隔离的管理服务器的受管理设备上安装更新和修复第三方软件漏洞分为以下几个阶段:

<sup>1</sup> 配置具有互联网访问权限的管理服务器

[准备具有互联网访问权限的管理服务器](#page-587-0)以处理对所需第三方软件更新的请求和下载补丁。

2 配置隔离的管理服务器

[准备隔离的管理服务器,](#page-588-0)让它们定期形成所需更新列表并处理通过具有互联网访问权限的管理服务器下载的补 丁。配置后,隔离的管理服务器不再尝试从互联网下载补丁。相反,它们通过补丁获取更新。

<sup>3</sup> 在隔离的管理服务器上传输补丁和安装更新

完成管理服务器配置后,您可以[将所需的更新列表和补丁从具有互联网访问权限的管理服务器传输到](#page-589-0)隔离的管 理服务器上。接下来,补丁中的更新将通过"安装所需更新并修复漏洞任务安装到受管理设备上。

这样一来,第三方软件更新将传输到隔离的管理服务器并通过Kaspersky Security Center Linux 安装到连接的受 管理设备上。只需对管理服务器进行一次配置,之后就可以根据需要随时获取更新,例如每天一次或多次。

# <span id="page-587-1"></span>关于修复隔离网络中的第三方软件漏洞

[修复隔离网络中的第三方软件漏洞](#page-586-0)的过程如下图所示。您可以定期重复此过程。

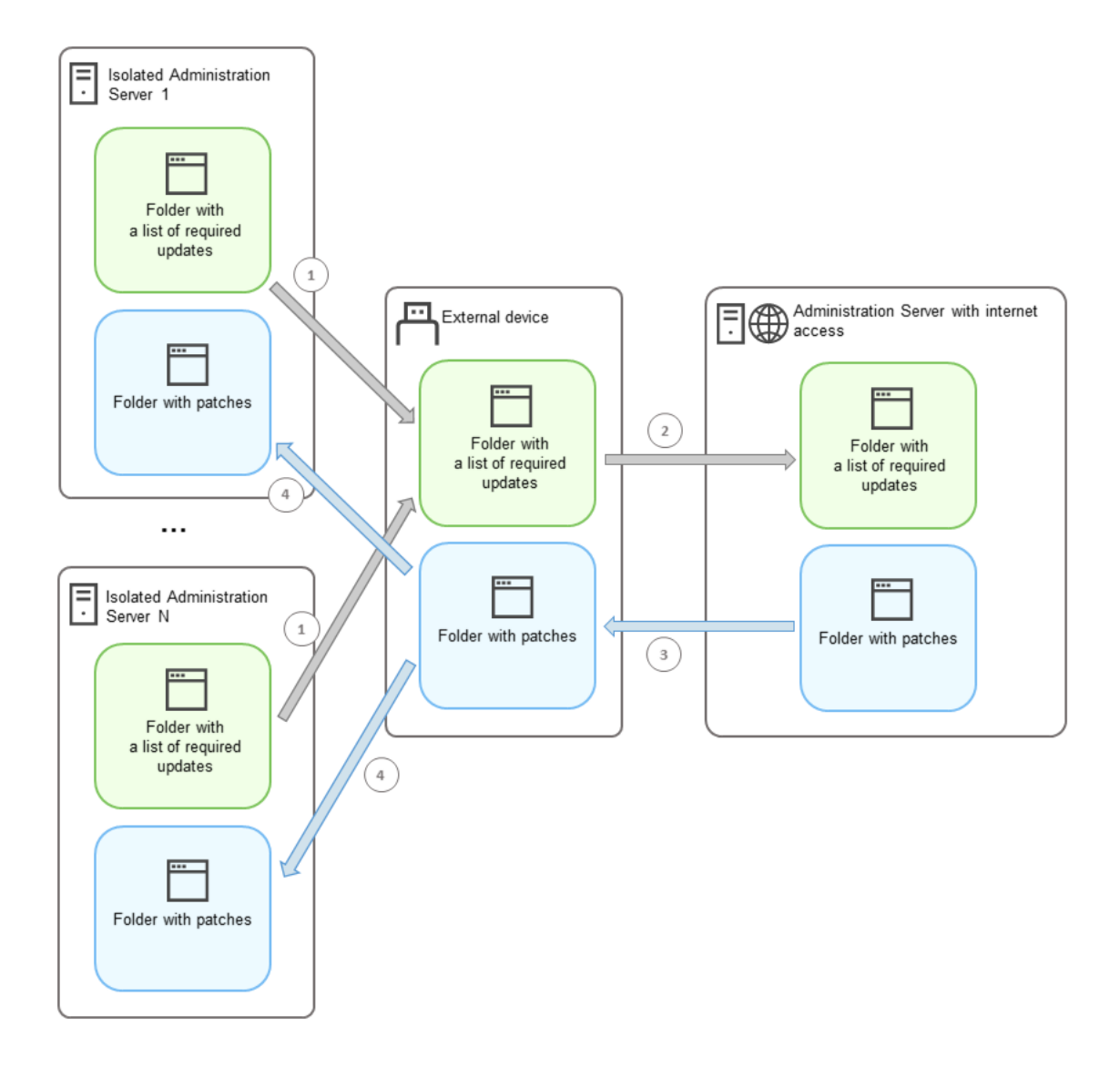

在具有互联网访问权限的管理服务器和隔离的管理服务器之间传输补丁和所需更新列表的过程

每个与互联网隔离的管理服务器(以下称为隔离的管理服务器)都会生成一个更新列表,其中的更新必须安装在 与管理服务器连接的受管理设备上。此更新列表作为一组二进制文件存储在特定文件夹中,每个文件都以包含必 要更新的补丁的ID 命名。因此, 列表中的每个文件都对应一个特定的补丁。

通过外部设备将所需更新列表从隔离的管理服务器传输到可访问互联网的指定管理服务器。之后,指定的管理服 务器从互联网下载补丁并将其放到指定的文件夹中。

当所有补丁都下载完毕并放到指定文件夹中后,它们将被传输回获取所需更新列表的每个隔离的管理服务器。补 丁保存在每个隔离的管理服务器上专门为其创建的文件夹中。

<span id="page-587-0"></span>结果,"安装所需更新并修复漏洞任务在隔离的管理服务器的受管理设备上运行补丁并安装更新。

## 配置具有互联网访问权限的管理服务器以修复隔离网络中的漏洞

[要准备在隔离网络中](#page-588-0)[修复漏洞并传输补](#page-586-0)[丁,请首先配置具有互联网访问权限的管理服务器,然后配置隔离的管理](#page-588-0) 服务器。

要配置具有互联网访问权限的管理服务器:

1. 在安装了管理服务器的磁盘上创[建两个文件夹:](#page-587-1)

- 所需更新列表的文件夹
- 补丁文件夹

您可以根据需要命名这些文件夹。

- 2. 使用操作系统的标准管理工具为 KLAdmins 组授予对所创建的文件夹的"修改"访问权限。
- 3. 使用 klscflag 实用程序将文件夹的路径写入管理服务器属性。

运行命令行,然后将当前目录更改为包含 klscflag 实用程序的目录。klscflag 实用程序位于安装管理服务器的 目录中。默认安装路径为/opt/kaspersky/ksc64/sbin。

4. 在命令行中执行以下命令:

- 要设置补丁文件夹的路径: klscflag -fset -pv klserver -n VAPM\_DATA\_EXPORT\_PATH -t s -v "<文件夹的路径>"
- 要设置所需更新列表的文件夹的路径: klscflag -fset -pv klserver -n VAPM REQ IMPORT PATH -t s -v "<文件夹的路径>"

示例: klscflag -fset -pv klserver -n VAPM DATA EXPORT PATH -t s -v "/FolderForPatches"

5. 如果必要, 使用 klscflag 实用程序指定管理服务器检查新补丁请求的频率: klscflag -fset -pv klserver -n VAPM\_DATA\_EXPORT\_PERIOD\_SEC -t d -v <以秒为单位的值> 默认值是 120 秒。

示例: klscflag -fset -pv klserver -n VAPM\_DATA\_EXPORT\_PERIOD\_SEC -t d -v 120

6. 重启管理服务器服务。

现在,可访问互联网的管理服务器已准备好下载更新并将更新传输到隔离的管理服务器上。在开始修复漏洞之 前,[配置隔离的管理服务器](#page-588-0)。

### <span id="page-588-0"></span>配置隔离的管理服务器以修复隔离网络中的漏洞

完成[配置可访问互联网的管理服务器后,](#page-587-0)准备好网络中的每个隔离的管理服务器,这样您就可以对连接到隔离管 理服务器的受管理设备进[行漏洞修复和更新安装](#page-586-0)。

要配置隔离的管理服务器,请对每个管理服务器执行以下步骤:

1. 激活漏洞和补丁管理 (VAPM) 功能的授权许可密钥。

2. 在安装了管理服务器的磁盘上创[建两个文件夹:](#page-587-1)

- 所需更新列表的文件夹
- 补丁文件夹

您可以根据需要命名这些文件夹。

- 3. 使用操作系统的标准管理工具为 KLAdmins 组授予对所创建的文件夹的"修改"权限。
- 4. 使用 klscflag 实用程序将文件夹的路径写入管理服务器属性。

运行命令行,然后将当前目录更改为包含 klscflag 实用程序的目录。klscflag 实用程序位于安装管理服务器的 目录中。默认安装路径为/opt/kaspersky/ksc64/sbin。

5. 在命令行中执行以下命令:

- 要设置补丁文件夹的路径: klscflag -fset -pv klserver -n VAPM DATA IMPORT PATH -t s -v "<文件夹的路径>"
- 要设置所需更新列表的文件夹的路径: klscflag -fset -pv klserver -n VAPM\_REQ\_EXPORT\_PATH -t s -v "<文件夹的路径>"

示例: klscflag -fset -pv klserver -n VAPM\_DATA\_IMPORT\_PATH -t s -v "/FolderForPatches"

6. 如果必要, 使用 klscflag 实用程序指定隔离的管理服务器检查新补丁的频率:

klscflag -fset -pv klserver -n VAPM\_DATA\_IMPORT\_PERIOD\_SEC -t d -v <以秒为单位的值> 默认值是 120 秒。

示例: klscflag -fset -pv klserver -n VAPM\_DATA\_IMPORT\_PERIOD\_SEC -t d -v 120

7. 如果必要, 使用 klscflag 实用程序计算补丁的 SHA256 哈希:

klscflag -fset -pv klserver -n VAPM\_DATA\_IMPORT\_VERIFY\_HASH -t d -v 1

通过运行此命令,您可以确保补丁在传输到隔离管理服务器期间未被修改,并且您已收到包含所需更新的正 确补丁。

默认情况下, Kaspersky Security Center Linux 不计算补丁的 SHA256 哈希。如果启用此选项, 在隔离的管理 服务器收到补丁后, Kaspersky Security Center Linux 会计算其哈希, 并将获取的值与管理服务器数据库中存 储的哈希进行比较。如果计算出的哈希与数据库中的哈希不匹配,则会发生错误,您必须更换不正确的补 丁。

8. [创建并安排](#page-552-0)"*查找漏洞和所需更新*"任务。如果您希望该任务在任务计划中指定的时间之前运行,请手动运行任 务。

9. 重启管理服务器服务。

配置所有管理服务器后,您就可以在隔离网络[内传输补丁和所需更新列表,](#page-589-0)并修复受管理设备上的第三方软件 漏洞。

## <span id="page-589-0"></span>在隔离网络中传输补丁和安装更新

完成[配置管理服务器](#page-586-0)后,您可以将包含所需更新的补丁从具有互联网访问权限的管理服务器传输到隔离的管理服 务器。您可以根据需要随时传输和安装更新,例如每天一次或多次。

您需要外部设备(如可移动驱动器)才能在管理服务器之间传输补丁和所需更新的列表。因此,请确保外部 设备具[有足够的磁盘空间用](#page-599-0)于下载和存储补丁。

传输补丁的过程和所需更新的列表如下图所示:

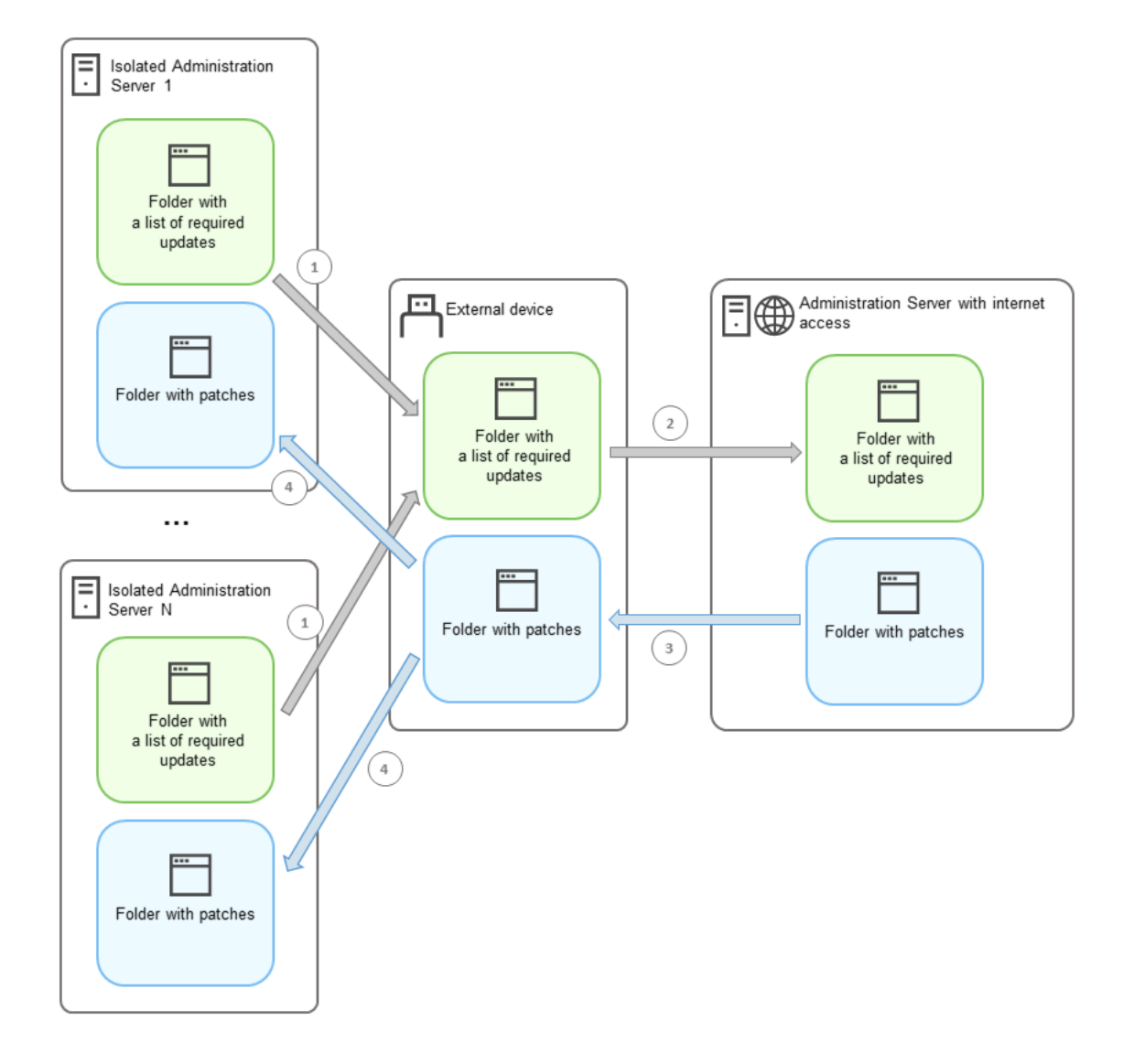

在具有互联网访问权限的管理服务器和隔离的管理服务器之间传输补丁和所需更新列表的过程

要在连接到隔离的管理服务器的受管理设备上安装更新和修复漏洞:

- 1. 启动" 安装所需更新并修复漏洞'仟务(如果尚未运行)。
- 2. 将外部设备连接到任一隔离的管理服务器。
- 3. 在外部设备上创建两个文件夹:一个用于所需更新列表,一个用于补丁。您可以根据自己的喜好为这些文件 夹命名。

如果您之前创建了这些文件夹,请清除。

- 4. 从每个独立的管理服务器复制所需更新列表,并将此列表粘贴到外部设备上保存所需更新列表的文件夹中。 因此,您可以将从所有隔离的管理服务器获取的所有列表合并到一个文件夹中。此文件[夹包含二进制文件](#page-587-1), 其中包含所有隔离的管理服务器所需的补丁 ID。
- 5. 将外部设备连接到具有互联网访问权限的管理服务器。

6. 从外部设备复制所需更新列表,并将此列表粘贴到具有互联网访问权限的管理服务器上保存所需更新列表的 文件夹中。

所有所需补丁都会自动从互联网下载到管理服务器上的补丁文件夹中。这可能需要几个小时的时间。

7. 确保所有所需补丁均已下载。为此,您可以执行以下操作之一:

- 检查具有互联网访问权限的管理服务器上的补丁文件夹。所需更新列表中指定的所有补丁都应该下载到必 需的文件夹中。如果需要的补丁数量较少,这样会更方便。
- 准备一个特殊的脚本,例如,一个 shell 脚本。如果有大量补丁,将很难自行检查是否已下载所有补丁。在 这种情况下,最好将检查自动化。

8. 从具有互联网访问权限的管理服务器复制补丁并粘贴到外部设备上的相应文件夹中。

9. 将补丁传输到每个隔离的管理服务器。将补丁放入它们的特定文件夹。

结果,每个隔离的管理服务器都会创建一个实际的更新列表,这些更新是连接到当前管理服务器的受管理设备 所需的。在具有互联网访问权限的管理服务器收到所需更新列表后,管理服务器会从互联网下载补丁。当这些 补丁出现在隔离的管理服务器上后, "*安装所需更新并修复漏洞*"任务将处理补丁。这样一来, 更新会安装在受 管理设备上,第三方软件漏洞会得到修复。

当"安装所需更新并修复漏洞件务运行时,不要重新启动管理服务器设备,也不要运行"*备份管理服务器数据*" 任务(它也会导致重新启动)。结果,"安装所需更新并修复漏洞"任务被中断,并且更新没有安装。在这种 情况下,您必须手动重新启动此任务或等待任务按照配置的计划启动。

### 禁用在隔离网络中传输补丁和安装更新

例如,如果您决定将一台或多台管理服务器从隔离网络中移出,您可以禁用向隔离的管理服务[器传输补丁](#page-589-0)。这 样,您可以减少补丁的数量和下载所用的时间。

要禁用将补丁传输给隔离的管理服务器:

1. 如果要将所有管理服务器解除隔离,请在可访问互联网的管理服务器的属性中删除用于补丁和所需更新列表 的文件夹路径。如果要在隔离网络中保留一些管理服务器,请跳过此步骤。

运行命令行,然后将当前目录更改为包含 klscflag 实用程序的目录。klscflag 实用程序位于安装管理服务器的 目录中。默认安装路径为/opt/kaspersky/ksc64/sbin。

在命令行中执行以下命令:

- 要删除补丁文件夹的路径: klscflag -fset -pv klserver -n VAPM DATA EXPORT PATH -t s -v ""
- 要删除所需更新列表的文件夹的路径: klscflag -fset -pv klserver -n VAPM REQ IMPORT PATH -t s -v ""

2. 如果删除了文件夹路径,请在可访问互联网的管理服务器上重启服务。

- 3. 在要从隔离网络中移除的每个隔离管理服务器的属性中,删除用于补丁和所需更新列表的文件夹路径。 在拥有 root 权限的账户下,在命令行中运行以下命令:
	- 要删除补丁文件夹的路径: klscflag -fset -pv klserver -n VAPM DATA IMPORT PATH -t s -v ""

要删除所需更新列表的文件夹的路径: klscflag -fset -pv klserver -n VAPM REQ EXPORT PATH -t s -v ""

4. 重启已删除文件夹路径的每个管理服务器的服务。

如果您重新配置了可访问互联网的管理服务器,补丁将不再通过 Kaspersky Security Center Linux 传输。

如果您仅重新配置了特定的管理服务器并将其从隔离网络中移除,它们将不再通过 Kaspersky Security Center Linux 接收补丁。只有仍位于隔离网络内的管理服务器才会继续接收补丁。

[如果在将来要开始修复已禁用的隔离管理服务器上的漏洞,您必须再次配置这些管理服务器和具有互联网权限的](#page-586-0) 管理服务器。

# API 参考指南

本 Kaspersky Security Center OpenAPI 参考指南旨在帮助完成以下任务:

- 自动化和自定义。您可以将您可能不想手动处理的任务自动化。例如,作为管理员,您可以使用 Kaspersky Security Center OpenAPI 创建和运行脚本,这些脚本将有助于开发管理组的结构并使该结构保持最新。
- 自定义开发。使用 OpenAPI 可以开发客户端应用程序。

您可以使用屏幕右侧的搜索字段在 OpenAPI 参考指南中查找所需的信息。

#### $\overline{\{\mathsf{API}\}}$ [OPENAPI](https://support.kaspersky.com/help/KSC/15.1/KSCAPI/index.html) 参考指南

脚本示例

OpenAPI 参考指南包含下表中列出的 Python 脚本示例。这些示例展示了如何调用 OpenAPI 方法并自动完成保护 网络的各种任务,例如,创建"主要/[从属](#page-42-0)"层级,在 Kaspersky Security Center Linux 中运[行任务,](#page-46-0)或分配分发 [点。您可以按原样运行示例,也可以基于示例创建您自己的脚本。](#page-48-0)

要调用 OpenAPI 方法并运行脚本:

- 1. 下载 KIAkOAPI.tar.gz 压缩文件 ¤。此压缩文件包括 KIAkOAPI 软件包和示例(您可以从压缩文件或 OpenAPI 参 考指南中复制它们)。KlAkOAPI.tar.gz 存档也位于 Kaspersky Security Center Linux 安装文件夹中。
- 2. 在安装了管理服务器的设备上安装来自 [KlAkOAPI.tar.gz](https://support.kaspersky.com/help/KSC/15.1/KSCAPI/a00453.html) 压缩文件的 KlAkOAPI 软件包 。

您只能在安装了管理服务器和 KlAkOAPI 软件包的设备上调用 OpenAPI 方法、运行示例和您自己的脚本。

用户方案与 Kaspersky Security Center OpenAPI 方法示例之间的匹配

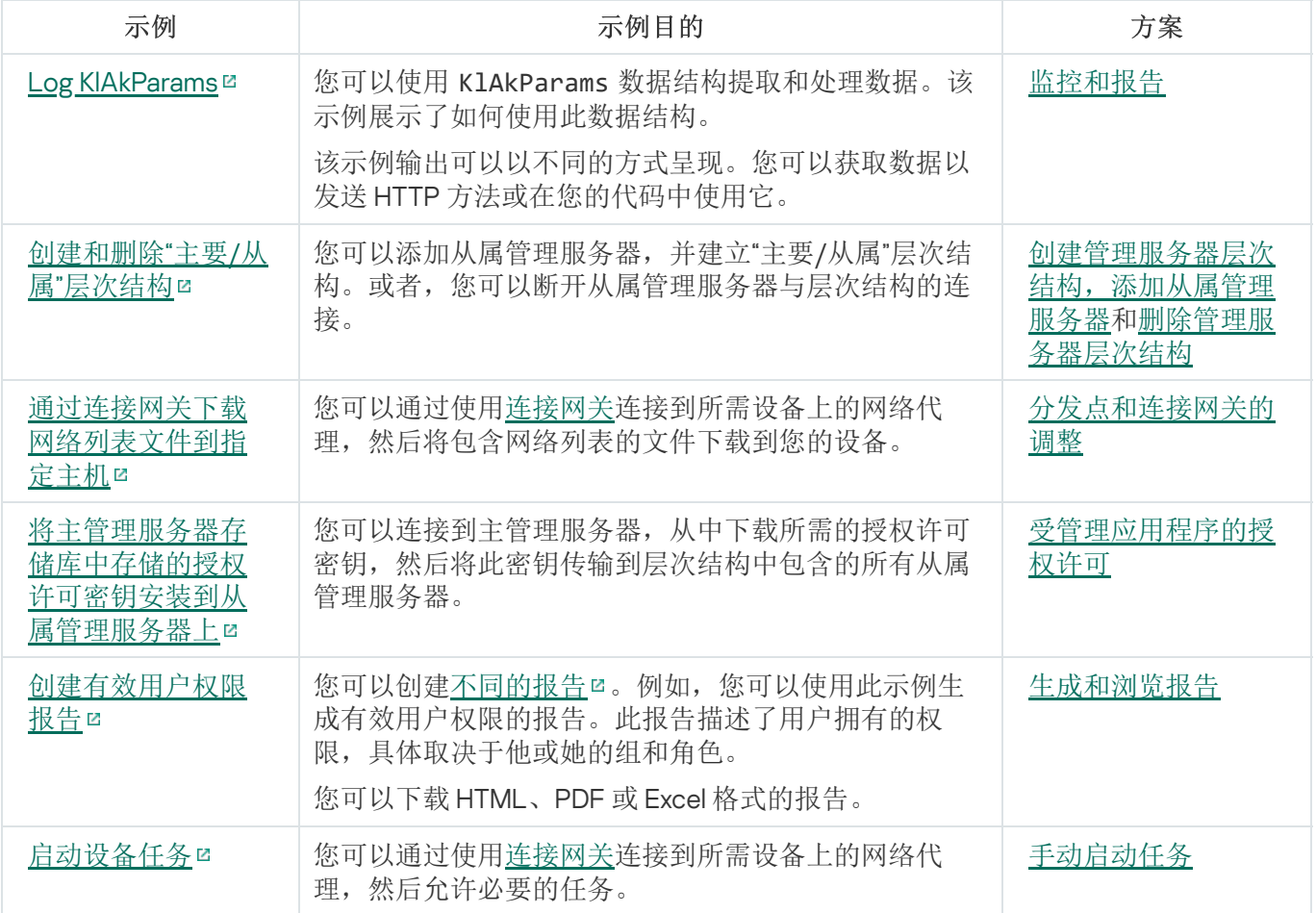

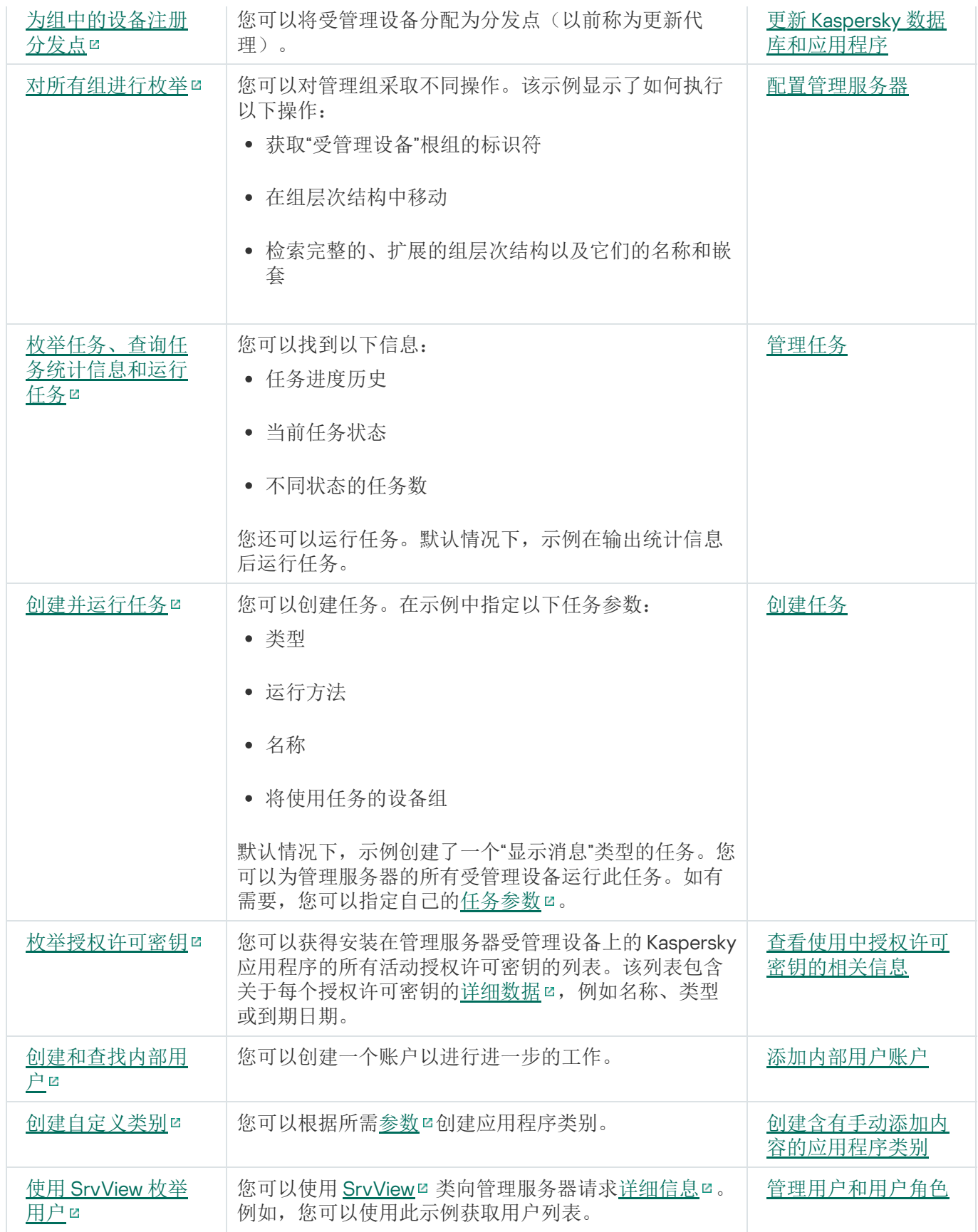

通过 OpenAPI 与 Kaspersky Security Center Linux 交互的应用程序

一些应用程序通过 OpenAPI 与 Kaspersky Security Center Linux 交互。例如,此类应用程序包括 Kaspersky Anti Targeted Attack Platform 或 Kaspersky Security for Virtualization。这也可以是您基于 OpenAPI 开发的自定义客 户端应用程序。

通过 OpenAPI 与 Kaspersky Security Center Linux 交互的应用程序连接到管理服务器。如果您配置了可连接到管 理服务器的 IP [地址允许列表,](#page-133-0)请添加安装了使用 Kaspersky Security Center Linux OpenAPI 的应用程序的设备的 IP 地址。要了解您使用的应用程序是否通过 OpenAPI 工作,请参阅此应用程序的帮助。

# 层级指南

该部分提供了 Kaspersky Security Center Linux 尺寸信息。

# 关于本指南

Kaspersky Security Center Linux (也称为 Kaspersky Security Center)层级指南专为安装管理 Kaspersky Security Center 的专业人员, 以及为使用 Kaspersky Security Center 的企业提供技术支持的人员而设计。

所有建议和计算的前提是,在网络上 Kaspersky Security Center 管理安装了 Kaspersky 软件的设备的保护。

要在不同的操作条件下获取和维持优化运行,您必须考虑网络设备数量、网络拓扑和您需要的 Kaspersky Security Center 功能集。

此指南提供下列信息:

- Kaspersky Security Center 的限制
- Kaspersky Security Center 关键节点的限制(管理服务器和分发点):
	- 管理服务器和分发点的硬件需求
	- 管理服务器数量和层级限制
	- 计算分发点的数量和配置
- 数据库中的事件记录配置取决于网络设备的数量
- 特定任务的配置旨在优化 Kaspersky Security Center 的性能
- Kaspersky Security Center 管理服务器和每个受保护设备间的流量率(网络负载)

以下情况下建议参考该文档:

- 当在安装 Kaspersky Security Center 前计划资源时
- 当向部署了 Kaspersky Security Center 的网络计划显著更改时  $\bullet$
- 从在受限制网段(测试环境)使用 Kaspersky Security Center 切换到在企业网络上全面部署 Kaspersky Security Center 时
- 当对使用的 Kaspersky Security Center 功能集做更改时

## 管理服务器计算

该部分提供了管理服务器设备的软件和硬件需求。也提供了根据组织网络配置计算管理服务器数量和层级的建 议。

# 管理服务器的硬件资源计算

该部分包含为计划管理服务器的硬件资源提供向导的计算。

# DBMS 和管理服务器的硬件需求

下表提供了测试得出的 DBMS 和管理服务器建议最低硬件要求。对于支持的操作系统和 DBMS 的完整列表,请 参考[硬件和软件需求](#page-22-0)列表。

### 该网络包括 50,000 台设备

安装了管理服务器的设备的配置

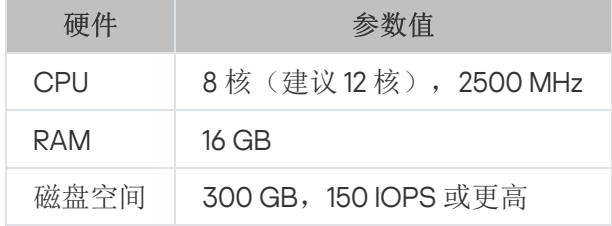

安装了 PostgreSQL DBMS 的设备的配置

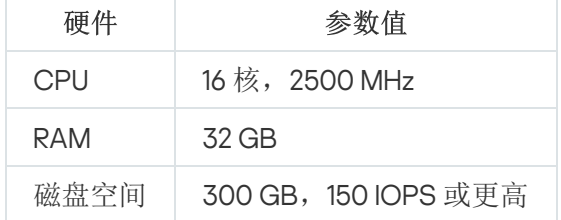

### 该网络包括 30,000 台设备

安装了管理服务器的设备的配置

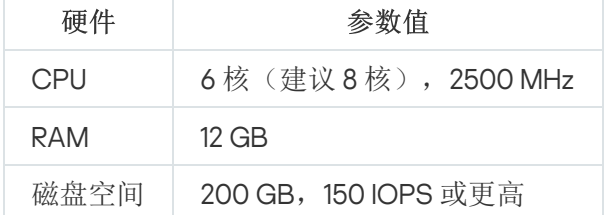

安装了 PostgreSQL DBMS 的设备的配置

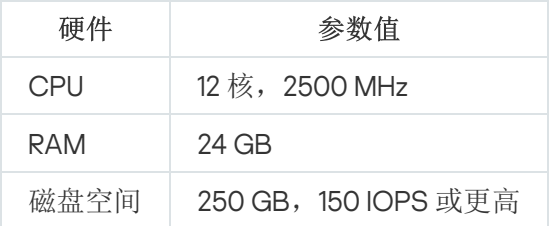

### 该网络包括 10,000 台设备

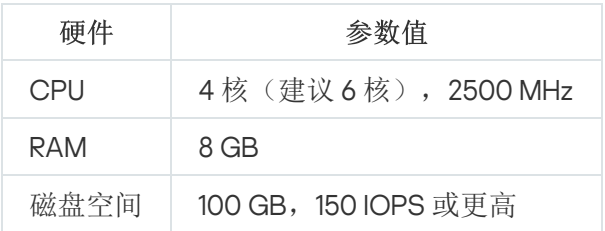

安装了 PostgreSQL DBMS 的设备的配置

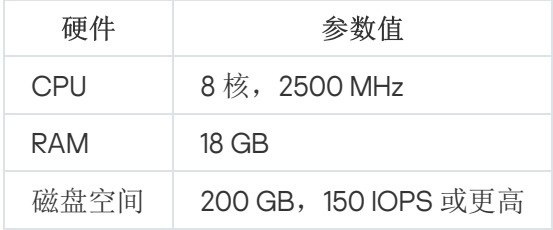

#### 测试在以下系统上运行:

- 自动分配分发点在管理服务器上启用,或者分发点[根据建议的表格被手动指定。](#page-183-0)
- PostgreSQL DBMS 不包含除 plpgsql 之外的任何扩展程序。

在安装了 DBMS 的设备上,数据库大约占用 100 GB 的磁盘空间,事务日志大约占用 200 GB 的磁盘空间。

## 数据库空间计算

必须在数据库中保留的大约空间可以使用以下公式计算:

#### $(600 \times C + 2.3 \times E + 2.5 \times A + 1.2 \times N \times F)$ , KB

其中:

- C 是设备数量。
- E 要存储的事件的数量。
- A 是活动目录对象的总数:
	- 设备账户
	- 用户账户
	- 安全组账户
	- 活动目录组织单元

如果活动目录扫描被禁用,A 等效于 0。

- N 是端点设备上已清查可执行文件的平均数量。
- F 是端点设备的数量,其中可执行文件已清查。

如果您计划在 Kaspersky Endpoint Security 策略设置中启用通知管理服务器您运行的应用程序, 您将需要额外空 间(0.03 \* C GB)在数据库中存储您运行的应用程序信息。

操作期间,一定的*未占用空间*总是出现在数据库。因此,数据库文件的实际尺寸(默认下,如果您使用 SOL Server 做为 DBMS 的话,是 KAV.MDF 文件) 经常是两倍于数据库中被占用空间的尺寸。

不建议明确限制透明日志(默认下,文件 KAV\_log.LDF,如果您使用 SQL Server 作为 DBMS)的大小。建议保 留 MAXSIZE 参数的默认值。然而,如果您必须限制该文件的大小,请考虑对于 KAV\_log.LDF, 参数 MAXSIZE 的 典型必要值是 20480 MB。

<span id="page-599-0"></span>磁盘空间计算

文件夹 /var/opt/kaspersky/klnagent\_srv/ 需要的管理服务器磁盘空间可以使用以下公式估算:

(724 \* C + 0.15 \* E + 0.17 \* A), KB

其中:

- C 是设备数量。
- E 要存储的事件的数量。
- A 是活动目录对象的总数:
	- 设备账户
	- 用户账户
	- 安全组账户
	- 活动目录组织单元

如果活动目录扫描被禁用,A 等效于 0。

### 计算管理服务器的数量和配置

要减少主管理服务器负载,您可以分配另外的管理服务器到每个管理组。每个主管理服务器的从属管理服务器的 数量不能超过 500。

我们建议您基于[您组织网络的配置来创](#page-180-0)建管理服务器配置。

### 有关将动态虚拟机连接到 Kaspersky Security Center 的建议

动态虚拟机(也简称为"动态 VM")比静态虚拟机消耗更多资源。

有关动态虚拟机的更多信息,请参阅[对动态虚拟机的支持。](#page-199-0)

连接新的动态 VM 时,Kaspersky Security Center Linux 在 Kaspersky Security Center Web Console 中为此动态 VM 创建一个记录并将该动态 VM 移至管理组。此后,动态 VM 被添加到管理服务器数据库中。管理服务器与安 装在此动态 VM 上的网络代理完全同步。

在组织的网络中,网络代理为每个动态 VM 创建以下网络列表:

- 硬件
- 安装的软件
- 检测到的漏洞
- 应用程序控制组件的事件和可执行文件列表

网络代理将这些网络列表传输到管理服务器。网络列表的大小取决于安装在动态 VM 上的组件,并且可能会影响 Kaspersky Security Center Linux 和数据库管理系统的 (DBMS) 性能。注意,负载可能呈非线性增长。

在用户使用完动态 VM 并将其关闭后,该虚拟机将从虚拟基础架构中删除,且有关该虚拟机的条目也将从管理服 务器数据库中删除。

所有这些操作都会消耗大量的 Kaspersky Security Center Linux 和管理服务器数据库资源,并会降低 Kaspersky Security Center Linux 和 DBMS 的性能。建议您最多将 20,000 个动态 VM 连接到 Kaspersky Security Center Linux。

如果连接的动态 VM 执行标准操作(例如,数据库更新)并且消耗不超过 80% 的内存和 75-80% 的可用内核, 您 可以将超过 20,000 个动态 VM 连接到 Kaspersky Security Center Linux。

更改动态 VM 上的策略设置、软件或操作系统可能减少或增加资源消耗。最优资源消耗占比为 80-95%。

## 分发点和连接网关的计算

<span id="page-600-0"></span>该部分提供了用作分发点的设备的硬件需求,以及根据企业网络配置计算分发点和连接网关数量的建议。

## 分发点需求

本文介绍了基于 Windows 和 Linux 的分发点的硬件和软件要求。

如果管理服务器上有任何远程安装任务等待,带有分发点的设备也会请求一定的剩余磁盘空间,这些空间与要安 装的安装包大小相当。

如果管理服务器上有一个或多个更新(补丁)安装和漏洞修复任务实例,带有分发点的设备也会请求一定的剩余 磁盘空间,相当于两倍的补丁总大小。

如果[在分发点直接从卡巴斯基更新服务器接收数据库更新和应用程序软件模块的地方使](#page-425-0)用此方案,则分发点必须 连接到互联网。

基于 Windows 的分发点的硬件要求

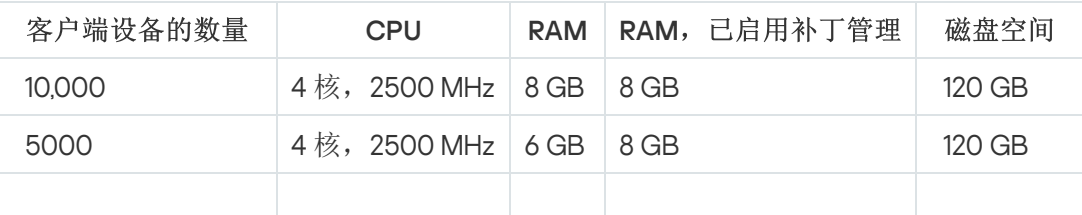

#### 基于 Windows 的分发点的最低硬件要求

基于 Linux 的分发点的硬件要求

基于 Linux 的分发点的最低硬件要求

| 客户端设备的数量 | <b>CPU</b>           | <b>RAM</b> | 磁盘空间   |
|----------|----------------------|------------|--------|
| 10.000   | 4核, 2500 MHz   10 GB |            | 120 GB |
| 5000     | 4核, 2500 MHz   8 GB  |            | 120 GB |
| 1000     | 2核, 2500 MHz 6 GB    |            | 120 GB |

## 计算分发点的数量和配置

网络包含越多的客户端设备,就需要越多的分发点。我们建议您禁用分发点的自动分配。当分发点的自动分配被 启用时,如果客户端设备数量很大,管理服务器就分配分发点并定义其配置。

### 使用单独分配的分发点

如果您计划使用特定设备作为分发点(就是,单独分配的服务器),您可以不使用分发点的自动分配。此种情况 下,确保您要分配为分发点的设备具有足够的[剩余磁盘空间卷](#page-600-0),不定期关闭,且禁用了睡眠模式。

网络中基于网络设备数量被专门分配的包含单一网段的分发点的数量

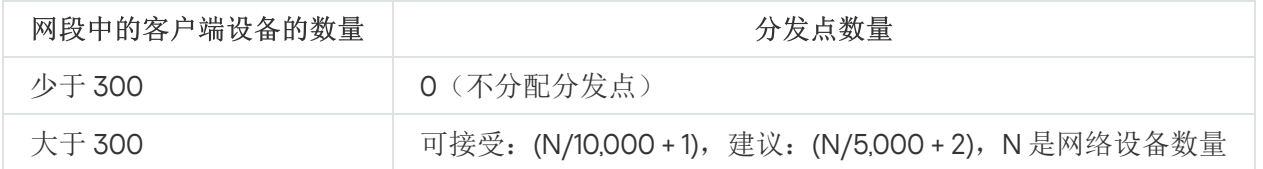

网络中基于网络设备数量被专门分配的包含多个网段的分发点的数量

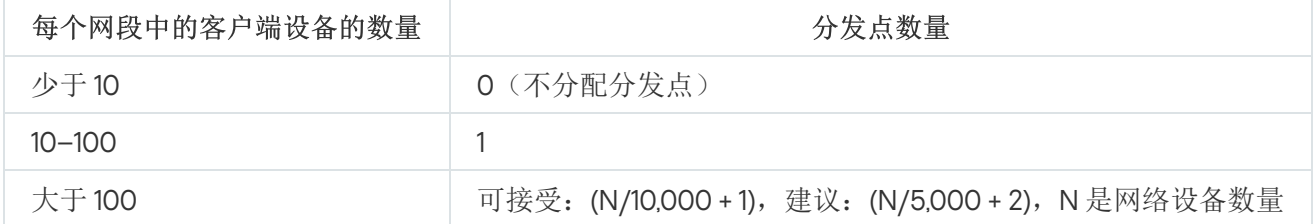

### 使用标准客户端设备(工作站)作为分发点

如果您计划使用标准客户端设备(就是,工作站)作为分发点,我们建议您按照所示分配分发点(参见下表), 以便避免通信渠道和管理服务器过载。

网络中基于网络设备数量作为分发点工作的包含单一网段的工作站的数量

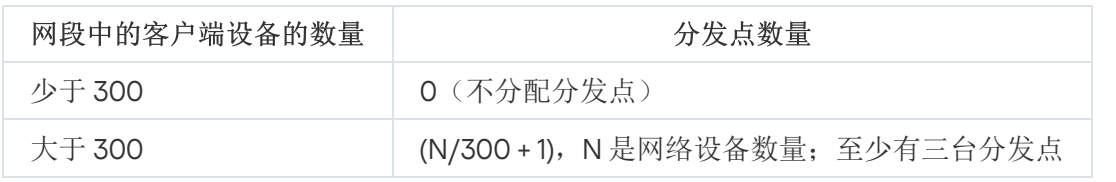

网络中基于网络设备数量作为分发点工作的包含多个网段的工作站的数量

每个网段中的客户端设备的数量 有一种的 计分发点数量

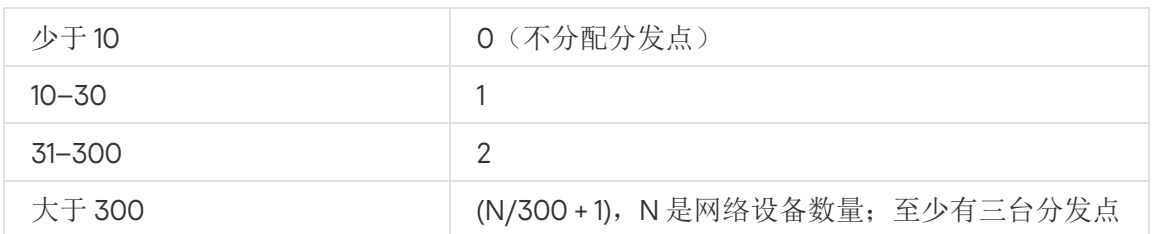

如果分发点被关闭(或由于某些原因不可用),其范围内的受管理设备可以访问管理服务器以更新。

### 连接网关数量计算

如果您计划使用连接网关,我们建议您为该功能指定特别的设备。

一个连接网关可以覆盖最多 10,000 台受管理设备。

### 任务和策略事件信息的记录

该部分提供了管理服务器数据库中的事件存储计算,并提供如何最小化事件数量的建议,从而降低管理服务器负 载。

默认情况下,每个任务和策略的属性可以用于存储所有任务执行和策略强制执行的相关事件。

然而,如果任务运行过于频繁(例如,每周多于一次)且在大量设备间(例如,多于10,000 台),事件数量可 能过大且事件可能溢出数据库。此种情况下,建议选择任务设置的两个选项中的一个:

- 保存任务进度相关事件。此种情况下,数据库仅从运行任务的每个设备接收任务启动、进程和完成信息(成 功、带有警告或错误)。
- 仅保存任务执行结果。此种情况下,数据库仅从运行任务的每个设备接收任务完成信息(成功、带有警告或 错误)。

如果策略为大数量设备定义(例如,多于 10,000 台),事件数量可能很大且事件可能溢出数据库。此种情况 下,建议在策略设置中仅选择最关键的事件并启用它们的记录。建议您禁用所有其他事件的记录。

为此,您将降低数据库中的事件数量,提高与数据库中事件表分析相关的场景的执行速度,并降低严重事件被大 数量事件覆盖的风险。

您也可以降低任务或策略相关事件的存储期限。任务相关事件和策略相关事件的默认期限分别是 7 天和 30 天。 当更改事件存储期限时,请考虑您的组织采用的工作程序以及系统管理员用以分析每个事件的时间。

建议在以下情况修改事件存储设置:

- 有关组任务中间状态变化的事件和有关应用策略的事件在 Kaspersky Security Center Linux 数据库的所有事件 中占据很高比例。
- 操作系统日志开始显示事件超过存储限制时的自动删除。

基于每天来自每个设备的事件数量不超过 20 的假设来选择事件记录选项。如果必要,您可以稍微增加该限制, 但仅是在您网络中的设备数量相对小时(少于 10,000 台)。

特定任务受制于基于网络设备数量的特别考虑。该部分提供了此类任务设置的优化配置建议。

设备发现、数据备份任务、数据库维护任务和更新 Kaspersky Endpoint Security 的组任务是 Kaspersky Security Center Linux 的基本功能部分。

<span id="page-603-0"></span>清查任务是漏洞和补丁管理功能的一部分,且在该功能未激活时不可用。

### 设备发现频率

不建议增加设备发现的默认频率,因为这可以增加域控制器负载。相反,建议使用您组织需要的最小频率计划轮 询。计算最优计划的建议提供在下表。

#### 设备发现计划

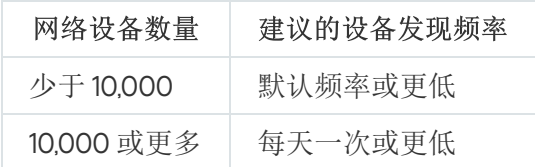

### 管理服务器数据备份任务和数据库维护任务

当以下任务运行时管理服务器停止工作:

- 备份管理服务器数据
- 数据库维护

当这些任务运行时,数据库无法接收任何数据。

您可能必须重新计划这些任务以便它们和其他管理服务器任务不同时执行。

# 更新 Kaspersky Endpoint Security 的组任务

如果管理服务器作为更新源, Kaspersky Endpoint Security 10 和后续版本的组更新任务的建议计划选项是"当新更 新下载至存储库时",其中"使用任务启动自动随机延迟"复选框被选中。

如果从 Kaspersky 服务器下载更新到存储库的本地任务已在每个分发点上创建,时段性计划将被建议给 Kaspersky Endpoint Security 组更新任务。随机时段值必须是一小时。

# 软件清查任务

您可以在获取已安装应用程序相关信息的同时减少数据库的负载。为此,我们建议您在安装了一组标准软件 的参考设备上运行清单任务。

管理服务器从单个设备接收的可执行文件数量不能超过 150,000。当 Kaspersky Security Center Linux 达到了该限 制,它无法接收任何新文件。

通常,常规客户端设备上的文件数量不超过 60,000。文件服务器上的可执行文件数量可能更大甚至超过 150,000 阈值。

## 管理服务器和受保护设备间的网络负载详情

该部分提供了一定条件下的网络流量测试度量结果。当您计划网络基础架构和您组织网络中(或管理服务器和其 他要保护其设备的组织间)吞吐量时,可以参考该信息。知道了网络吞吐量,您也可以估算不同数据传输操作将 花费的时间。

# 不同方案下的流量消耗

下表显示不同方案下管理服务器和受管理设备之间流量度量测试的结果。

默认下,设备每15[分钟或更长间隔](#page-603-0)与管理服务器同步一次。然而,如果您在管理服务器上修改策略或任务的设 置,该策略(或任务)所适用的设备会提前进行同步,从而将新设置传输到设备上。

管理服务器和受管理设备间的流量率

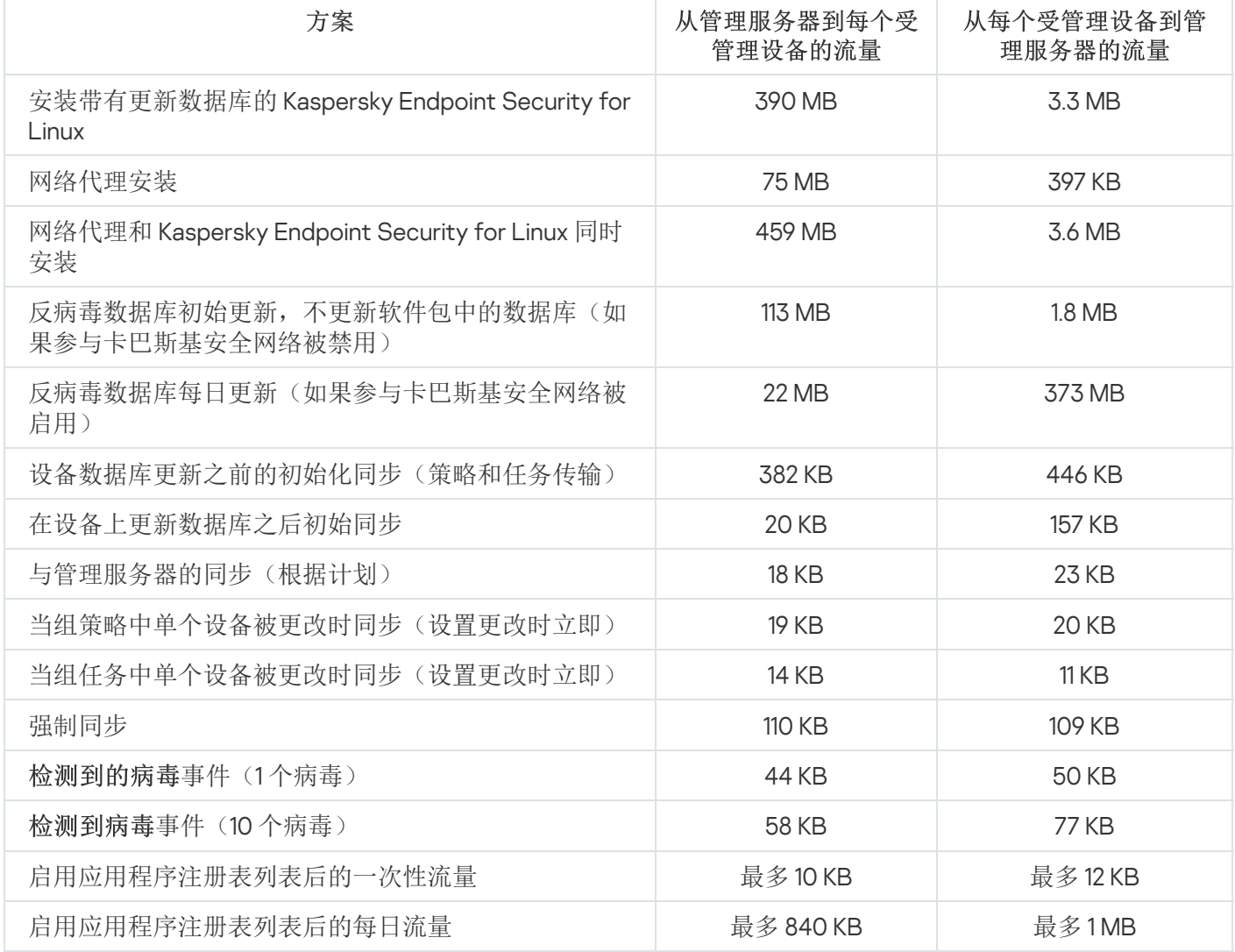

24 小时平均流量使用

管理服务器和受管理设备之间的 24 小时平均流量使用情况如下所示:

- 从管理服务器到受管理设备的流量为 840 KB。
- 从受管理设备到管理服务器的流量为 1 MB。

流量测量在以下条件下进行:

- 受管理设备已安装网络代理和 Kaspersky Endpoint Security for Linux。
- 设备未被分配为分发点。
- 漏洞和补丁管理未启用。
- 与管理服务器的同步频率是 15 分钟。

# 联系技术支持

<span id="page-606-0"></span>该部分描述如何获取技术支持和其可用条款。

# 如果获得技术支持

如果您在 Kaspersky Security Center Linux 文档或任何 Kaspersky Security Center Linux 信息源中都找不到问题的 解决方案,请联系卡巴斯基技术支持。技术支持专家将回答关于安装和使用 Kaspersky Security Center Linux 的 所有问题。

Kaspersky 在 Kaspersky Security Center Linux 的生命周期内提供支持(请参[见产品支持生命周期页面](https://support.kaspersky.com/corporate/lifecycle)  $\alpha$ )。 与技术支持部门联系之前,请阅读[支持规则](https://support.kaspersky.cn/support/rules/zh_hans) 。

您可以使用下列方式之一与技术支持联系:

- [通过访问技术支持网站](https://support.kaspersky.com/b2b)口  $\bullet$
- 通过使用 [Kaspersky CompanyAccount](https://companyaccount.kaspersky.com/) 门户 ¤ 发送请求到技术支持

# 通过 Kaspersky CompanyAccount 获得技术支持

[Kaspersky CompanyAccount](https://companyaccount.kaspersky.com/) <sup>r</sup> 是一个针对使用 卡巴斯基应用程序的公司的门户。Kaspersky CompanyAccount 门户设计用于方便用户与 Kaspersky 专家之间通过在线请求进行交互。您可以使用 Kaspersky CompanyAccount 跟踪您的在线请求状态并存储它们的历史。

您可在 Kaspersky CompanyAccount 上通过单个账户注册贵组织的所有员工。单个账户允许集中管理已注册员工 向 Kaspersky 发送的电子请求,还允许通过 Kaspersky CompanyAccount 管理这些员工的权限。

Kaspersky CompanyAccount 门户采用以下语言提供:

- 英语
- 西班牙语
- 意大利语
- 德语
- 波兰语
- 葡萄牙语  $\bullet$
- 俄语
- 法语
- 日语

要了解有关 Kaspersky CompanyAccount 的更多信息, 请访[问技术支持网站](https://support.kaspersky.com/faq/companyaccount_help) □。

## 获取管理服务器的转储文件

管理服务器的转储文件包含某一时间点的管理服务器进程的所有信息。管理服务器的转储文件存储在 /var/lib/systemd/coredump 目录中。只要 Kaspersky Security Center Linux 正在使用, 转储文件就会被存储, 当 删除时,转储文件会被永久删除。文件不会自动发送给卡巴斯基。

如果管理服务器崩溃,您可以联系卡巴斯基技术支持团队,技术支持专家可能会要求您发送管理服务器的转储文 件以供卡巴斯基进一步分析。

转储文件可能包含个人数据。我们建议在将信息发送给卡巴斯基之前,保护信息免受未经授权的访问。

# 有关程序的信息源

Kaspersky 网站上的 Kaspersky Security Center Linux 页面

在 Kaspersky 网站的 [Kaspersky Security](https://www.kaspersky.com.cn/small-to-medium-business-security/security-center) Center Linux 页面 『上,您可以查看有关程序、程序功能和特性的一般信 息。

知识库中的 Kaspersky Security Center Linux 页

知识库是 Kaspersky 技术支持网站的一部分。

在 知识库的 [Kaspersky Security](https://support.kaspersky.com/ksc14) Center Linux 页面上,您可以阅读文章,这些文章提供了有用的信息、建议以及 有关如何购买、安装和使用程序的常见问题解答。

知识库中的文章可能提供关于 Kaspersky Security Center Linux 和 Kaspersky 应用程序的问题的答案。知识库中 的文章也可能包含技术支持新闻。

在社区讨论 Kaspersky 应用程序

如果您的问题不需要立即回答,您可以[在我们的论坛](https://community.kaspersky.com/) 中与卡巴斯基专家和其他用户一起进行讨论。

在该论坛上,您可以查看讨论主题,发表您的评论,创建新讨论主题。

需要互联网连接以访问网站资源。

如果您无法找到问题的解决方案,请[联系技术支持。](#page-606-0)

# 已知问题

Kaspersky Security Center Linux 具有许多对于应用程序运行并不重要的限制:

- 当您导入*将更新下载到分发点存储库*或*更新验证*任务时,将启用选择任务将分配到的设备选项。这些任务不 能分配给设备分类或特定设备。如果将下载更新分配到分发点存储库或将更新验证任务分配到特定设备,则 任务将无法正确导入。
- 如果您的网络包括一个包含数万个对象(受管理设备、安全组和用户帐户)的 Microsoft Active Directory 域,并且响应页面大小(MaxPageSize参数)小于 5,000,则域控制器轮询不可用且不会收到有关域对象的 信息。当您尝试轮询域控制器时,会出现超出大小限制错误。增加响应页面大小可能有助于修复错误。您可 以使用 [Ntdsutil.exe](https://learn.microsoft.com/en-us/troubleshoot/windows-server/identity/view-set-ldap-policy-using-ntdsutil) 实用程序 ¤ 如有必要, 将MaxPageSize 参数值增加到5000或10000。
- 当您在管理服务器属性中启用 KPSN 并使用 HTTPS 端口 1711 时, 与 ds.kaspersky.com 的连接不会中断。
- 如果在管理服务器属性的 KSN 代理设置中启用了使用 HTTPS选项,并且管理服务器地址包含非拉丁字符, 则 Kaspersky Endpoint Security for Windows 不支持 KSN 代理服务。
- 当您从 Kaspersky Security Center Linux 主管理服务器的界面切换到辅助服务器时,主菜单的无缝更新部分将 无法打开。
- 当您为 Kaspersky Endpoint Security 11.3 for Mac 创建*添加密钥*任务时, 向导会显示可能包含空行的授权许可 密钥表。
- Kaspersky Endpoint Security for Windows 策略中显示的保护级别与 Kaspersky Endpoint Security for Windows 界面中的保护级别不对应。
- 当您运行*远程卸载应用程序*任务以从受管理设备中删除卡巴斯基应用程序时,任务会成功完成,但应用程序 并未被删除。此问题适用于 Kaspersky Endpoint Security for Linux、Kaspersky Embedded Systems Security for Linux 和 Kaspersky Industrial CyberSecurity for Linux Nodes。
- 尽管 Kaspersky Security Center Linux 不支持移动设备管理,但管理服务器属性窗口包含移动设备的设置。
- 如果在 Linux 设备上检测到来自应用程序注册表部分的应用程序,则应用程序属性不包含有关相关可执行文件 的信息。
- 如果您通过远程安装任务在运行 ALT Linux 操作系统的设备上安装网络代理,并且您在具有非 root 权限的账 户下运行此任务,则该任务将失败。在 root 账户下运行远程安装任务,或者创建并使用网络代理的独立安装 包在本地安装应用程序。
- 在具有字母格式的报告中,分页可能会水平切割文本行。
- 在"添加从属管理服务器"向导中,如果您在将来的从属服务器上指定一个启用了两步验证进行身份验证的账 户,向导将以错误结束。要解决此问题,请指定禁用两步验证的账户或从将来的从属服务器创建层级。
- 如果您在不同的浏览器中打开 Kaspersky Security Center Web Console,并在管理服务器属性窗口中下载管 理服务器证书文件,则下载的文件具有不同的名称。
- 具有多个网络适配器的受管理设备会将未用于连接到管理服务器的网络适配器的 MAC 地址信息发送到管理服 务器。
- 在 Astra Linux 64 位版中, klnagent-astra 软件包不能使用 klnagent64 14 软件包升级: 旧软件包 klnagent64astra 将被删除,将安装新软件包 klnagent64 而不是升级,因此将为具有 klnagent64\_14 软件包的设备添加新 图标。您可以删除此设备的旧图标。
- 当"*远程执行脚本*"任务启动时, 无法更改分配给它的账户。要更改任务分配到的账户, 请在任务设置中停止任 务,然后使用正确的账户详细信息重新创建任务。

● 如果用户设备上启用了 SELinux, 则可能无法正常执行"[更改账户密码](javascript:void(0))回"任务。有关禁用 SELinux 的更多信 (二)

### Cloud Discovery

Cloud Discovery 是云访问安全代理 (CASB) 解决方案的组件,可保护组织的云基础设施。Cloud Discovery 可管 理用户对云服务的访问。云服务包括 Microsoft Teams、Salesforce、Microsoft Office 365 等。云服务分为几 类,例如数据交换、通信软件、电子邮件。

### **HTTPS**

在浏览器和 Web 服务器之间使用加密传送数据的安全协议。HTTPS 用于访问受限制的信息,如企业或财务数 据。

### **JavaScript**

一种对网页性能进行扩展的编程语言。使用 JavaScript 创建的网页无需使用来自网络服务器的新数据刷新网页即 可执行功能(例如,更改界面元素的视图或打开附加窗口)。要查看使用 JavaScript 创建的页面,请在您的浏览 器的配置中启用 JavaScript 支持。

### Kaspersky Security Center Linux Web 服务器

Kaspersky Security Center Linux 组件, 与管理服务器一同安装。Web 服务器用于通过网络传输独立安装包、iOS MDM 配置文件、以及共享文件夹的文件。

### Kaspersky Security Center Linux 管理员

通过 Kaspersky Security Center Linux 远程集中管理系统来管理应用程序操作的人。

### Kaspersky Security Center System Health Validator (SHV)

在 Kaspersky Security Center Linux 和 Microsoft NAP 并行运行时,用于检查操作系统运行能力的 Kaspersky Security Center Linux 的一个组件。

### Kaspersky Security Center 操作员

对通过 Kaspersky Security Center 管理的保护系统的状态和操作进行监视的用户。
Kaspersky 程序可以从 Kaspersky 的 HTTP(S) 服务器下载数据库和应用程序模块更新。

# Provisioning 配置文件

应用程序在 iOS 移动设备上运行的设置的集合。Provisioning 配置文件包含有关授权许可的信息,它连接至特定 的应用程序。

# **SSL**

互联网和本地网上的使用的数据加密协议。Secure Sockets Layer(SSL)协议用在网络应用程序中,以便在客 户端和服务器之间创建安全的连接。

#### 不兼容应用程序

第三方开发的反病毒应用程序, 或不支持通过 Kaspersky Security Center Linux 管理的 Kaspersky 应用程序。

#### 事件严重级别

在 Kaspersky 程序操作过程中遇到的事件的属性。存在以下严重级别:

- 严重事件
- 功能失败
- 警告
- 信息

根据事件发生时的情况,相同类型的事件可能具有不同的严重级别。

# 事件存储库

管理服务器数据库的一部分,用于存储发生在 Kaspersky Security Center Linux 中的事件信息。

# 任务

由 Kaspersky 应用程序执行的功能作为任务来实施,例如:实时文件保护、计算机全盘扫描、数据库更新。

# 任务设置

对于每个任务类型的特别应用程序设置。

# 保护状态

当前保护状态,反映了计算机安全级别。

# 共享证书

证书用于识别用户的移动设备。

#### 内部用户

内部用户的账户可用于操作虚拟管理服务器。Kaspersky Security Center Linux 授权应用程序的内部用户拥有真 实用户的所有权限。

只能在 Kaspersky Security Center Linux 内创建和使用内部用户账户。系统不会将内部用户的任何数据传送到操 作系统。Kaspersky Security Center Linux 将验证内部用户。

# 分发点

安装了网络代理并用于更新发布、远程安装应用程序、获取管理组(广播域)中计算机信息的计算机。分发点用 来降低发布更新时管理服务器的负载并优化网络流量。分发点可以被自动指定、被管理服务器指定或被管理员手 动指定。分发点先前叫做更新代理。

# 卡巴斯基私有安全网络 (KPSN)

"卡巴斯基私有安全网络"允许安装了Kaspersky 应用程序的设备的用户访问"卡巴斯基安全网络"信誉数据库和其他 统计数据,而不从他们的设备发送数据到"卡巴斯基安全网络"。卡巴斯基私有安全网络用于由于以下原因无法参 与卡巴斯基安全网络的企业客户:

- 设备未连接到互联网。
- 传输任何数据到国家以外或企业局域网以外被法律或企业安全策略禁止。

# 反病毒保护服务提供商

提供给客户端组织基于 Kaspersky 解决方案的反病毒保护服务的组织。

# 反病毒数据库

包含截至反病毒数据库发布时 Kaspersky 已知的计算机安全威胁信息。反病毒数据库中的条目使得恶意代码在被 扫描对象中被检测。反病毒数据库由 Kaspersky 专家创建, 每小时更新一次。

# 受管理设备

包括在管理组中的企业网络设备。

# 可用更新

Kaspersky 应用程序模块的更新集,包含特定时间段积累的关键更新和应用程序架构更改。

# 备份文件夹

用于存储使用备份实用工具创建的管理服务器数据副本的专用文件夹。

# 安装包

使用 Kaspersky Security Center 远程管理系统创建的一组用于远程安装 Kaspersky 程序的文件。安装包包含安装 应用程序所需的一系列设置,这些设置在安装后立即运行。应用程序默认设置。使用包含在应用程序分发工具中 的扩展名为 .kpd 和 .kud 的文件创建安装包。

客户端管理员

客户组织中负责监控反病毒保护状态的员工。

# 密钥文件

带有.key扩展名的文件,可以用来以试用或商用授权许可使用 Kaspersky 应用程序。

# 广播域

网络的一个逻辑区域,在这里所有节点可以使用广播通道在 OSI 层(Open Systems Interconnection Basic Reference Model)交换数据。

# 应用程序商店

Kaspersky Security Center Linux 组件。应用程序商店用于安装应用程序到用户 Android 设备。应用程序商店允许 您发布应用程序 APK 文件和链接到 Google Play。

# 归属管理服务器

归属管理服务器是网络代理安装过程中指定的管理服务器。归属管理服务器可在网络代理连接配置文件中被使 用。

#### 手动安装

从分发包安装安全应用程序到企业网络中的设备。手动安装需要管理员或其他 IT 专家的参与。通常情况下, 如果 远程安装发生错误,则执行手动安装。

# 授权的应用程序组

由管理员根据标准设置(例如,根据供应商)创建的应用程序组,系统将维护已安装至客户端设备的应用程序的 统计信息。

# 授权许可期限

可以访问程序功能并且有权使用附加服务的时间段。您可以使用的服务取决于授权许可的类型。

#### 更新

替换或者添加从 Kaspersky 更新服务器接收到的新文件(数据库或应用程序模块)的过程。

# 服务提供商管理员

反病毒保护服务提供商的员工。该管理员为基于 Kaspersky 反病毒产品的反病毒保护系统执行安装和维护工作, 并且向客户提供技术支持。

#### 本地任务

在单台客户端计算机上定义和运行的任务。

#### 本地安装

将安全应用程序安装在企业网络的设备上,手动安装始于安全应用程序分发包或者预先下载到设备的已发布安装 包。

#### 活动授权许可

应用程序当前使用的密钥。

# 漏洞

操作系统或应用程序存在的缺陷,恶意软件开发者会利用这种缺陷入侵操作系统或应用程序并破坏其完整性。操 作系统中的大量漏洞会使操作系统不安全,因为能够入侵操作系统的病毒会导致操作系统或其上所安装的应用程 序发生运行故障。

# 特定设备的任务

从任意管理组分配给一组客户端设备并且在那些设备上执行的任务。

#### 病毒爆发

使设备感染病毒的一系列蓄意尝试。

# 直接应用程序管理

通过本地界面进行的应用程序管理。

#### 程序设置

对所有任务类型通用并且掌管应用程序总体操作的应用程序设置,例如:应用程序性能设置、报告设置和备份设 置。

#### 策略

策略决定应用程序设置并管理应用程序在管理组中计算机上的配置。必须为每个应用程序都创建单独的策略。您 可以为安装在每个管理组中计算机上的应用程序创建多个策略,但是对于管理组中的每个应用程序,一次只能应 用一个策略。

#### 管理员工作站

在其上打开 Kaspersky Security Center Web Console 的设备。该组件提供了 Kaspersky Security Center Linux 管 理界面。

管理员工作站用于配置和管理 Kaspersky Security Center Linux 的服务器部分。使用管理员工作站, 管理员基于 Kaspersky 应用程序为企业局域网创建和管理一个集中的反病毒保护系统。

#### 管理员权限

在 Exchange 组织内管理 Exchange 对象所需的用户权限。

# 管理控制台

基于 Windows 的 Kaspersky Security Center 的组件(也称为基于 MMC 的管理控制台)。此组件提供管理服务器 和网络代理的管理服务用户界面。管理控制台类似于 Kaspersky Security Center Web Console。

# 管理服务器

Kaspersky Security Center Linux 的一个组件,可集中存储企业网络内安装的所有 Kaspersky 应用程序的信息。它 也可用于管理这些应用程序。

# 管理服务器客户端(客户端设备)

安装网络代理和运行受管理的 Kaspersky 程序的设备、服务器或工作站。

# 管理服务器数据备份

使用备份实用工具复制管理服务器数据,以便进行备份和后续的恢复。该实用工具可以保存:

- 管理服务器数据库(策略、任务、应用程序设置、管理服务器上保存的事件)
- 有关管理组和客户端设备的结构的配置详情
- 用于远程安装应用程序的安装文件存储库(文件夹内容:软件包、卸载更新)
- 管理服务器证书

# 管理服务器证书

管理服务器用于以下目的的证书:

- 连接到 Kaspersky Security Center Web Console 时的管理服务器身份验证
- 受管理设备上管理服务器和网络代理之间的安全交互
- 将主管理服务器连接到从属管理服务器时的管理服务器身份验证

安装管理服务器时会自动创建证书,然后存储在管理服务器上。

#### 管理组

以功能和安装的 Kaspersky 应用程序分组的设备集。设备被分组成一个单一实体以便管理。组可以包含其他组。 组策略和组任务可以为组中每个安装的应用程序创建。

# 组任务

为某个管理组定义并在该管理组中所有客户端设备上执行的任务。

# 网络代理

Kaspersky Security Center Linux 的一个组件,它实现了管理服务器和特定网络节点(工作站或服务器)上安装 的 Kaspersky 应用程序之间的交互。该组件是公司内所有 Microsoft® Windows® 应用程序的通用组件。对于为 Unix 和 MacOS 之类的平台开发的 Kaspersky 产品,分别有不同版本的网络代理。

### 网络保护状态

当前保护状态,它定义了企业网络设备的安全。网络保护状态包括已安装的安全应用程序、授权许可密钥的使用 状态及检测到的威胁的数量和类型等因素。

# 网络反病毒保护

一组能够降低病毒和垃圾邮件感染组织网络的可能性并防止网络攻击、钓鱼和其他威胁的技术和组织措施。当您 使用安全应用程序和服务和应用企业数据安全策略时,网络安全被增加。

#### 虚拟管理服务器

Kaspersky Security Center Linux 组件,用于管理客户端式组织的网络的保护系统。

虚拟管理服务器是从属管理服务器的特例,与物理管理服务器相比,具有以下限制:

- 只能在主管理服务器上创建虚拟管理服务器。
- 虚拟管理服务器在其操作中使用主管理服务器数据库。虚拟管理服务器不支持数据备份和还原任务以及更新 扫描和下载任务。
- 虚拟服务器不支持从属管理服务器(包括虚拟服务器)的创建。

# 补丁重要级别

补丁属性。有五个 Microsoft 补丁和第三方补丁的重要级别:

- 严重
- 高
- 中
- 低

未知

第三方补丁或 Microsoft 补丁的重要级别由补丁需要修复的漏洞的最不利的严重级别决定。

# 角色组

授予相同的[管理员权限的](file:///C:/AIConverter2.0/AI-HELP/KSCLinux/15.1/zh-Hans/95897.htm#o167763) Exchange ActiveSync 移动设备的一组用户。

## 设备所有者

设备所有者就是管理员需要在设备上运行操作时可以联系的用户。

#### 身份验证代理

允许您完成访问已加密硬盘驱动器的身份验证和在可启动磁盘驱动器加密后加载操作系统的界面。

#### 还原

将对象从隔离区或备份区恢复至其在隔离、清除或删除前所在的原始位置或移动至用户定义的文件夹。

# 还原管理服务器数据

使用备份实用程序从备份区中保存的信息还原管理服务器数据。该实用程序可以还原:

- 管理服务器数据库(策略、任务、应用程序设置、管理服务器上保存的事件)
- 有关管理组和客户端计算机的结构的配置详情
- 用于远程安装应用程序的安装文件存储库(文件夹内容:软件包、卸载更新)
- 管理服务器证书

# 远程安装

使用 Kaspersky Security Center Linux 提供的服务安装卡巴斯基实验室程序。

# 连接网关

连接网关是以特殊模式运行的网络代理。连接网关接受来自其他网络代理的连接,并通过其自身与服务器的连接 将它们与管理服务器建立隧道连接。与普通的网络代理不同,连接网关等待来自管理服务器的连接,而不是建立 与管理服务器的连接。

# 配置文件

[Exchange](javascript:void(0)) 移动设备 回的设置集合, 定义了移动设备连接至 Microsoft Exchange Server 后的行为。

# 配置文件

包含设置集合和 iOS MDM 移动设备限制的策略。

# 附加订阅密钥

证明程序的使用权限、但是目前尚未使用的密钥。

隔离区域 (DMZ)

隔离区是一段本地网络,其包含响应来自全局网络的请求的服务器。为确保组织的本地网络的安全性,对隔离区 中的 LAN 的访问受防火墙的保护。

集中式应用程序管理

使用 Kaspersky Security Center 中提供的管理服务进行远程应用程序管理。

# 有关第三方代码的信息

有关第三方代码的信息包含在应用程序安装目录内的 legal\_notices.txt 文件中。

# 商标声明

注册商标和服务标志均为其各自拥有者的财产。

Adobe、Acrobat、Flash、Shockwave 和 PostScript 是 Adobe 在美国和/或其他国家/地区的商标或注册商标。

AMD 和 AMD64 是 Advanced Micro Devices, Inc. 的商标或注册商标。

Amazon、Amazon Web Services、AWS、Amazon EC2、AWS Marketplace 是 Amazon.com, Inc. 或其附属公司的 商标。

Apache 是 Apache Software Foundation 的注册商标或商标。

Apple、AirPlay、AirDrop、AirPrint、App Store、Apple Congurator、AppleScript、FaceTime、FileVault、 iBook、iBooks、iCloud、iPad、iPhone、iTunes、Leopard、macOS、Mac、Mac OS、OS X、Safari、Snow Leopard、Tiger、QuickTime 和 Touch ID 是 Apple Inc. 的商标。

Arm 是 Arm Limited (或其子公司) 在美国和/或其他地方的注册商标。

蓝牙词语,标志和标识都为 Bluetooth SIG, Inc. 所有。

Ubuntu、LTS 是 Canonical Ltd. 的注册商标。

Cisco、Cisco Jabber、Cisco Systems、IOS 是 Cisco Systems, Inc. 和/或其附属公司在美国和其他特定国家/地区 的注册商标。

Citrix 和 XenServer 是 Citrix Systems, Inc. 和/或其附属公司在美国专利及商标局和其他国家的注册商标。

Corel 是 Corel Corporation 和/或其附属公司在美国和其他特定国家的注册商标。

Cloudflare、Cloudflare 徽标和 Cloudflare Workers 是 Cloudflare, Inc. 在美国和其他司法管辖区的商标和/或注册 商标。

Dropbox 是 Dropbox, Inc. 的商标。

Radmin 是 Famatech 的注册商标。

Firebird 是 Firebird Foundation 的注册商标。

Foxit 是 Foxit Corporation 的注册商标。

FreeBSD 是 FreeBSD foundation 的注册商标。

Google、Android、Chrome、Chromium、Dalvik、Firebase、Google Chrome、Google Earth、Google Play、 Google Maps、Google Public DNS、Hangouts 和 YouTube 是 Google, LLC. 的商标。

EulerOS、FusionCompute、FusionSphere 是华为技术有限公司的商标。

Intel、Core 和 Xeon 是 Intel Corporation 在美国和其他国家/地区注册的商标。

IBM、QRadar 是 International Business Machines Corporation 在全球众多司法管辖区的注册商标。

Node.js 是 Joyent, Inc. 的商标。

Linux 是 Linus Torvalds 在美国和其他国家的注册商标。

Logitech 是 Logitech 在美国和/或其他国家/地区的注册商标或商标。

Microsoft、Active Directory、ActiveSync、BitLocker、Excel、Forefront、Internet Explorer、InfoPath、Hyper-V、Microsoft Edge、MultiPoint、MS-DOS、PowerShell、PowerPoint、SharePoint、SOL Server、Office 365、 OneNote、Outlook、Skype、Tahoma、Visio、Win32、Windows、Windows PowerShell、Windows Media、 Windows Server、Windows Phone、Windows Vista 和 Windows Azure 是 Microsoft 公司集团的商标。

Mozilla、Firefox、Thunderbird 是 Mozilla Foundation 在美国和其他国家/地区的商标。

Novell 是 Novell Enterprises Inc. 在美国和其他国家/地区的注册商标。

OpenSSL 是 OpenSSL 软件基金会拥有的商标。

Oracle、Java、JavaScript 和 TouchDown 是 Oracle 和/或其附属公司的注册商标。

Parallels、Parallels 徽标和 Coherence 是 Parallels International GmbH 的商标或注册商标。

Chef 是 Progress Software Corporation 和/或其子公司或附属公司之一在美国和/或其他国家/地区的商标或注册 商标。

Puppet 是 Puppet, Inc. 的商标或注册商标。

Python 是 Python Software Foundation 的商标或注册商标。

Red Hat、Fedora 和 Red Hat Enterprise Linux 是 Red Hat Inc. 或其子公司在美国和其他国家/地区的商标或注册商 标。

Ansible 是 Red Hat, Inc. 在美国和其他国家/地区的注册商标。

CentOS 是 Red Hat, Inc. 或其附属公司在美国和其他国家/地区的注册商标。

BlackBerry 是 Research In Motion Limited 所有的商标,在美国和/或其他国家注册。

Debian 是 Public Interest, Inc. 公司的软件的注册商标。

Splunk、SPL 是 Splunk Inc. 在美国和其他国家/地区的商标和注册商标。

SUSE 是 SUSE LLC 在美国和其他国家/地区的注册商标。

Symbian 是 Symbian Foundation Ltd. 所拥有的商标。

OpenAPI 是 The Linux Foundation 的商标。

VMware、VMware vSphere 和 VMware Workstation 是 VMware, Inc. 在美国和/或其他国家的注册商标或商标。

UNIX 是在美国和其他国家的注册商标,通过 X/Open Company Limited 授权。

Zabbix 是 Zabbix SIA 的注册商标。